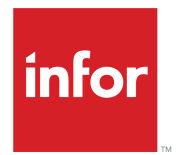

# Financials and Supply Management Analytics and Reports User Guide

Release 11.0.x

#### **Copyright © 2020 Infor**

#### **Important Notices**

The material contained in this publication (including any supplementary information) constitutes and contains confidential and proprietary information of Infor.

By gaining access to the attached, you acknowledge and agree that the material (including any modification, translation or adaptation of the material) and all copyright, trade secrets and all other right, title and interest therein, are the sole property of Infor and that you shall not gain right, title or interest in the material (including any modification, translation or adaptation of the material) by virtue of your review thereof other than the non-exclusive right to use the material solely in connection with and the furtherance of your license and use of software made available to your company from Infor pursuant to a separate agreement, the terms of which separate agreement shall govern your use of this material and all supplemental related materials ("Purpose").

In addition, by accessing the enclosed material, you acknowledge and agree that you are required to maintain such material in strict confidence and that your use of such material is limited to the Purpose described above. Although Infor has taken due care to ensure that the material included in this publication is accurate and complete, Infor cannot warrant that the information contained in this publication is complete, does not contain typographical or other errors, or will meet your specific requirements. As such, Infor does not assume and hereby disclaims all liability, consequential or otherwise, for any loss or damage to any person or entity which is caused by or relates to errors or omissions in this publication (including any supplementary information), whether such errors or omissions result from negligence, accident or any other cause.

Without limitation, U.S. export control laws and other applicable export and import laws govern your use of this material and you will neither export or re-export, directly or indirectly, this material nor any related materials or supplemental information in violation of such laws, or use such materials for any purpose prohibited by such laws.

### **Trademark Acknowledgements**

The word and design marks set forth herein are trademarks and/or registered trademarks of Infor and/or related affiliates and subsidiaries. All rights reserved. All other company, product, trade or service names referenced may be registered trademarks or trademarks of their respective owners.

#### Publication Information

Release: Infor Financials and Supply Management 11.0.x Publication Date: December 16, 2020 Document code: ifsm\_11.0.x\_ifsmreportsug\_\_en-us

# **Contents**

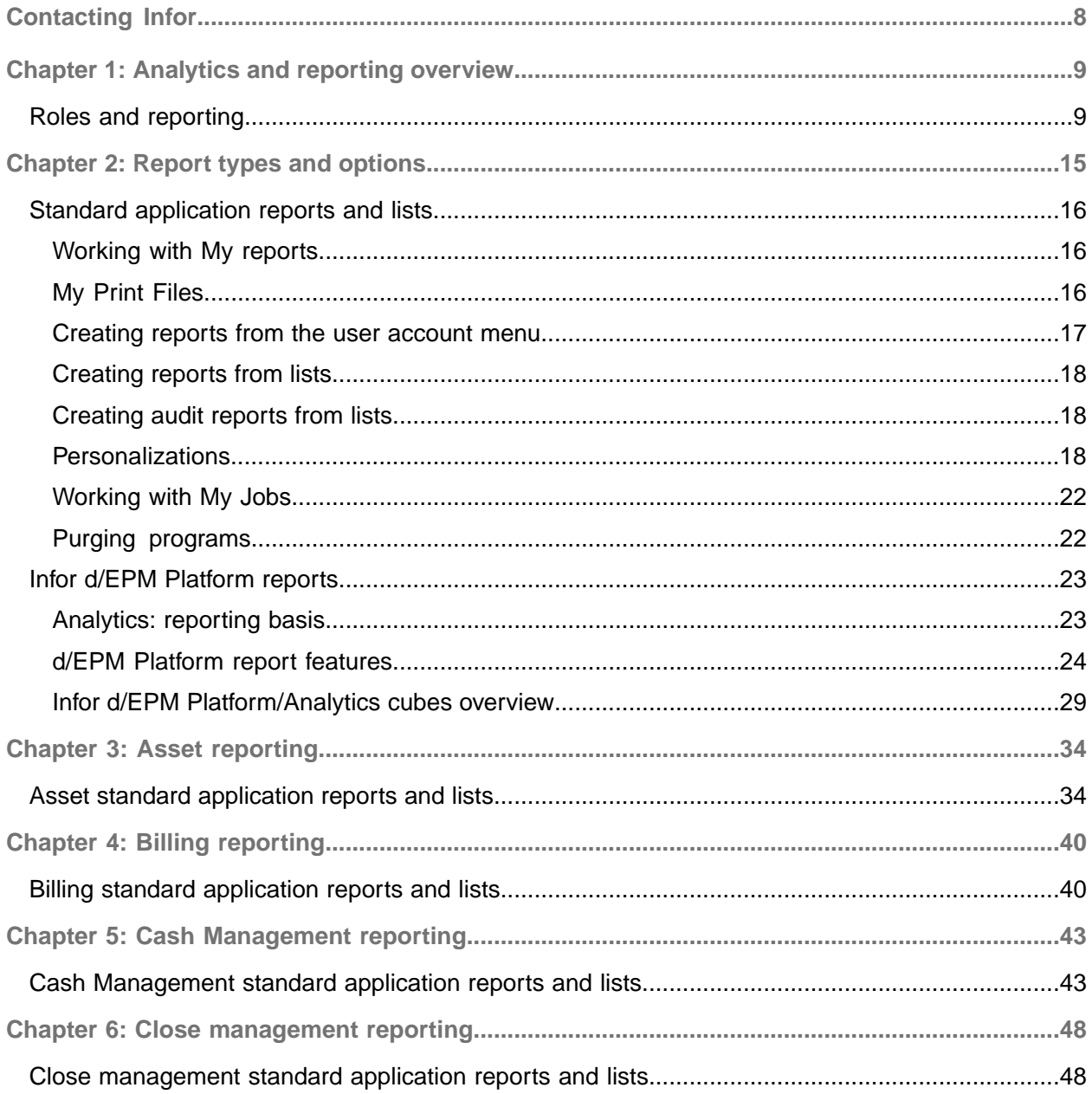

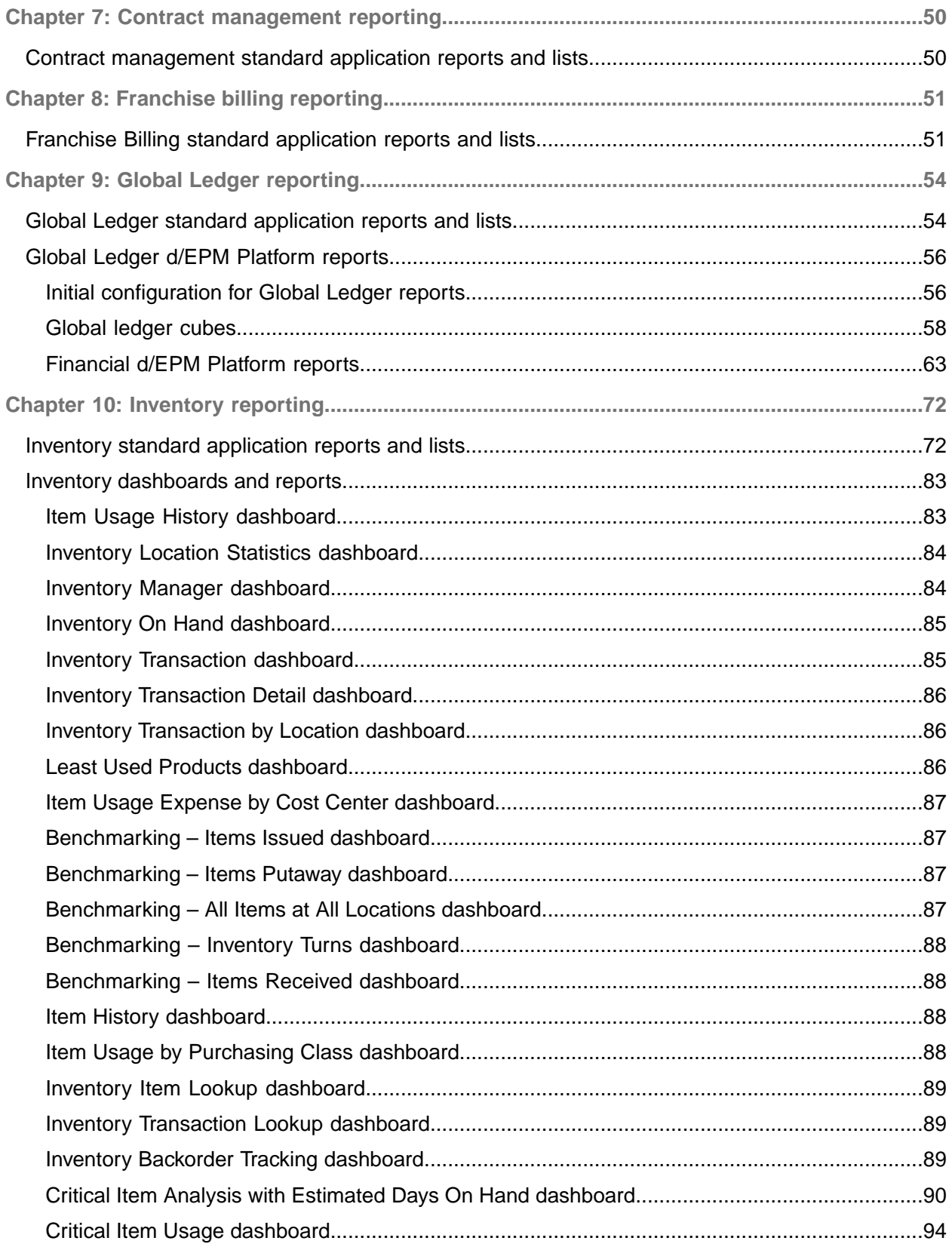

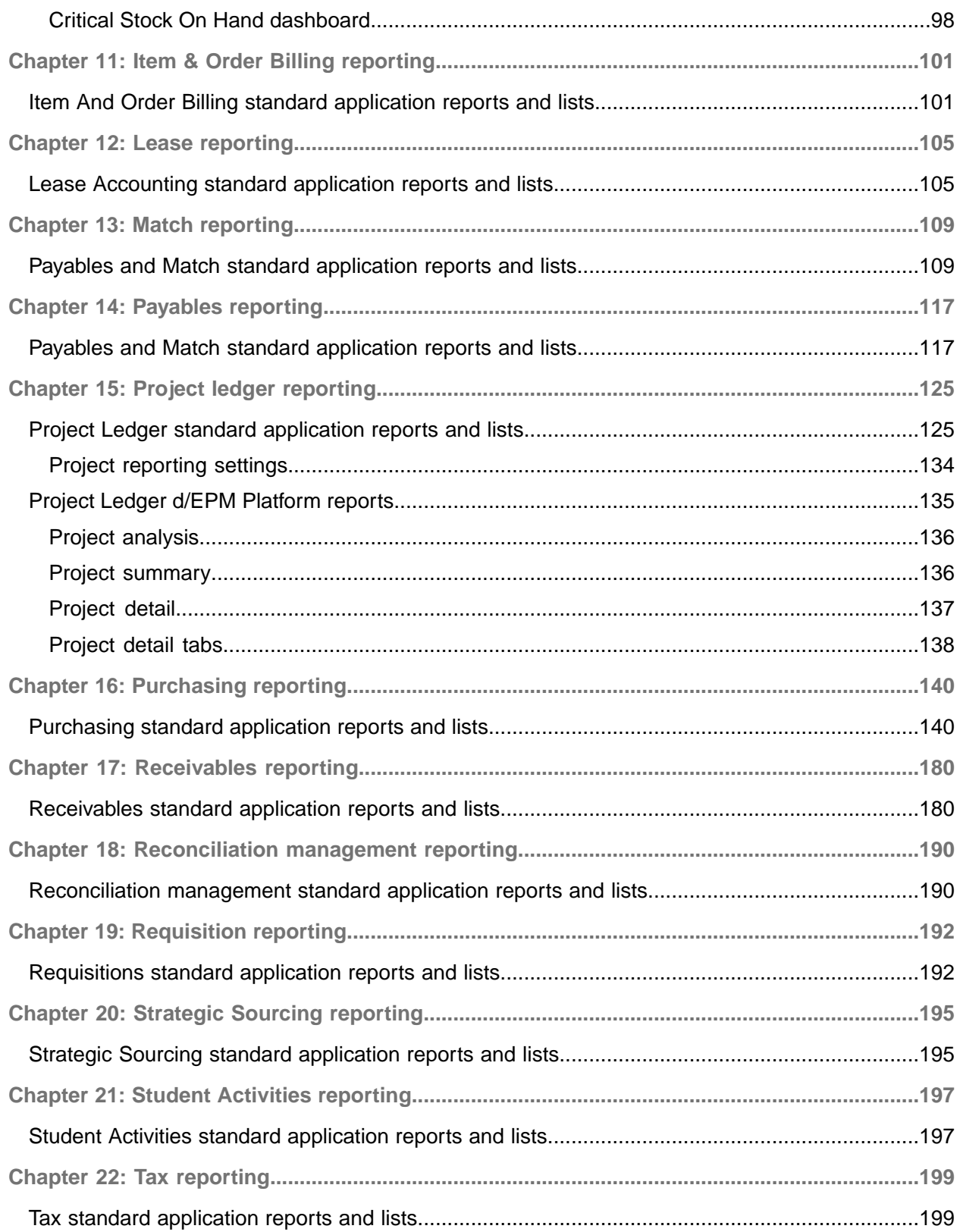

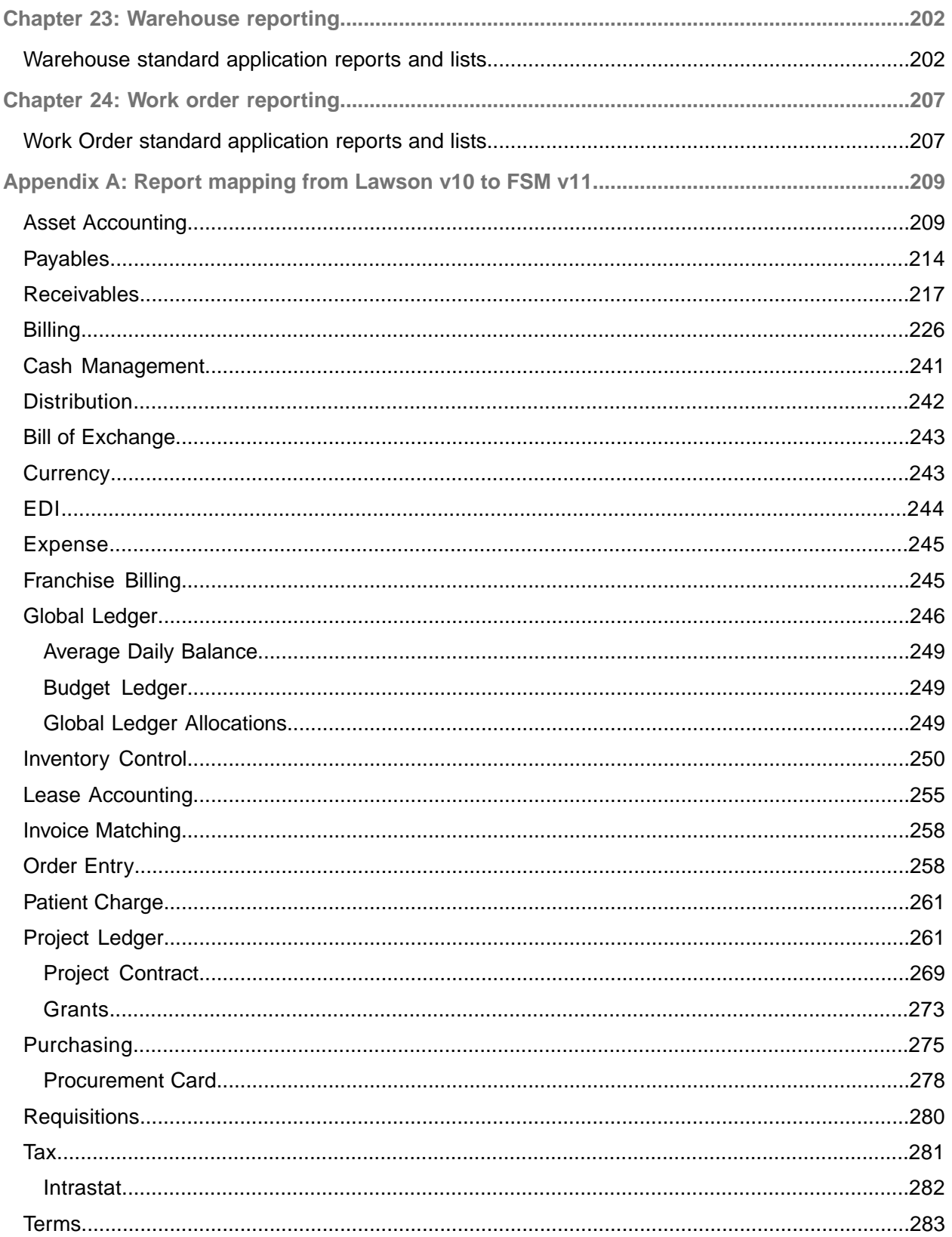

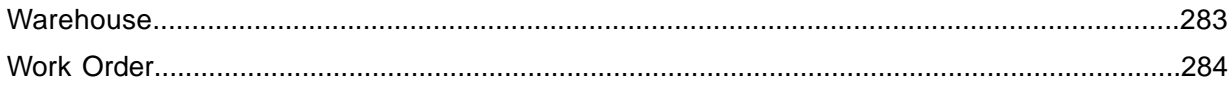

# <span id="page-7-0"></span>Contacting Infor

If you have questions about Infor products, go to Infor Concierge at <https://concierge.infor.com/> and create a support incident.

The latest documentation is available from **[docs.infor.com](https://docs.infor.com/)** or from the Infor Support Portal. To access documentation on the Infor Support Portal, select **Search > Browse Documentation**. We recommend that you check this portal periodically for updated documentation.

If you have comments about Infor documentation, contact [documentation@infor.com](mailto:documentation@infor.com).

# <span id="page-8-0"></span>Chapter 1: Analytics and reporting overview

Infor Financials and Supply Management includes robust analytics and reporting tools. Analytics extracts metrics from the business application and can be used to make better decisions and business process improvements. Analytics may expose potential trends, analyze the effects of certain decisions and events, or help evaluate business performance.

# <span id="page-8-1"></span>Roles and reporting

Reporting features in Infor Financials and Supply Management are available based on user roles. Each role has access to menus in Infor Financials and Supply Management and to Birst dashboards that represent the type of information available for reporting. This table shows the type of reporting information available for each role:

**Note:** Role management for Infor Financials and Supply Management Analytics for d/EPM Platform is managed separately from Infor Financials and Supply Management security roles. Security for these reports is managed in d/EPM Platform.

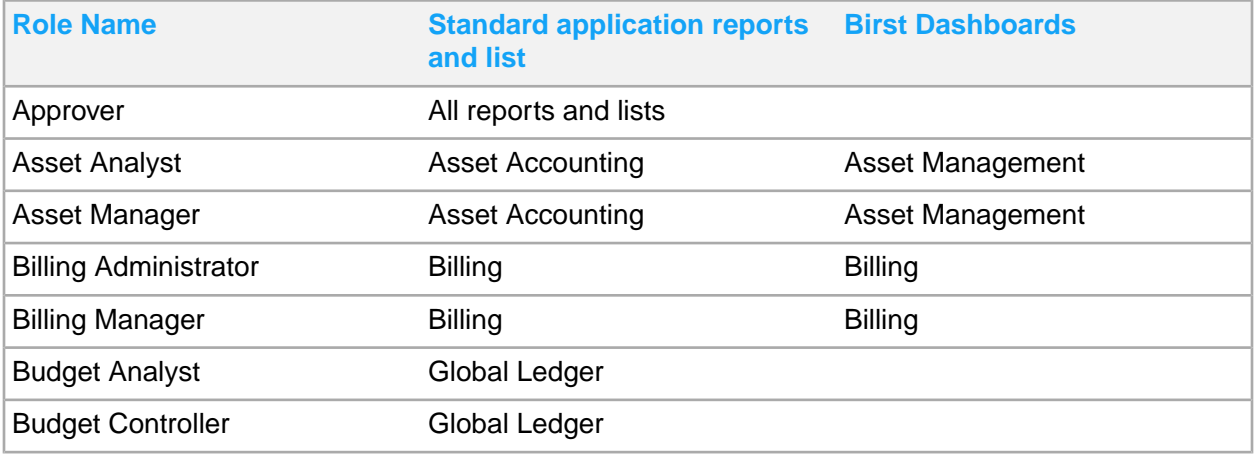

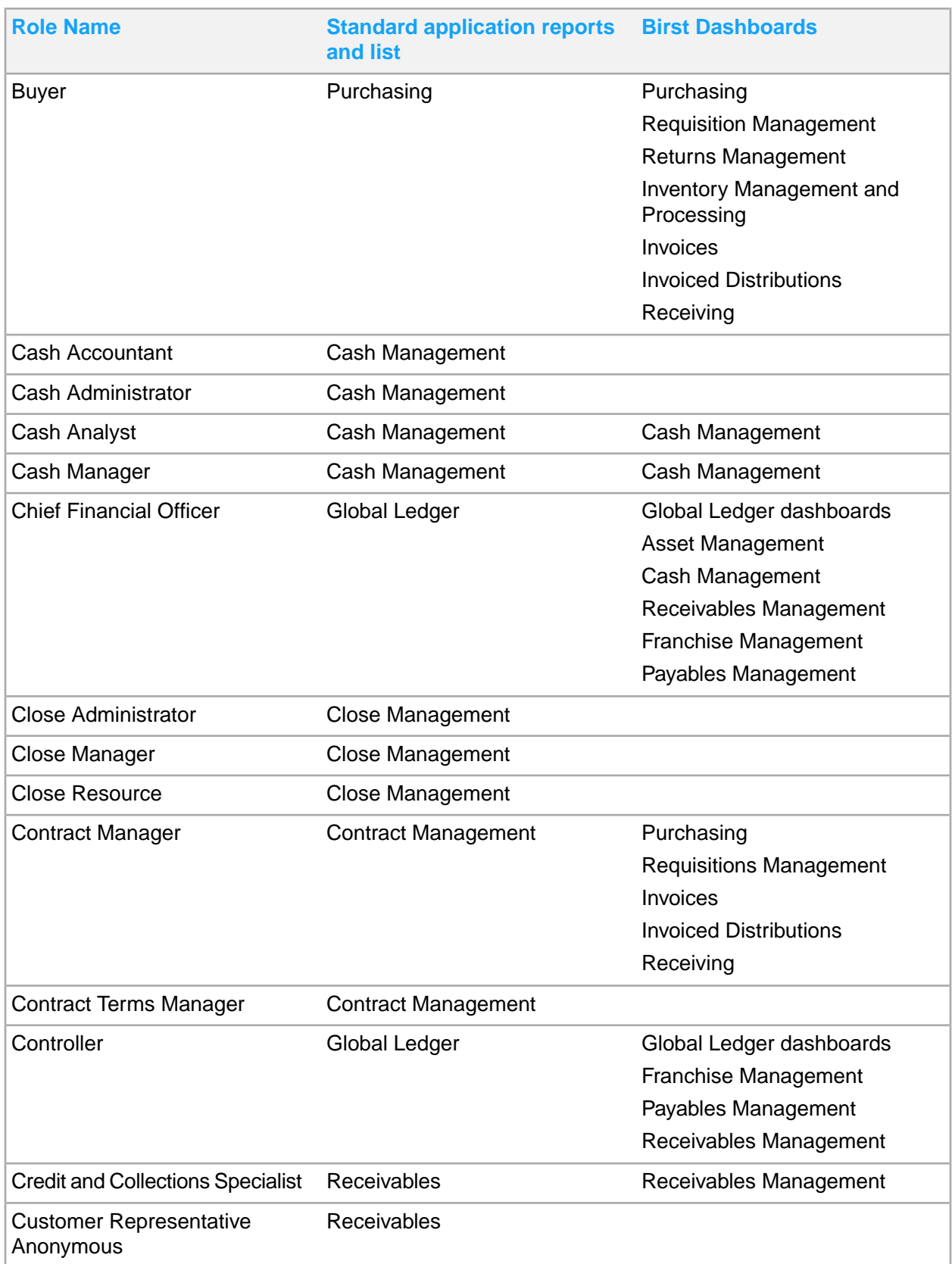

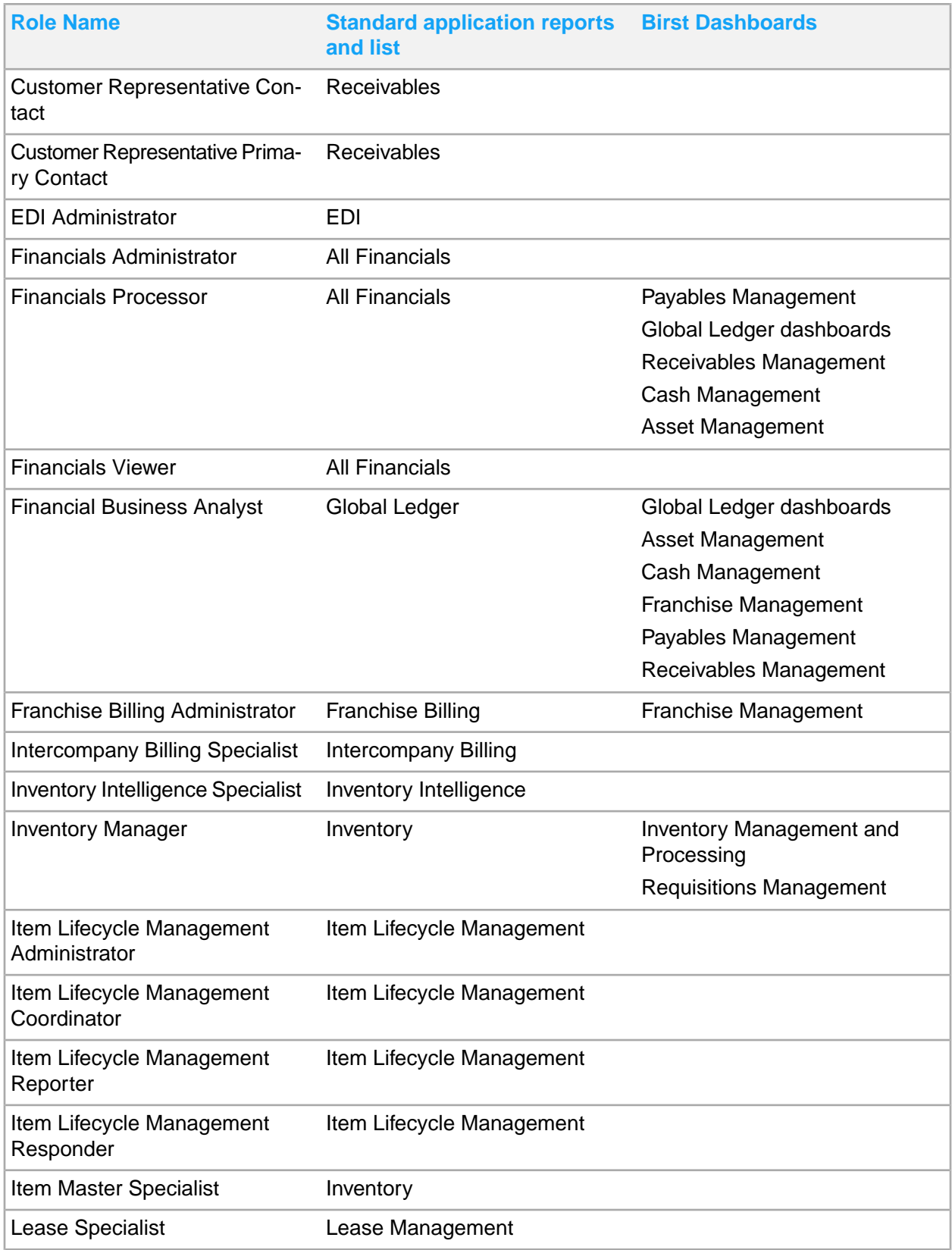

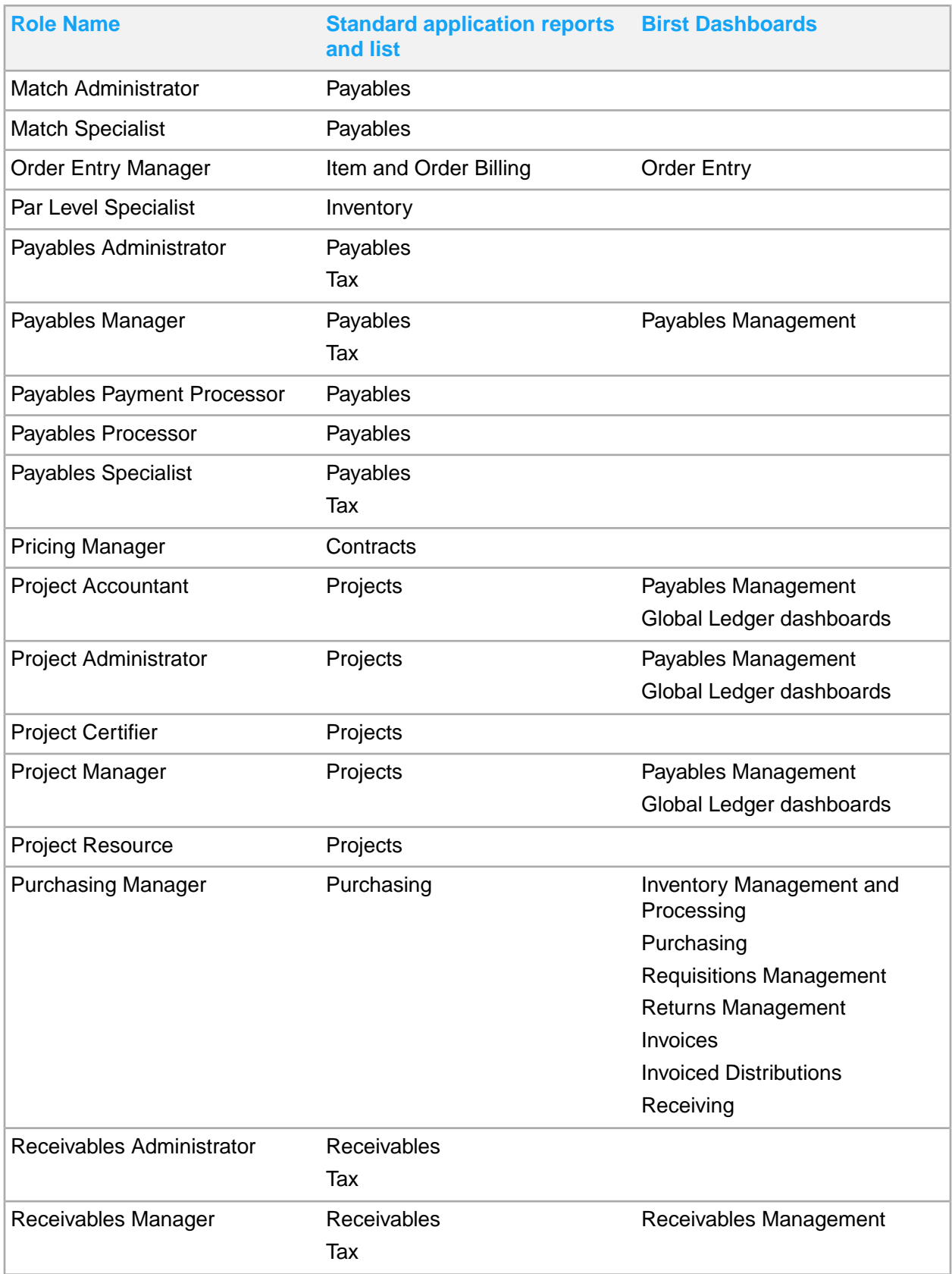

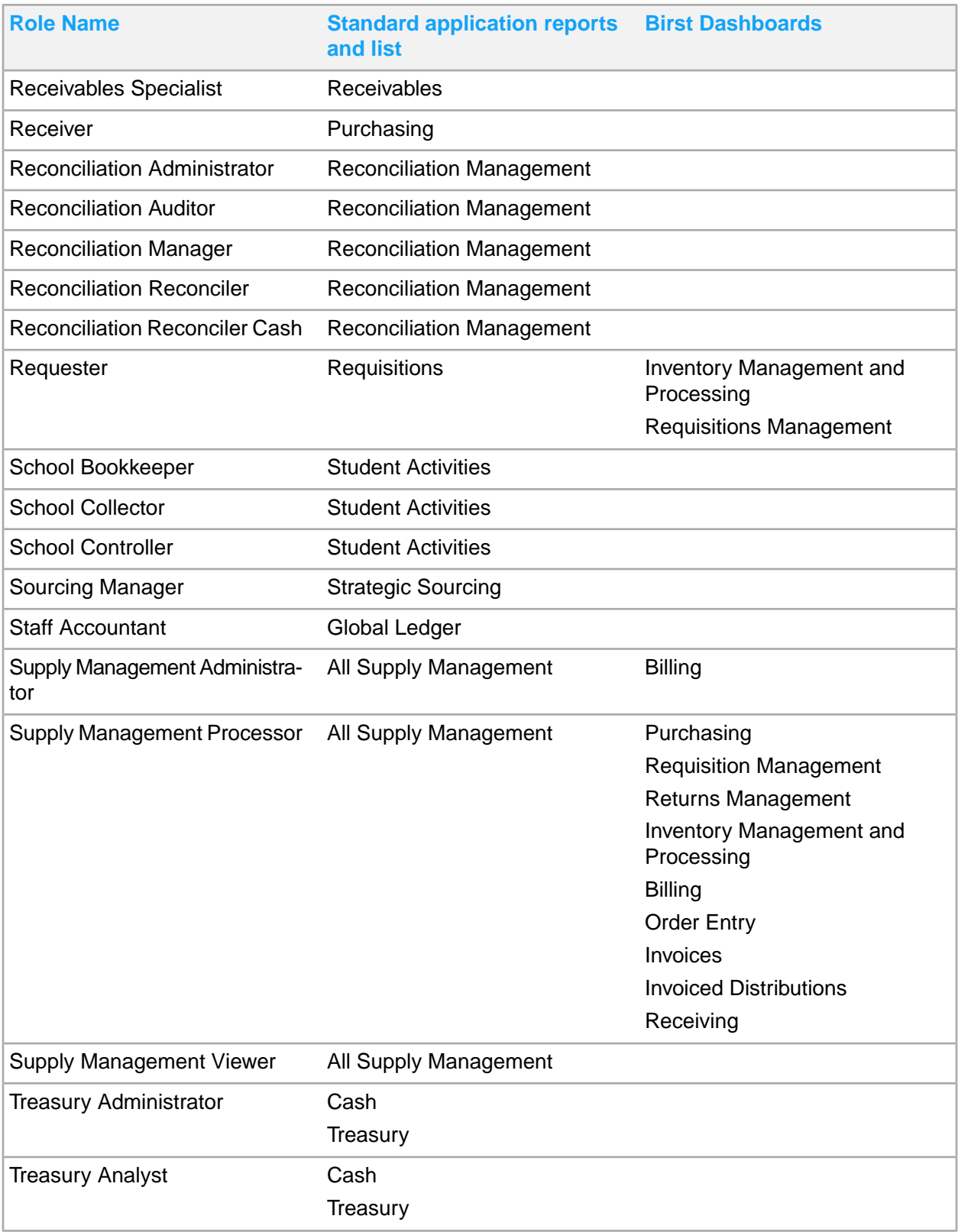

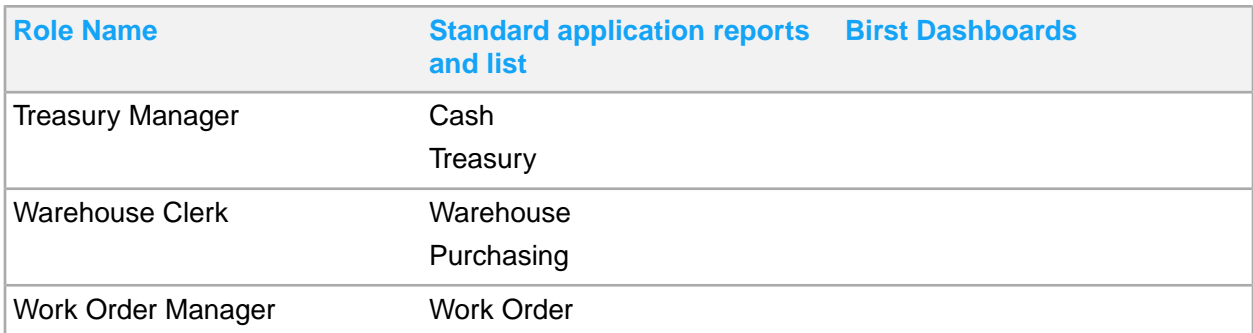

# <span id="page-14-0"></span>Chapter 2: Report types and options

These are the available report types in Infor Financials and Supply Management.

**Standard application reports and lists**

These reports are available in the menu structure of your user role:

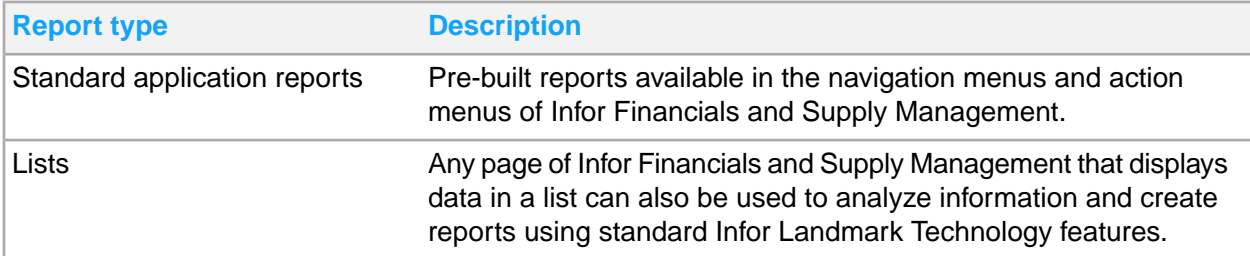

**Birst dashboards and reports**

Infor Financials and Supply Management Analytics for Birst is a powerful reporting tool available to analyze data from Infor Financials and Supply Management. There are two ways to access reporting information in FSM Analytics:

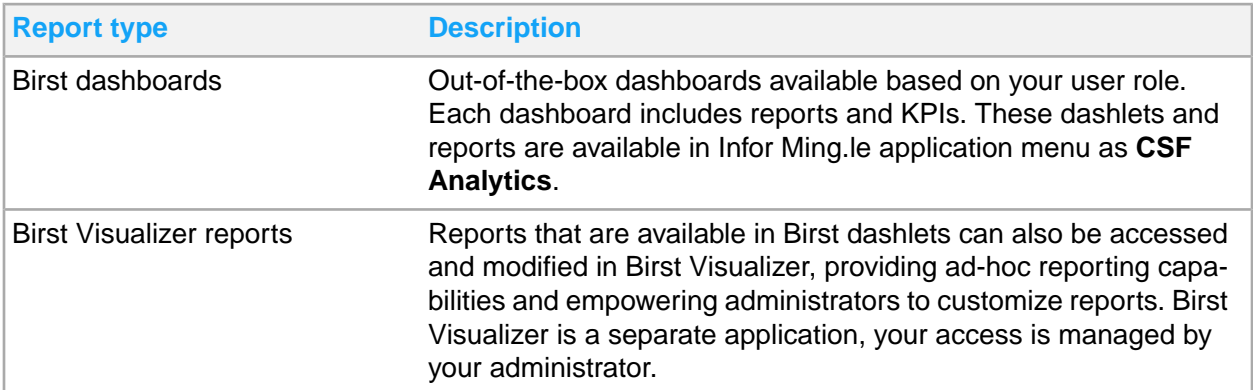

For information about FSM Birst Analytics, see the Infor Support Portal in **Documentation > Financials & Supply Management > Analytics Industry Solutions**.

### **d/EPM Platform dashboard reports**

Infor Financials and Supply Management Analytics for d/EPM Platform provides reporting capabilities using analytics cubes in Infor Financials and Supply Management that are embedded in the Infor Landmark Technology architecture. Infor d/EPM Platform dashboard reports and KPIs access cubes and dimensions defined in business classes. Infor d/EPM Platform reports also provide powerful ad-hoc and self-service reporting capabilities. Infor d/EPM Platform reports are available in Infor Ming.le application menu as **BIFSM**.

These Infor Financials and Supply Management Analytics for d/EPM Platform dashboard reports are available:

- Financial, or global ledger, reports
- Project ledger reports

## <span id="page-15-0"></span>Standard application reports and lists

These reporting options are available in the menu structure of your user role. Standard application reports are pre-built reports available in the navigation menus and action menus of Infor Financials and Supply Management. Any page that displays data in a list can also be used to analyze information and create reports. There are many options available to work with lists for your reporting needs.

<span id="page-15-1"></span>Standard application reports and lists in Infor Financials and Supply Management use Infor Landmark Technology. For details, see the *Infor Landmark Technology Reporting Administration Guide*.

## Working with My reports

My Reports are reports that you defined using Create Report from the user account menu or from the options menu on a list.

- **1** Select **User Account > My Reports**.
- <span id="page-15-2"></span>**2** Click the name of a report to run the report and view the results.

## My Print Files

All of the reports that you create and generate are available in My Print Files. After you generate a report, select **User Account > My Print Files**. A list of your reports is displayed. Click **View** on a specific row.

Note that you access the User Account menu by clicking your name on the top right of your home page after you sign in.

## Purging files from My Print Files

When you use the Print to File option, the system stores your generated print files in My Print Files. Over time, this list can become long. There are two ways you can delete items from the Print Files list:

- Select the record or records to delete and click Delete.
- Use Purge My Reports. Purge actions can be run immediately or scheduled. Scheduled actions can be run one time or at regular intervals.
- **1** Select **My Account > My Print Files**.
- **2** Click **Actions > Purge My Reports**.
- **3** Specify this information:

### **Thru Date**

If you select a through date, files are deleted for the date you selected and earlier.

### **Purge Offset Days**

If you use the offset days, files that are older than the days specified are deleted. For example if you specify 3, then any files older than three days are deleted.

### **Include Folders**

Select this check box to delete folders.

<span id="page-16-0"></span>**4** Click **OK** to run the purge or click **Schedule** to run it later.

## Creating reports from the user account menu

Depending on your user interface, access the User Account menu by clicking your name or the ellipsis (…) on the top right of your home page after you sign in.

**1** Select **User Account > Create Report**. When you create a report from here, you must know the business class and list for which you are making the report. You can look up business class and list information by going to the page or list you want to use and then pressing Ctrl + Shift + left-pointer click.

When you are already on a list, select **Options > Create Report**.

- **2** Create a report by building a filter for the list.
- **3** Give the report a descriptive name. You may want to include your user name if the report is public.
- **4** Select the business class and list you want to create a report for.
- **5** Optionally, on the **Filter Criteria** tab, select from a list of defined conditions to build a filter. Use the **Advanced Properties** tab to define your own condition. The syntax is validated when you exit the field.

See **Building a [condition](#page-21-2)** on page 22.

- **6** To save the report and view the results, click **Create and View Report**.
- **7** To view the report results at any time, select User Account > My Reports. To build an audit report, see Creating audit reports from lists.

# <span id="page-17-0"></span>Creating reports from lists

Every list can be turned into a report. The **All Actions Menu > Options** menu item provides these reporting tools:

- Use **Print To File** to export an original or modified list to a PDF file. Access your PDF files from **User Account > My Print Files**.
- Use **Export To CSV** to export an original or modified list to a CSV file. You can manipulate the report to produce an Excel report.
- On a tree view, you can export this level of detail to a CSV file: All Levels or Specified Maximum Levels. Note that the CSV is flattened, so there is nothing in the result that shows what level a row was within the tree.
- Use **Create Report** to create a report by filtering the list from which you start. You can view the report you create for a list. To view report results anytime, go to **My Reports**.
- Use **Personalize** to permanently change a list for yourself. You can reset the list to its original settings at any time. You can add fields, remove fields, add subtotals, change the sorting order, and filter for a specific instance.

## <span id="page-17-1"></span>Creating audit reports from lists

You can create audit reports from standard lists. You can view the report you create in Related Reports or in your reports list.

- **1** On a list, create a report. Select **Options > Create Report**.
- **2** Provide a descriptive name, for example add the word audit to the name.
- **3** On the **Advanced Properties** tab, select **Use Audit Data**.
- **4** Click **Create and View Report**. The new report opens.
- **5** Personalize the report to include audit fields. Click **Options > Personalize**. See [Personalizations](#page-17-2) on page 18.
- <span id="page-17-2"></span>**6** Output your report.

## Personalizations

If your organization allows personalizations, you can personalize lists and homepages for your use. Personalizations are changes that you make to a delivered object, such as a list, that makes it easier for you to work with. This topic provides examples of the types of personalizations you can make.

Not all personalizations described in this section are available to all users and not all users' screens are displayed the same as they do here. Your system administrator provides access to personalizations, which includes access to menu items.

The personalizations described here can be viewed and used only by the person who made them. Administrators can make changes to delivered objects that other users can access.

**Note:** In some cases, you are working with live data when you personalize and are able to, for example, add and delete data from lists. Take care when working with personalizations to alter system data only if you intend to do so.

These are examples of changes you can make. The options available for personalization vary depending on the object you are attempting to personalize.

### **Table 1:**

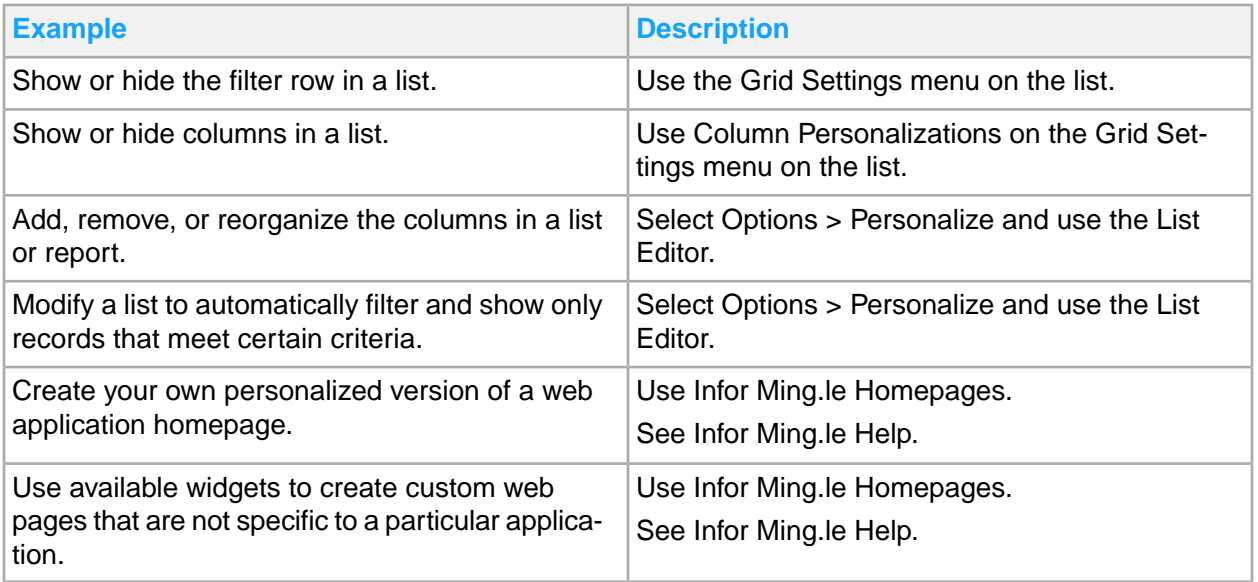

### Personalizing lists

**Grid Settings** menu: You can make basic changes to a list directly on the list. You can show or hide the filter row and show or hide columns.

**Options > Personalize**: You can add or delete columns, change labels, change column order, change the order in which the data in the columns is presented, and for numeric columns, add totals. Select Options > Personalize to open the list editor view of the list.

The **Column** tab in the list editor shows a table that represents the columns in the list. The columns table presents information about the fields as they are used in the table.

- Field Name: The name of the field in the application object or business class.
- Label: The column heading as it is defined by the business class unless you personalize it.
- Allow Update: Whether or not the values in the list can be edited directly from the list.
- Sort Order: If a sort order has been applied to the column, it shows here.
- Totaling: If a totaling option is applied, it shows here.

This table shows the types of changes you can make to a list in the list editor view:

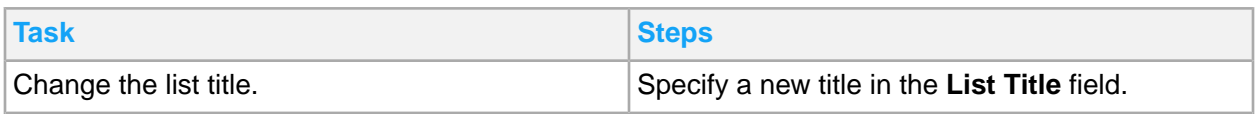

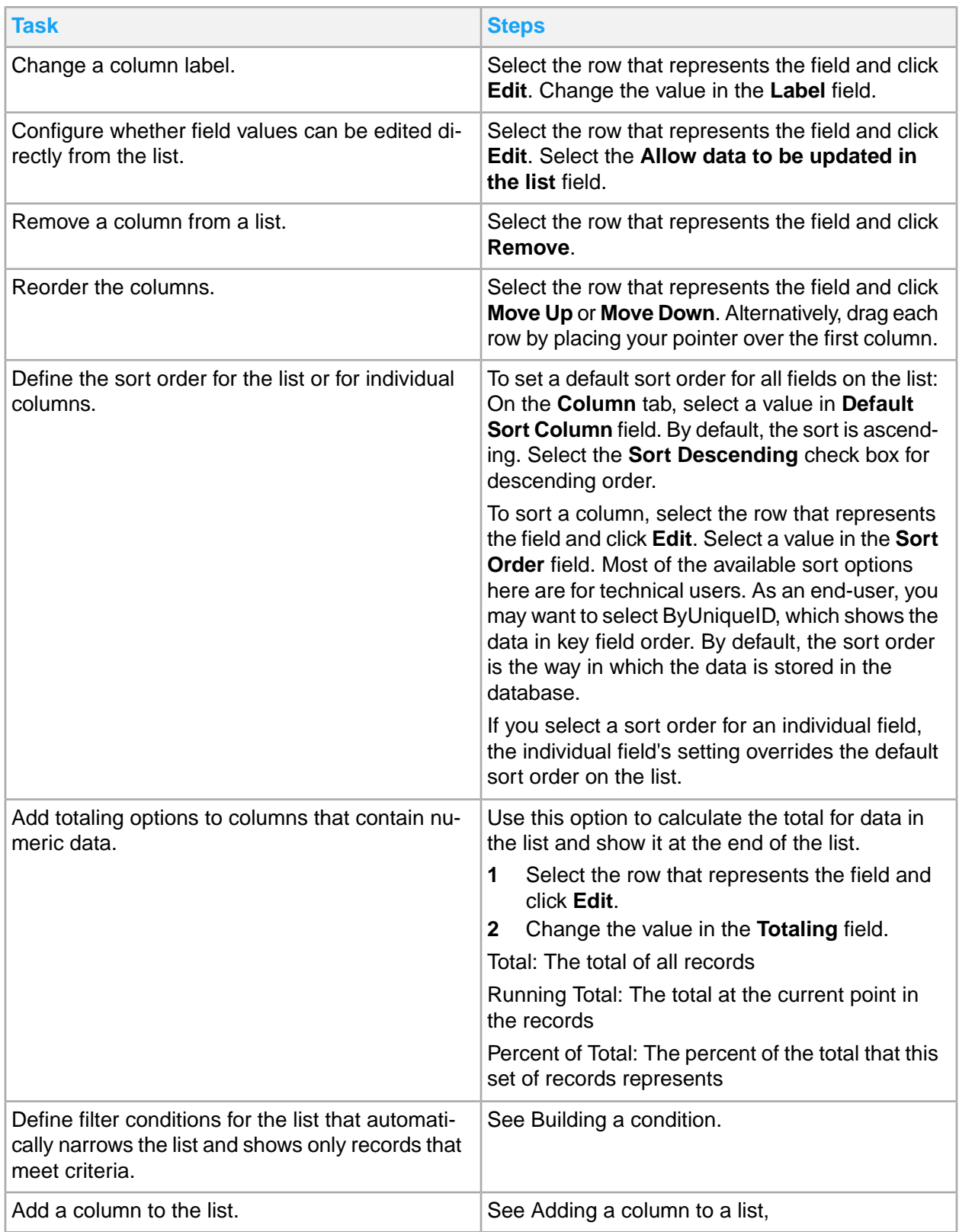

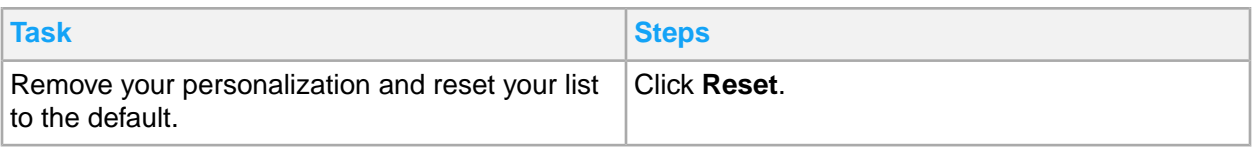

### Adding a column to a list

- **1** From a list you want to personalize, select **Options > Personalize**.
- **2** On the **Column** tab, click **Add Field**.
- **3** Specify this information:

### **Field**

Specify the column (field) you want to add. If you know business class and field names, begin typing in the field. The field uses an auto-complete feature, which starts searching as you type. It will search for any business class, one to one and one to many fields. Wildcards are not available.

You must know the source code (LPL) name of the field you are searching for. To get the LPL name of a field, go to the field you want and place your pointer in the field. Press Ctrl + Shift + left-pointer-click. This shows the Field Information window where you can note or copy the field value.

### **Label**

Specify the column name to show on the list.

### **Sort Order**

Specify the order that data is shown in the column.

Most of the available sort options here are for highly technical users. As an end-user, you may want to select ByUniqueID, which shows the data in key field order. By default, the sort order is the way in which the data is stored in the database.

If you make a selection for sort order for an individual field, the individual field's setting will override the default sort order on the list.

### **Totaling**

If the column you add is numeric data, you can use this option to calculate the total for data in the list and show it at the end of the list.

Total: The total of all records

Running Total: The total at the current point in the records

Percent of Total: The percent of the total that this set of records represents

### **Allow data to be updated in the list**

Select this check box to allow field values to be edited directly from the list.

**4** Click **OK**.

The new column is added to the bottom of the list of fields for the list. Reorder the column in the list. Select the new row click Move Up or Move Down or drag and drop it into place.

## <span id="page-21-2"></span>Building a condition

You can build conditions to filter personalized lists and to create reports.

- **1** Select **Options > Personalize**.
- **2** On the **Filter** tab, select from a list of defined conditions to build a filter.
- **3** In Basic mode, select from the list of conditions to build the filter condition.
- **4** Click the Advanced link to define your own filter criteria. Scroll down to find the Advanced link. The syntax is validated when you exit the field.

If the filter string uses either AND or OR, not both, the selections are reflected on the filter condition list above the text area.

## <span id="page-21-0"></span>Working with My Jobs

Jobs are also referred to as batch jobs. Jobs are specific units of work that are performed in the background. Two types of programs use batch jobs: batch updates and reports.

These programs differ from those used by online application forms in that with online forms the data gets processed immediately. Batch jobs wait in a job queue for processing when the system has the available resources.

Reports differ from batch updates in that their purpose is to retrieve data from the database. The purpose of batch updates is to make changes to the data in the database. Sometimes reports are available with batch updates. For example, to show what was updated.

You can use My Jobs to create, modify, run, and monitor jobs. My Jobs page includes a list of your jobs and public jobs.

Use this procedure to access your jobs:

- **1** Select **User Account > My Jobs**.
- <span id="page-21-1"></span>**2** Reports that are generated from jobs are available in **User Account > My Print Files**.

## Purging programs

These are the purge programs in Financials and Supply Management.

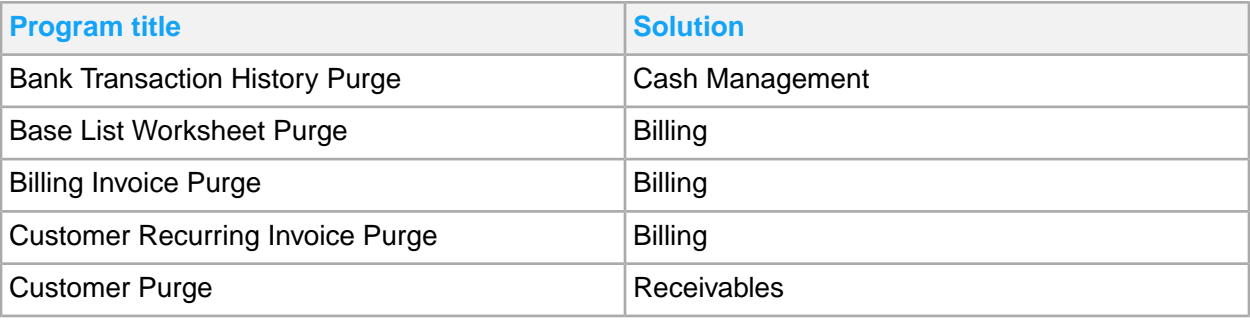

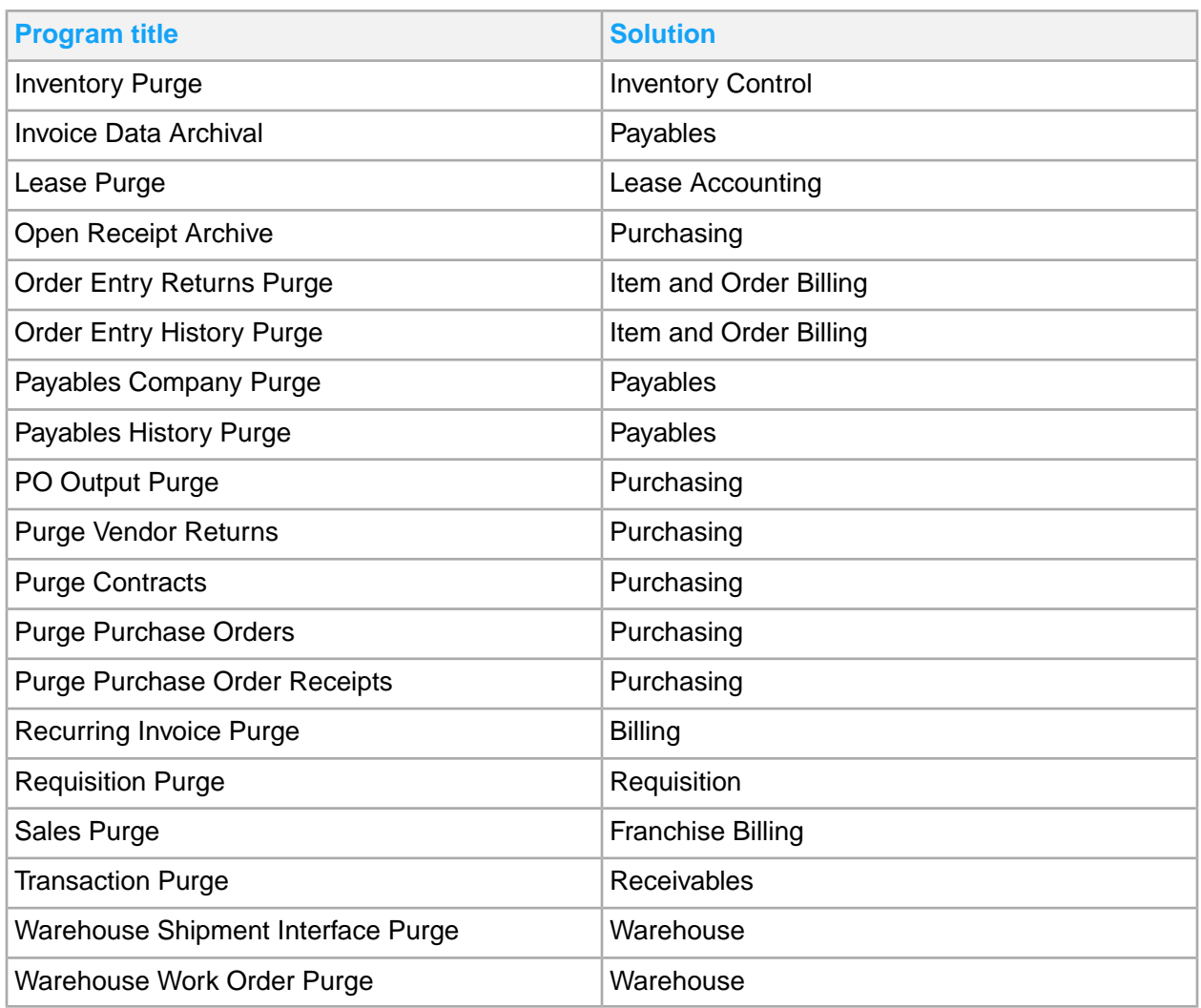

# <span id="page-22-0"></span>Infor d/EPM Platform reports

<span id="page-22-1"></span>Infor Financials and Supply Management Analytics for d/EPM Platform reports are located in the Infor Ming.le application menu **BI FSM**. After you have opened the Infor Financials and Supply Management Analytics for d/EPM Platform application, select **FSM Reports > CloudSuite Financials**.

## Analytics: reporting basis

A reporting basis pulls together the accounting elements required to produce financial reports.

These reports adhere to specific accounting standards (such as GAAP, IFRS, or local standards). A reporting basis can also be used to generate internal financial reports. These reports are used to make budgetary, management, and operational assessments.

Reports must be in context of a reporting basis to guarantee complete results. The delivered reports include the reporting basis definition. The reporting basis definition uses a cross reference to the reporting basis dimension found in the Finance Enterprise Group (FINGP) cube. FINGP includes attributes from the business classes Finance Enterprise Group and Reporting Basis.

## <span id="page-23-0"></span>d/EPM Platform report features

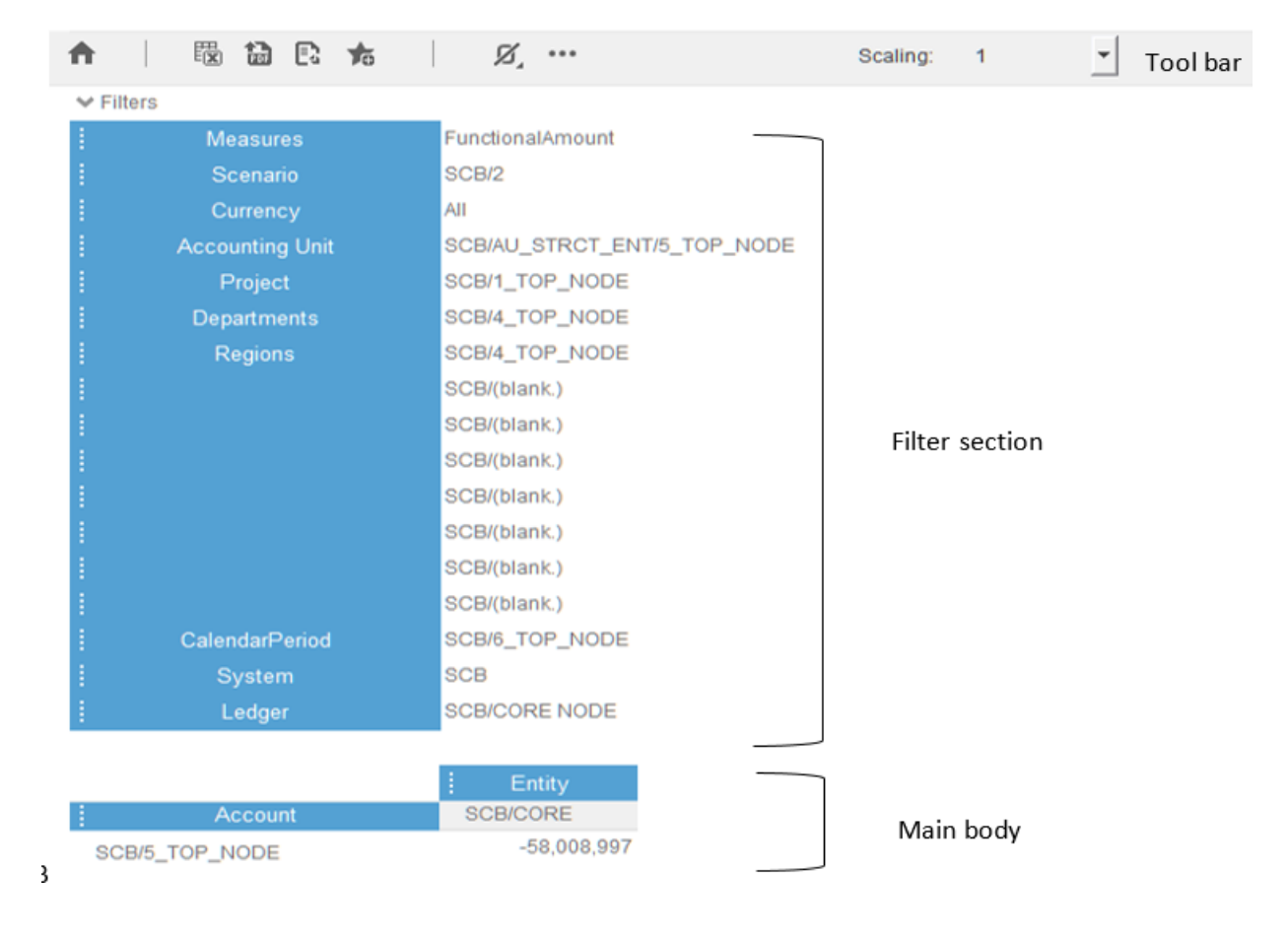

Most d/EPM Platform reports are setup with a toolbar, a filter section, and a main body.

### Filter section

Use this procedure to change the filter elements:

- **1** Click the element of the dimension. A new window is displayed.
- **2** Drill down in a hierarchy to see additional selections.

### **3** Select a new element.

**4** Click **OK**.

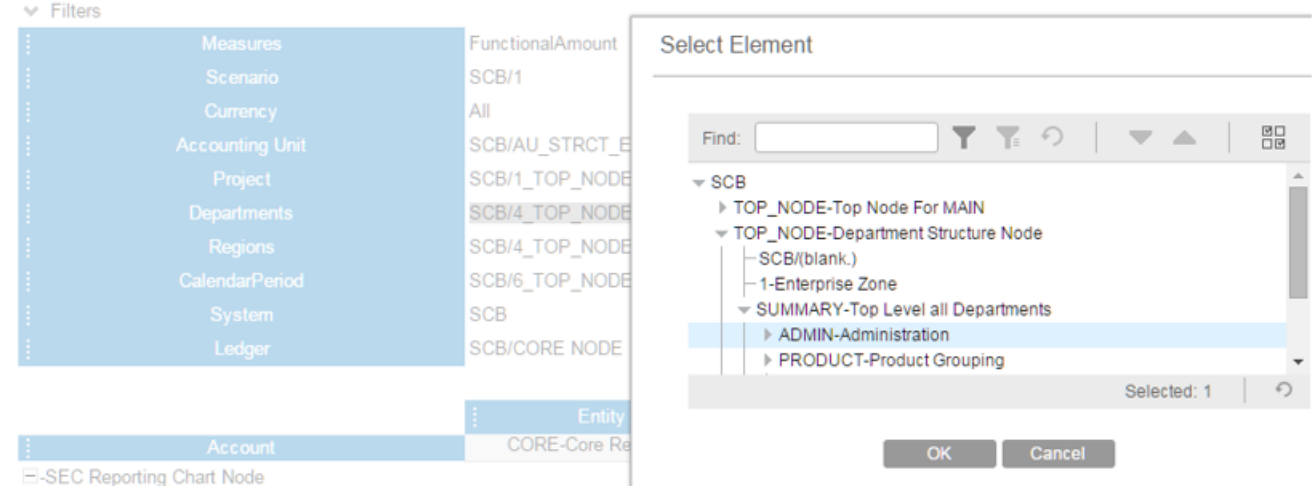

**5** Click **Use checkboxes** to enable the ability to select multiple elements. Turn it off to select one element.

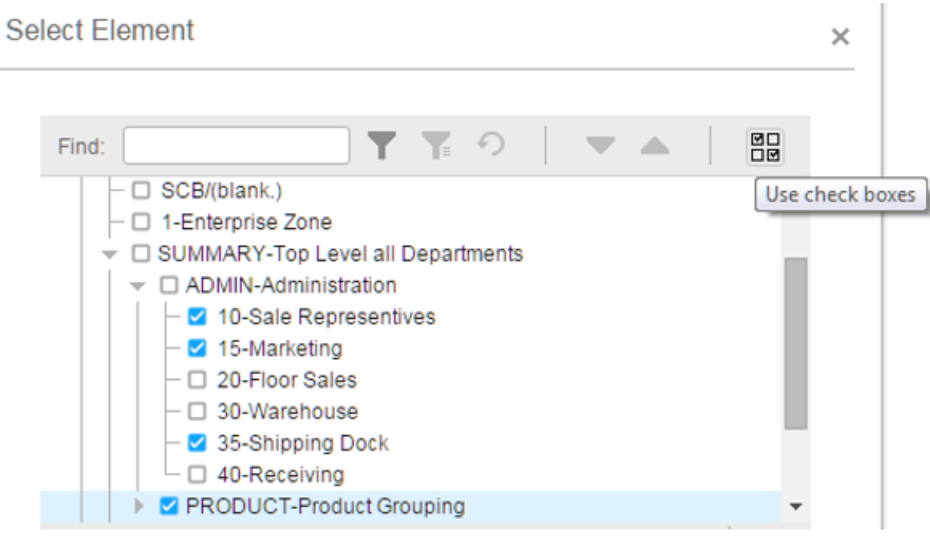

The filters are available on rows and columns. Right-click the name and choose Select Elements.

**6** The blue sections of the report are swappable. You can drag dimensions from the filter section to rows or columns or swap the rows and columns.

**Note:** You cannot drag dimensions from the row or column to the filters. The swappable items have blue labels.

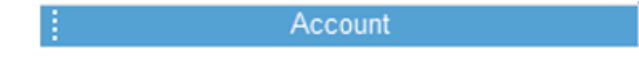

## **Toolbar**

The BI toolbar can vary depending on the report but the standard ones are:

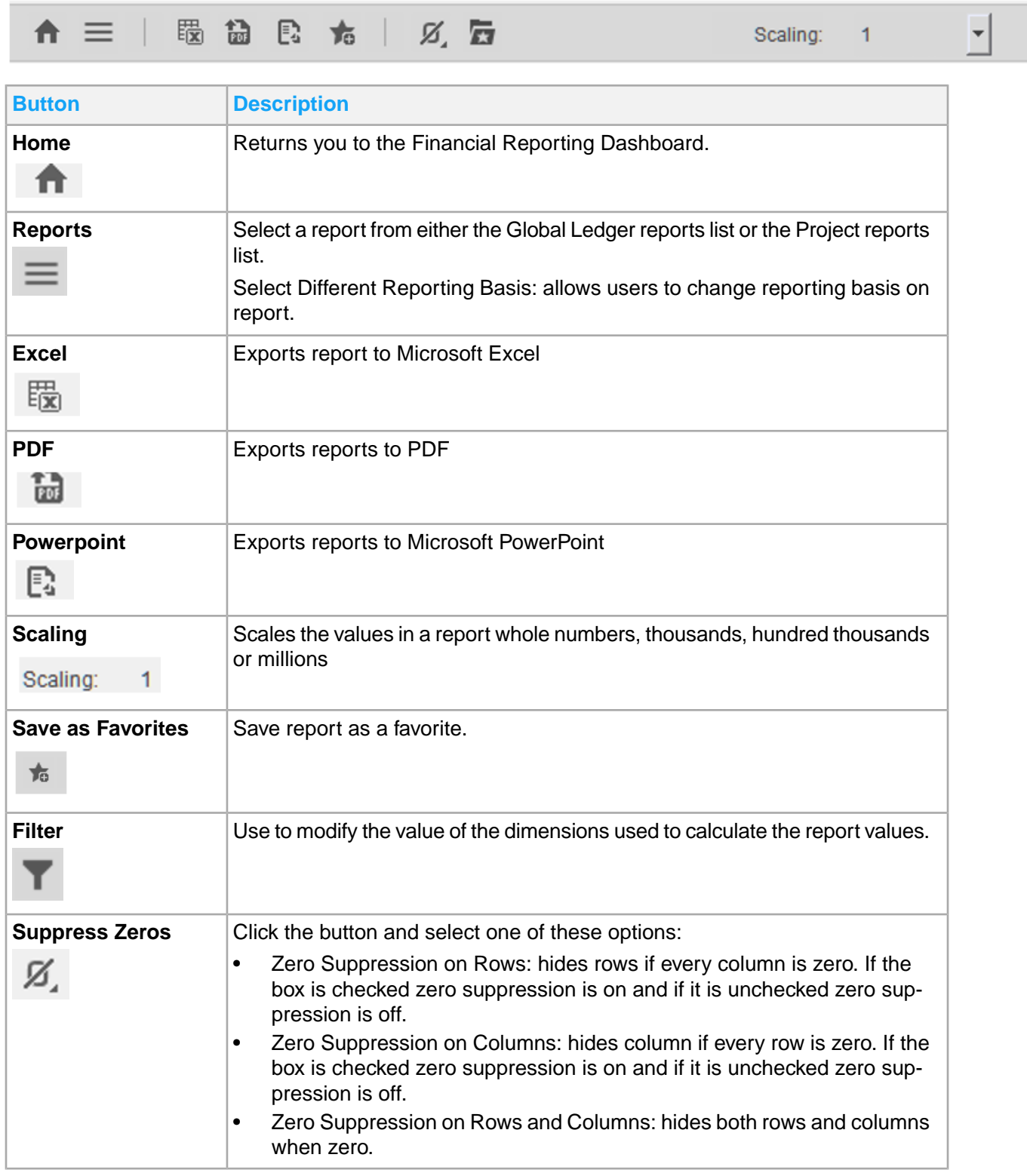

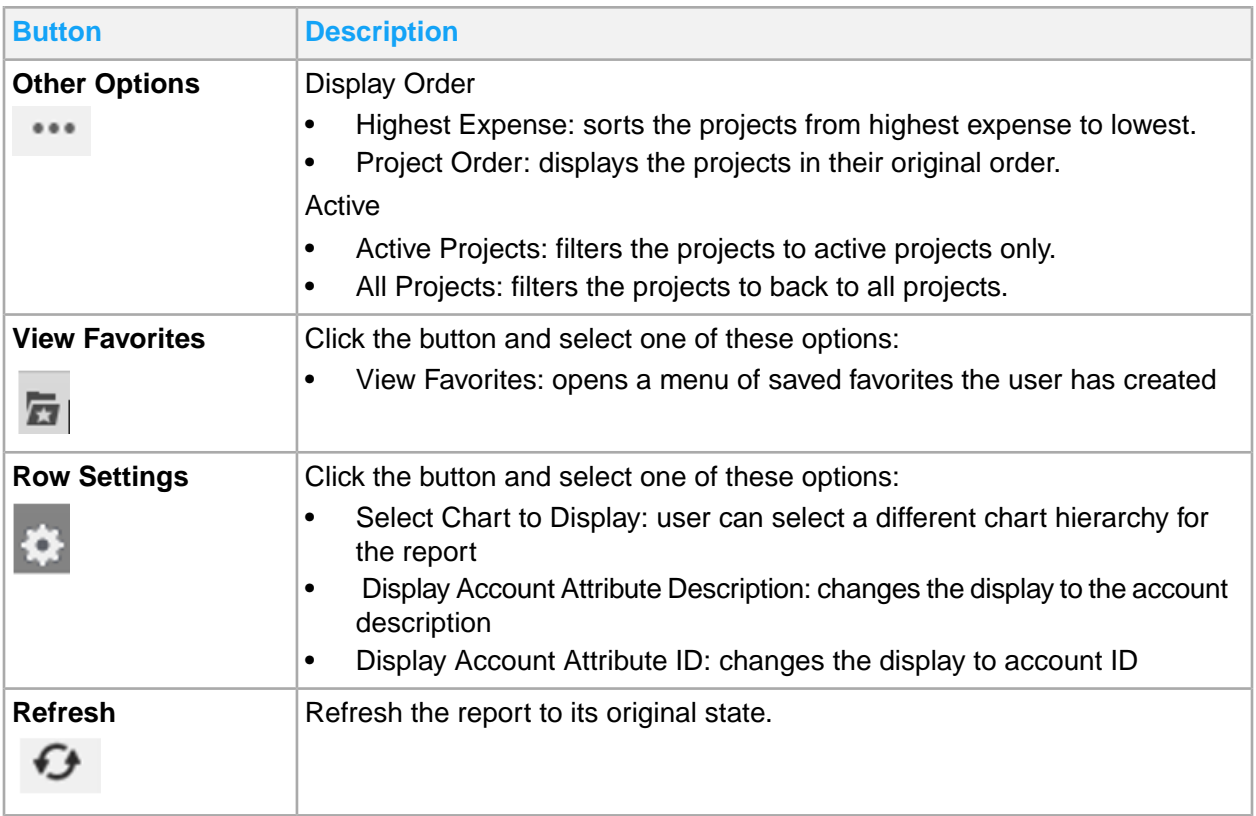

### Important information about d/EPM Platform reports

The reports can be accessed the first time using the **Financial Reporting Dashboard**. This sets the variables in the report with the correct elements. You can open the reports directly after the first time or continue to access them from the Home Report or the **Financial Reporting Dashboard**.

Calendar has three types of hierarchies, Standard, Year to Date (YTD) and Life to Date (LTD). Selecting the hierarchy to use on a report is located on the **Financial Reporting Dashboard** or Financials Home report in the Define Defaults steps.

To include beginning balances in the balance sheet accounts, select the YTD\_Hierarchy.

If you are looking at project data and want all the amounts since the project began, select the LTD\_hierarchy.

## Widget style types

This table shows a list of widget style types that are used in d/EPM Platform:

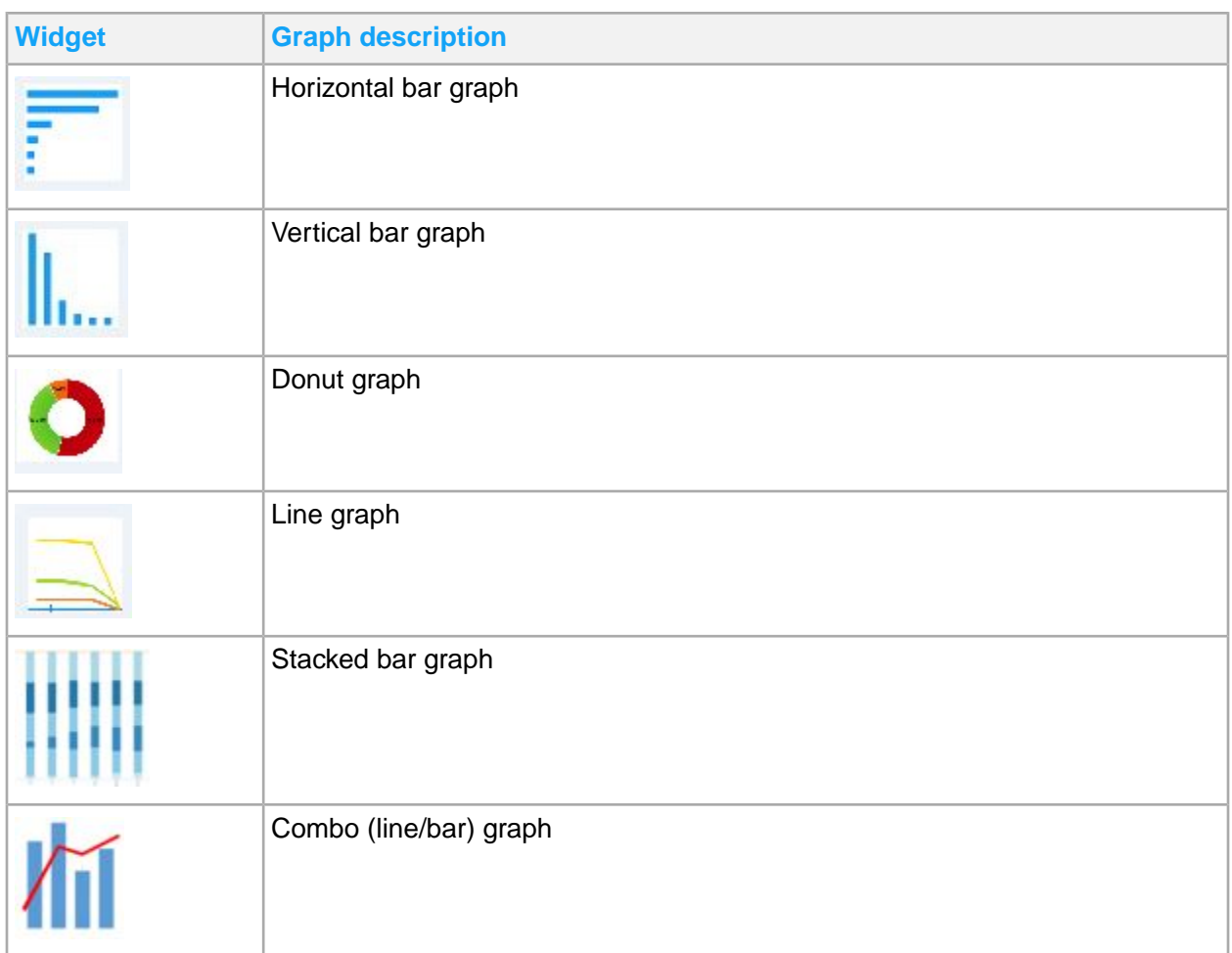

## Using Drill Around

Drill Around® is available on several financials and supply management reports.

- **1** Select a report that has Drill Around functionality.
- **2** Use filters to select the data for the report.
- **3** For cells that are drillable, your pointer changes to a hand icon.
- **4** Click the **Drill Around** button for more drillback options.
	- For information about configuring Drill Around, see the *Infor Financials and Supply Management User and Security Administration Guide*.

### Setting defaults on the start page

Use this procedure to set defaults for all reports.

**1** Select **BI FSM > Dashboards > Financials > Supply Management Start**.

**2** Specify this information:

### **Finance Enterprise Group**

### **Reporting Basis**

The reporting basis is a combination of the accounting structure and calendar defined in Global Ledger. Data is displayed according to the reporting basis you selected.

**3** Select the supply management cubes.

The dimension list in the Default Filters section is displayed after a cube is selected. The list content varies, depending on the cube that you selected.

**4** Select default filter values to use in the dashboards or reports. You can select more than one filter value by clicking the **Multiple Select** button.

Default filter values with an asterisk are required and cannot be unselected.

- **5** Click **Save**.
- **6** Click **Save**.

### Accessing dashboards

- **1** Select **Dashboards > Financials > Payables > Payables Manager**. Or select **Dashboards > Financials > Payables > Payables Statistics**.
- **2** Click the gear icon of any of the displayed widgets and select either Detail Report or Create Ad Hoc.
	- a Select Detail Report to show data for the chart of the widget. Click the headers of the table to select elements or perform a roll up.
	- b Select **Create Ad Hoc** to create AdHoc reports. Click the **Filter** icon to show only the dimensions set in Default Filters in Supply Management Start.
- <span id="page-28-0"></span>**3** Repeat steps to set default values for the remaining cubes to access other dashboards and reports.

## Infor d/EPM Platform/Analytics cubes overview

Analytics cubes in Financials and Supply Management are embedded in the Landmark architecture.

Metrics are extracted from the Financials and Supply Management business application that can be used to make better decisions and business process improvements. Analytics can expose potential trends, analyze the effects of certain decisions and events, or help evaluate business performance.

Cubes and dimensions are defined in Landmark business classes. Fact table measures are based on fields in the business class. Dimensions are based on related business classes. The OLAP cubes that are output from the Landmark business classes can be wrapped in Infor OLAP Server virtual cubes. Measures from multiple Landmark cubes can be combined for more complex calculations, and averages and percentages can be defined.

See the *Infor Financials and Supply Management Installation Guide* for information about installing d/EPM Platform/Analytics.

### Security roles

The Infor Financials and Supply Management Analytics for d/EPM Platform content package includes predefined security roles. Roles confer users or user groups with permissions to view or edit data, reports, or dashboards. d/EPM Platform roles are managed in Infor d/EPM Platform, separately from Infor Financials and Supply Management security roles. Customers can create their own roles with customized permissions. See the *Infor Financials and Supply Management User and Security Administration Guide* for instructions.

## OLAP cubes

Online analytical processing (OLAP) cubes summarize numerical data along defined dimensions and hierarchies. Infor Financials and Supply Management Analytics for d/EPM Platform retrieves data stored in a relational database, transforms it into a multidimensional database, or datamart, and stores it in an OLAP cube. OLAP is an efficient way to aggregate data. OLAP works with numerical measures called facts. OLAP cubes are efficient at counting, summing, and averaging. OLAP databases store data differently than relational databases. Relational databases store data in two dimensions: Rows and columns. OLAP databases store data in multiple dimensions.

### Analytics calendar setup

Financials and Supply Management OLAP cubes are a multi-dimensional representation of data that has been generated by the product and stored in a relational database. OLAP cubes cannot be created until the relational data exists and at least one finance enterprise group has been defined.

In an on-premises scenario, you must first set up an Analytics calendar for Financials or Supply Management cubes.

- **1** Sign in as Application Administrator and select **Analytics > Analytics Calendar**.
- **2** Click **Actions > Create**.
- **3** Specify a name for the calendar and start and end dates and press Enter. The calendar is listed on the Analytics Calendar page.
- **4** Open the calendar to add a new calendar year.
	- a Select **Actions > Create Calendar Year**.
	- b Specify a new year and a start and end date.
	- c Click **OK**.

## Calendar level values setup

Set calendar level values by running the Rebuild Period Cross Reference action. Reload the cubes after running the action to display the values.

- **1** Sign in as Application Administrator and select **Financials > Global Ledger > Setup > Finance Enterprise Group > Maintenance**.
- **2** Open a Finance Enterprise Group.
- **3** Click **Calendar**.
- **4** Open the Global Ledger Calendar.
- **5** Select **Actions > Rebuild Period Cross Reference**.
- **6** After running the action, select **Application Administrator > Administration Console > Analytic cube**.
- **7** Reload cubes. Calendar level values are now correctly displayed.

## Loading and refreshing cubes in Administration Console

Cubes can be refreshed or reloaded. A cube refresh action includes transactions that have occurred since the last reload or refresh. The cube is dropped and recreated during an action reload. In an implementation with robust data, an initial load or a reload can take a while to run.

- **1** Select **Administration Console > Analytics Cube**.
- **2** Select a cube and click **Actions > Reload** or **Refresh**.
- **3** Click **OK** to run now or click **Schedule** to schedule the process to run later.

If you click **Schedule**, the scheduled refresh action is displayed in My Actions until it runs. Depending on the options that are selected, an email notification is sent when the refresh is complete or when a failure occurs. A successful refresh can be confirmed by viewing the Last Reload Date or Last Refresh Date in the Refresh Cubes dialog box.

## Loading and refreshing financials cubes

Data must exist in the FSM data area before you can create the cubes. Examples are Enterprise Group and Finance Enterprise Group.

**1** Sign in as Application Administrator and select **Financials > Shared Processes > Update Analytic Cube**.

You can also select **Supply Management > Shared Processes > Update Analytic Cube**.

- **2** Select the cubes to **Reload** or **Refresh**.
- **3** Click **OK** to run now or click **Schedule** to schedule the process to run later.
- **4** If you click **Schedule**, the scheduled refresh action is displayed in My Actions until it runs. Depending on the options that are selected, an email notification is sent when the refresh is complete or when a failure occurs. A successful refresh can be confirmed by viewing the **Last refresh date** or **Last reload date** in the **Update Financial Cubes** window.

The **Reload** option is only available to the Application Administrator role. The Controller and Finance Business Analyst roles can refresh the finance cubes. Select **Processing > Refresh Analytic Cube**. Select the cubes to refresh. Alternatively, select **Administration Console > Analytics Cube**.

## Configuring Infor Ming.le 12.0 for In-Context d/EPM Platform

Some products are built to display related information along the page border. Infor Ming.le 12.0 must be configured to enable In-Context d/EPM Platform content. See the *Infor d/EPM Platform Installation Guide* for steps to enable this feature.

In-Context d/EPM Platform widgets may be secured by role in Application Studio. See *Infor Financials and Supply Management Analytics Security* for steps to secure widgets.

### Infor Ming.le drill d/EPM Platform financial reports to Financials lists

The Financials reports have the functionality to drill through to Global Ledger Total list in Infor Financials.

The Landmark d/EPM Platform Drill feature uses Infor Ming.le to provide the mapping between the Infor d/EPM Platform report and Landmark. The mapping is done by creating an application view in Infor Ming.le. The FSMViews.xml file is not used to provide the mapping.

### Creating application views

- **1** Sign in to Ming.le as an administrator and select **Settings > Site Contents**.
- **2** Click **Infor Application Views**.
- **3** Filter the application view list by the **Logical ID Prefix** for your Infor Financials application.
- **4** Click **New Item**.
- **5** Specify this information:

#### **Title**

Specify **Landmark BI Drillback**.

### **Logical ID Prefix**

Specify the logical ID prefix you filtered on for your Infor Financials application.

### **Application Version**

Specify **11.1** or **11**. The version must match the version that is assigned to the other Infor Ming.le drills.

#### **View ID**

Specify **LandmarkBIDrillback**.

This value is used in the application view definition and in the definition of the Infor BI Report. The View ID maps the Infor d/EPM Platform report to the Infor Ming.le Drillback View created.

**URL Template**

```
Specify {Hostname}:{Port}/{Context}/Requester/html/
Requester?LogicalId={LogicalId}&csk.LogicalId={LogicalId}&csk.developer=true
&LandmarkBIDrillback=true&dimensions={ID2}
```
**6** Click **Save**.

# <span id="page-33-0"></span>Chapter 3: Asset reporting

This table shows Asset AccountingAsset accounting reports include:

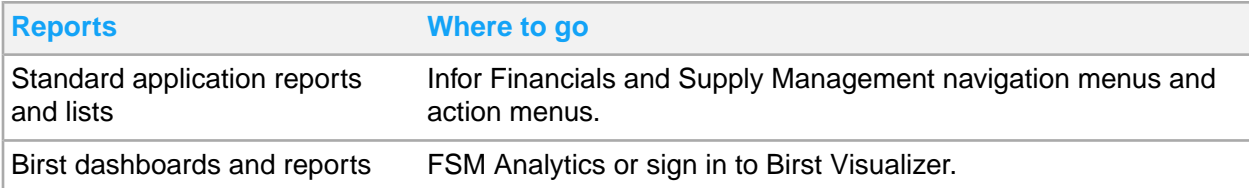

## <span id="page-33-1"></span>Asset standard application reports and lists

Asset information for reporting is located throughout the navigation menus. In addition, you can create a report from any list.

### **Released option**

In several reports there is a **Released** parameter. In batch update programs, this parameter controls whether to update in reports. It can identify whether to include only released assets in the output. Several reports such as the **Asset Project** report include only released assets.

### **Preliminary close option**

The **Preliminary Close** option is a parameter available on several reports such as the **Current Year Depreciation Report** and **Asset Register**.

You can use the **Preliminary Close** option in reports to generate the same data that is generated if you are in the process of closing a period without going through the period closing steps.

This table contains a list of the most pertinent standard application reports and lists for asset accounting. Sign in as an Asset Analyst or an Asset Manager.

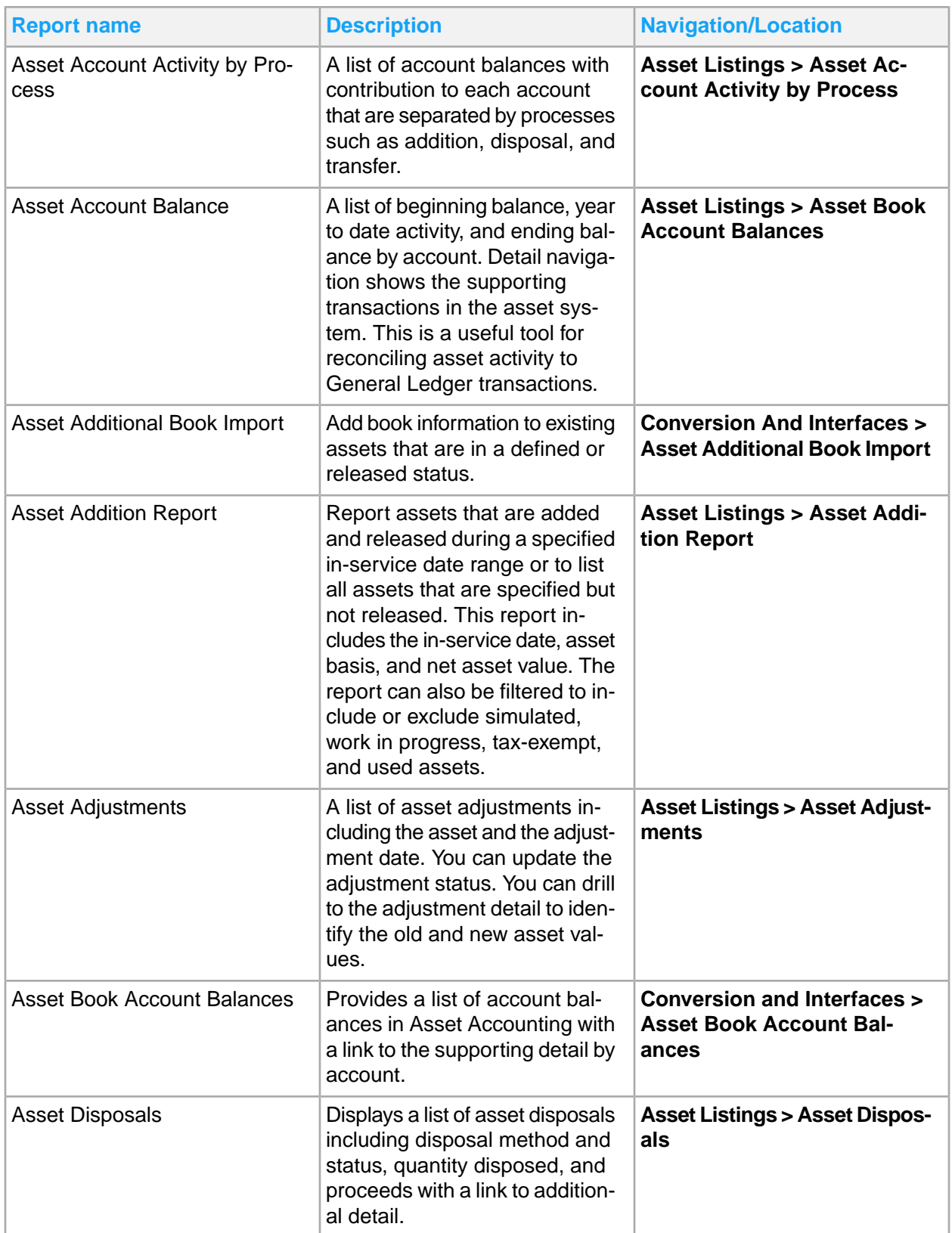

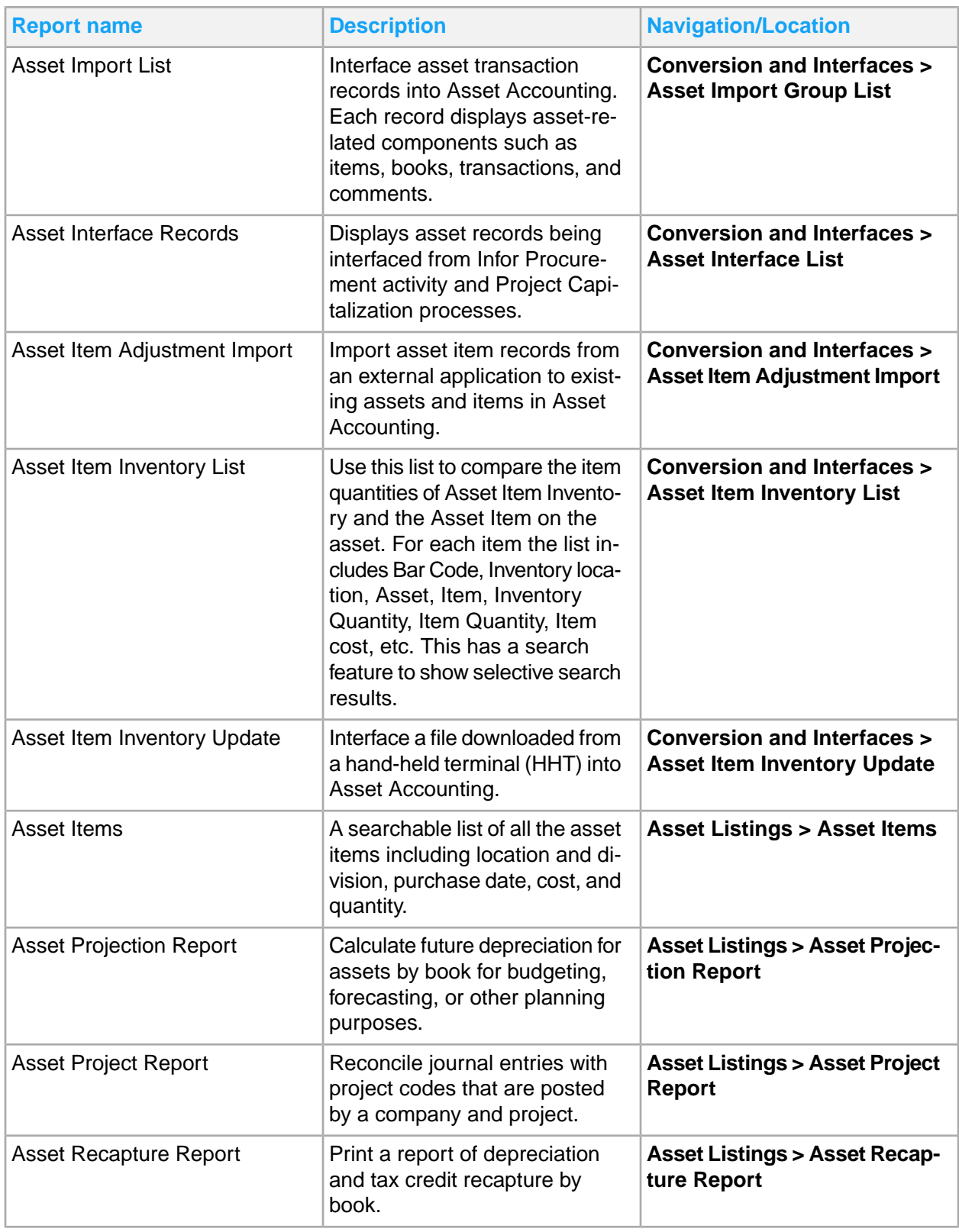
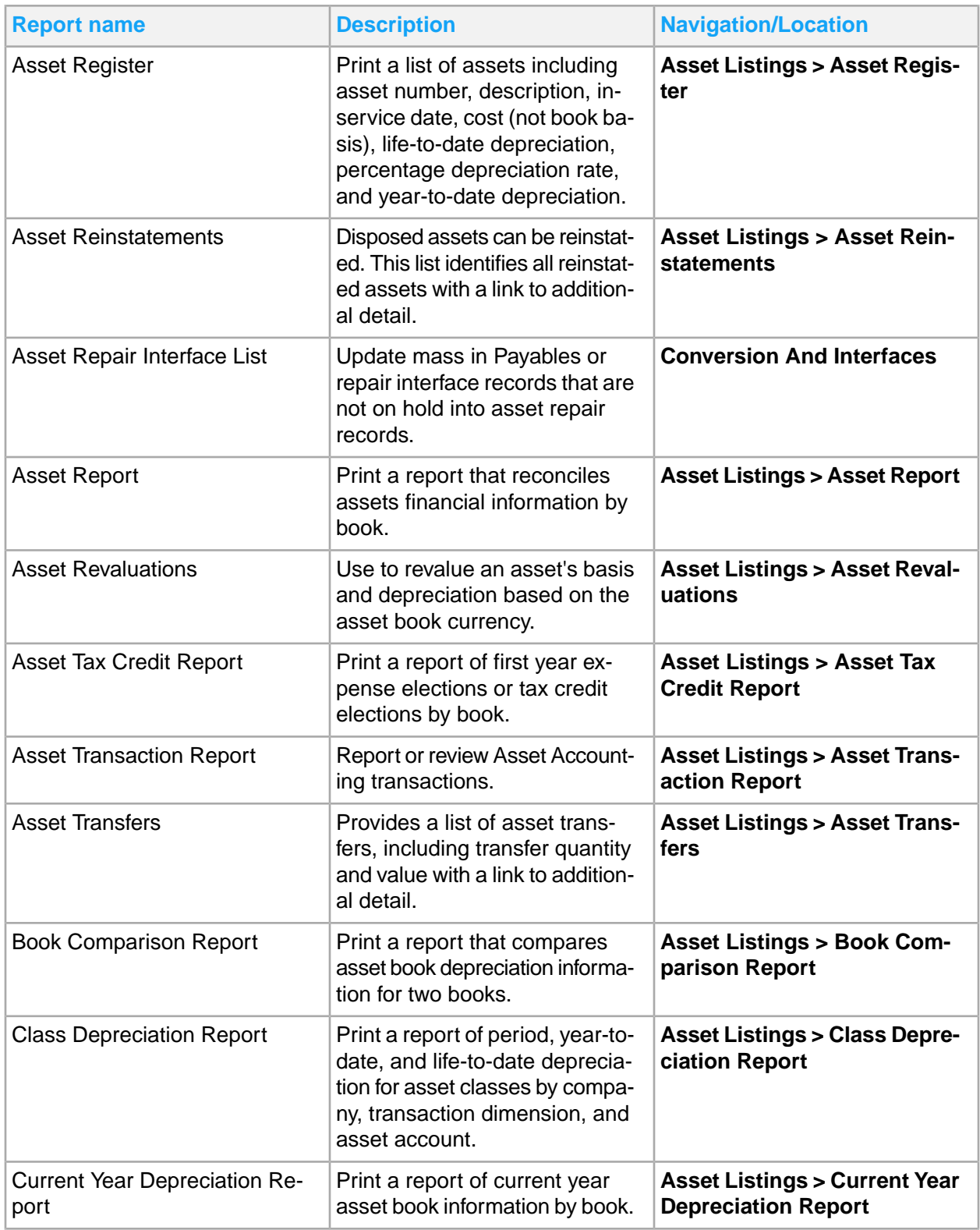

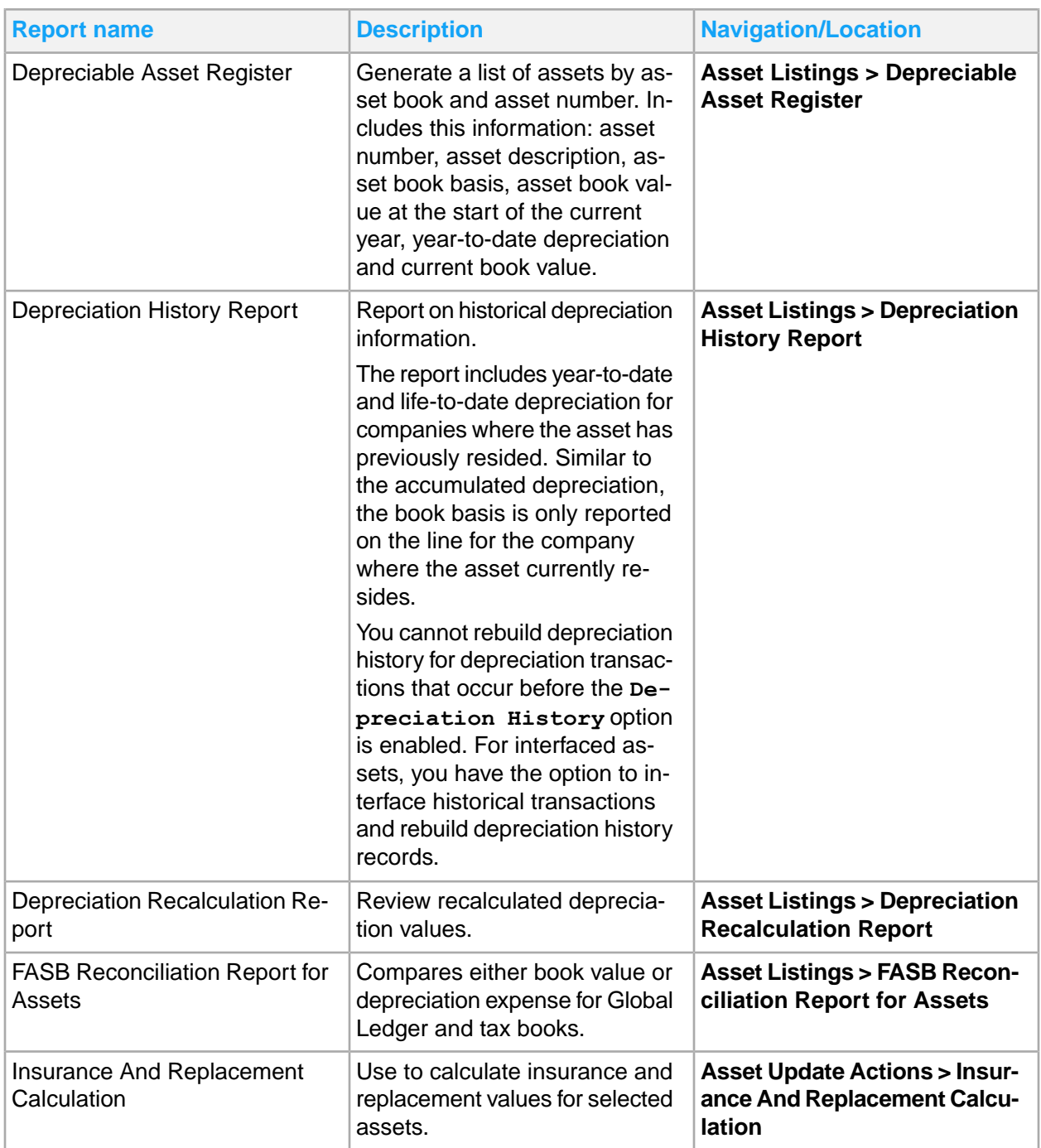

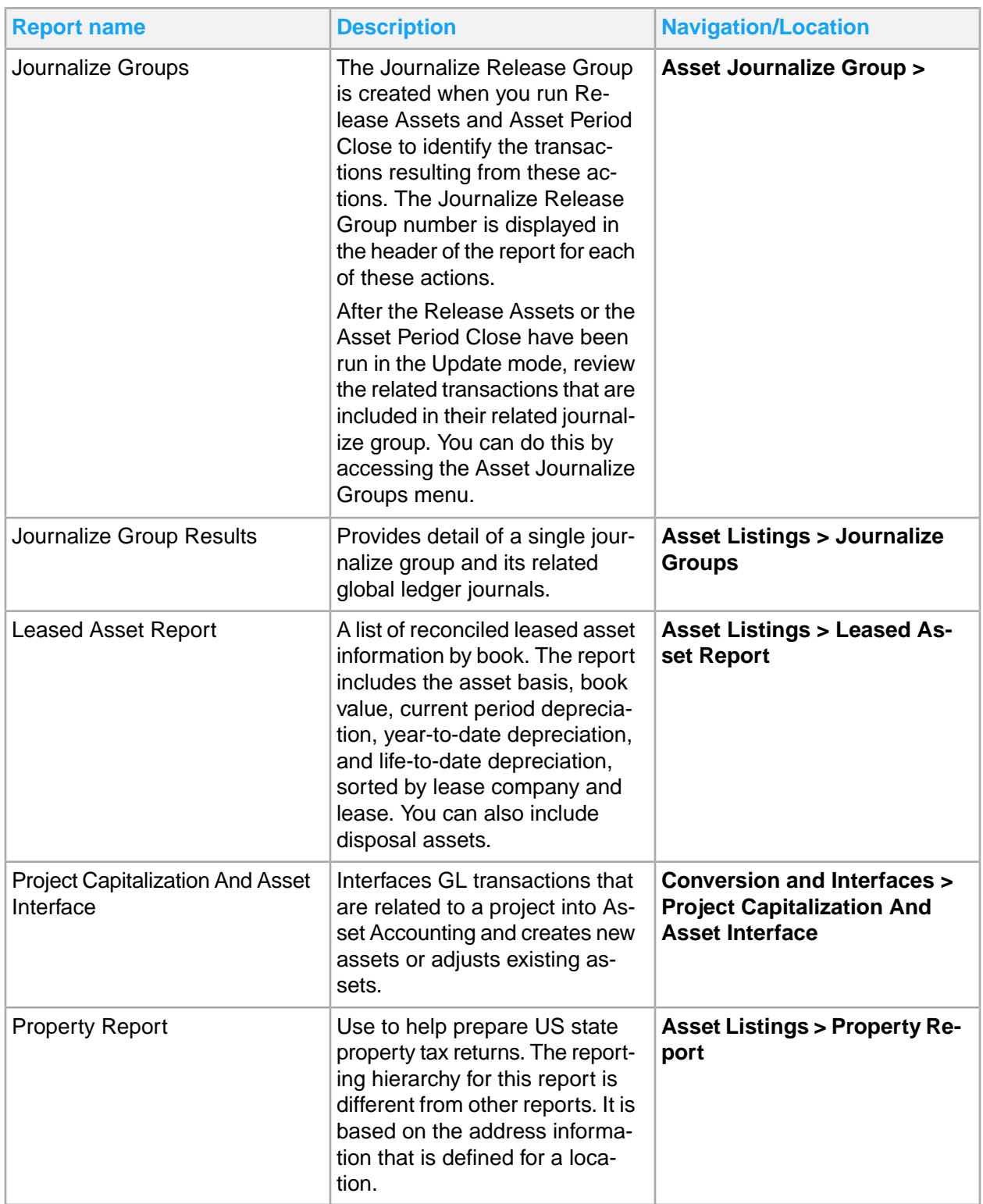

# Chapter 4: Billing reporting

This table shows Billing reports and where to find them:

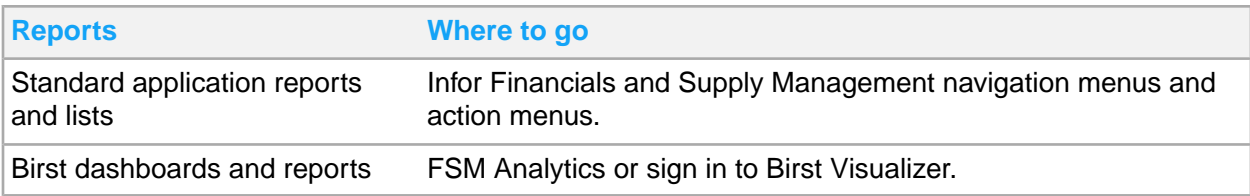

## Billing standard application reports and lists

Billing information for reporting is located throughout the navigation menus. In addition, you can create a report from any list.

This table contains a list of the most pertinent standard application reports and lists for billing. Navigation path listed is for the Billing Manager role.

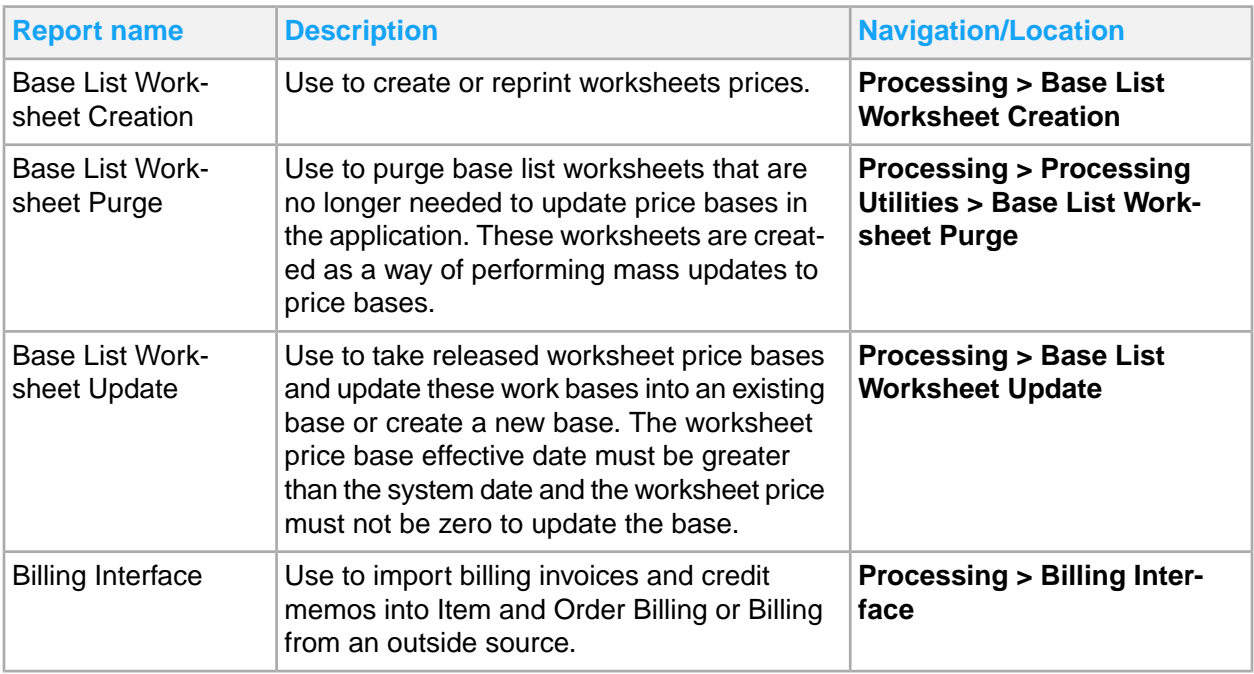

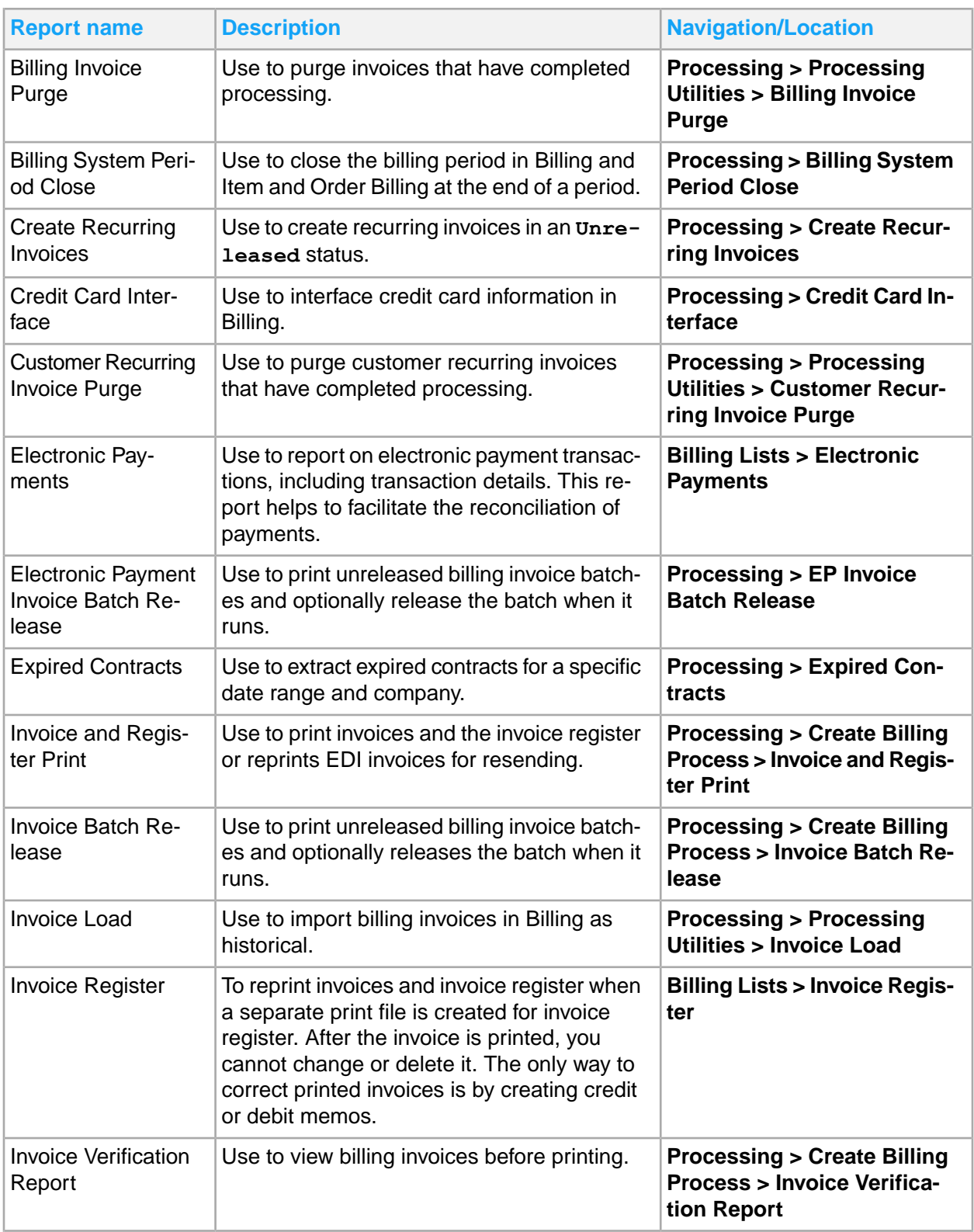

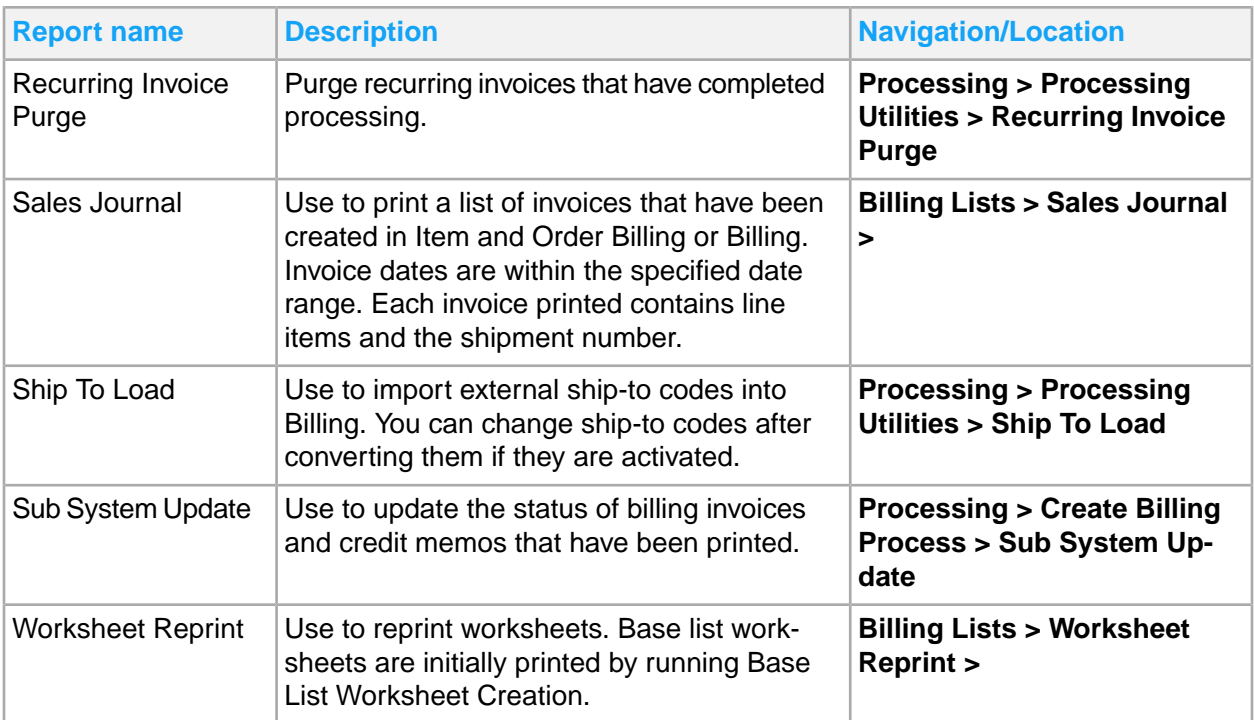

# Chapter 5: Cash Management reporting

This table shows Cash Management reports and where to find them:

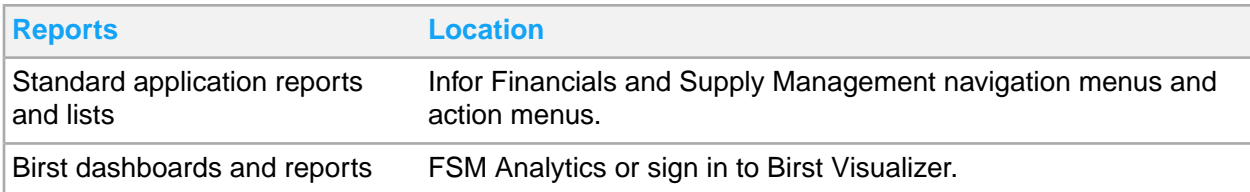

## Cash Management standard application reports and **lists**

Cash management information for reporting is located throughout the navigation menus. In addition, you can create a report from any list.

This table contains a list of the most pertinent standard application reports and lists for cash management:

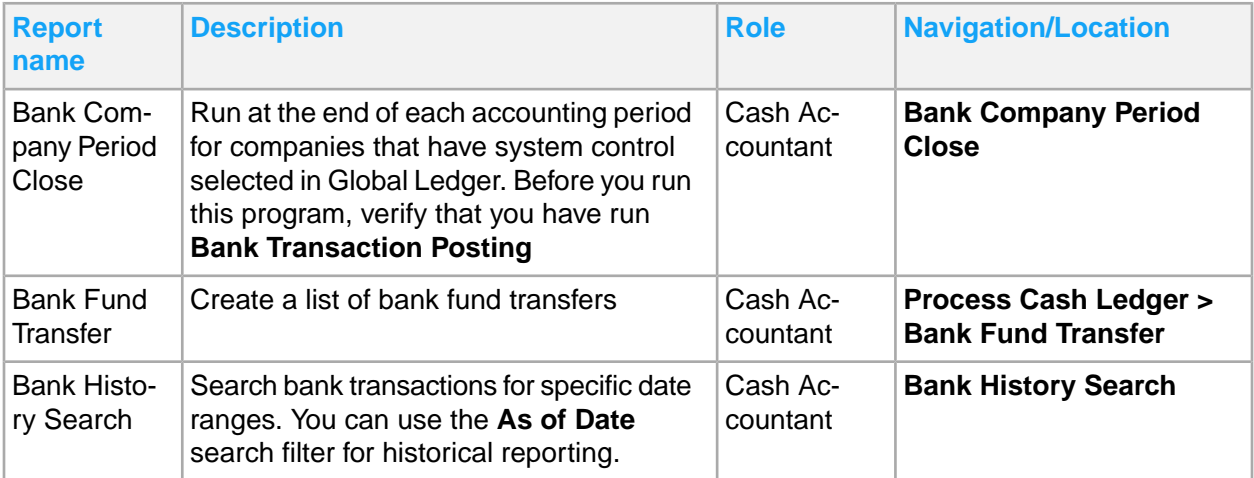

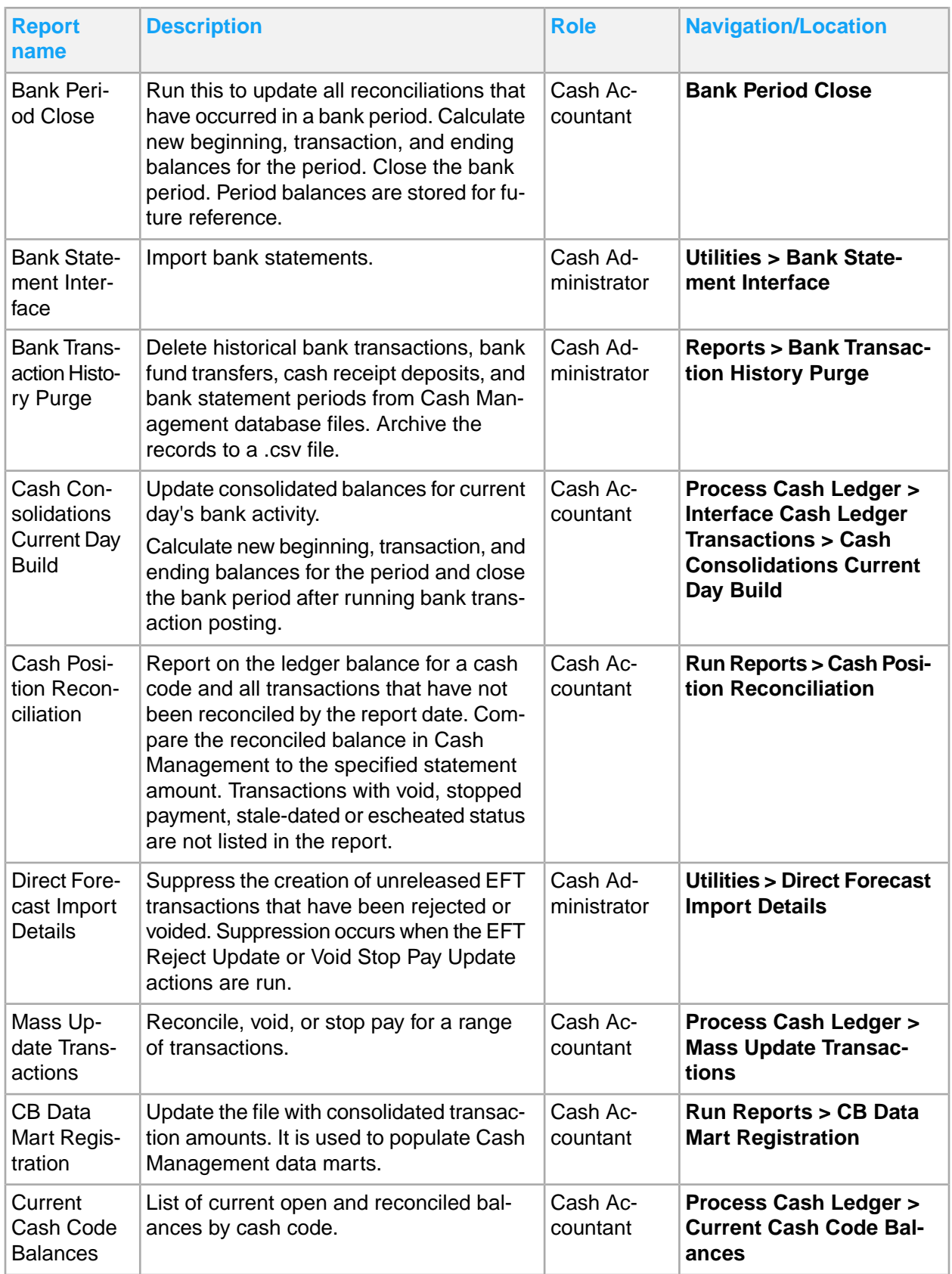

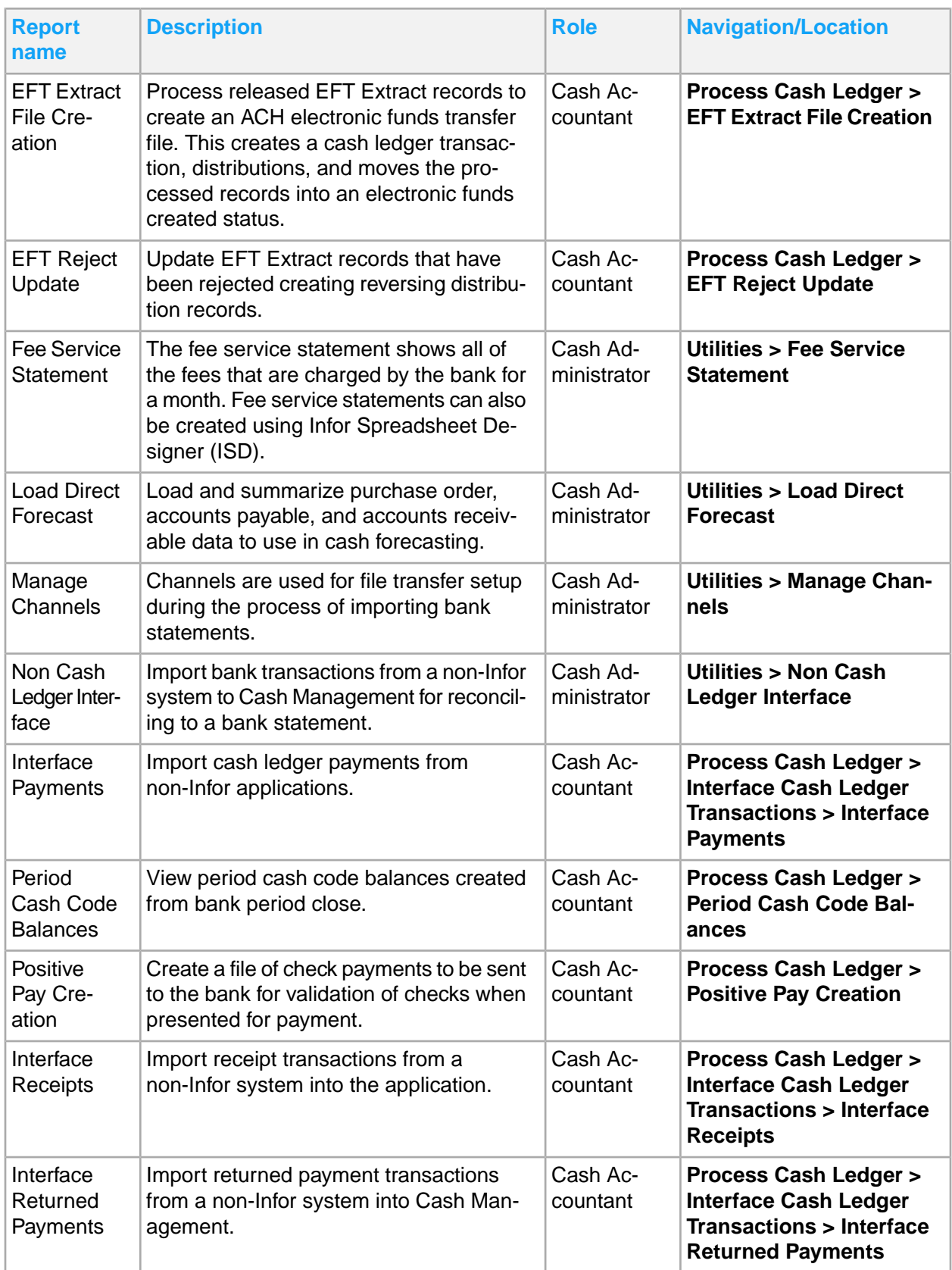

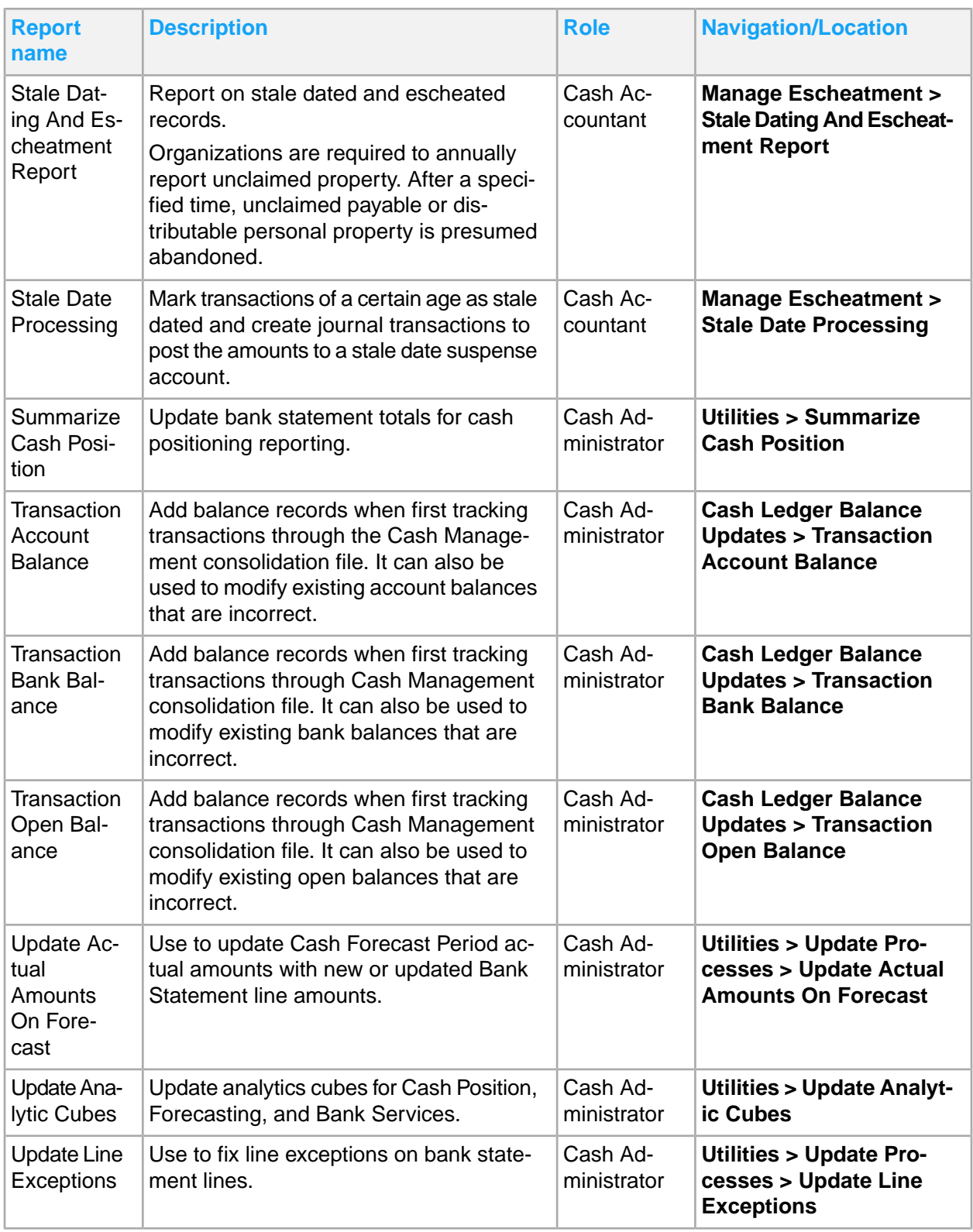

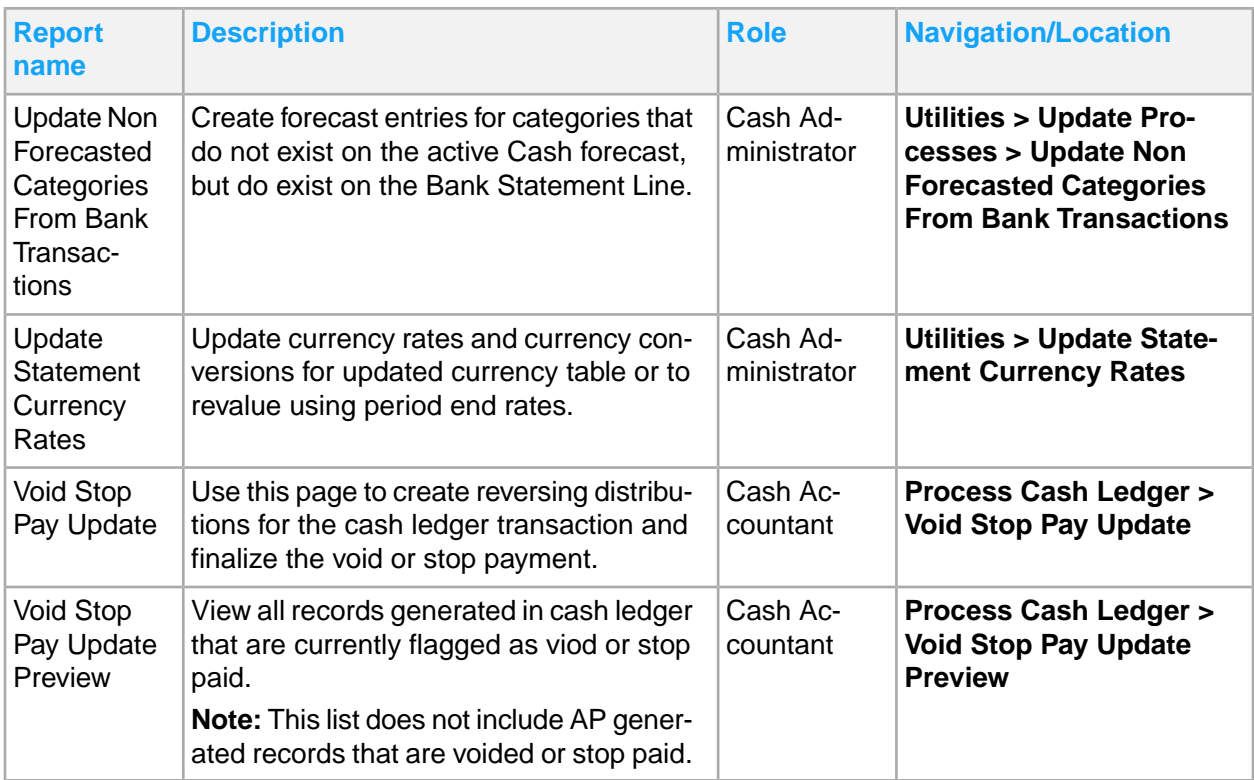

# Chapter 6: Close management reporting

#### Close management reports include:

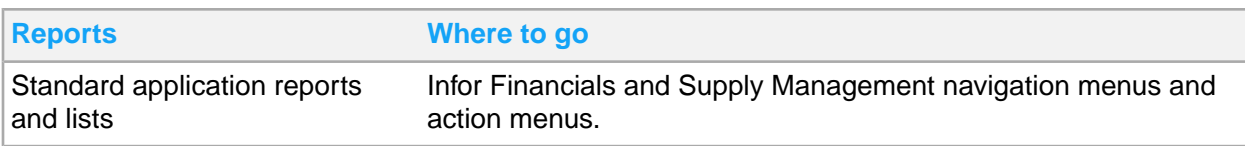

## Close management standard application reports and lists

Close management information for reporting is located throughout the navigation menus. In addition, you can create a report from any list.

This table contains a list of the most pertinent standard application reports and lists for close management. Navigation path listed is for the Close Manager role.

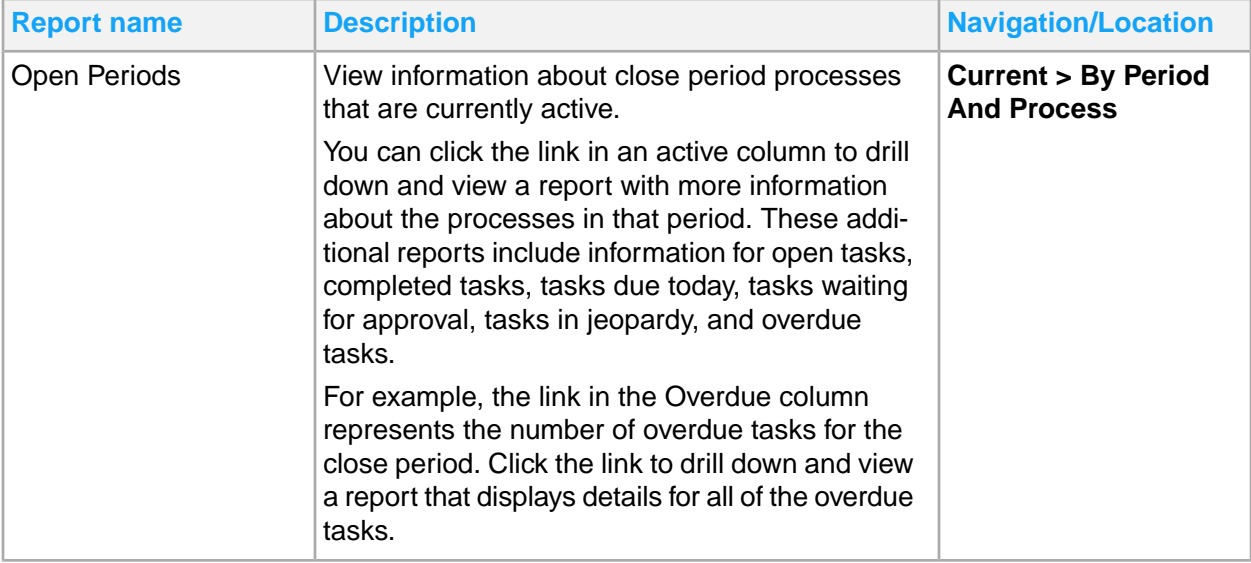

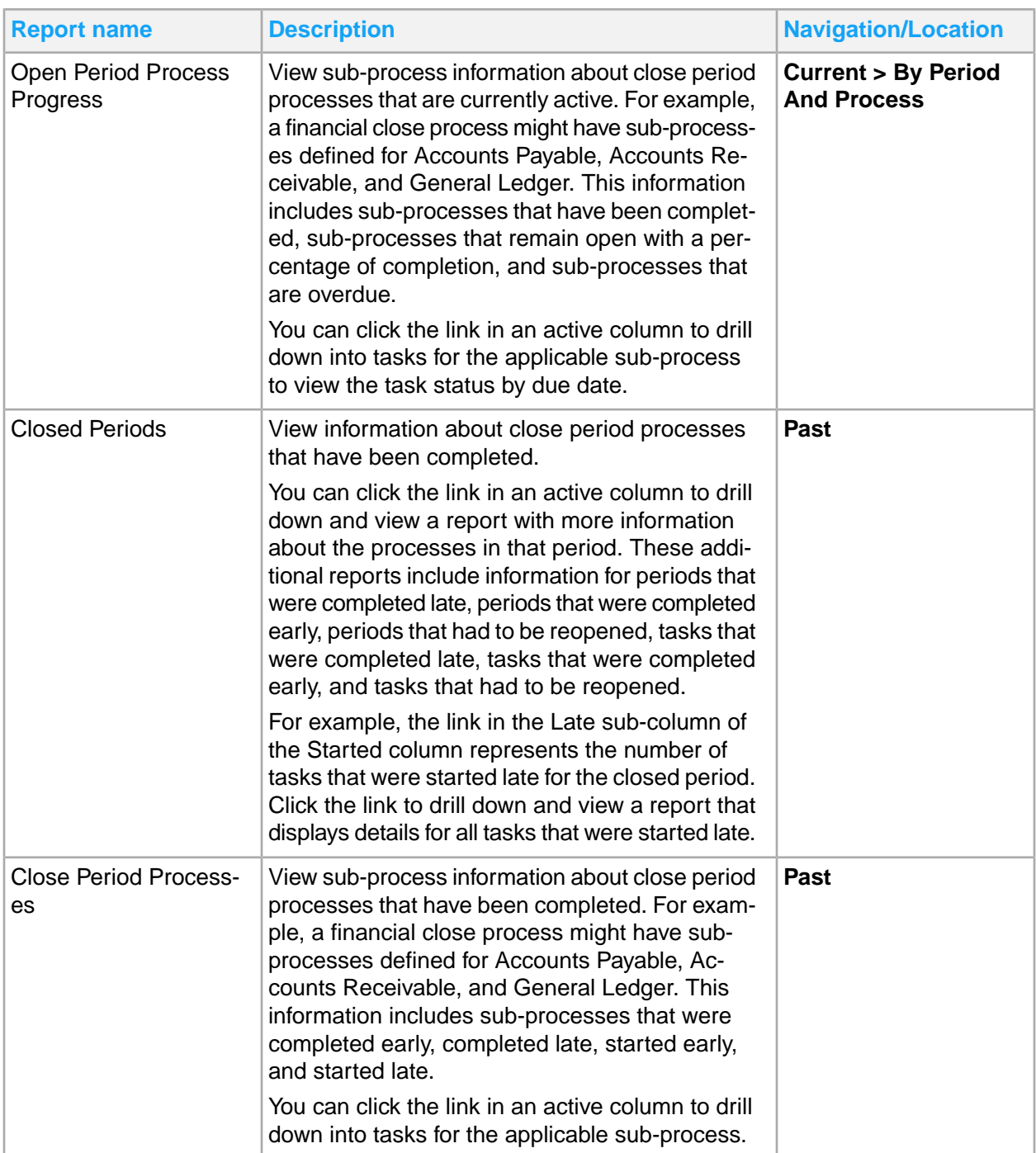

# Chapter 7: Contract management reporting

#### Contract management reports include:

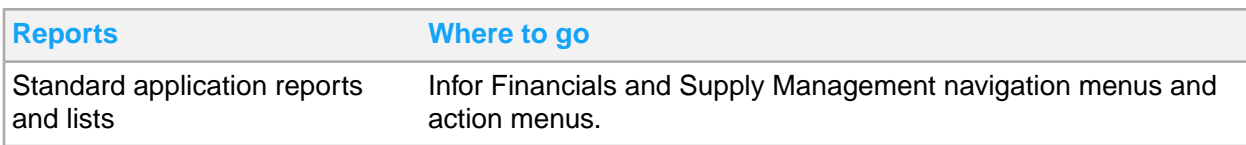

## Contract management standard application reports and lists

Contract management information for reporting is located throughout the navigation menus. In addition, you can create a report from any list.

This table contains a list of the most pertinent standard application reports and lists for contract management:

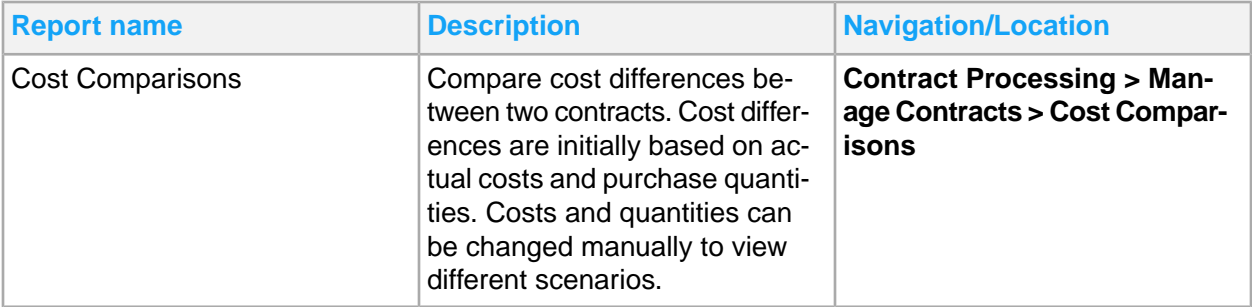

# Chapter 8: Franchise billing reporting

This table shows Franchise Billing reports and where to find them:

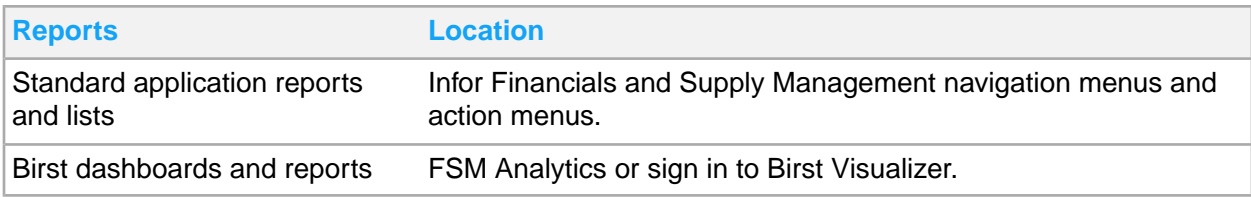

# Franchise Billing standard application reports and lists

Franchise billing information for reporting is located throughout the navigation menus. In addition, you can create a report from any list.

You can generate Franchise Billing reports and inquiries automatically and on demand from the **Franchise Billing Lists** tab.

This table contains a list of the most pertinent standard application reports and lists for franchise billing. You can use reports in this list to review the status of sales entries and balances for notes and customer accounts. The navigation path listed is for the Franchise Billing Administrator role.

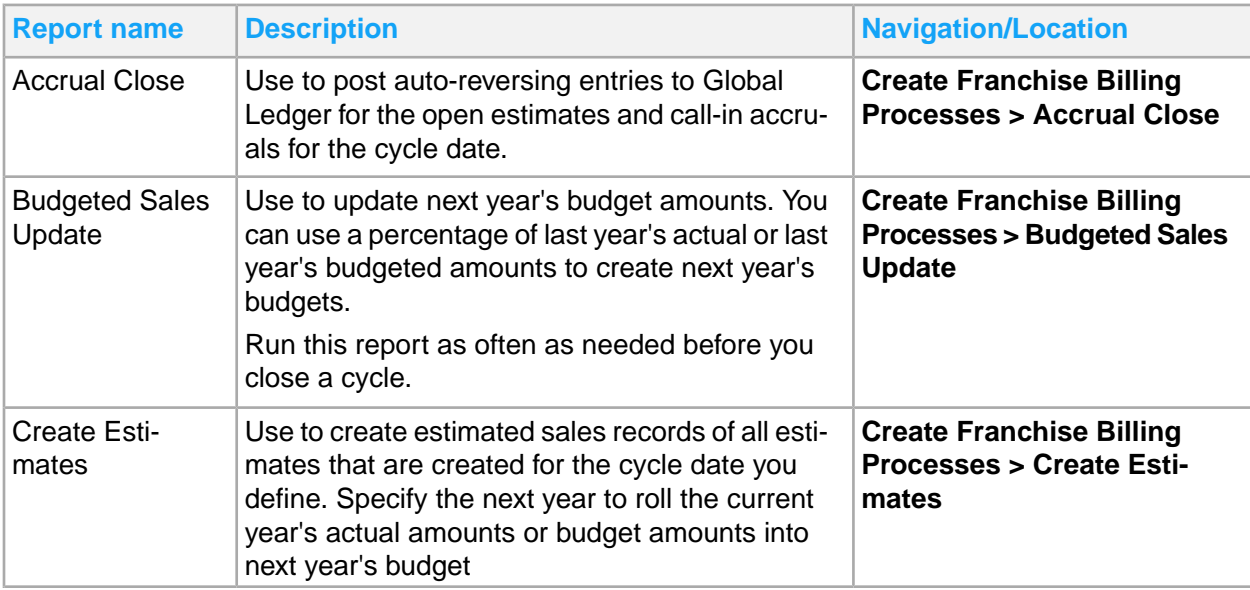

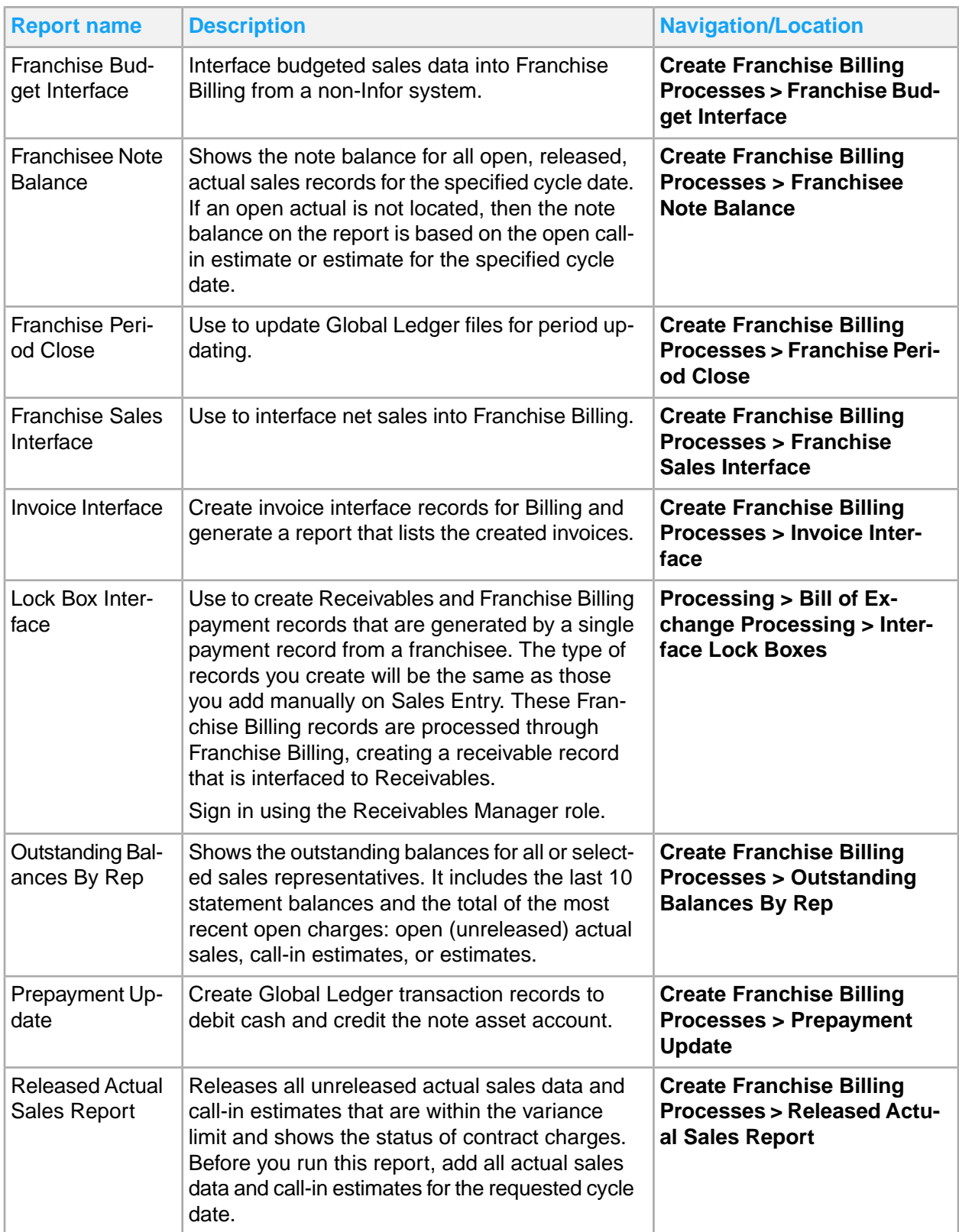

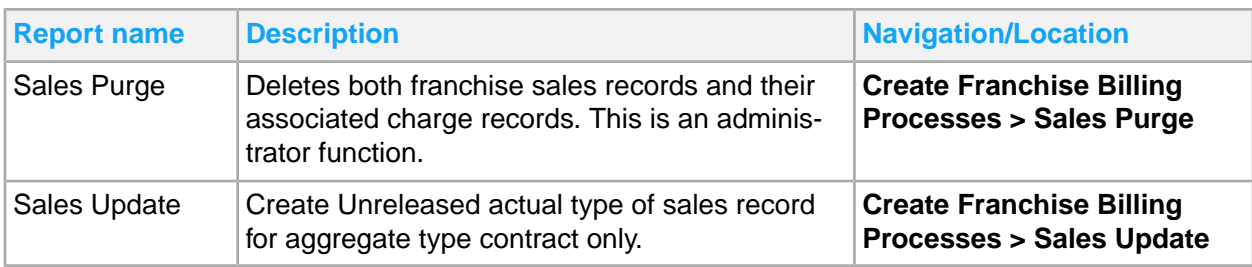

# Chapter 9: Global Ledger reporting

This table shows Global Ledger reports and where to find them:

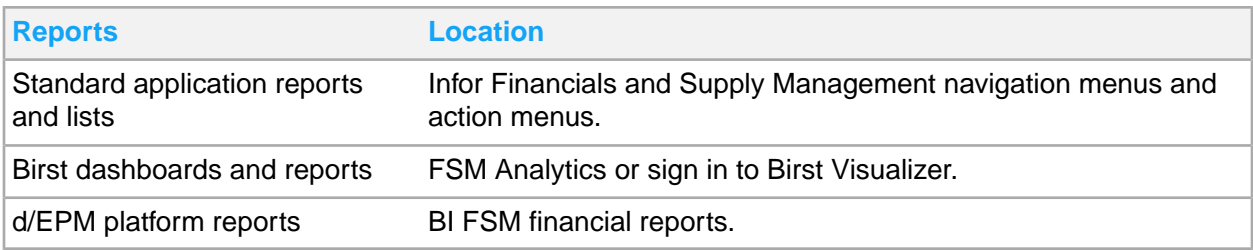

# Global Ledger standard application reports and lists

Global Ledger information for reporting is located throughout the navigation menus. In addition, you can create a report from any list.

This table contains a list of the most pertinent standard application reports and lists for Global Ledger:

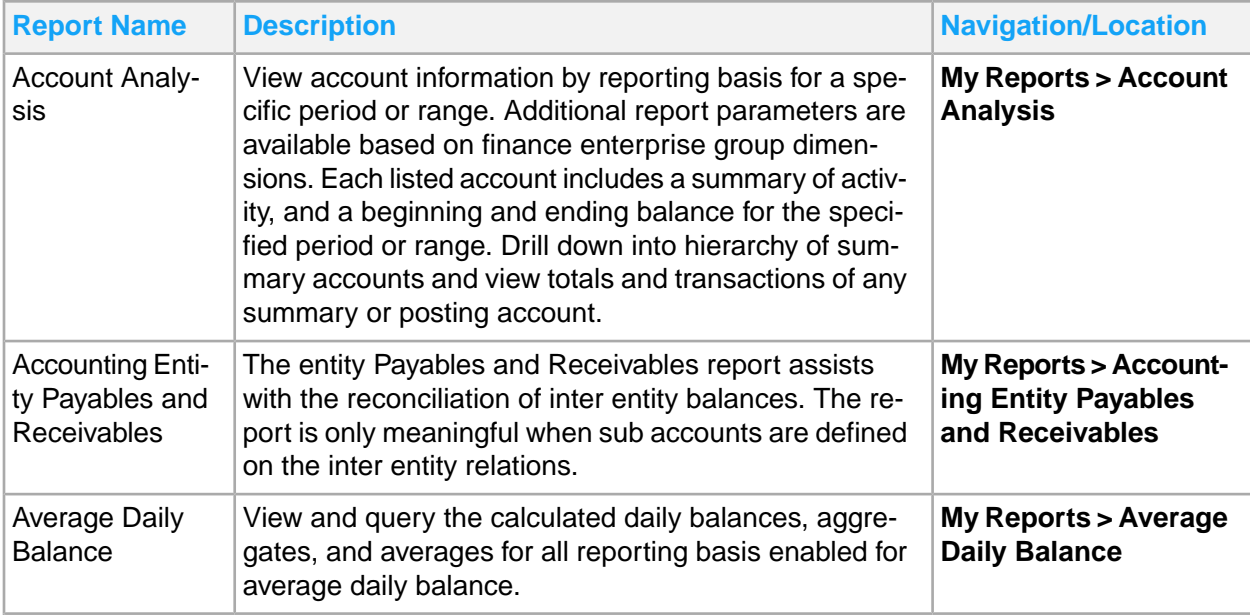

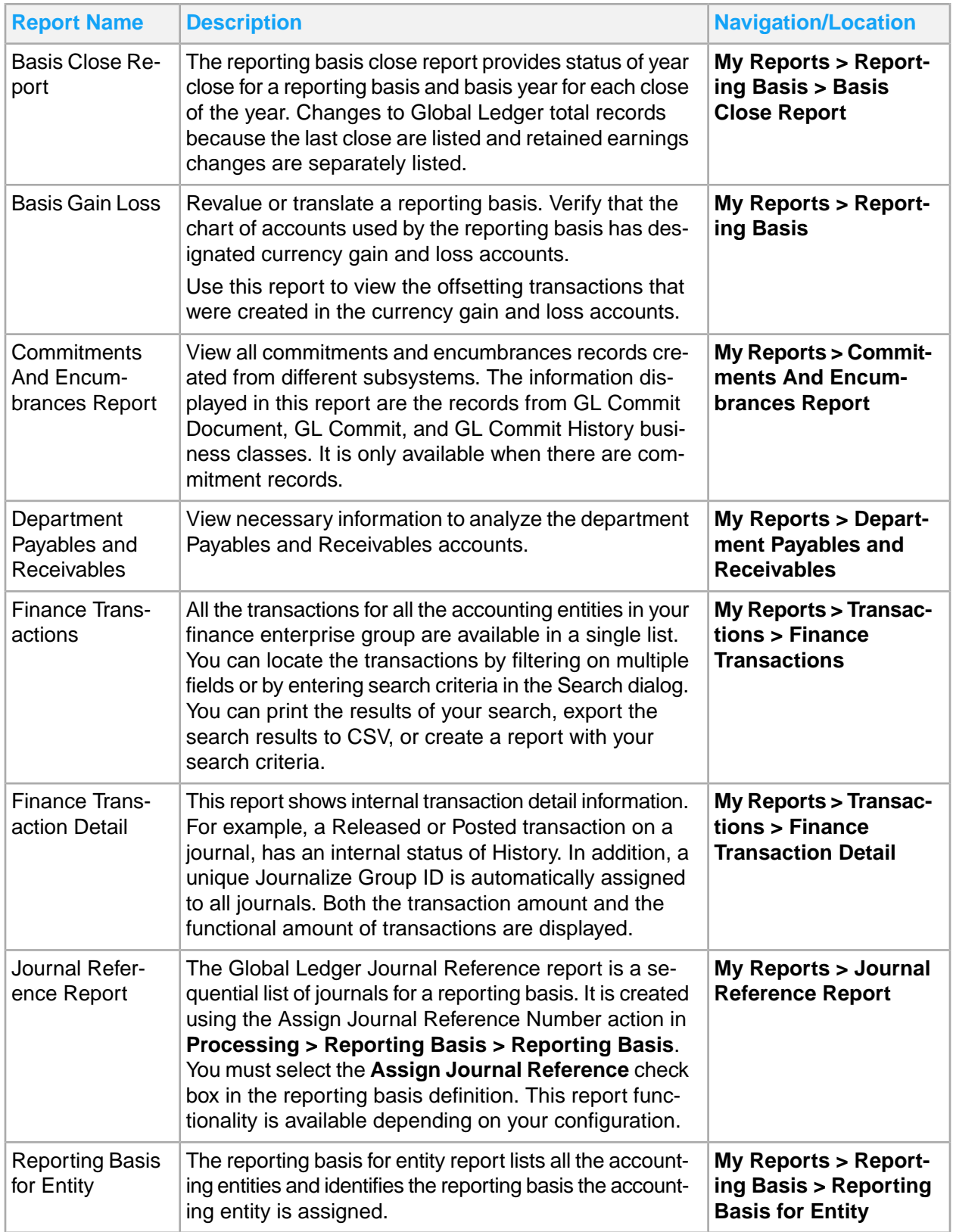

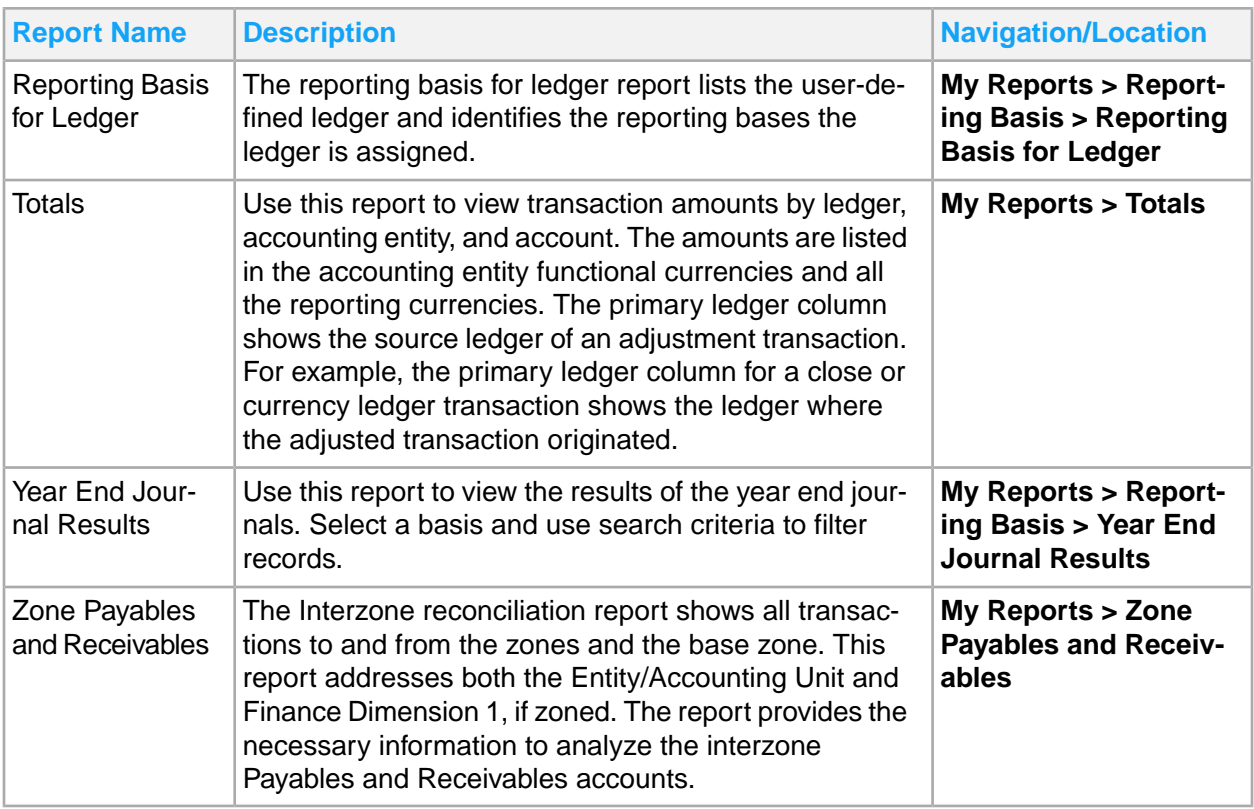

# Global Ledger d/EPM Platform reports

Global Ledger reporting is available using analytics cubes in Infor Financials and Supply Management Analytics for d/EPM Platform.

Global Ledger d/EPM Platform reports require initial configuration and refreshing of analytics cubes.

Global Ledger reports are available in the **Financial Reports** menu of d/EPM Platform. In the Infor Ming.le application menu, select **BI FSM**.

See **[Financial](#page-62-0) d/EPM Platform reports** on page 63.

## Initial configuration for Global Ledger reports

You must configure financial reporting in Infor Ming.le and Infor d/EPM Platform before using analytics cubes for Global Ledger.

## Financial Admin Configure report configuration

This report should be configured during the initial installation. Configuration is done whether it is a local installation or if the installation is performed by an administrator on a server.

- **1** Sign in to Infor d/EPM Platform Dashboard and select **FSM Reports > CloudSuite Financials > Financial Reports > Financial Admin Configure**.
- **2** In the Data Connection section, select the database to connect to.
- **3** In the Infor Financials Models section, select the **GLTOT** and **FINGP** check boxes to enable the respective analytics cubes.

These settings are saved automatically. A change is not required unless the database changes.

**4** In the Configurations for Infor Ming.le® Drill section, Specify this information:

#### **Enter the Data Area**

Specify the name of your Financials data area.

#### **Enter the CloudSuite Financials Logical ID**

Specify the logical ID defined in Infor Ming.le for the Financials plugin.

#### Identify dimensions with data access security

An administrator will use the report to indicate the dimensions with active data access security. Selecting the dimension with security ensure the reports and report filters work correctly when security is enabled.

- **1** Sign in to Infor d/EPM Platform Dashboard.
- **2** Select **FSM Reports > CloudSuite Financials > Financial Reports > Identify Dimensions with Data Access security**.
- **3** Select the dimensions with an active Dimension Access Control (DAC) Cube.
- **4** Reset the page to clear existing settings.

## Financial Reporting dashboard configuration

- **1** Sign in to Infor d/EPM Platform Dashboard and select **Dashboards > Financials > Financial Reporting**.
- **2** Select a finance enterprise group.
- **3** Select the **Configure Dimensions** icon
- **4** Select dimensions for financial reporting. Clear the check boxes for dimensions that your organization is not using.
- **5** Click **OK**.
- **6** Select a reporting basis.
- **7** In the Default Selections section, select default elements in the **Select calendar Hierarchy**, **Select calendar Period**, **Select actual scenario**, **Select budget scenario**, and **Select commitment scenario** fields.
- **8** Select a report from the Global Ledger Reports or Project Reports section.
- **9** Click the **View Report** arrow button.

The initial access to each report for each user is set from this dashboard. After initial access, a report can be accessed directly or from the Financial Reporting dashboard.

**10** Click the **Reset** button to clear the selected values so that you can start over. This is useful to refresh the data on the screen.

#### Financials Home report configuration

- **1** Sign in to Infor d/EPM Platform Dashboard and select **FSM Reports > CloudSuite Financials > Financial Reports > Financials Home**.
- **2** Select a finance enterprise group and click **Next**.
- **3** On the **Set Dimensions** tab, select dimensions for financial reporting. Clear the check boxes for dimensions that your organization is not using.
- **4** Click **Next**.
- **5** Select a reporting basis and click **Next**.
- **6** On the **Reports** tab, select a report from Global Ledger or Project Ledger. Each user's initial access to each report must be through this dashboard. After initial access, a report can be accessed directly or from the Financials Home screen.
- **7** Click **Next**.
- **8** On the **Defaults** tab, select the default values for the report fields.
- **9** Click the **Reset** button to clear the selected values so that you can start over. This is useful to refresh the data on the screen.
- **10** Click **Done**.

## Global ledger cubes

There is a primary cube, GLTOT, defined for financial reporting. GLTOT cube built from the GeneralLedgerTotal business class. There are two secondary cubes to enhance the functionality of GLTOT, FINGP, built from FinanceEnterpriseGroup and DEPM, built from DEPMDimensionMap.

## GLTOT cubes

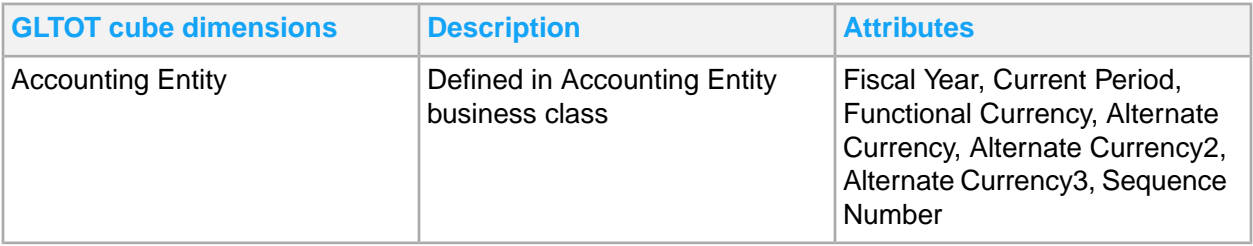

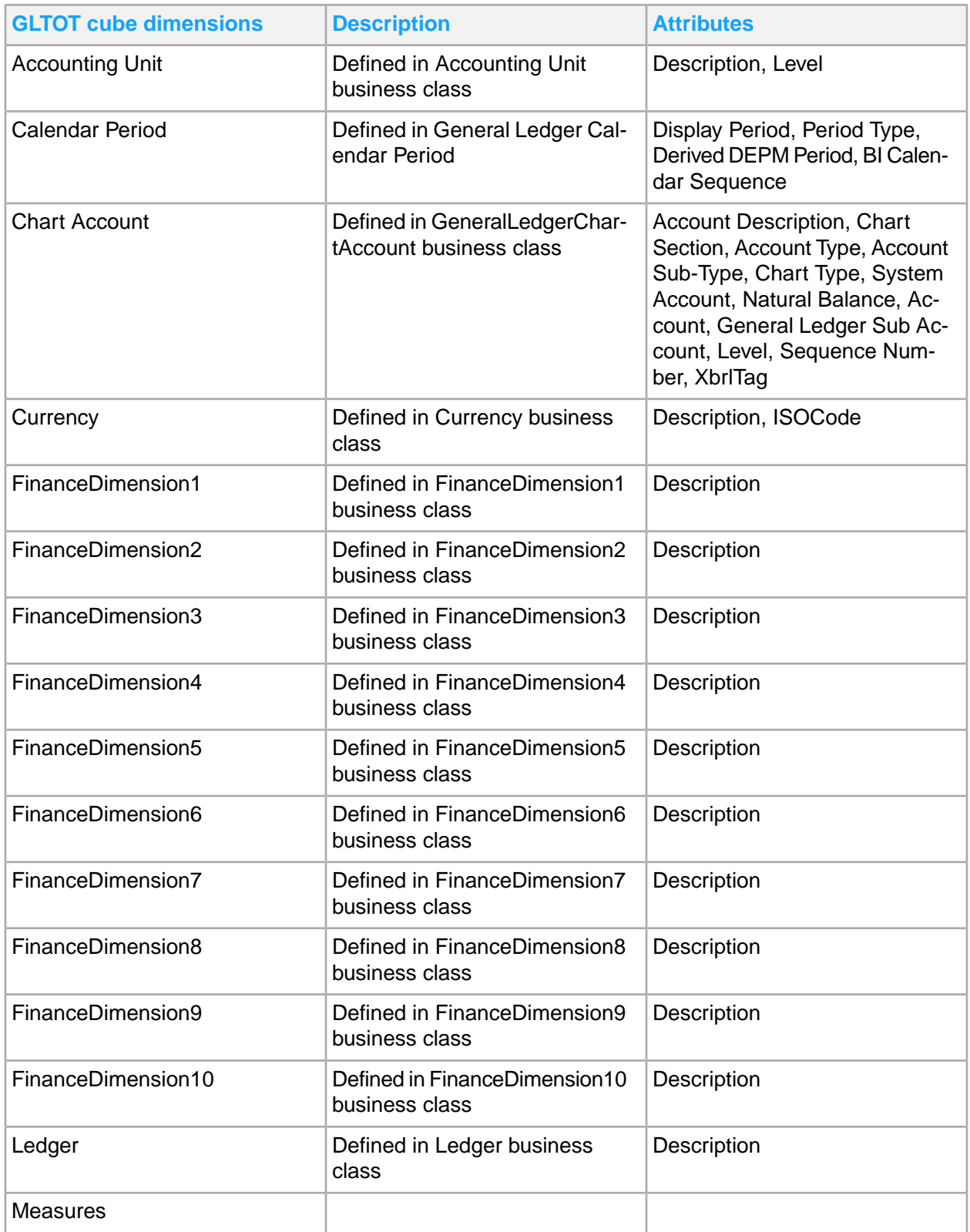

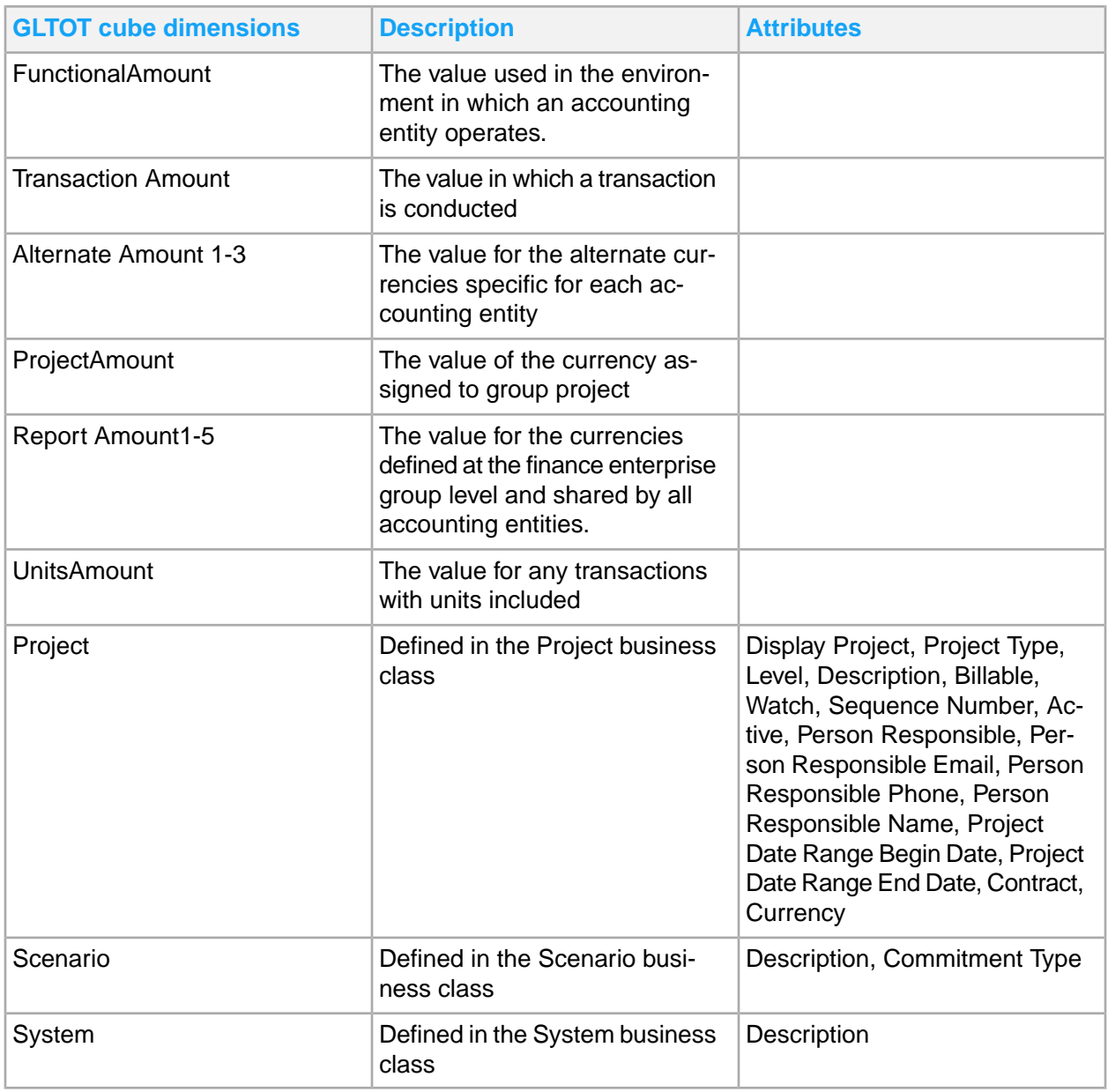

## FINGP cube

The FINGP cube provides the user defined labels and report currency codes of a Finance Enterprise Group. Includes Ledgers, Entities, and Structures associated with each Reporting Basis as part of the attributes of the Reporting Basis dimension.

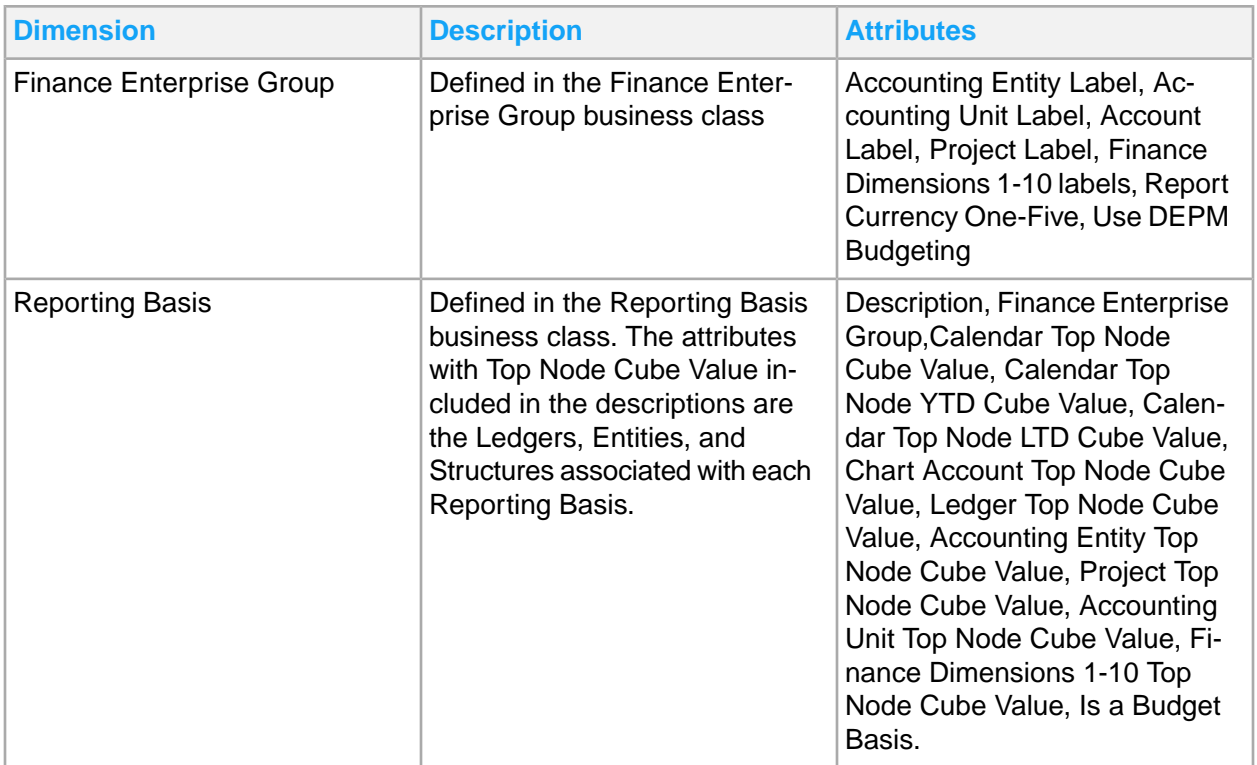

## DEPM cube

A configuration cube for the integration with d/EPM. The elements of DEPM Dimension Map represent Finance Enterprise Groups. The dimension has attributes indicating the dimension mappings between Financials and d/EPM. The attribute values are integers:

- 0=Unmapped
- 1=BPDENTITY dimension

Required to be mapped with Accounting Entity attribute

- 2=BPDORGANIZATION dimension
- 3=BPDACCOUNT dimension Required to be mapped with Account attribute
- 4-15=BPDANALYSIS dimensions
- 16-17=BPDPSEGMENT dimensions

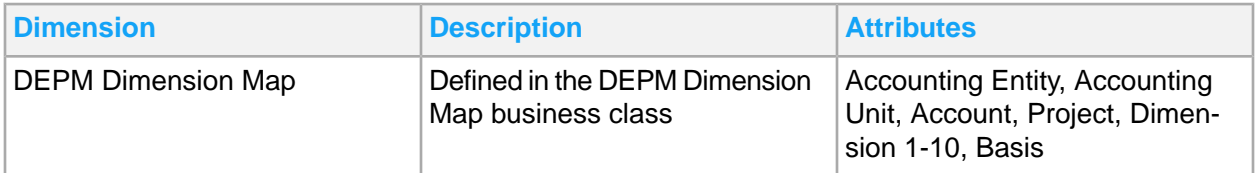

## Refreshing cubes

Cube refresh updates the cubes with new data. There are different ways a refresh can happen: auto refresh, manual refresh, and scheduled refresh.

#### Auto refresh

These are the actions that automatically execute a refresh of a cube:

Finance Enterprise Group (FINGP) cube

• Changing dimension label names

Global Ledger Total (GLOT)

- Quick Post on Journal Control
- Allocation processing. This action will refresh the Allocation Cube.
- Loading budget to budget scenarios
- Updating budget for budget scenarios
- Release of Budget Change Order
- Activating budget templates

d/EPM Dimension Map (DEPM)

- Defining the reporting basis and dimensions for d/EPM mapping
- Updating dimensions for d/EPM mapping

#### Manual refresh

A manual refresh of the cubes is recommended after these actions:

Finance Enterprise Group (FINGP) cube

- Adding a new dimension to the finance enterprise group
- Adding a new reporting basis
- Updating an existing reporting basis

#### Global Ledger Total (GLOT)

- Adding a new dimension to the finance enterprise group
- A batch post
- A Reporting Basis Year End Close
- Updating the beginning balances
- Moving or adding cube dimension members by reorganizing hierarchies

#### Scheduled refresh

Any cube can have a scheduled refresh created. See Loading and [refreshing](#page-30-0) financials cubes on page 31.

## <span id="page-62-0"></span>Financial d/EPM Platform reports

This table shows the financial reports that are available in the Infor d/EPM Platform. Select **Infor d/EPM Platform Dashboard > FSM Reports > CloudSuite Financials > Financial Reports** and select the report name.

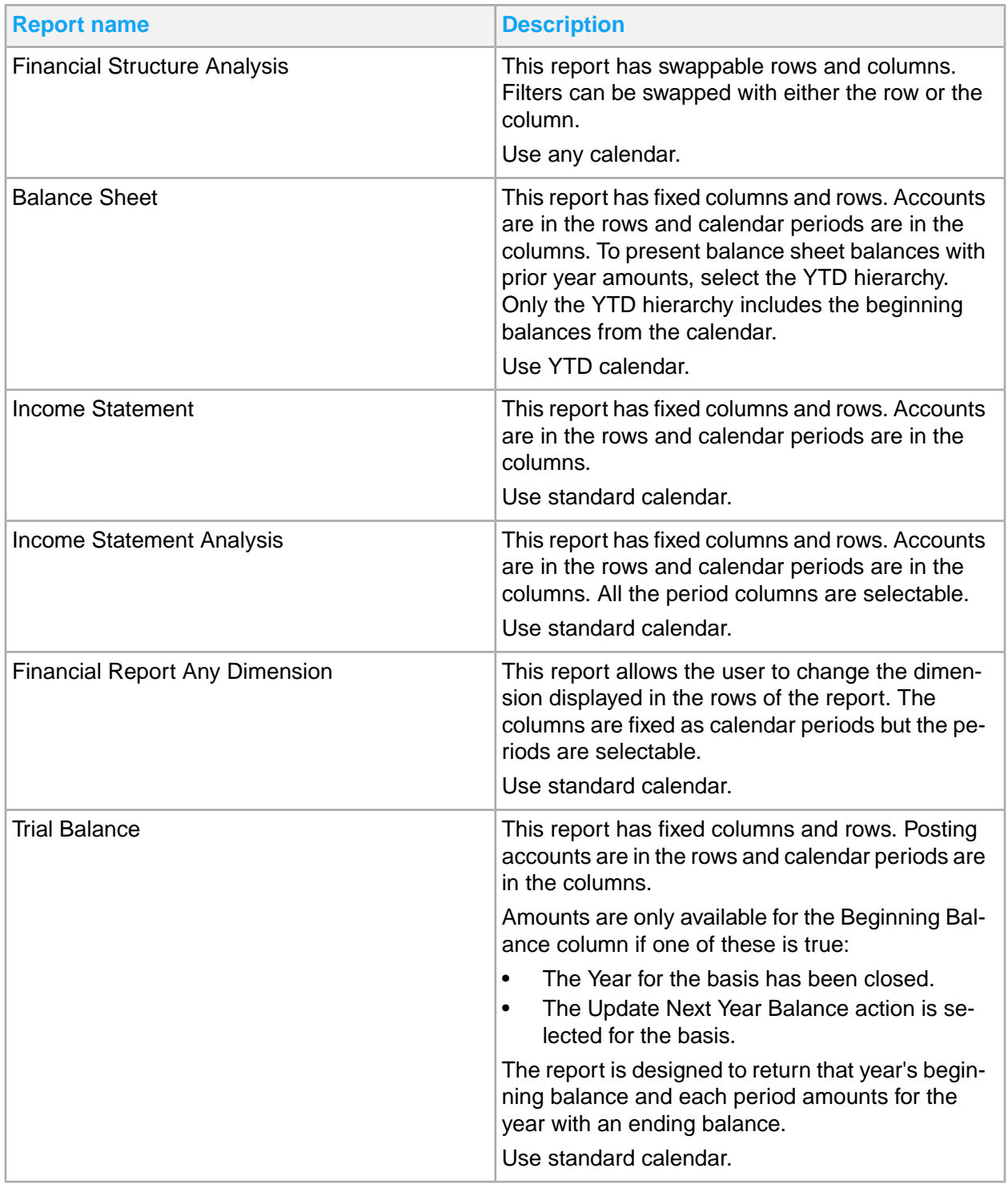

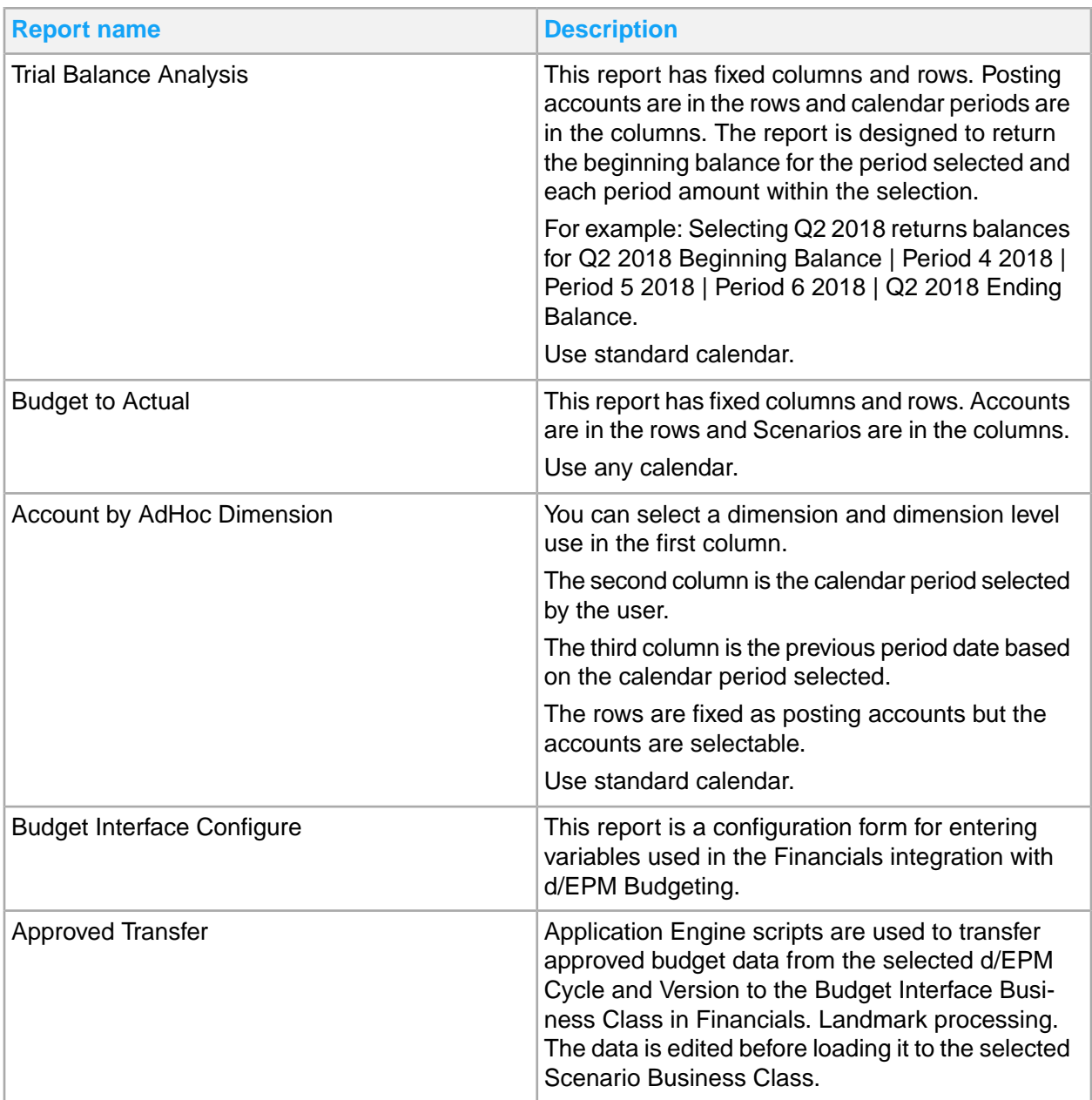

## Balance sheet

The balance sheet report has fixed columns and rows. Accounts are in the rows and calendar periods are in the columns. To present balance sheet balances with prior year amounts, select the YTD hierarchy. Only the YTD hierarchy includes the beginning balances from the calendar.

Use this procedure to change periods:

**1** Sign in to Infor d/EPM Platform Dashboard.

- **2** Select **FSM Reports > CloudSuite Financials > Financial Reports > GL Reports > Balance Sheet**.
- **3** Place your pointer over the period in a column. The cursor changes to a hand.
- **4** Right-click a period. The **Select Element** window is displayed.
- **5** Select a period.
- **6** Click **OK**. The prior year period column is automatically updated.

### Financial report any dimension

Use this report to change the dimension that are displayed in the rows of the report. The columns are fixed as calendar periods but the periods are selectable.

Use this procedure to change periods:

- **1** Sign in to Infor d/EPM Platform Dashboard.
- **2** Select **FSM Reports > CloudSuite Financials > Financial Reports > GL Reports > Financial Report Any Dimension**.
- **3** Place your pointer over the period in a column. The cursor changes to a hand.
- **4** Right-click the **Current** period column and select **Current Period Selection**. The calendar hierarchy is displayed.
- **5** Right-click the **Prior Year** column. Select **Previous Period Selection** to open the calendar hierarchy. Select **Previous Period based on Current Period** to set the period to the previous year
- **6** The same options are available on the YTD period column. Each period column must be set to the value that you want it to reflect.
- **7** The rows in the report can be changed by selecting a dimension from the filter and moving it to the row. The dimensions that can be moved are highlighted in blue.
- **8** To move a dimension from the filter section to the row, right-click and hold the dimension. Move it down to the rows. It is in the correct place when a green check mark is displayed. Release the click.

### Budget to actual

This report has fixed columns and rows. Accounts are in the rows and Scenarios are in the columns.

Use this procedure to change scenarios:

- **1** Sign in to Infor d/EPM Platform Dashboard.
- **2** Select **FSM Reports > CloudSuite Financials > Financial Reports > GL Reports > Budget to Actual**.
- **3** Place your pointer over the scenario in a column. The cursor changes to a hand..
- **4** Right-click the column. The Select Element window is displayed.
- **5** Select the scenario.
- **6** Click **OK**. Both scenario columns can be changed.

## Account by adhoc dimension

After selecting the report, you are prompted to select the dimension and level of the dimension to use in the first column of the report.

Accounts are in rows and Calendar is in the columns. You can set a second column using any of the other available dimensions.

Use this procedure to set the column:

- **1** Sign in to Infor d/EPM Platform Dashboard.
- **2** Select **FSM Reports > CloudSuite Financials > Financial Reports > GL Reports > Account by AdHoc Dimension**.
- **3** Select **Account by AdHoc Dimension**. Click the blue arrow to start the launch of the report. The Column Dimension selection screen is displayed. This is a list of the remaining dimensions that are not currently used on the report as a row or column.
- **4** Select one of the dimensions to add to the report as a column. Place your pointer over the dimension to use on the report after the hand icon displays.
- **5** Click to set the level of that dimension after the hand icon displays.
- **6** Click **OK** to review the selection after the element is selected.
- **7** You can change to a different dimension by clicking the plus icon. Select a different dimension and its level.
- **8** Click the blue arrow to launch the report.

## Financial KPIs

This table shows the financial KPI reports that are available in the Infor d/EPM Platform KPI Dashboard. Select **Infor d/EPM Platform Dashboard > FSM Reports > CloudSuite Financials > KPI Reports** and select the report name.

**Account types**

- 1-Assets
- 2-Liabilities
- 3-Equity
- 4-Revenue
- 5-Expense

#### **Asset efficiency indicators**

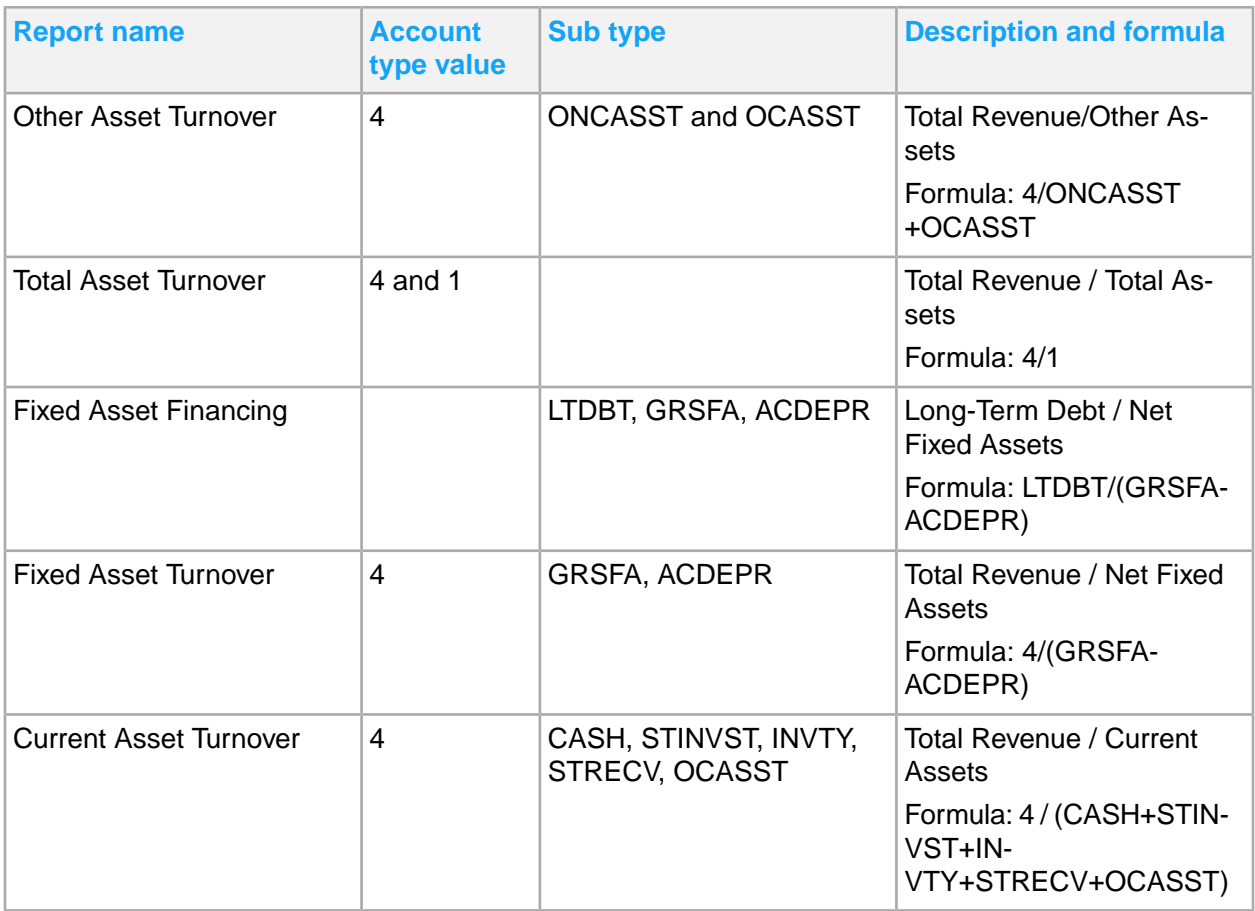

#### **Other financial ratios**

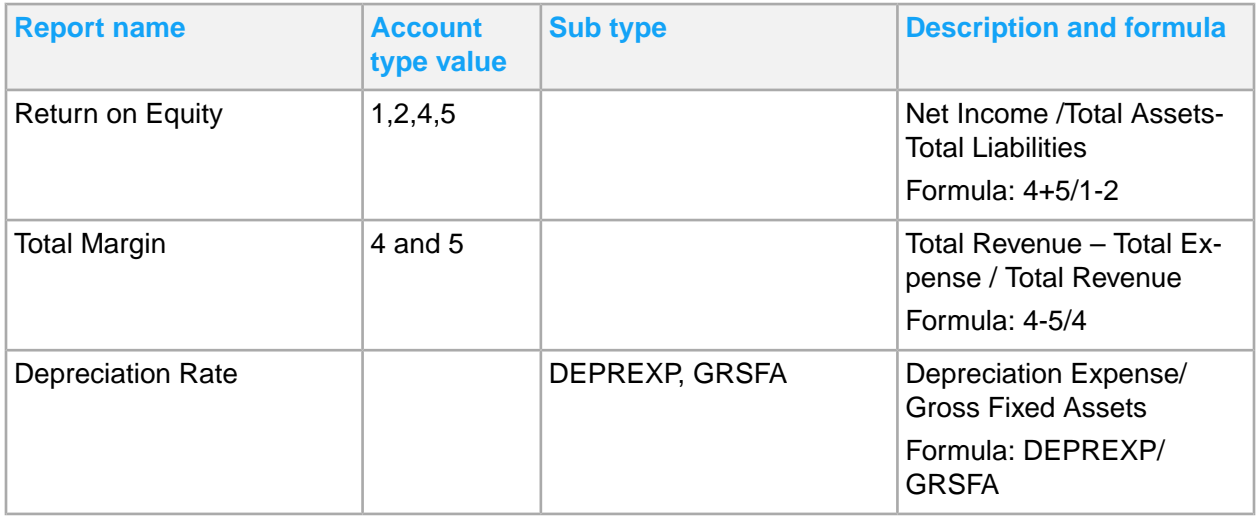

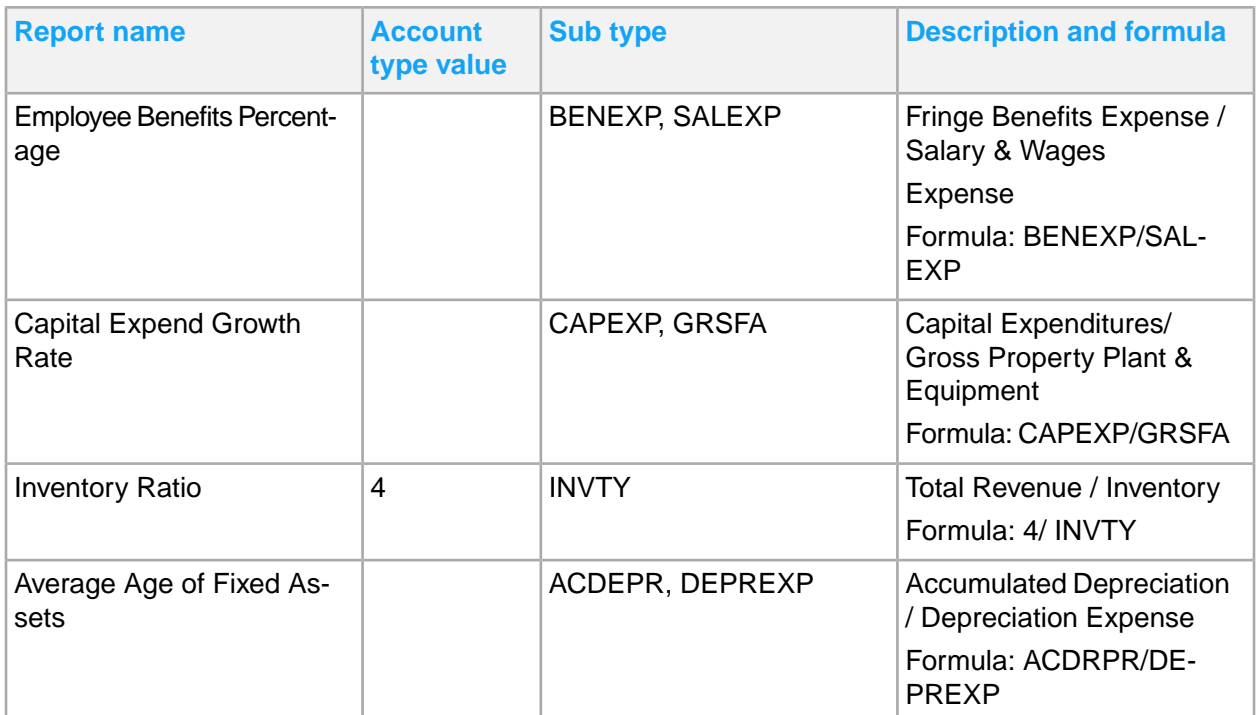

#### **Capital structure ratios**

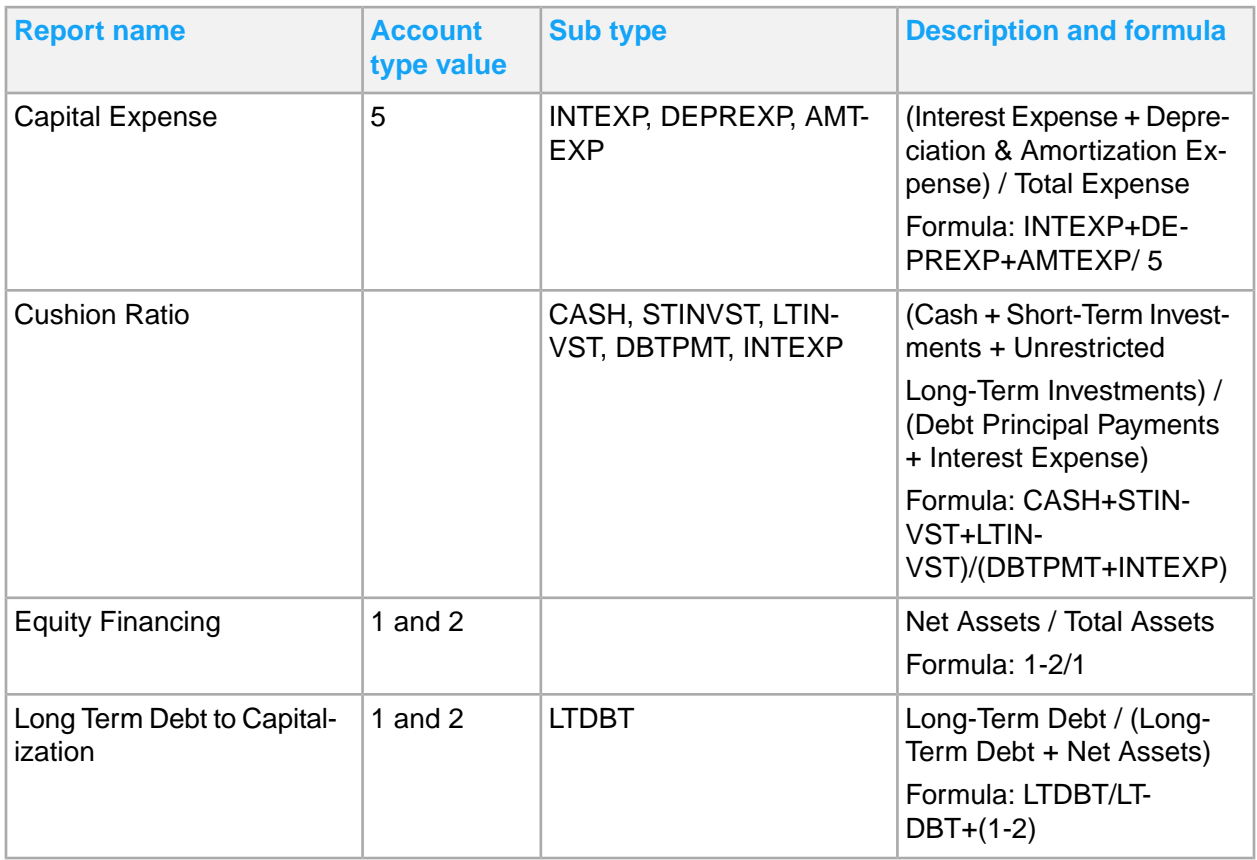

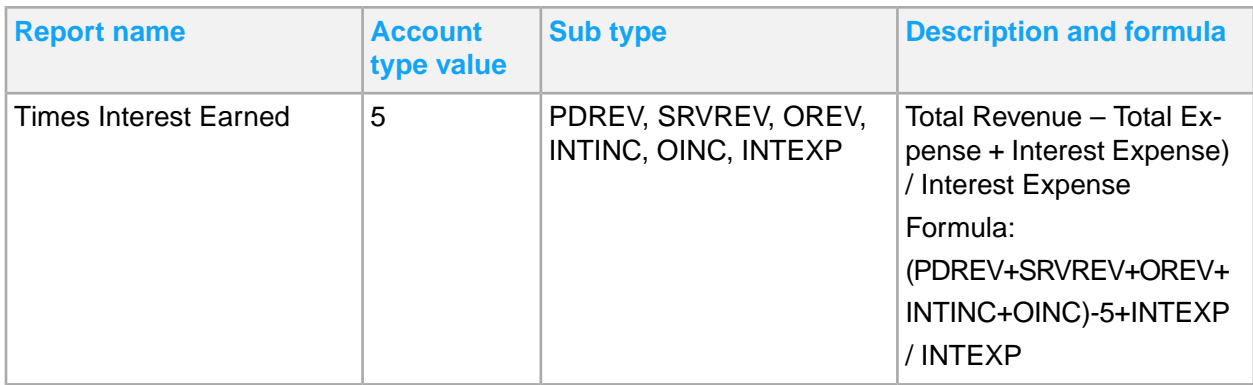

#### **Liquidity ratio**

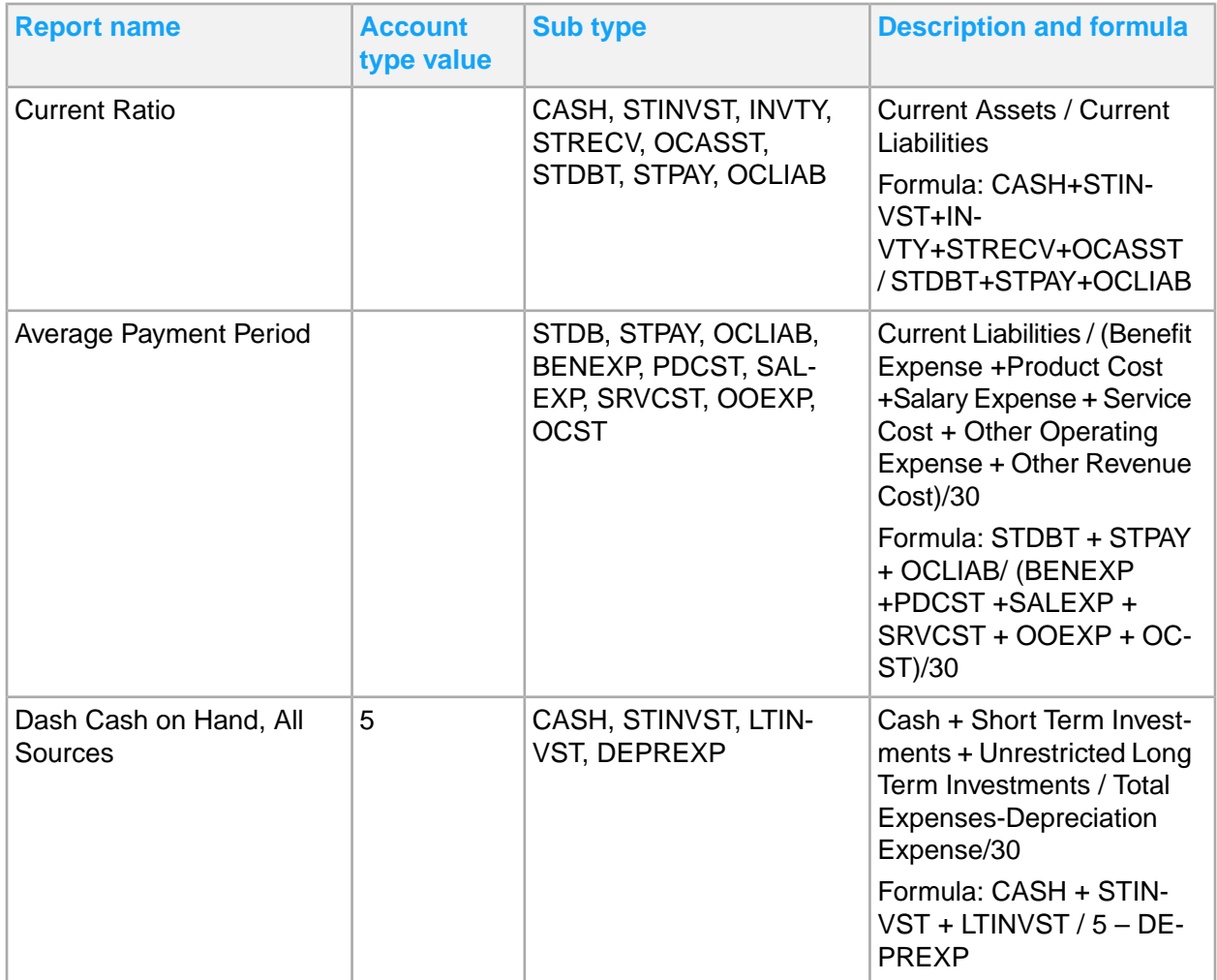

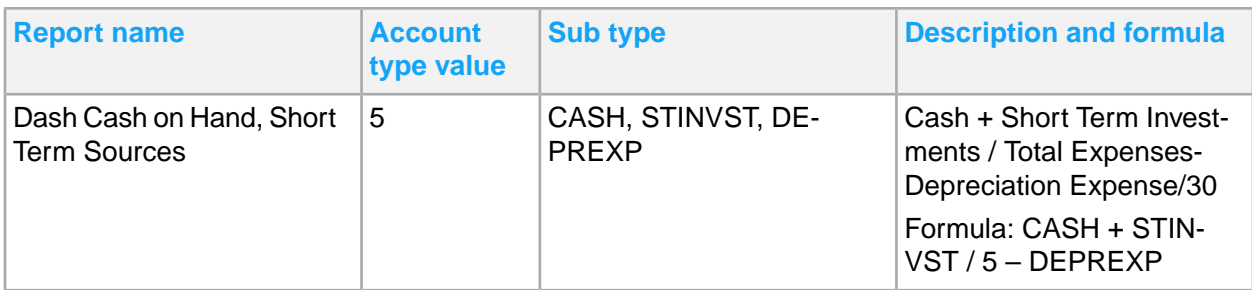

#### **Cash flow ratios**

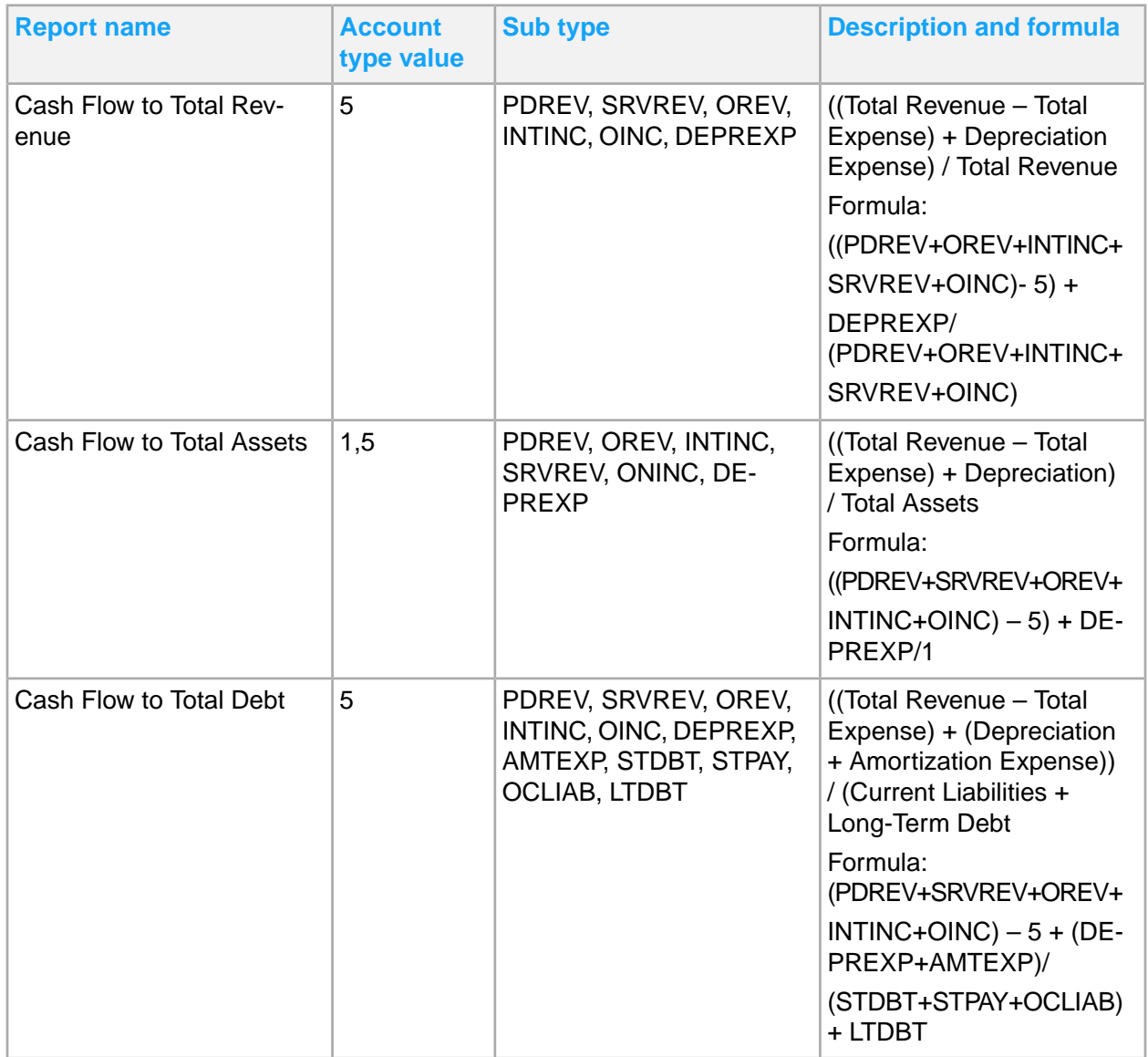

The type and subtype are assigned to the accounts in Infor CloudSuite Financials. See the **Infor CloudSuite Financials Setup and Administration Guide** for more information about setting up accounts. The KPI reports use the account types and sub types to filter the accounts to the accounts used in the KPI.

All of the KPI reports are displayed in the same format. Menu options are available on each KPI report to so that the user can change what data is displayed. There are menu options for the end-user to select the reporting basis, scenario values, calendar dates, and filter values.

Each KPI report has an option for specifying target values for each period that can be used to compare against a scenario's value.

The full list of KPIs are available in a menu option to allow the user to display a different KPI report.

# Chapter 10: Inventory reporting

This table shows Inventory Control reports and where to find them:

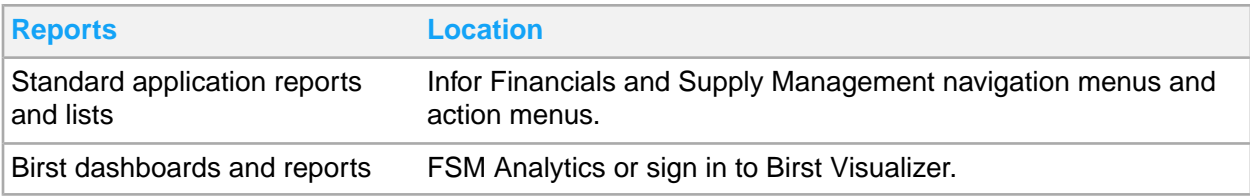

## Inventory standard application reports and lists

Inventory information for reporting is located throughout the navigation menus.

In addition, you can create a report from any list.

This table shows a list of the most pertinent standard application reports and lists for inventory control:

**Note:** The navigation path listed is for the Inventory Manager role unless otherwise noted.

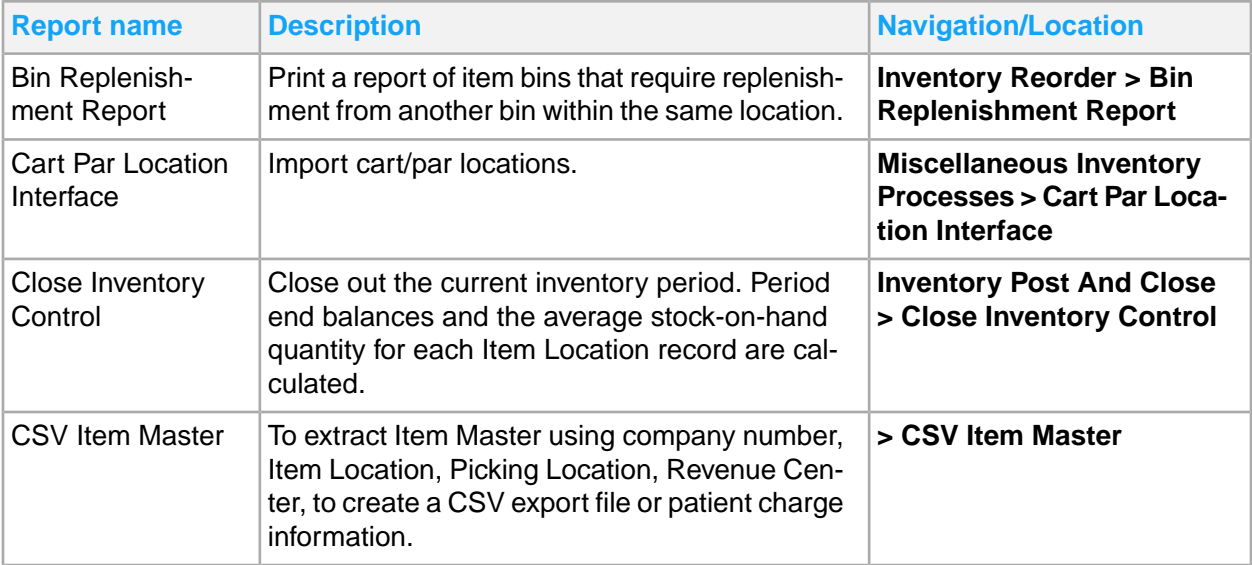
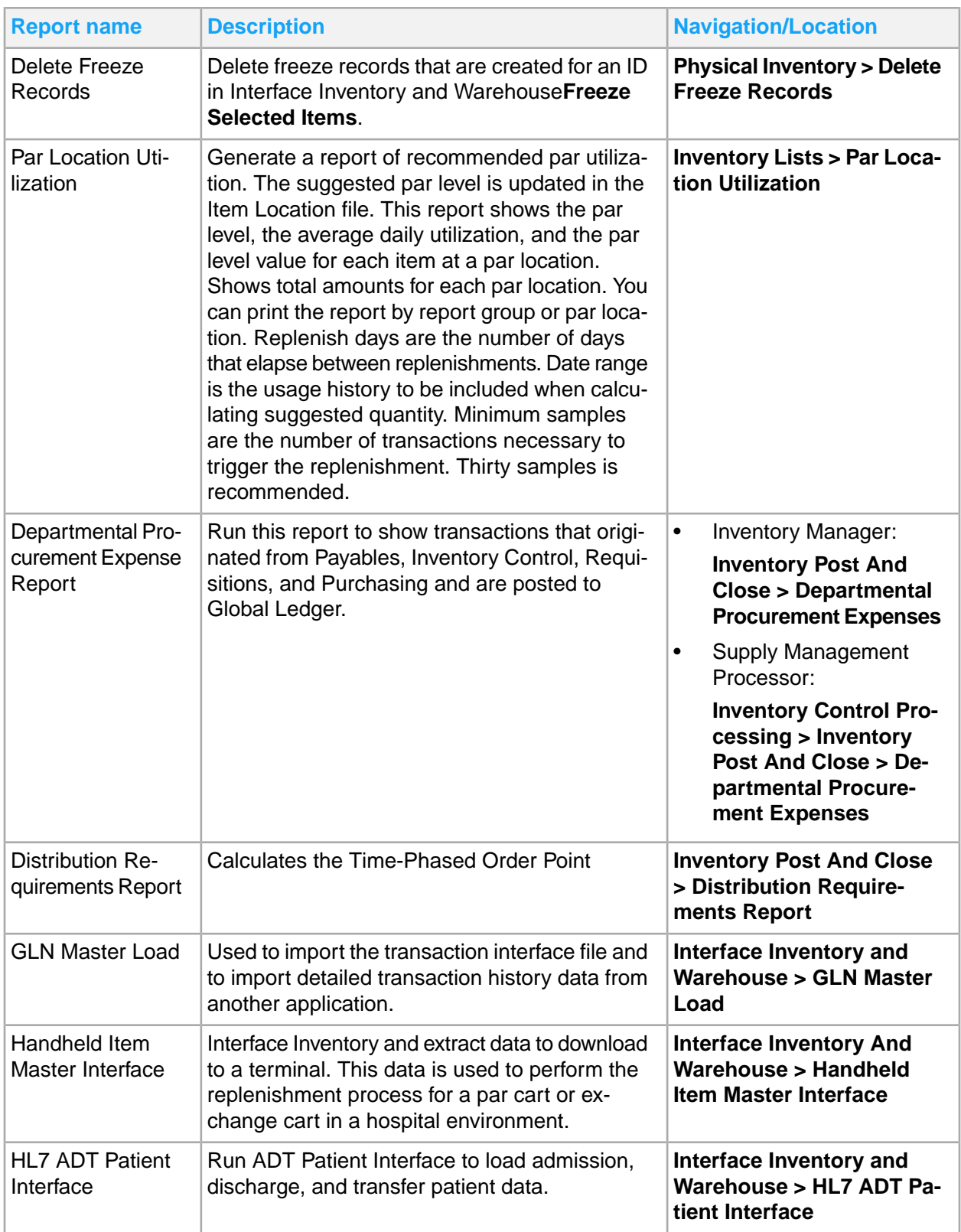

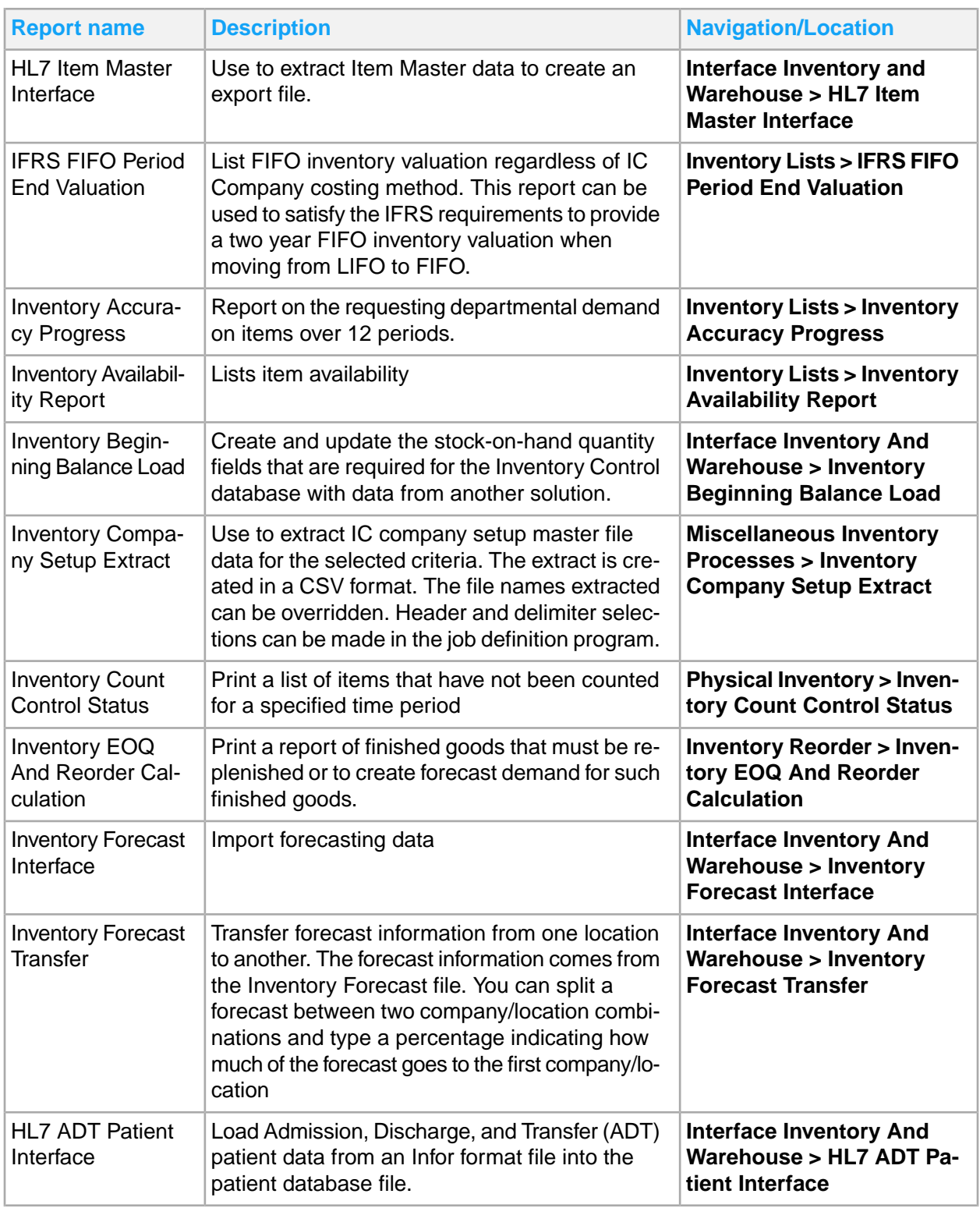

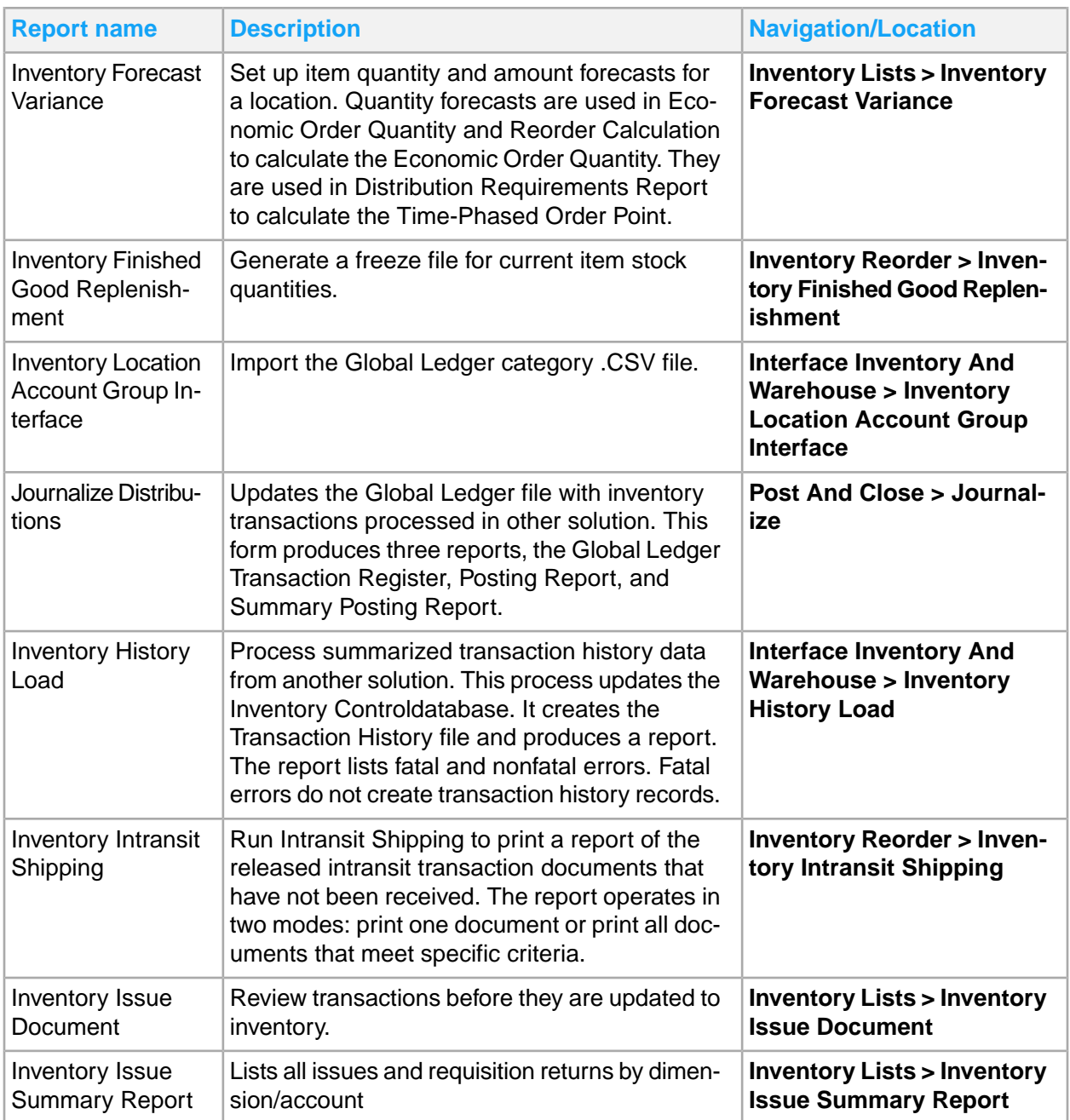

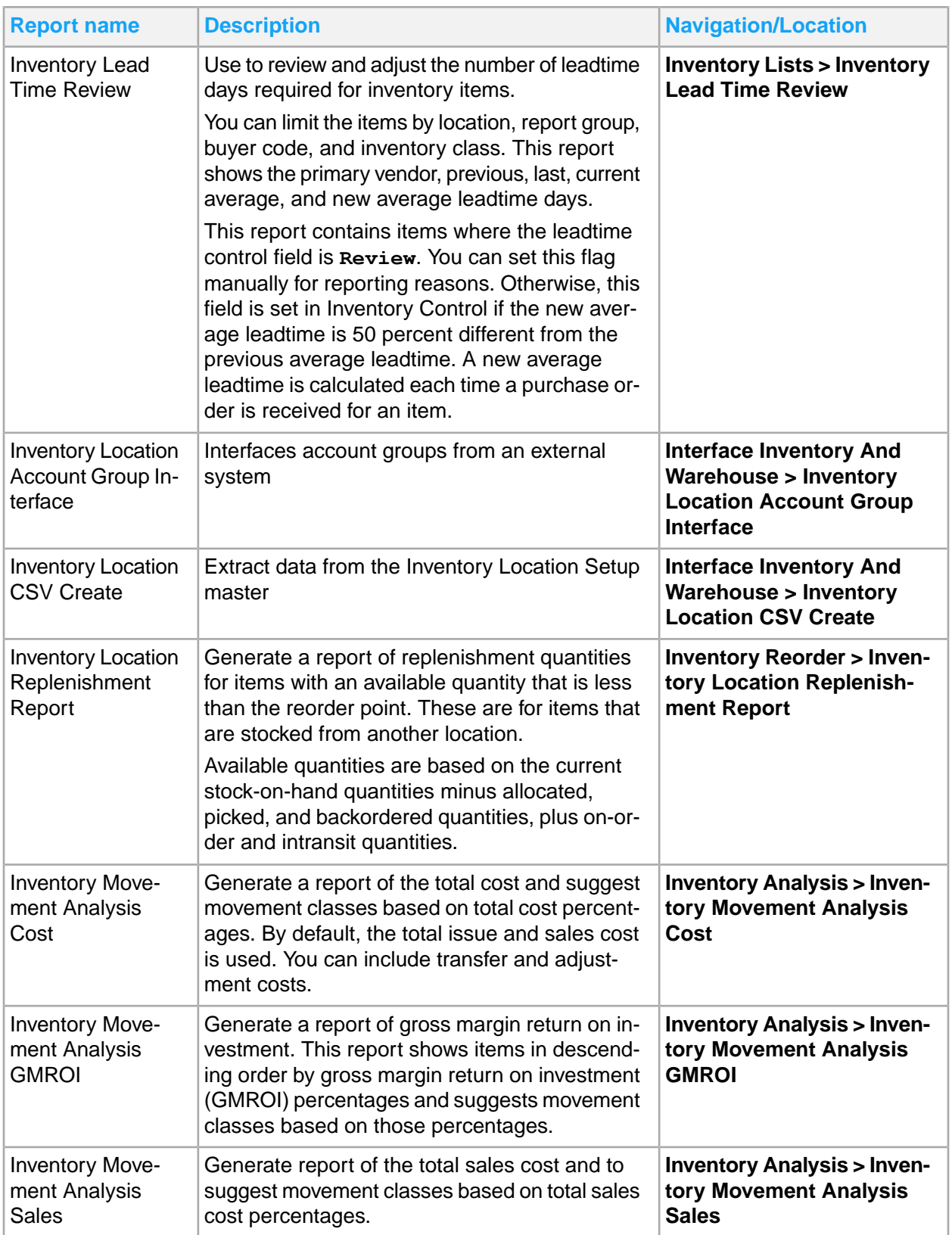

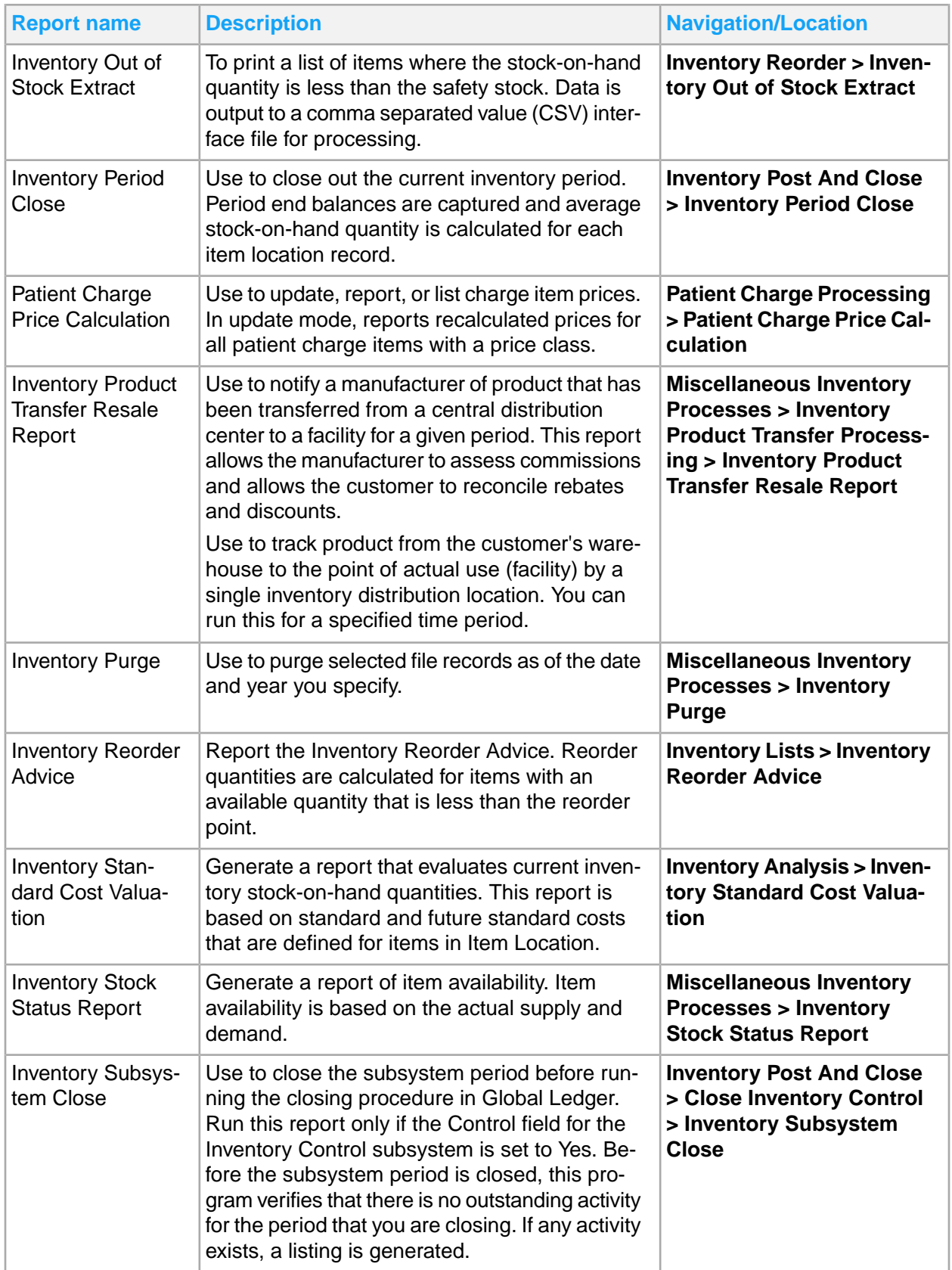

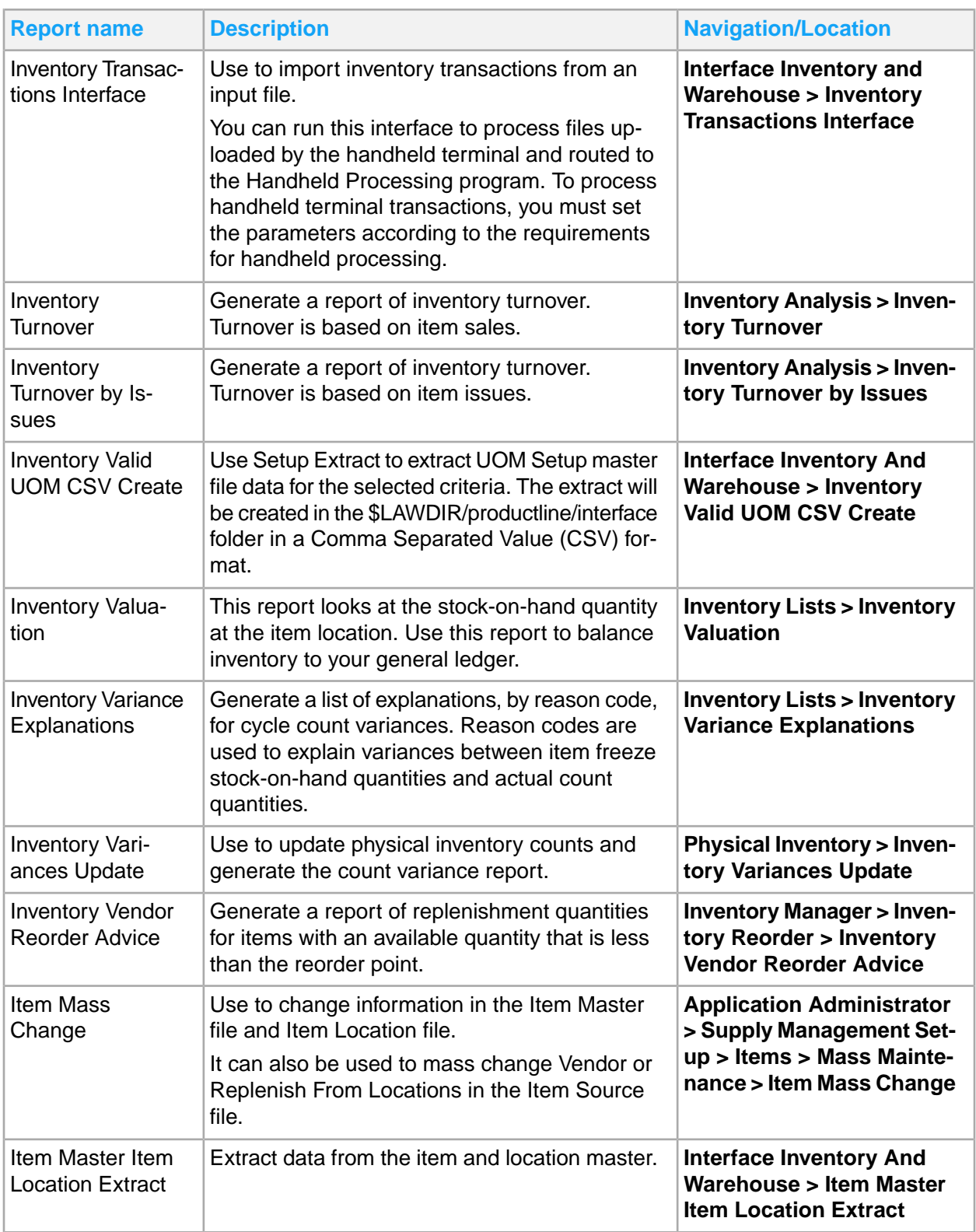

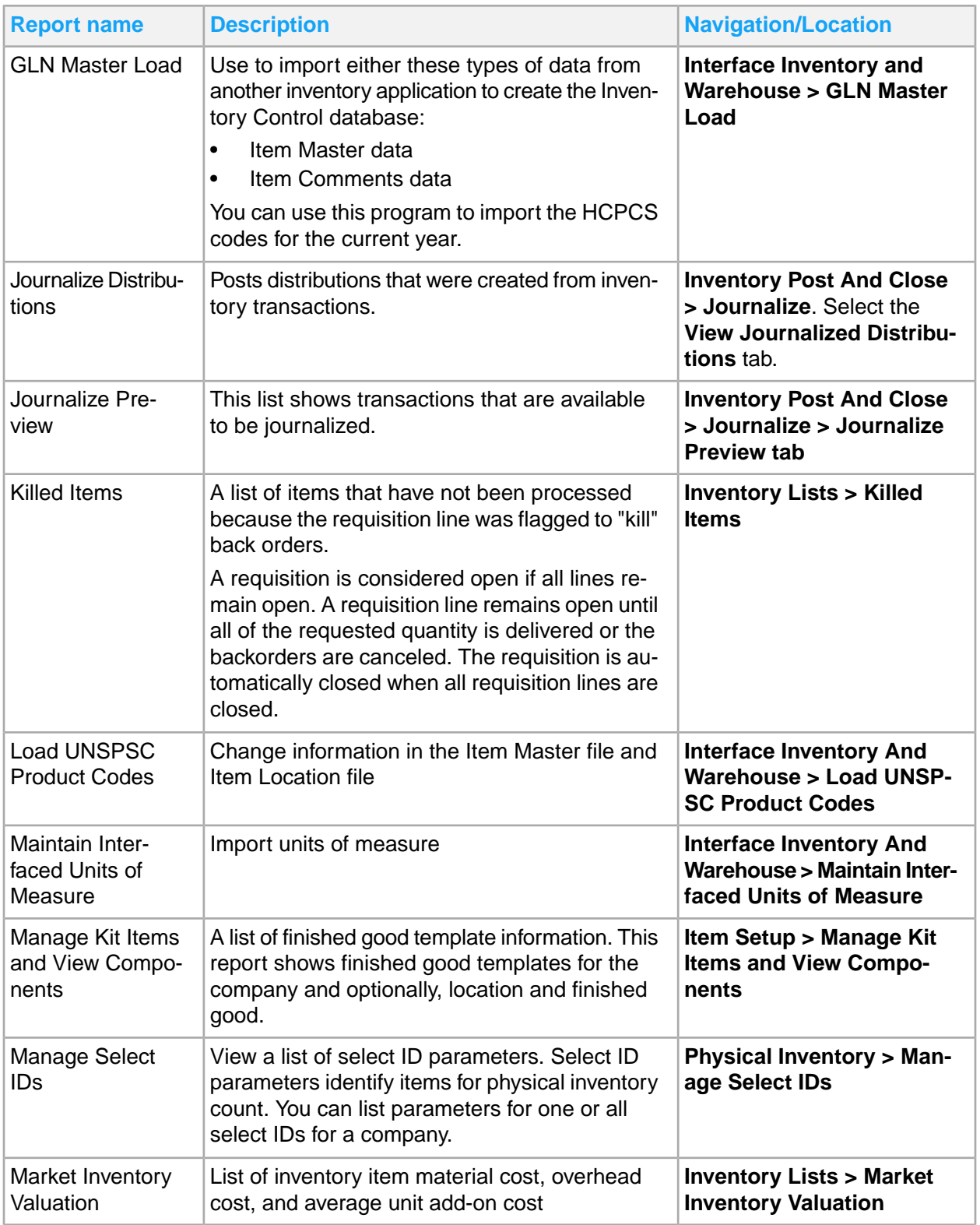

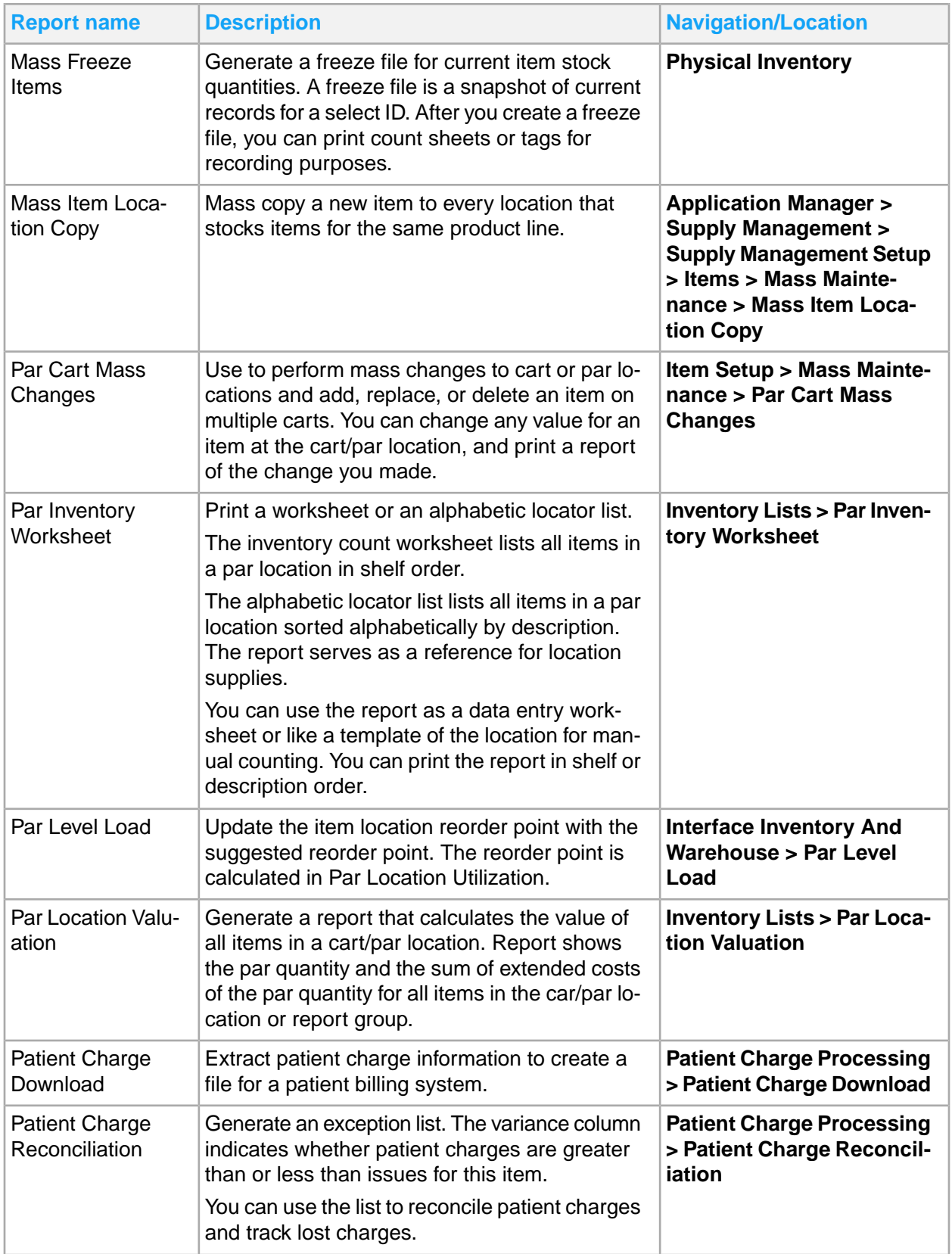

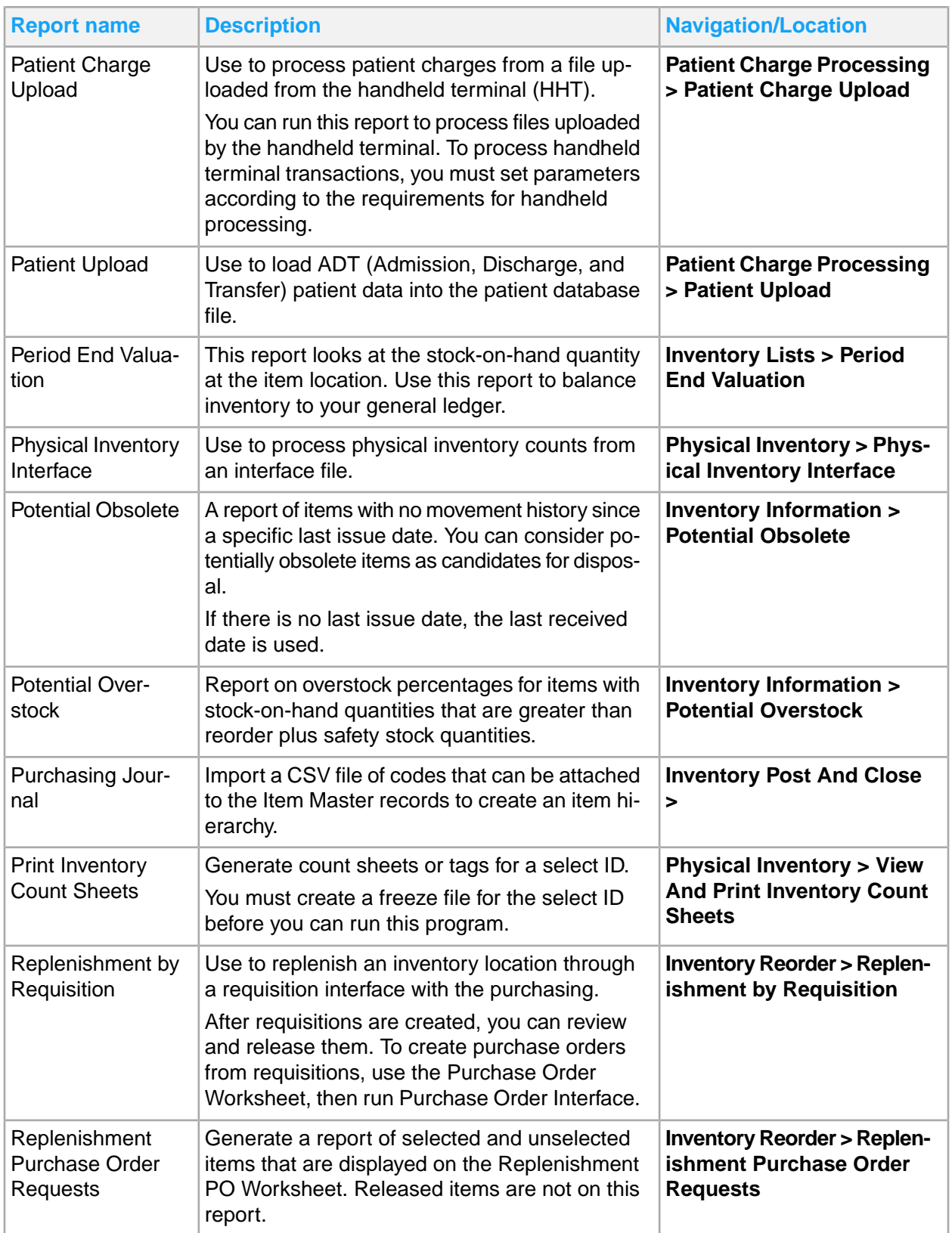

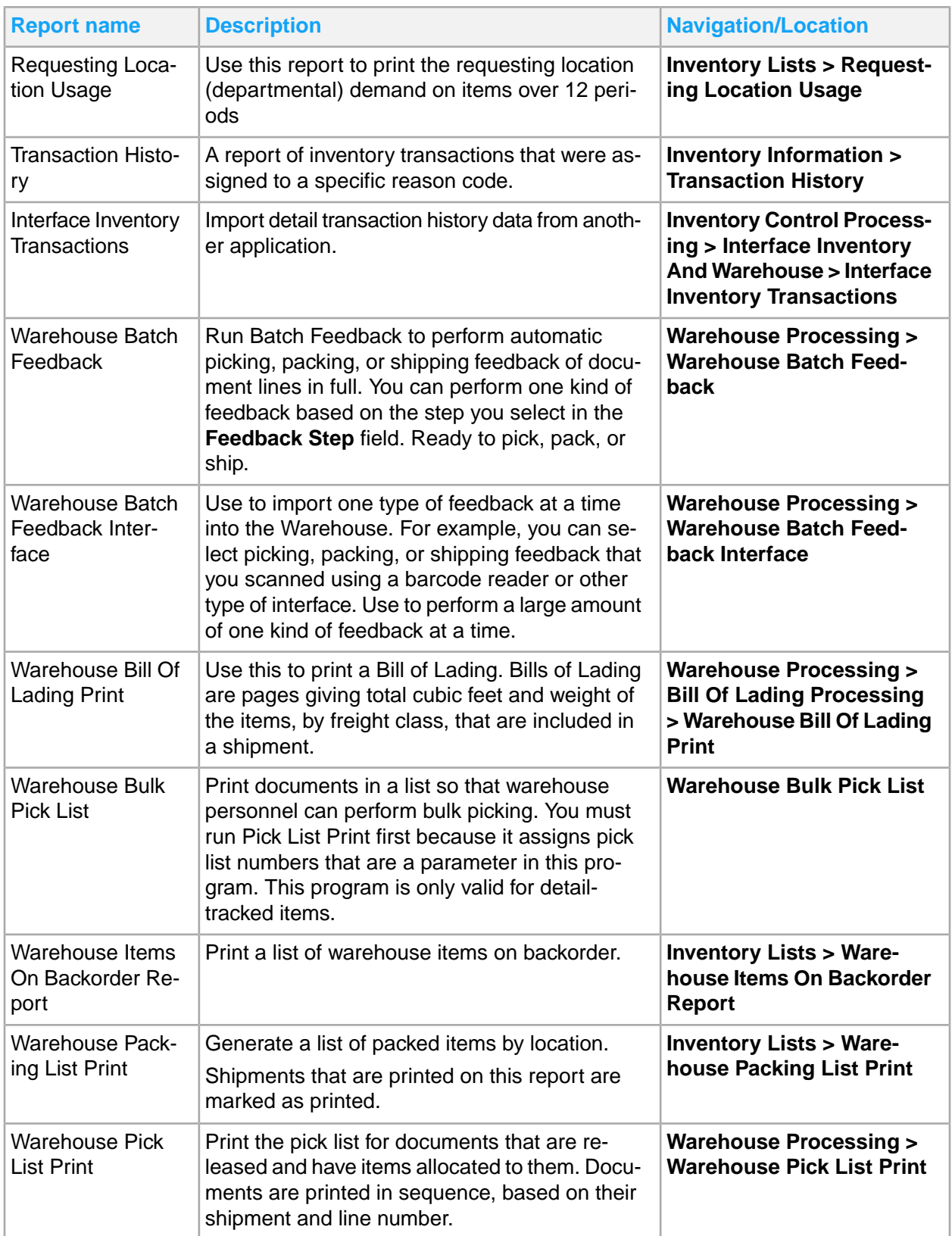

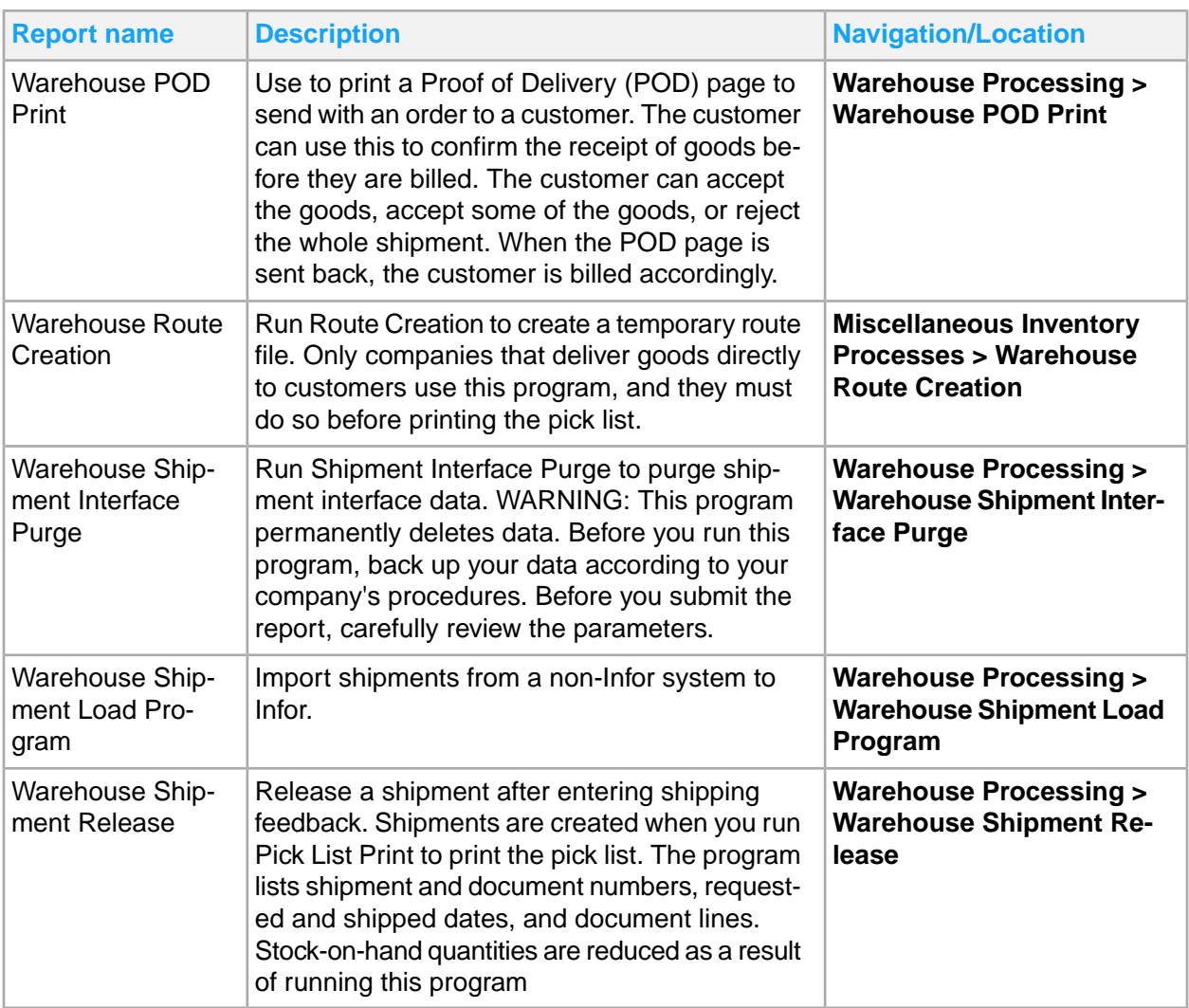

# Inventory dashboards and reports

There are several reports that are available in the dashboards for **Inventory Processing** and **Inventory Management**.

All detail reports with hierarchy are collapsed to show the highest level only. To view more details, click to expand.

# Item Usage History dashboard

To access Inventory Usage History reports, select **Inventory Management > Item Usage History**.

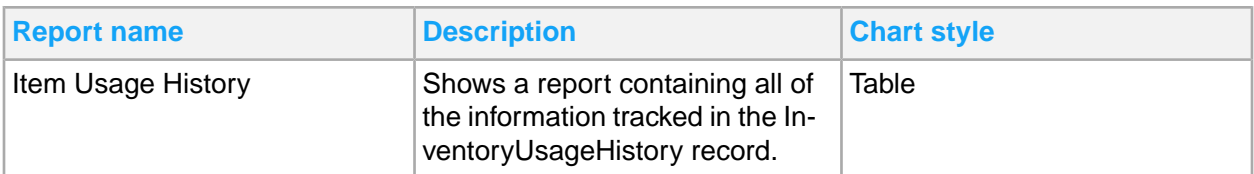

### Inventory Location Statistics dashboard

To access Inventory Location Statistics dashboard reports, select **Inventory Management > Inventory Location Statistics**.

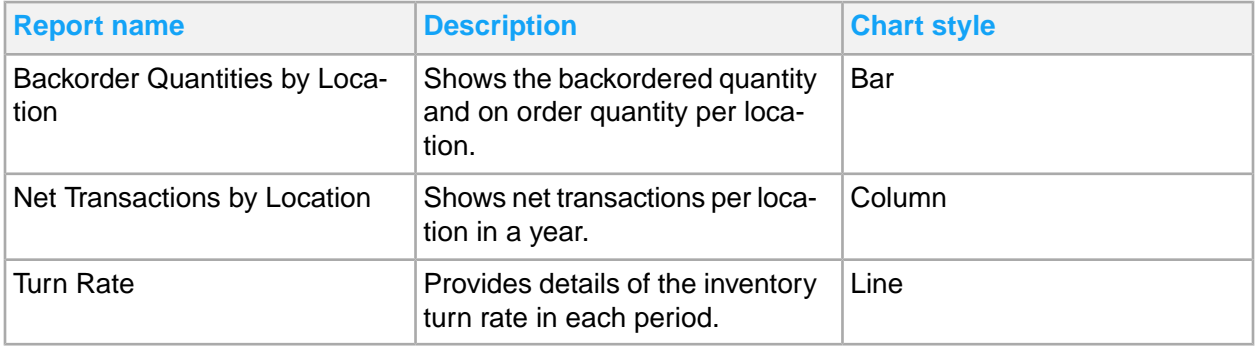

# Inventory Manager dashboard

To access Inventory Manager dashboard reports, select **Inventory Management > Inventory Manager**.

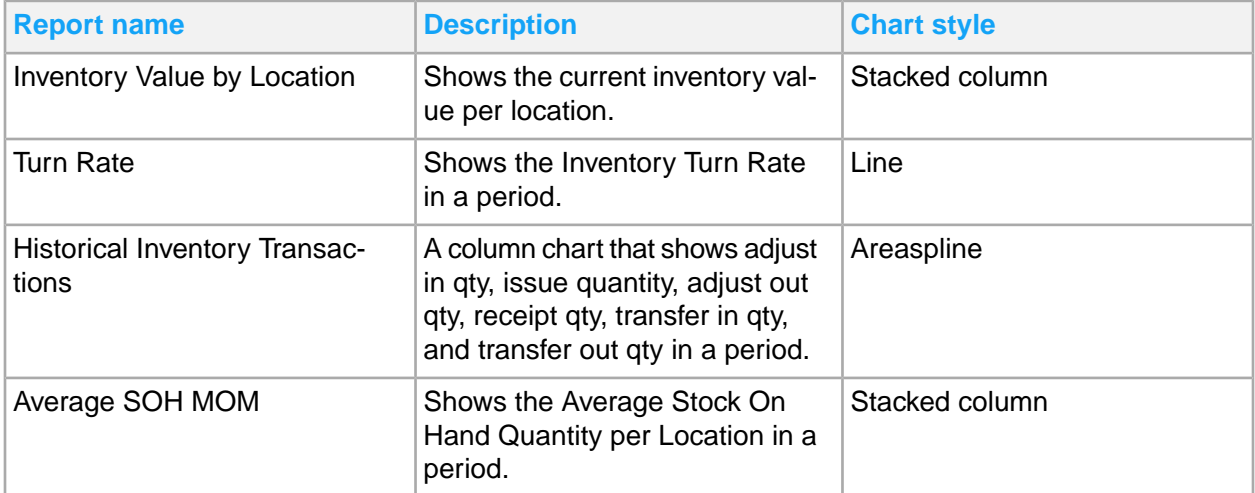

# Inventory On Hand dashboard

To access Inventory On Hand dashboard reports, select **Inventory Management > Inventory On Hand**.

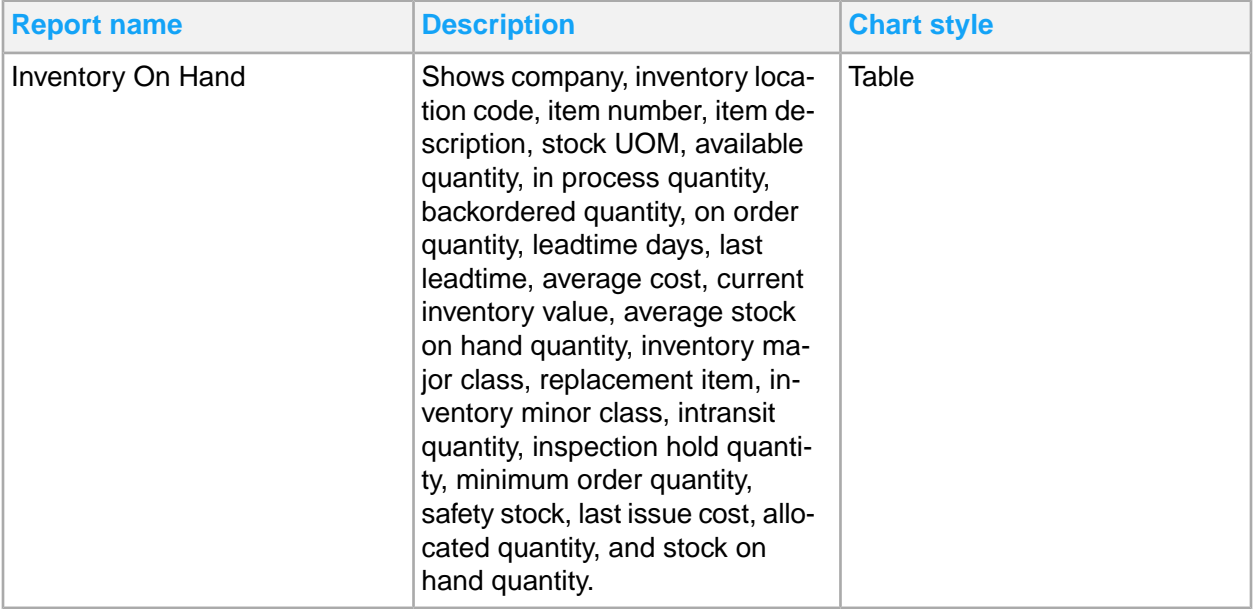

# Inventory Transaction dashboard

To access Inventory Transaction dashboard reports, select **Inventory Management > Inventory Transaction**.

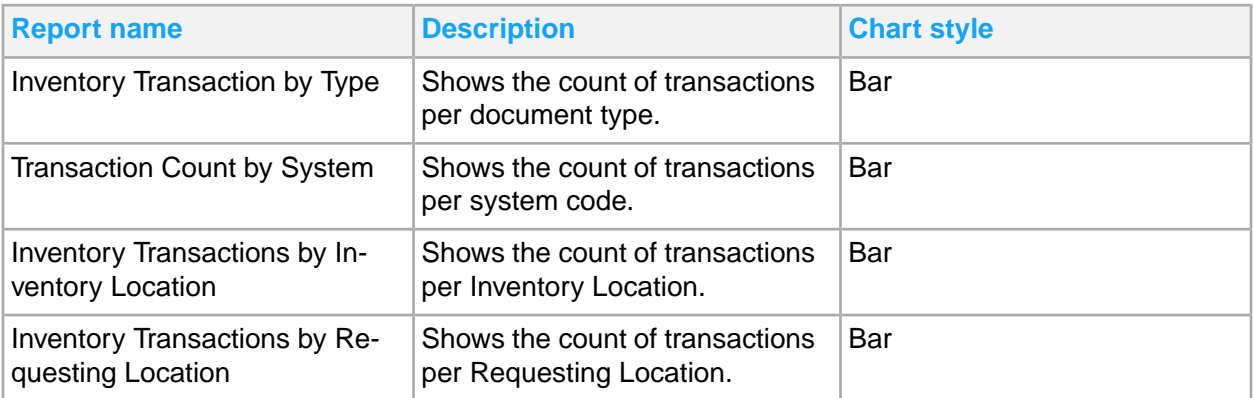

# Inventory Transaction Detail dashboard

To access Inventory Transaction Detail reports, select **Inventory Management > Inventory Transaction Detail**.

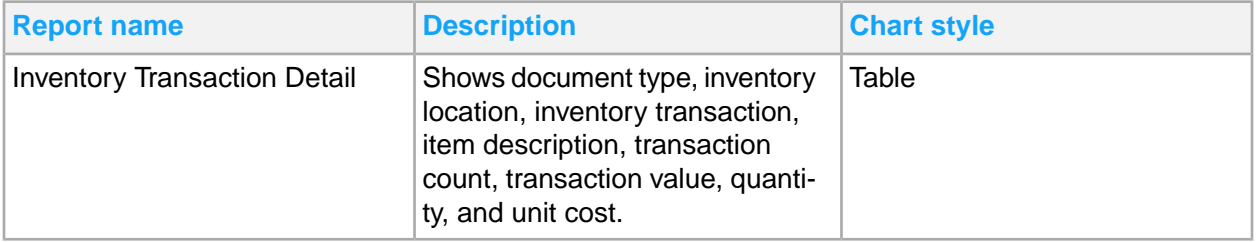

# Inventory Transaction by Location dashboard

To access Inventory Transaction by Location dashboard reports, select **Inventory Management > Inventory Transaction by Location**.

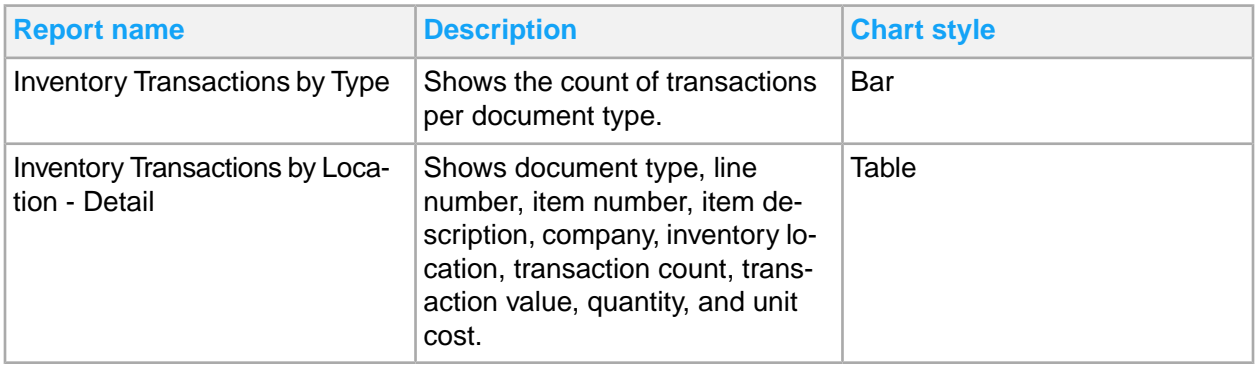

# Least Used Products dashboard

To access Least Used Product dashboard reports, select **Inventory Management > Least Used Product**.

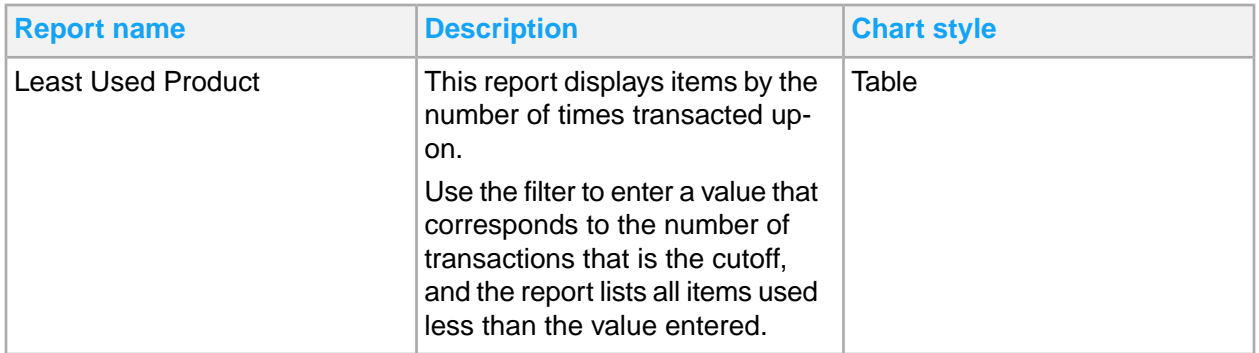

# Item Usage Expense by Cost Center dashboard

To access Item Usage Expense by Cost Center dashboard reports, select **Inventory Management > Item Usage Expense by Cost Center**.

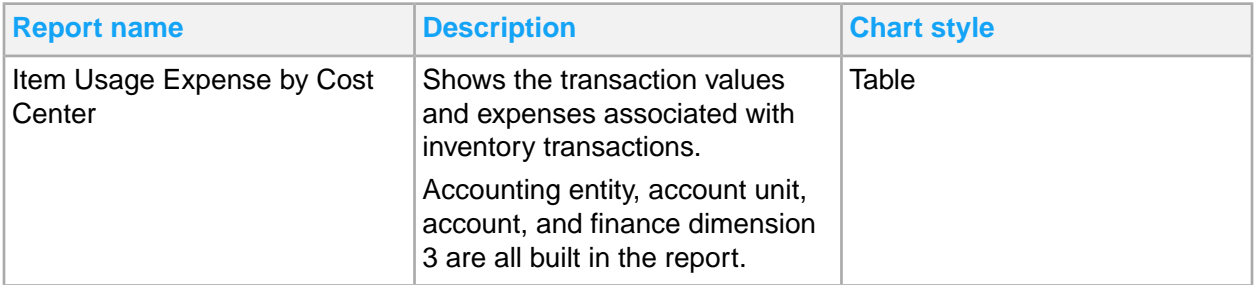

# Benchmarking – Items Issued dashboard

To access Benchmarking – Items Issued dashboard reports, select **Inventory Management > Benchmarking – Items Issued**.

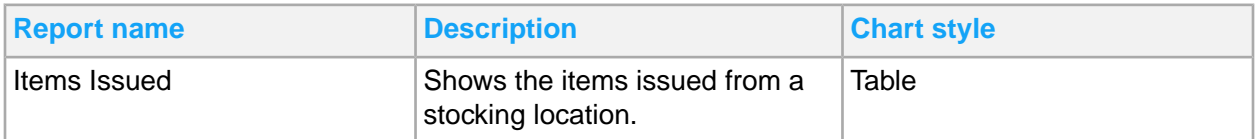

# Benchmarking – Items Putaway dashboard

To access Benchmarking – Items Putaway dashboard reports, select **Inventory Management > Benchmarking – Items Putaway**.

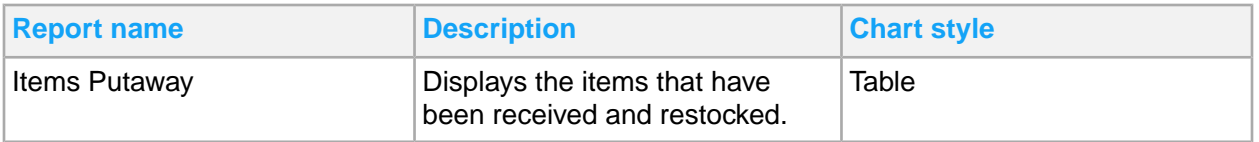

# Benchmarking – All Items at All Locations dashboard

To access Benchmarking – All Items at All Locations dashboard reports, select **Inventory Management > Benchmarking – All Items at All Locations**.

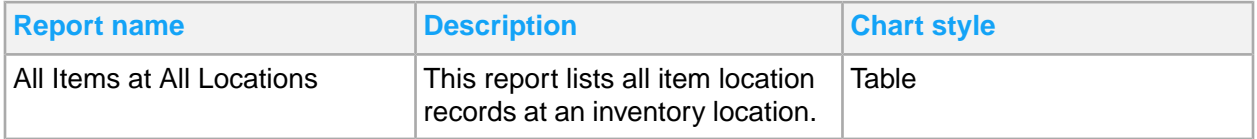

# Benchmarking – Inventory Turns dashboard

To access Benchmarking – Inventory Turns dashboard reports, select **Inventory Management > Benchmarking – Inventory Turns**.

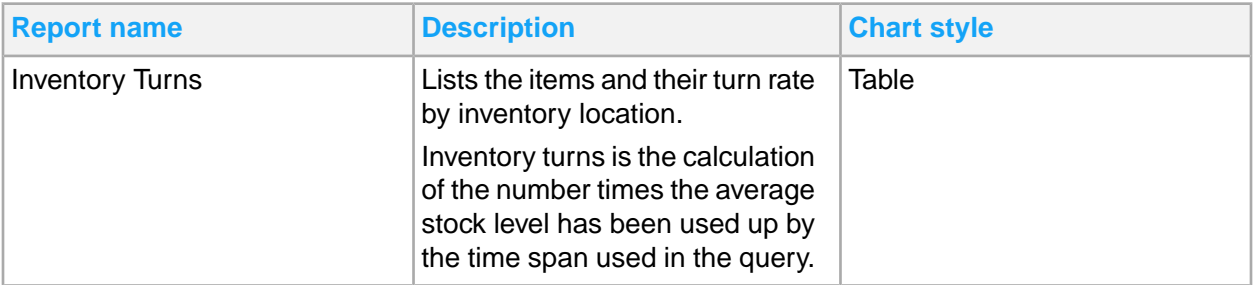

### Benchmarking – Items Received dashboard

To access Benchmarking – Items Received dashboard reports, select **Inventory Management > Benchmarking – Items Received**.

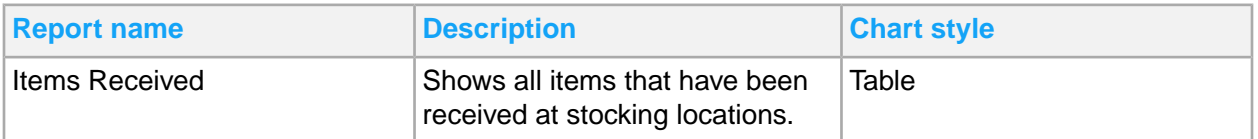

# Item History dashboard

To access Item History dashboard reports, select **Inventory Management > Item History**.

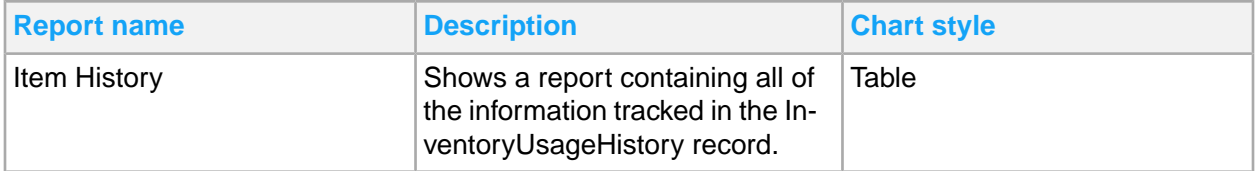

# Item Usage by Purchasing Class dashboard

To access Item Usage dashboard reports, select **Inventory Management > Item Usage by Purchasing Class**.

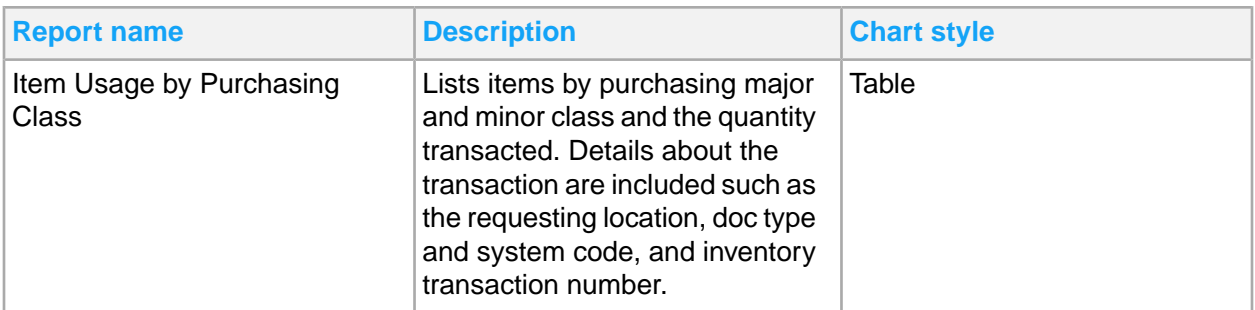

### Inventory Item Lookup dashboard

To access Inventory Item Lookup dashboard reports, select **Inventory Management > Operational Reports dropdown list > Inventory Item Lookup**.

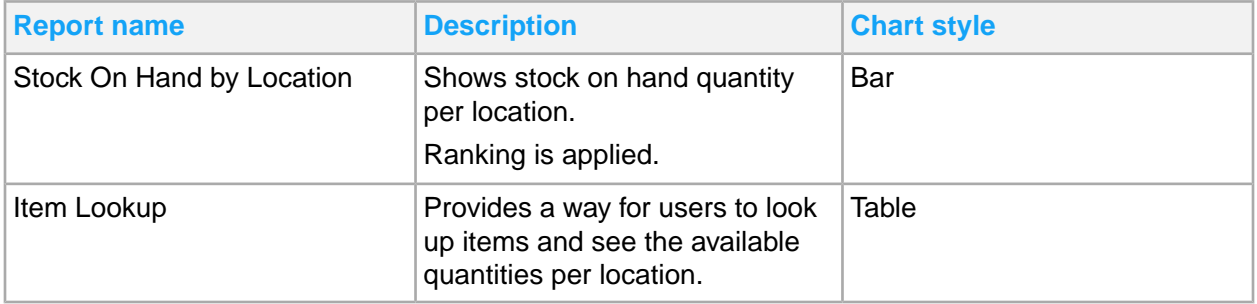

### Inventory Transaction Lookup dashboard

To access Inventory Transaction Lookup dashboard reports, select **Inventory Management > Operational Reports dropdown list > Inventory Transaction Lookup**.

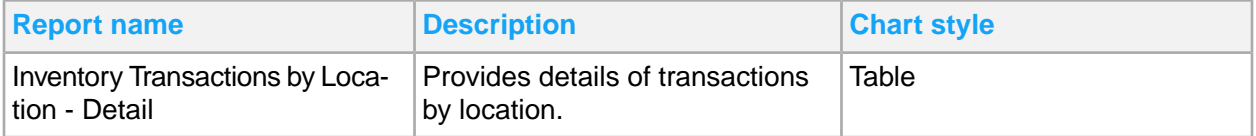

# Inventory Backorder Tracking dashboard

To access inventory backorder tracking dashboard reports, select **Inventory Management > Operational Reports dropdown list > Inventory Backorder Tracking**.

Ranking is applied for these reports.

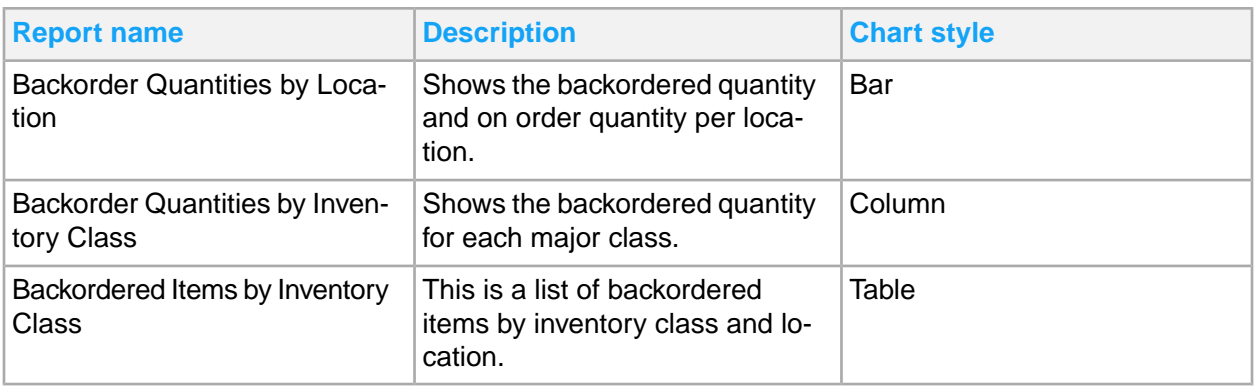

# Critical Item Analysis with Estimated Days On Hand dashboard

The Critical Item Analysis with Estimated Days On Hand dashboard is based on the Inventory Transactions Subject Area. The dashboard has two charts and a high level analysis report of summarized Inventory transactions on the current date. The dashboard has these filters for sorting the data:

- Date: The default is the current date
- **Company**
- All Inventory Locations
- Inventory Items
- Purchasing Major/Minor Class
- Critical Item flag
- Personal Protective Equipment Flag
- Inventory Major/Minor Class

The **Stock Levels and Est Days On Hand - Major Purchasing Class** chart shows the stock on hand quantities for items sorted by major purchasing class. A dot represents the Estimated Days On Hand for that stock based on the current usage rate..

The **Stock Levels and Est Days On Hand - Minor Purchasing Class** chart shows the stock on hand quantities for items sorted by minor purchasing class. A dot represents the Estimated Days On Hand for that stock based on the current usage rate.

The **Critical Item Analysis with Estimated Days On Hand** report summarizes daily transactions over all Inventory Locations by Purchasing Major and Purchasing Minor classes based on the filters selected. The value measures are Transaction Quantity and three usage measures:

- 3 Day Use: Total Issue Quantity for the previous 3 days and divided by 3.
- 3 Days Prior Use: Total Issue Quantity for the previous 3 days (days -4, -5 and -6 ago) and divided by 3.
- 30 day Usage: Total Issue Quantity used in the previous 30 day range and divided by 30.

There are links in this report to two other dashboards. Click the **Item Number** field, to access the **Critical Item Usage** dashboard to see the list of transactions that create the total in the Analysis report. Click the **Quantity** field to access the **Critical Stock On Hand** dashboard to see the stock and status for that item.

#### Critical Item Analysis with Estimated Days On Hand report

To access Critical Item Analysis dashboard reports, select **Inventory Management > Critical Item Analysis with Estimated Days On Hand**.

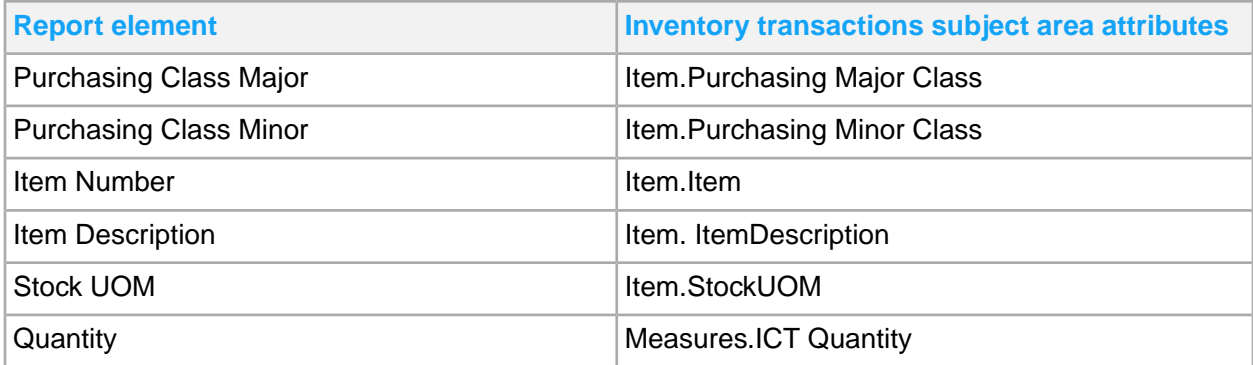

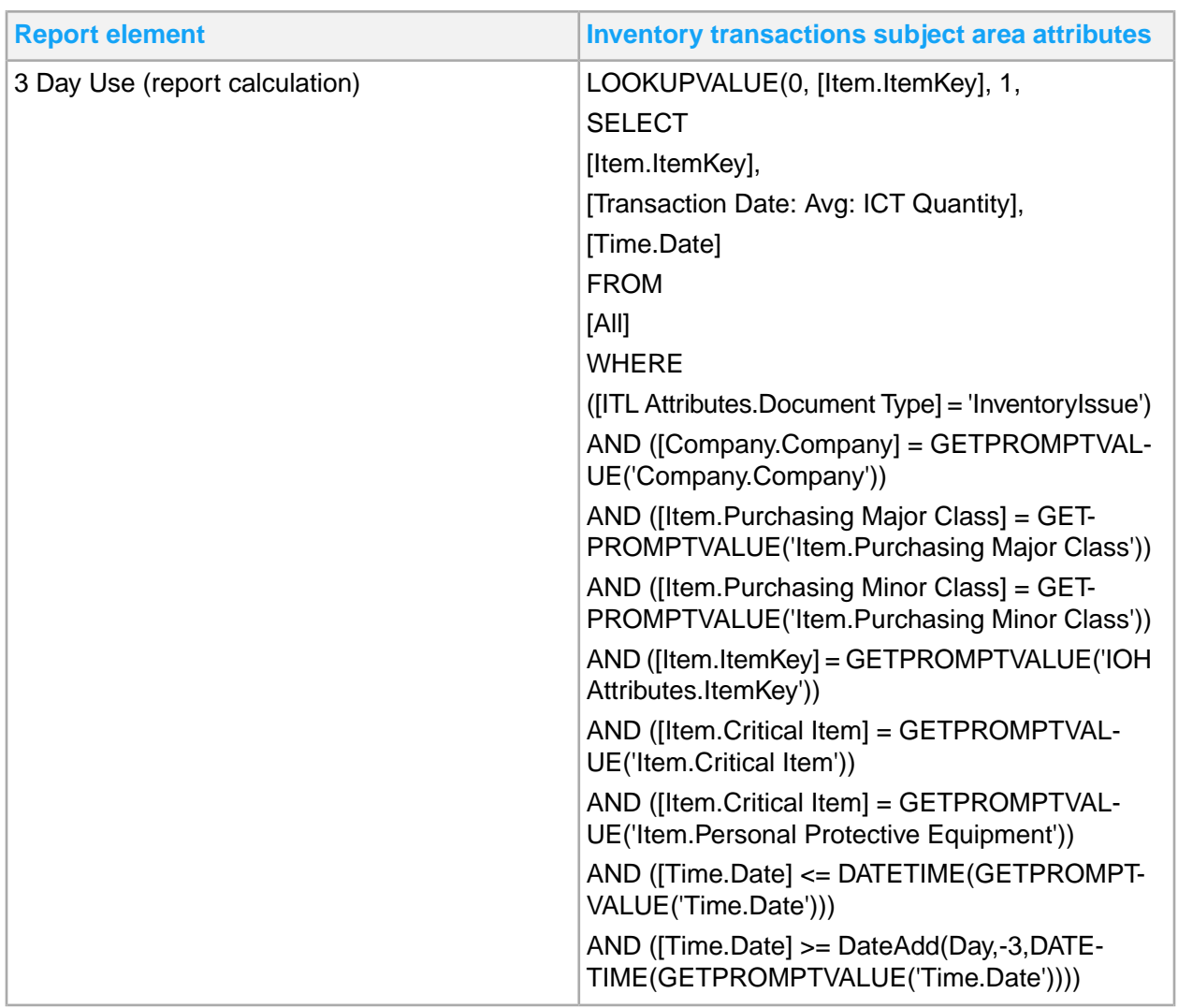

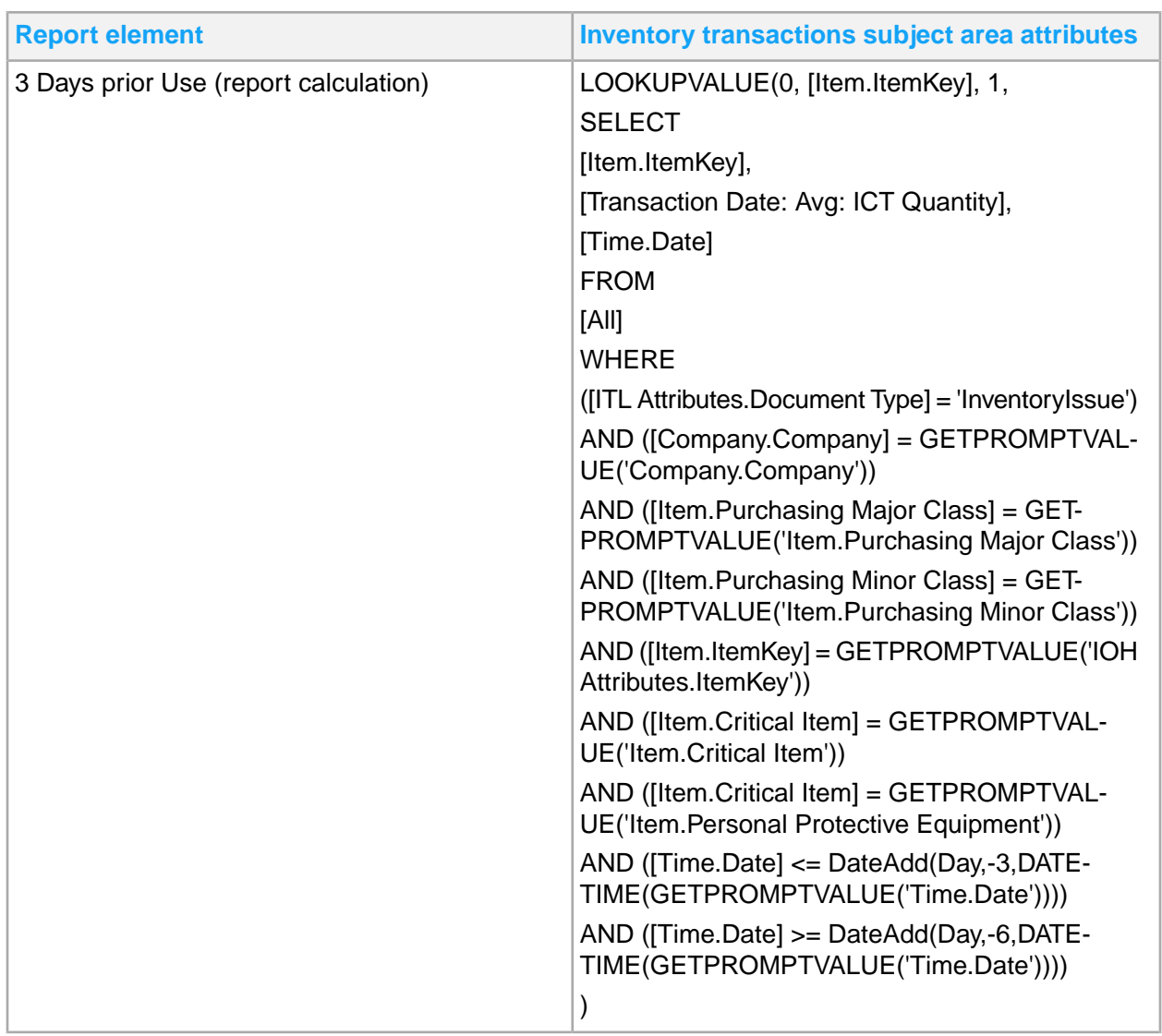

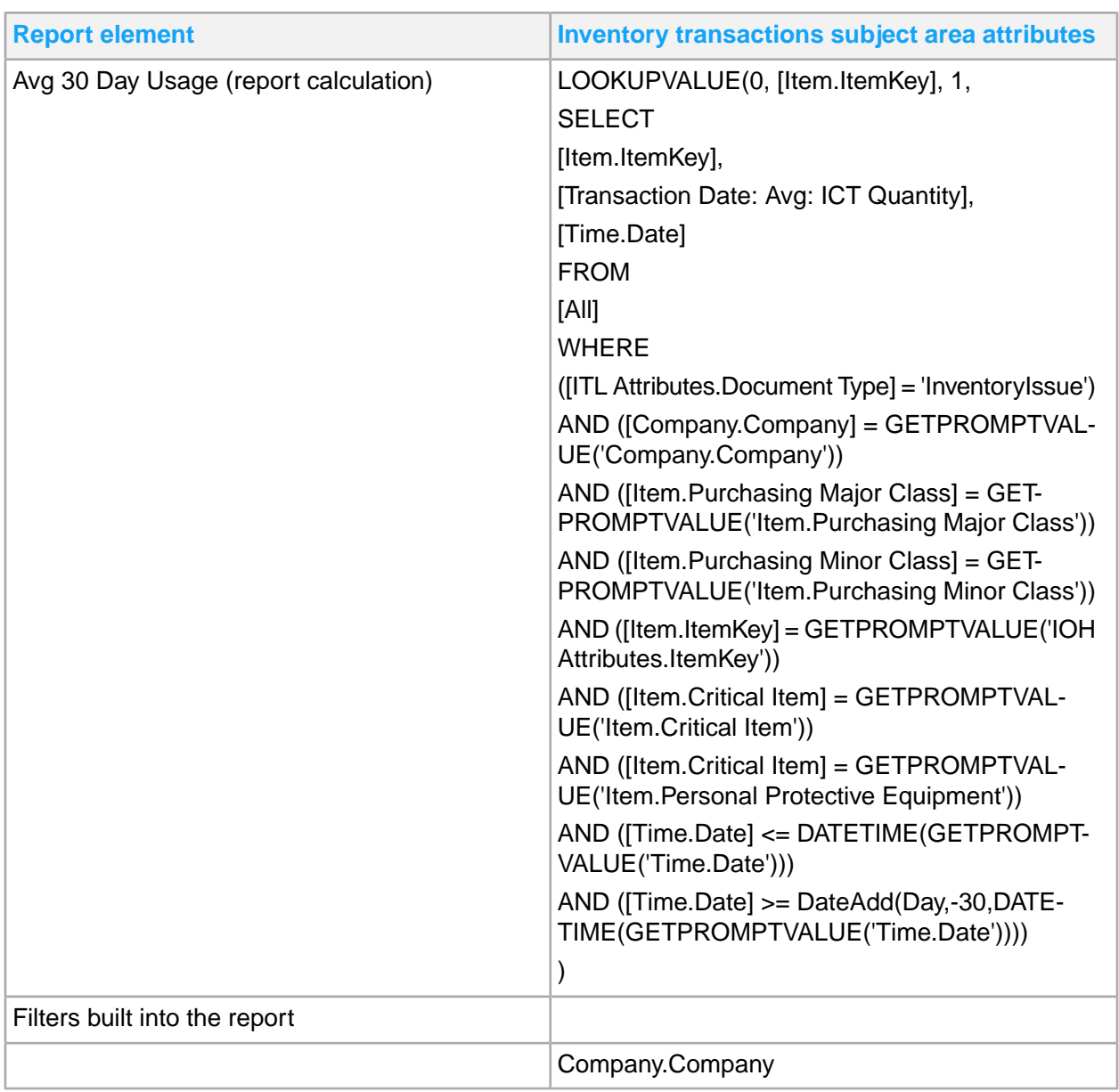

# Critical Item Usage dashboard

The Critical Item Usage dashboard is based on the Inventory Transactions Subject Area. Details are provided for the Critical Item Analysis dashboard. The dashboard has filters for sorting the data by these fields:

- Date: The default is the current date
- Company
- Inventory Locations
- Item Number + Item Description
- Purchasing Major/Minor Class
- Requesting Location
- Critical Item flag
- Personal Protective Equipment Flag

The **Critical Item Usage** report contains details of the transactions for an item. You can view them by Purchasing Major and Purchasing Minor classes for all locations on a single day. The value measures are **Quantity** and three usage measures:

- 3 Day Use: Total Issue Quantity for the previous 3 days and divided by 3
- 3 Days Prior Use: Total Issue Quantity for the previous 3 days (days -4, -5 and -6 ago) and divided by 3
- 30 day Usage: Total Issue Quantity used in the prior 30 day range and divided by 30

There are links to two other dashboards from this report. If you click the **Item Number** in the **Critical Stock On Hand** dashboard you can see the stock and status for that item..

If you click the **Quantity** field, the **Critical Stock On Hand** dashboard is displayed. You can view the stock and status for that item.

#### Critical Item Usage report

To access Critical Item Usage dashboard reports, select **Inventory Management > Critical Item Usage**.

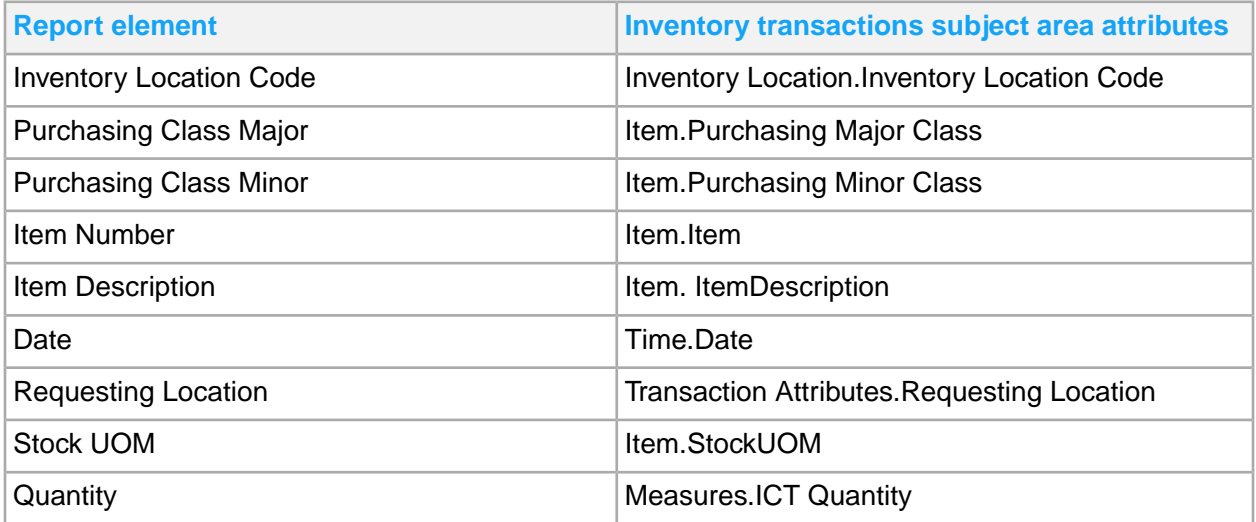

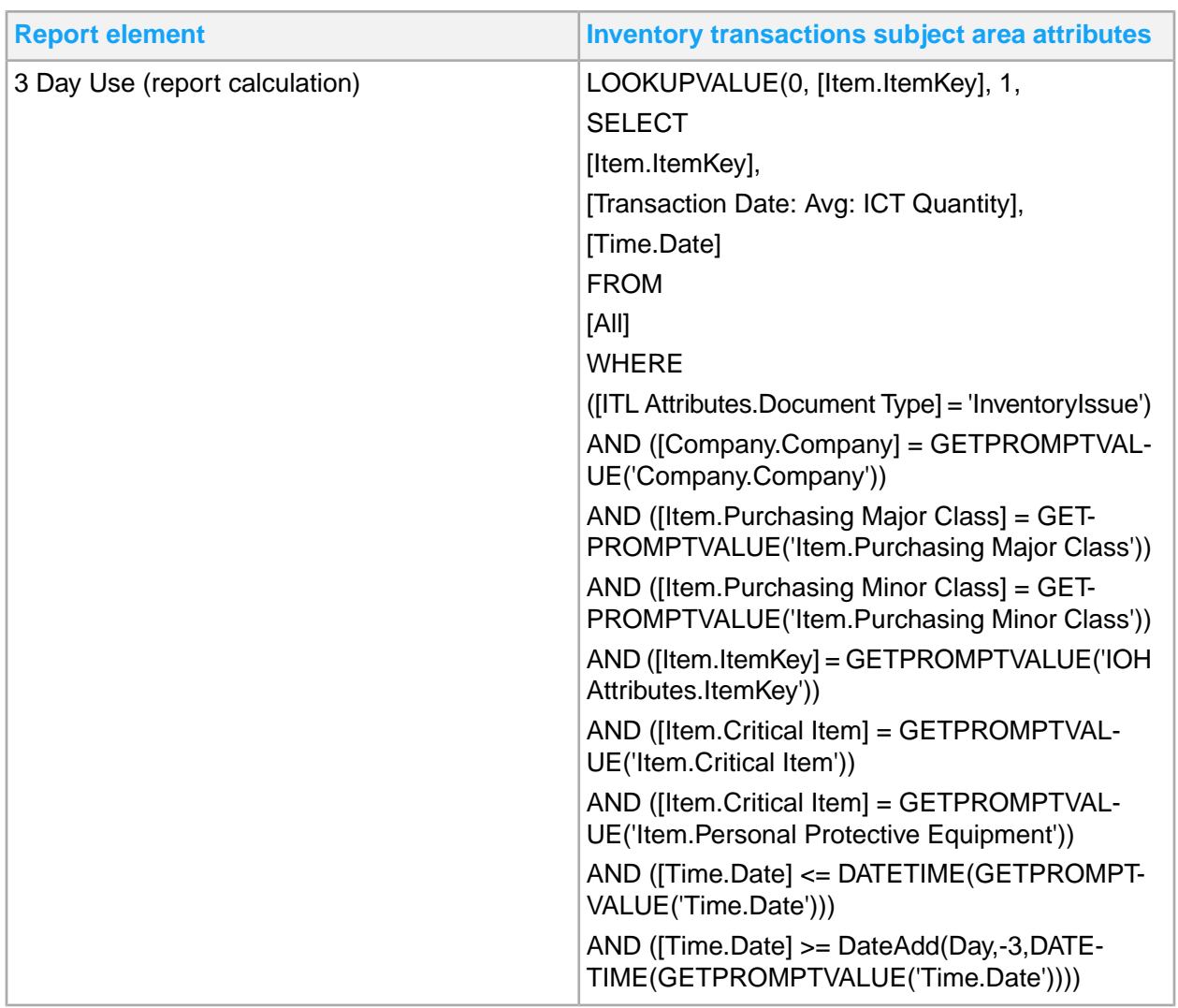

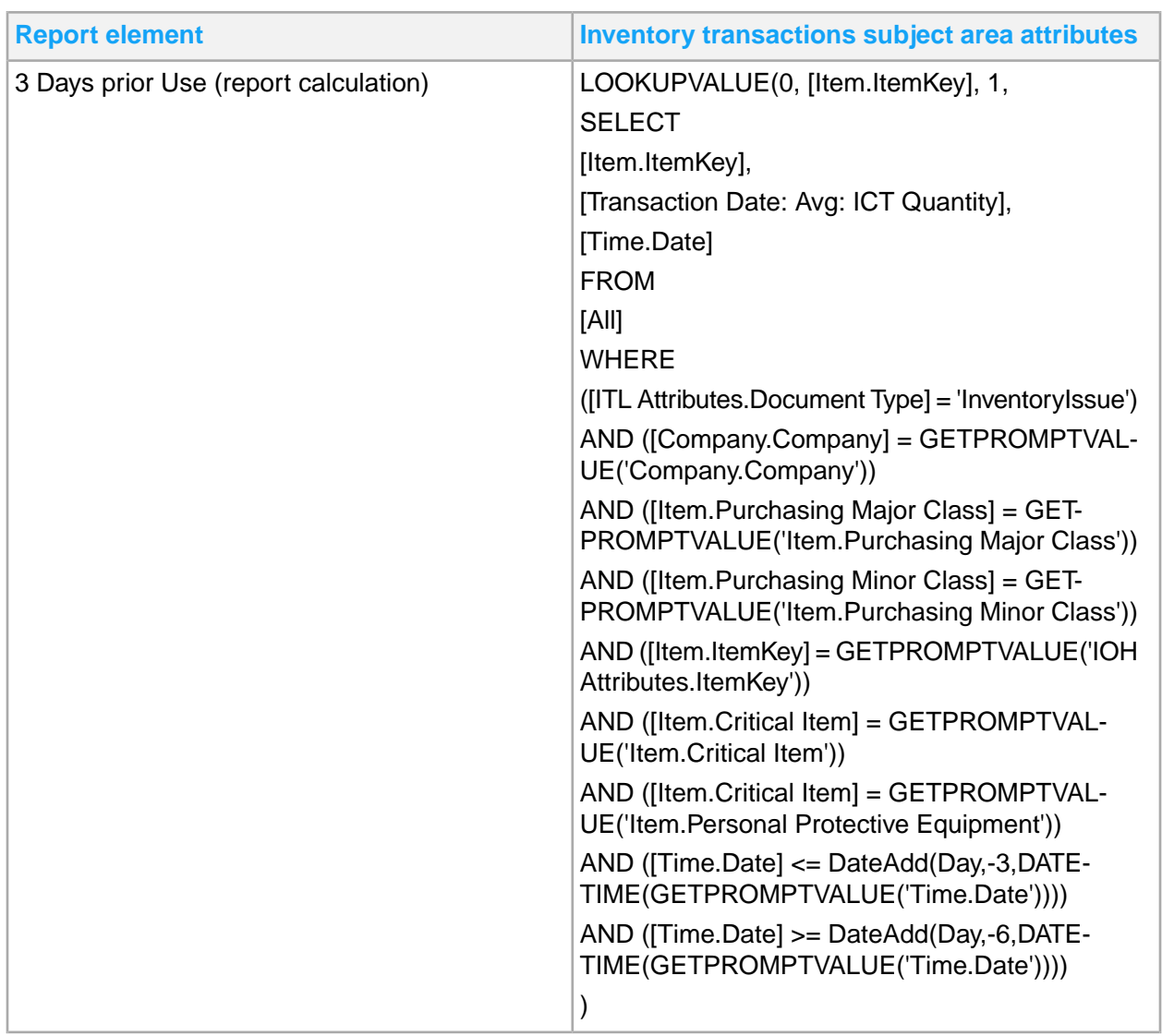

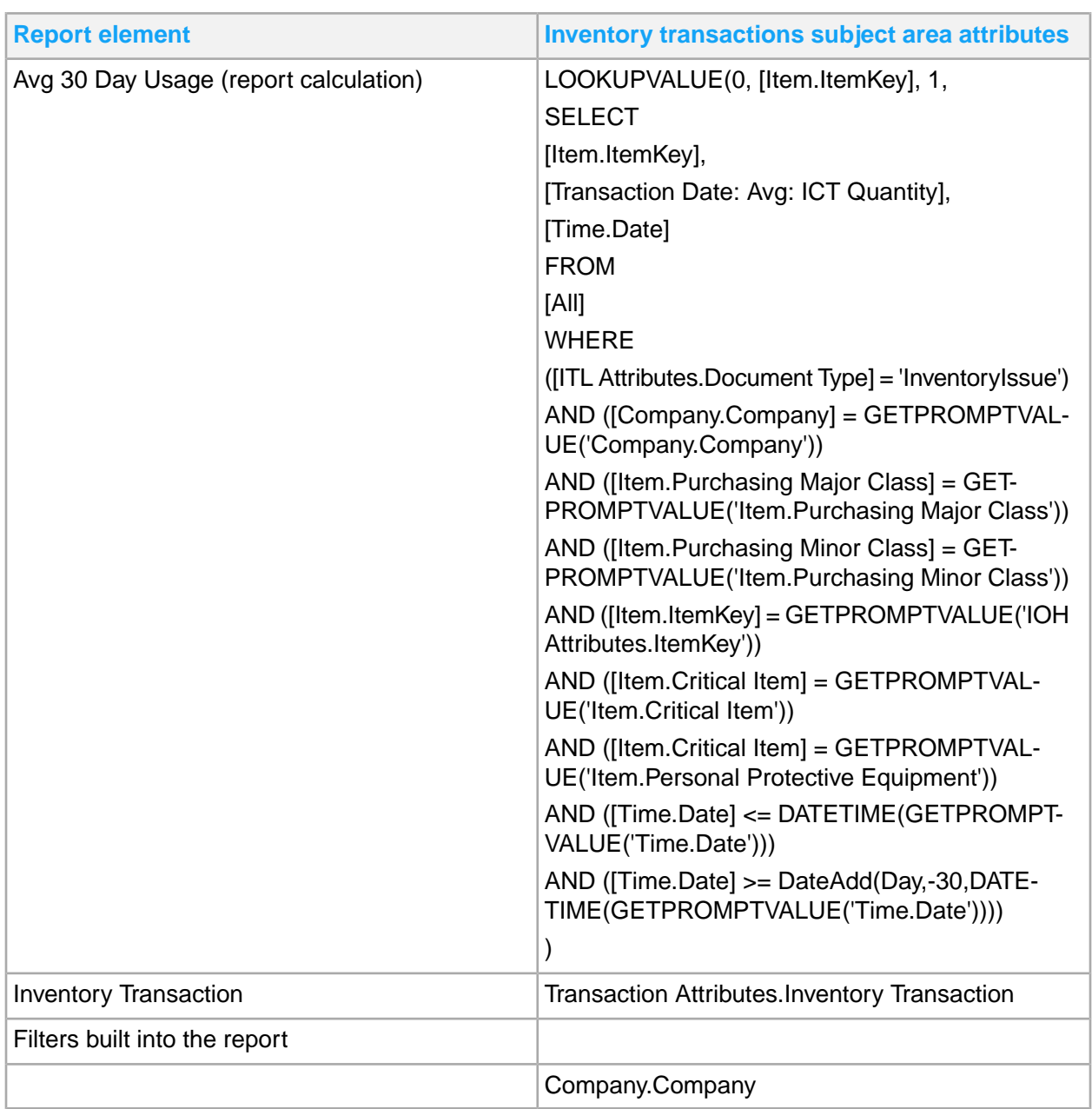

# Critical Stock On Hand dashboard

The Critical Stock on Hand dashboard is based on the Inventory on Hand subject area. There is a report, a chart, and Key Performance Indicators (KPIs). The dashboard contains these data filters:

- Company
- Critical Item
- Inventory Location Code
- Item
- Inventory Major Class
- Inventory Minor Class
- Manufacturer Code
- Manufacturer Number
- Purchasing Major/Minor Class
- Personal Protective Equipment (PPE)

The **Critical Stock Status** chart is a banded bar chart that is based on the Inventory On Hand subject area. Stocking Locations are on the Y axis, the X axis shows a stacked bar for these statuses: Available, Allocated, In Process, Inspection Hold, In Transit and On Order Qty. There is a 0 constant value to differentiate between negative, outgoing stock, and positive, coming into stock, net value per location.

KPIs on the dashboard are Available Qty, Allocated Qty, On Order Qty, SOH Qty, Average SOH Qty which are sourced from Inventory on Hand measures.

The **Critical Stock On Hand** report is also based on the Inventory On Hand subject area. This report shows items at stocking locations. The report is similar to the existing **Stock on Hand** report including all statuses of transactions within stocking locations and item reorder information.

#### Critical Stock On Hand report

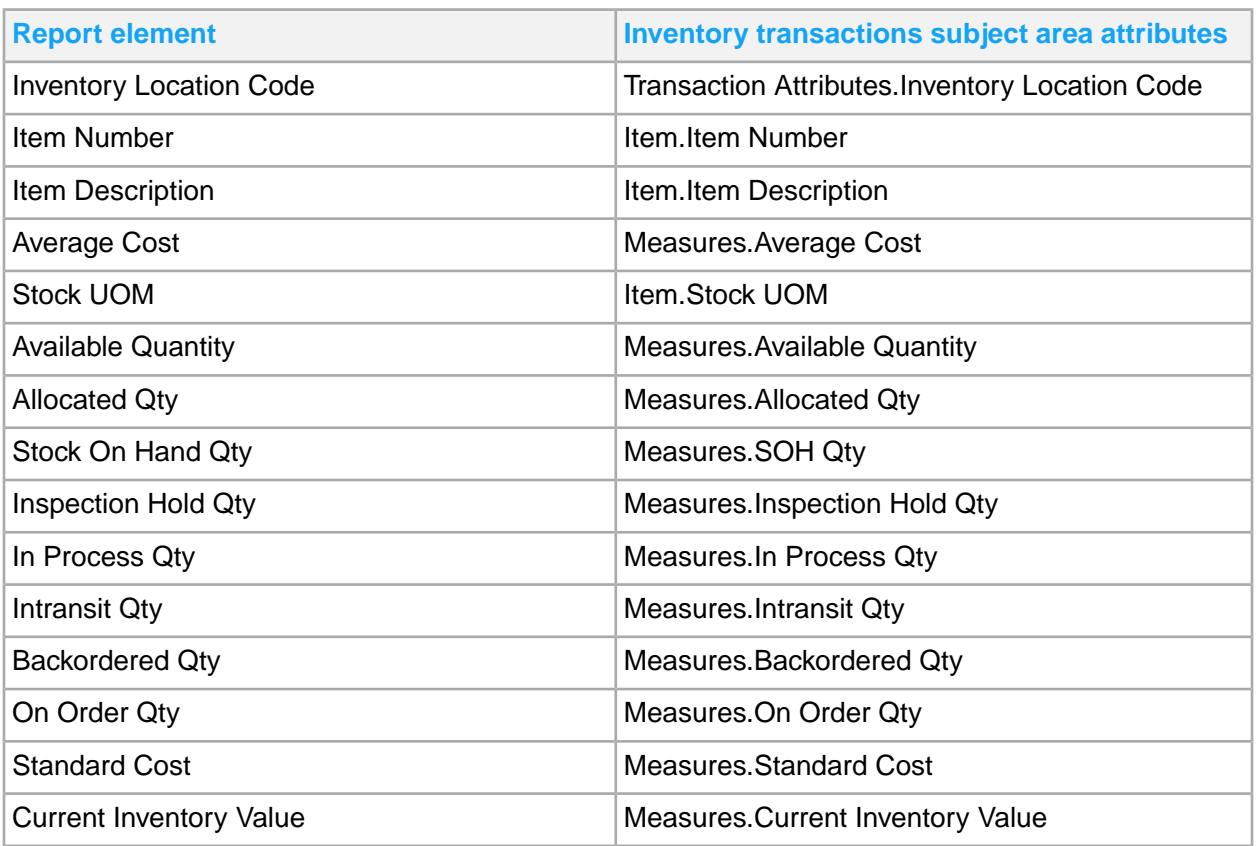

To access Critical Stock On Hand dashboard reports, select **Inventory Management > Critical Stock On Hand**.

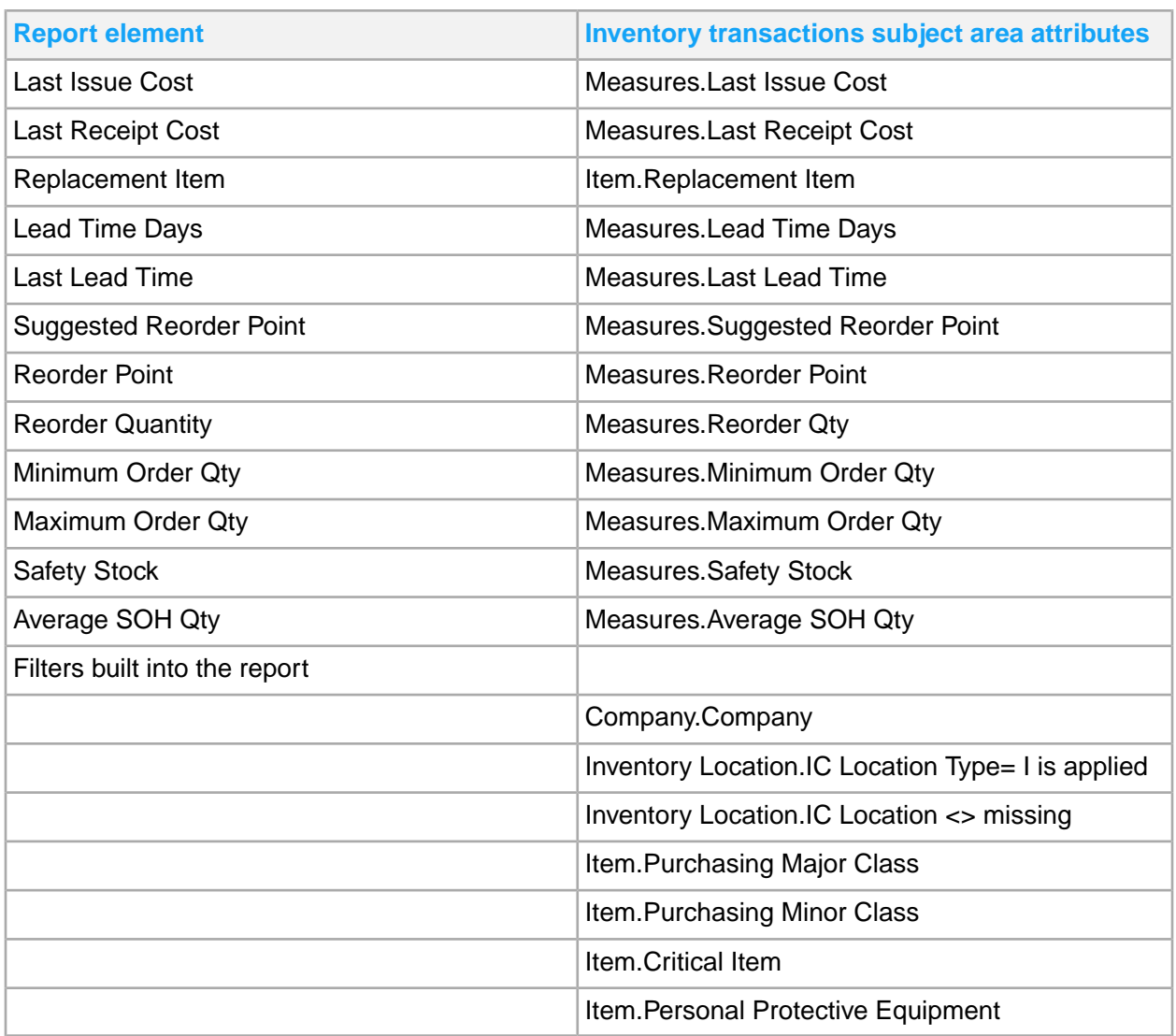

# Chapter 11: Item & Order Billing reporting

This table shows Item and Order Billing reports and where to find them:

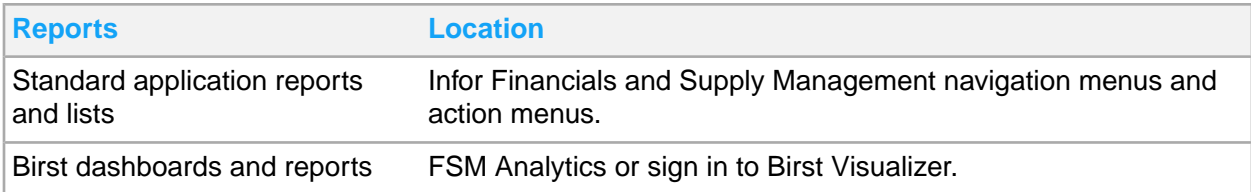

# Item And Order Billing standard application reports and lists

Item and Order billing information for reporting is located throughout the navigation menus. In addition, you can create a report from any list.

This table contains a list of the most pertinent standard application reports and lists for item and order billing. Navigation path listed is for the Order Entry Manager role.

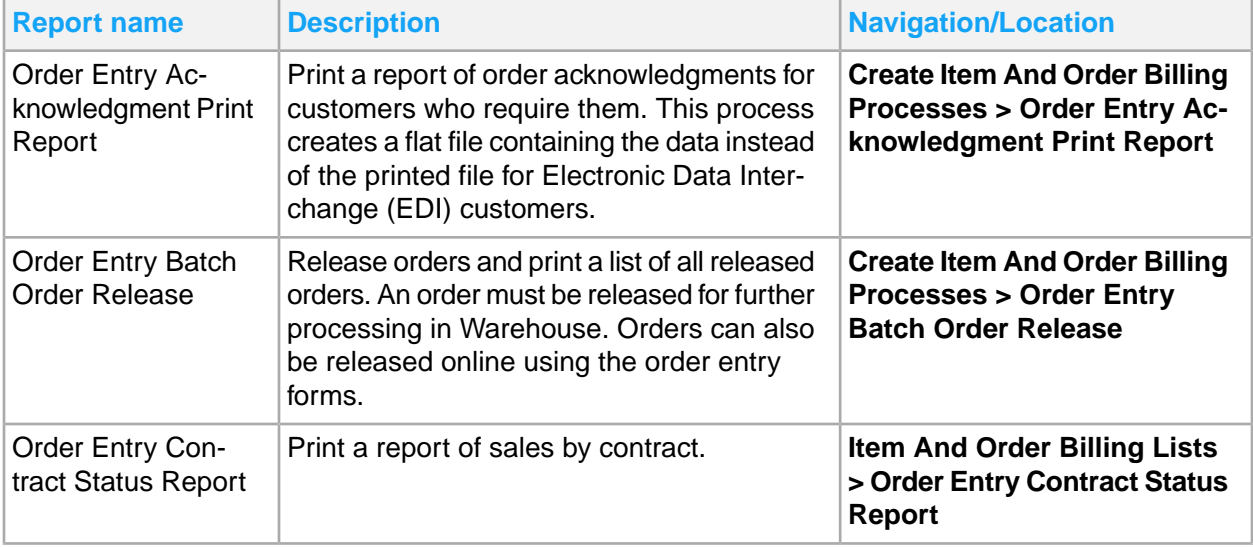

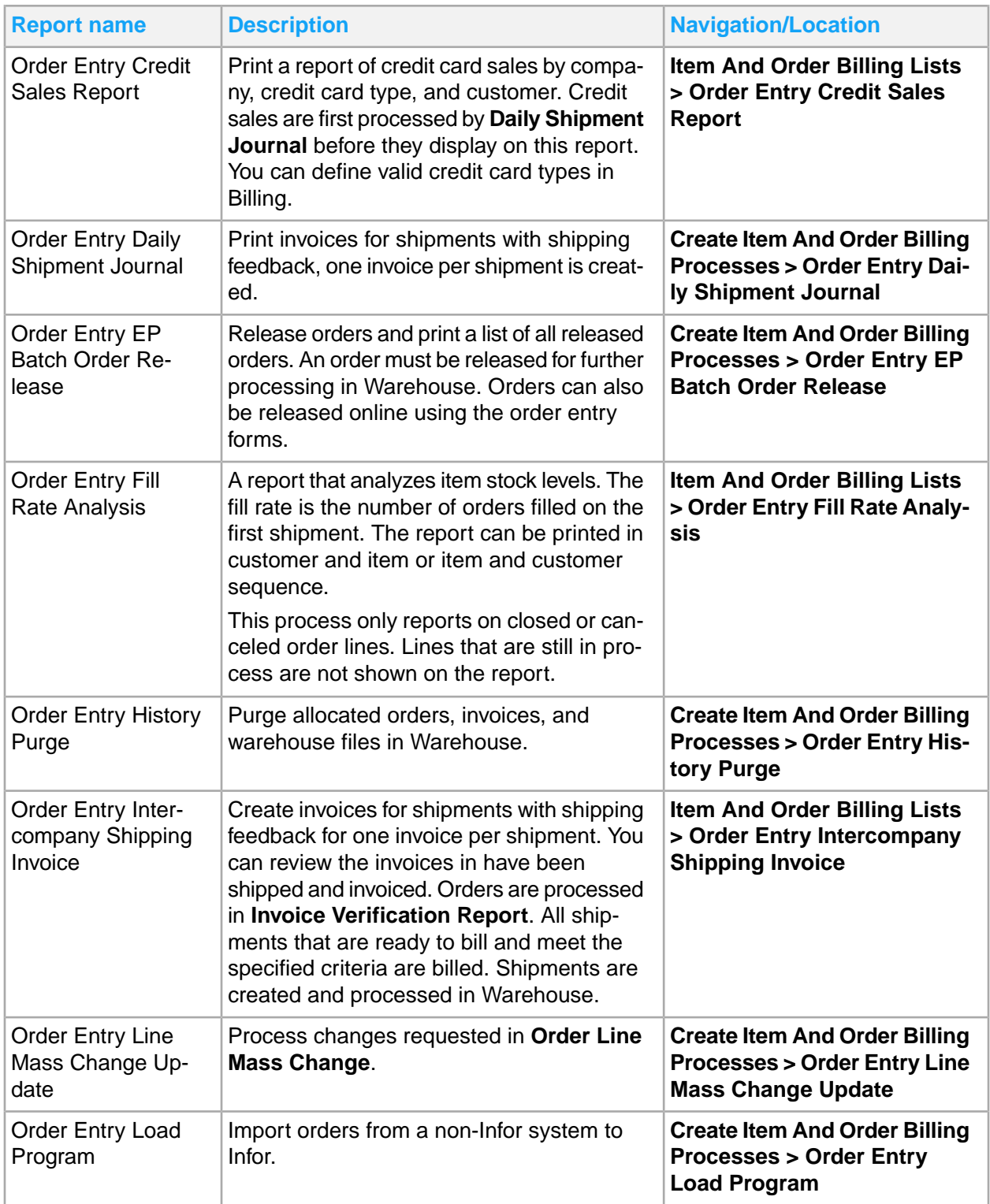

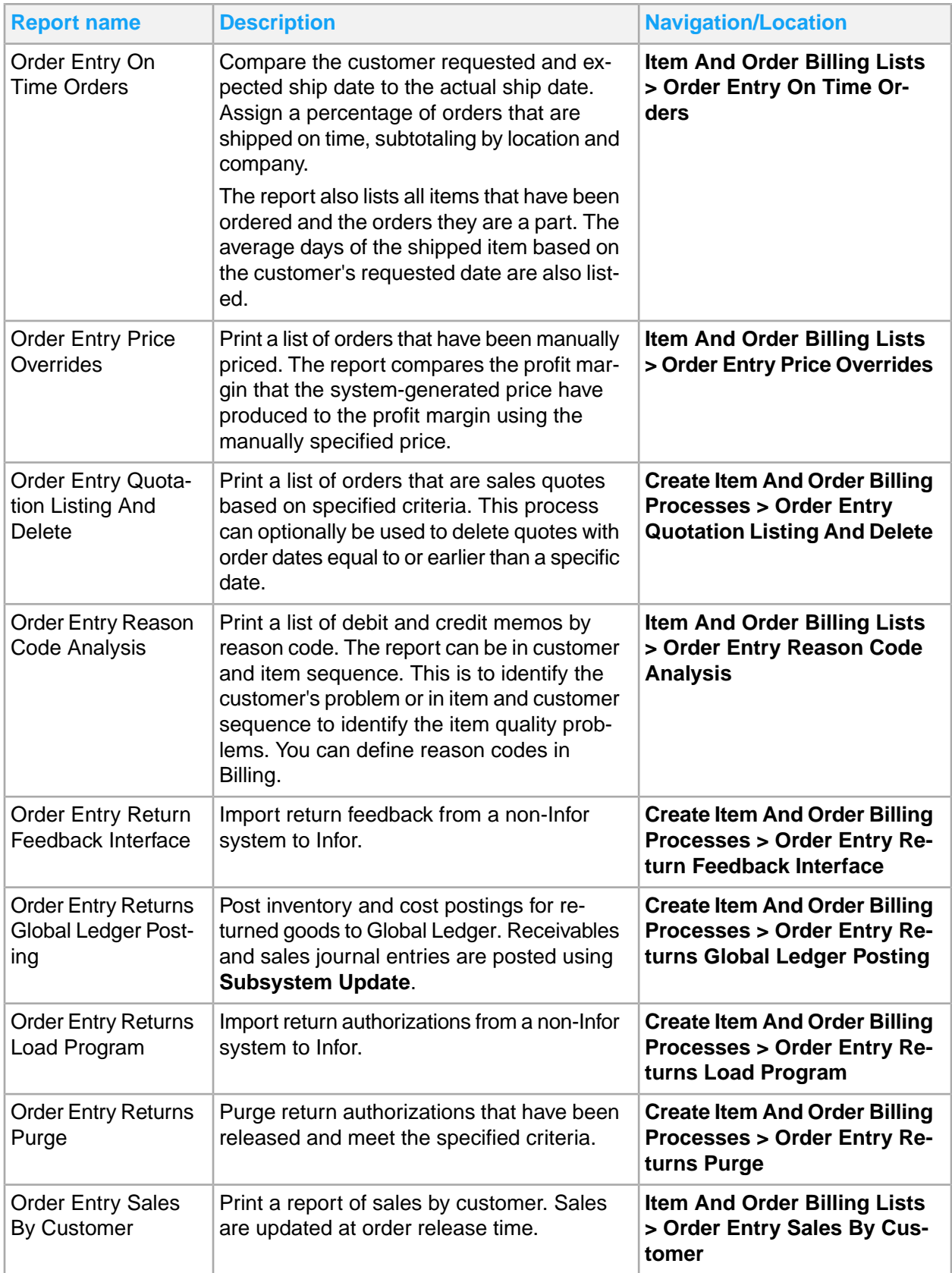

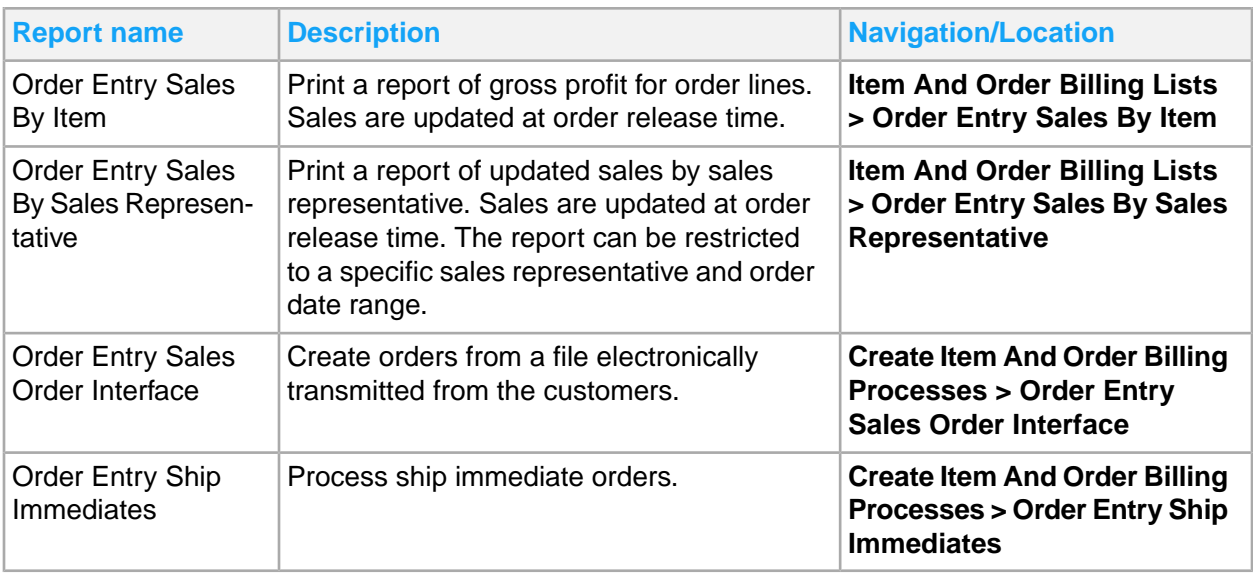

# Chapter 12: Lease reporting

#### Lease reports include:

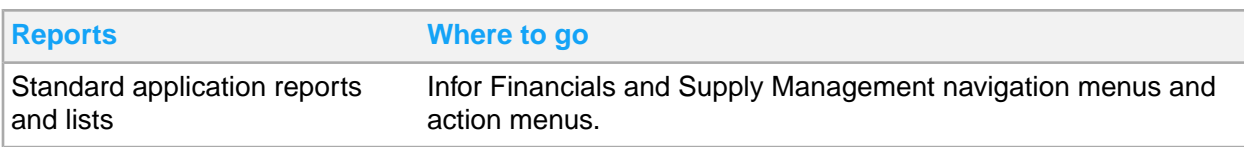

# Lease Accounting standard application reports and **lists**

Lease accounting information for reporting is located throughout the navigation menus.

In addition, you can create a report from any list.

This table contains a list of the most pertinent standard application reports and lists for lease accounting.

Unless otherwise noted, you can access these reports by signing in as Application Administrator or as Lease Specialist.

The navigation path listed is for the Lease Specialist role. For Application Administrator, select **Finance > Lease Accounting** and then use the listed navigation path.

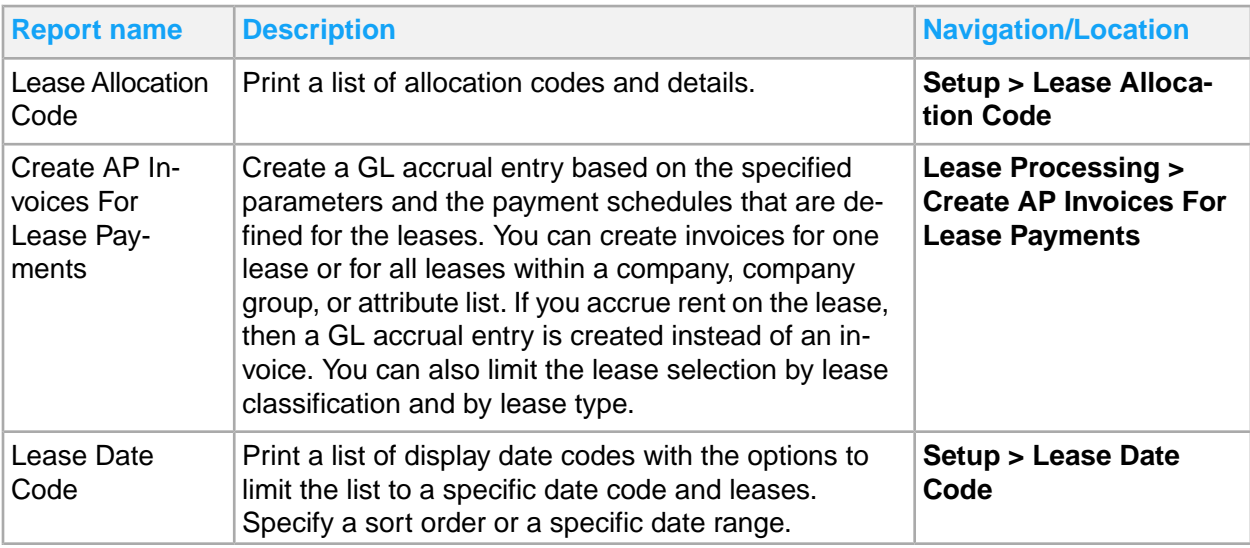

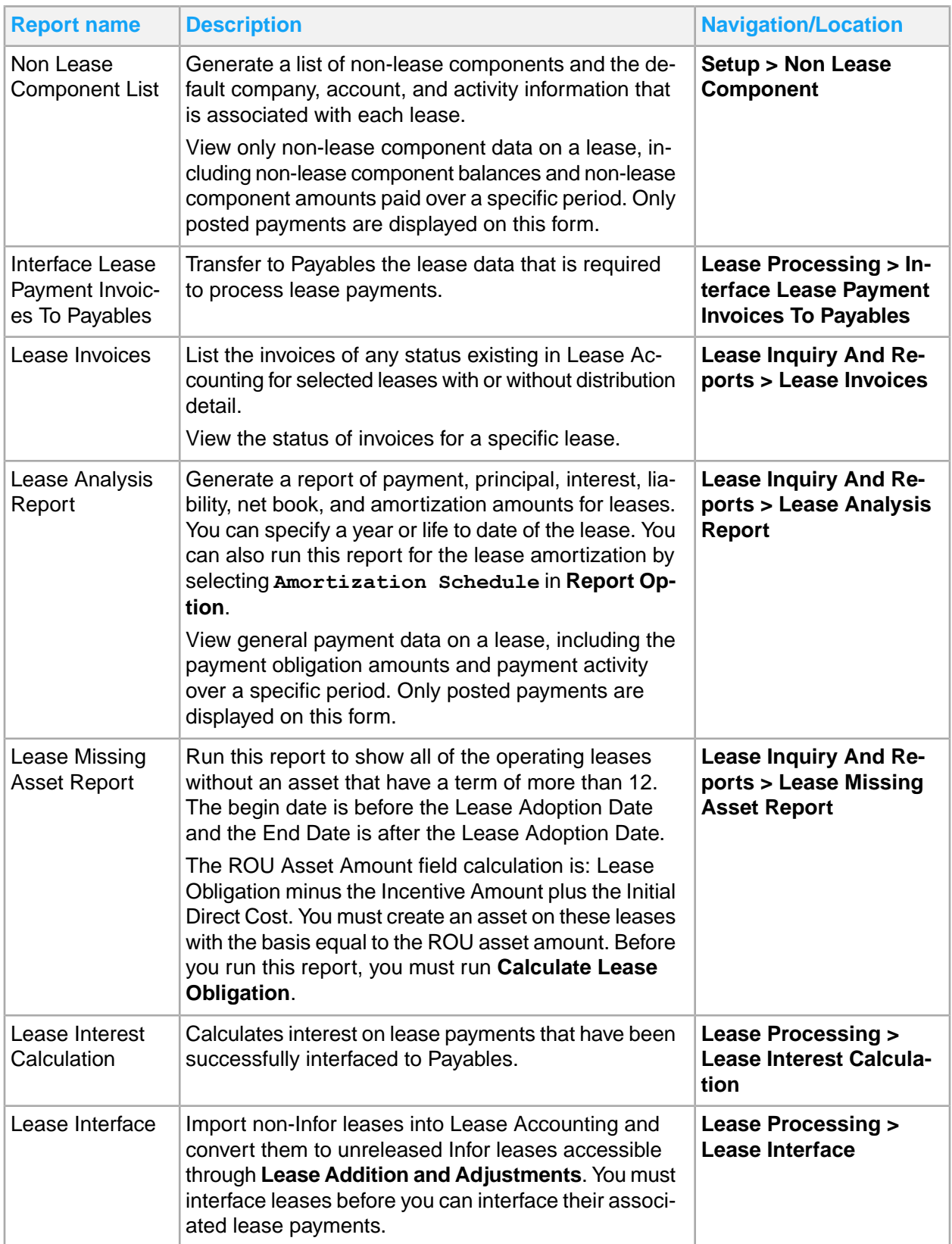

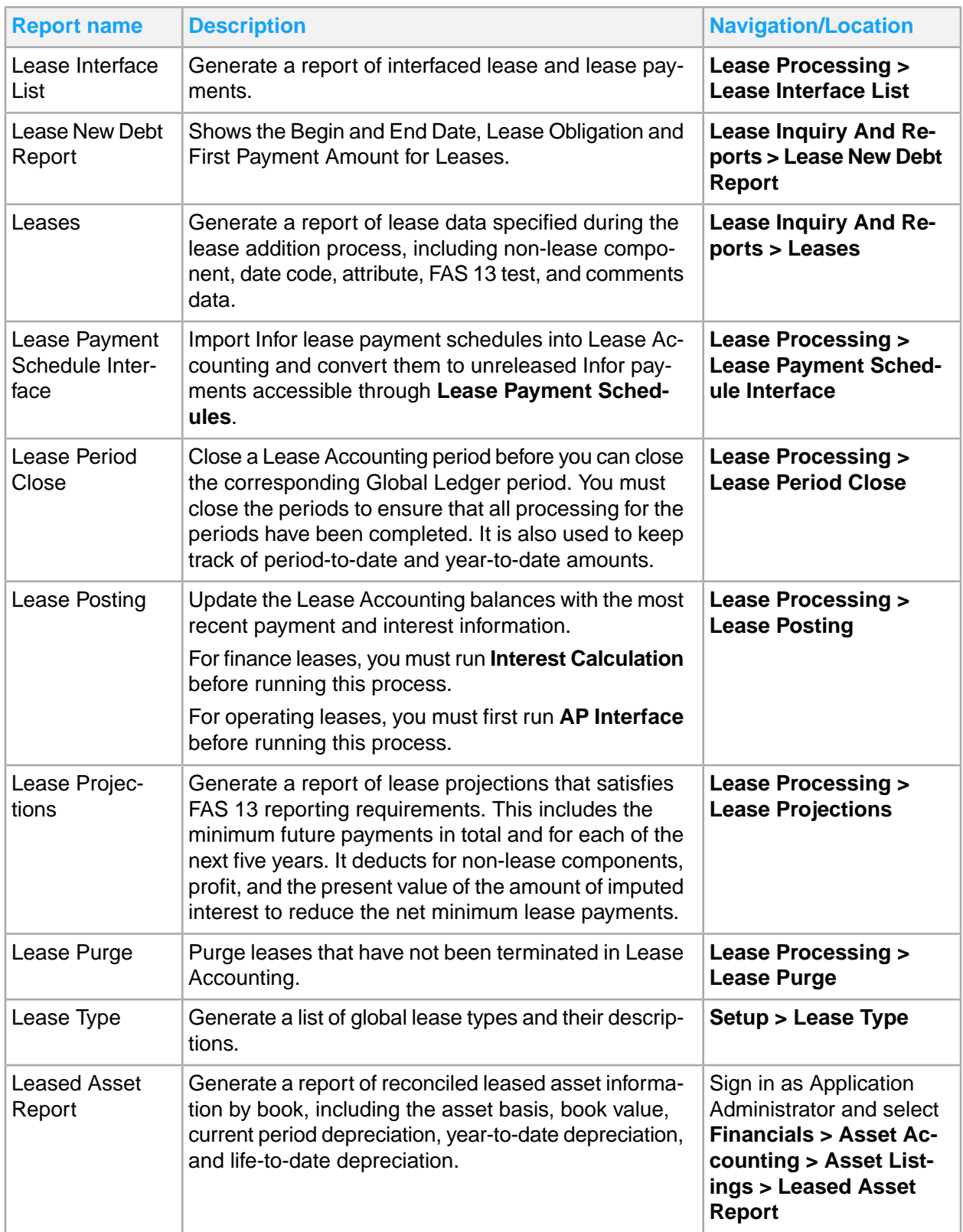

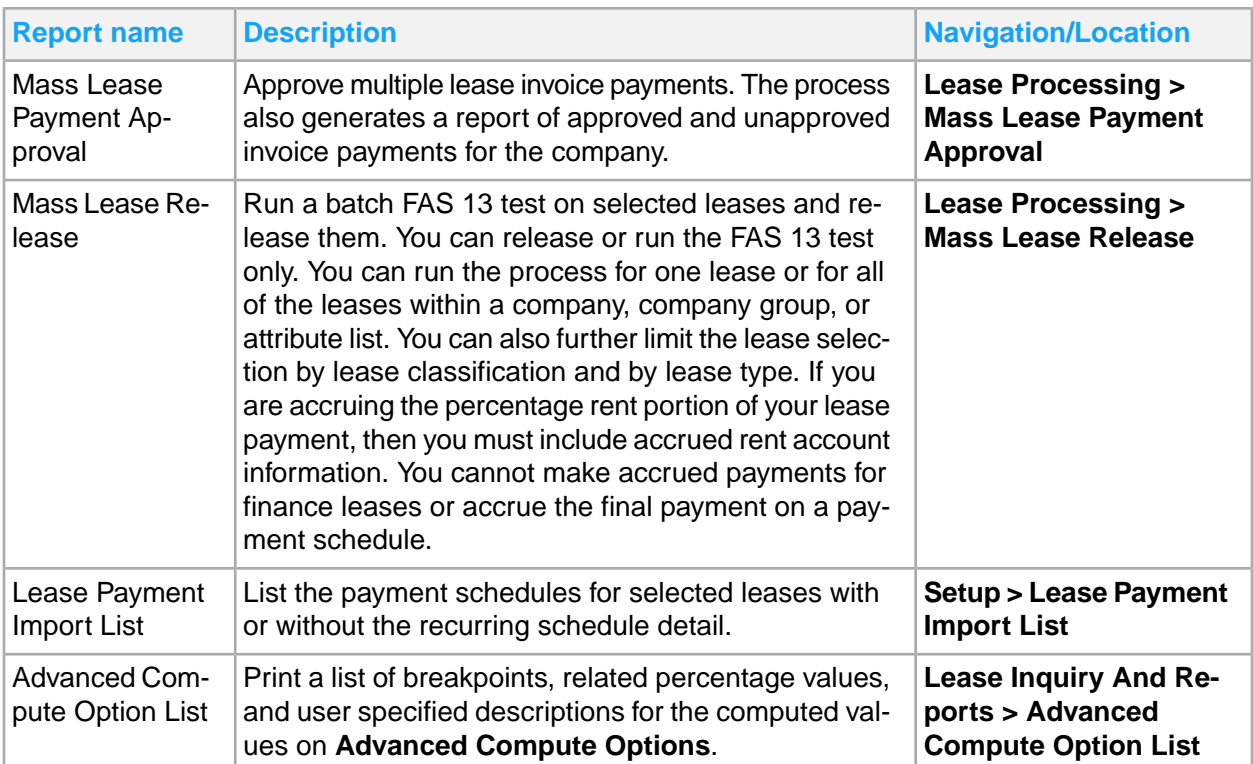
# Chapter 13: Match reporting

### Match reports include:

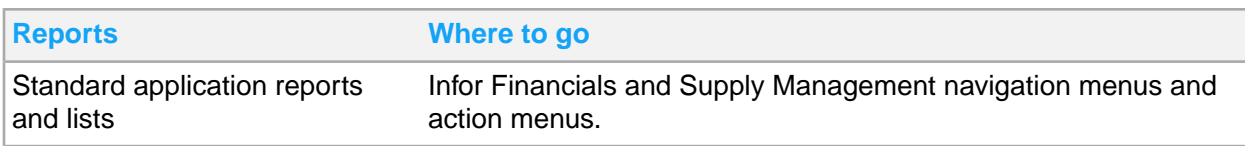

## Payables and Match standard application reports and **lists**

### **Using filters**

Match reports and listings each contain filter functionality so that you can narrow the number of records you can see. Use the filters to save time and ensure that the process runs by not requesting large amounts of data. When specifying parameters in the filter parameters, attempt to get to the data in the most direct manner. For example, if you know the invoice number, filter on the Invoice number instead of the company and vendor only.

Use status or date range parameters to filter on, when applicable. This is done if you are unsure but have some idea of a date and that the invoice is still open.

#### **Reports and listings**

Payables and match information for reporting is located throughout the navigation menus. In addition, you can create a report from any list.

This table contains a list of the most pertinent standard application reports and lists for payables and match. The navigation path listed is for the Payables Manager role, unless otherwise specified.

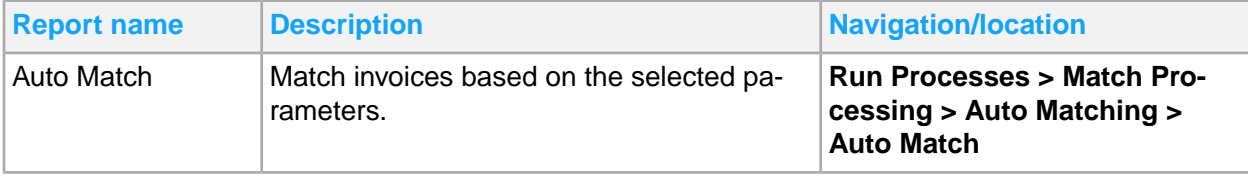

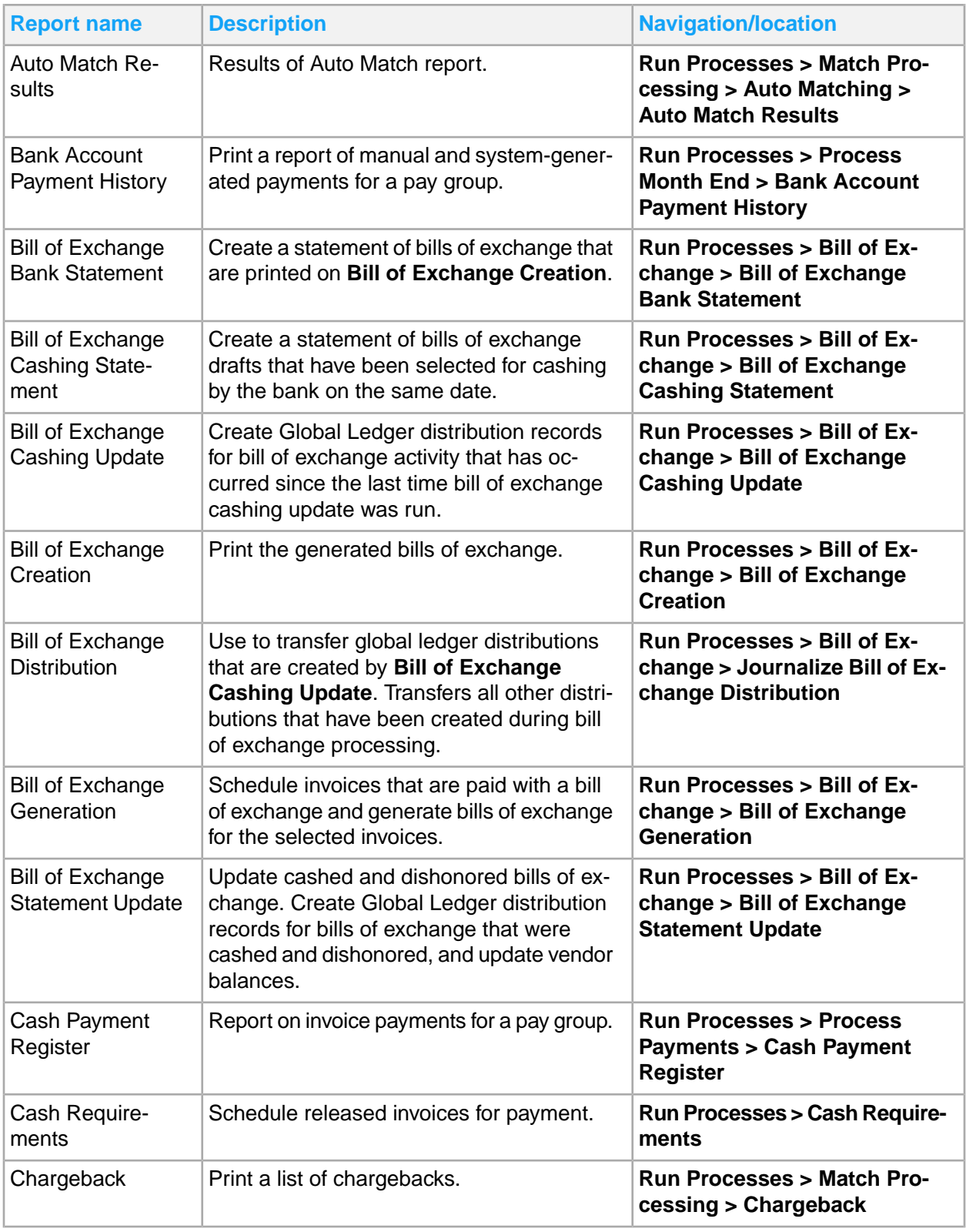

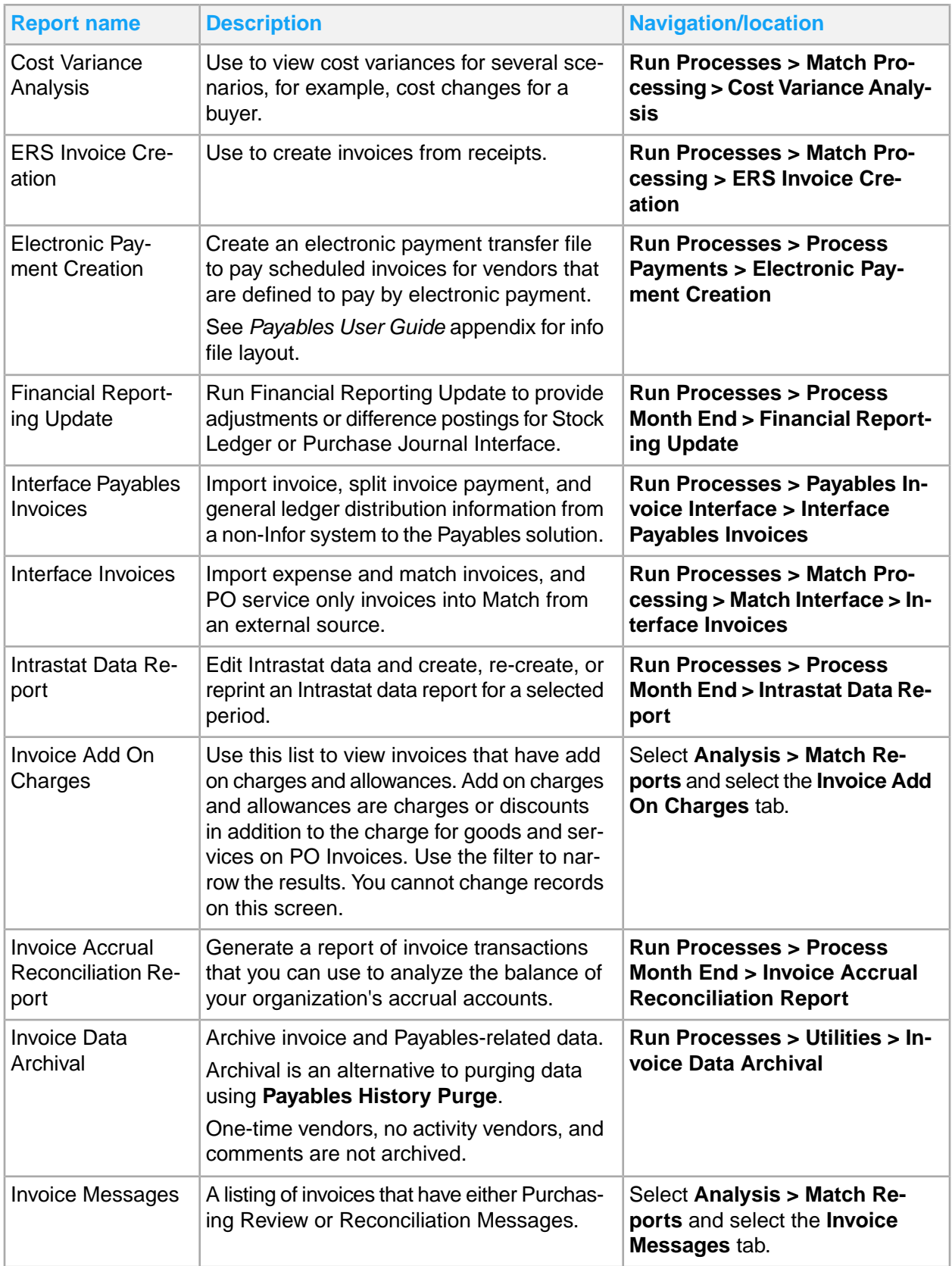

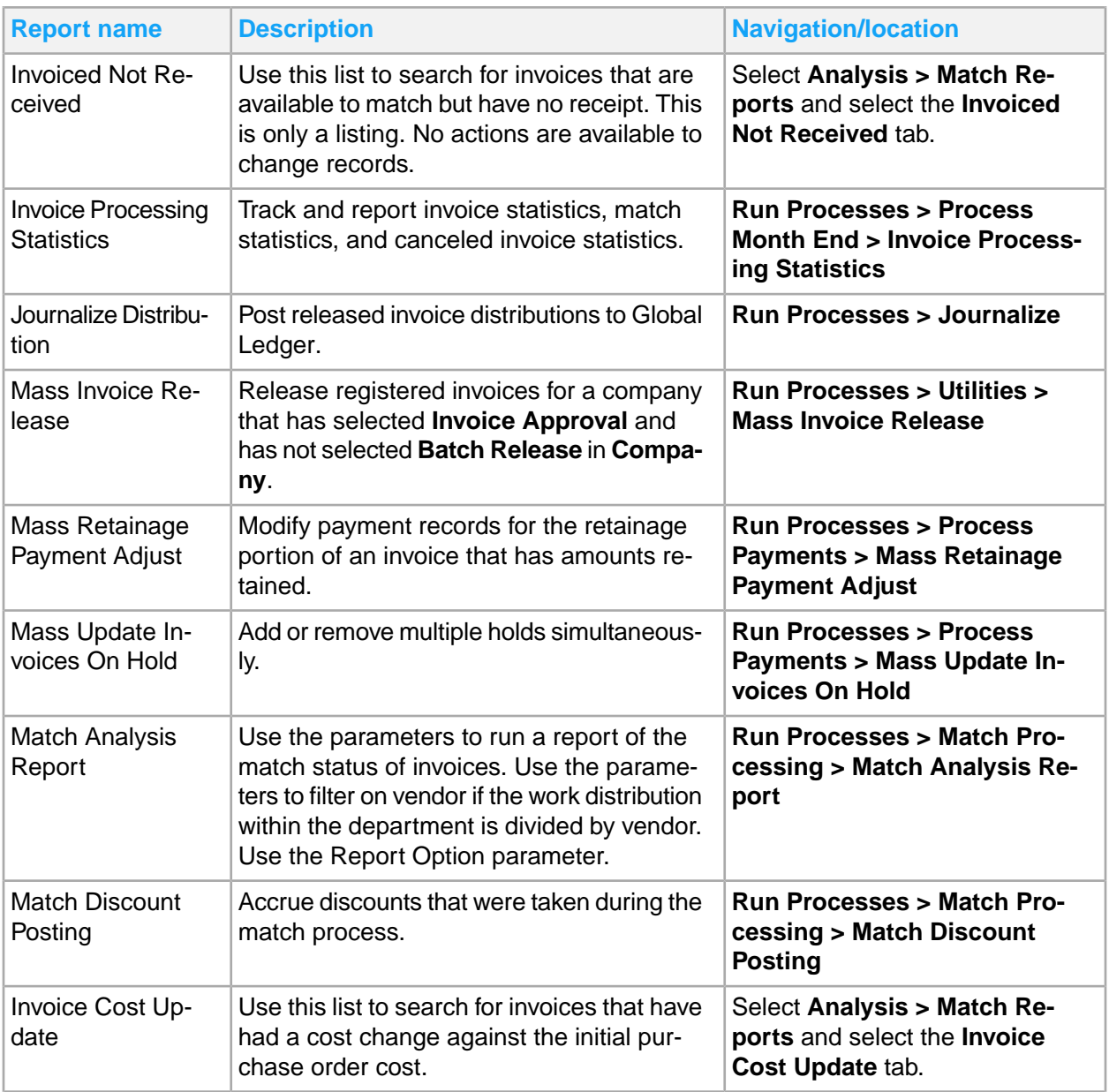

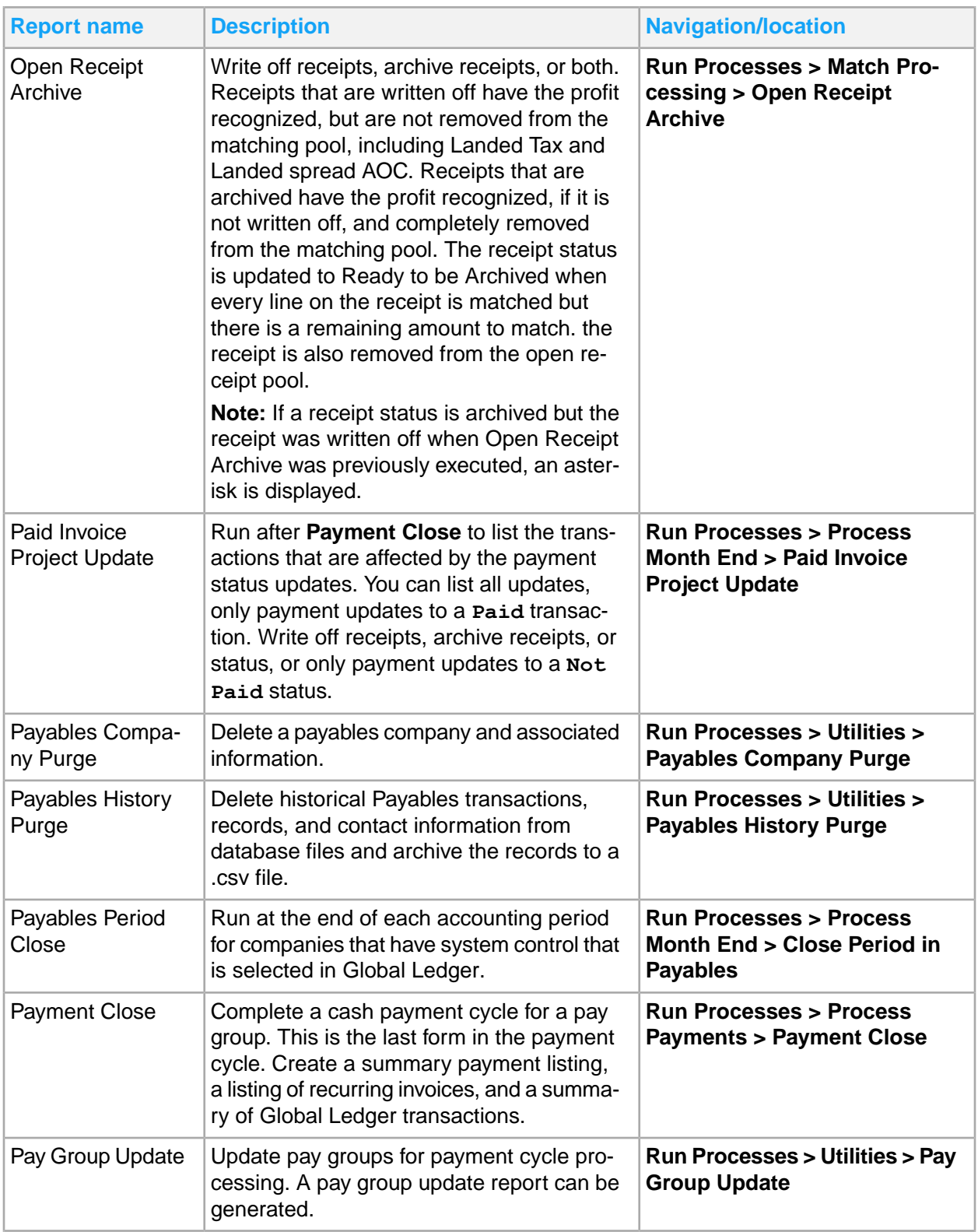

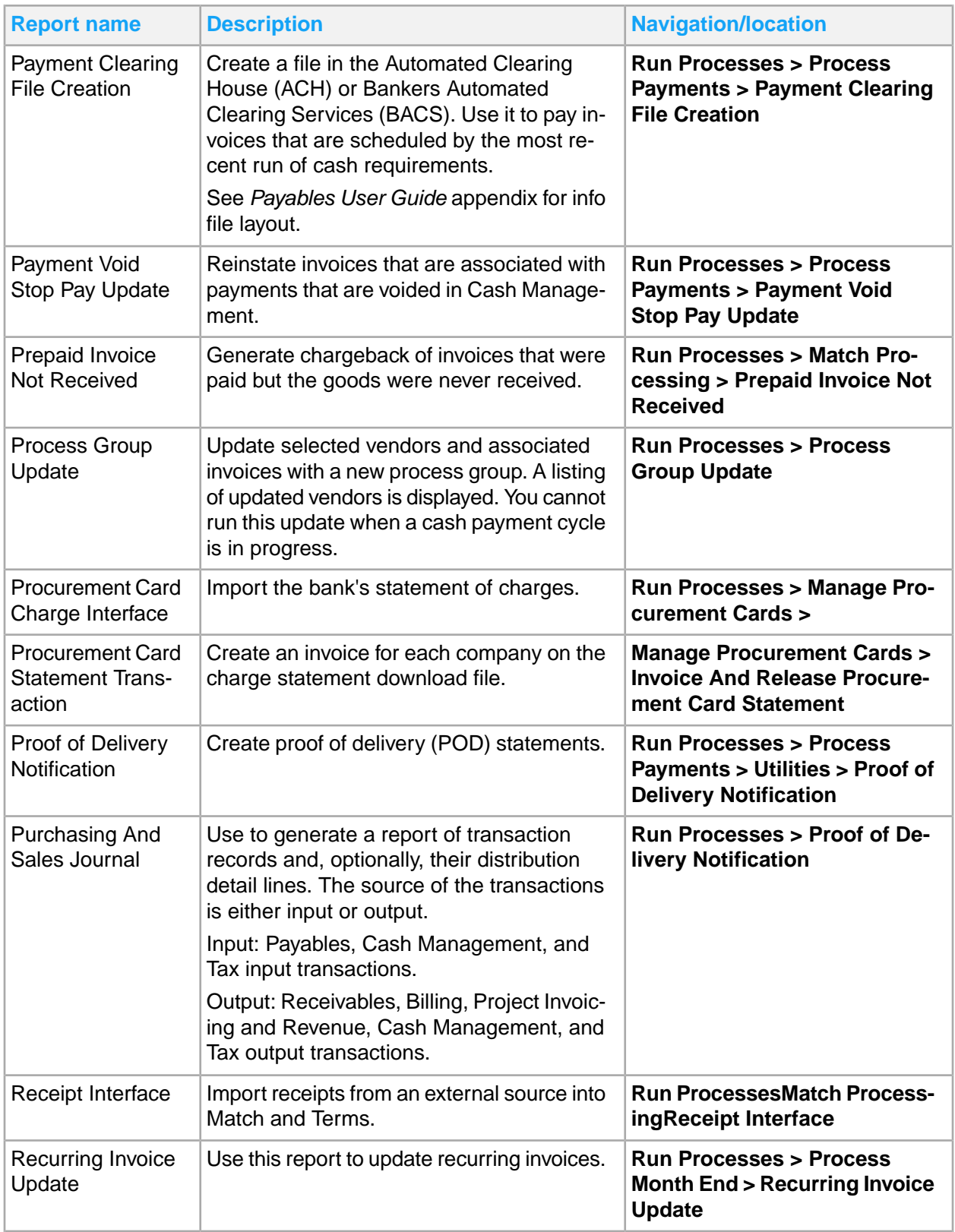

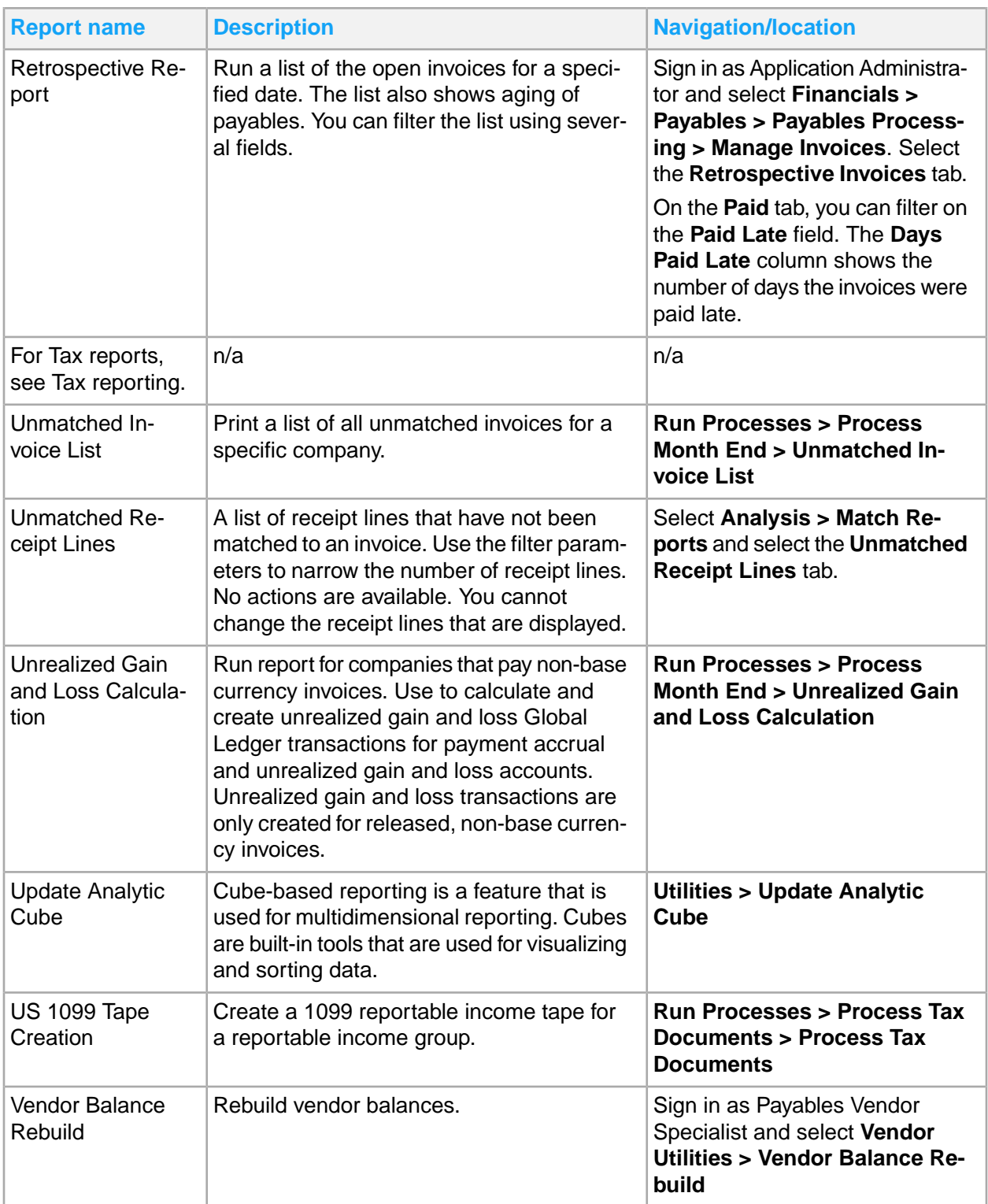

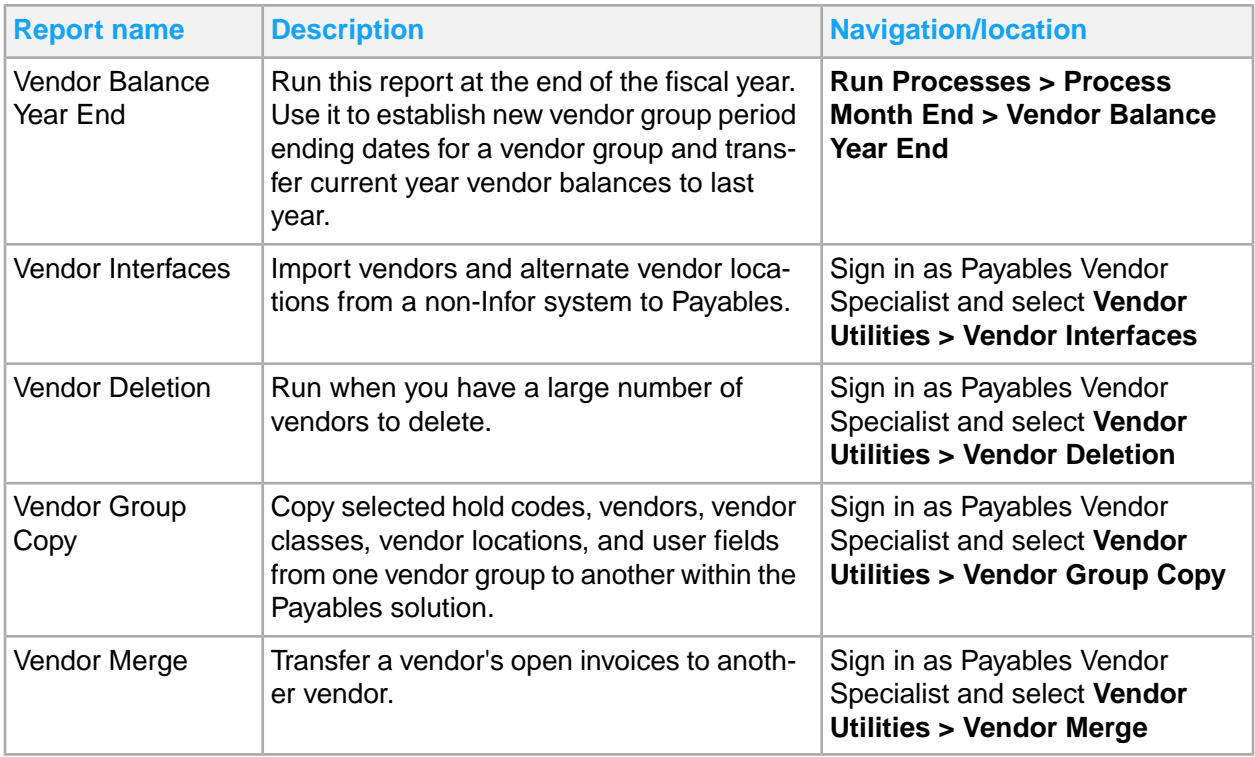

# Chapter 14: Payables reporting

This table shows Payables reports and where to find them:

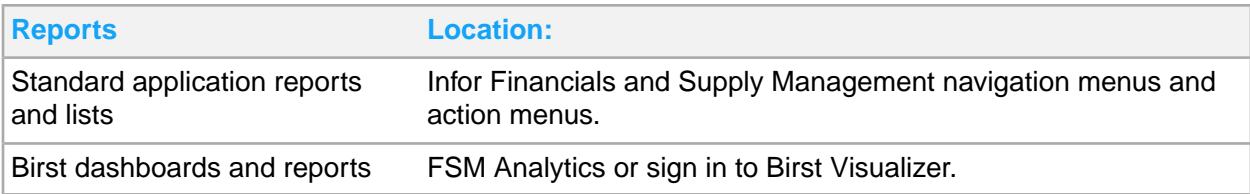

## Payables and Match standard application reports and lists

#### **Using filters**

Match reports and listings each contain filter functionality so that you can narrow the number of records you can see. Use the filters to save time and ensure that the process runs by not requesting large amounts of data. When specifying parameters in the filter parameters, attempt to get to the data in the most direct manner. For example, if you know the invoice number, filter on the Invoice number instead of the company and vendor only.

Use status or date range parameters to filter on, when applicable. This is done if you are unsure but have some idea of a date and that the invoice is still open.

### **Reports and listings**

Payables and match information for reporting is located throughout the navigation menus. In addition, you can create a report from any list.

This table contains a list of the most pertinent standard application reports and lists for payables and match. The navigation path listed is for the Payables Manager role, unless otherwise specified.

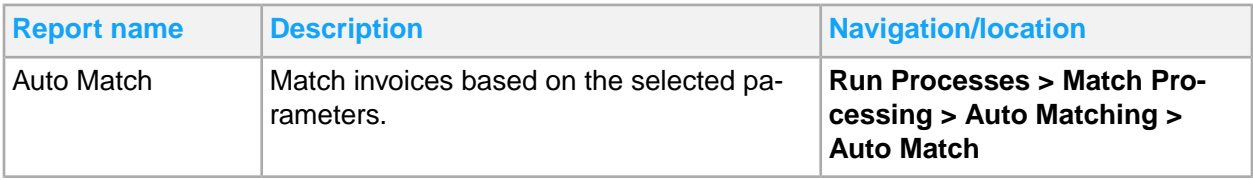

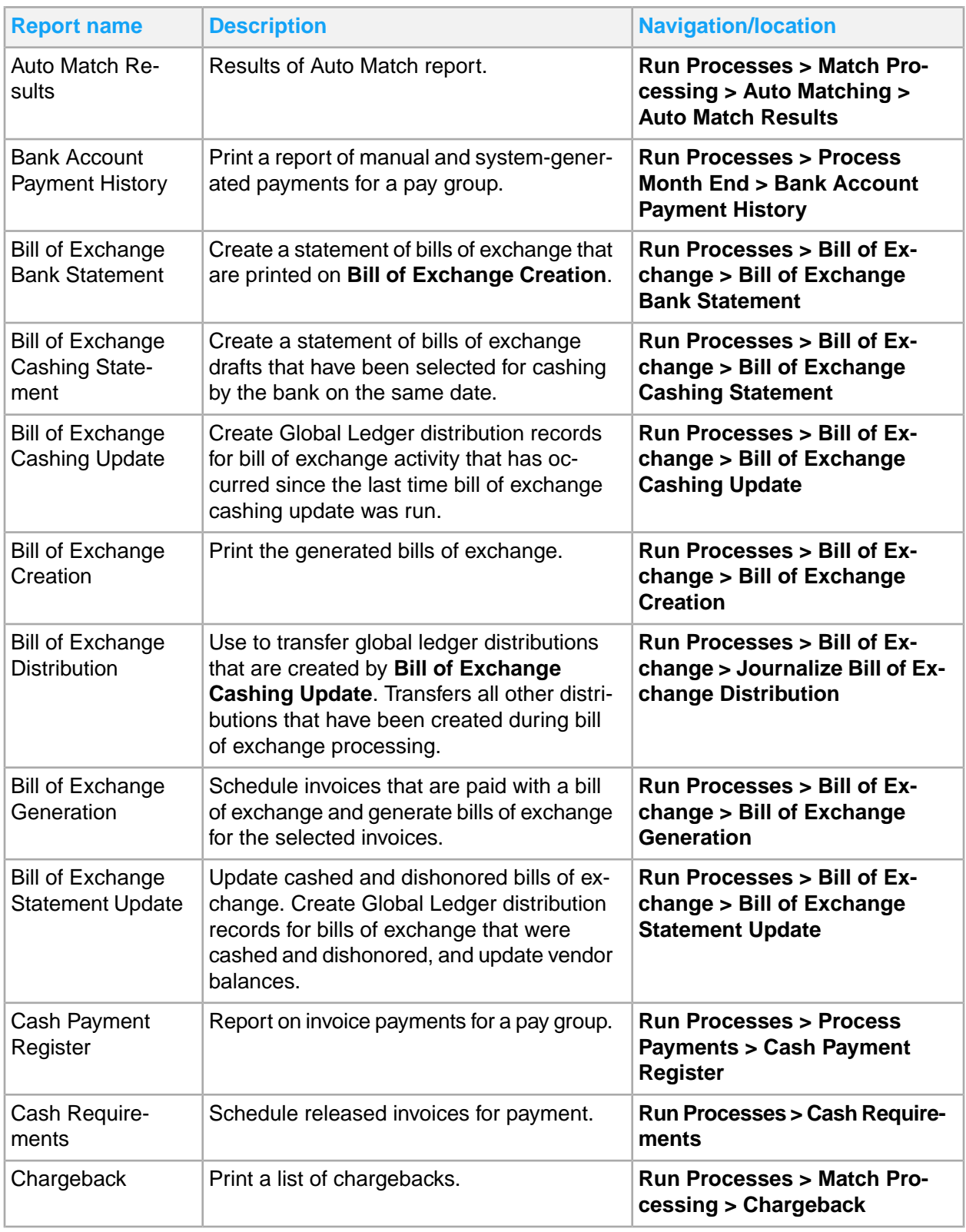

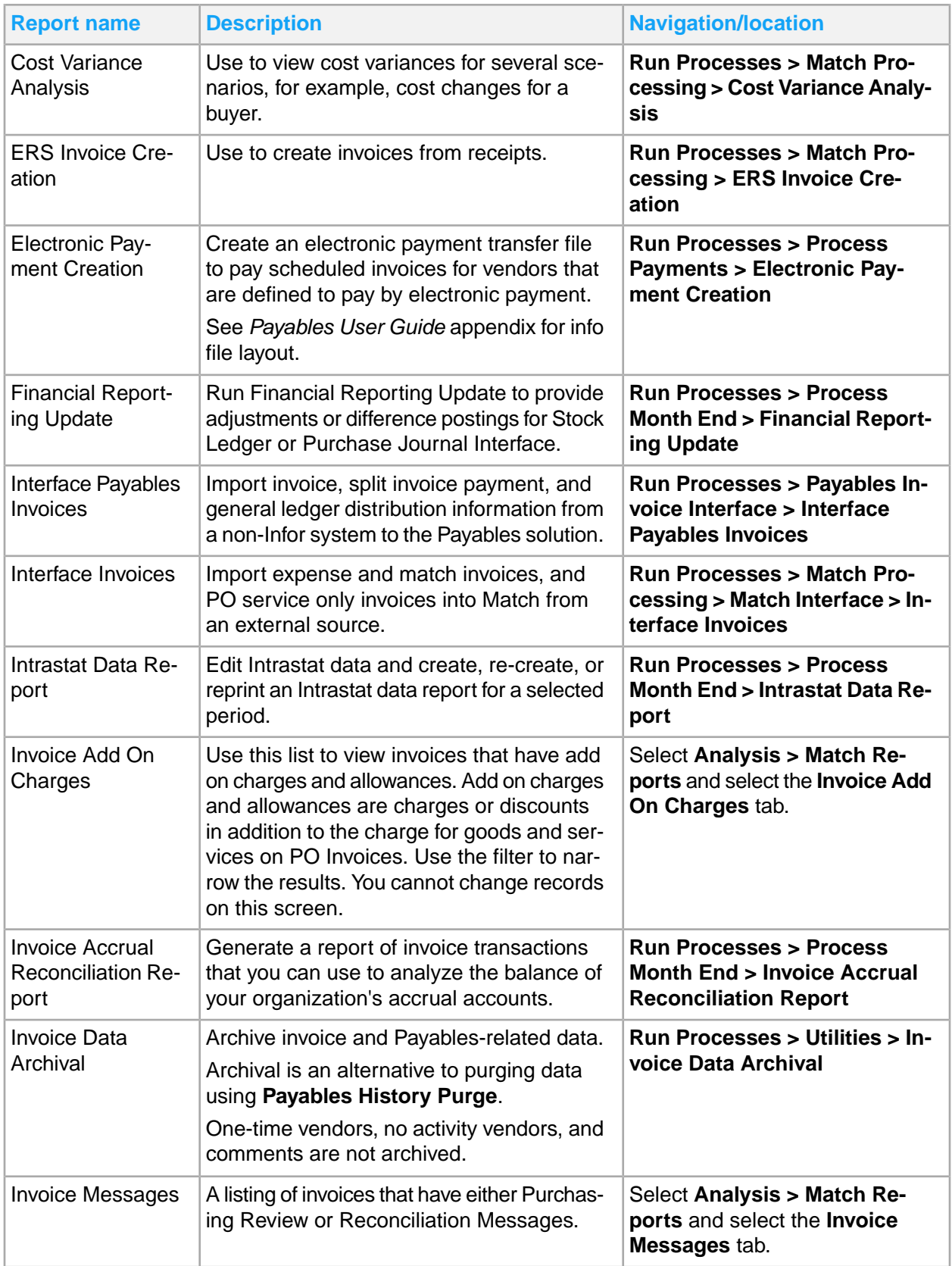

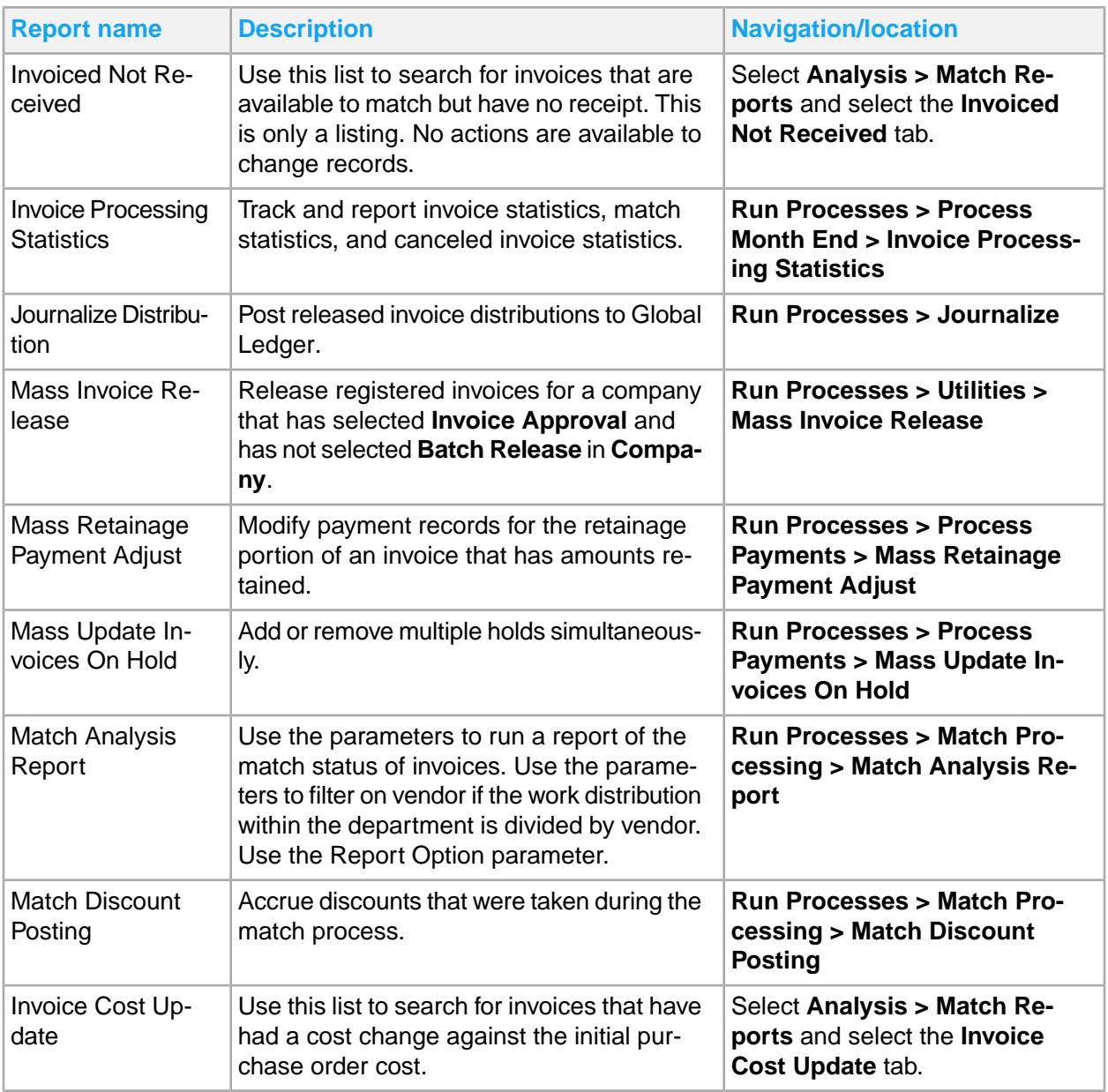

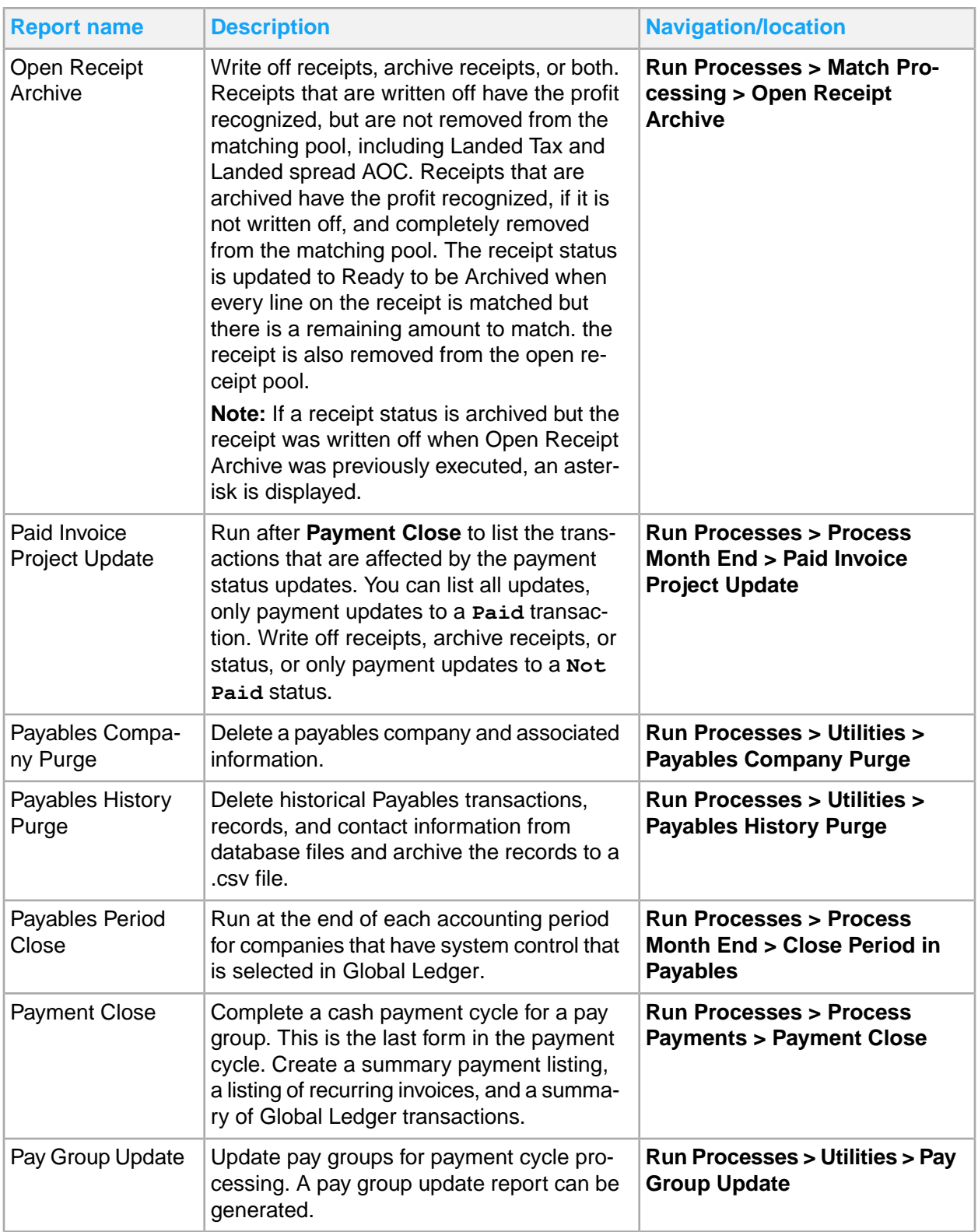

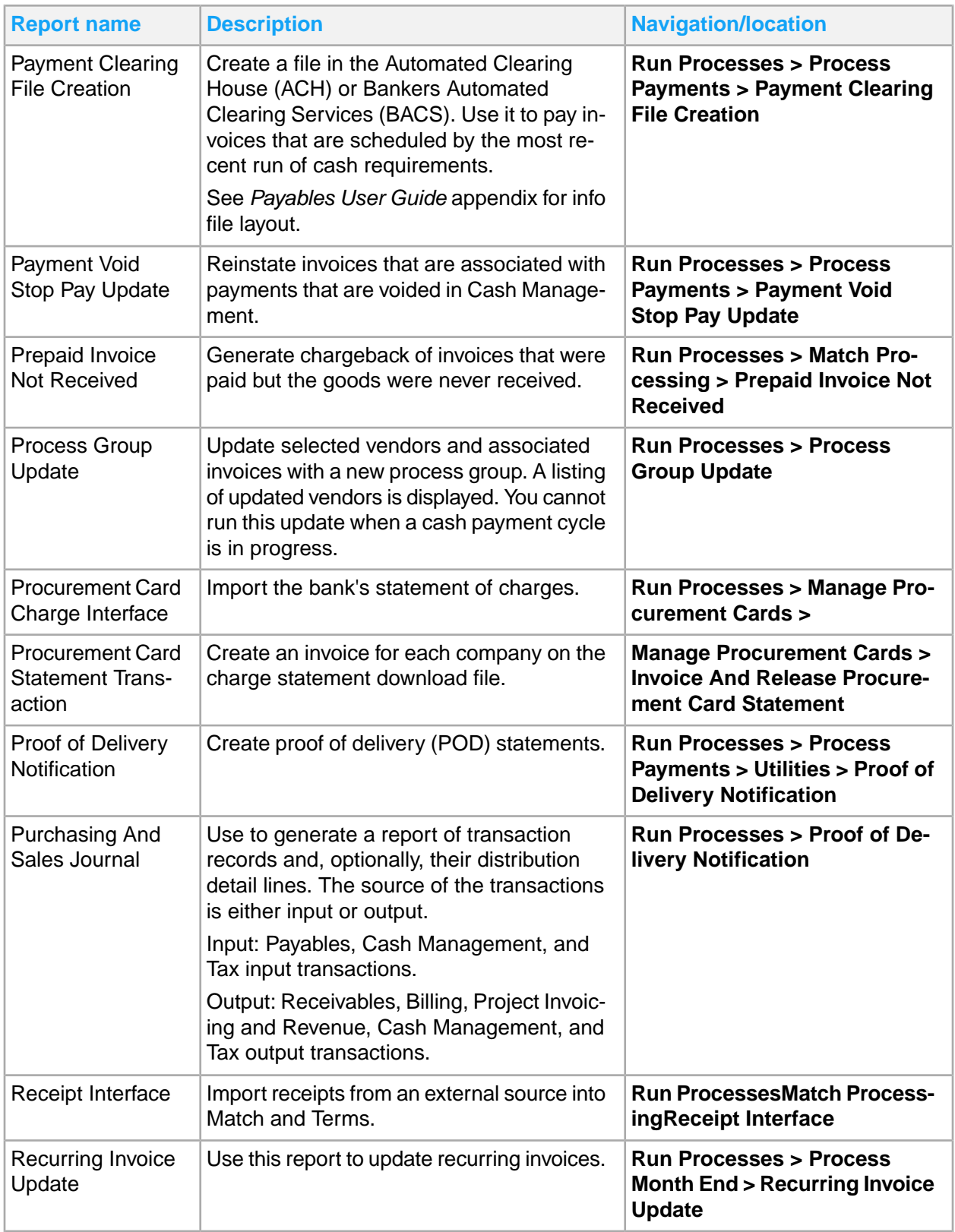

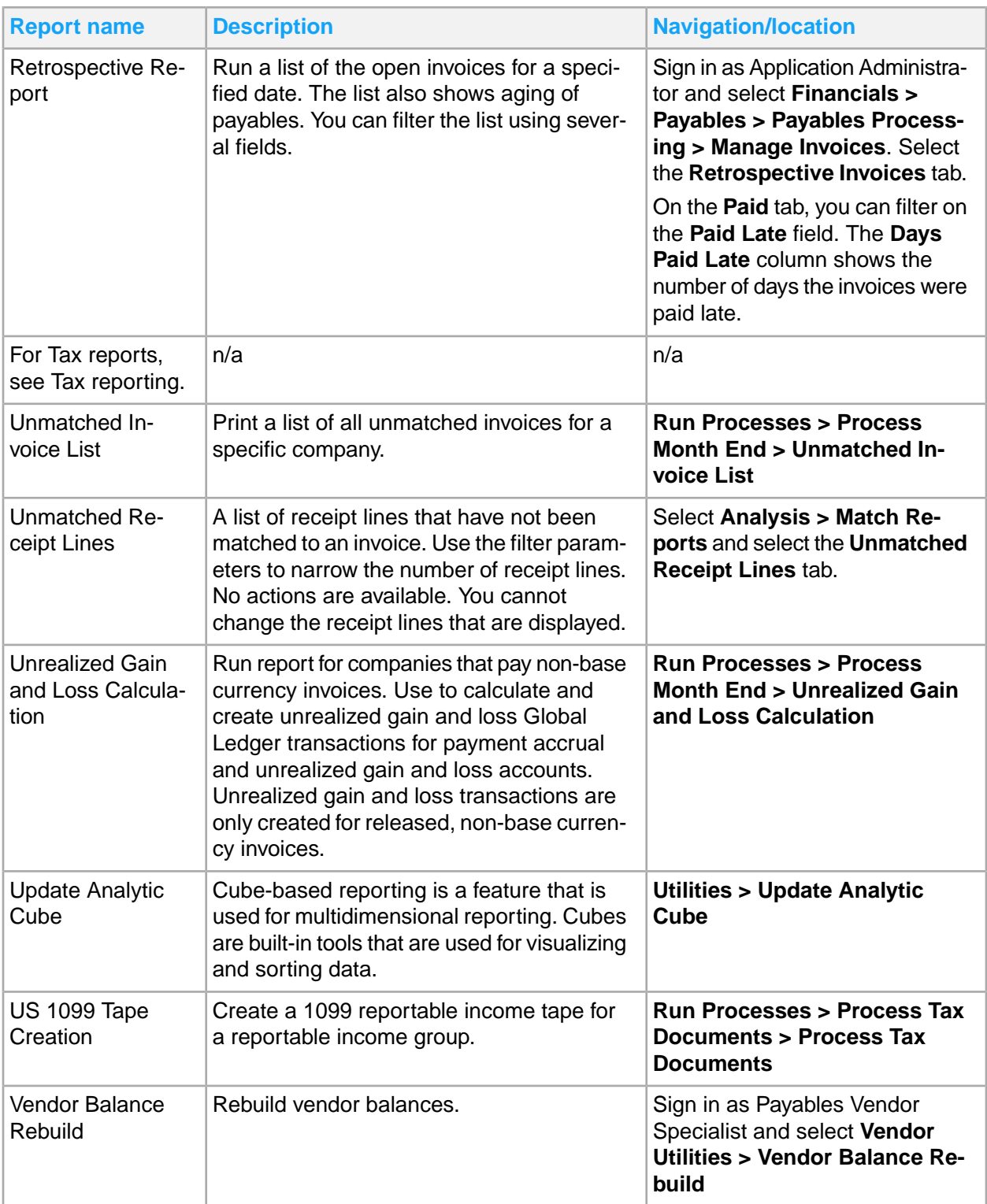

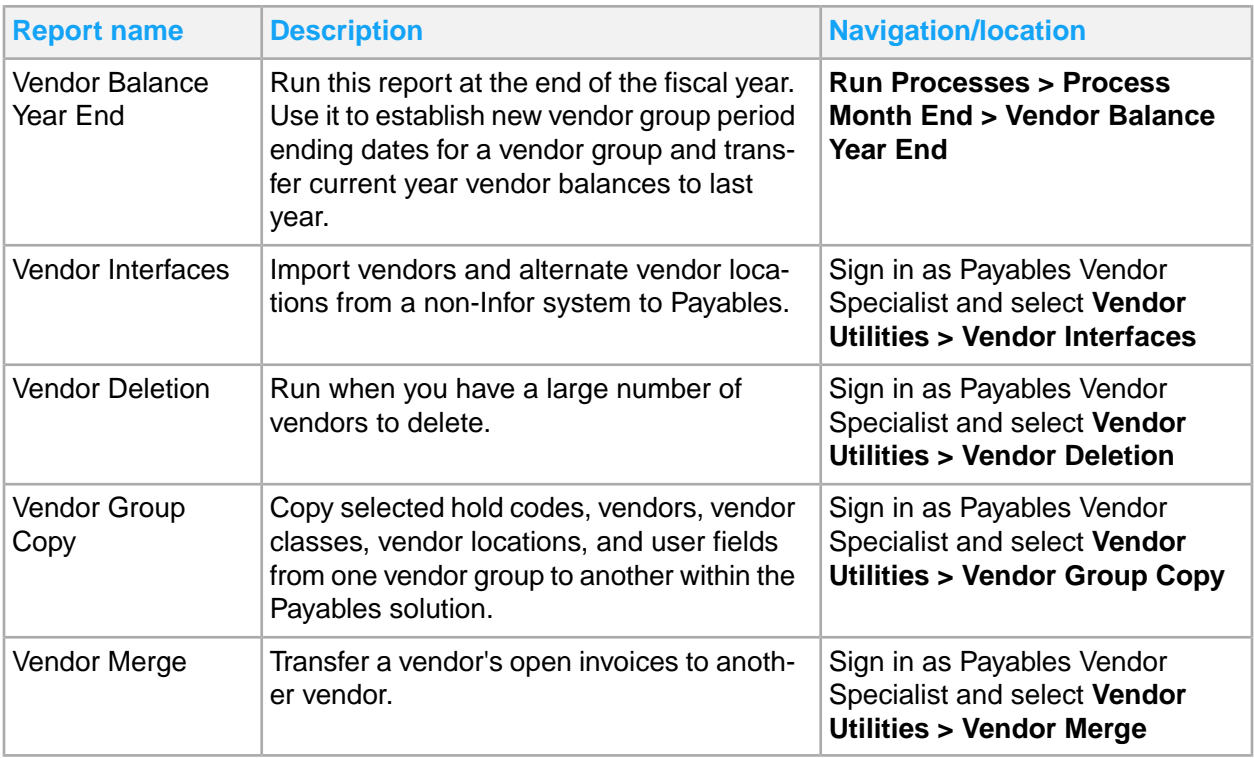

# Chapter 15: Project ledger reporting

This table shows Project Ledger reports and where to find them:

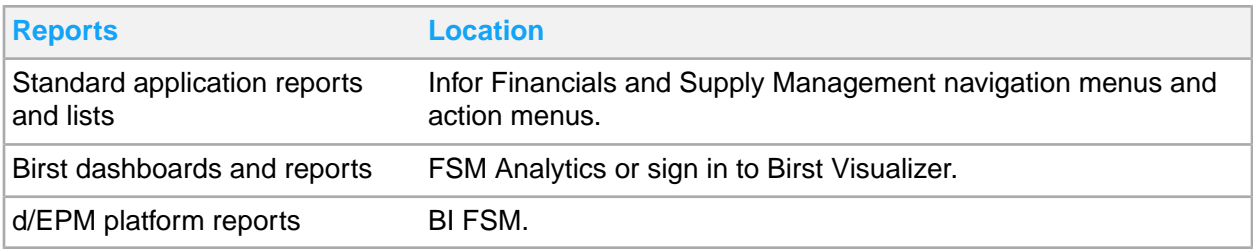

# Project Ledger standard application reports and lists

Project Ledger information for reporting is located throughout the navigation menus. In addition, you can create a report from any list.

This table contains a list of the most pertinent standard application reports and lists for project ledger.

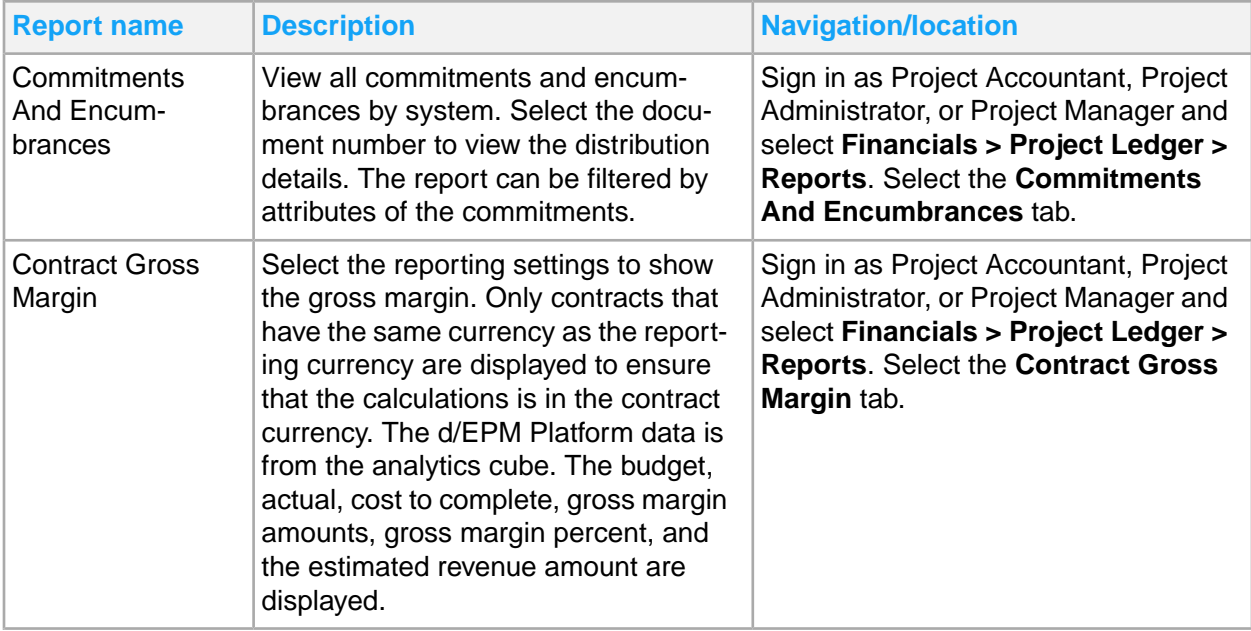

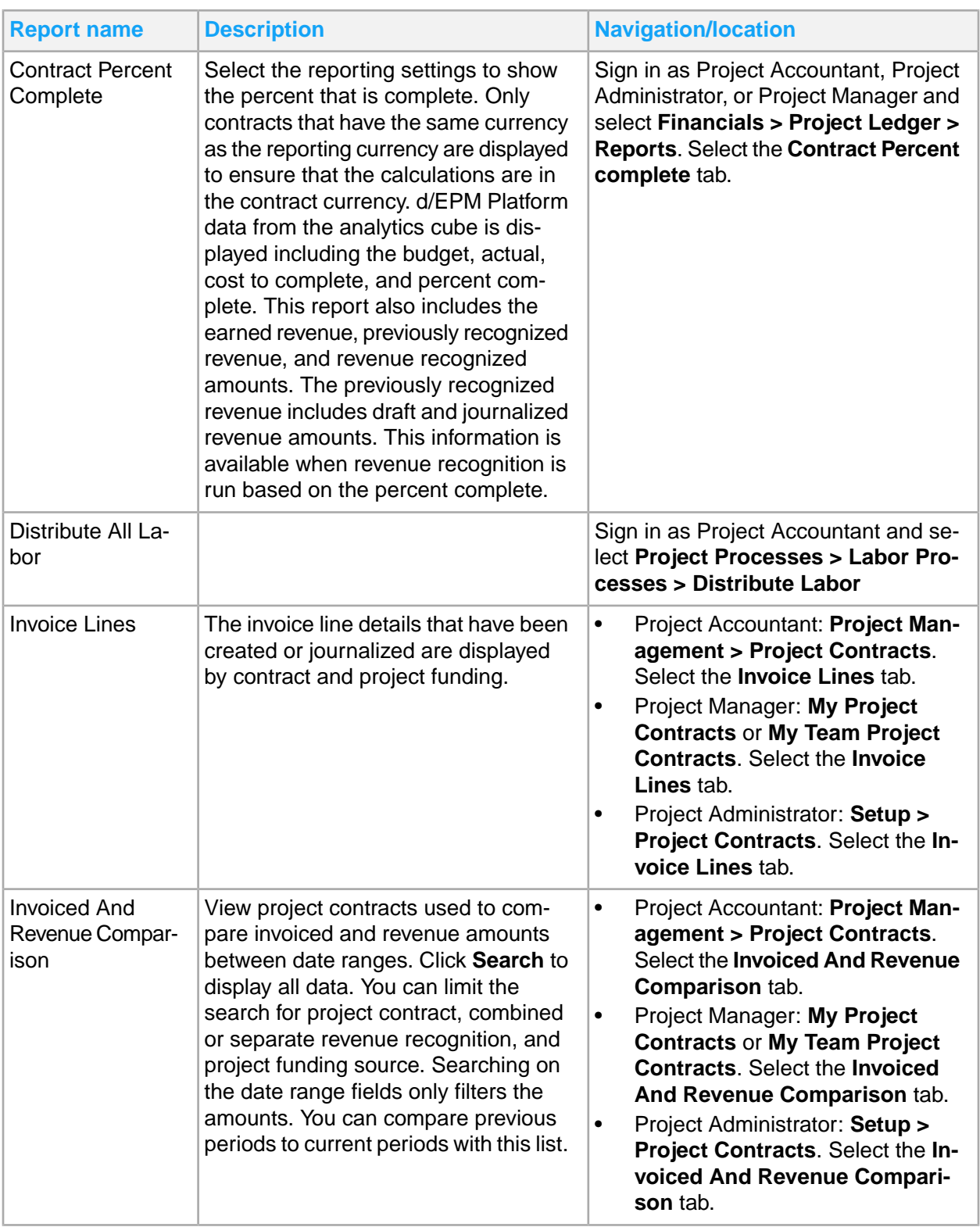

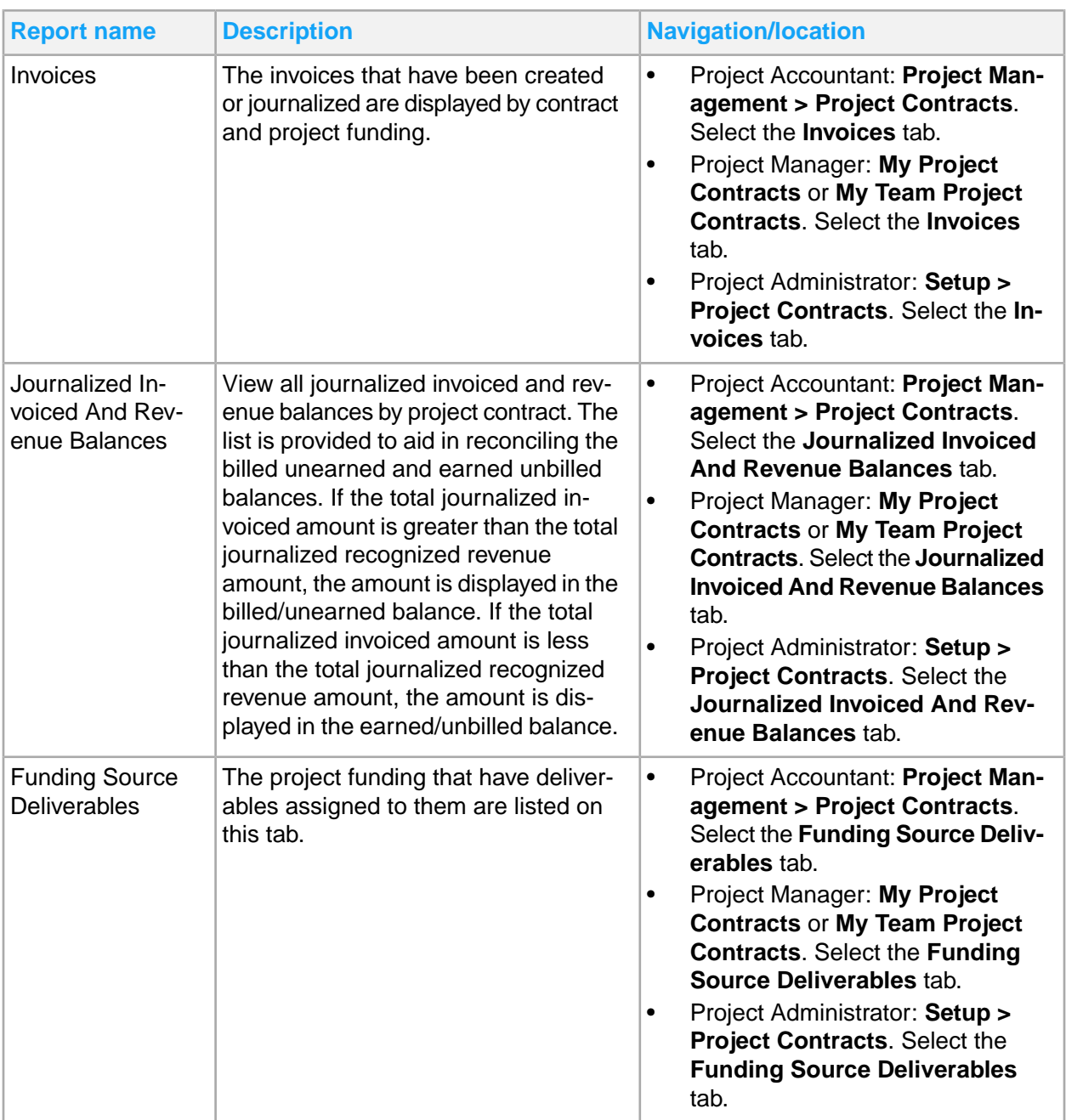

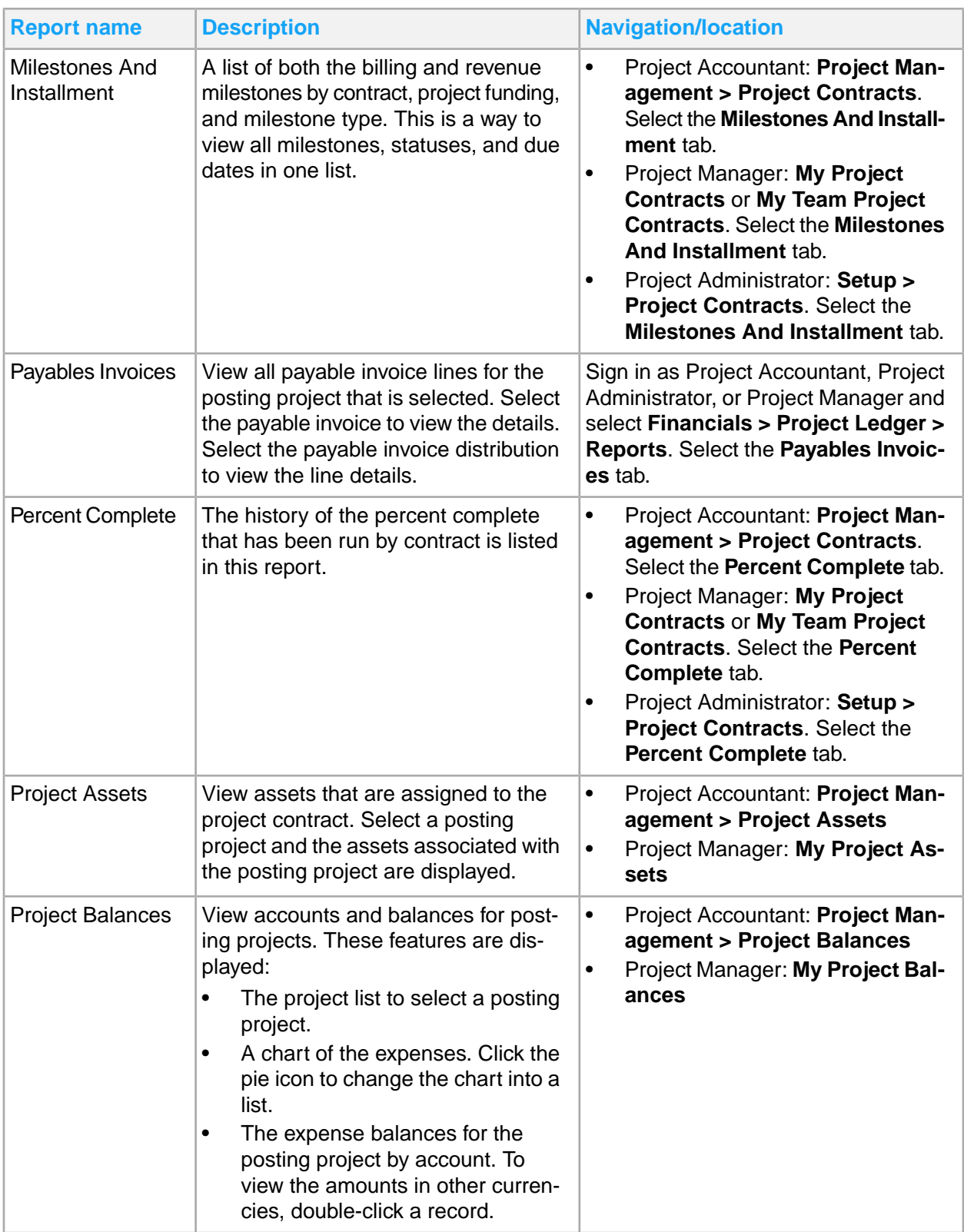

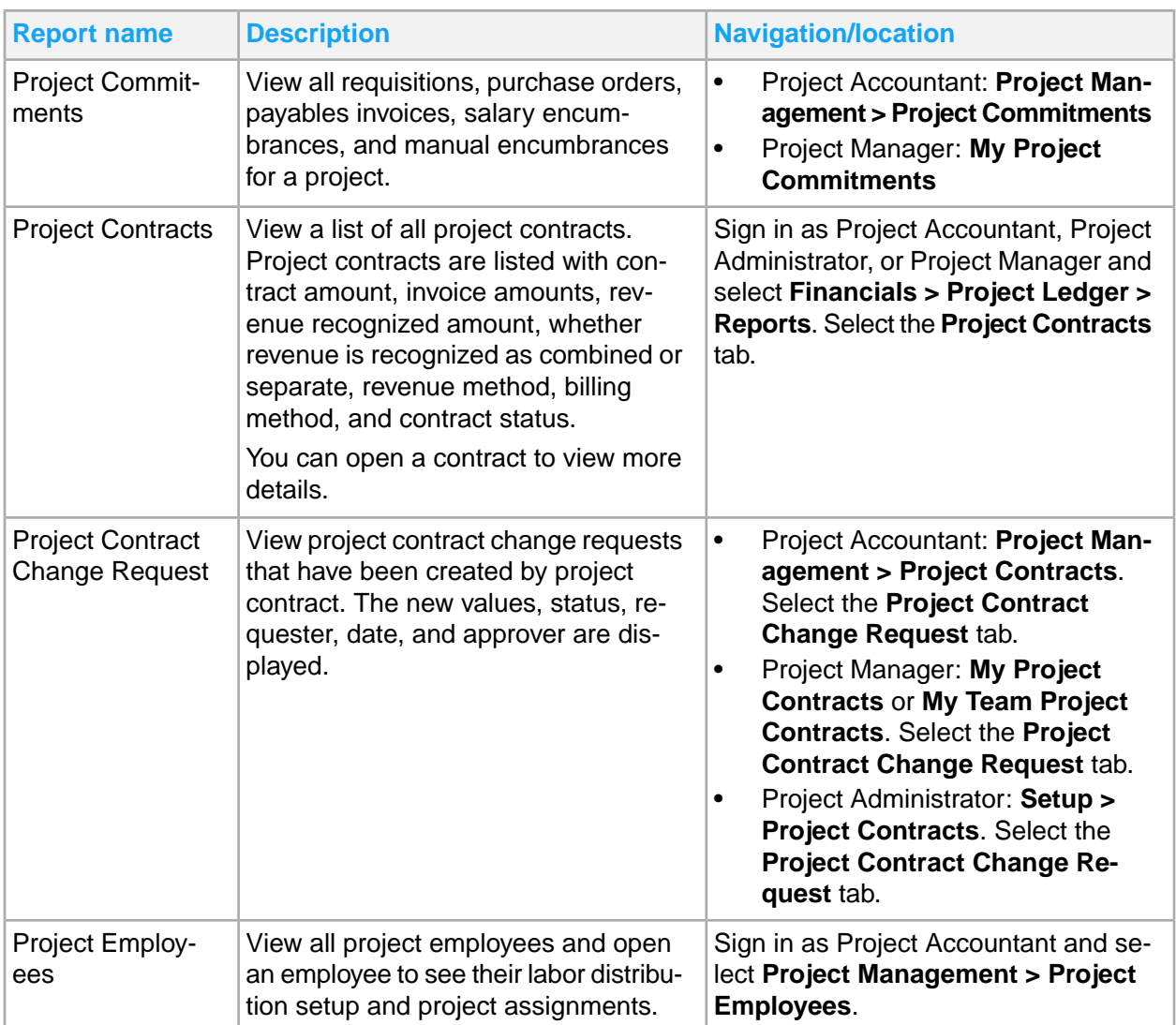

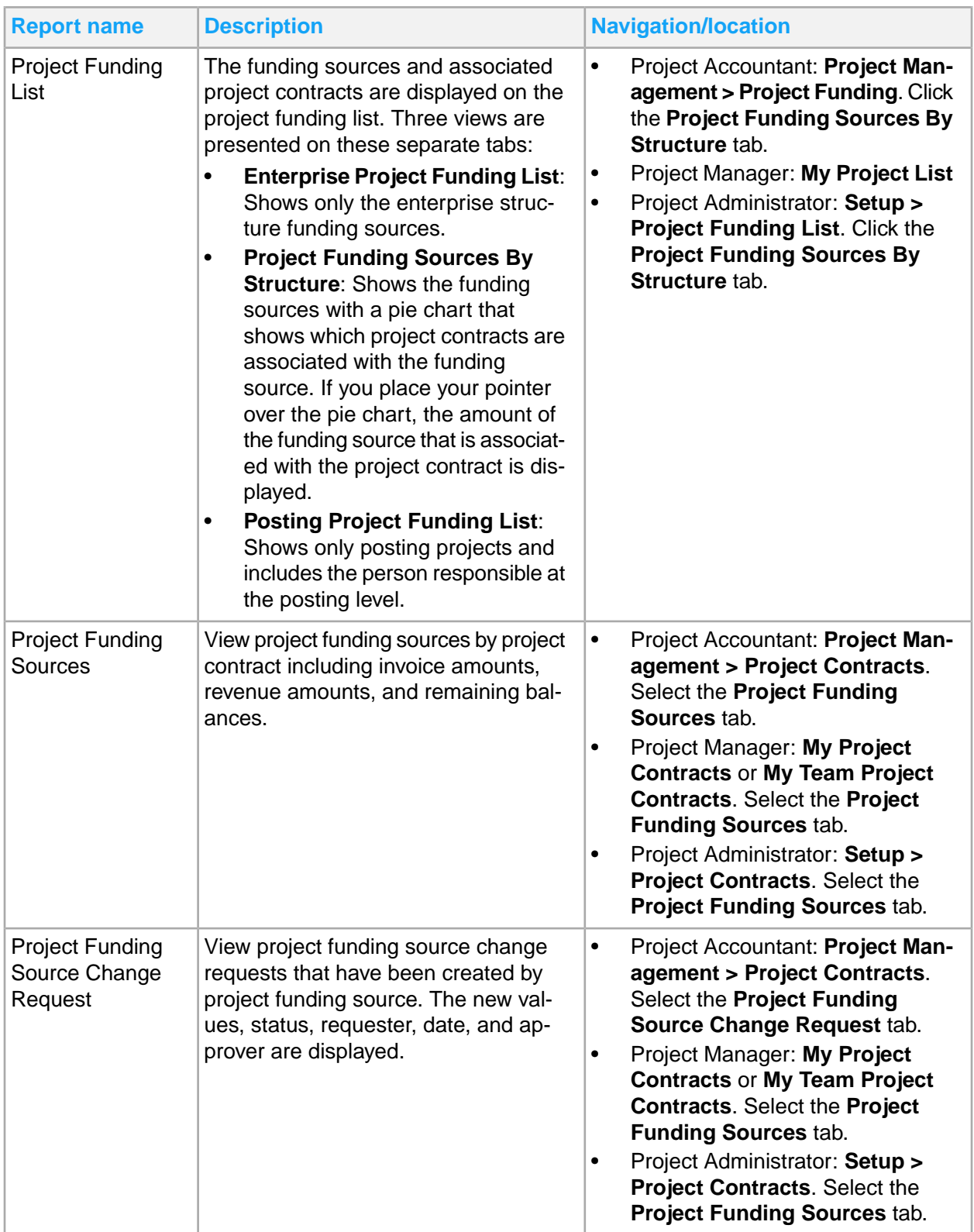

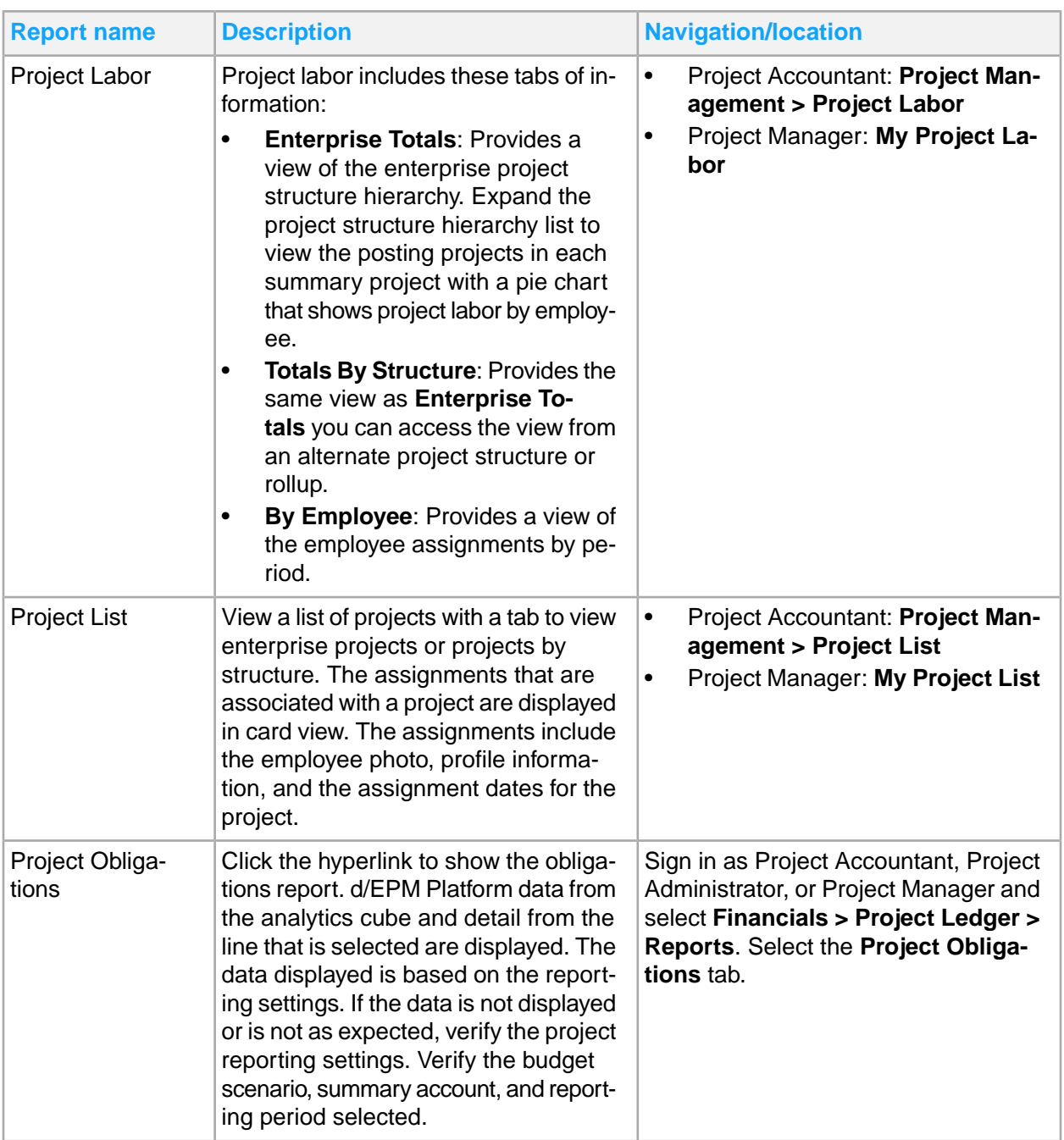

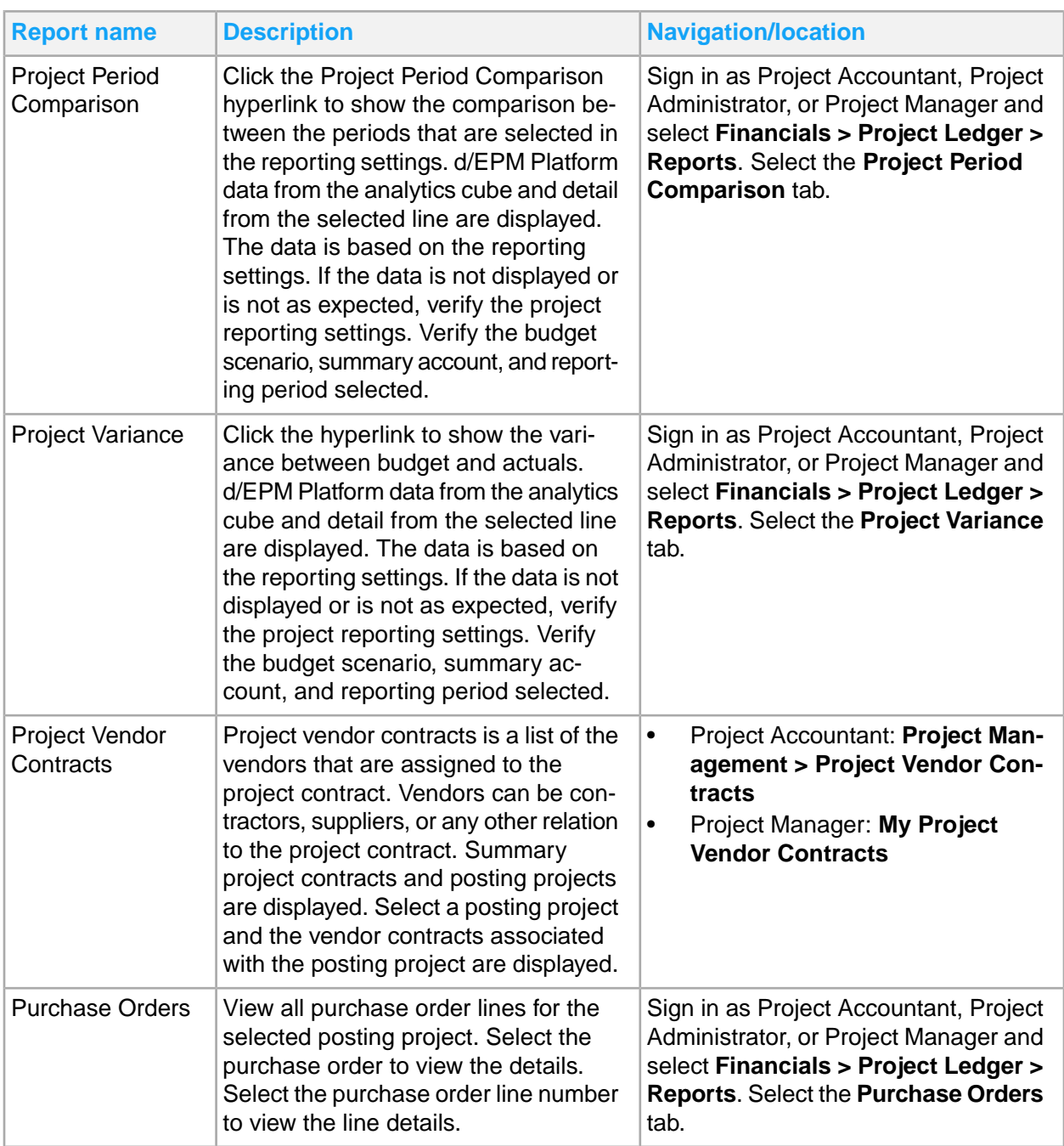

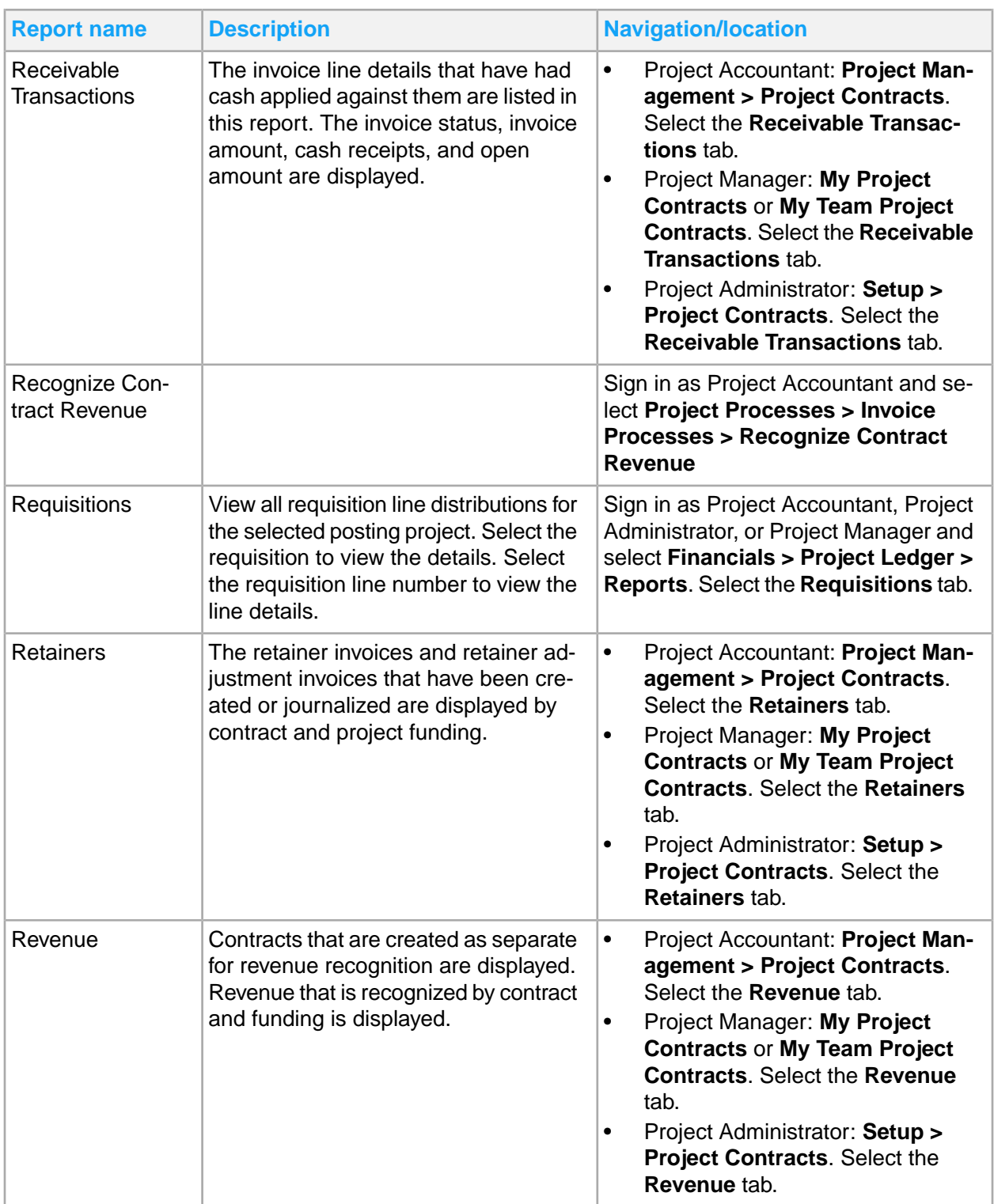

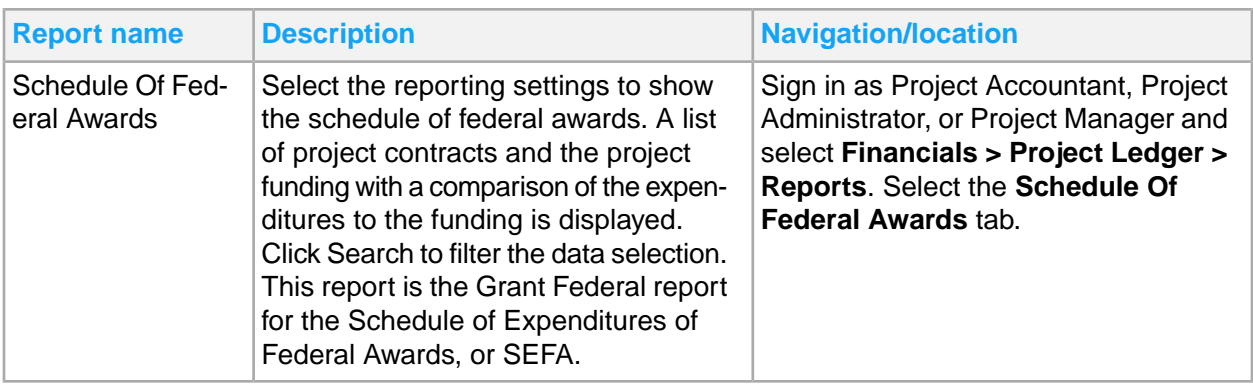

### Project reporting settings

Project reporting settings are used to create reusable templates for reporting. Use them to define parameters for retrieving project balances, including budget scenario, balance type, currency, and summary account.

The balance amounts that are displayed on the Project Obligations, Project Variance, Project Percent Complete, and Project Gross Margin pages are retrieved from the cube. Summary project amounts are rollup balances from the cube. You can expand the project hierarchy to access and view balances by posting project. Click the amounts link to see the list of Global Ledger total balance records that formulate the balance. You can view a list of the source transactions and lead back to the origination subsystem expense entry.

These templates are available to create Landmark project reports:

- Project Obligations: Reports balances by commitments, encumbrances, and actuals. Total obligations are compared to budget and provide budget remaining.
- Project Variance: Compares actuals to budget and calculates variance. You can assign colors or alerts to variance percentages to identify projects where the remaining percent is above tolerance.
- Contract Percent Complete: Compares actual to budget, calculating costs to complete, and percent complete. Use with percent complete revenue recognition to compare earned revenue with previously recognized and revenue to be recognized.
- Contract Gross Margin: Compares actual to budget, calculating costs to complete, and gross margin. Use with percent complete revenue recognition to calculate estimated revenue.
- Schedule of Federal Awards: A list of project contracts and the project funding with a comparison of the expenditures to the funding is displayed.

These are examples of Project reporting groups:

- Life to date reporting: Reporting period = LTD with LTD period end date selected
- Year to date reporting: Reporting period = YTD with YTD period end date selected
- Period to date reporting: Reporting period = PTD with period end date selected
- Life to date work in progress reporting: Summary account = WIP asset account

You can also create these reporting settings:

• By budget scenario: If you use multiple budget scenarios

- By reporting currency: If you use multiple reporting currencies
- By account type: Expense, revenue, asset

# Project Ledger d/EPM Platform reports

This table shows the project reports that are available in the Infor d/EPM Platform Dashboard:

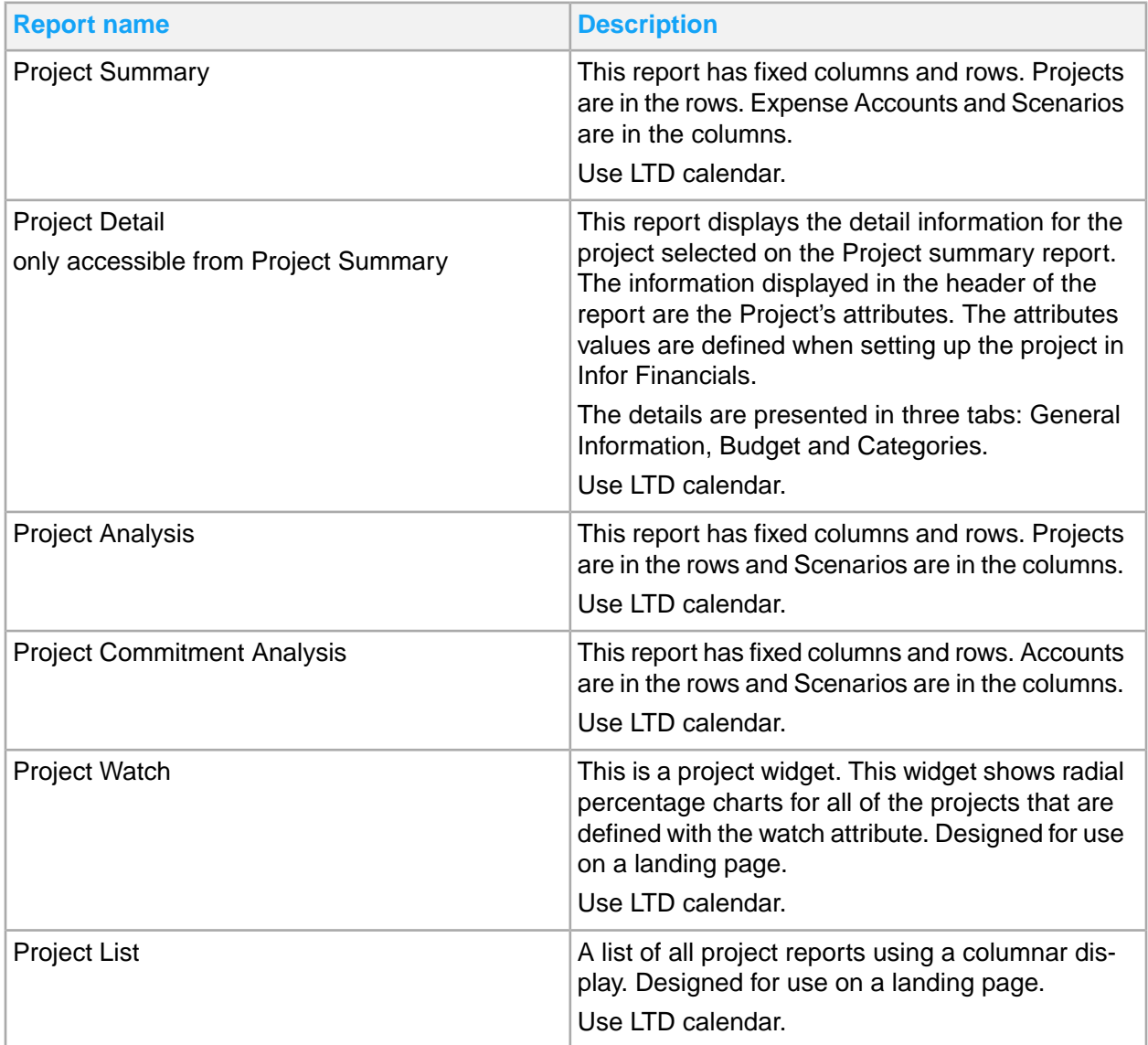

## Project analysis

This report has fixed columns and rows. Projects are in the rows and Scenarios are in the columns.

Use this procedure to change scenarios:

- **1** Sign in to Infor d/EPM Platform Dashboard.
- **2** Select **FSM Reports > CloudSuite Financials > Financial Reports > Project Reports > Project Analysis**.
- **3** To change the scenario, right-click either of the columns that have the triangle image.
- **4** Select the scenario.
- **5** To set the column to show the project description or the project display name, right-click the **Project** column.
- **6** You can view more information on these columns
	- Previous Periods: The previous periods column display a line chart of the past 12 actual values based on the start period selected. Clicking the line chart opens a new Project Period values window.
	- Project Period Values: The actual, budget, variance and variance percentage for the number of periods selected will display. The variance chart can be changed to display either the percent or the value. The number of periods displayed can be changed (1-12).
	- Project Attributes: Clicking any of the projects displays a menu option to show the project's attributes. The project attribute report will display attributes for the selected project. (Project, Person Responsible, Phone, Email, Active, Billable, Contract, Project Date Range).

### Project summary

This report has fixed columns and rows. Projects are in the rows. Expense Accounts and Scenarios are in the columns.

- **1** Sign in to Infor d/EPM Platform Dashboard.
- **2** Select **FSM Reports > CloudSuite Financials > Financial Reports > Project Reports > Project Summary**.
- **3** Click **Other Options** (…) to show options for changing the values on the report.
- **4** Click **Home** to access the Financial Home report to modify any settings. If values are not displaying on your report, open the Financial Home report and select the desired values on this report.
- **5** Click **Filter Selection**, located in **Other Options** (...), to modify the value of the dimensions that are used to calculate the report values.

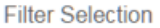

#### **Define Filters**

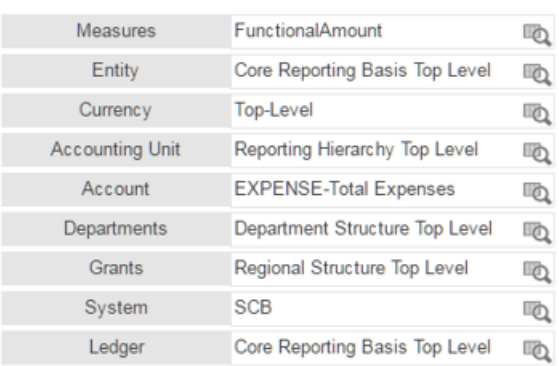

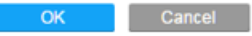

- **6** Click **Refresh** to revert the report to its original state.
- **7** Click VIEW SUB ITEMS to recalculate the report to the next lower level of the project. When there are no lower level projects, the link is not displayed.
- **8** Click the right-facing arrow to view the **Project Detail** report.
- **9** Click the left-facing arrow to return to the previous level of the project.
- **10** When a project has expired or is about to expire, a calendar icon is displayed next to the project name.

### Project detail

This report shows the detail information for the project that is selected on the Project summary report. The information that is displayed in the header of the report are the project's attributes. The attributes values are defined when setting up the project in Infor Financials.

A few of the attributes are Employee attributes. If Global Human Resources is not installed, then a subset of employee files is delivered with Global Ledger.

- **1** Sign in to Infor d/EPM Platform Dashboard.
- **2** Select **FSM Reports > CloudSuite Financials > Financial Reports > Project Reports > Project Summary**.
- **3** Click the right-facing arrow to view the **Project Details**.
- **4** The Work Email and Work Phone attributes can be defined by adding them to the Employee list.
	- a From the Project Administrator page, select the HCM Menu option to see the Employee list.

### b Select **Options > Personalize**.

- **5** Use the **Add Field** button to add the **UseForWorkEmail** and the **UserForWorkPhone** fields to the Employee list.
	- a Click an Employee record and add the Contact information for Work Email and Work Phone.
- **6** The details are presented in three tabs: General Information, Budget and Categories.

### Project detail tabs

These tabs are available on the Project Detail report:

#### **General Information tab**

Bar charts showing the percentage spent of the budget for each expense account. Clicking on an account in the hierarchy updates the spending to date bar chart and the title of the bar chart. The bar chart shows the percentage for the accounts that are children of the selected account.

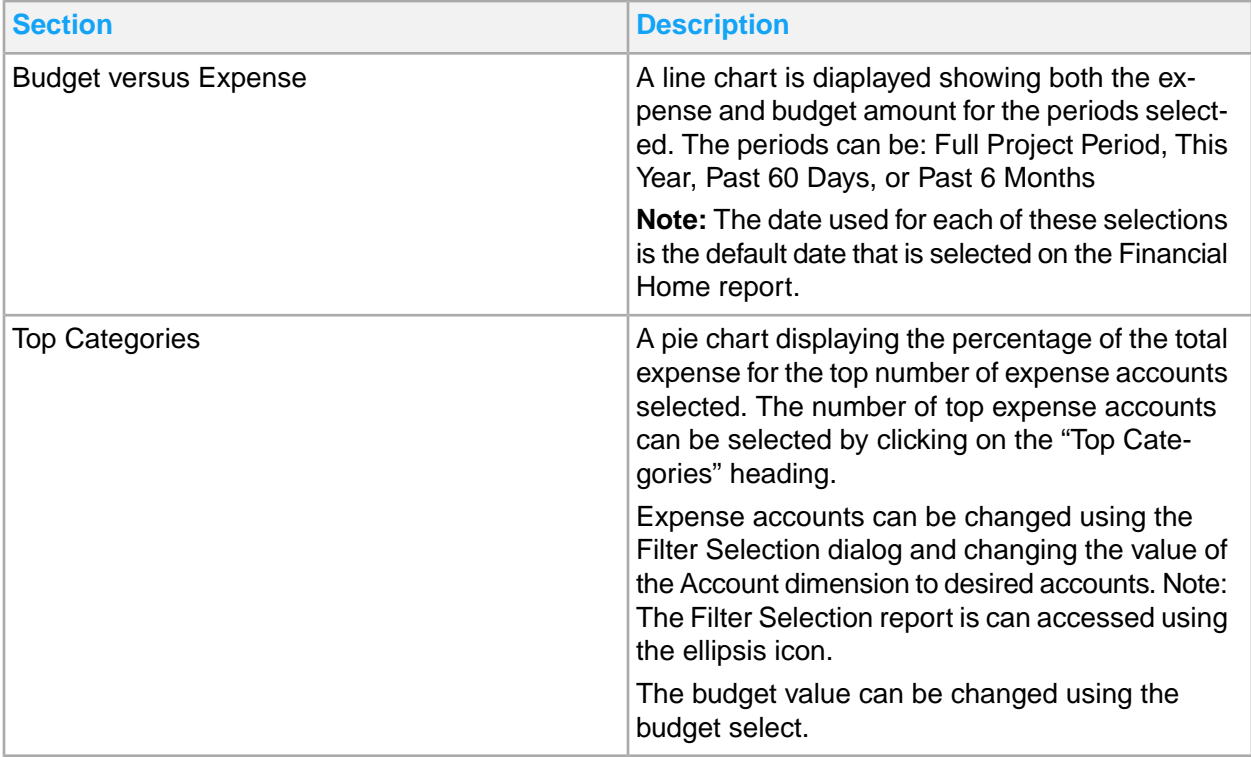

### **Budget tab**

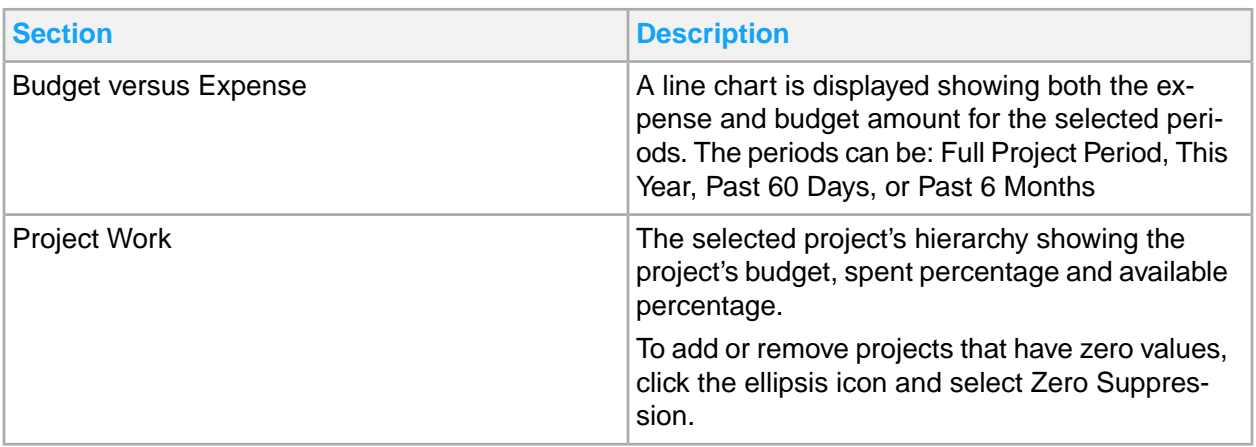

### **Categories tab**

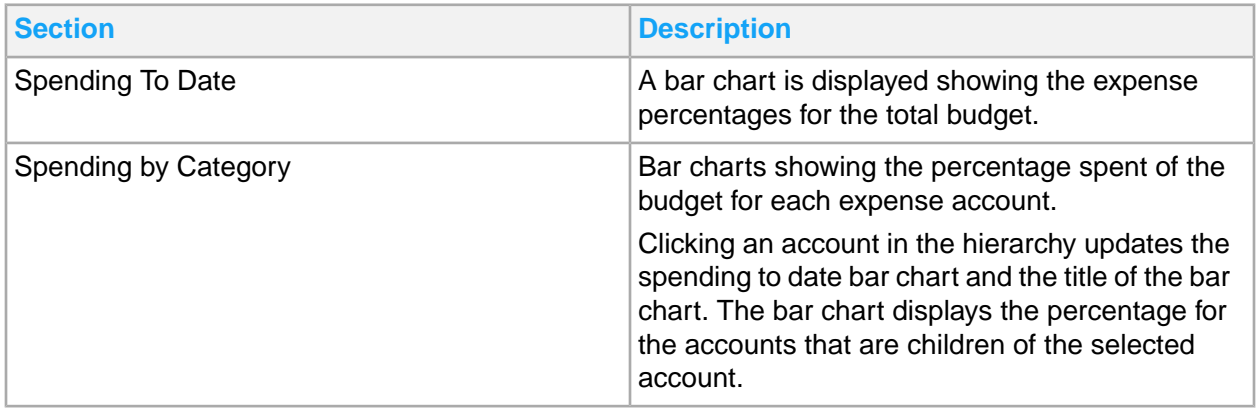

# Chapter 16: Purchasing reporting

This table shows Purchasing reports and where to find them:

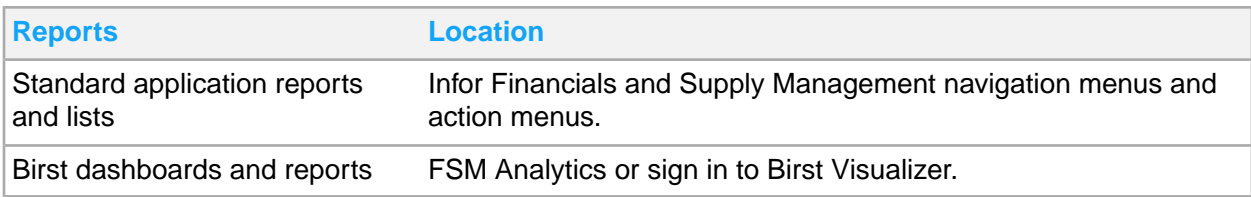

## Purchasing standard application reports and lists

Purchasing information for reporting is located throughout the navigation menus. In addition, you can create a report from any list.

This table contains a list of the most pertinent standard application reports and lists for Purchasing:

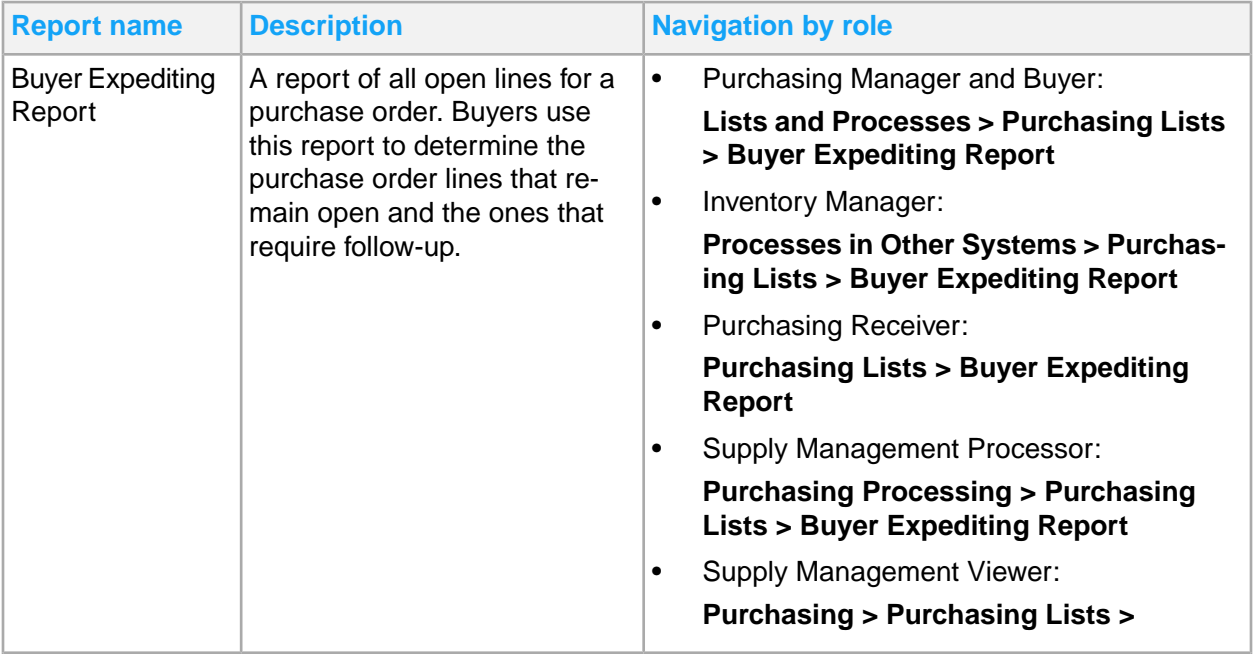

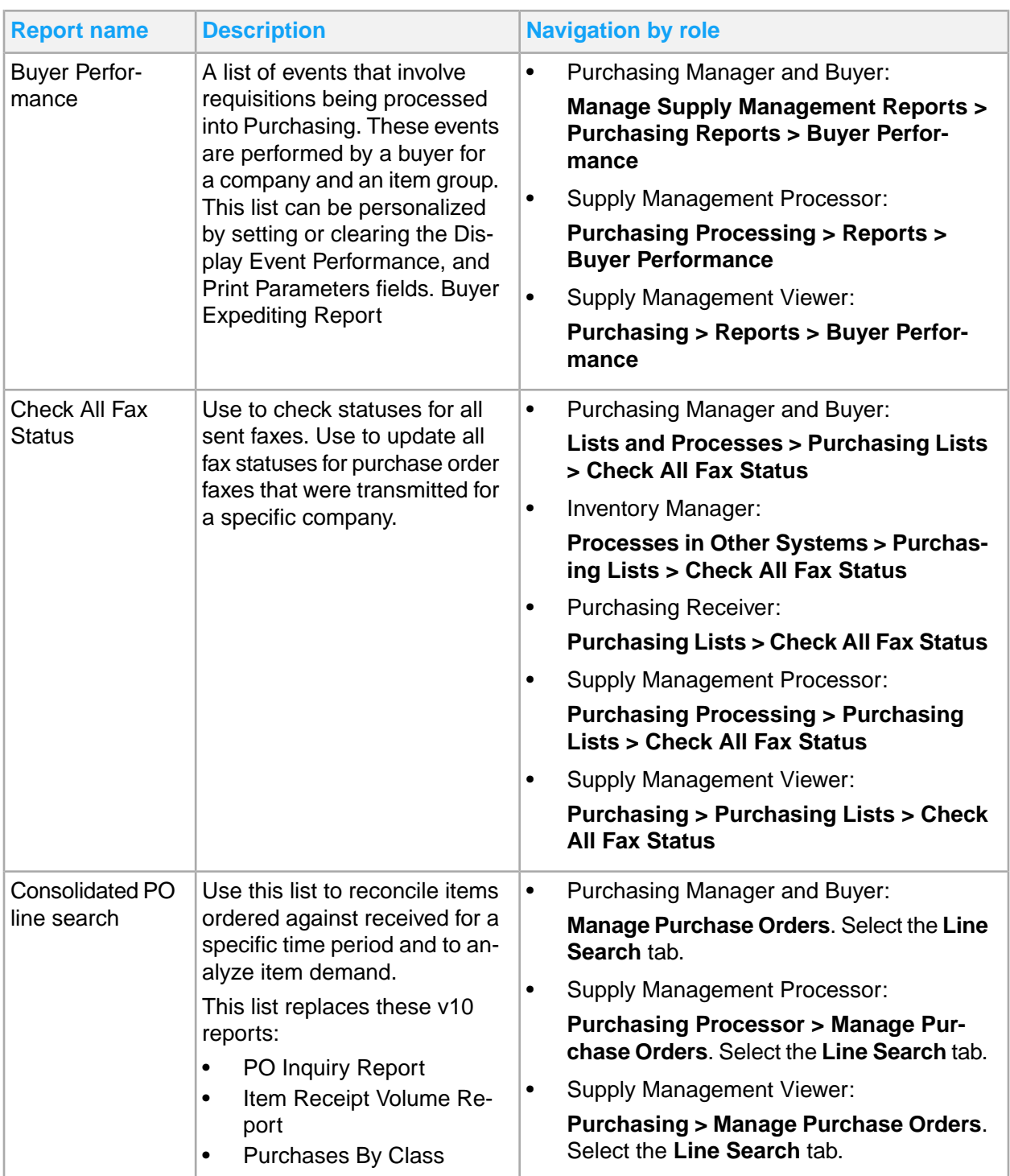

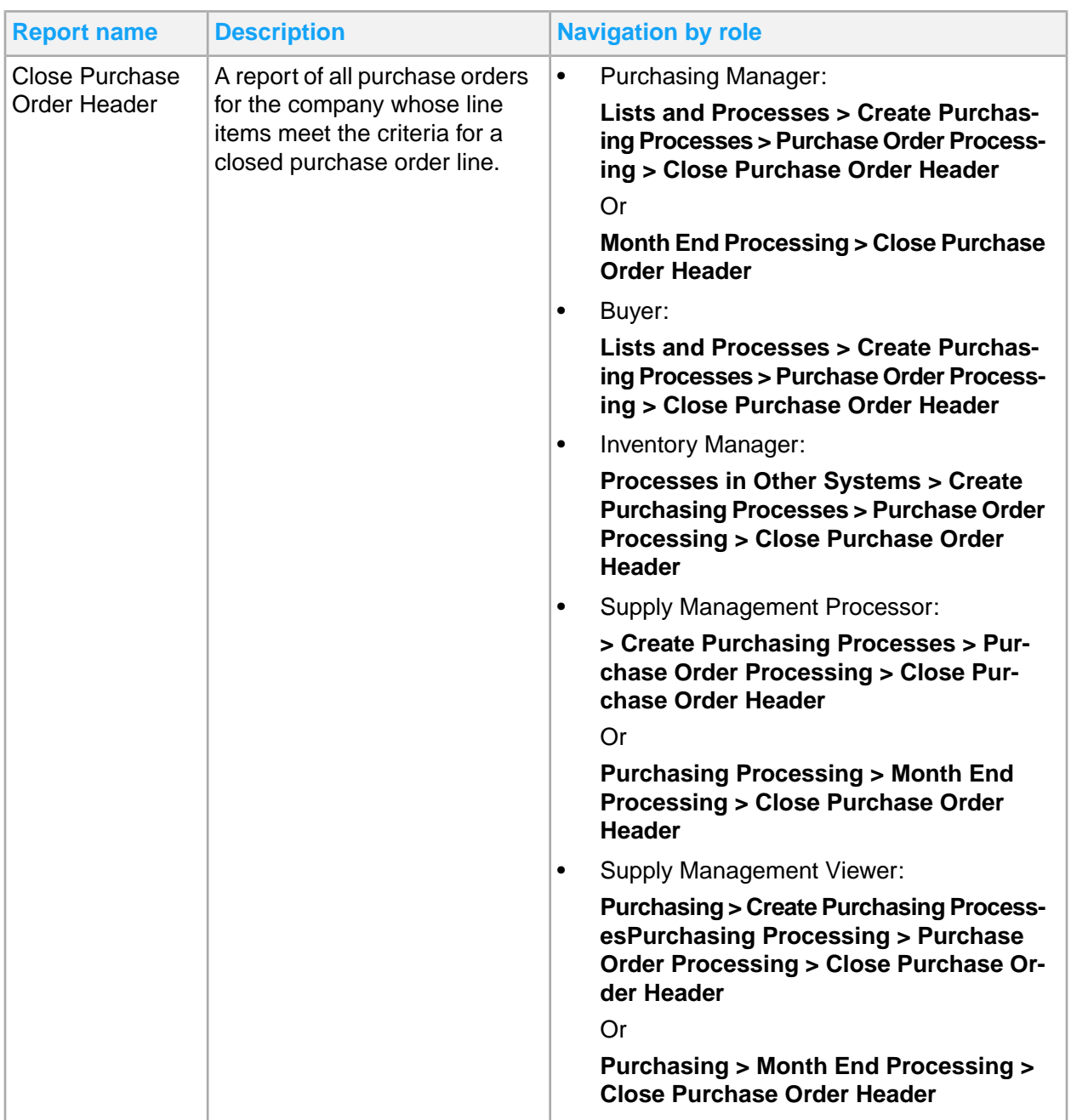

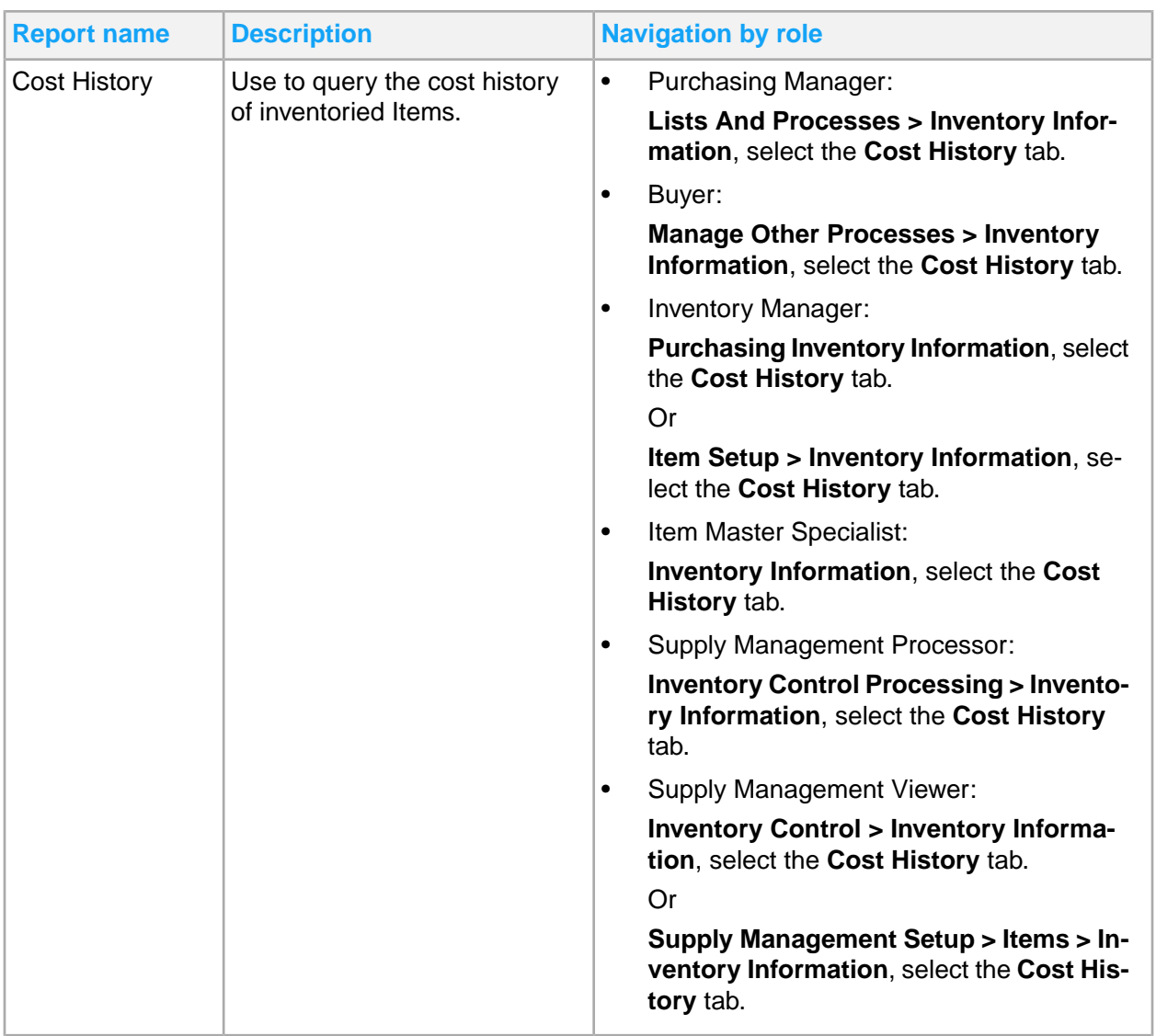

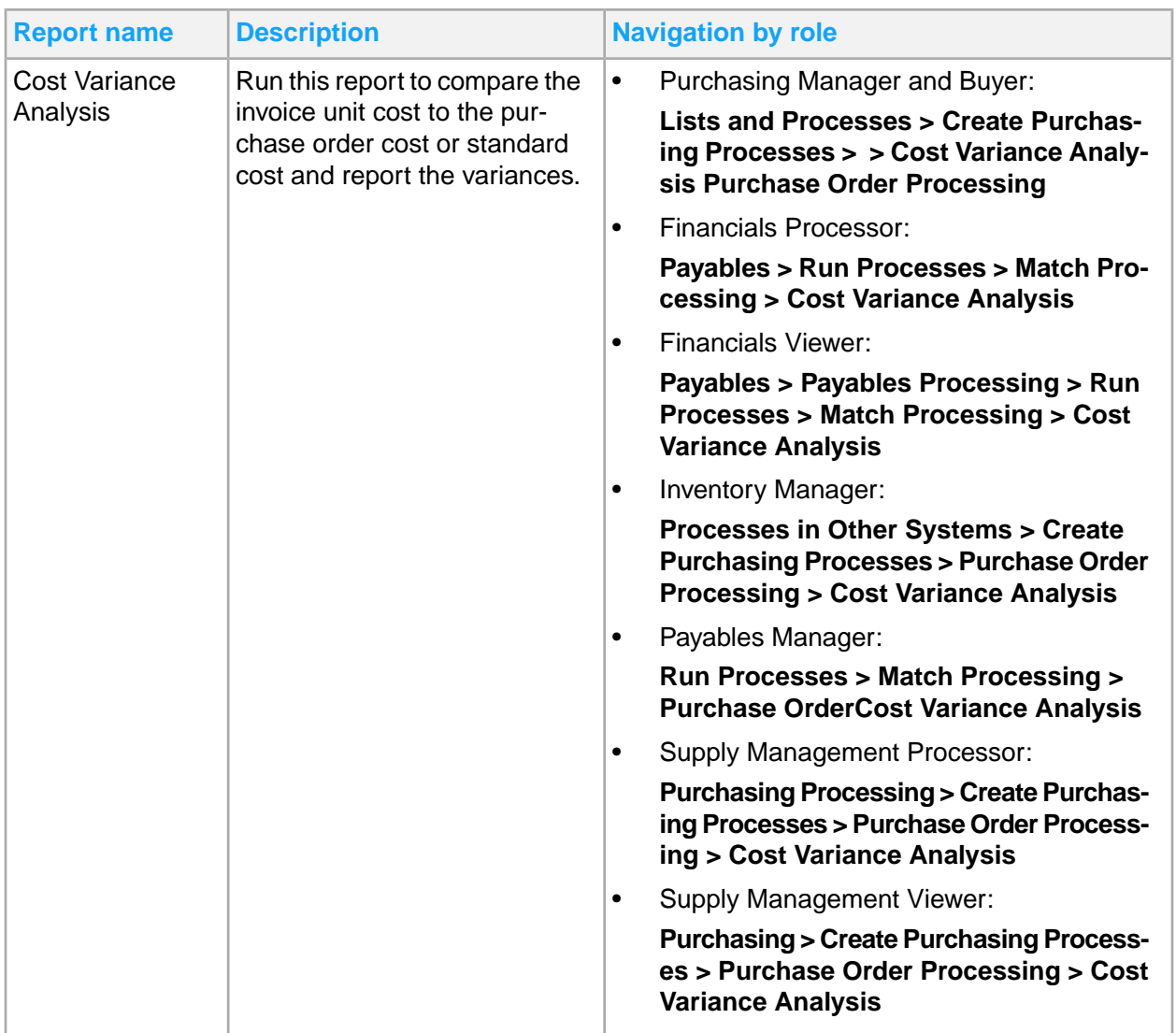
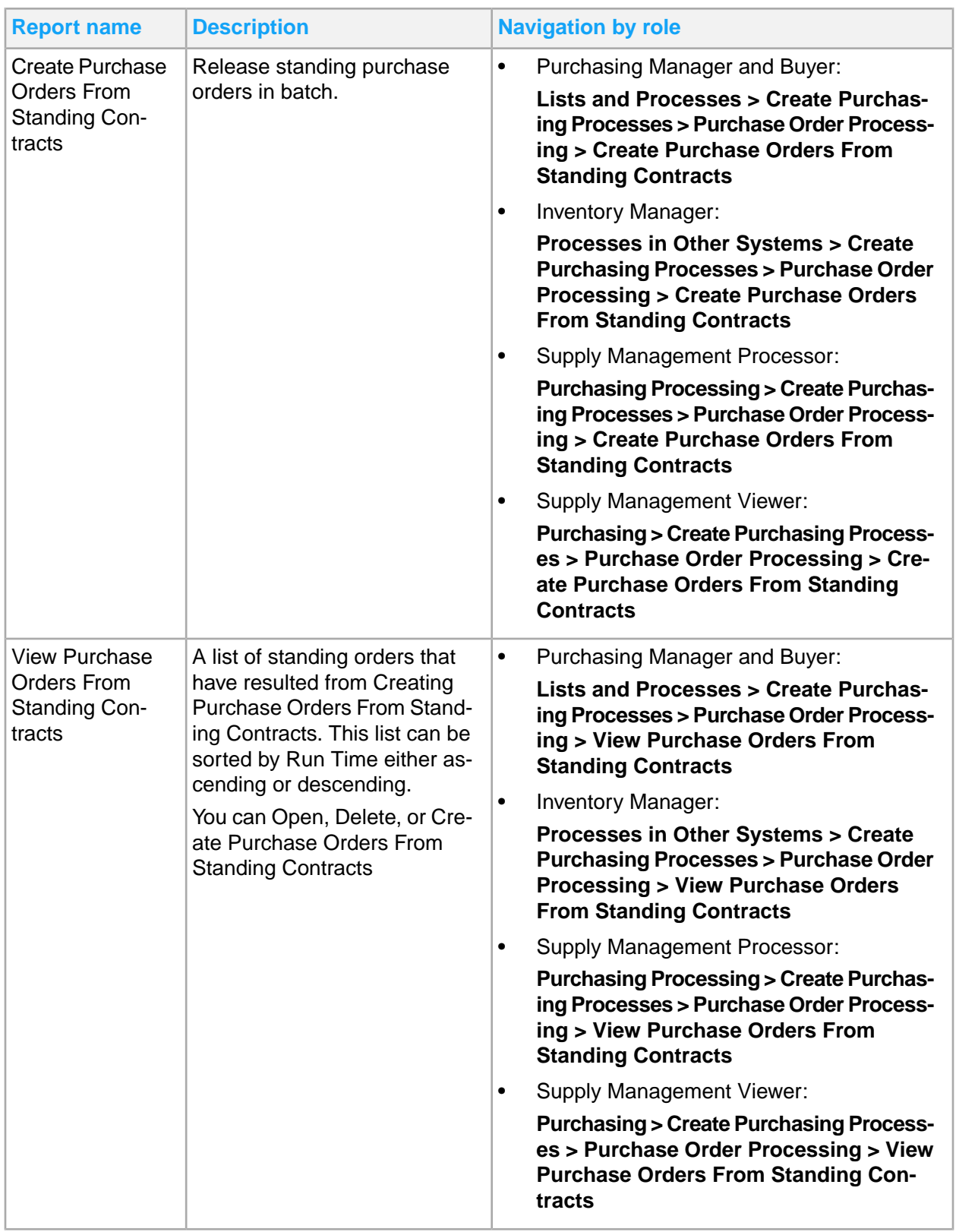

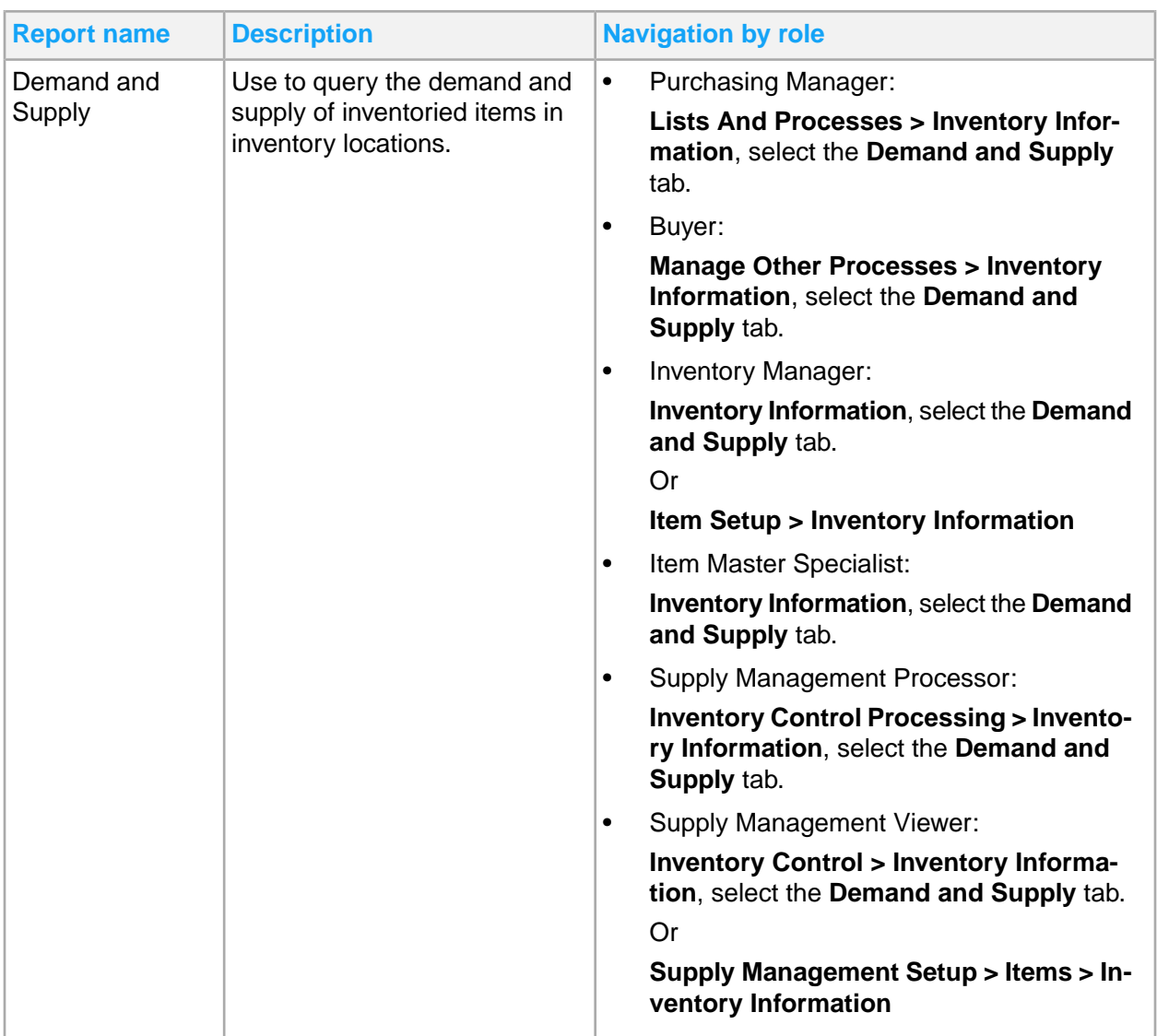

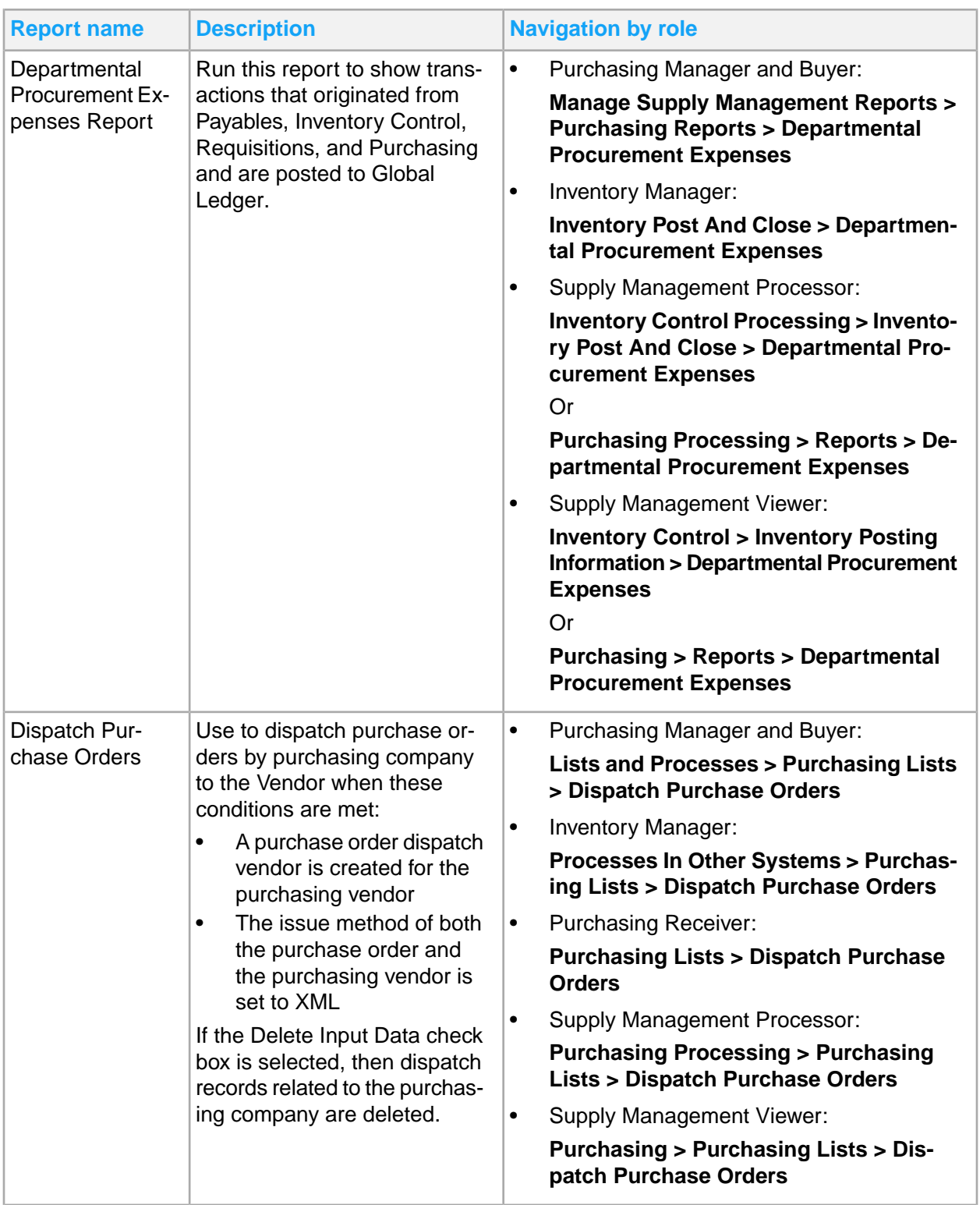

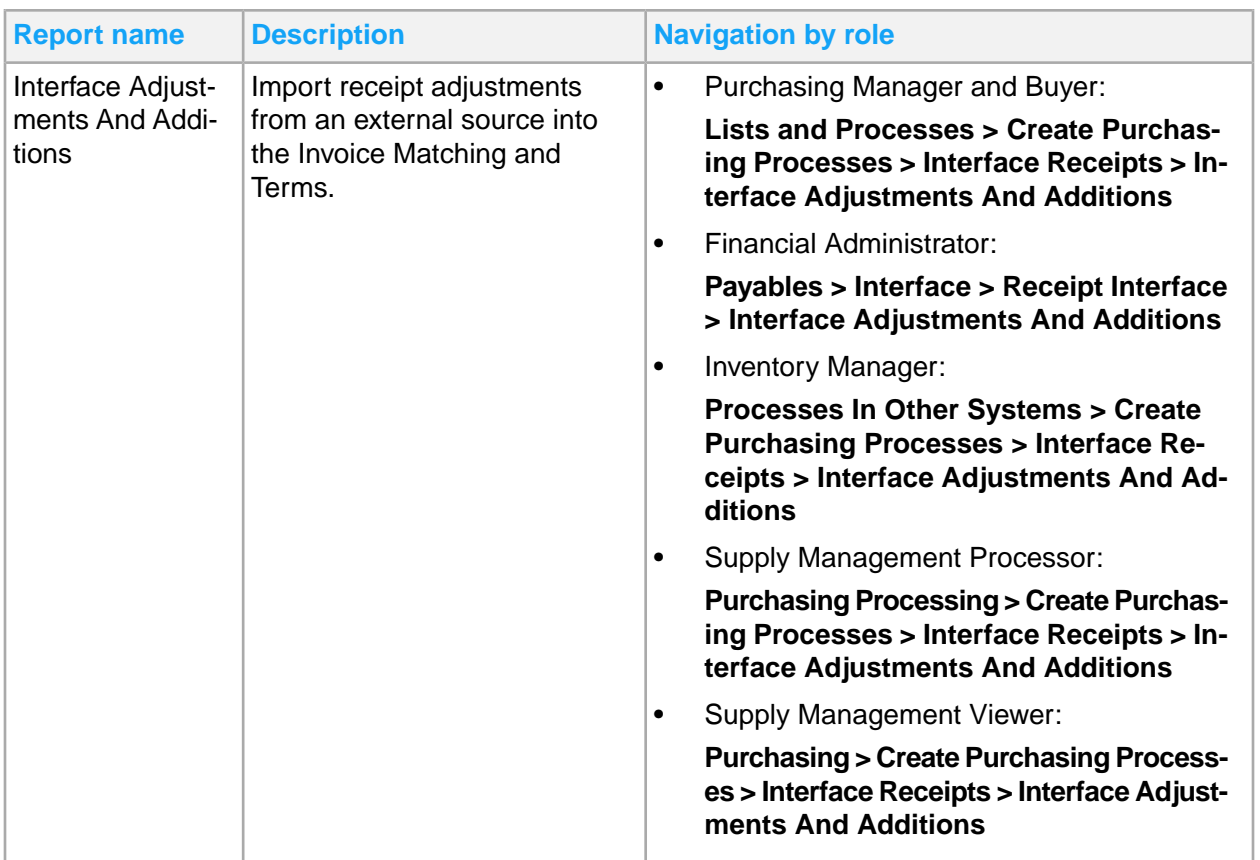

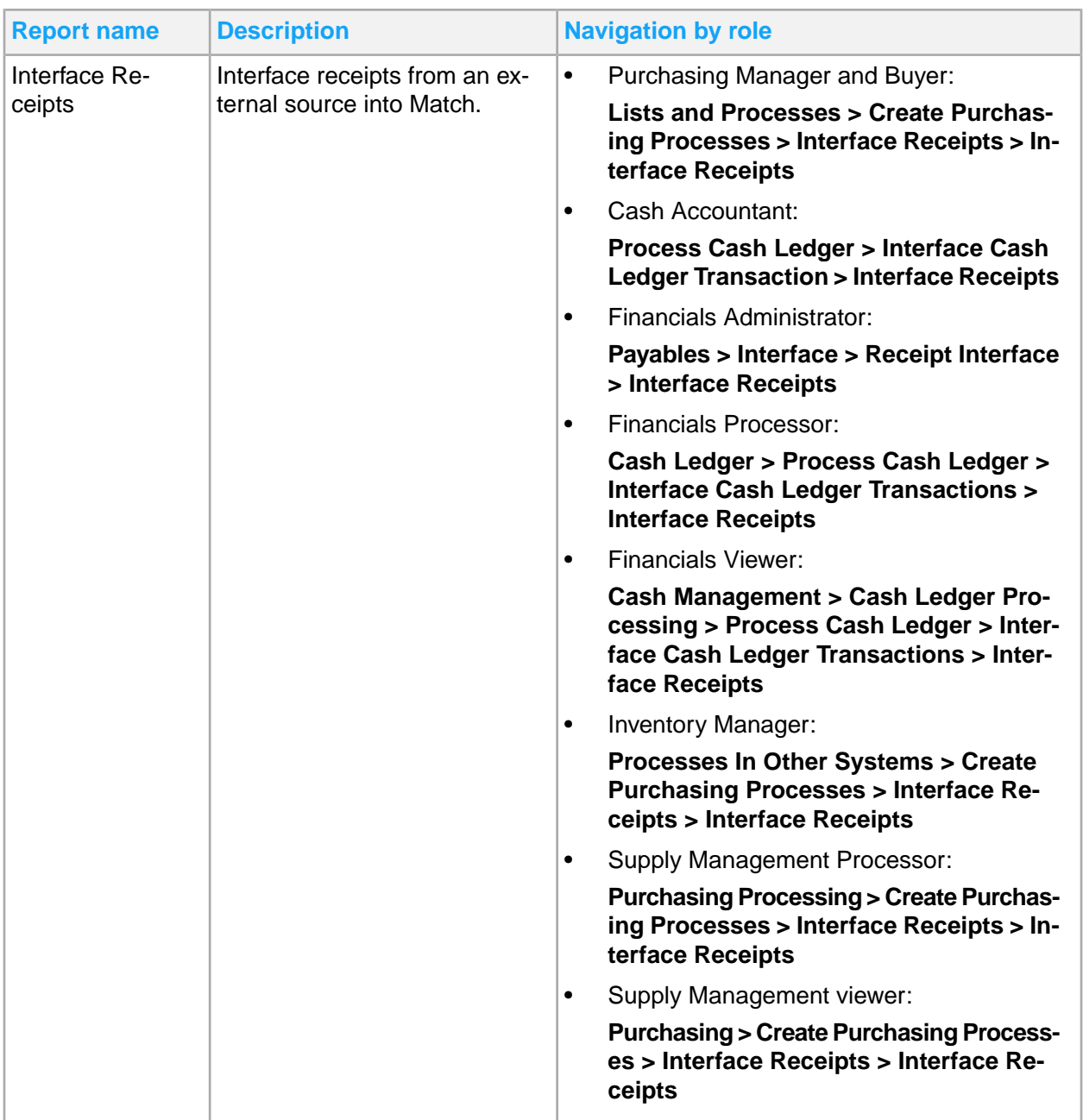

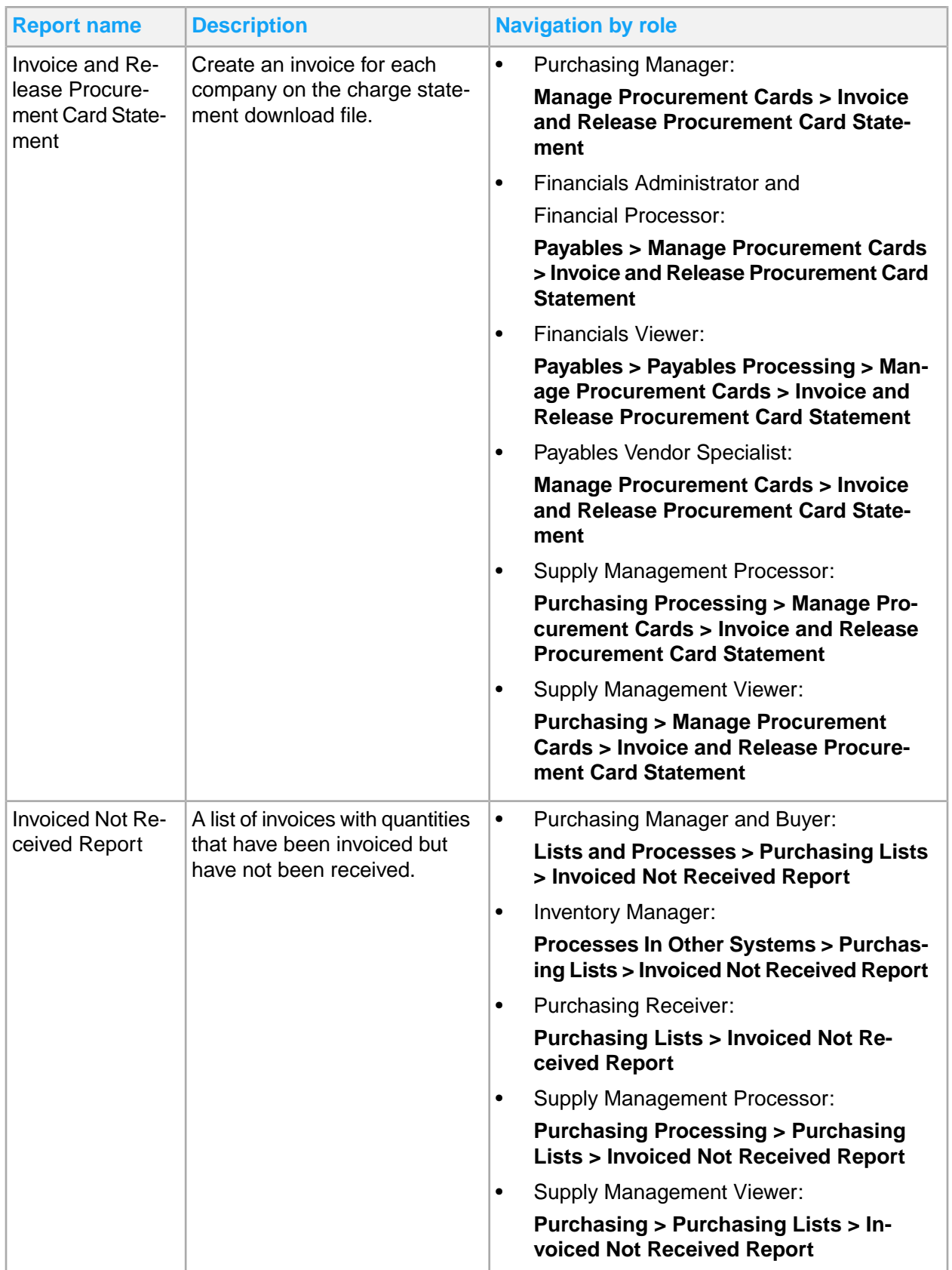

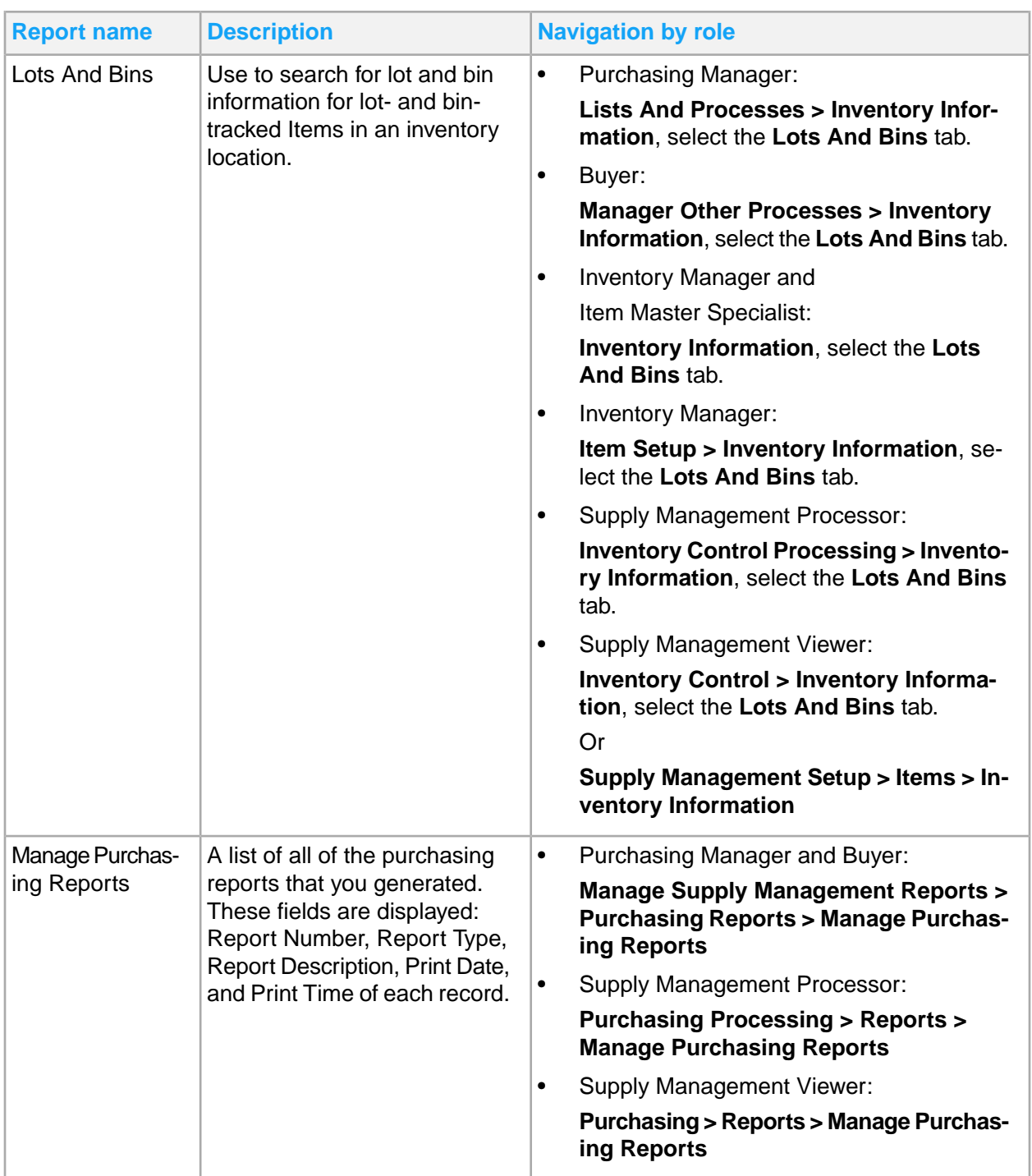

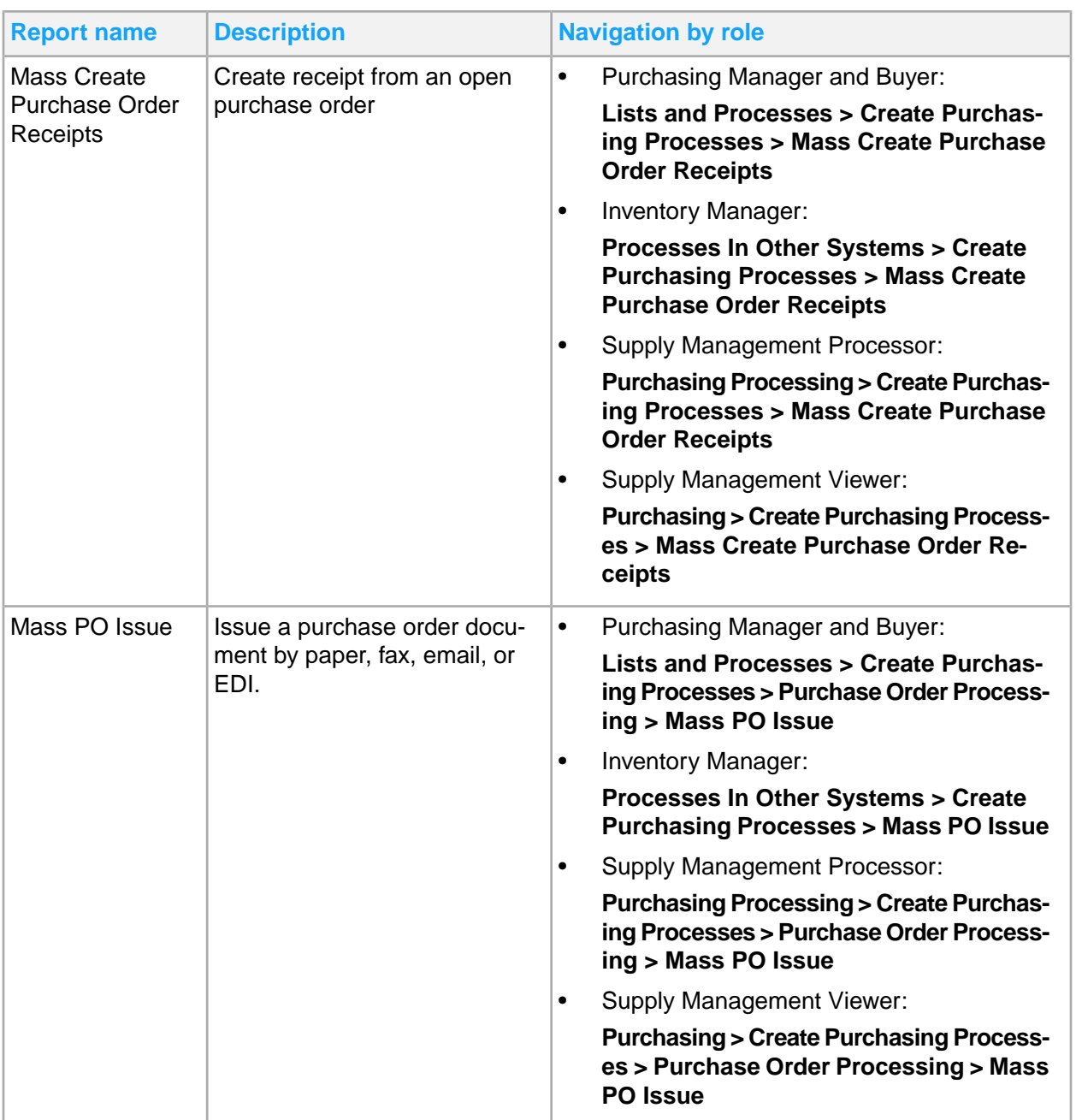

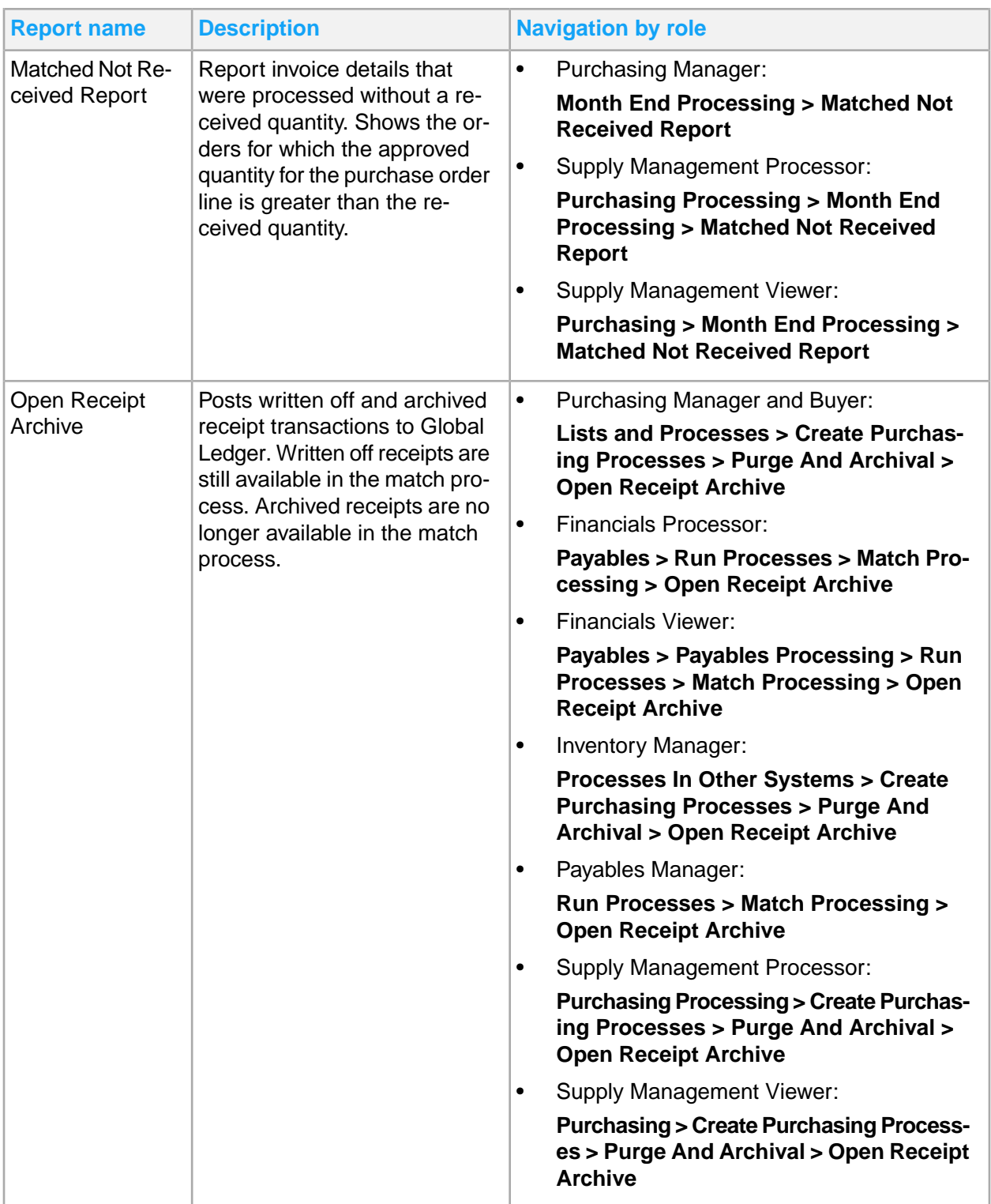

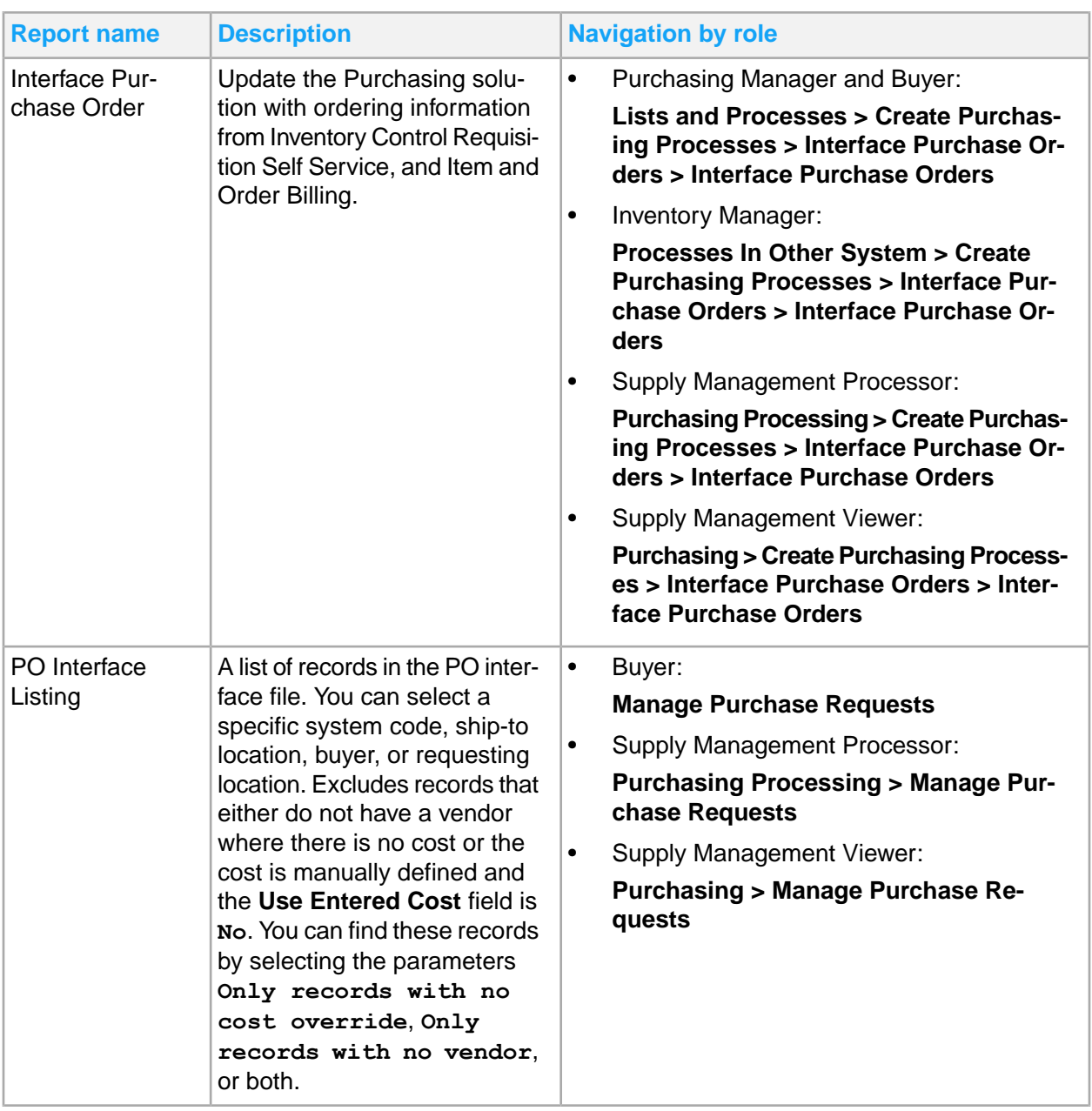

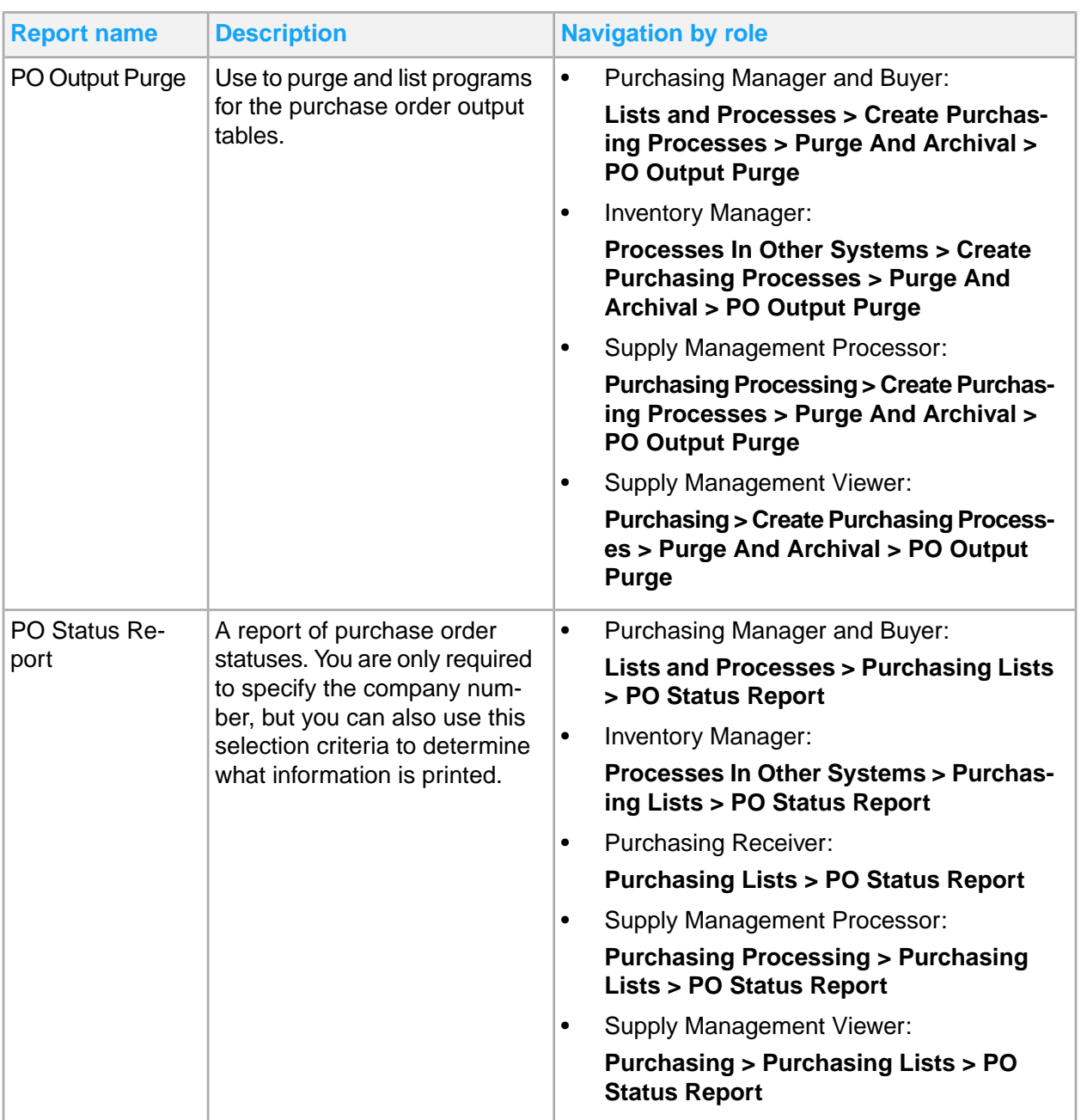

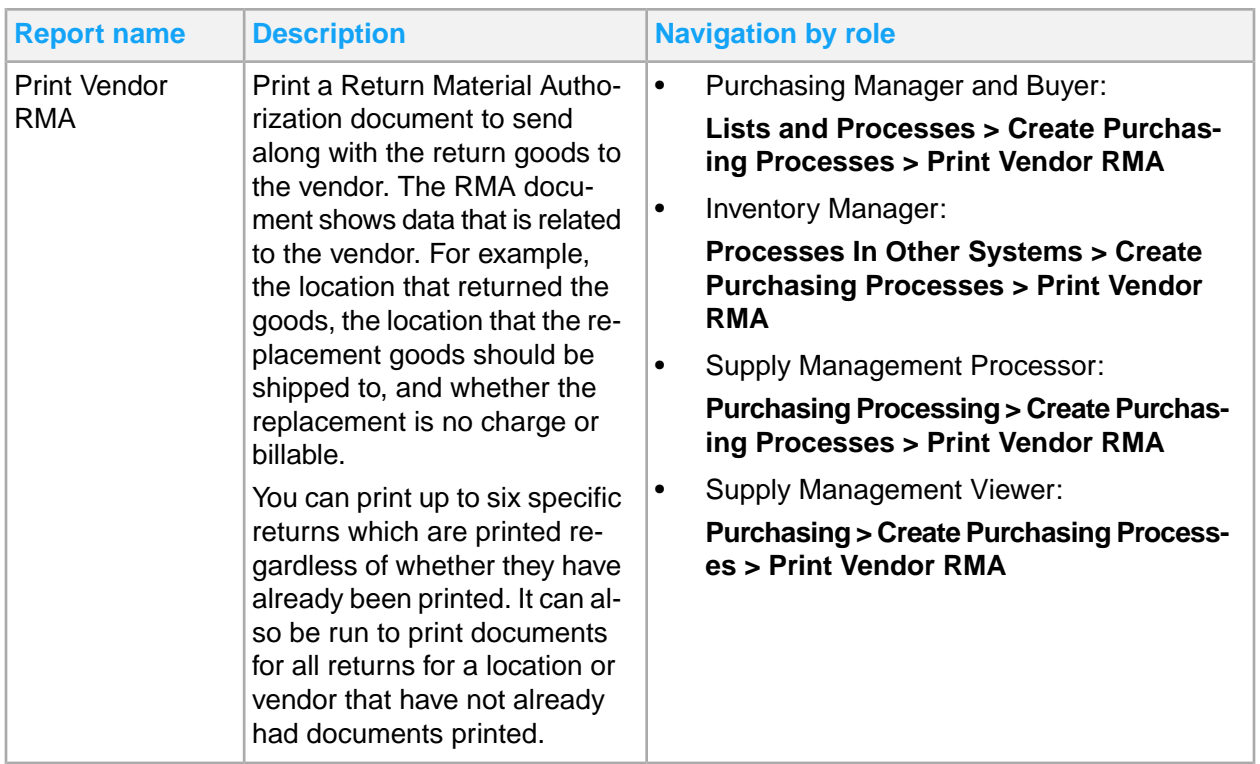

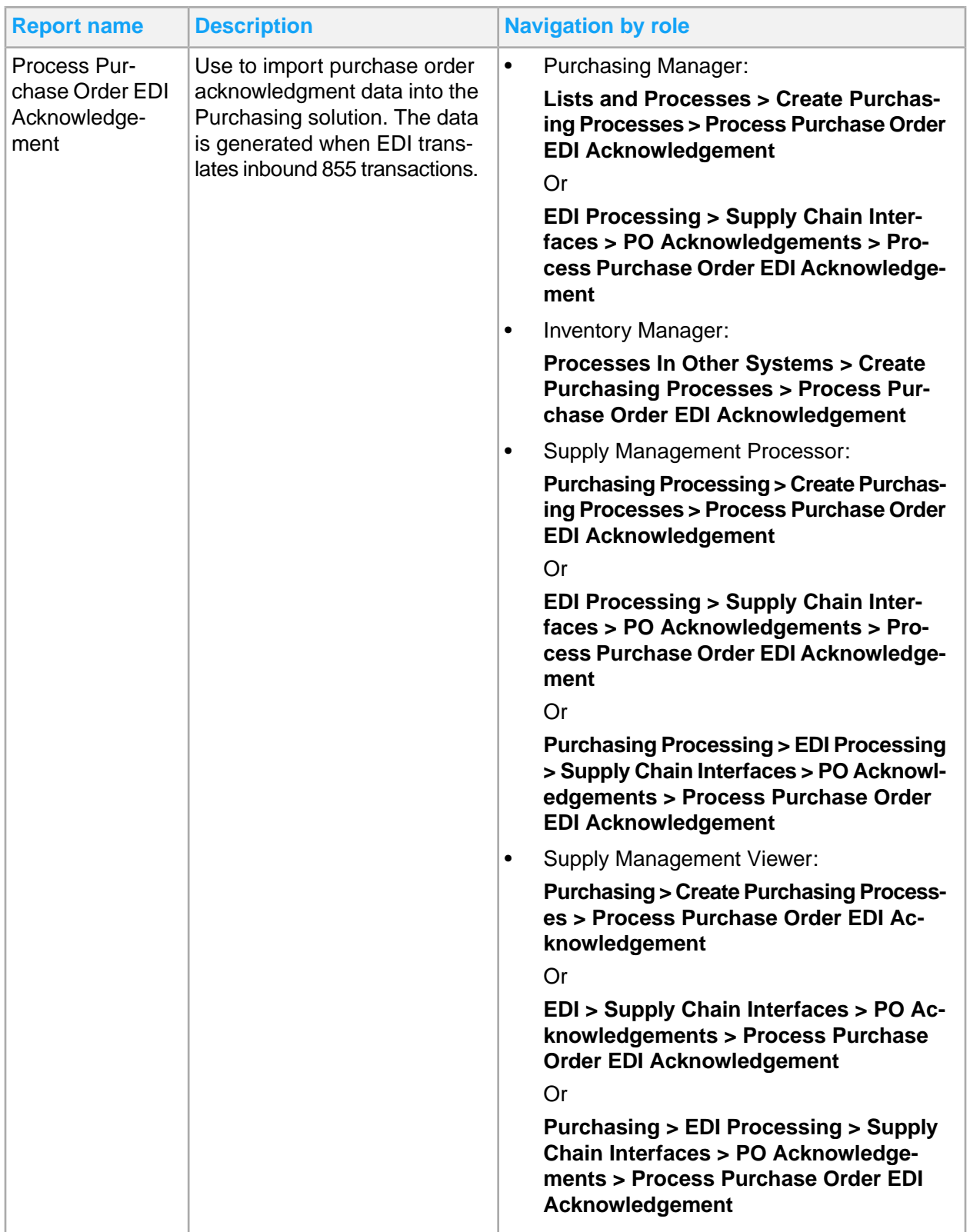

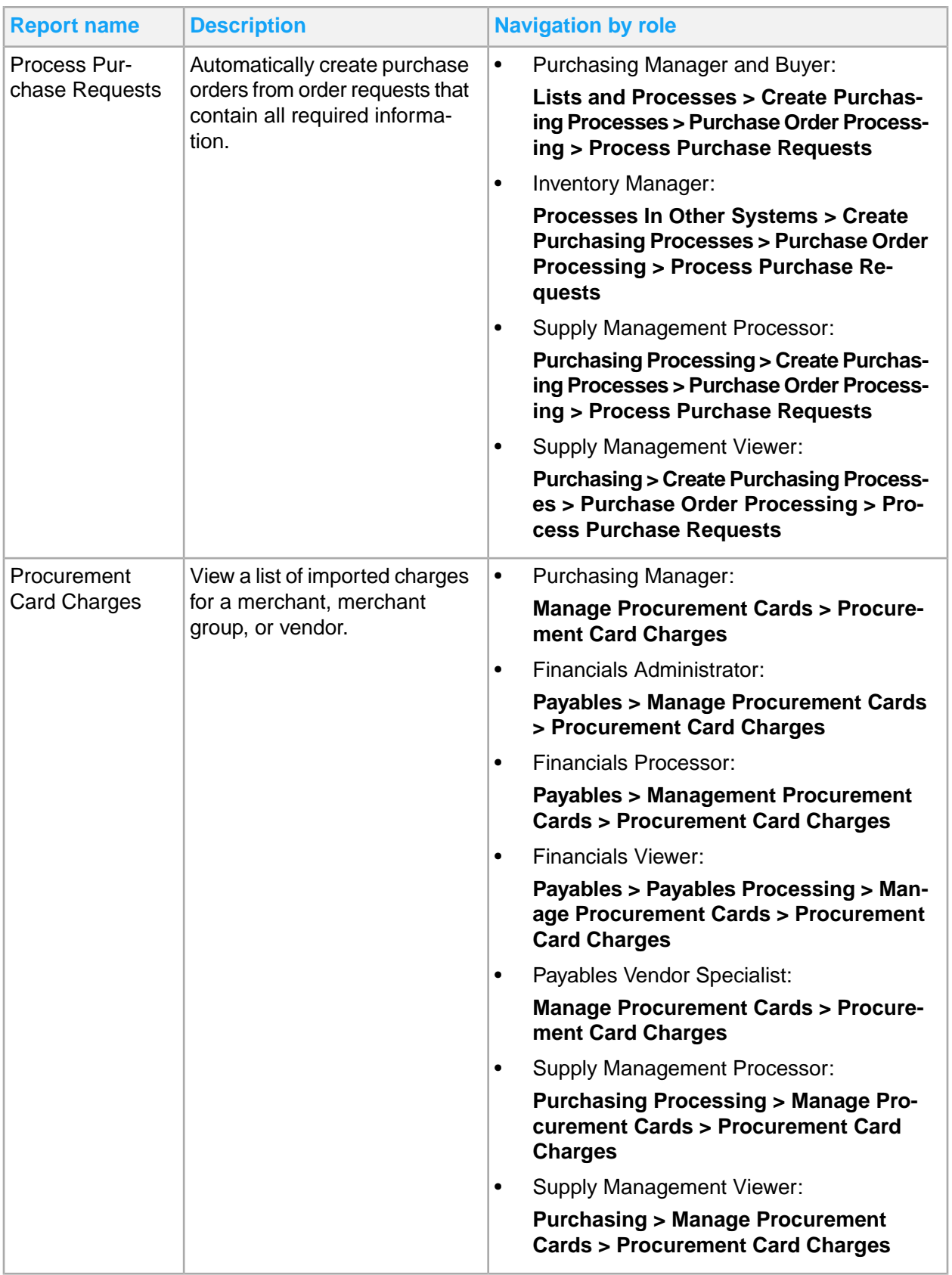

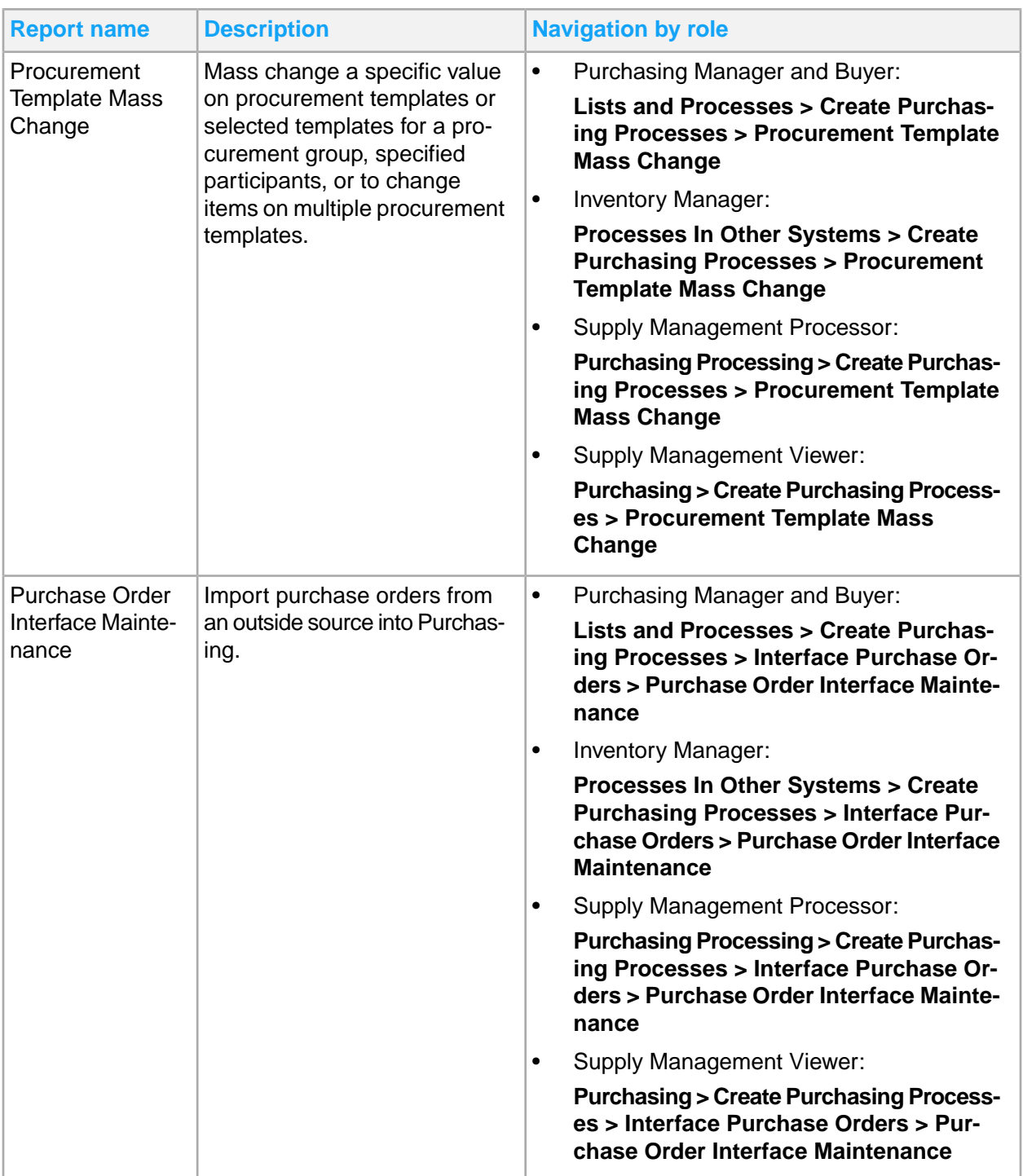

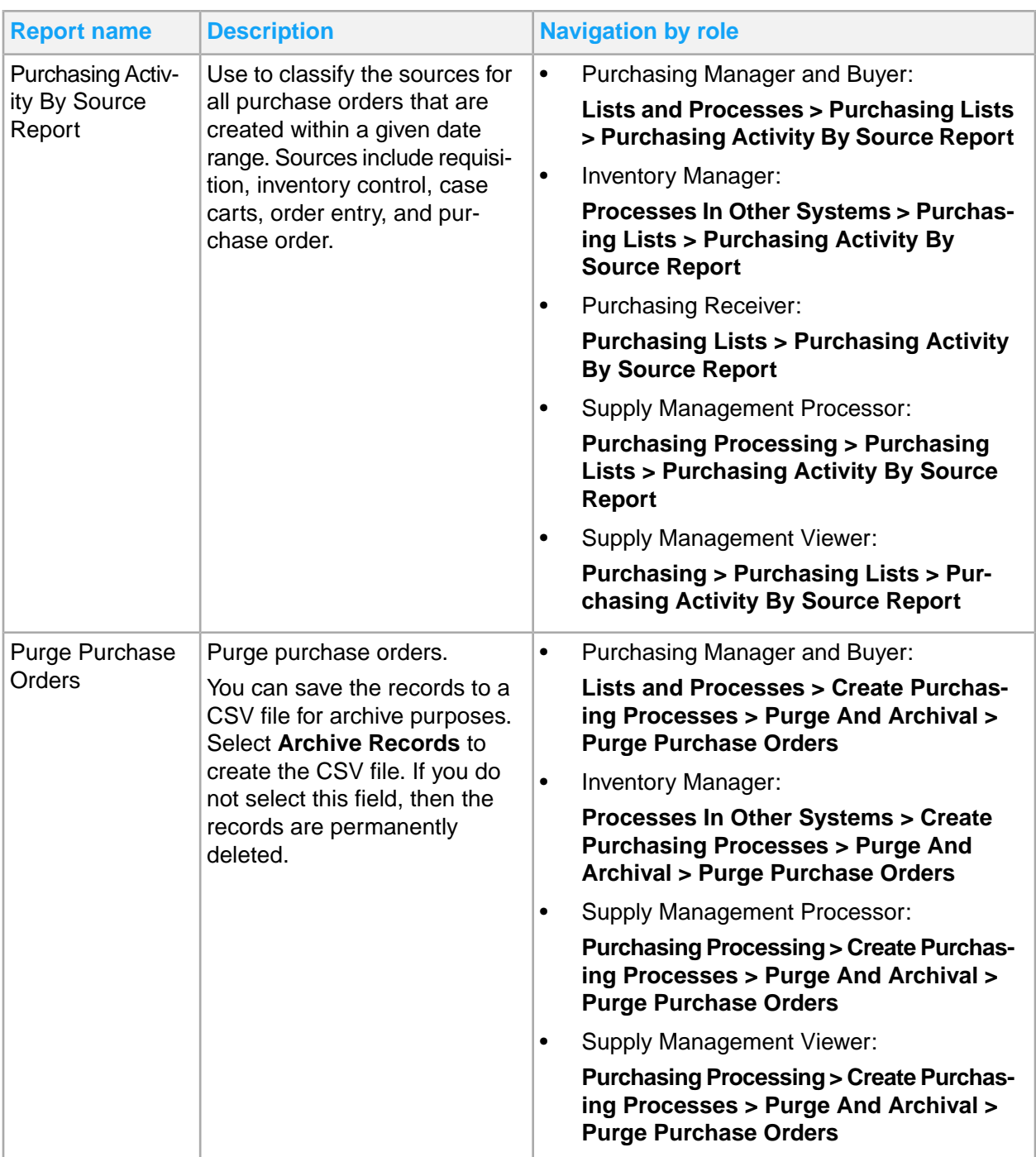

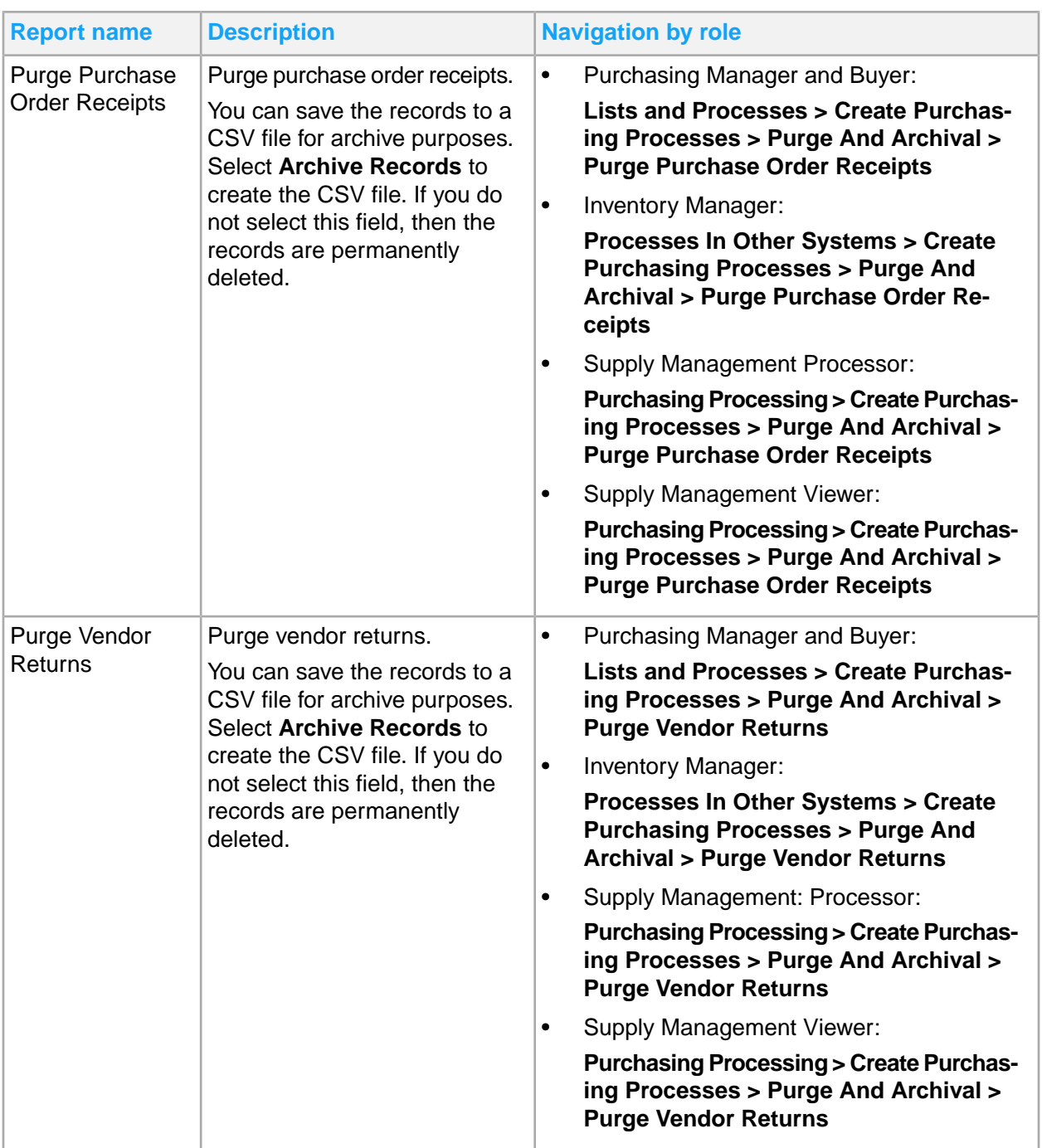

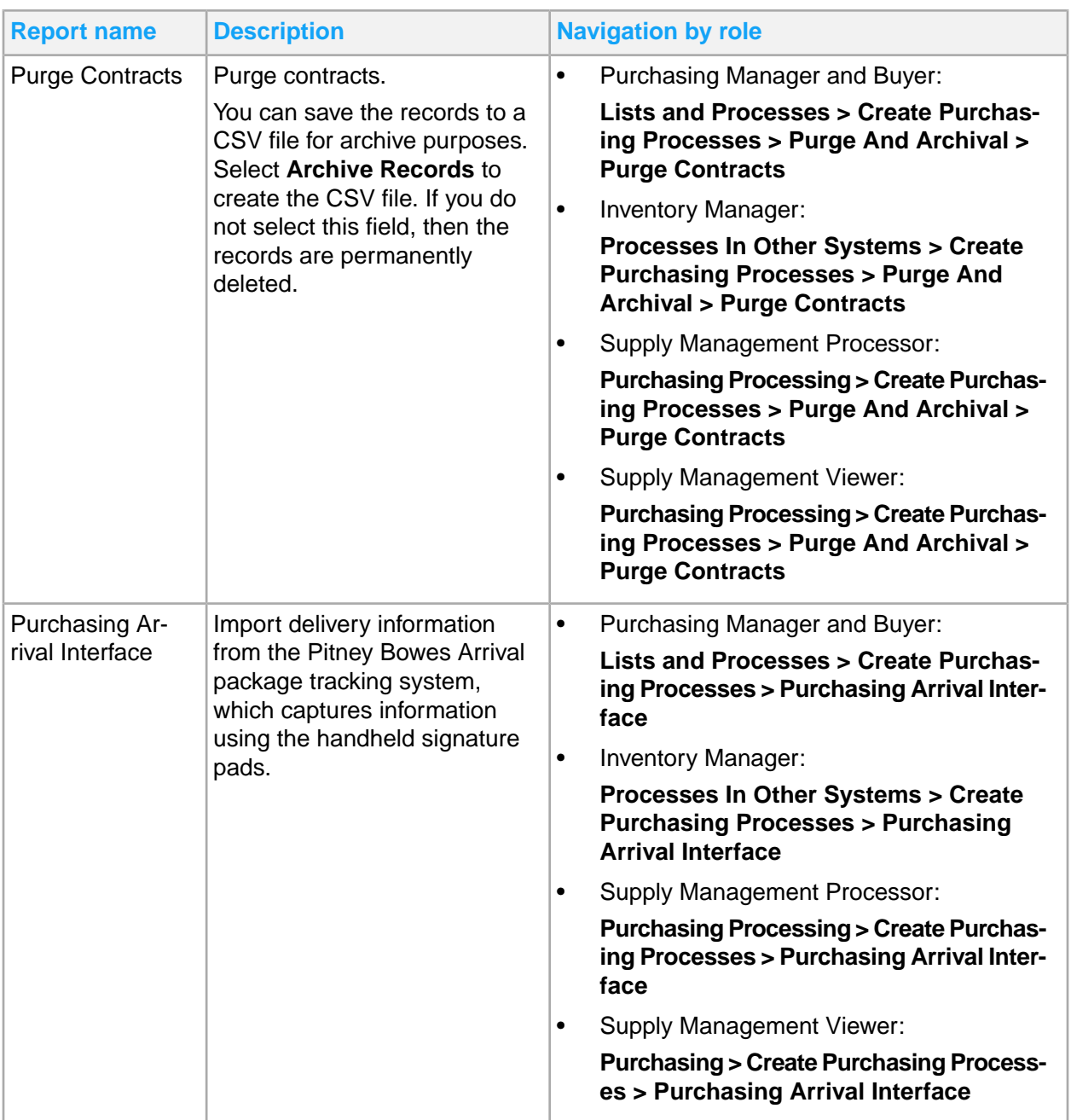

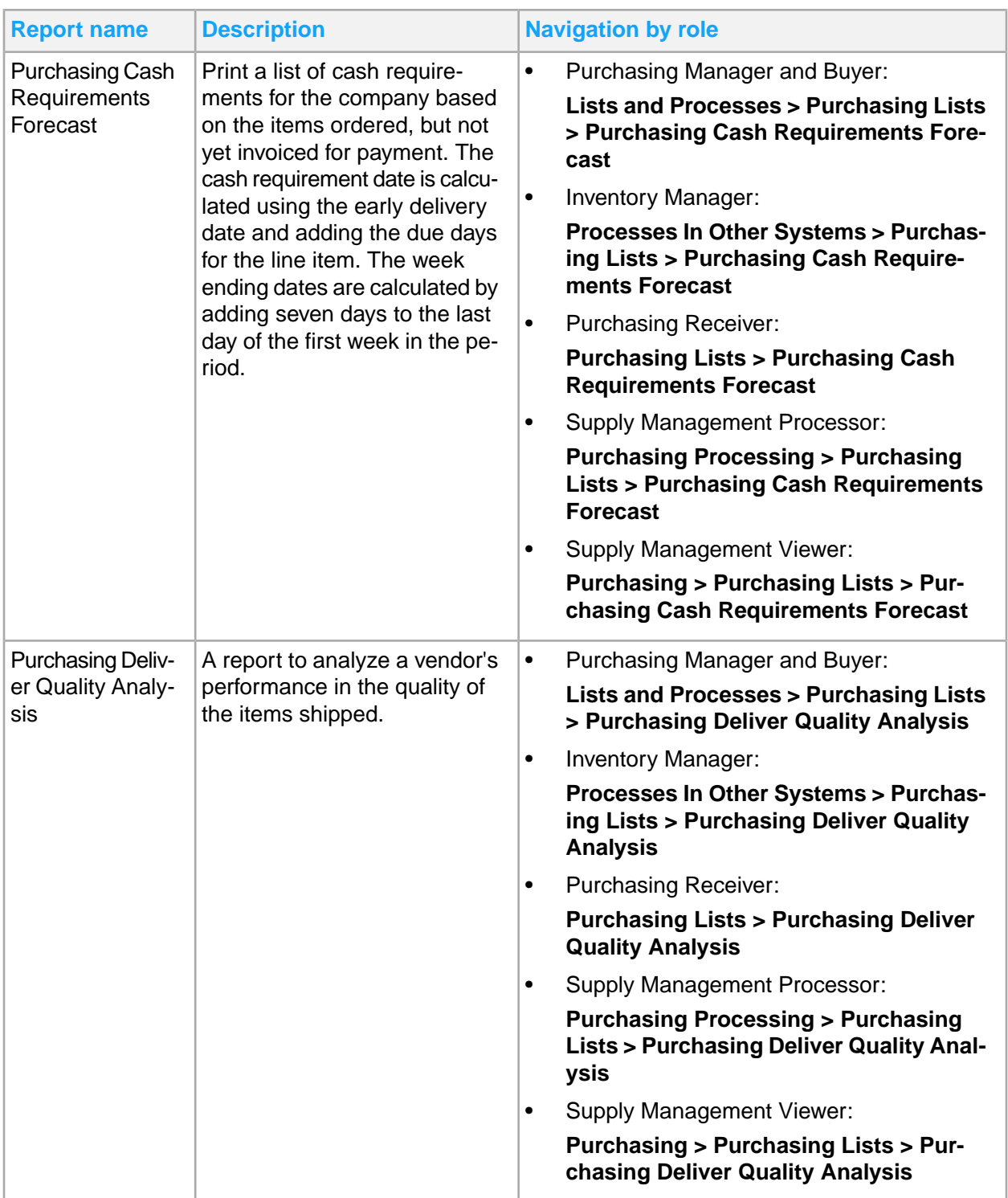

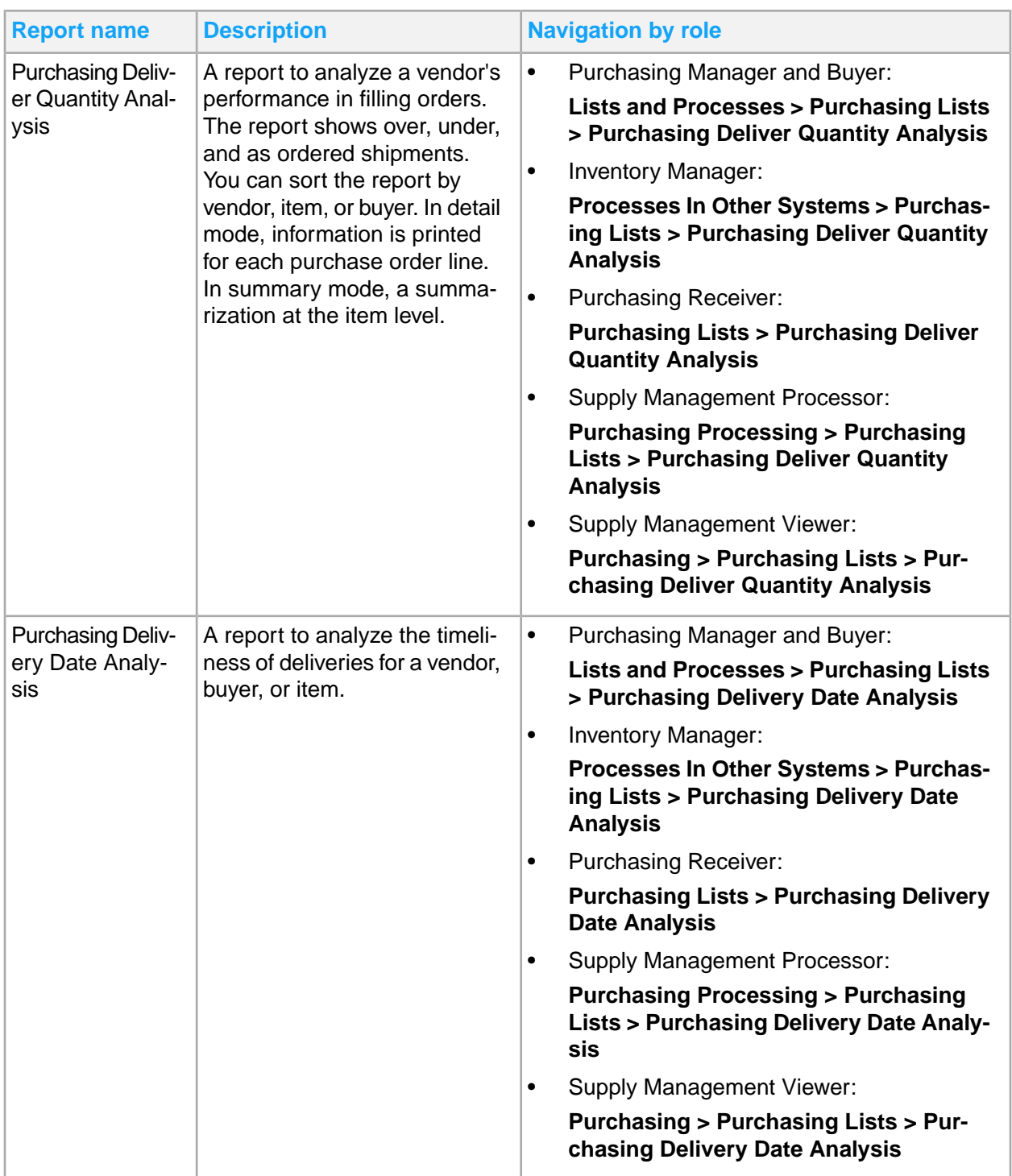

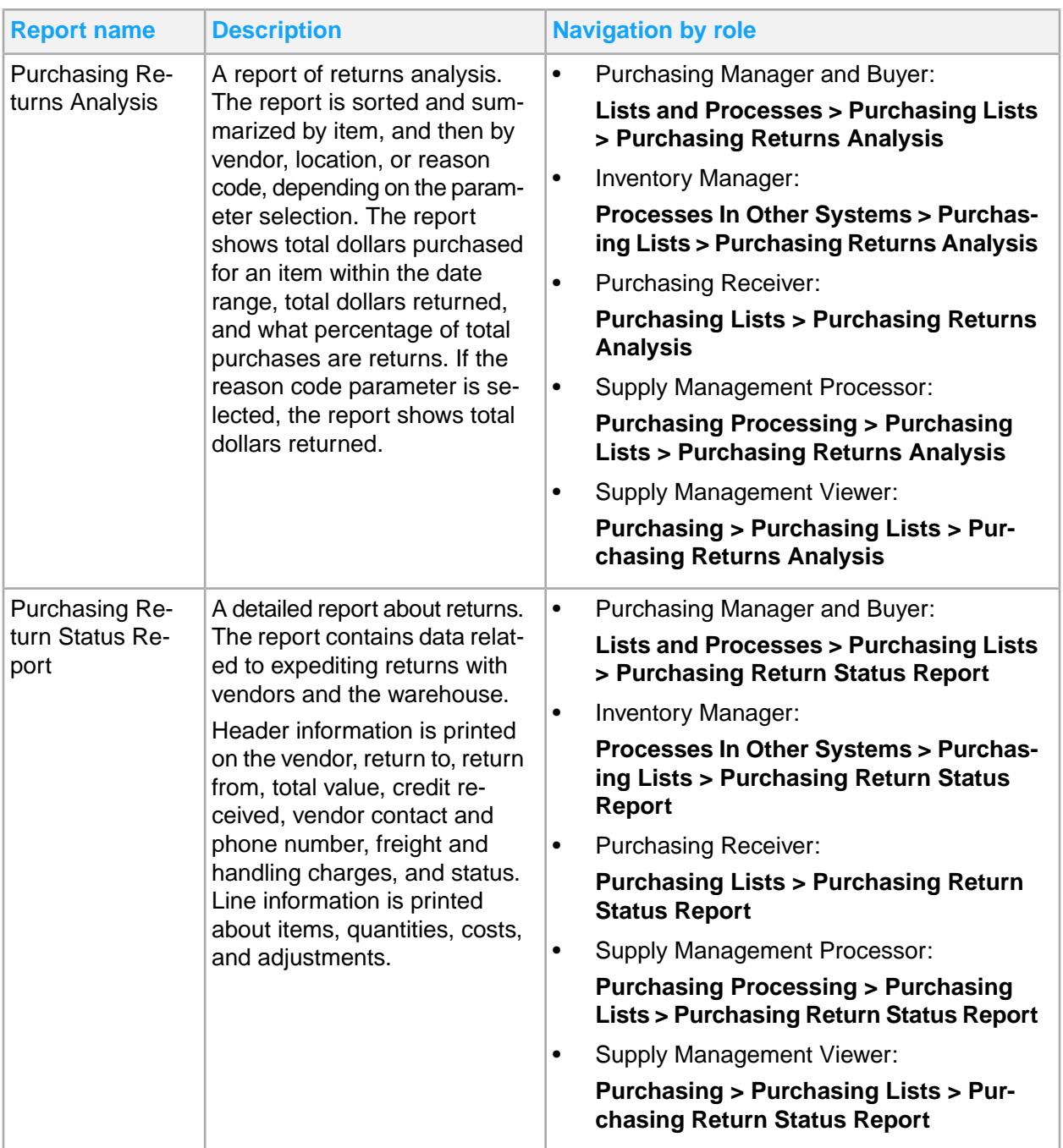

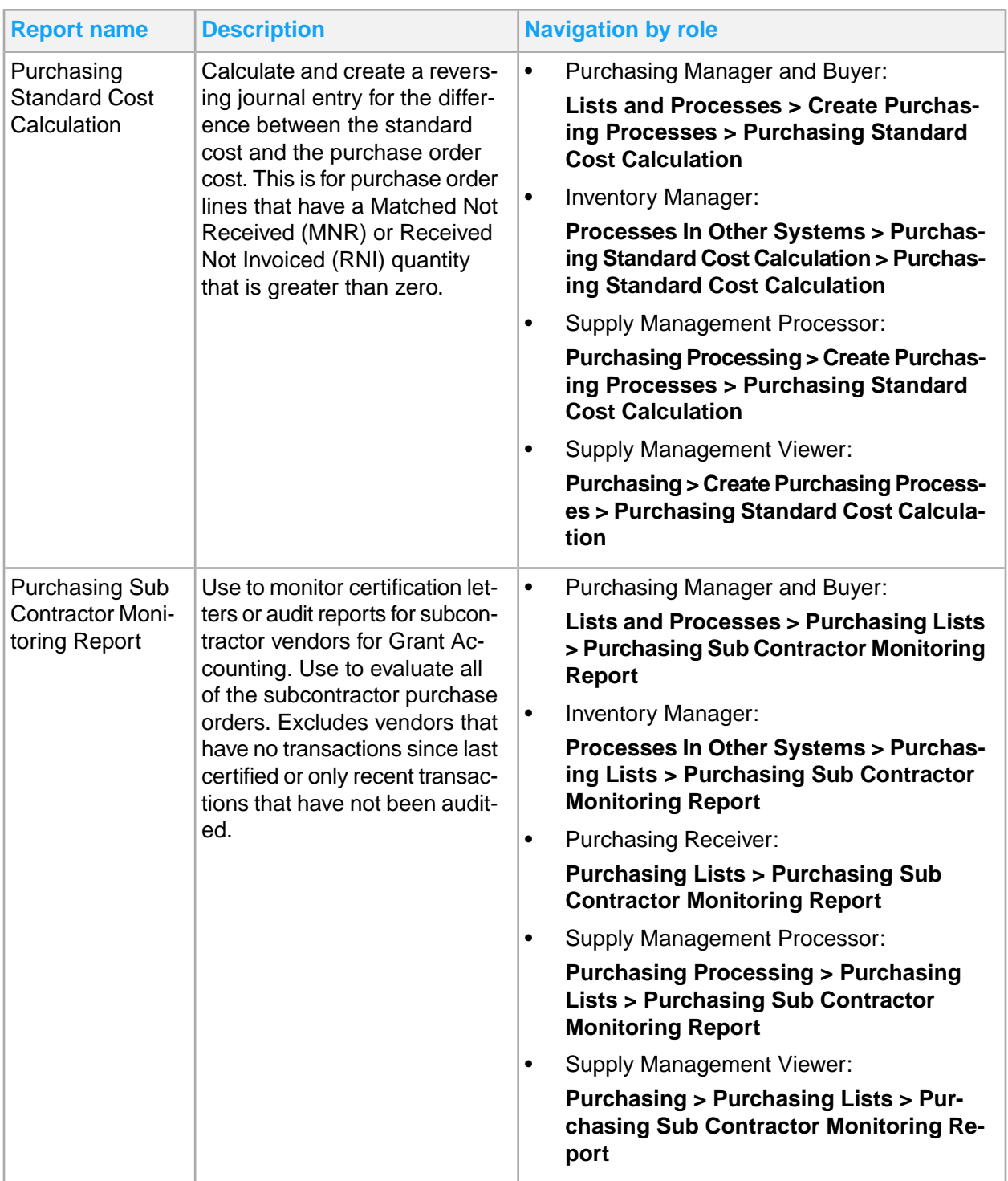

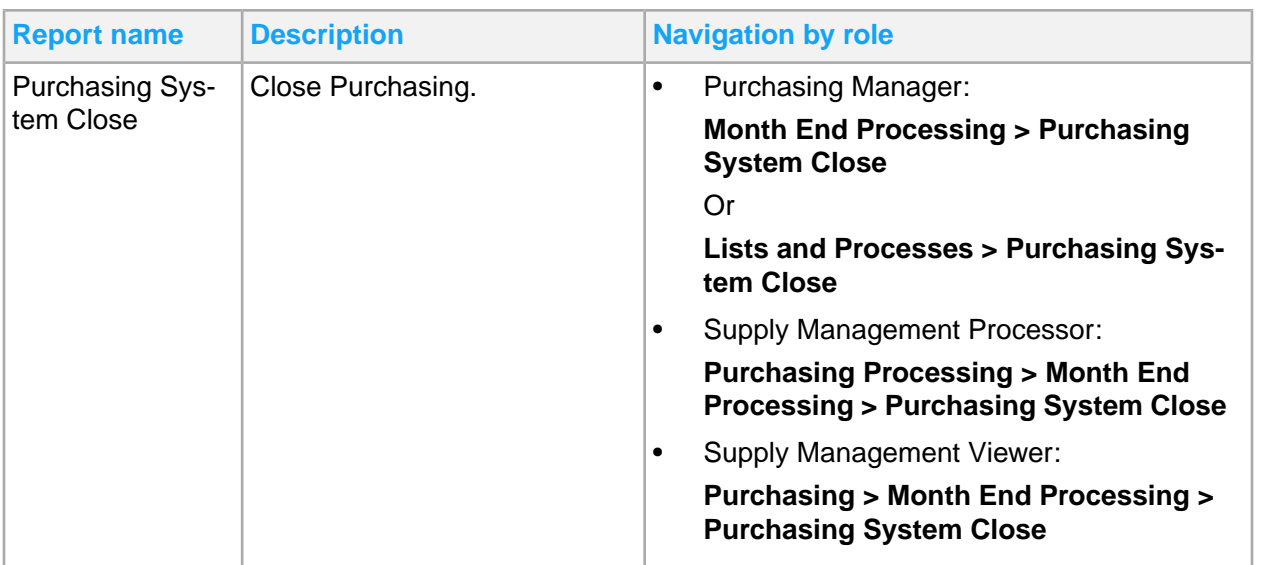

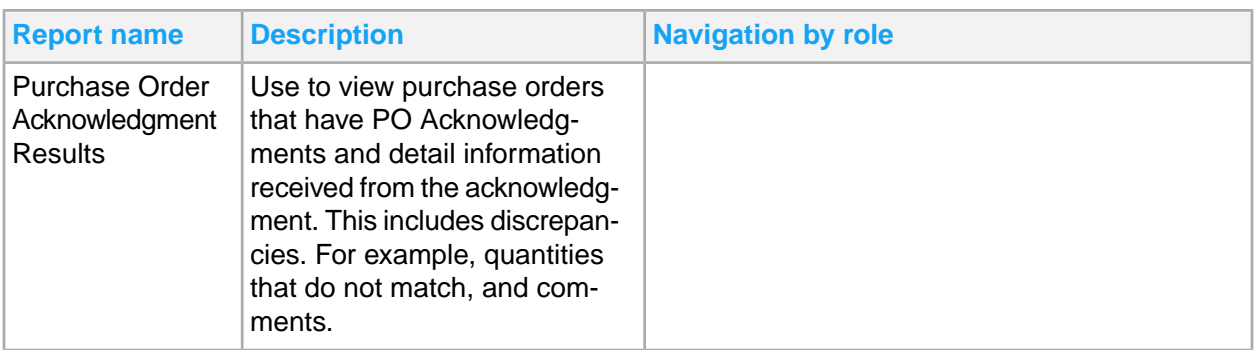

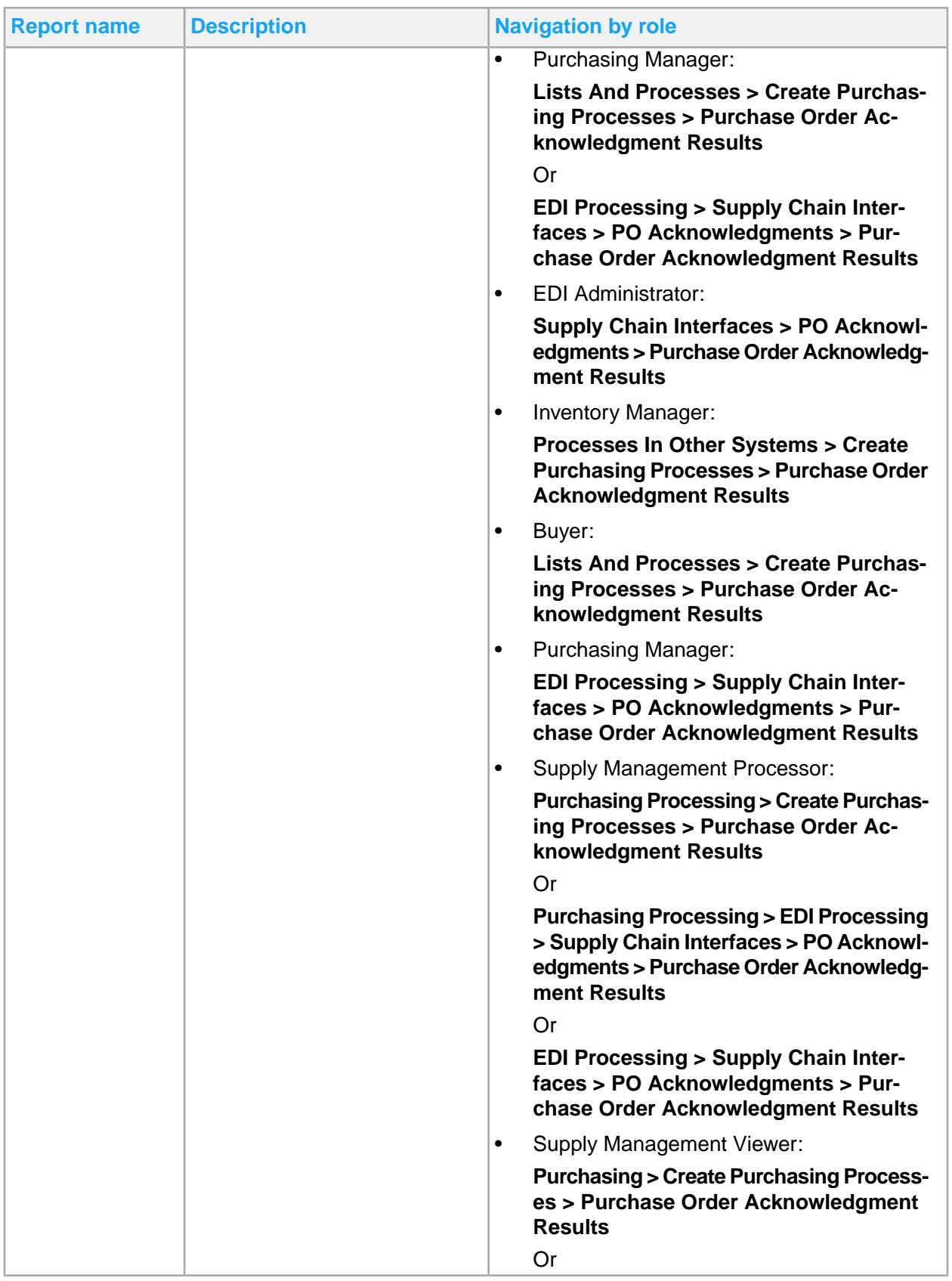

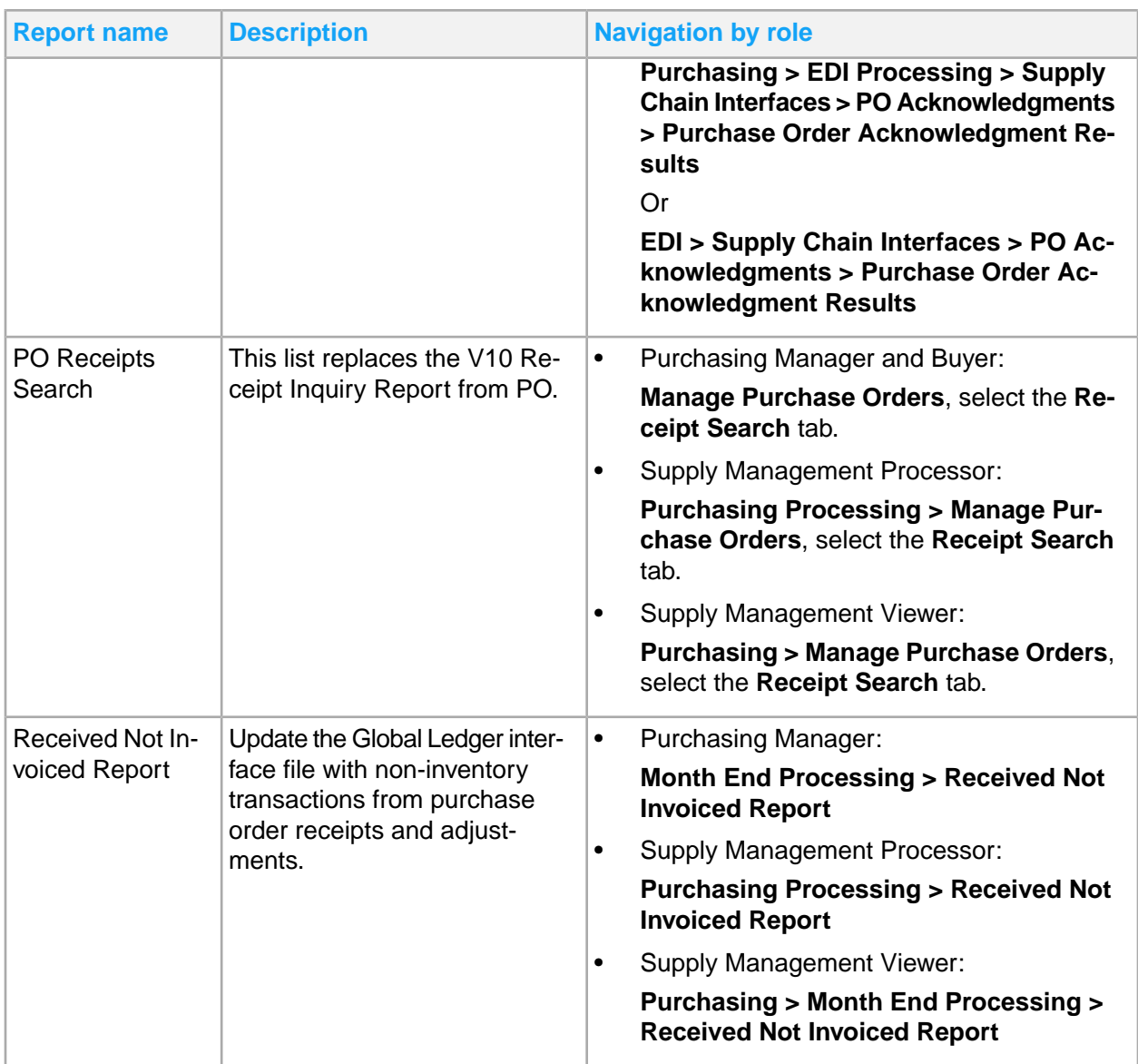

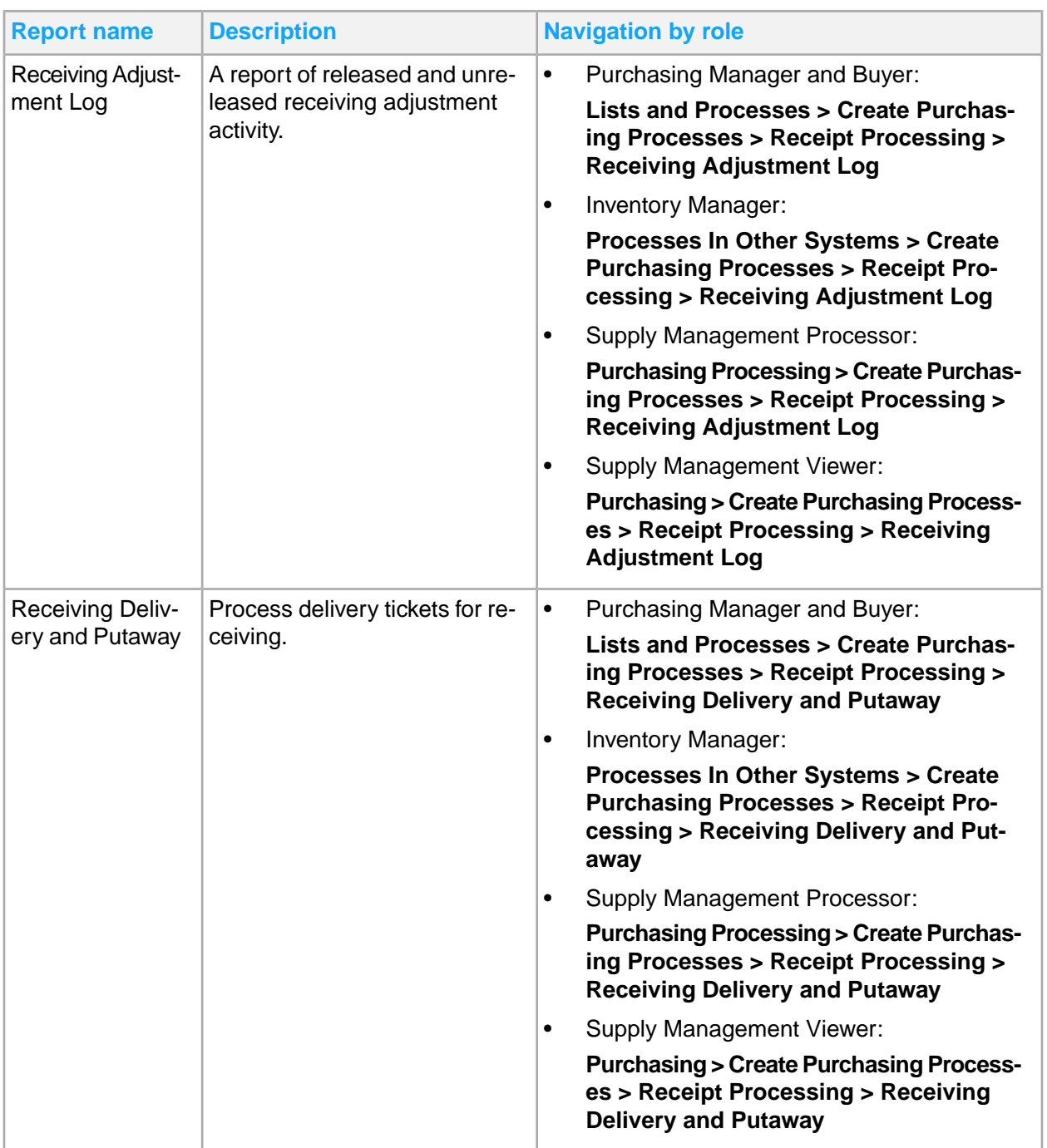

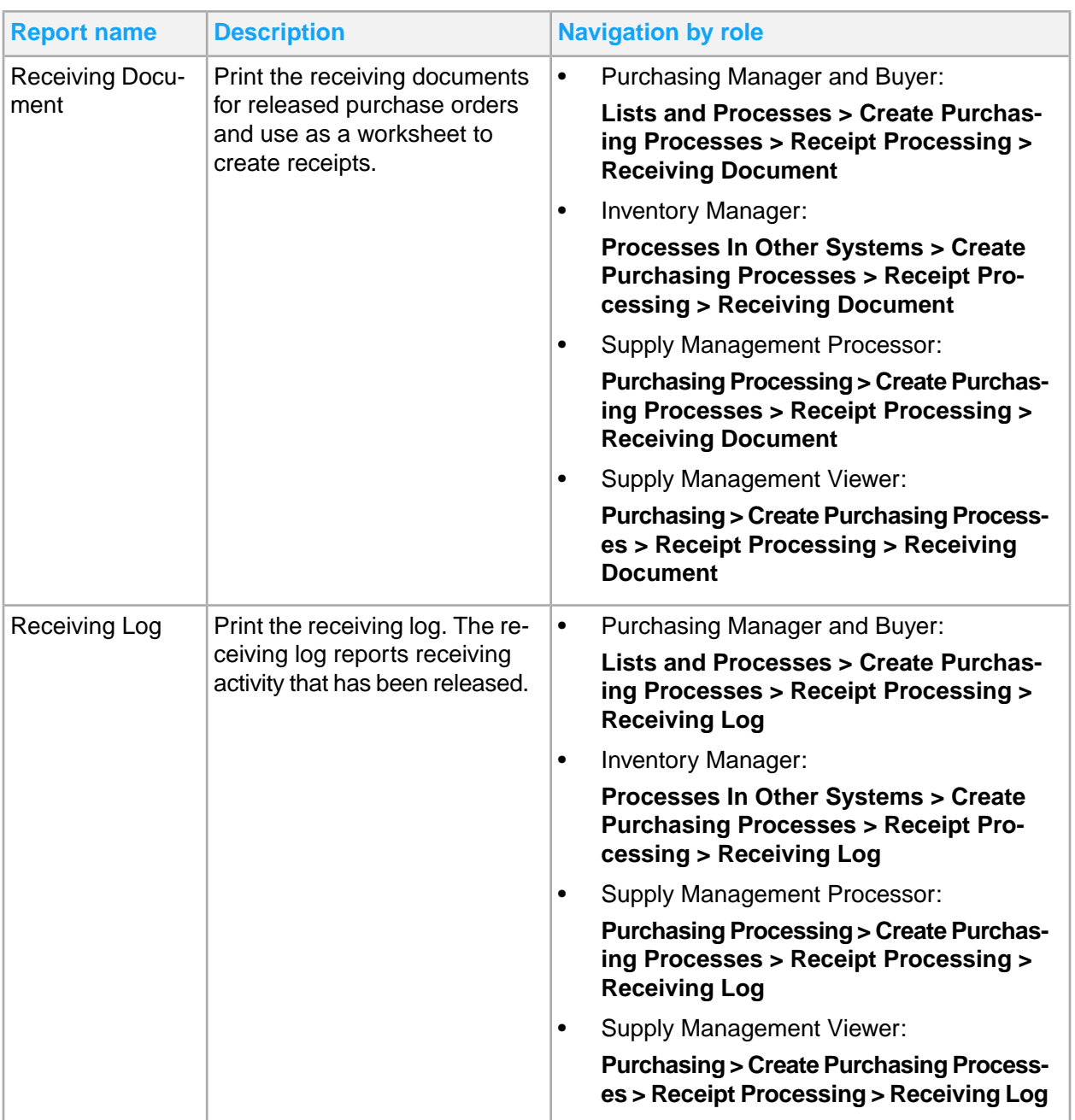

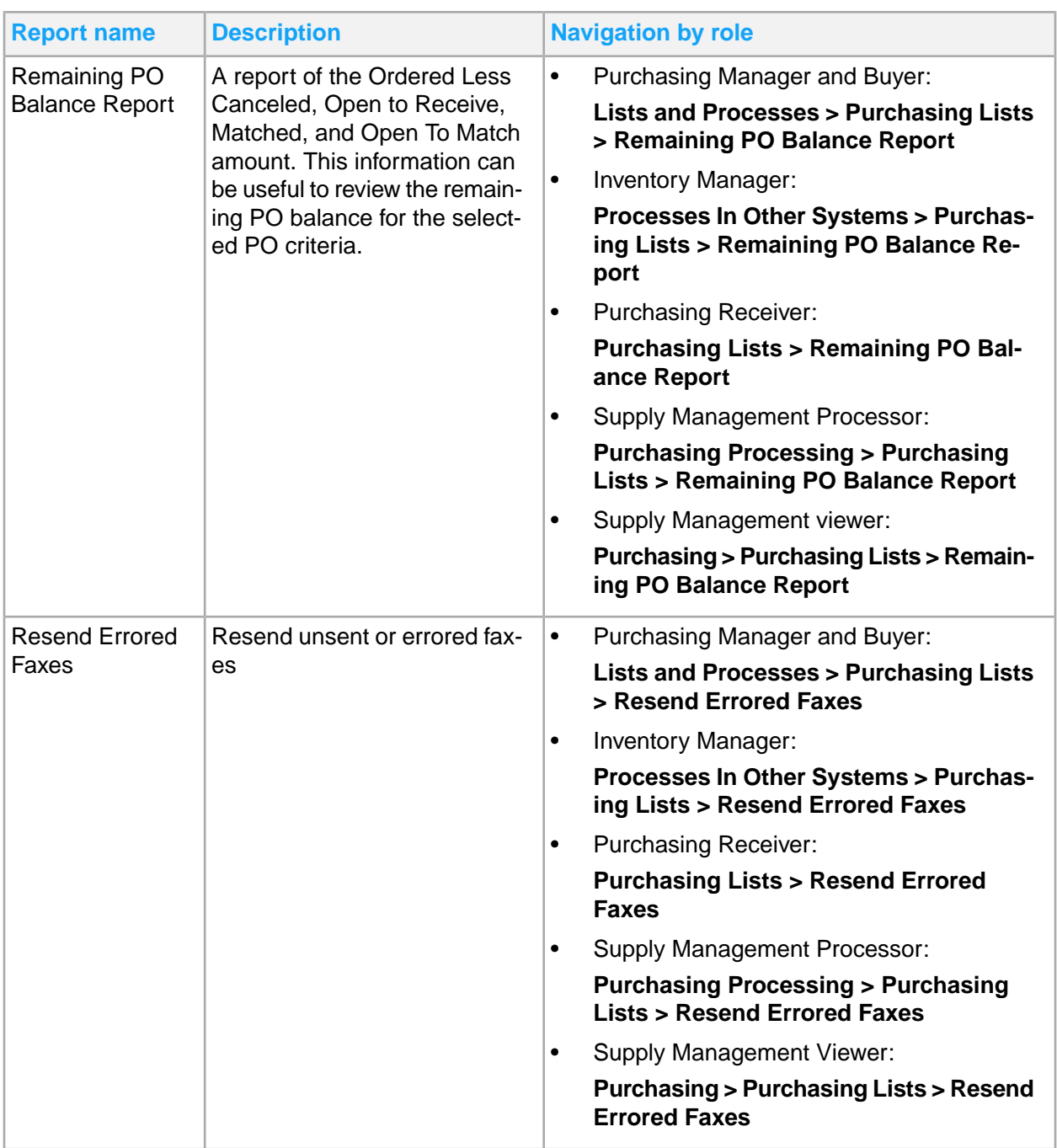

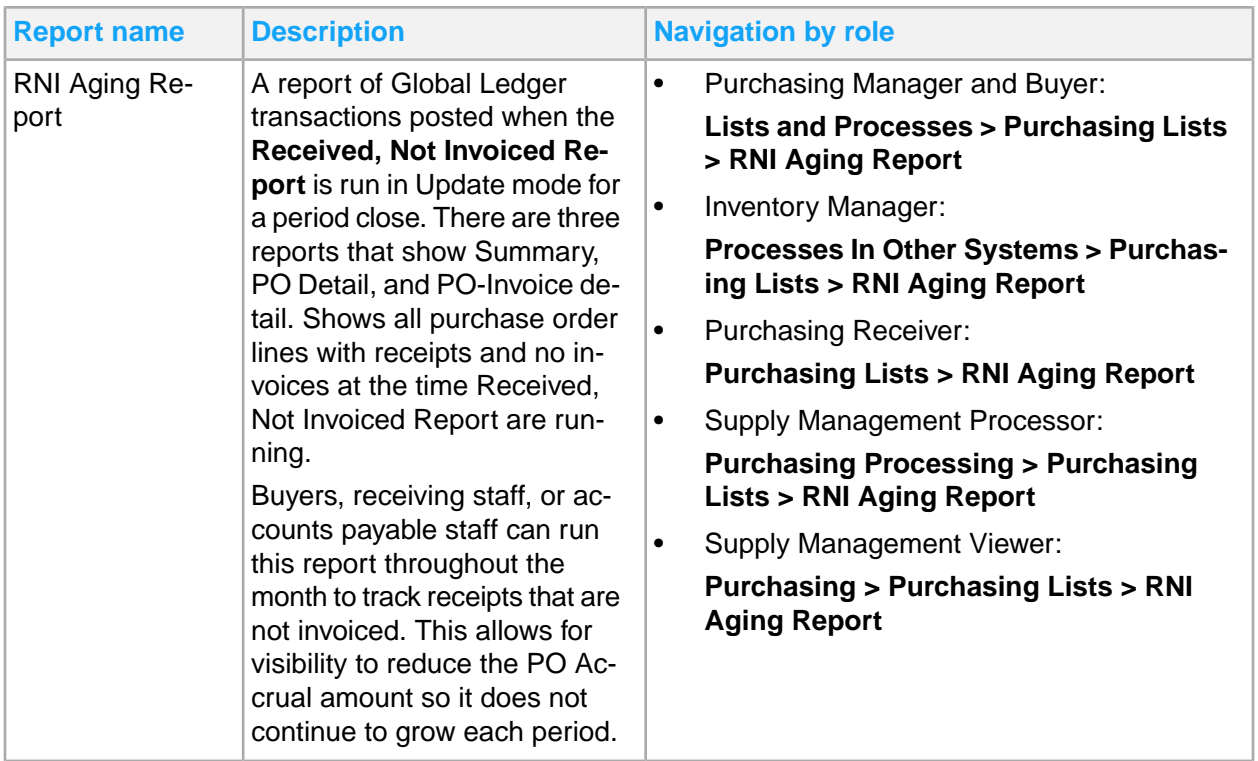

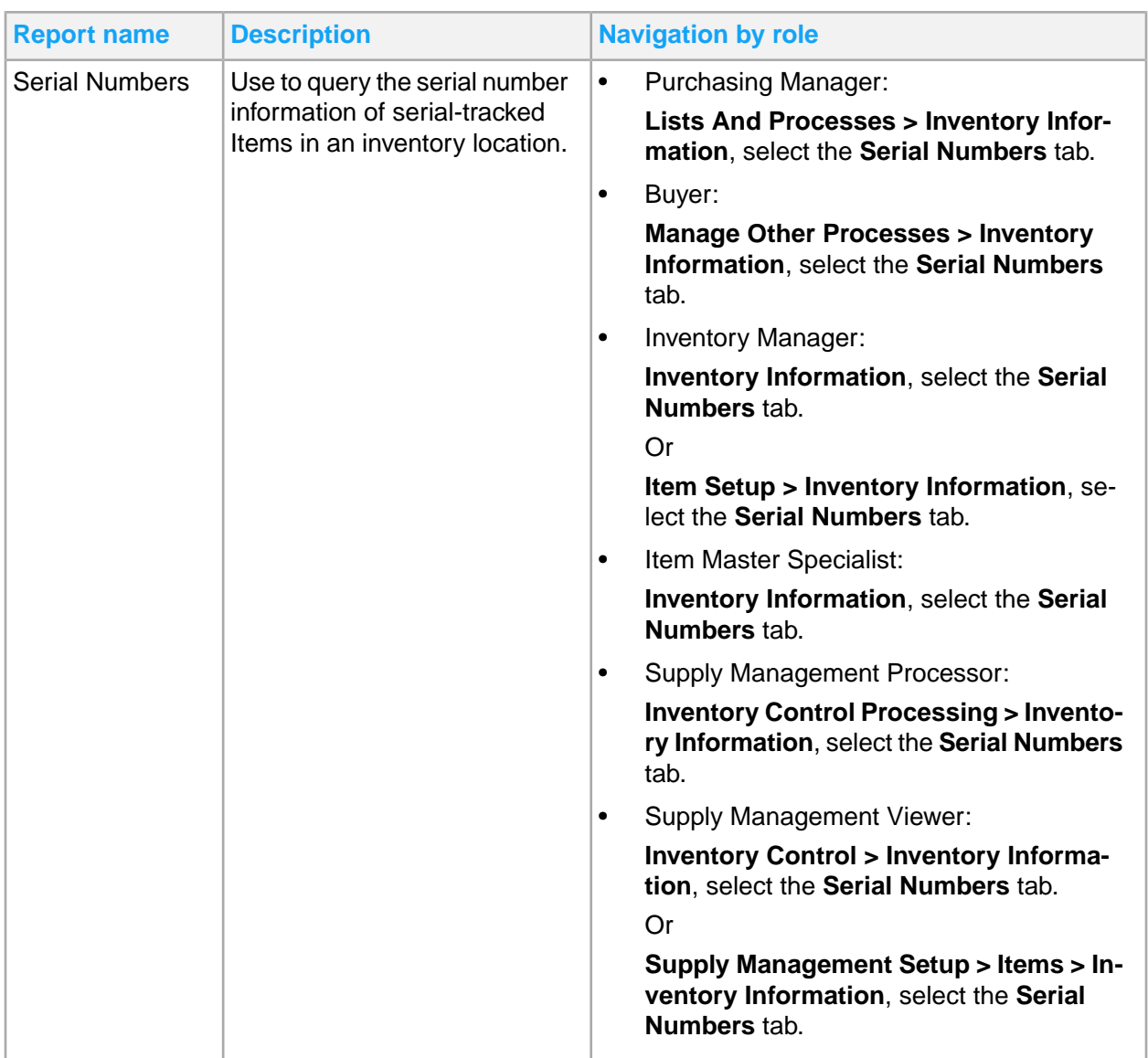

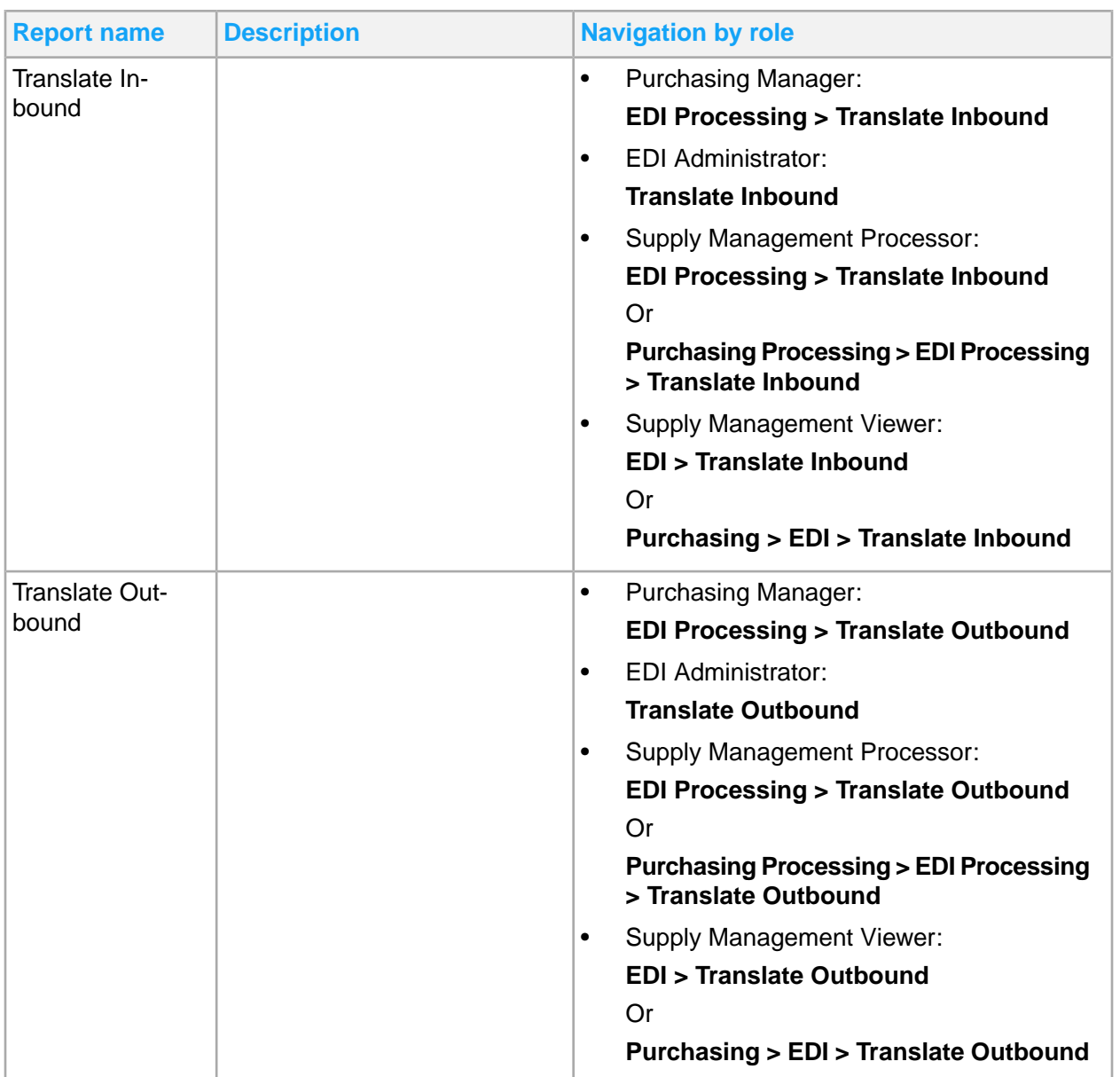

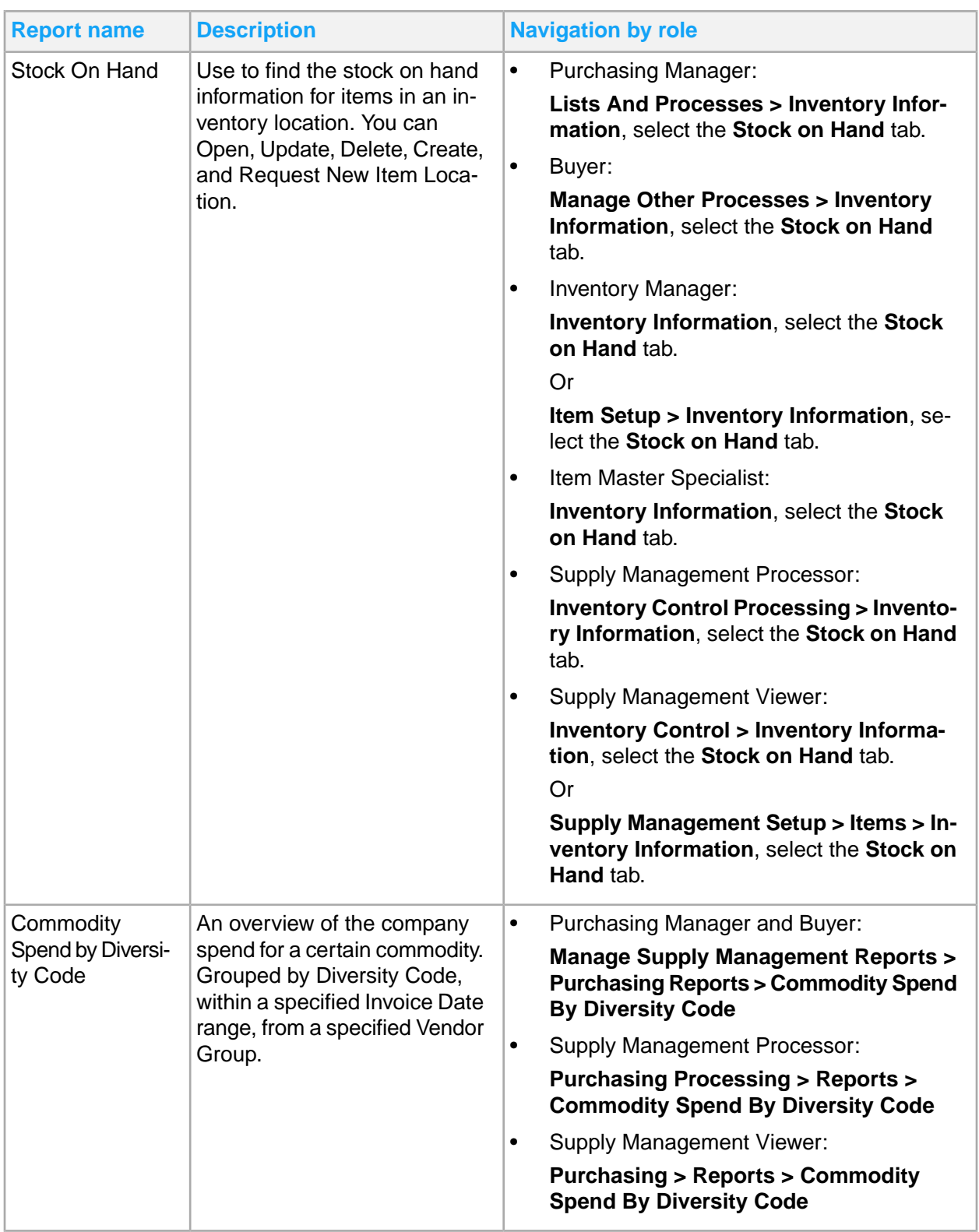

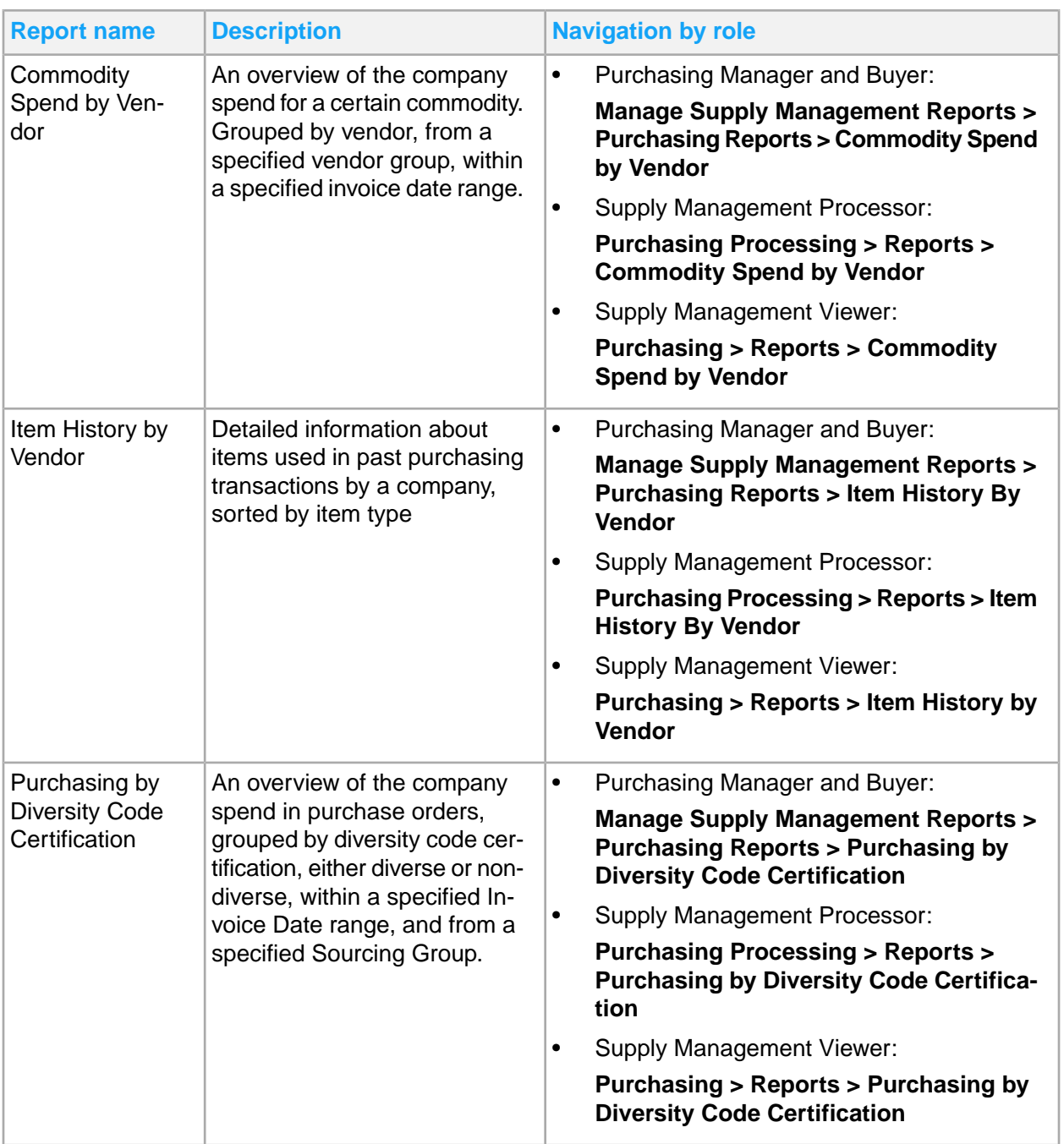

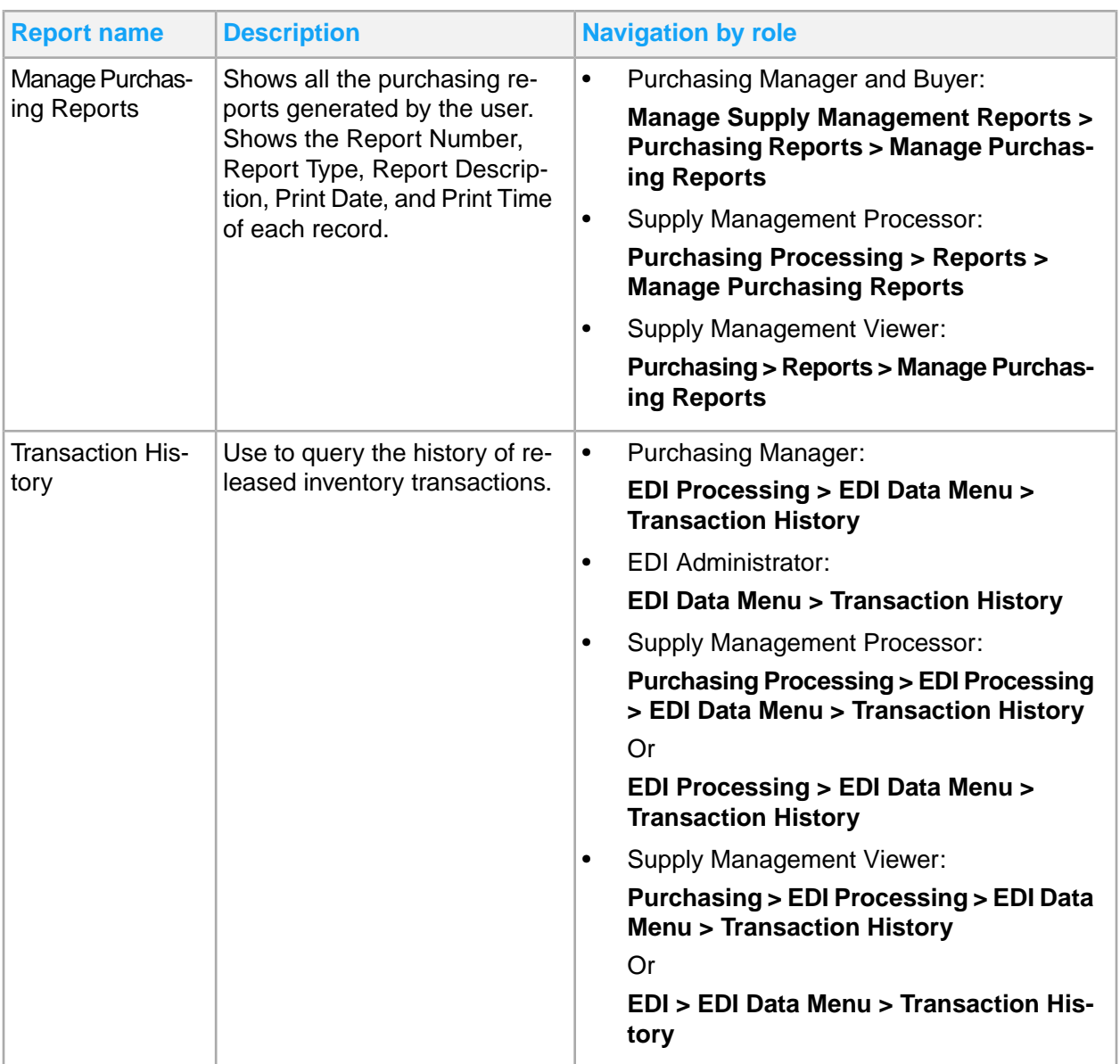

## Chapter 17: Receivables reporting

This table shows Receivables reports and where to find them:

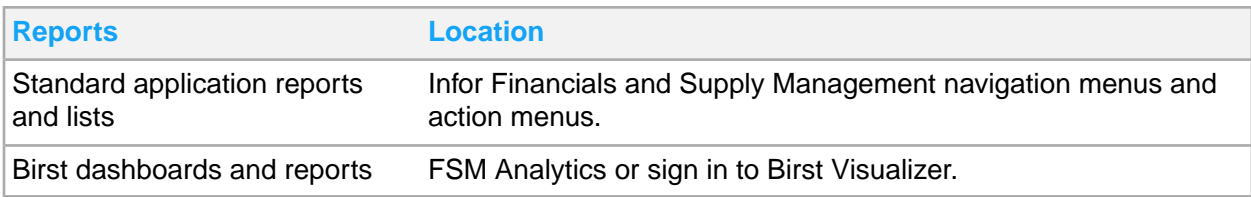

## Receivables standard application reports and lists

Receivables information for reporting is located throughout the navigation menus. In addition, you can create a report from any list.

This table contains a list of the most pertinent standard application reports and lists for receivables.

To access these reports, sign in as Application Administrator, Receivables Administrator, Receivables Manager, or Receivables Specialist.

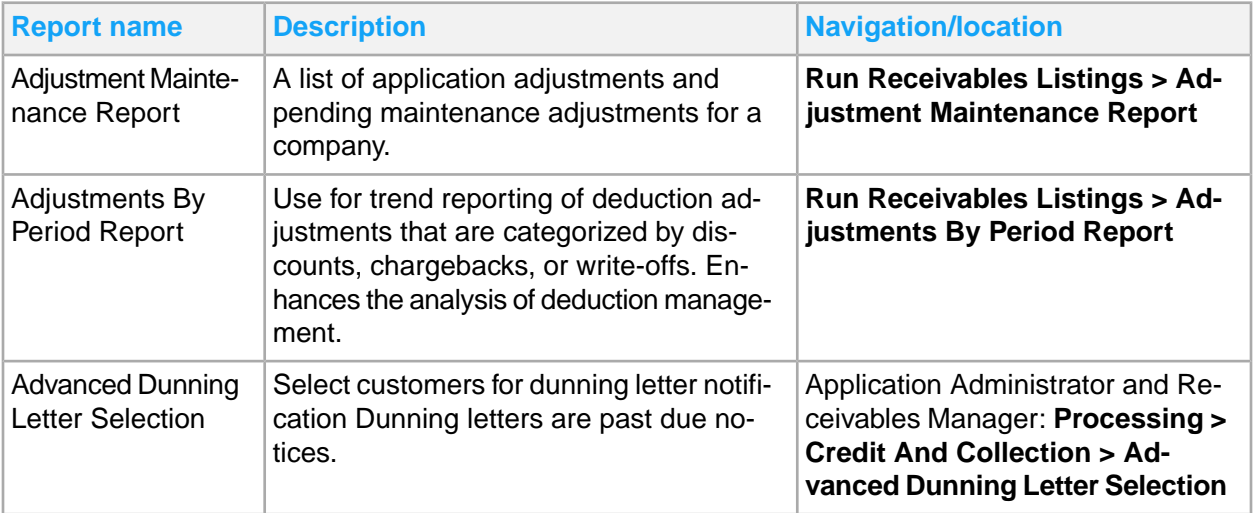
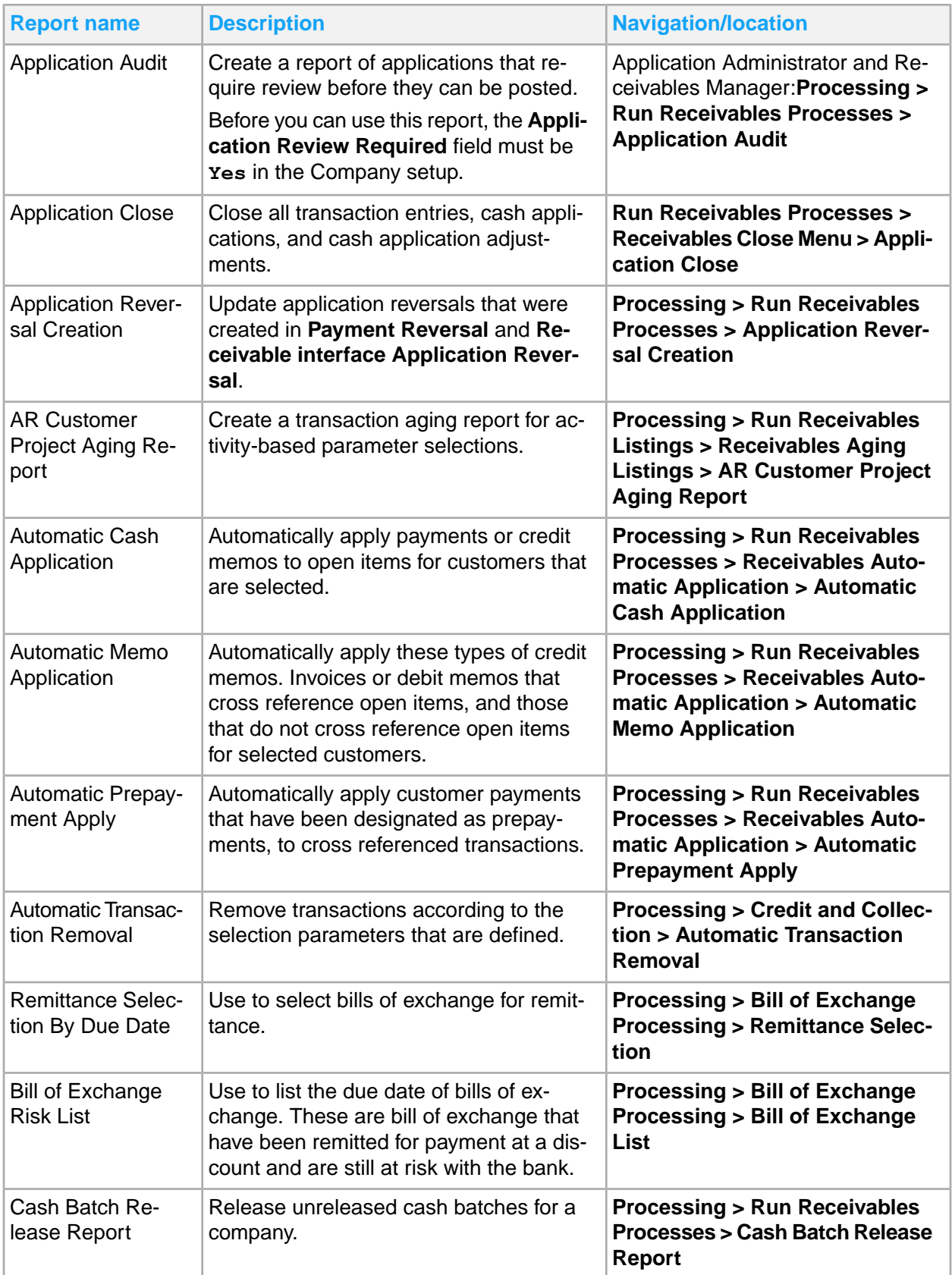

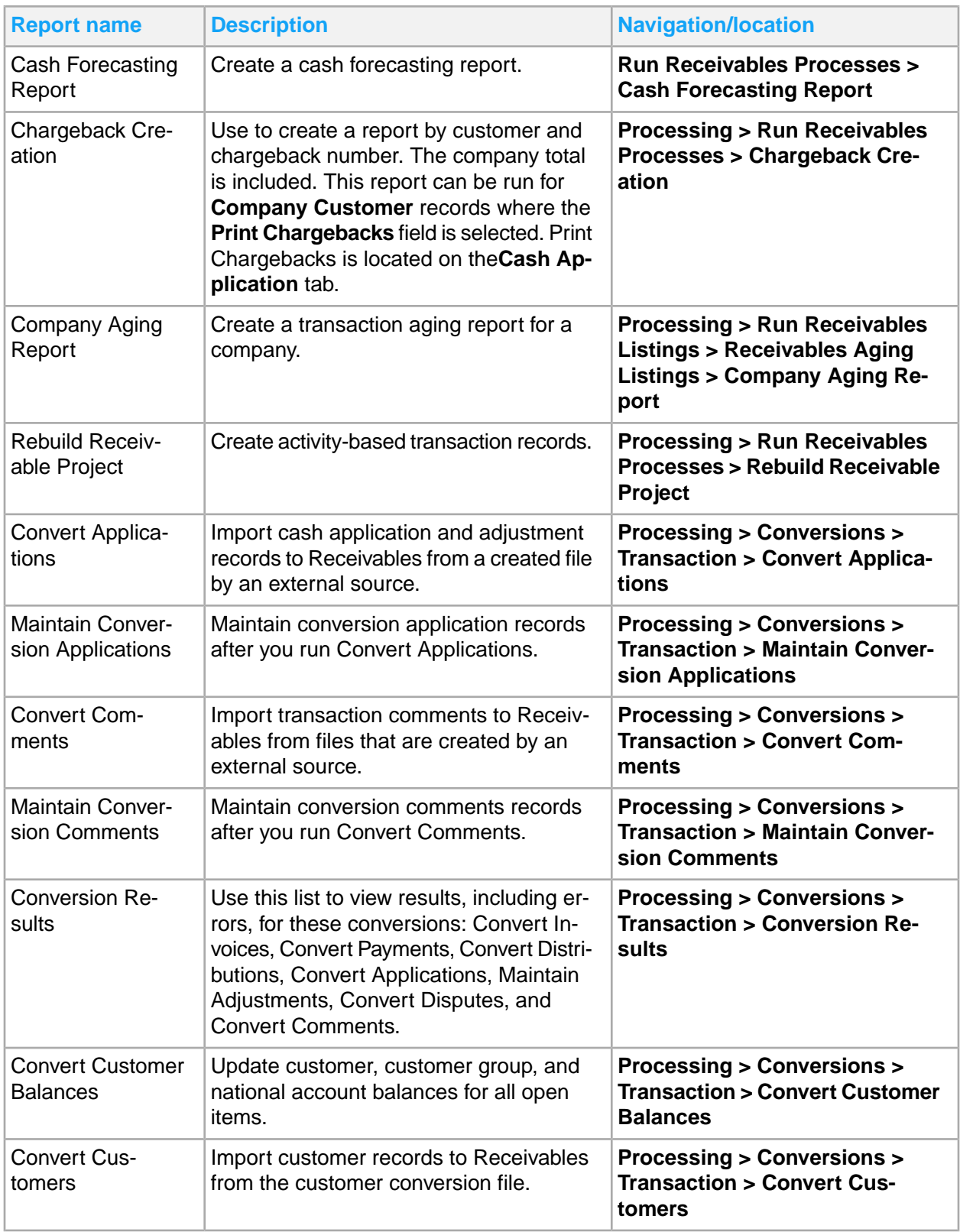

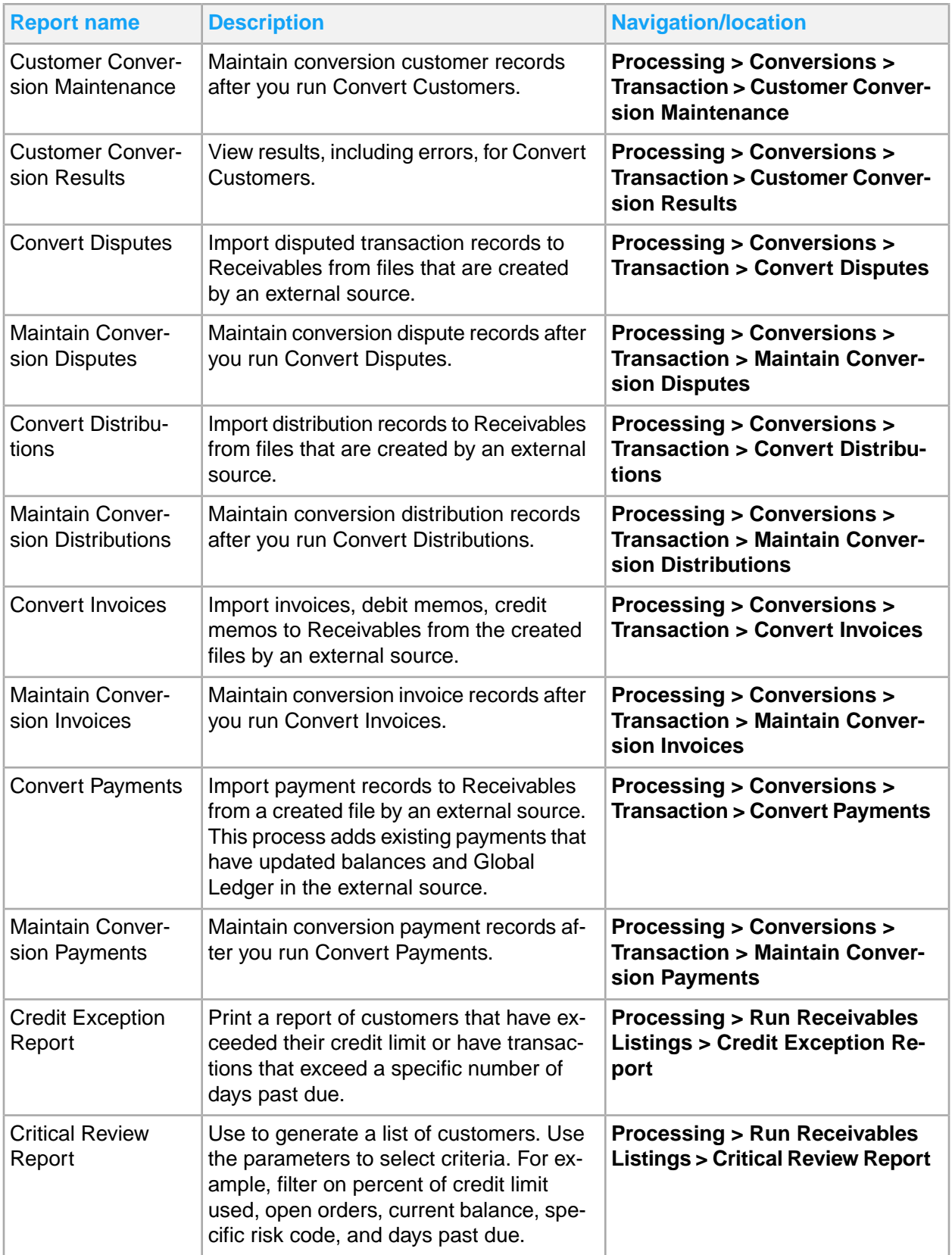

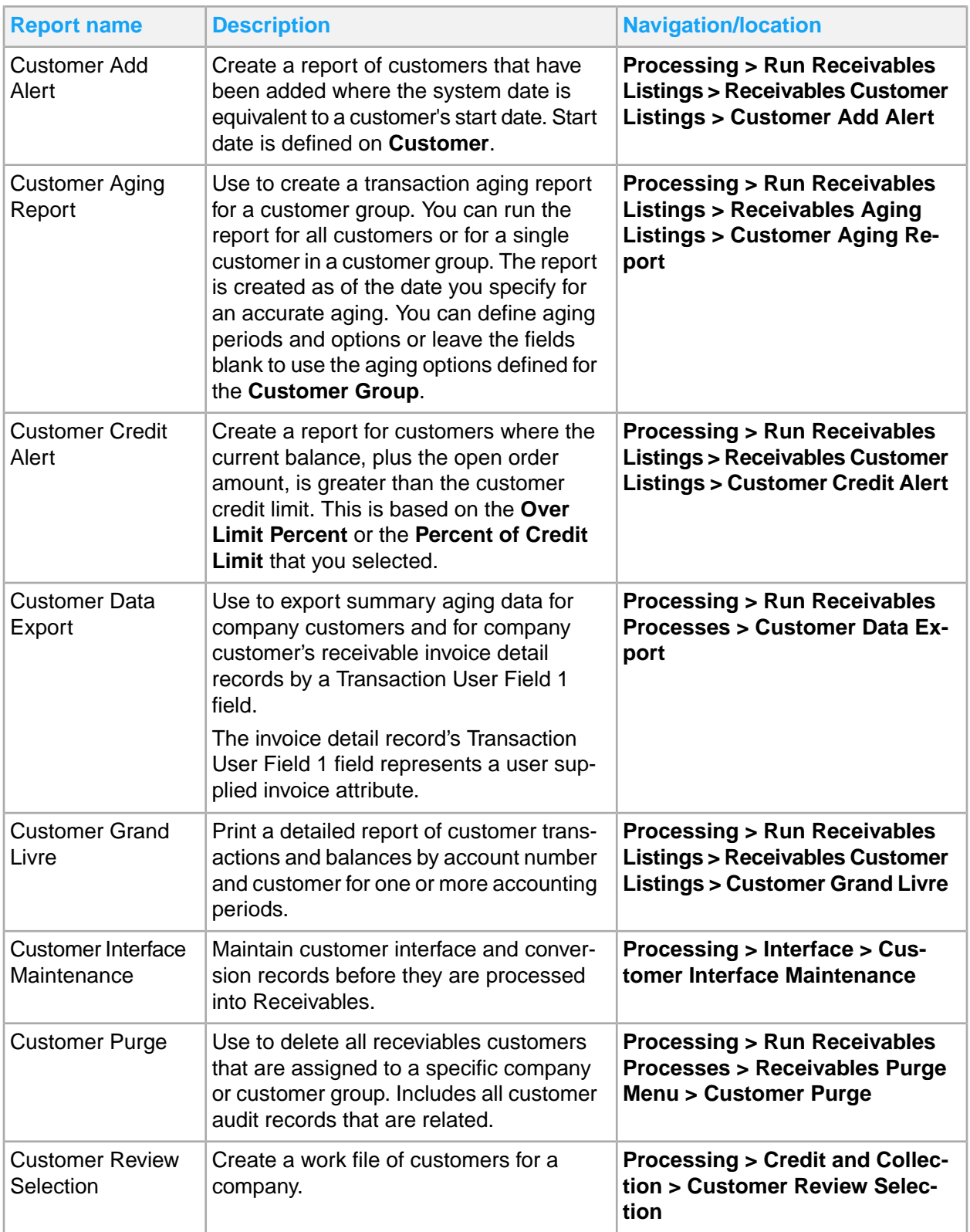

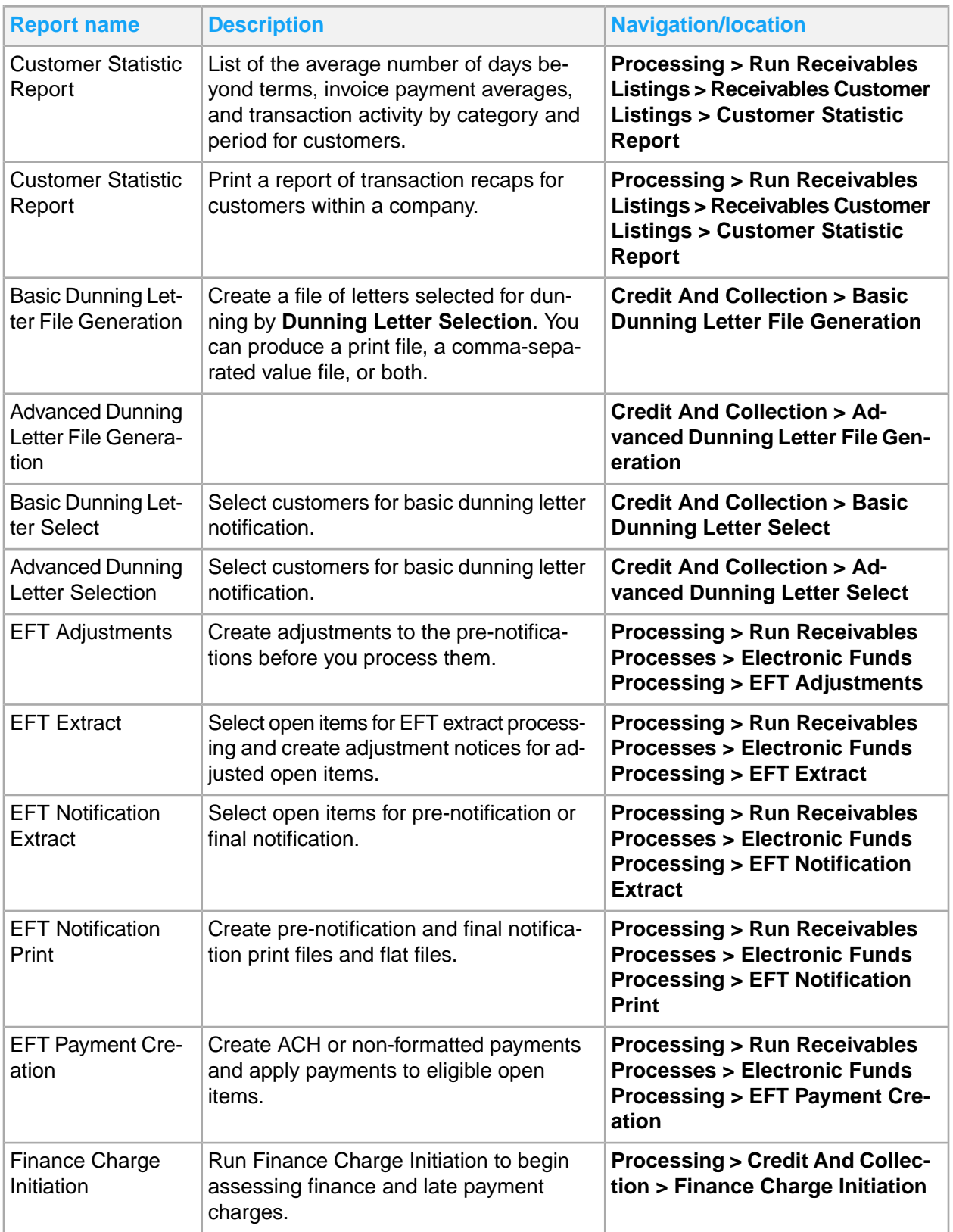

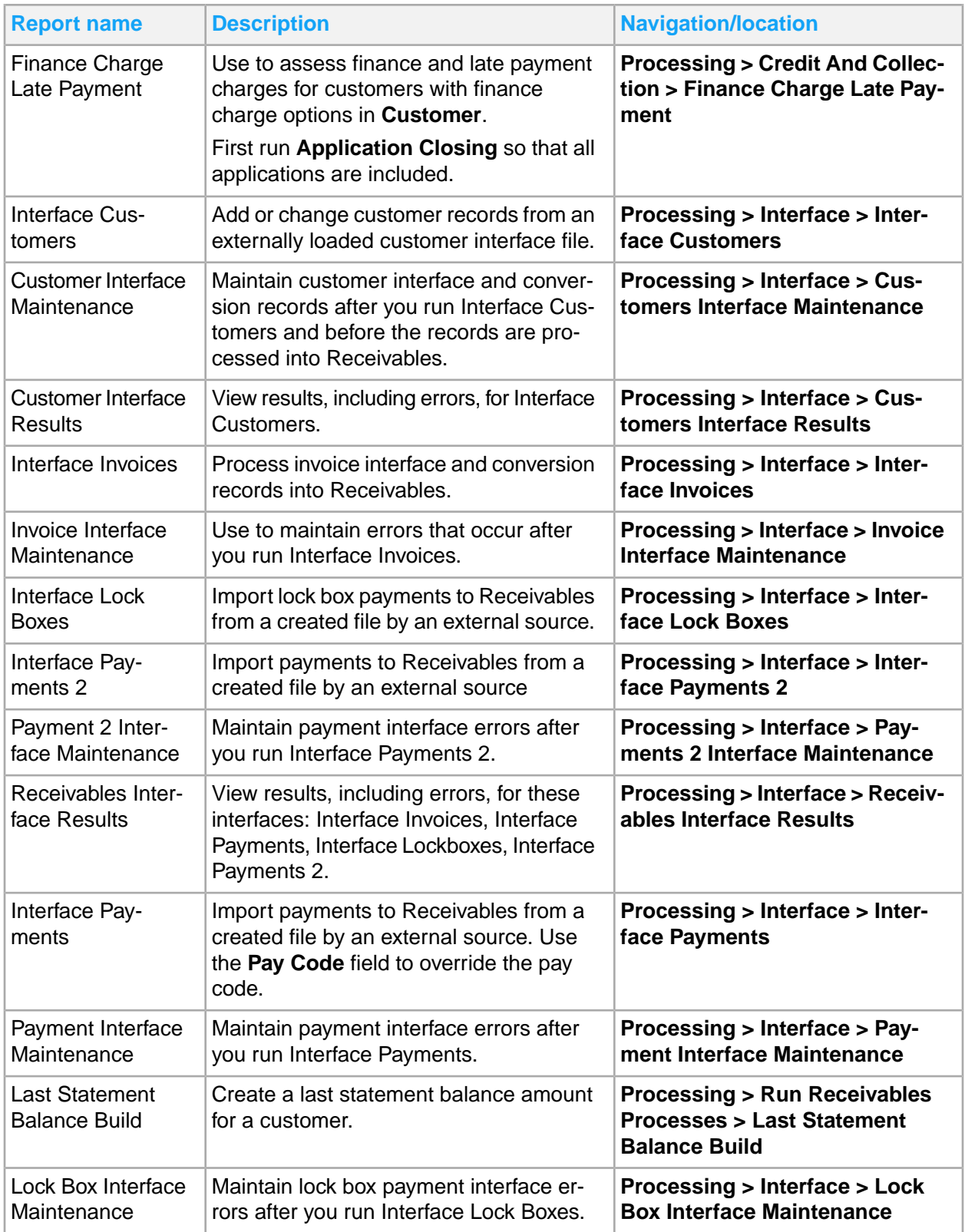

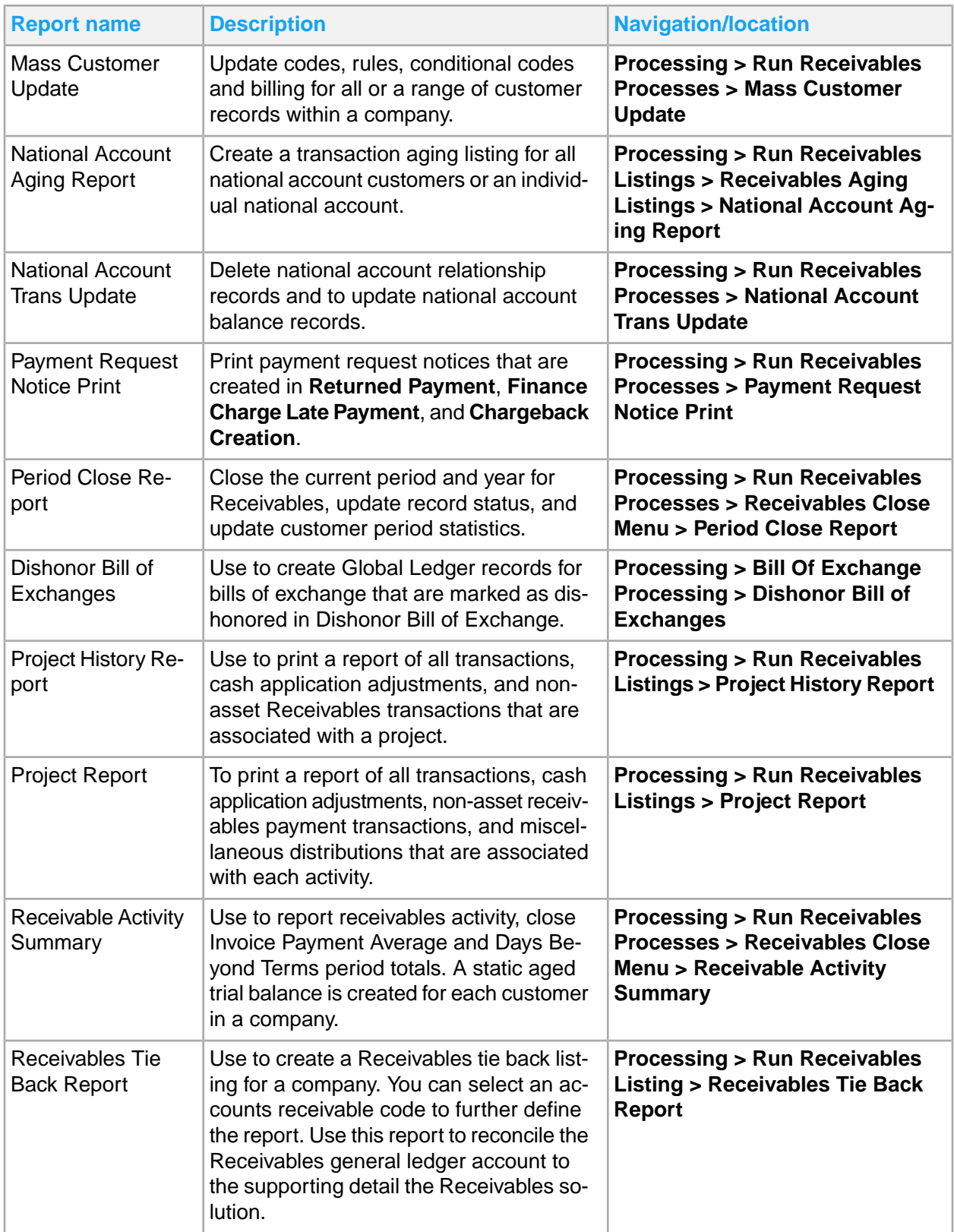

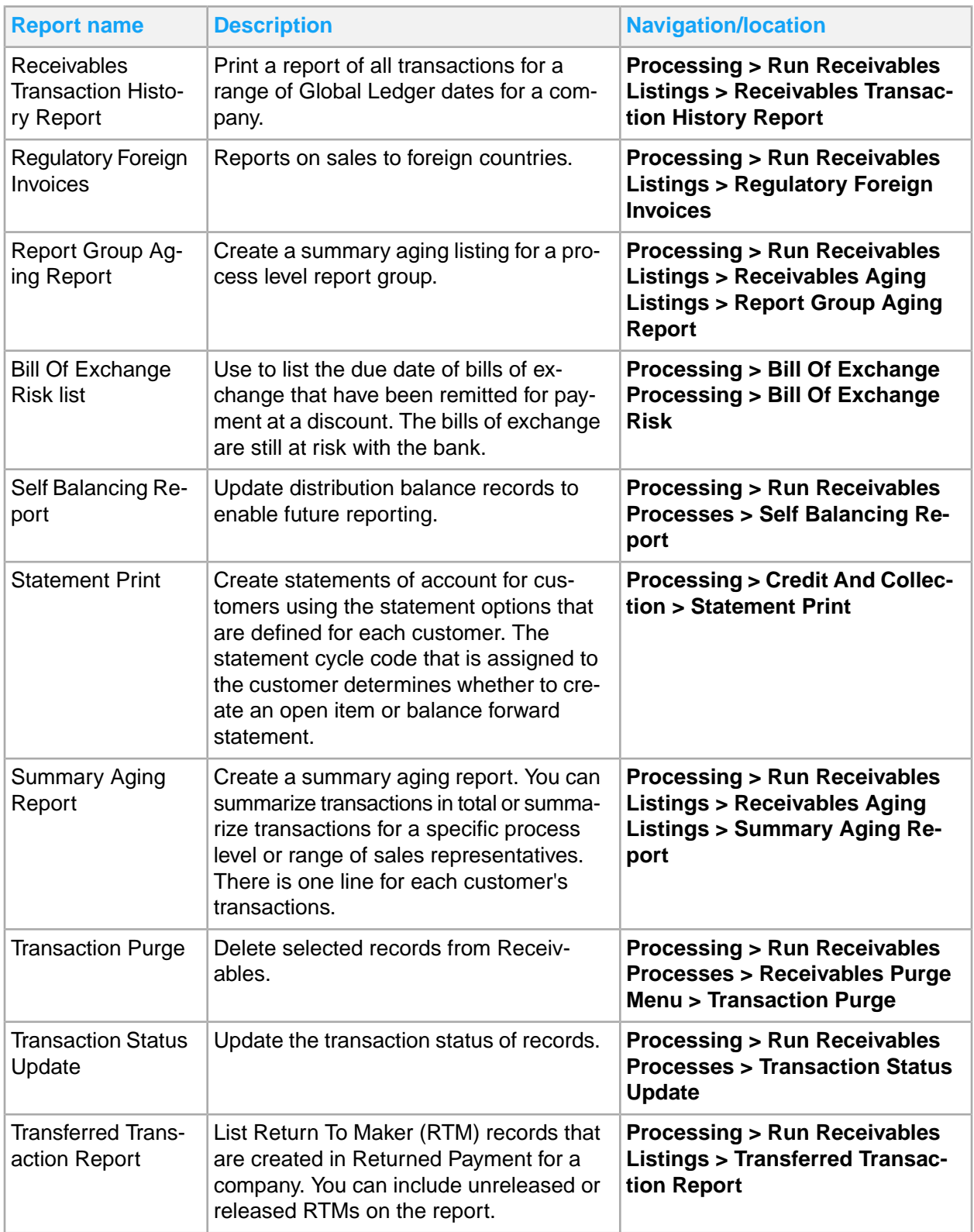

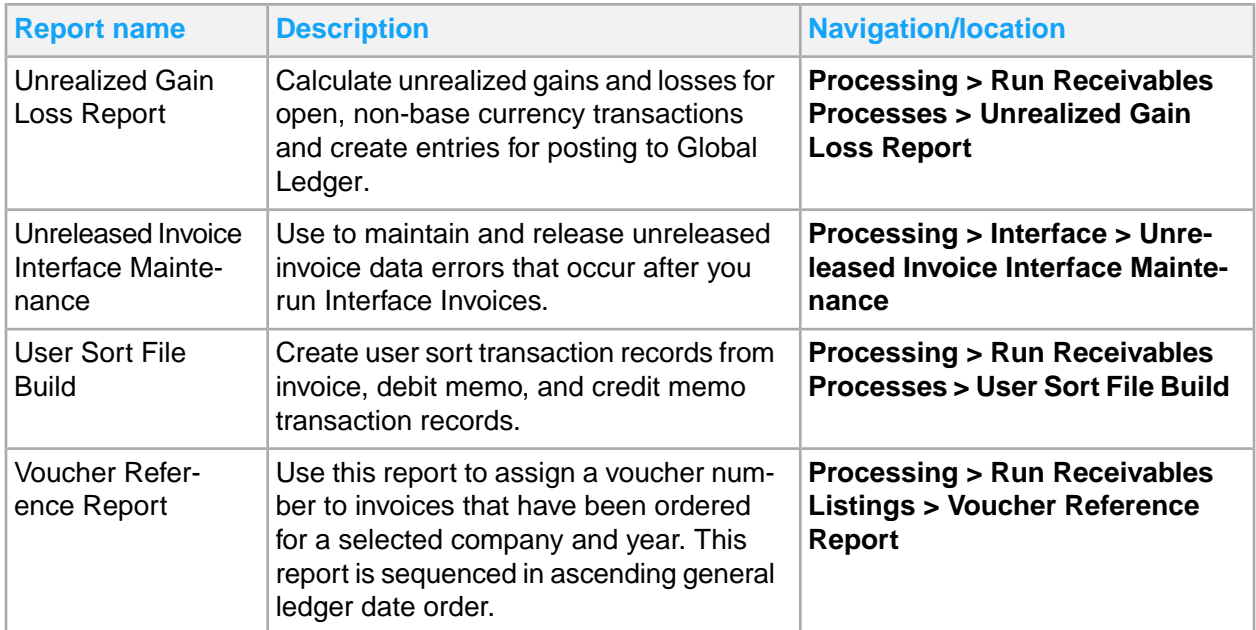

## Chapter 18: Reconciliation management reporting

Reconciliation management reports include:

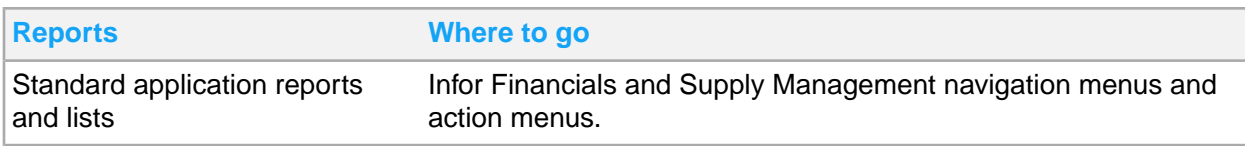

### Reconciliation management standard application reports and lists

Reconciliation management information for reporting is located throughout the navigation menus. In addition, you can create a report from any list.

This table contains a list of the most pertinent standard application reports and lists for reconciliation management. The navigation path listed is for the Reconciliation Manager role.

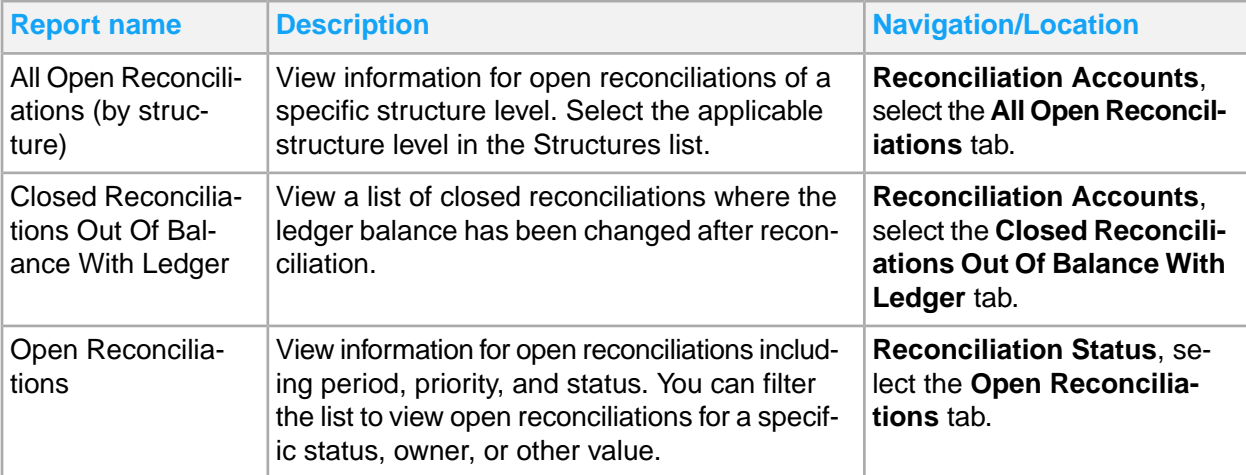

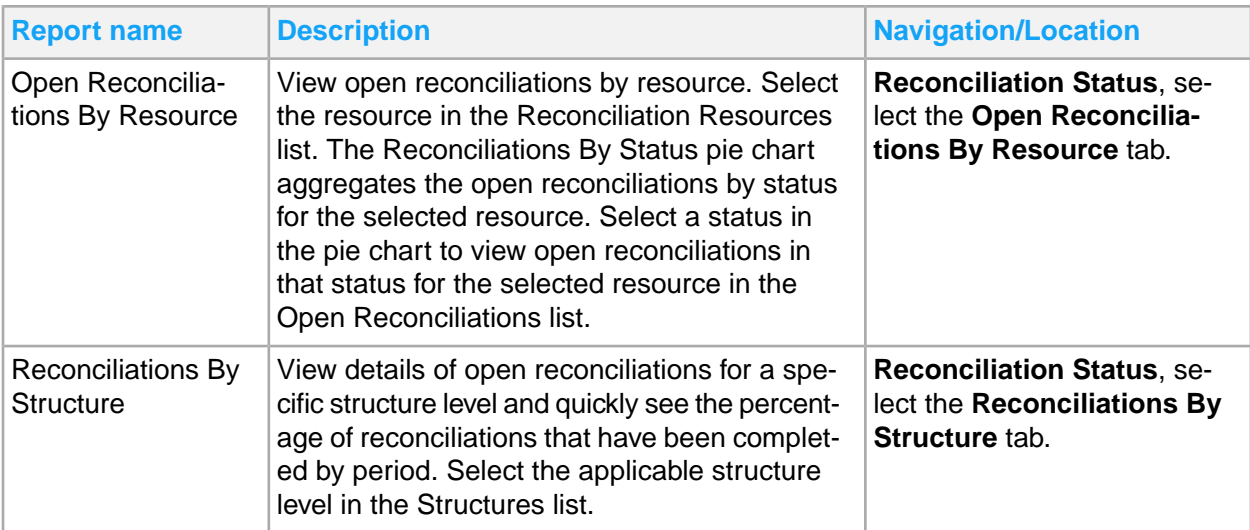

# Chapter 19: Requisition reporting

This table shows Requisition reports and where to find them:

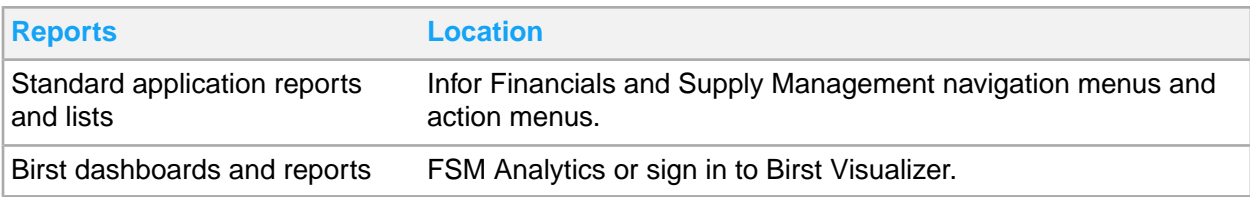

## Requisitions standard application reports and lists

Requisitions information for reporting is located throughout the navigation menus. In addition, you can create a report from any list.

This table contains a list of the most pertinent standard application reports and lists for requisitions. The navigation path listed is for the Requester role.

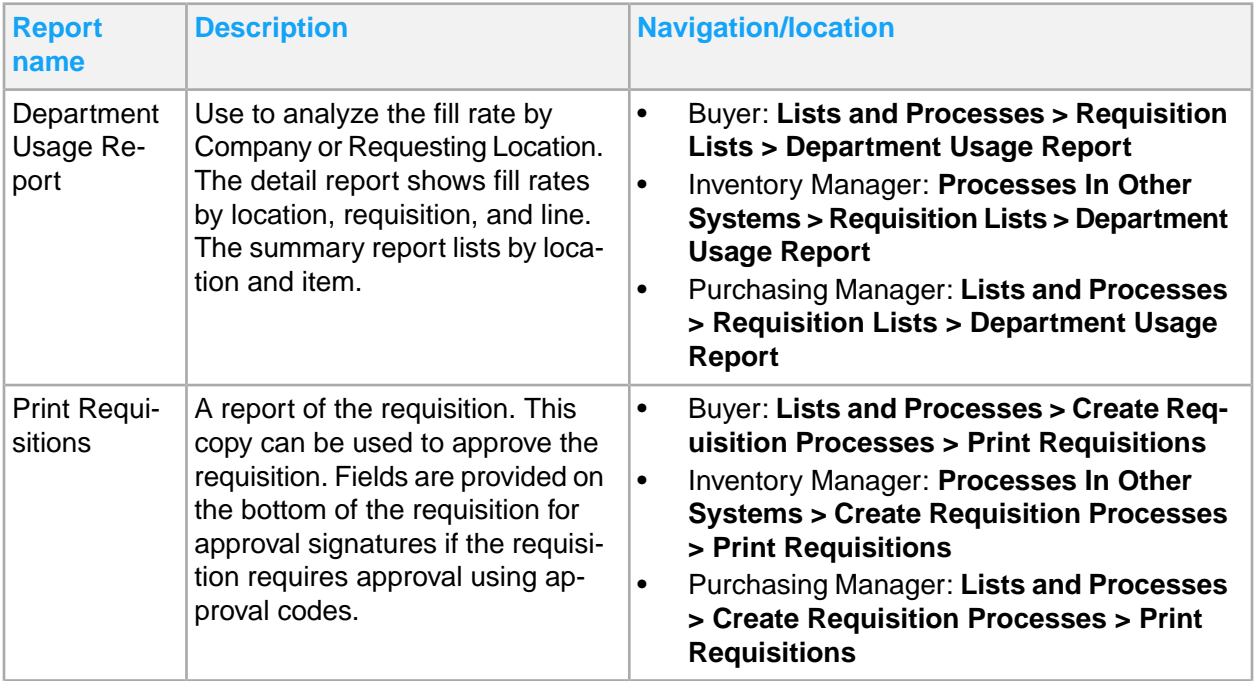

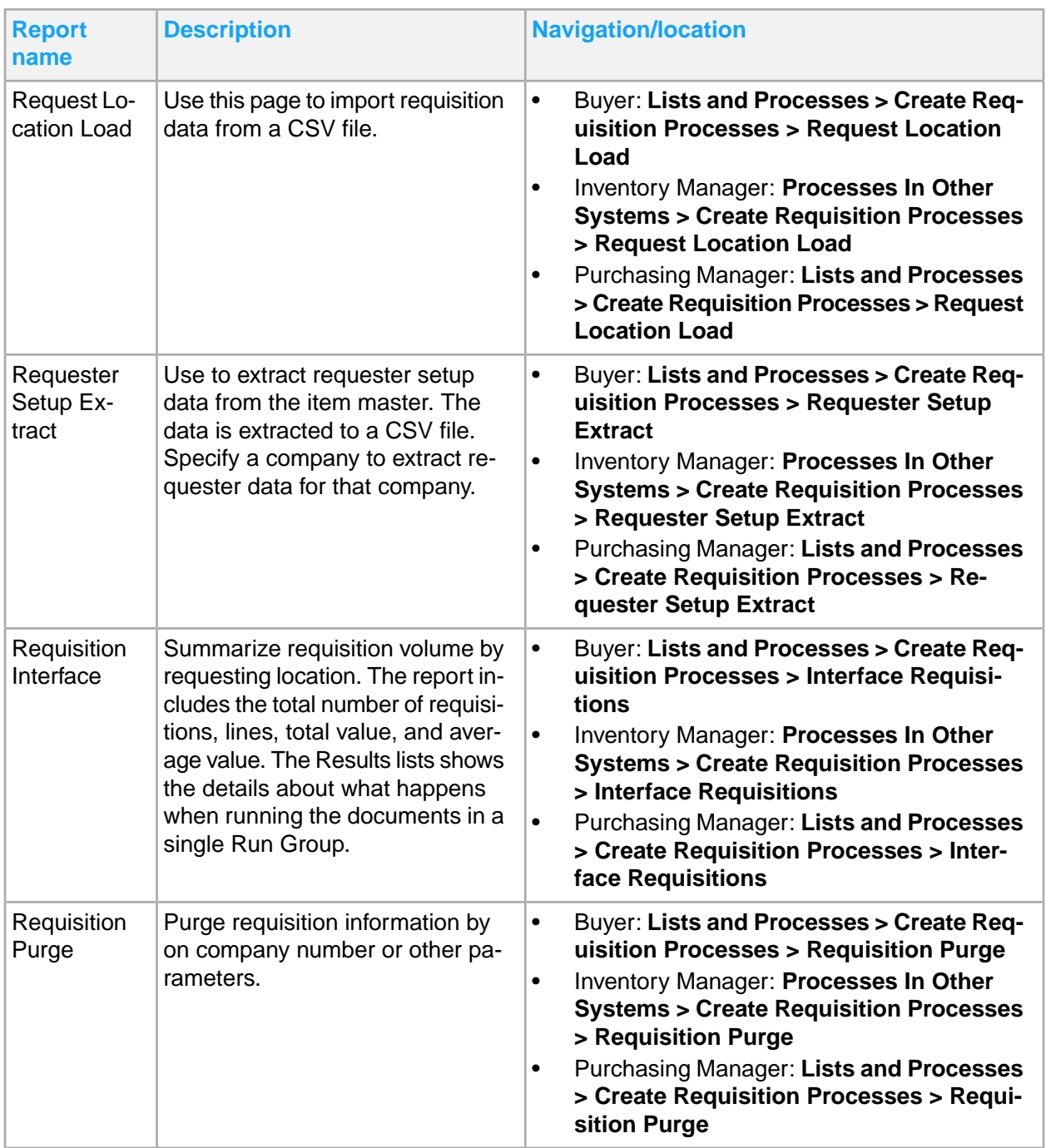

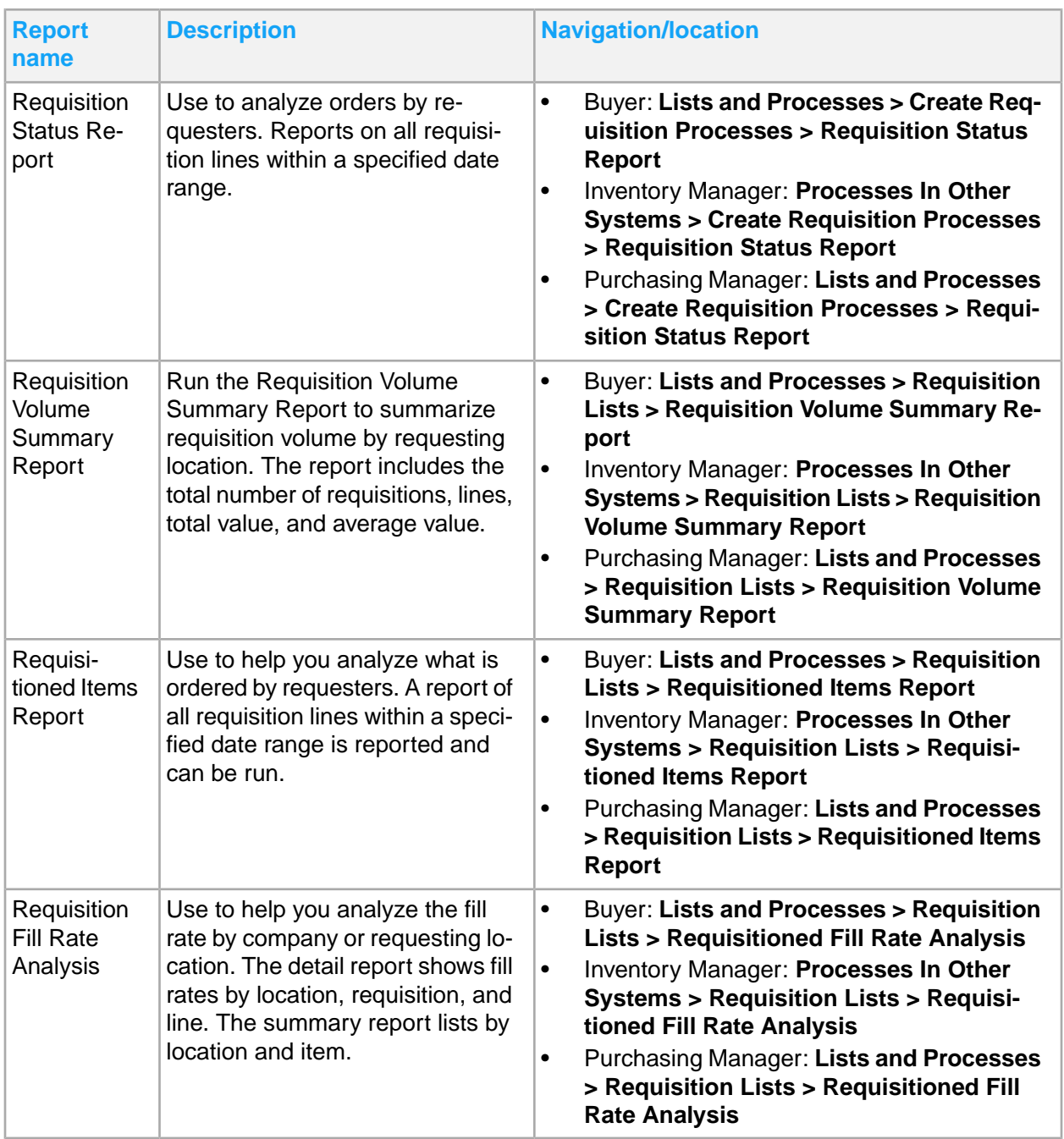

# Chapter 20: Strategic Sourcing reporting

Strategic Sourcing reports include:

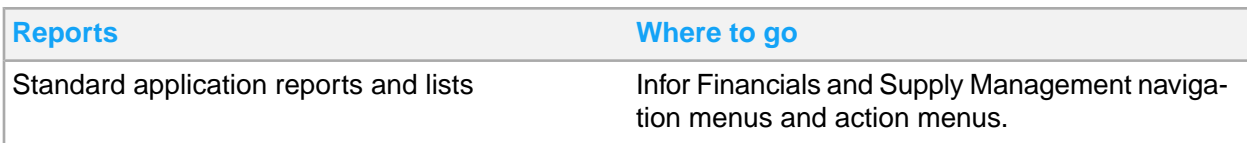

## Strategic Sourcing standard application reports and lists

Strategic sourcing information for reporting is located throughout the navigation menus. In addition, you can create a report from any list.

This table contains a list of the most pertinent standard application reports and lists for strategic sourcing:

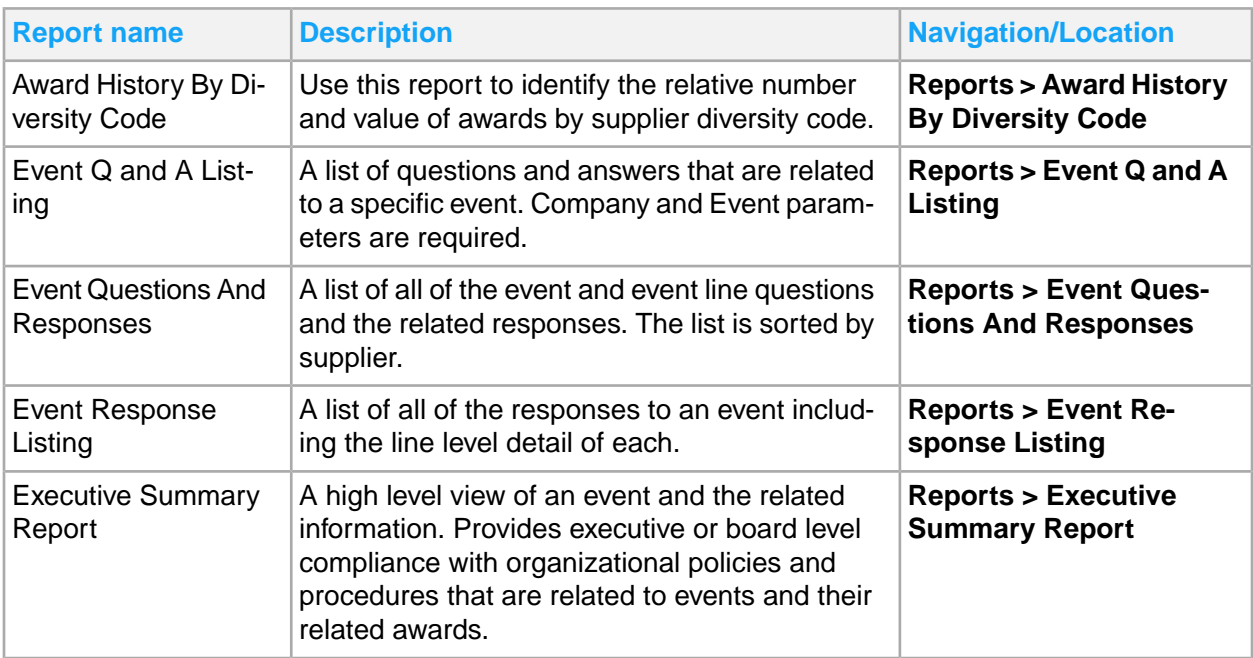

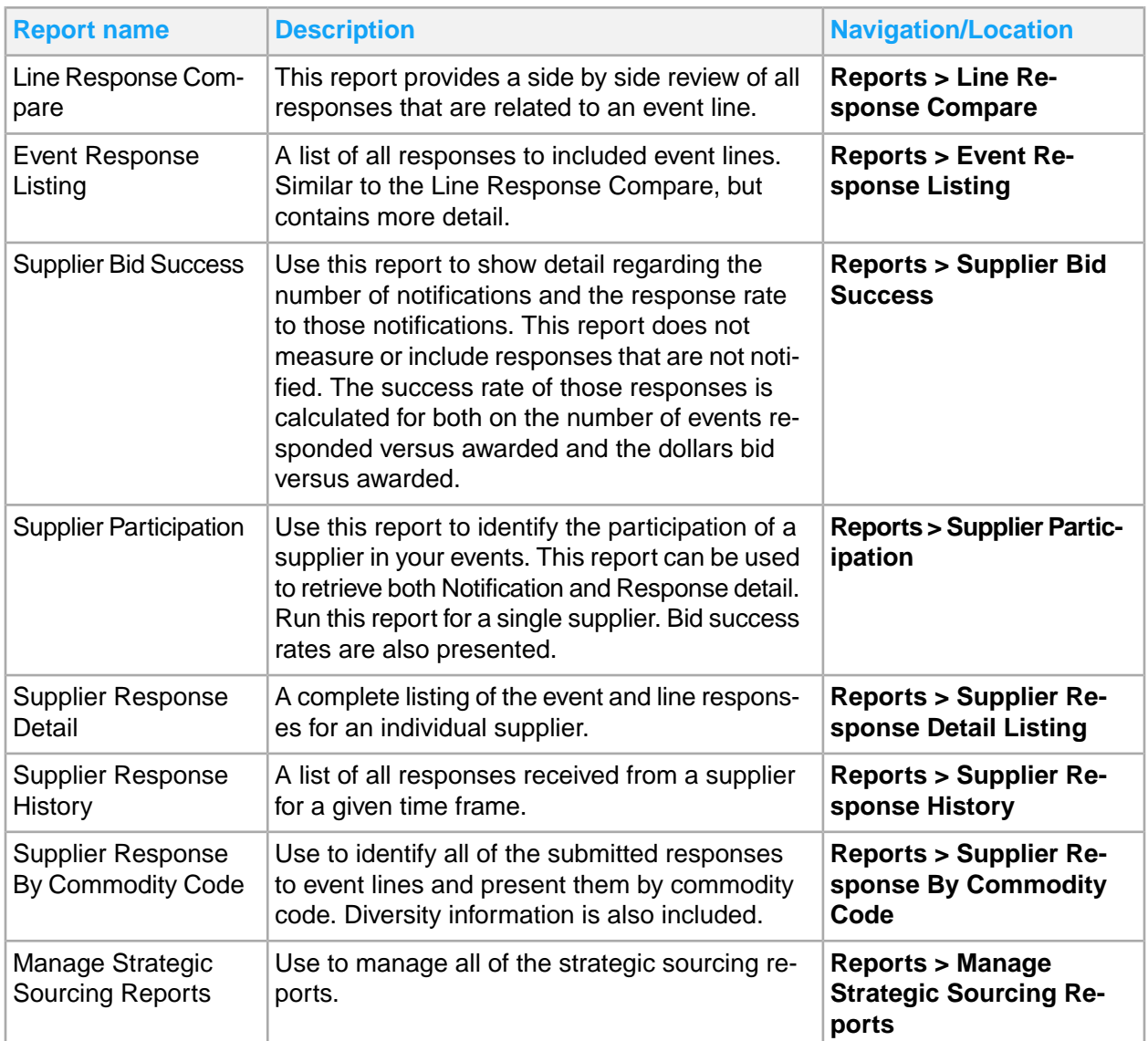

# Chapter 21: Student Activities reporting

### Student Activities reports include:

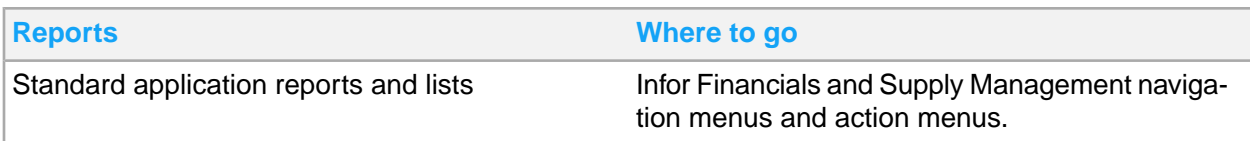

# Student Activities standard application reports and lists

Student activities information for reporting is located throughout the navigation menus. In addition, you can create a report from any list.

This table contains a list of the most pertinent standard application reports and lists for student activities:

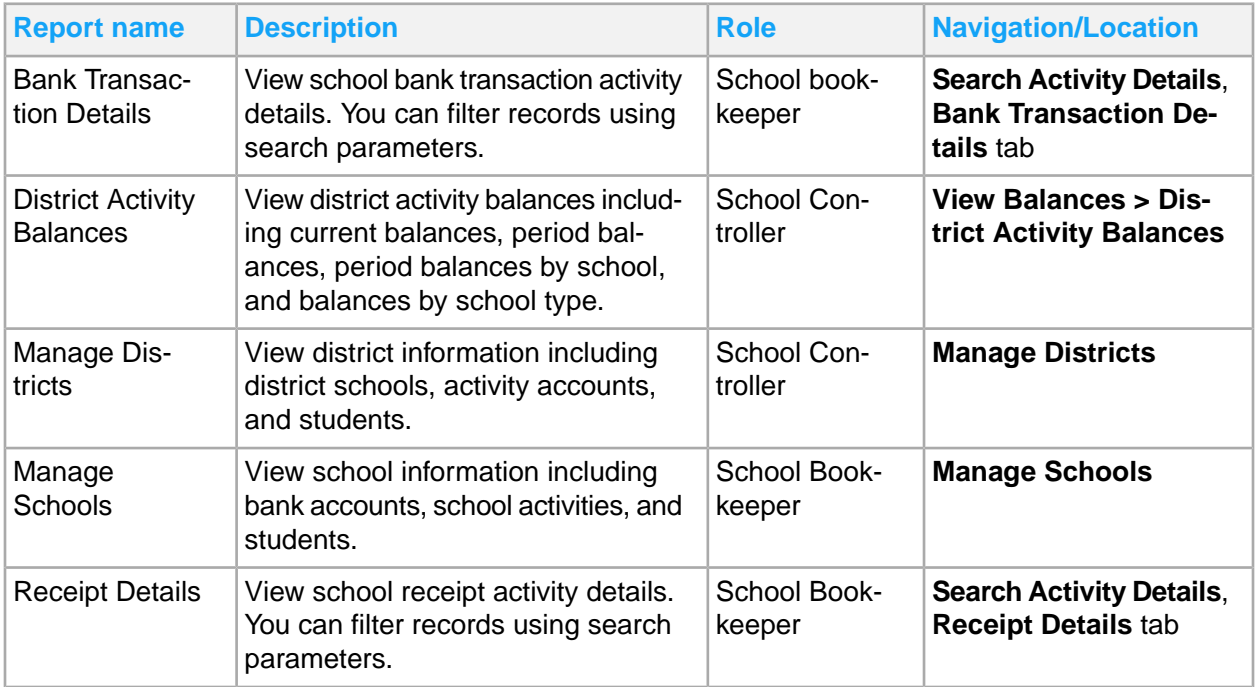

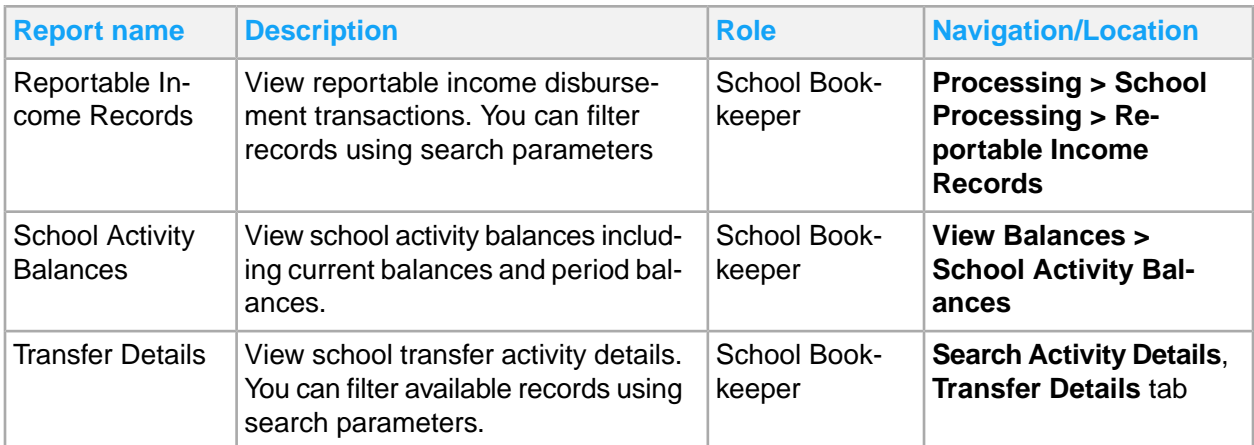

## Chapter 22: Tax reporting

#### Tax reports include:

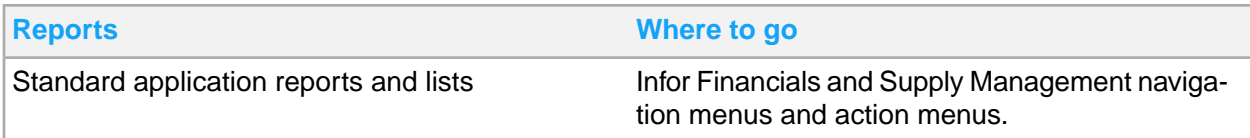

## Tax standard application reports and lists

Tax information for reporting is located throughout the navigation menus. In addition, you can create a report from any list.

This table contains a list of the most pertinent standard application reports and lists for tax. The navigation path listed is for the Payables Manager role unless otherwise specified.

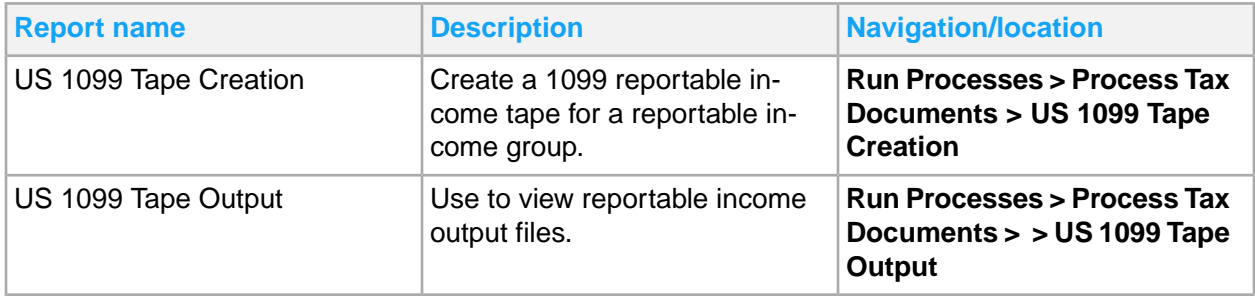

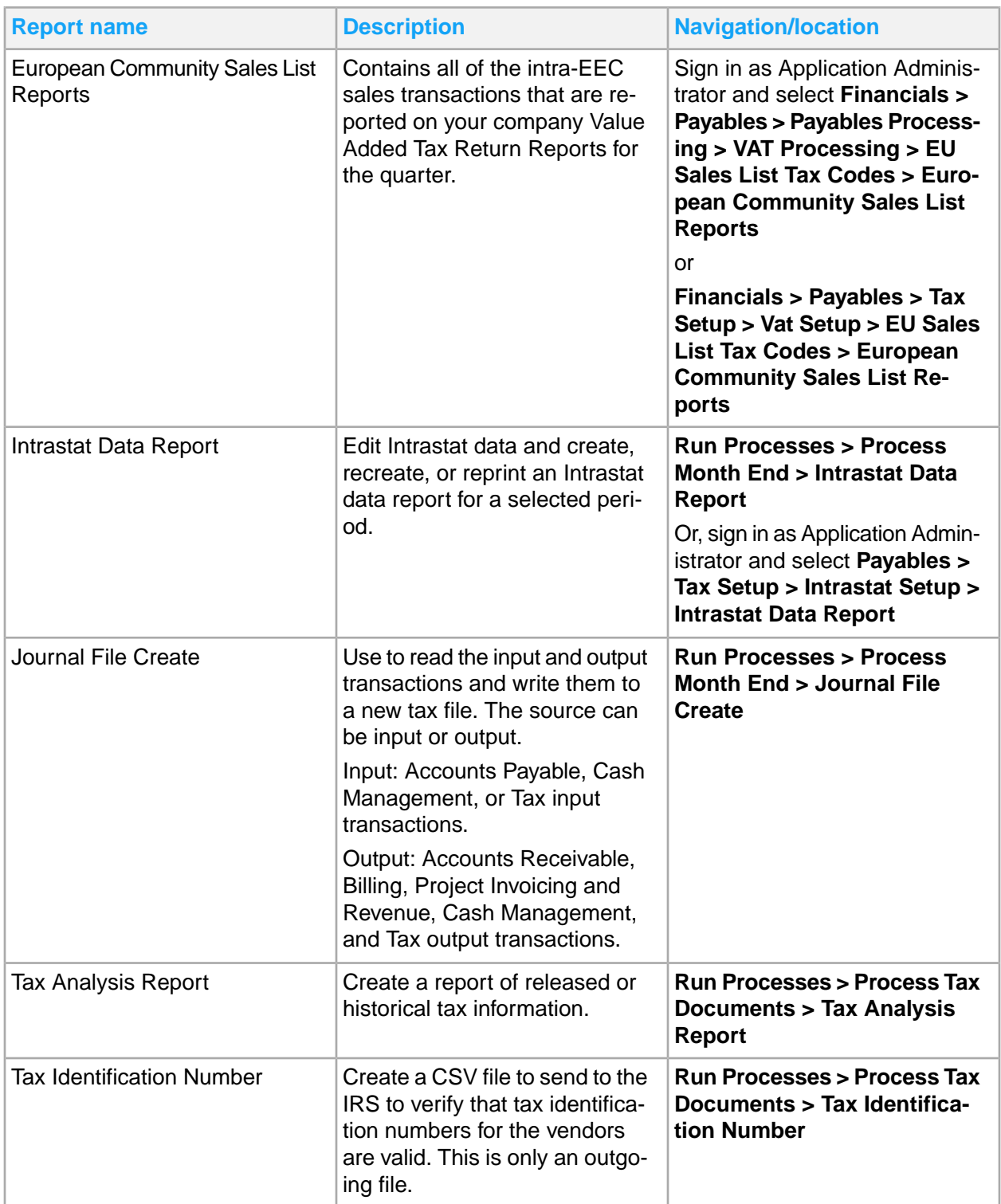

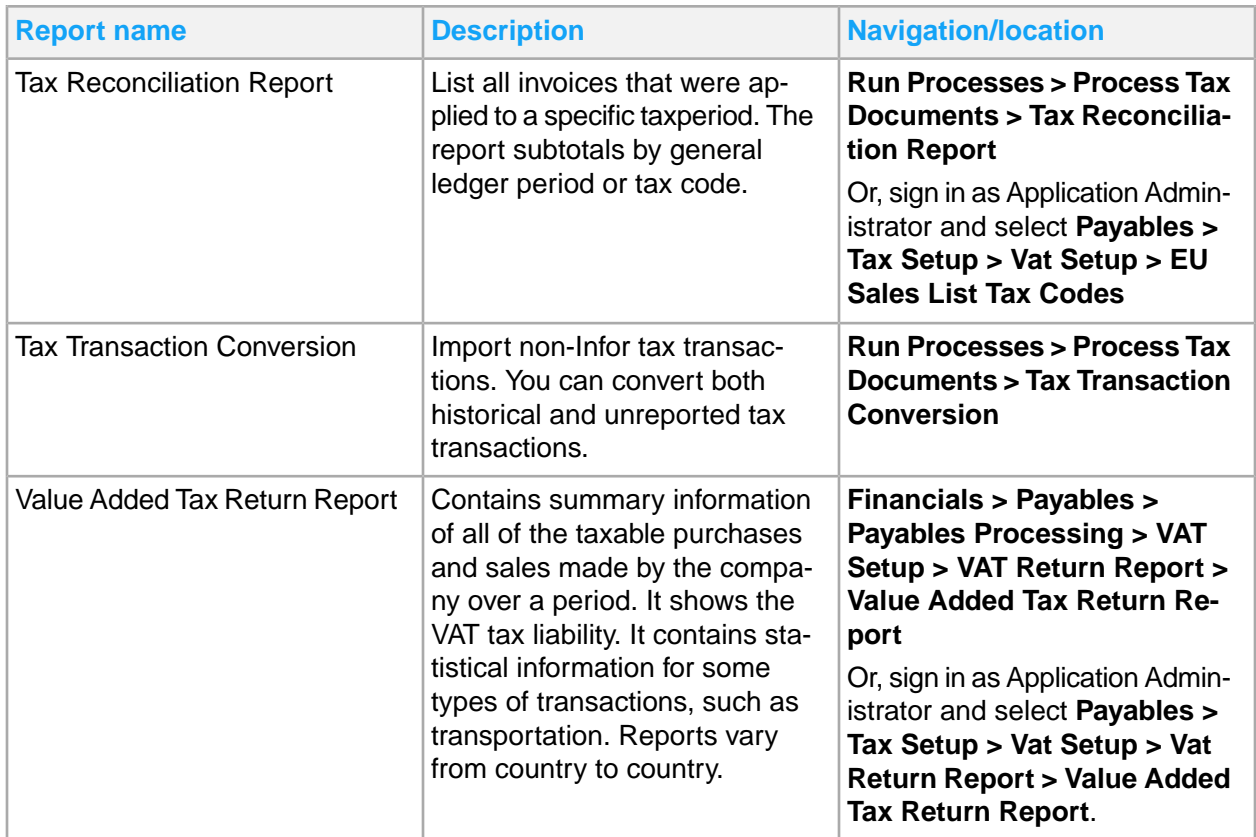

# Chapter 23: Warehouse reporting

### Warehouse reports include:

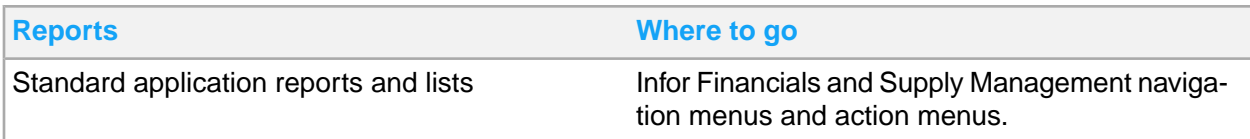

## Warehouse standard application reports and lists

Warehouse information for reporting is located throughout the navigation menus. In addition, you can create a report from any list.

This table contains a list of the most pertinent standard application reports and lists for warehouse. The navigation path listed is for the Supply Management Processor role.

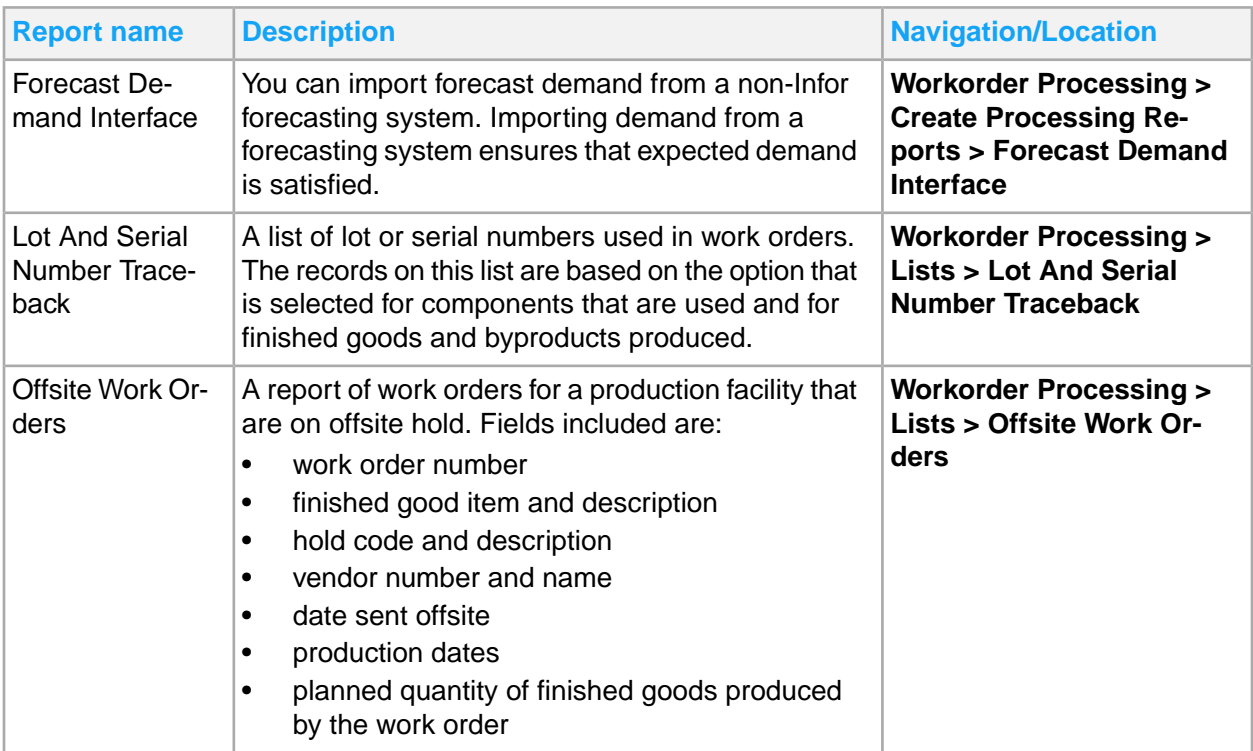

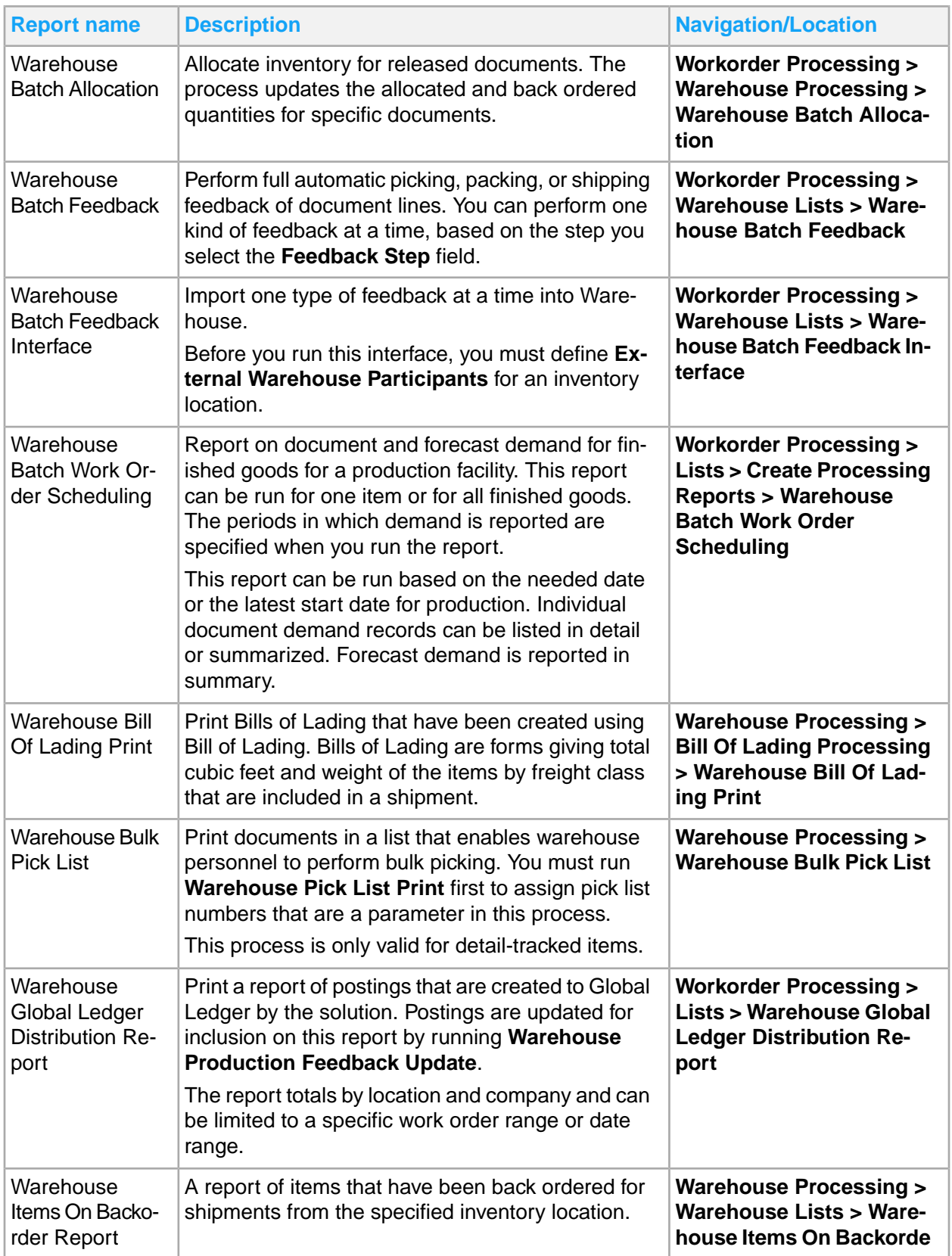

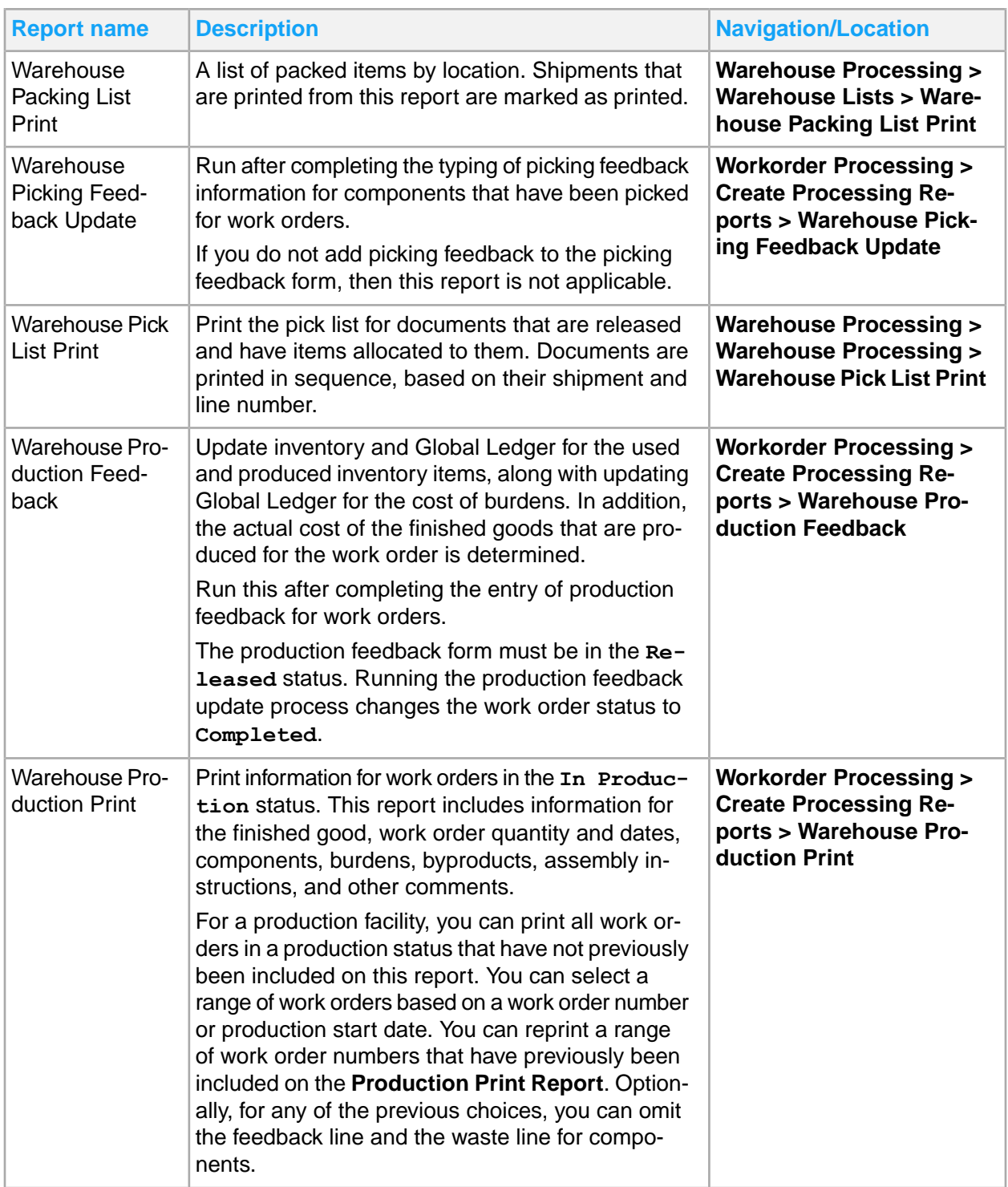

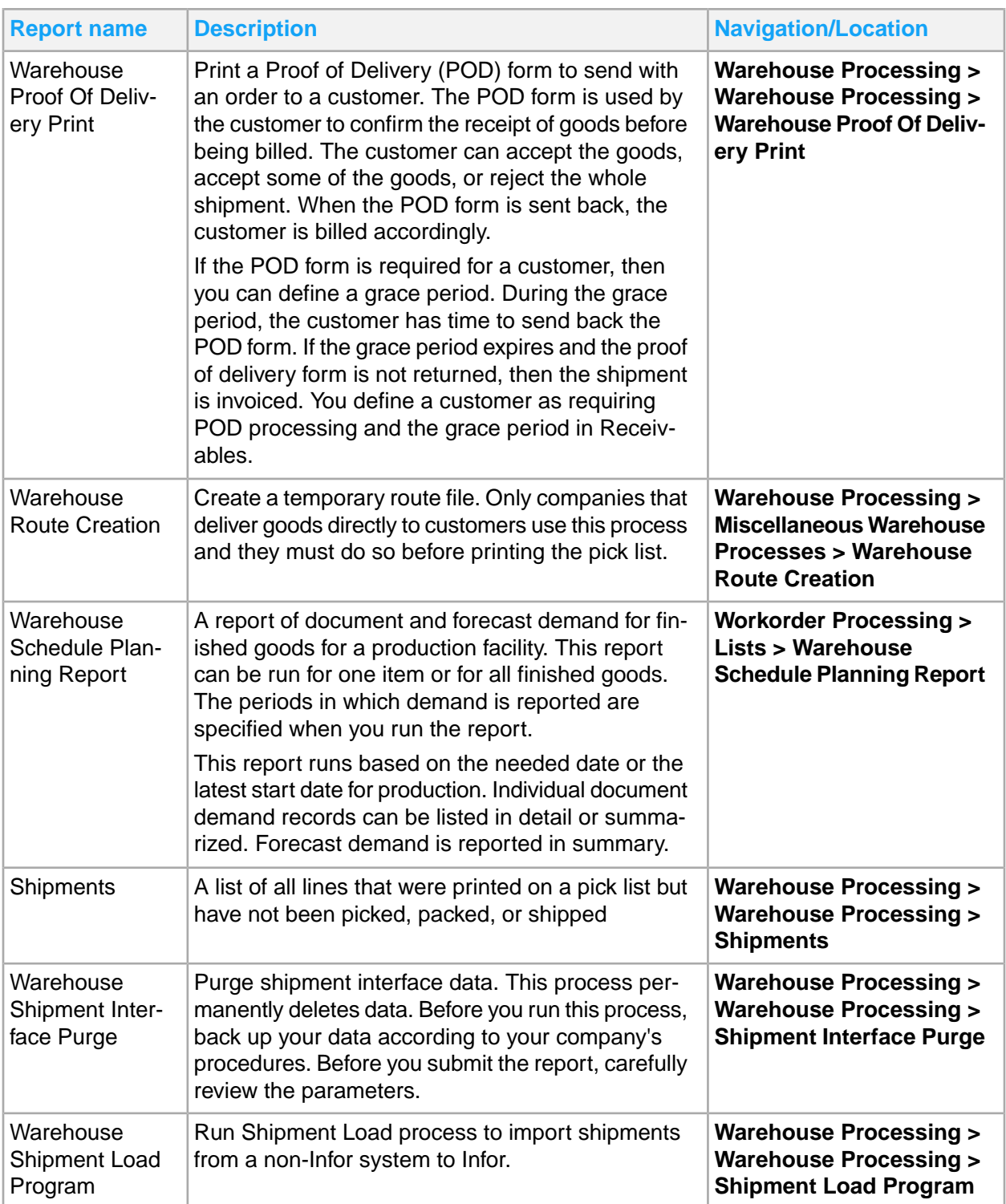

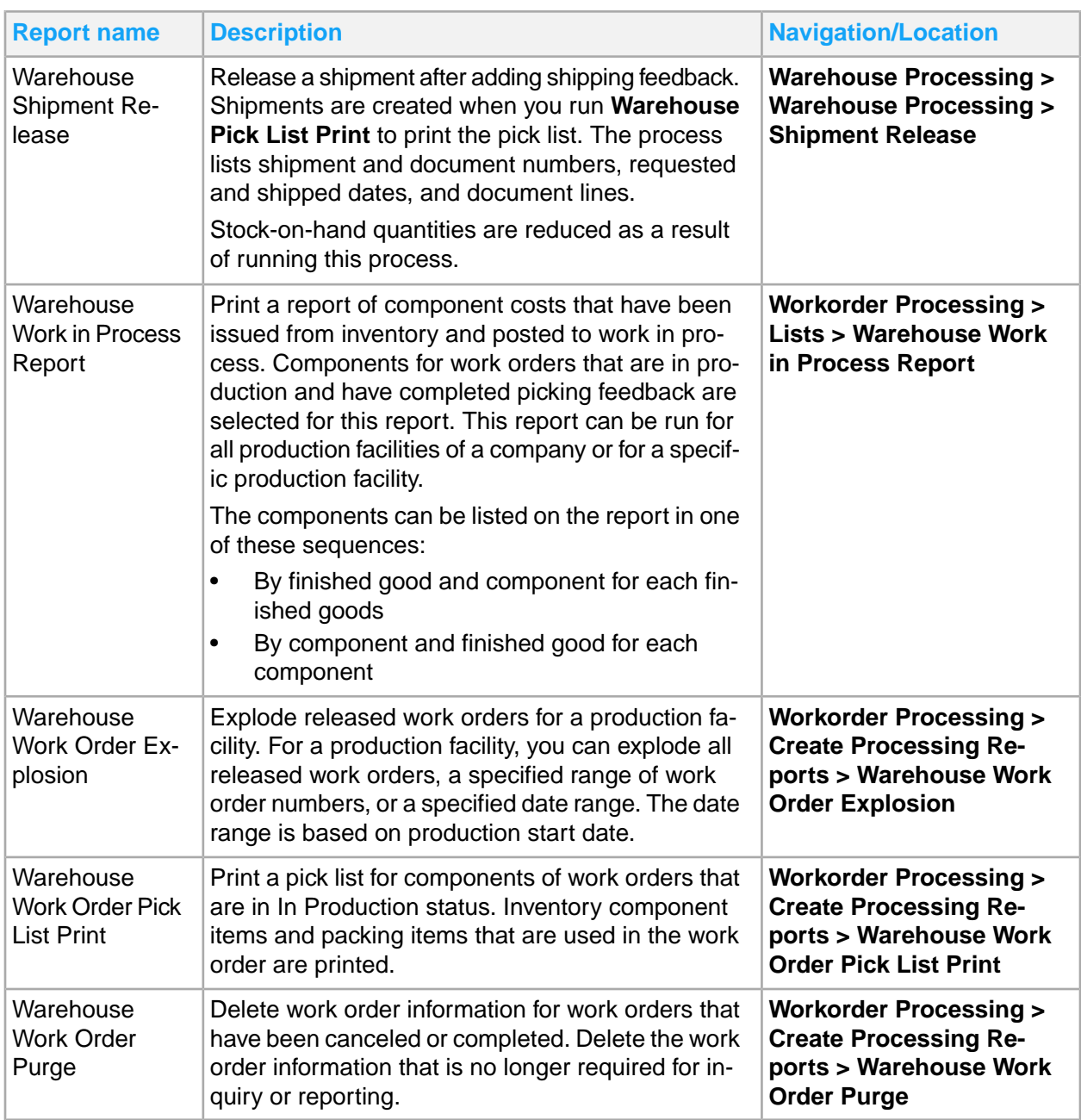

# Chapter 24: Work order reporting

#### Work order reports include:

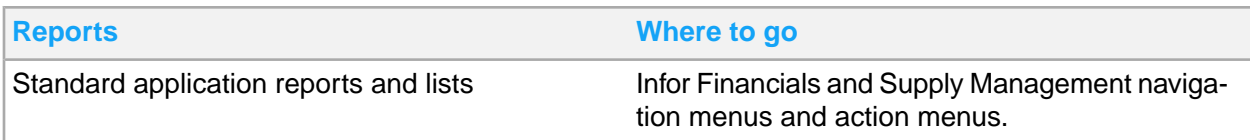

## Work Order standard application reports and lists

Work order information for reporting is located throughout the navigation menus. In addition, you can create a report from any list.

This table contains a list of the most pertinent standard application reports and lists for work order. The navigation listed is for the Supply Management Processor role.

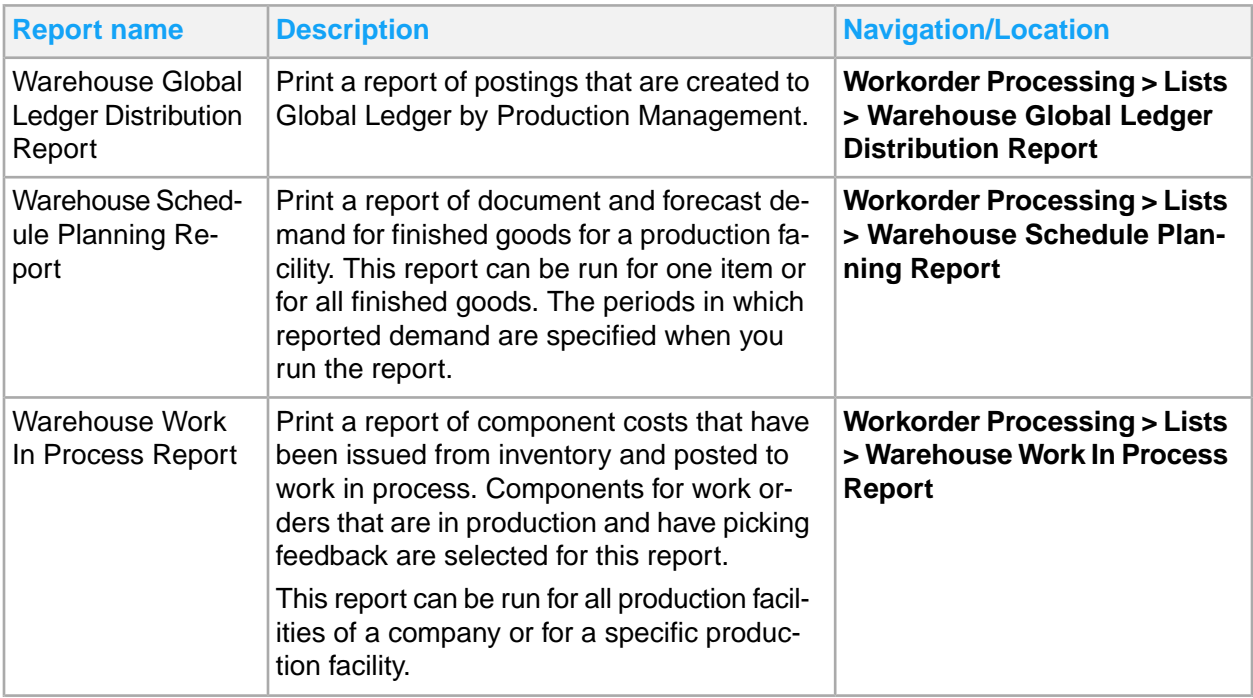

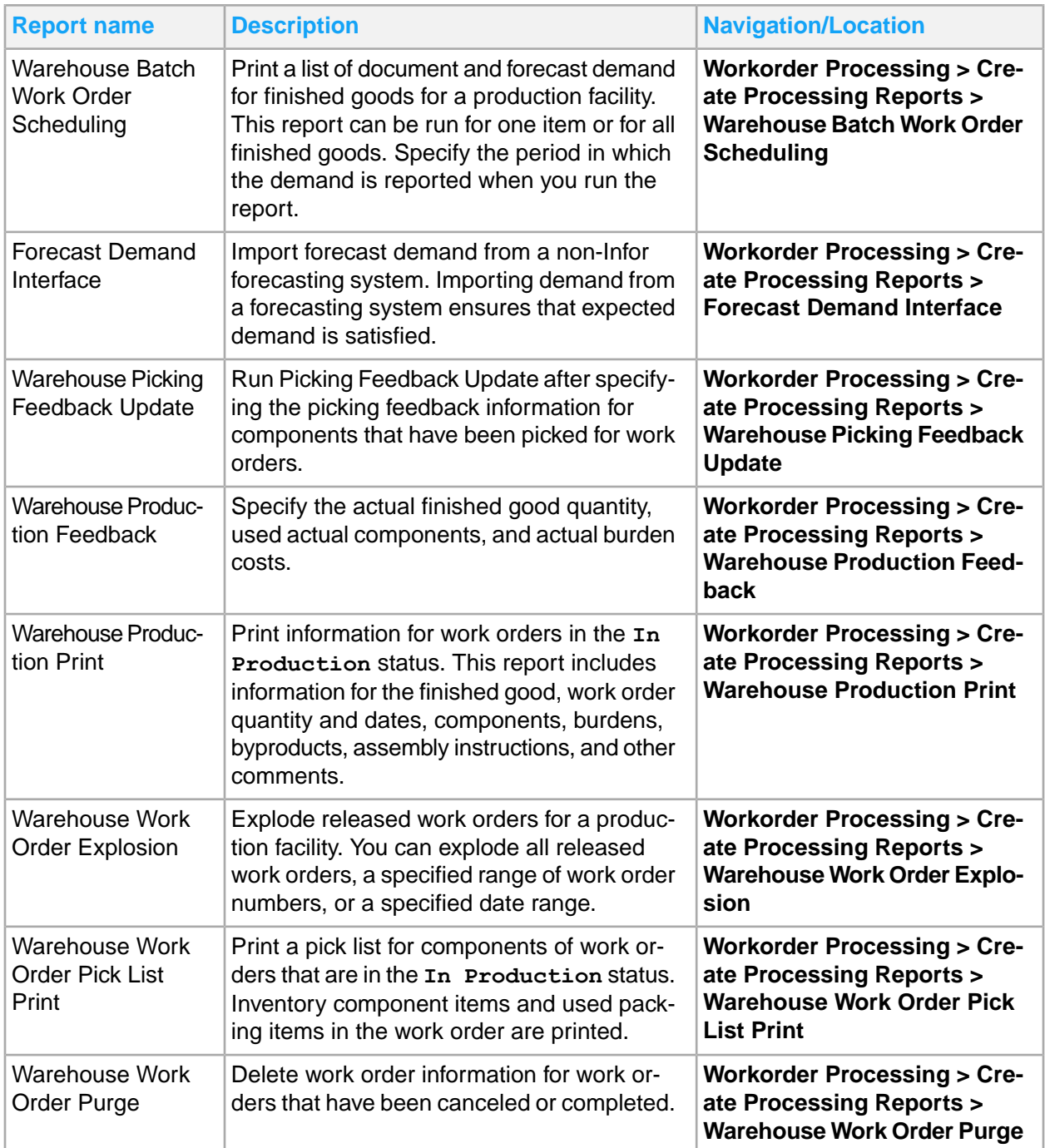

# Appendix A: Report mapping from Lawson v10 to FSM v11

This appendix contains a list of Lawson v10 reports and their conversion to Infor Financials and Supply Management. Use this list as a reference if you are familiar with the Lawson Enterprise Applications. The list is in alpha-numeric order by Lawson token ID. If the Lawson token ID is not listed in this document, then the batch report was not converted for use in Infor Financials and Supply Management.

Note that some of the title names have changed from v10 to v11.

## Asset Accounting

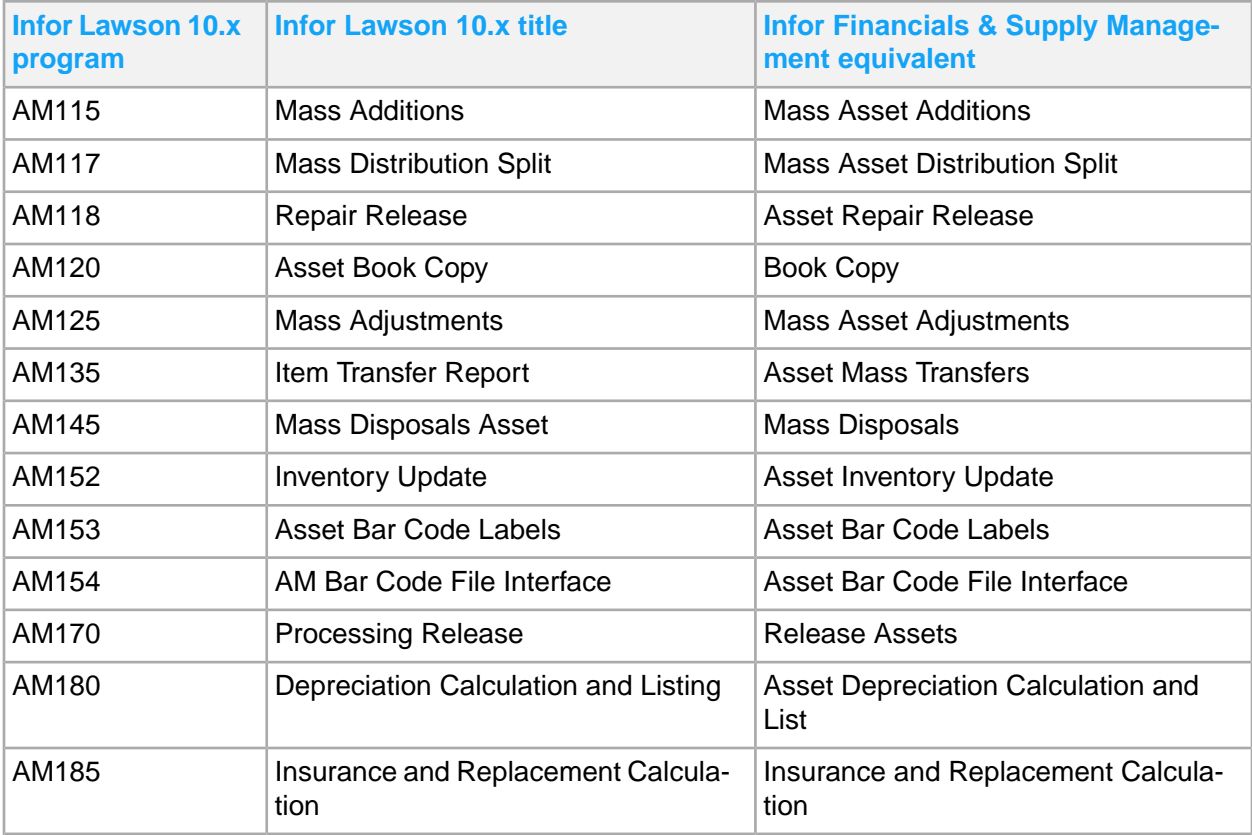

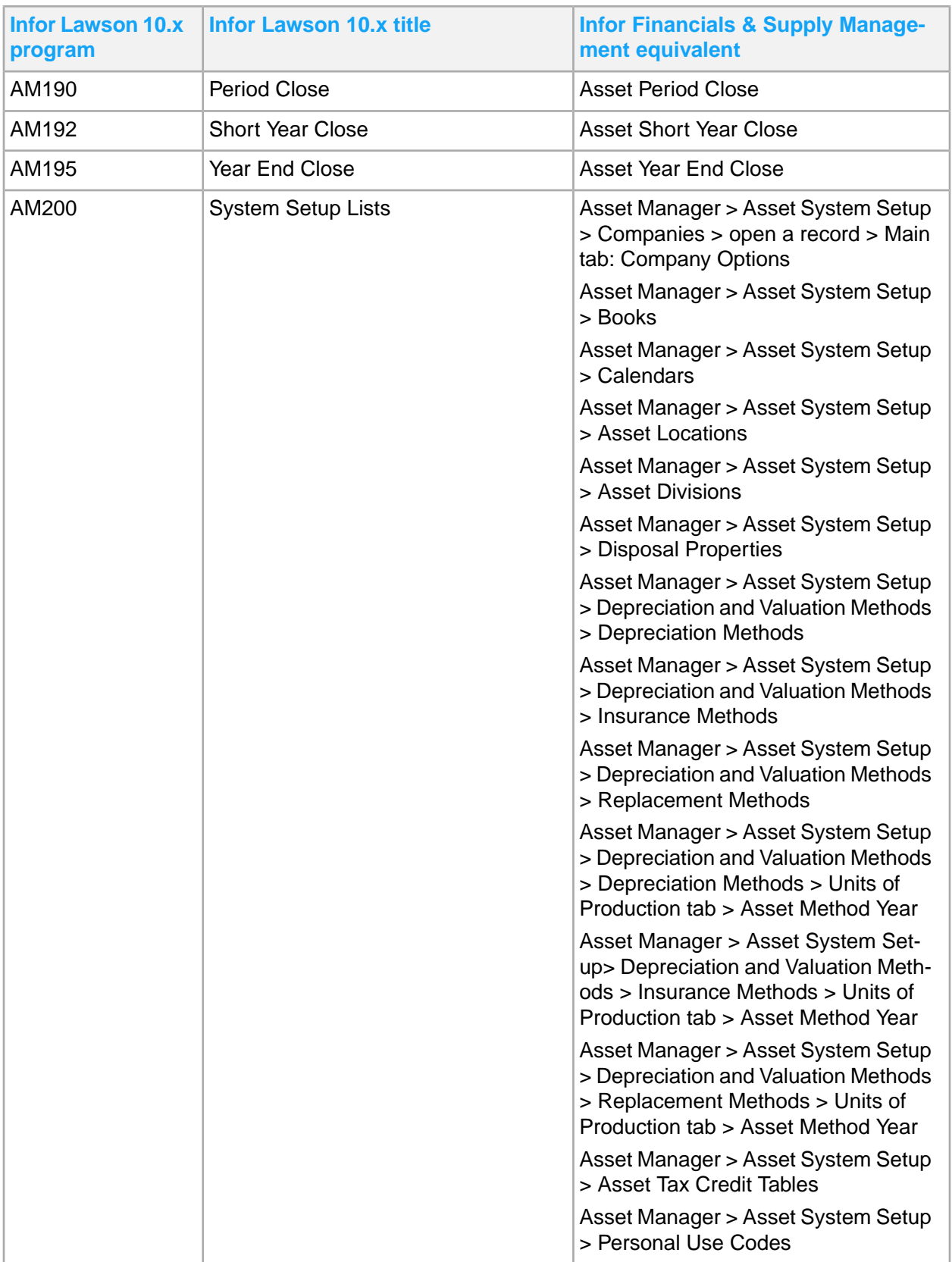

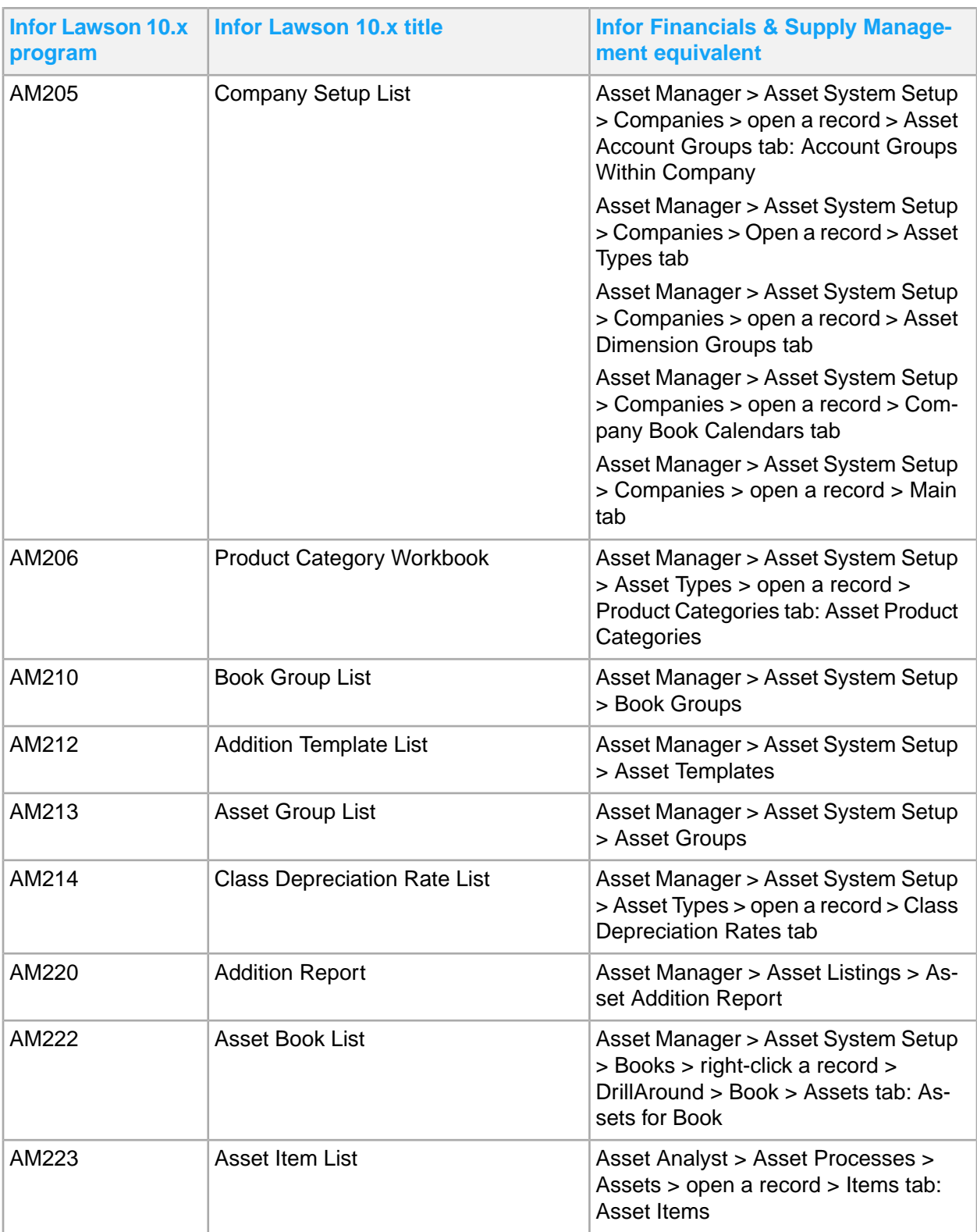

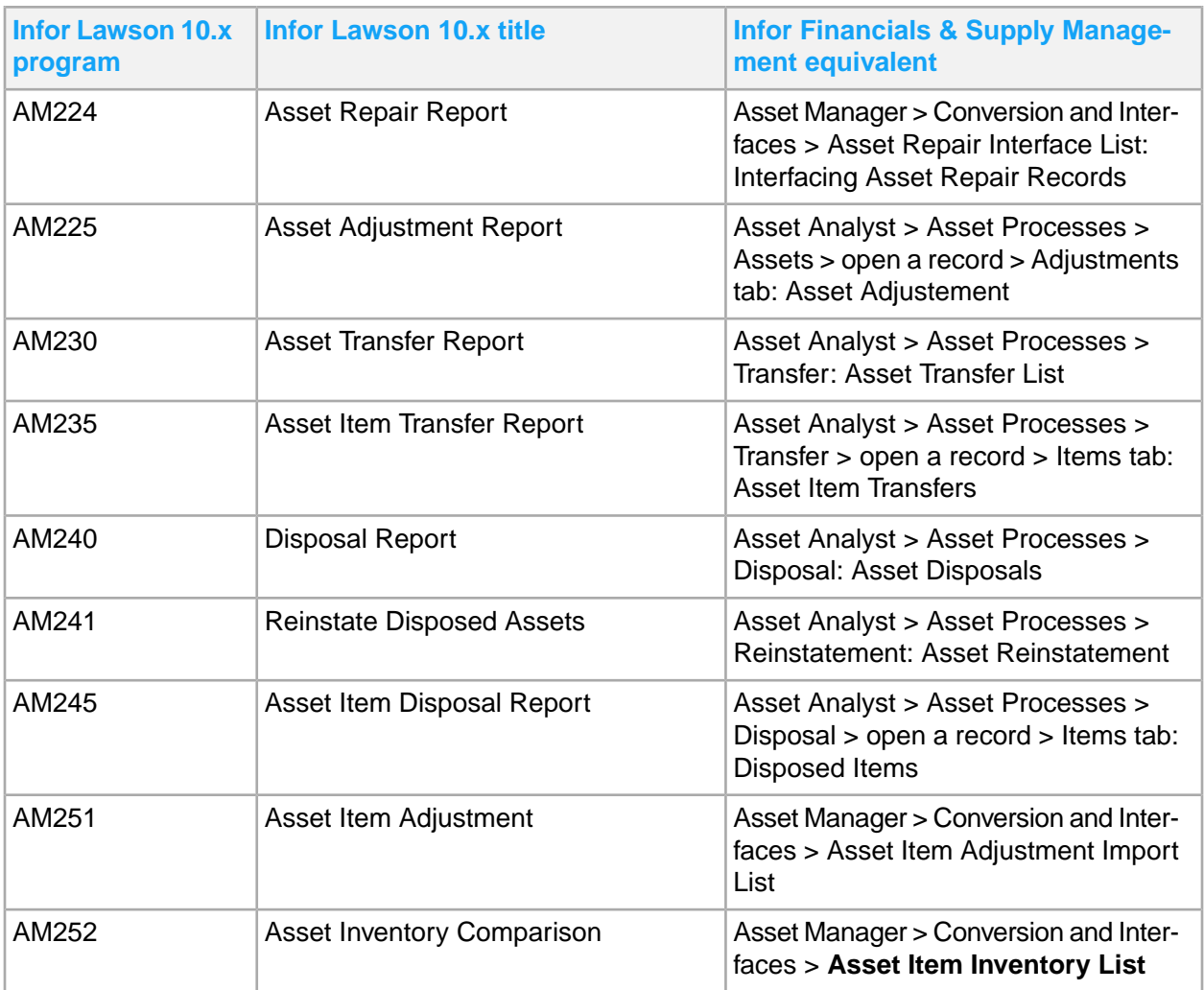

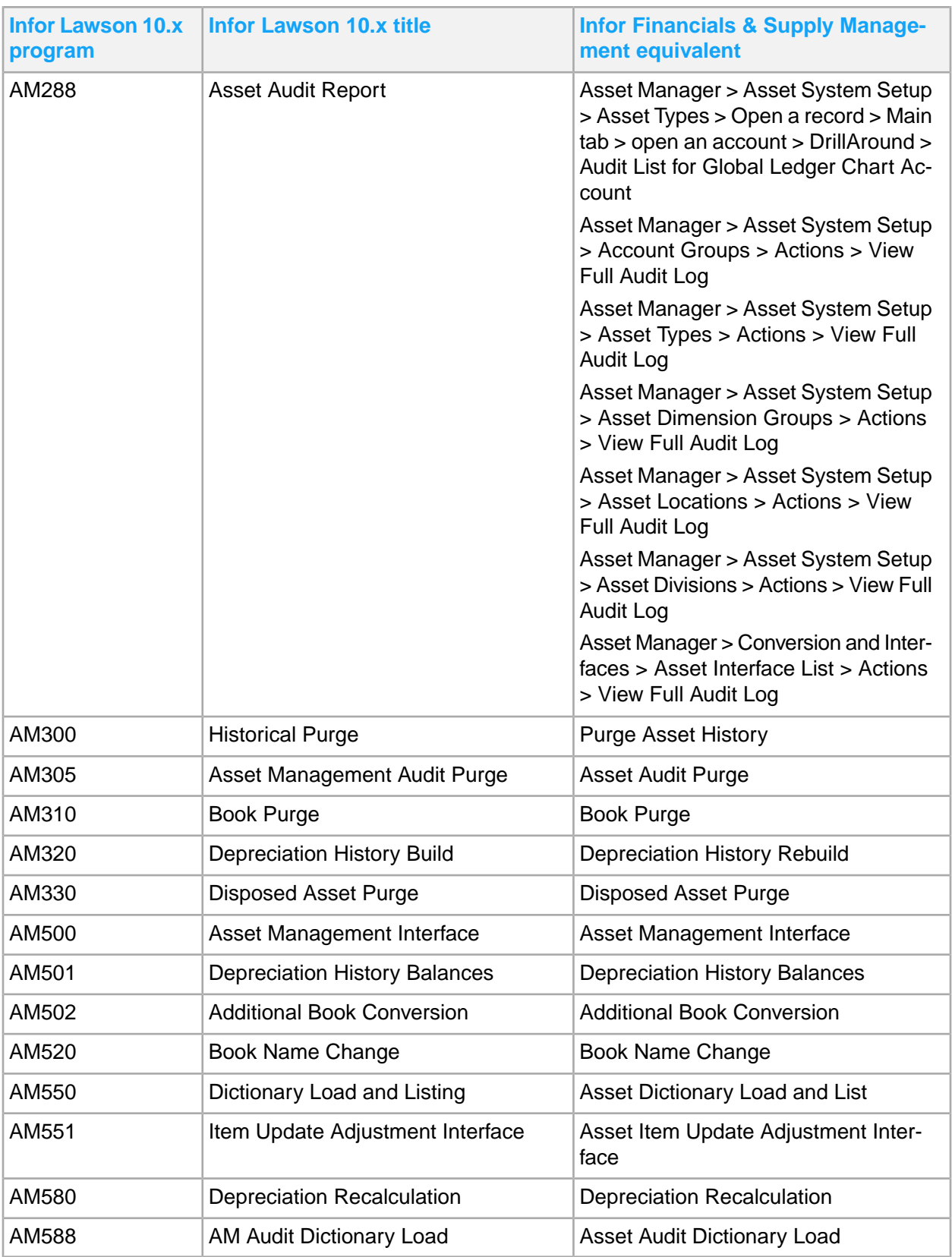

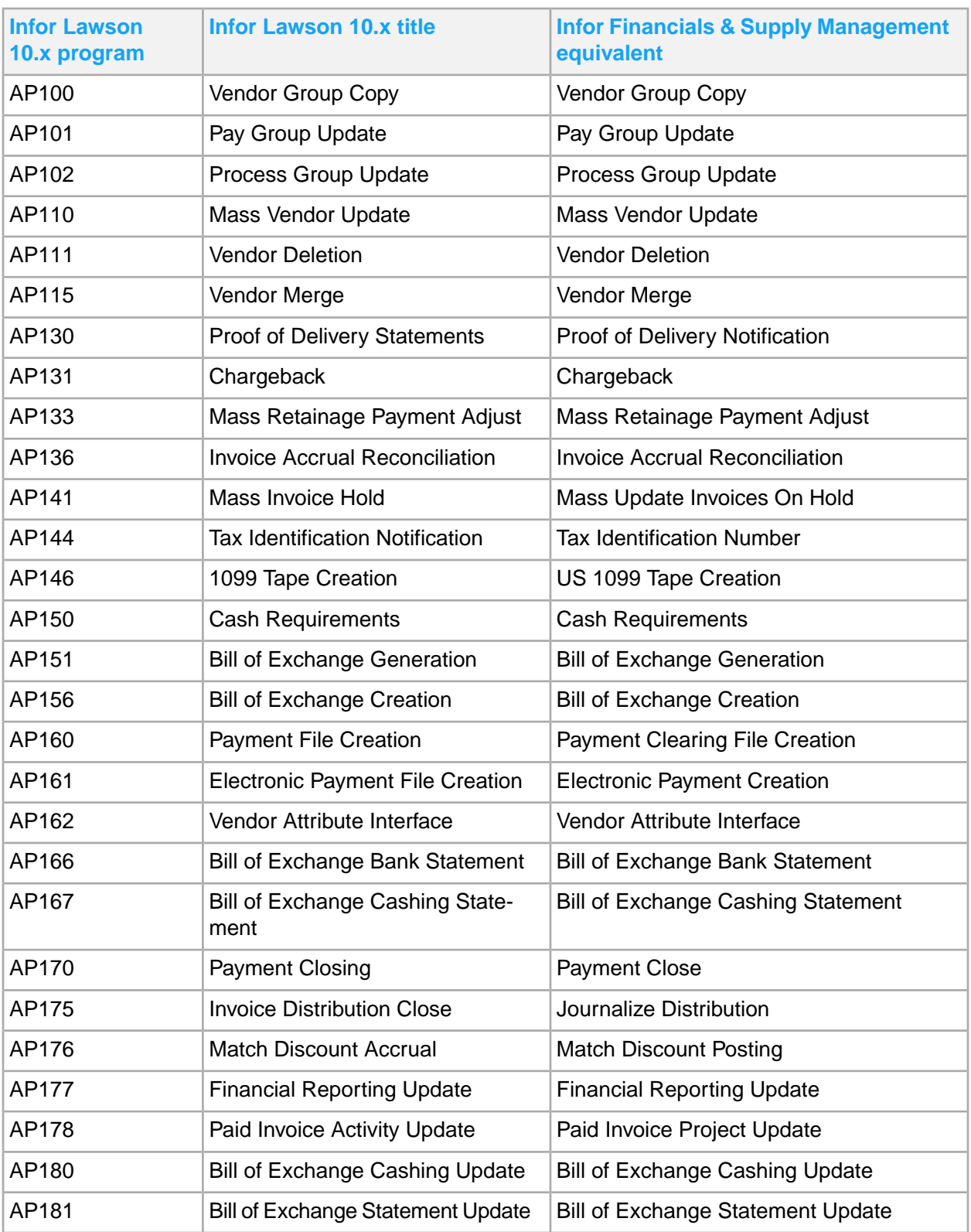

# Payables

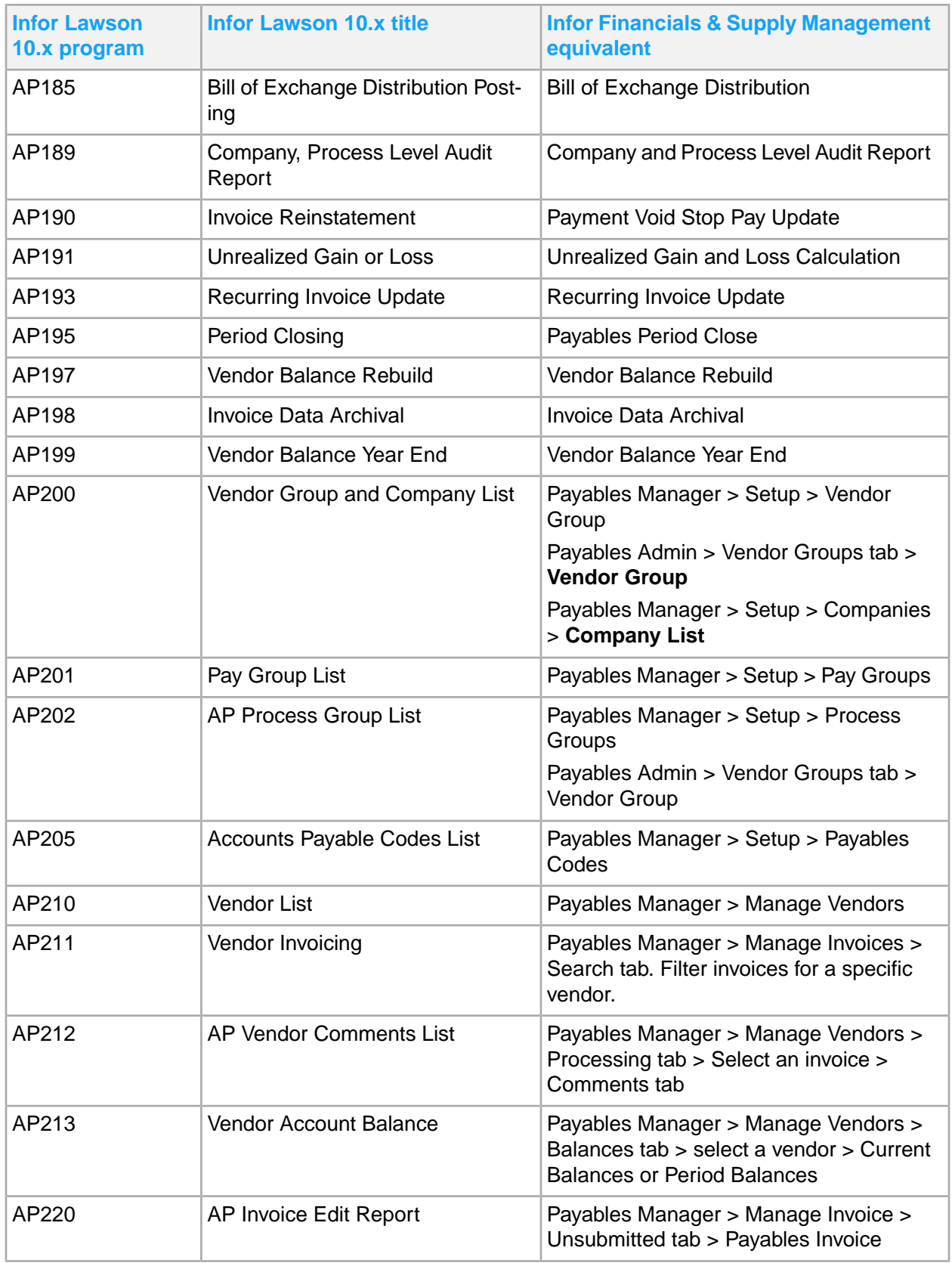

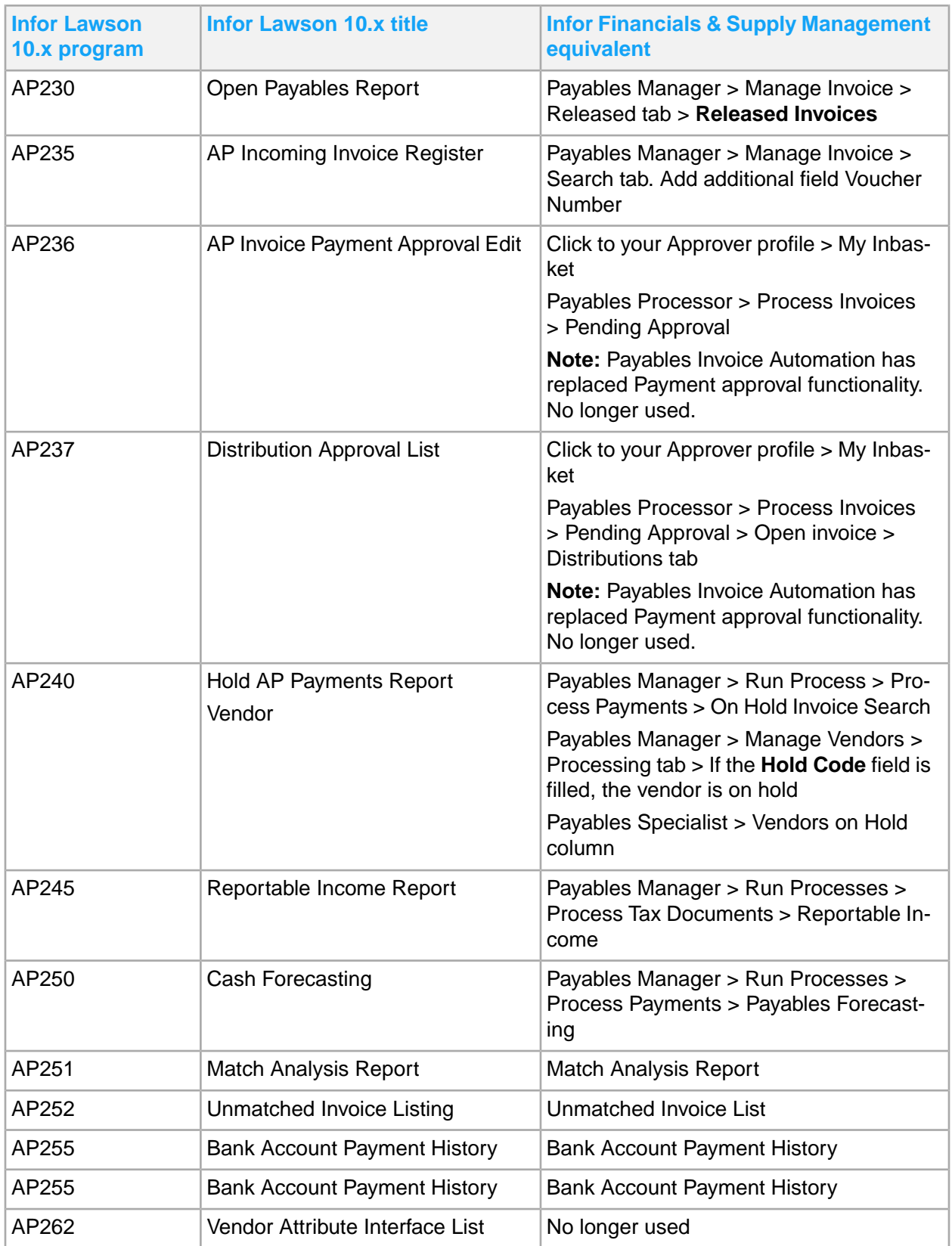
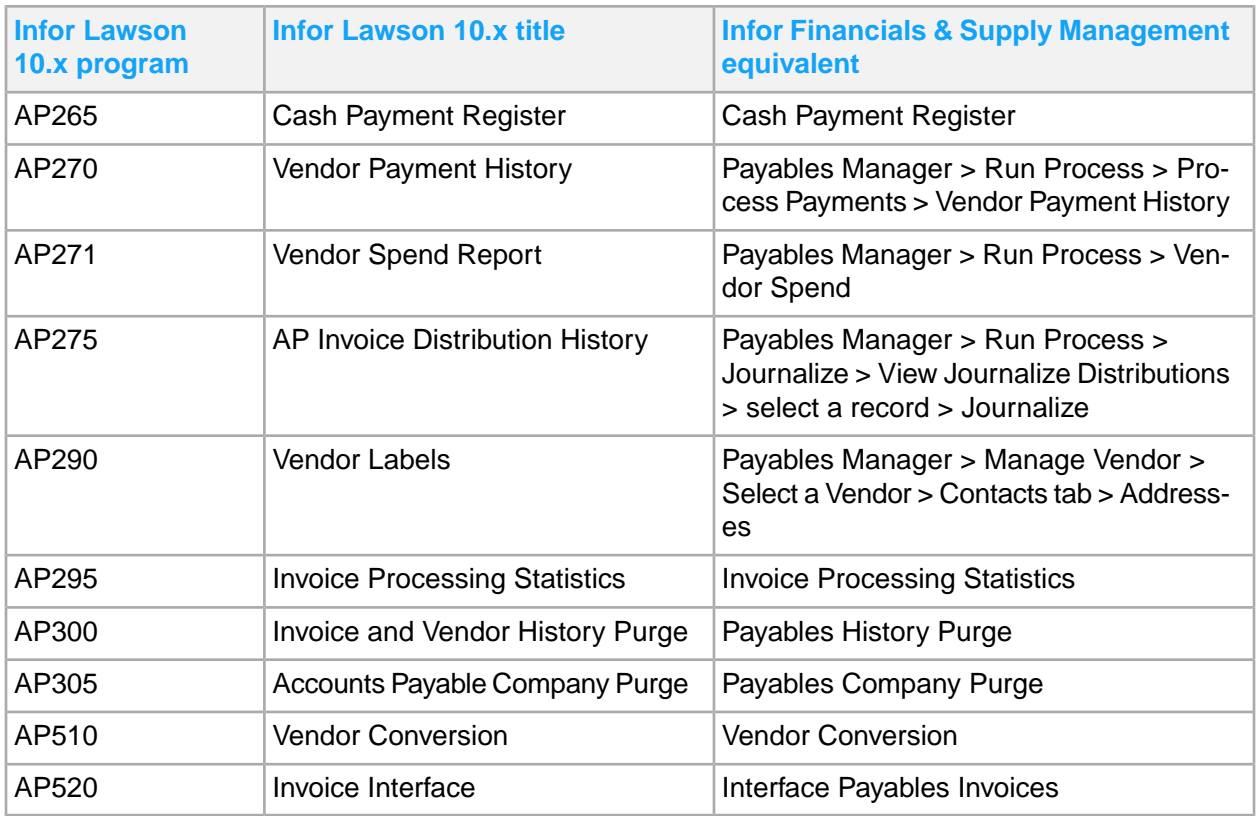

## Receivables

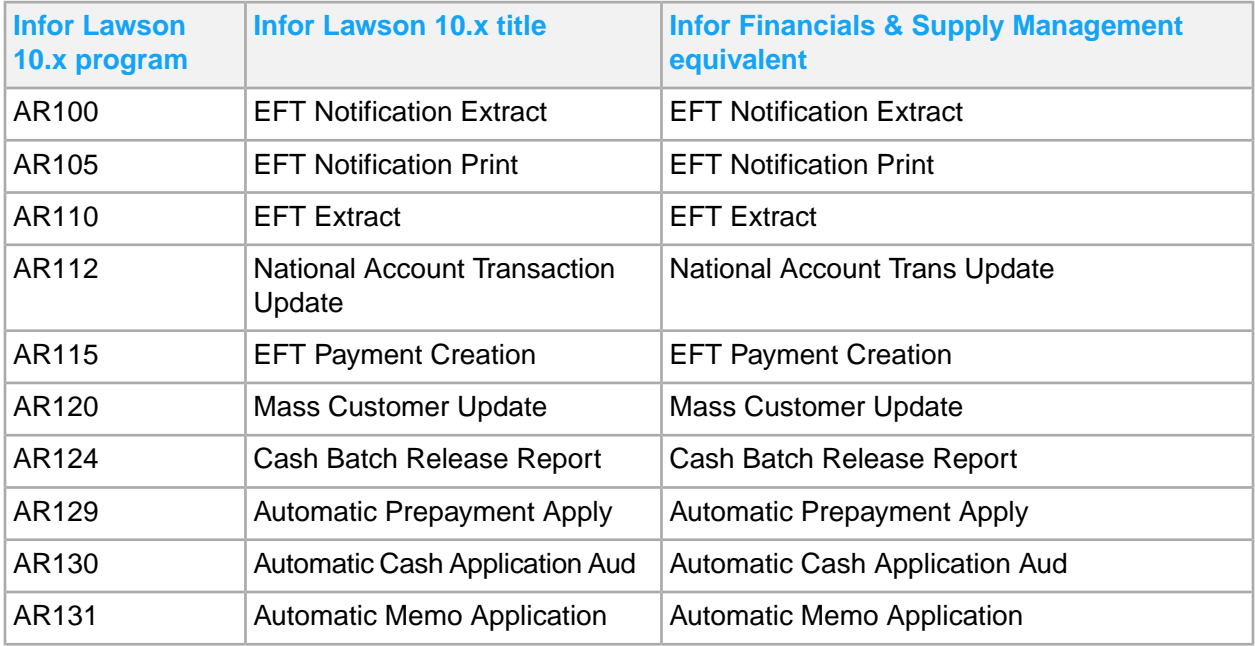

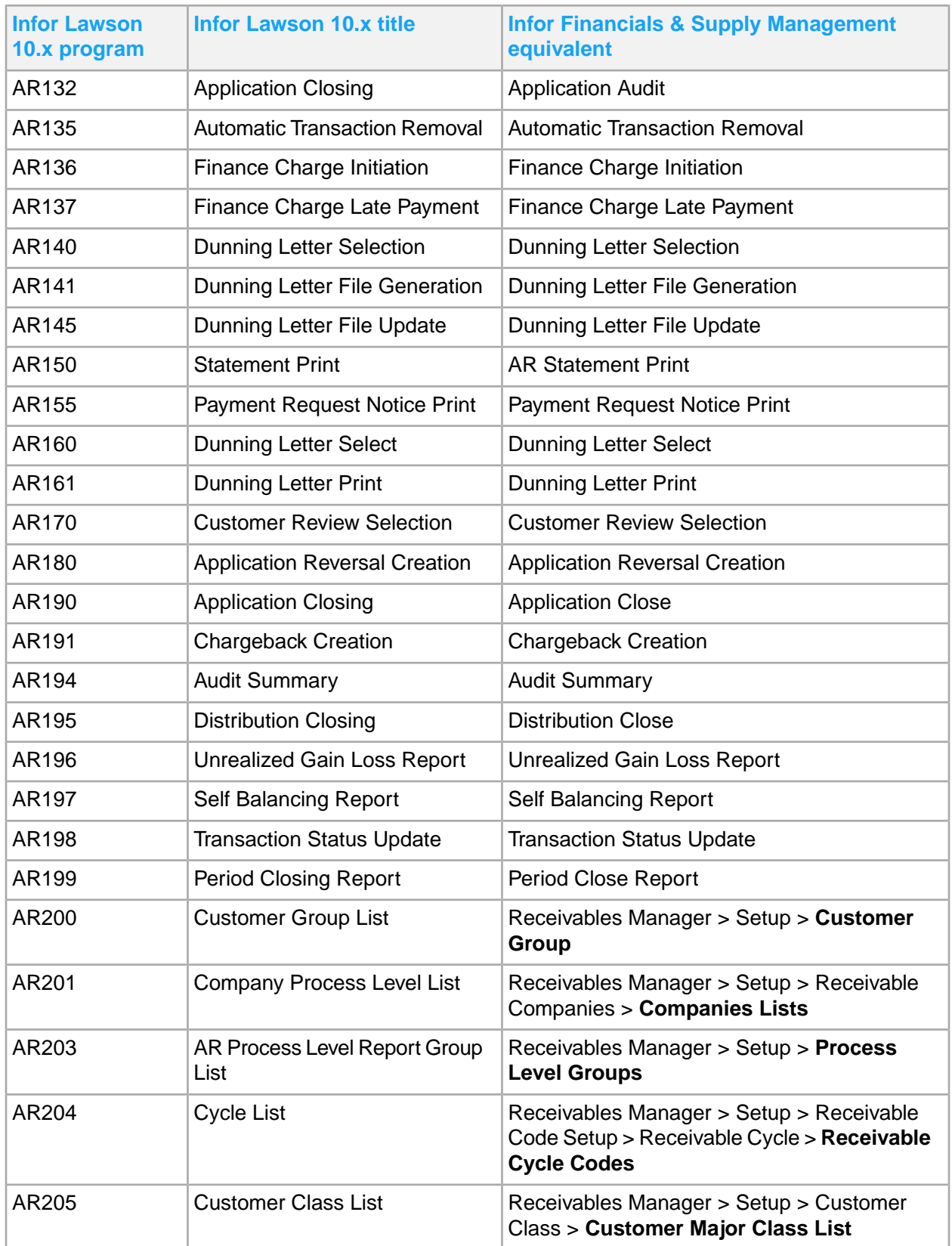

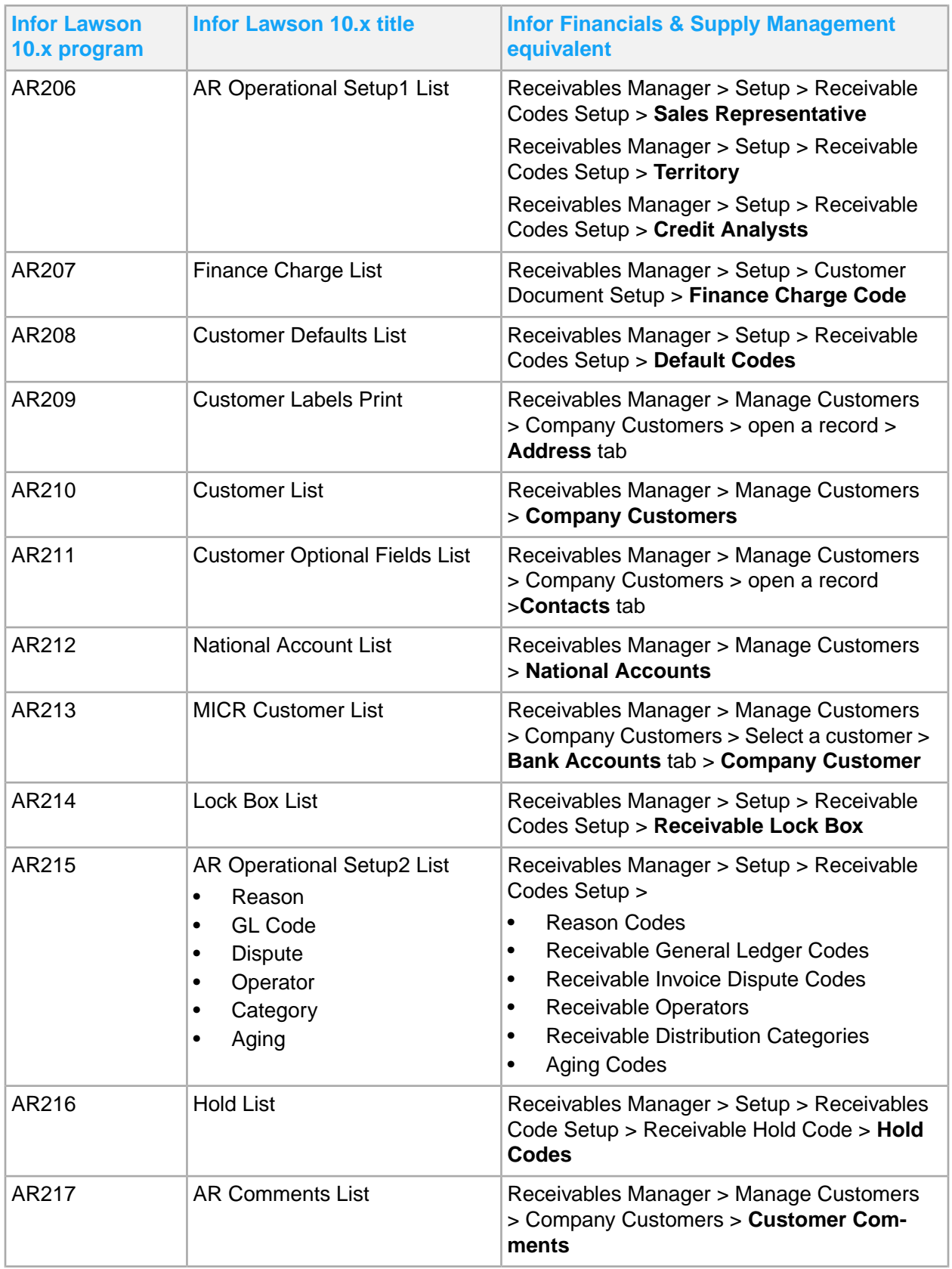

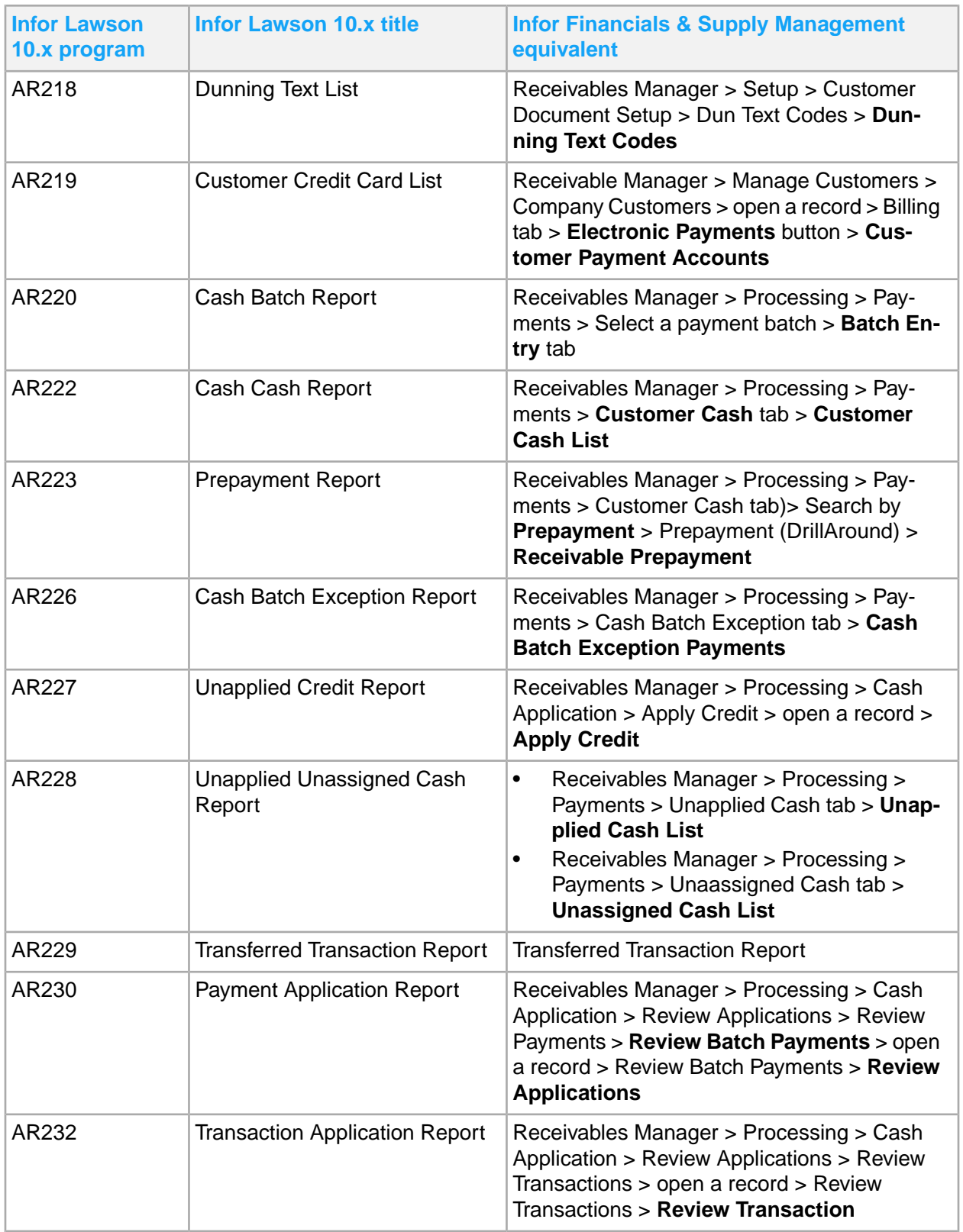

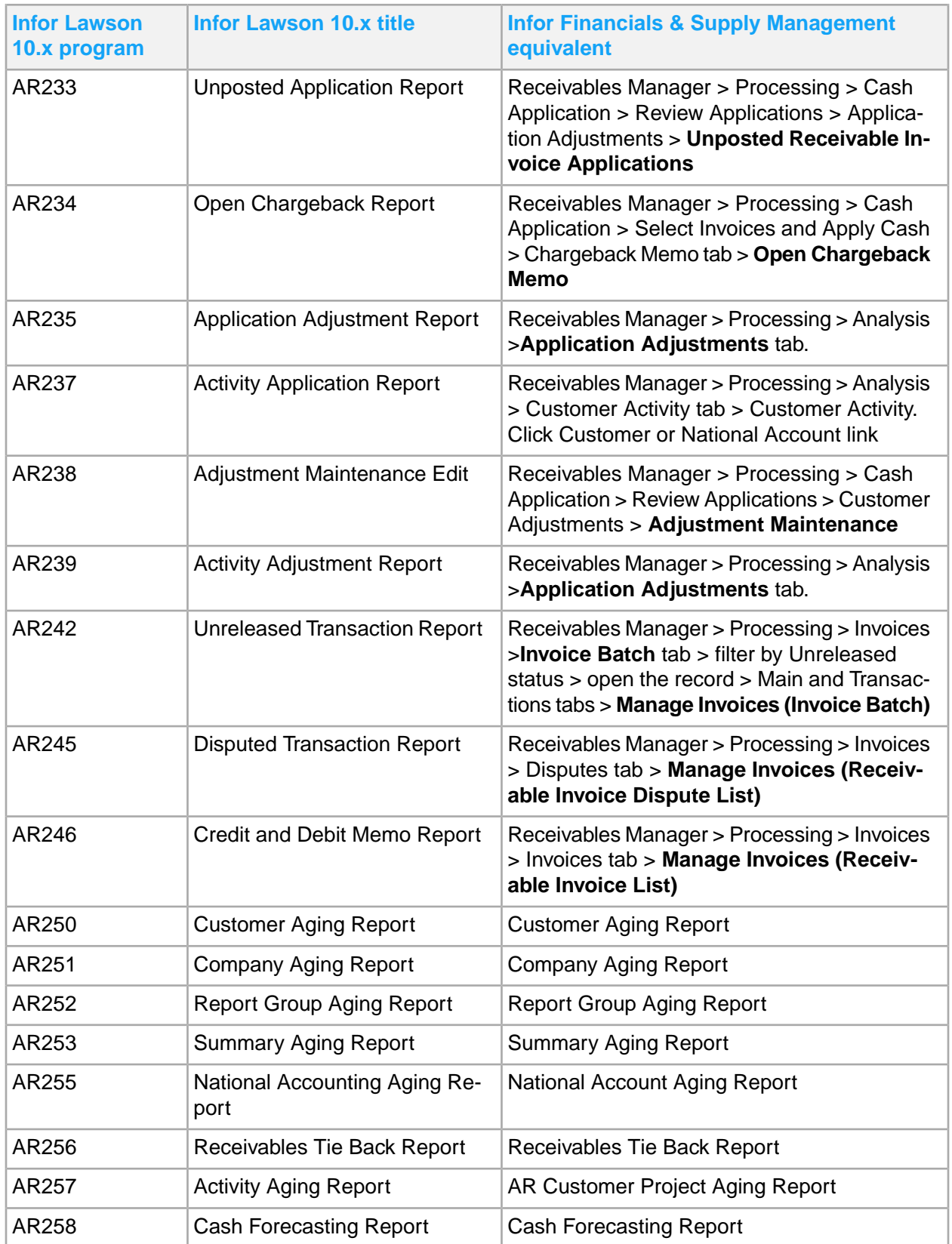

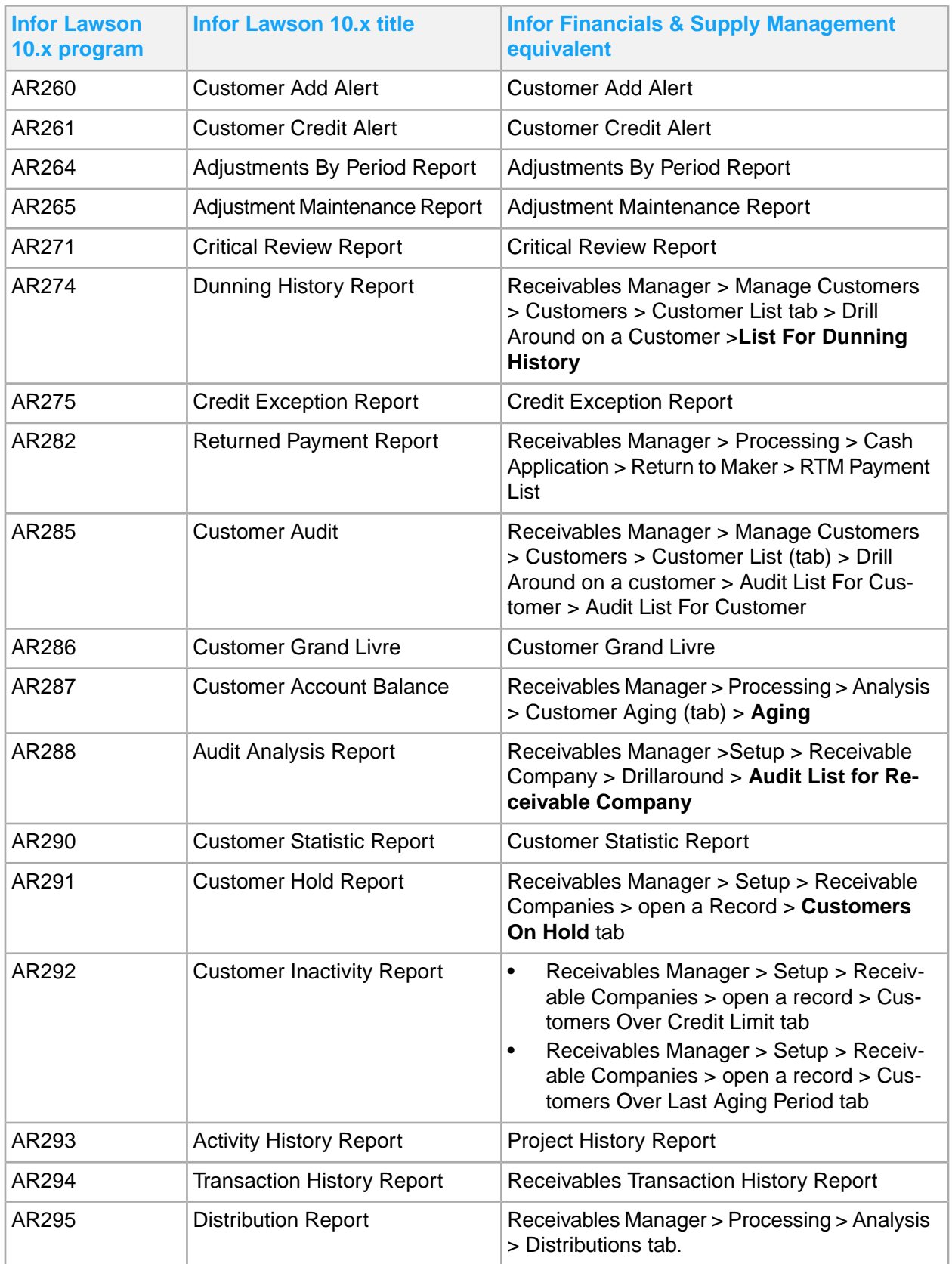

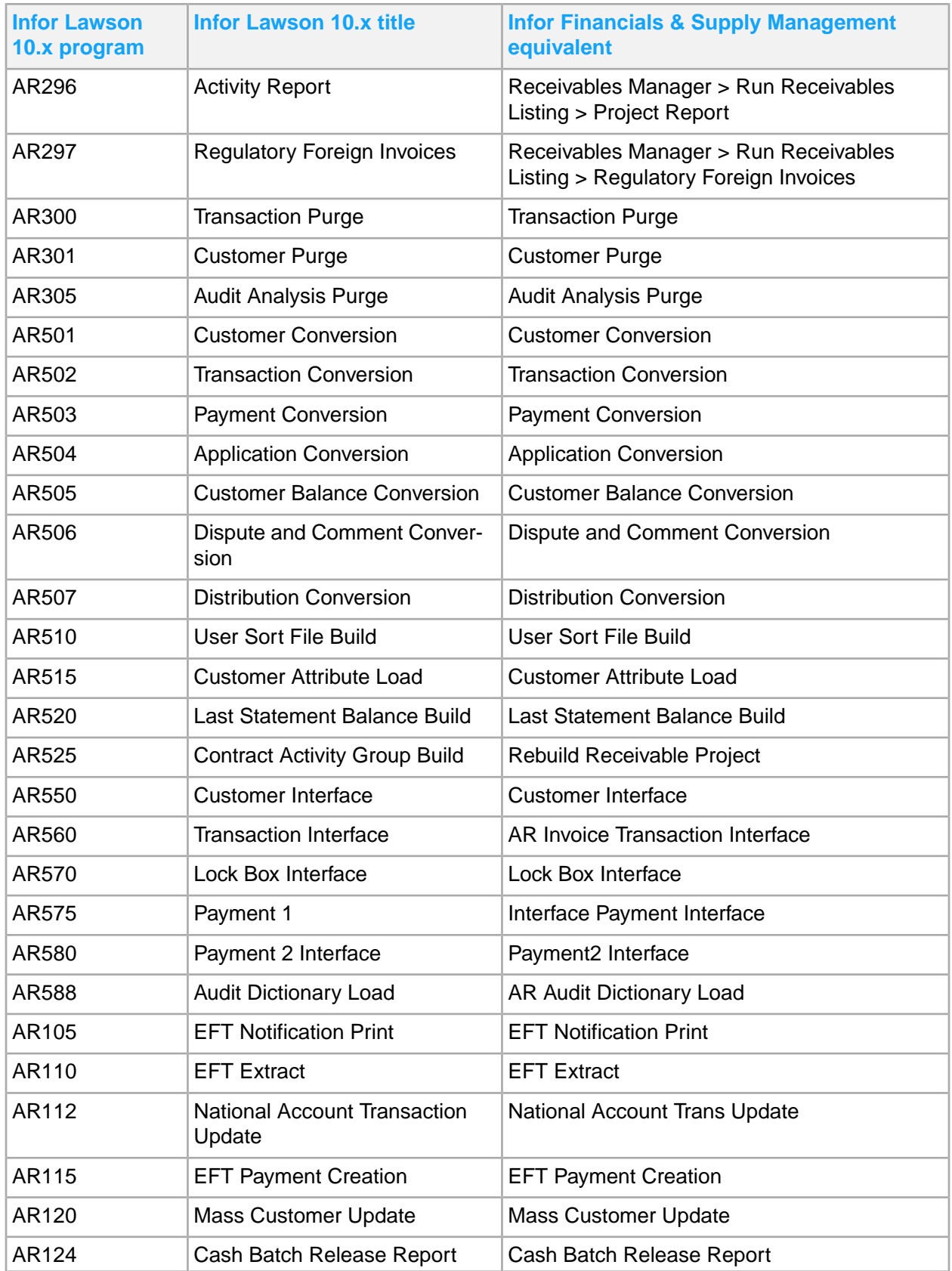

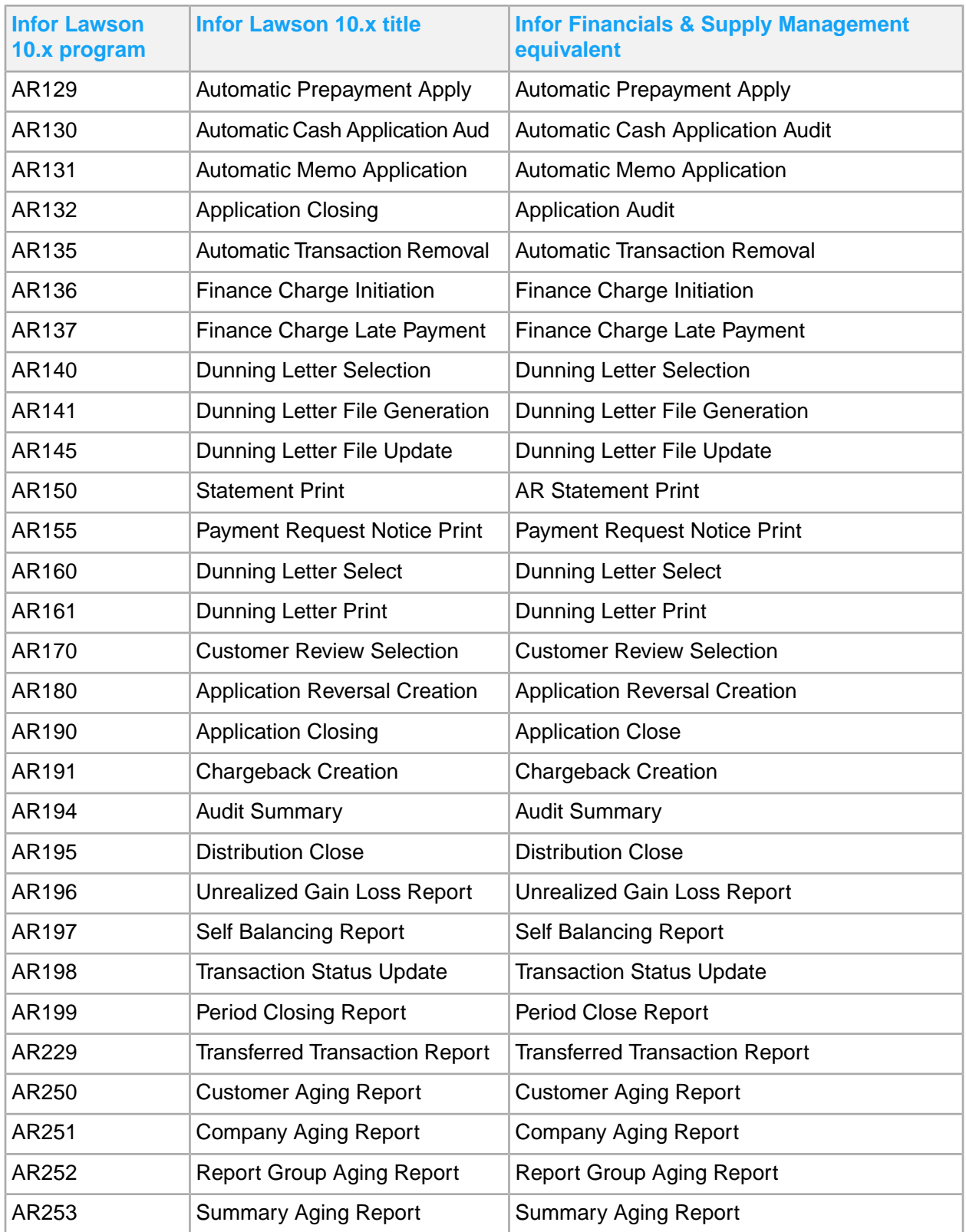

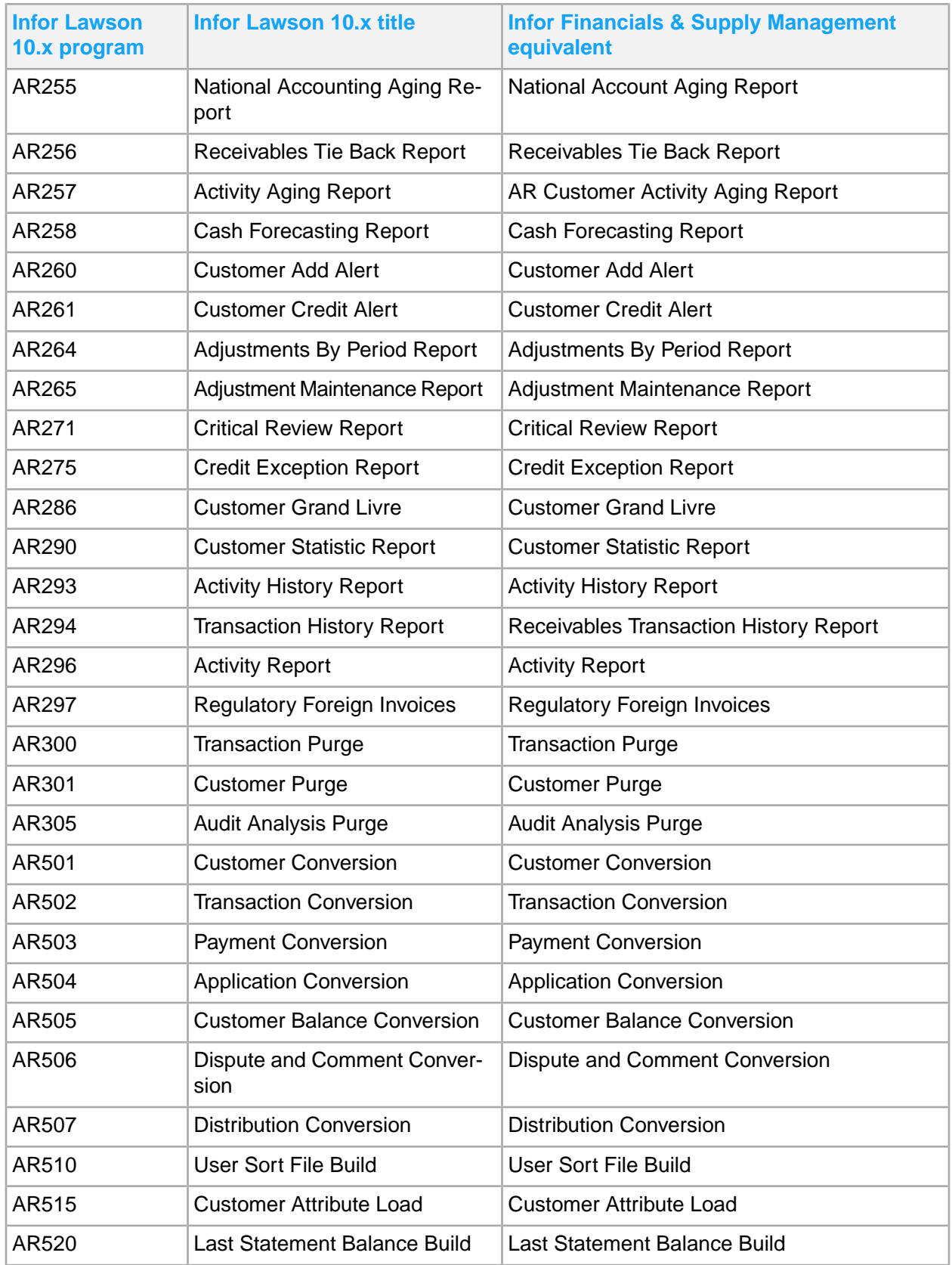

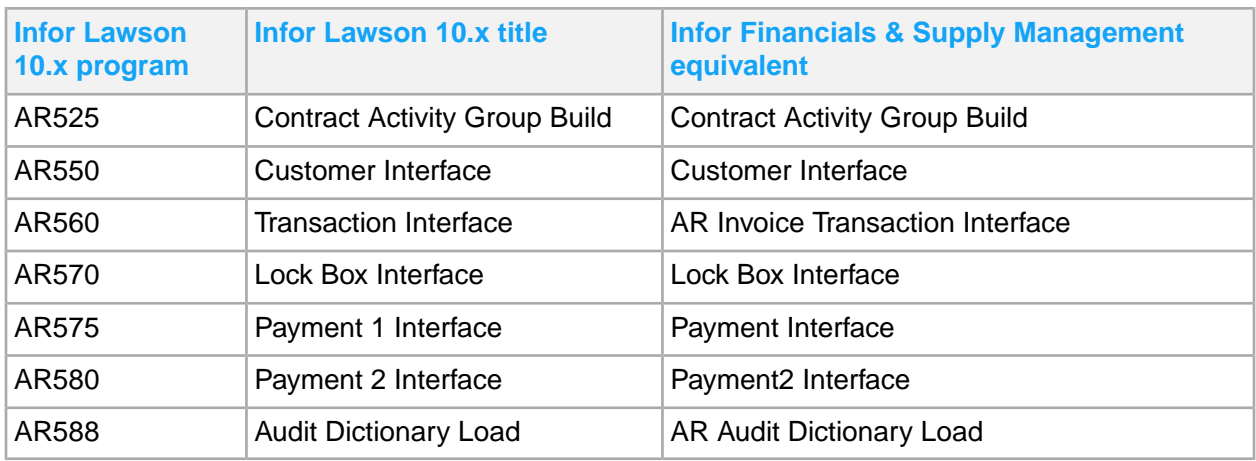

# Billing

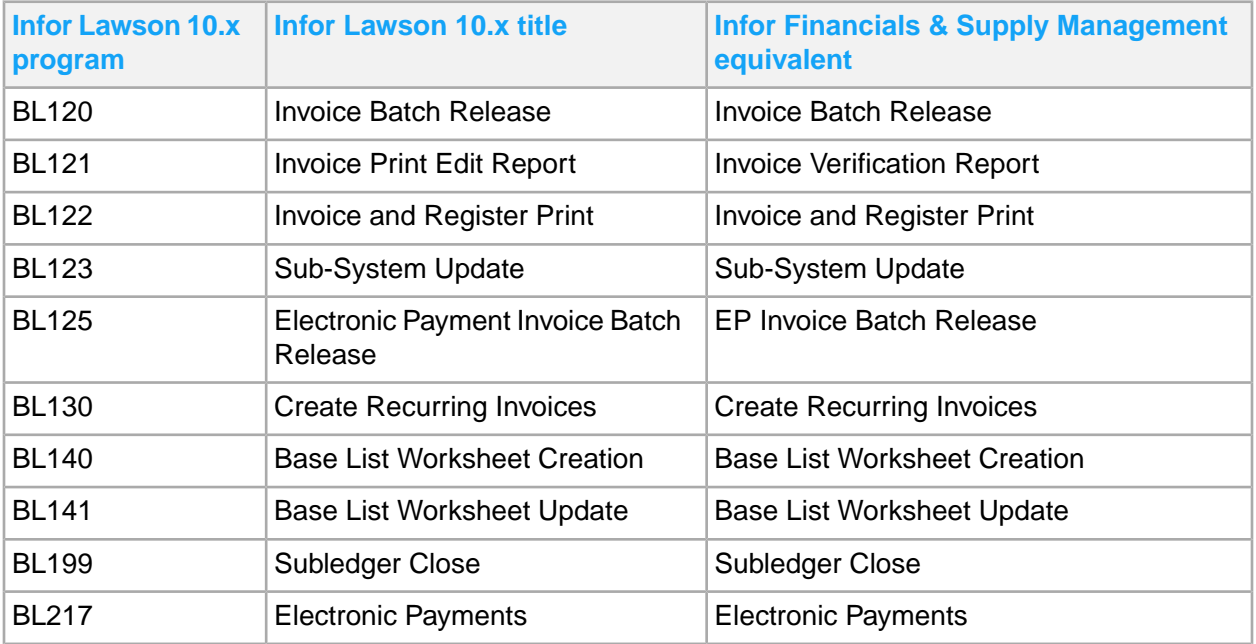

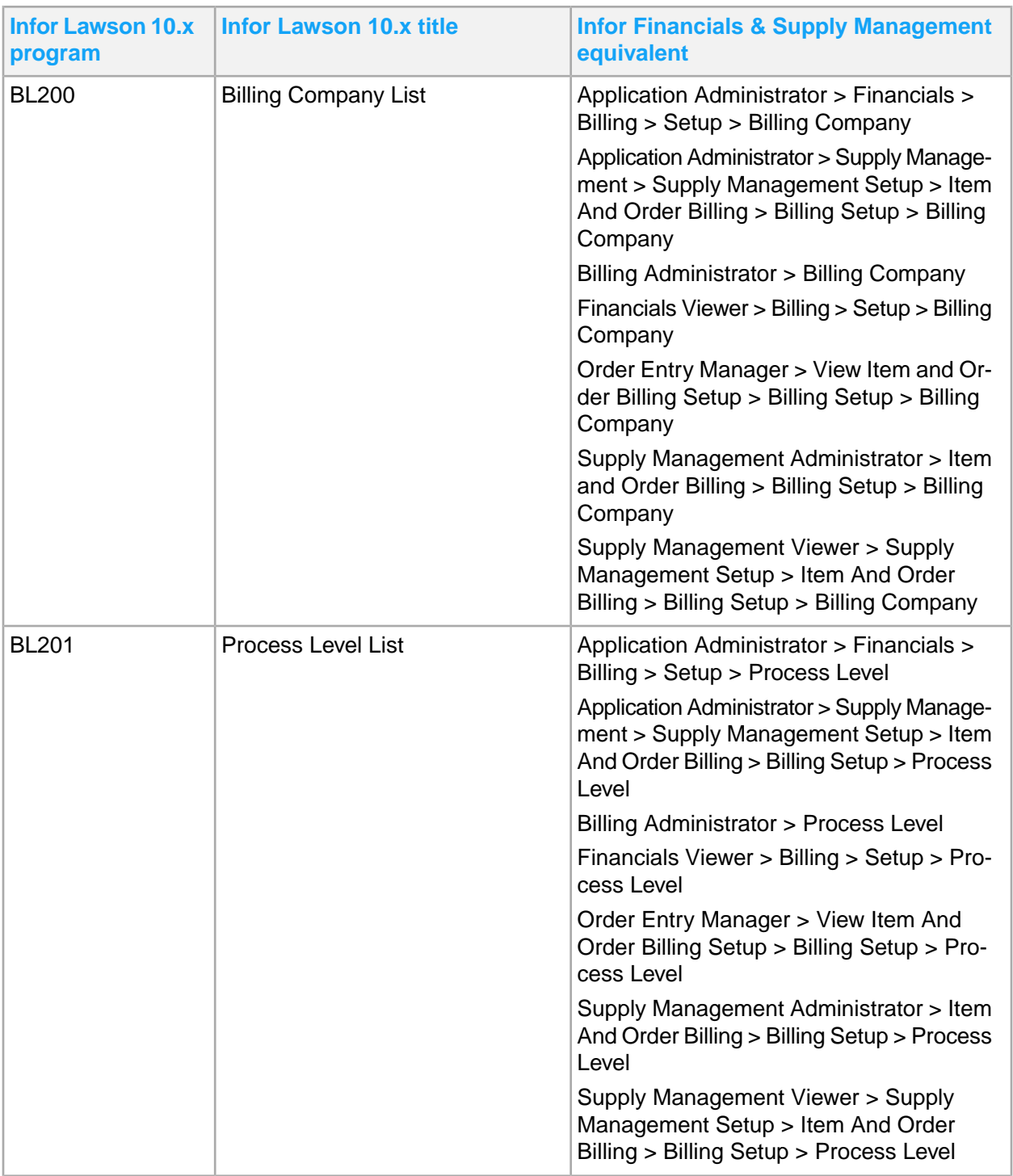

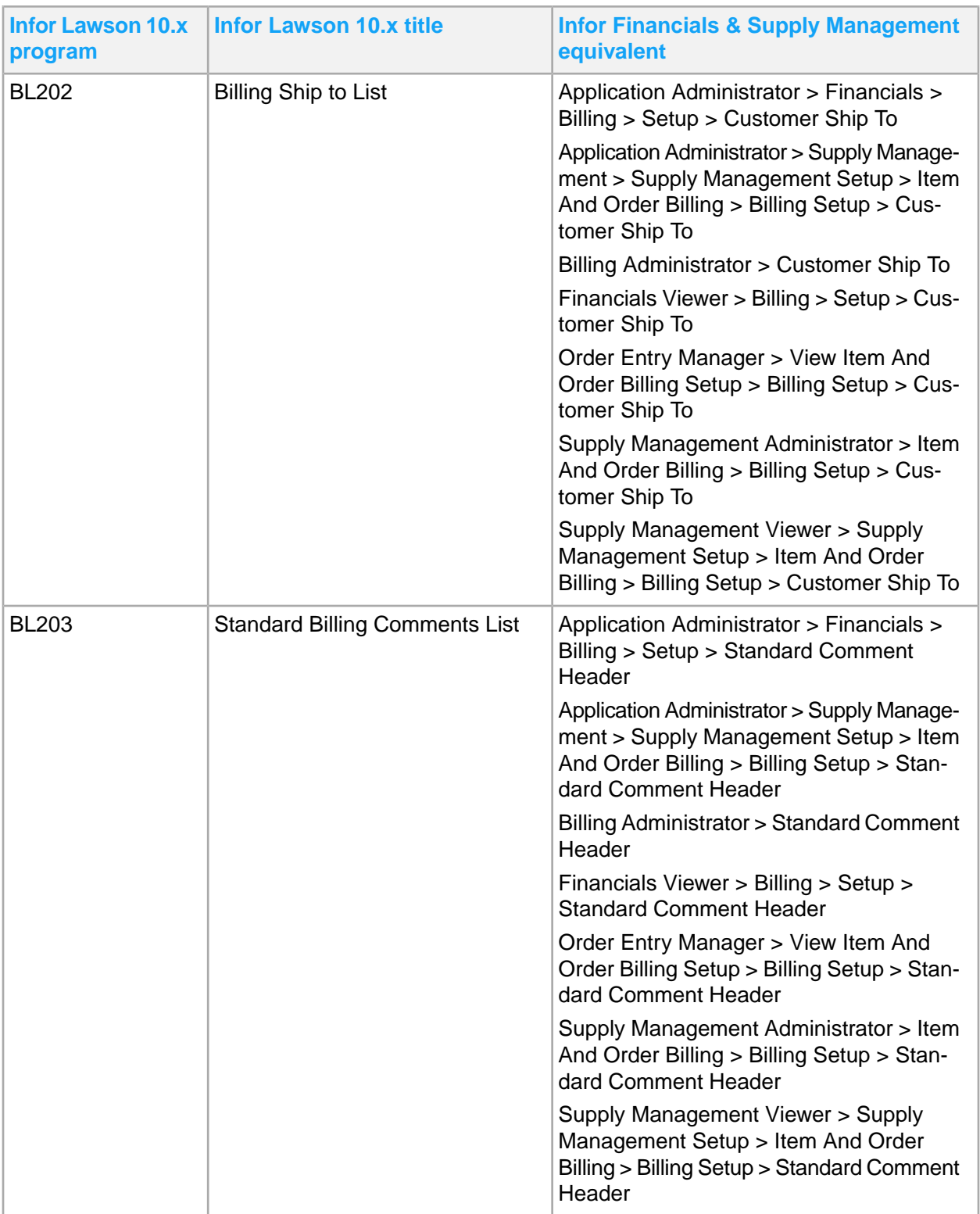

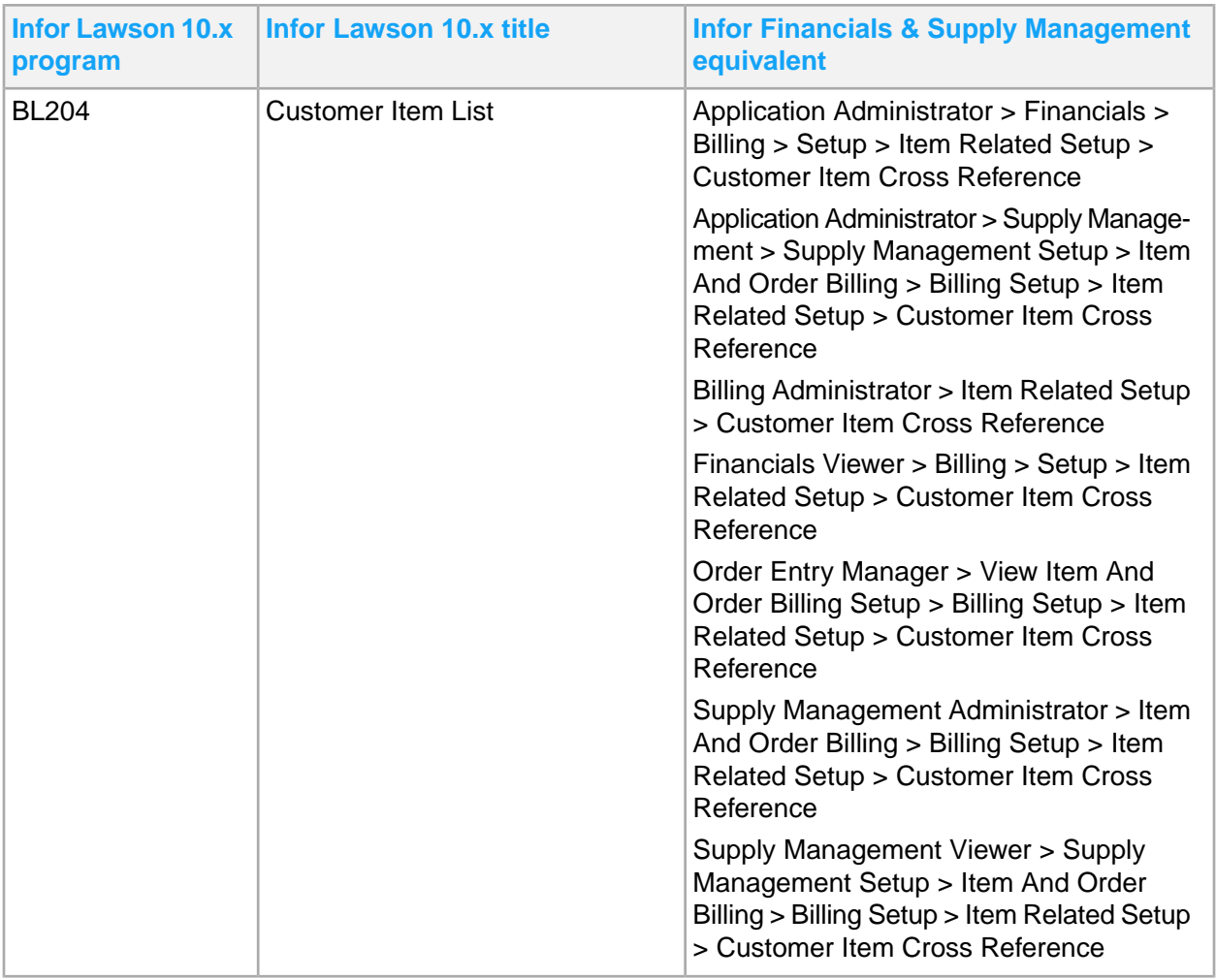

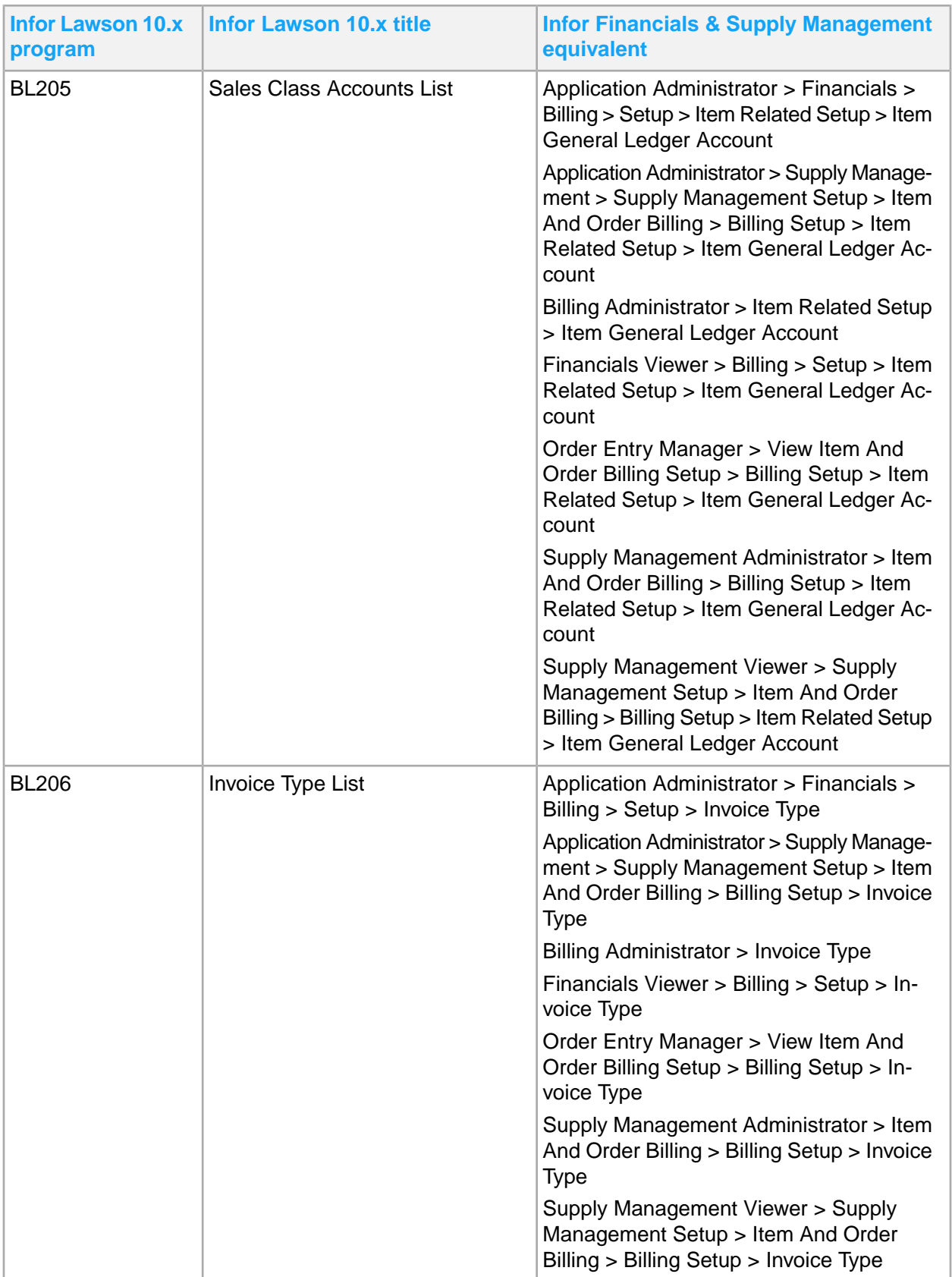

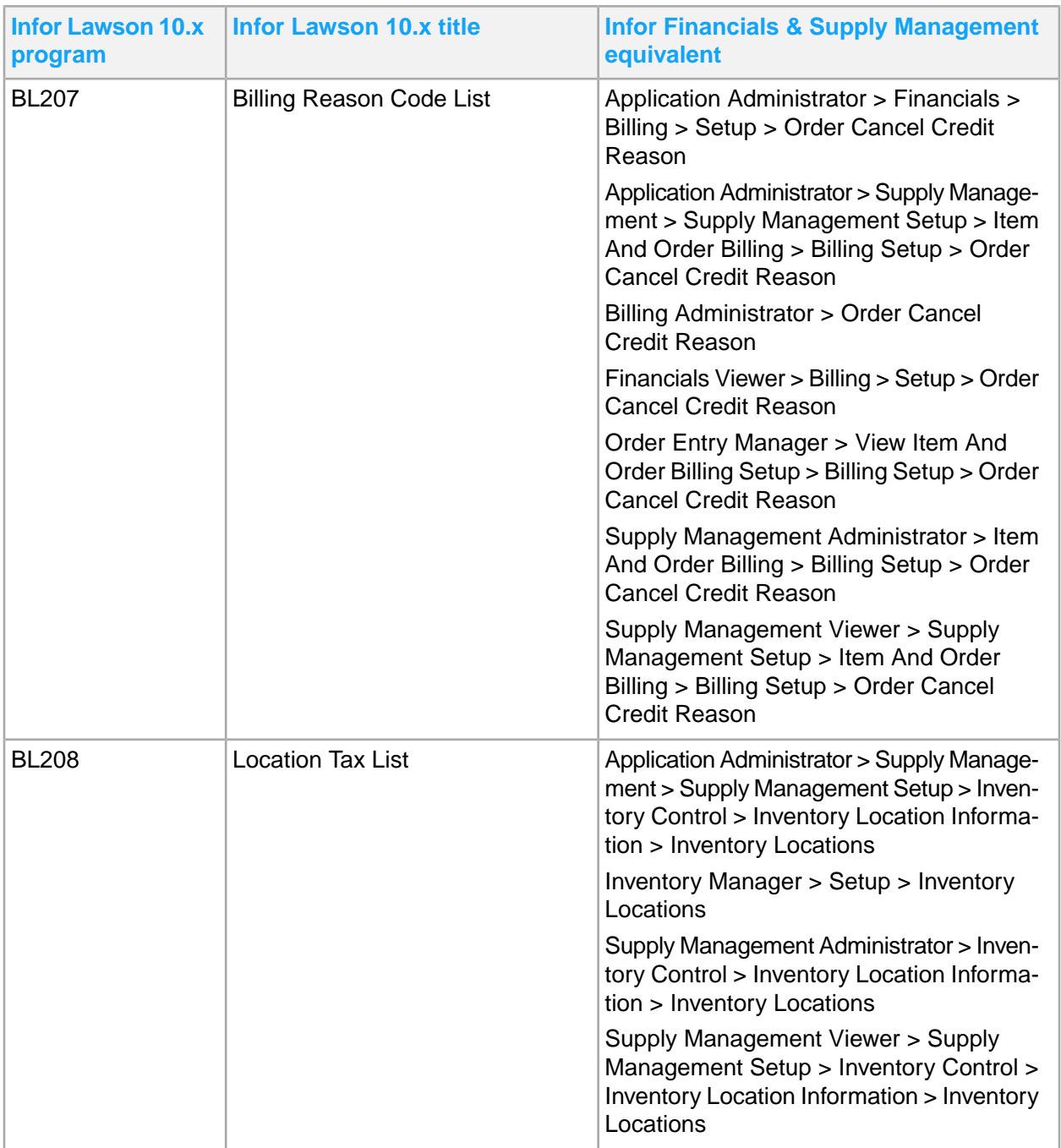

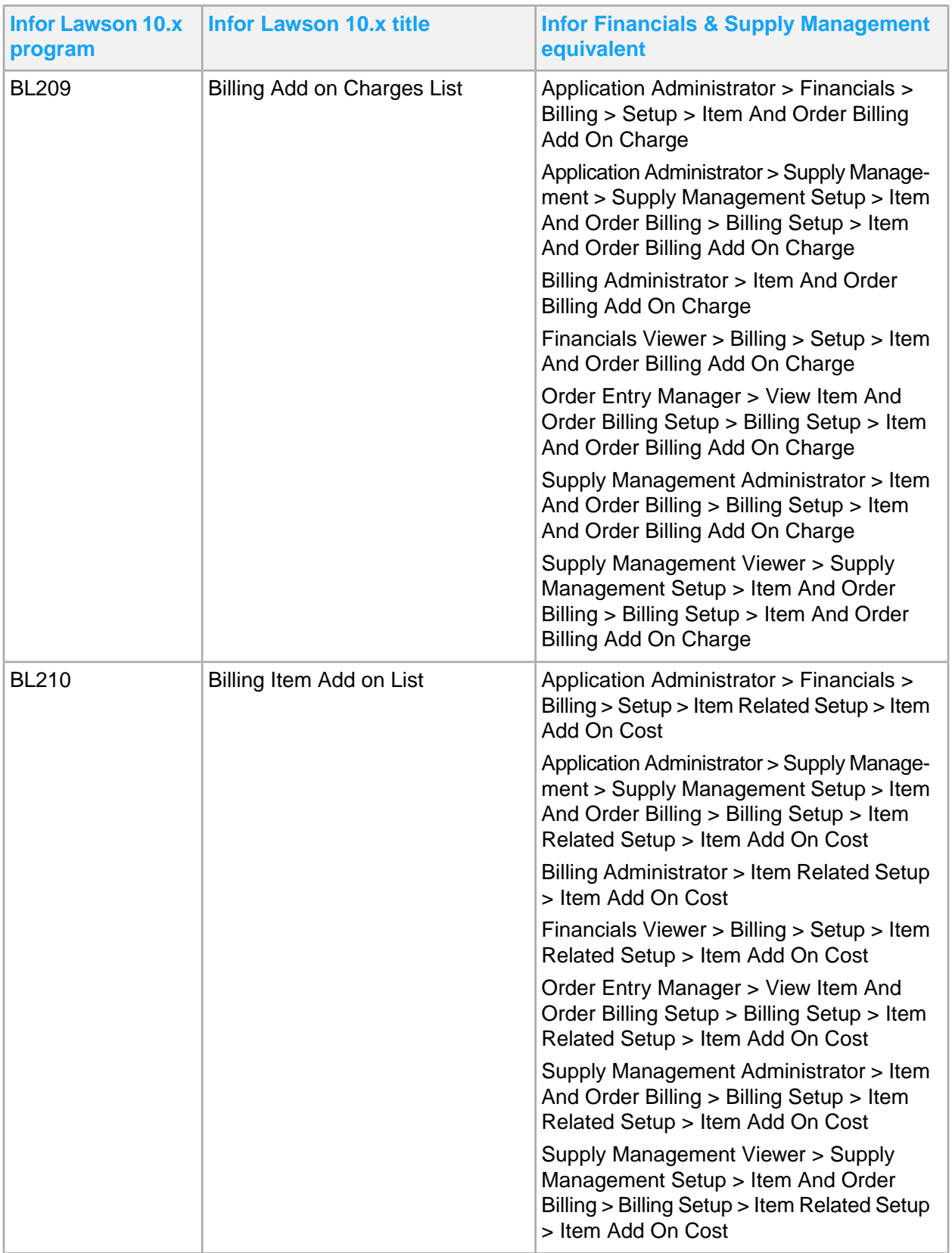

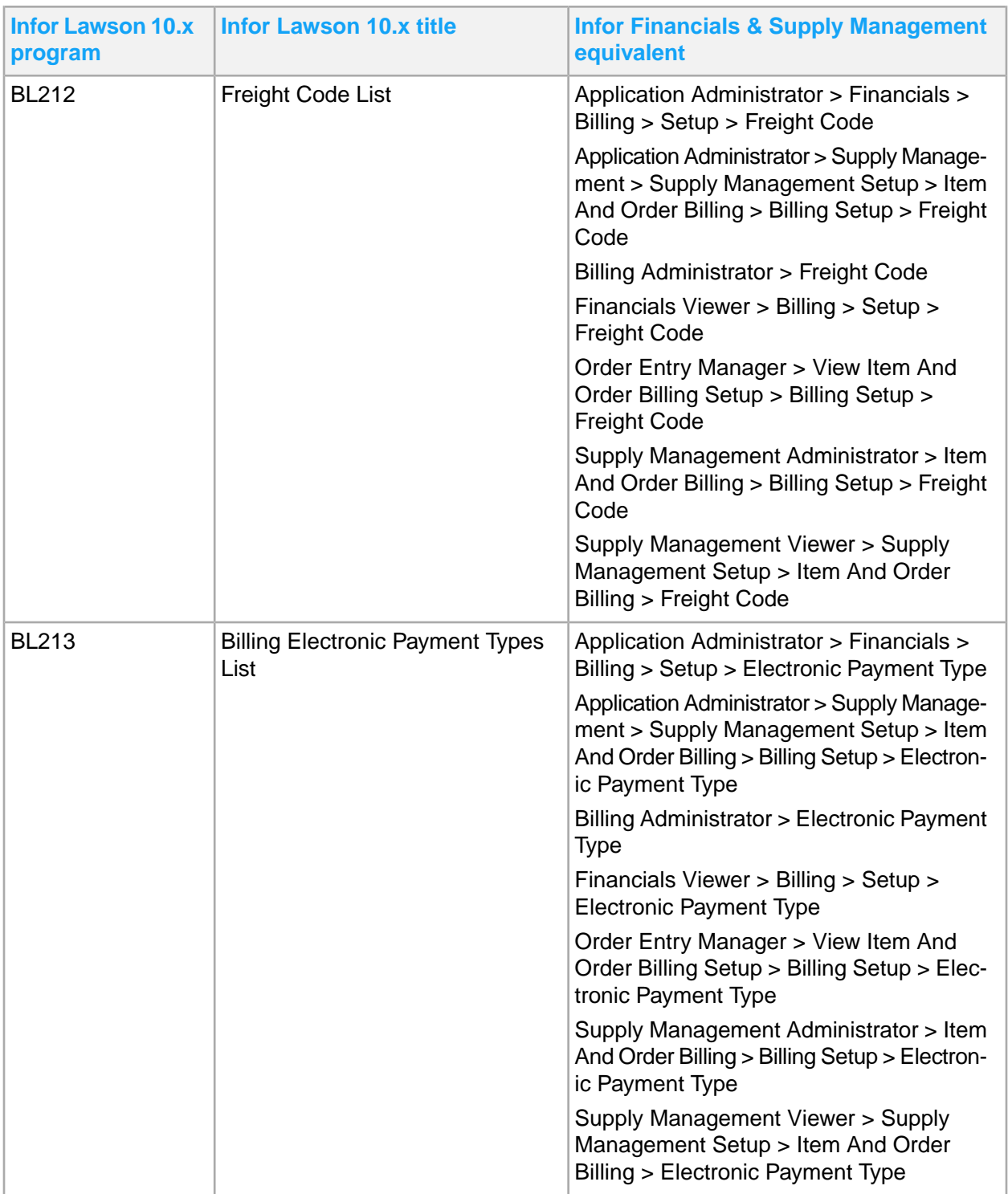

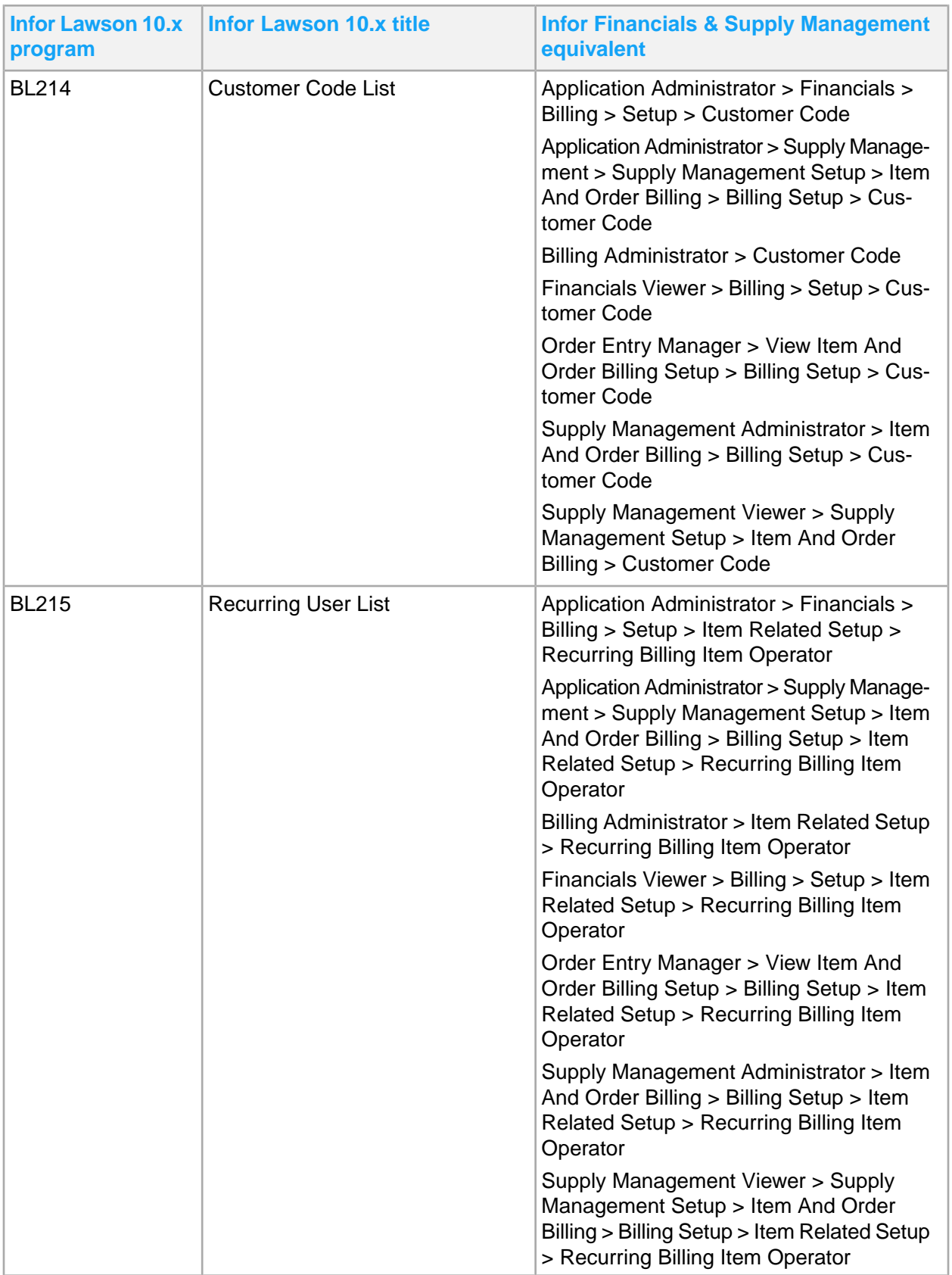

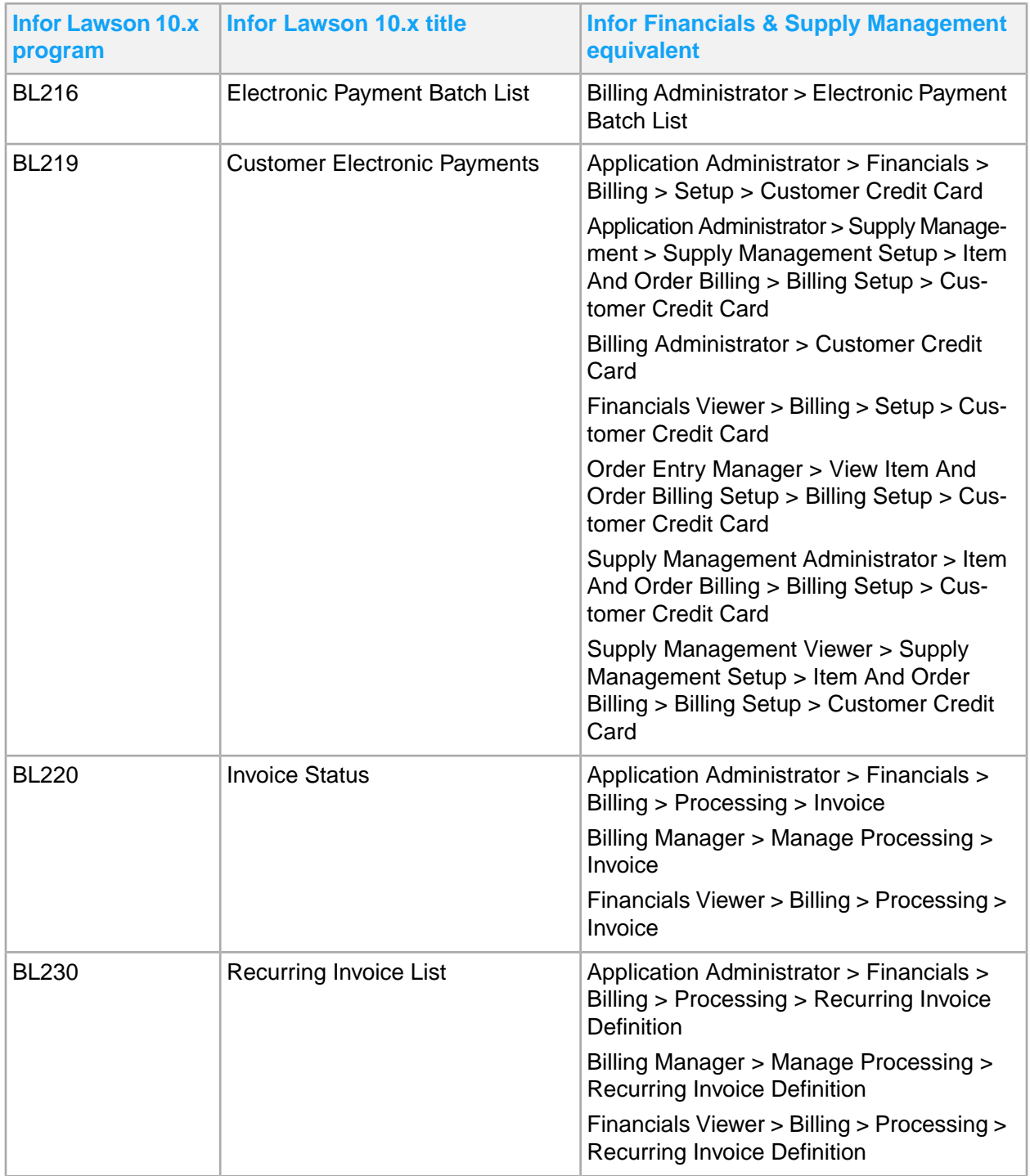

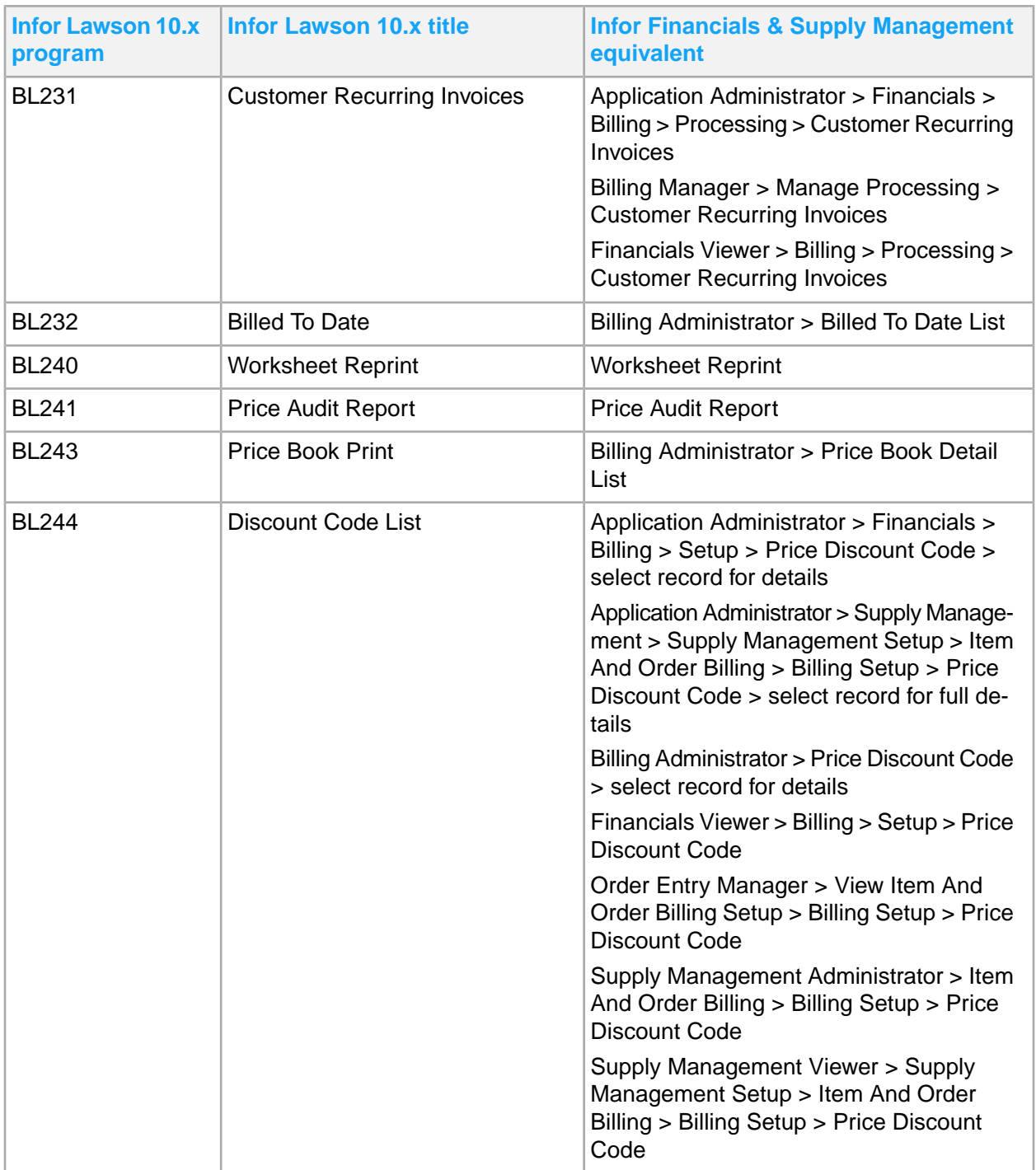

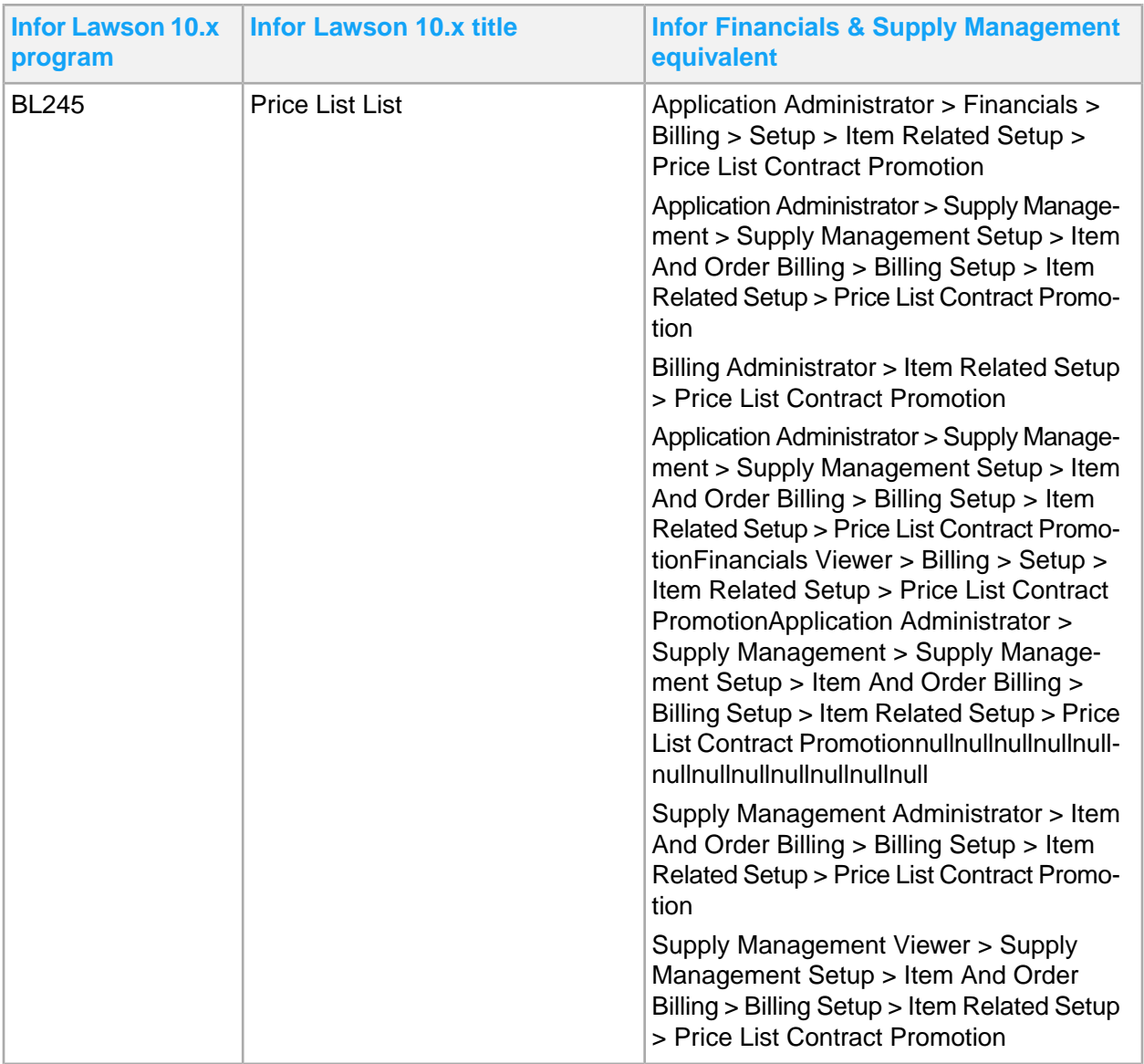

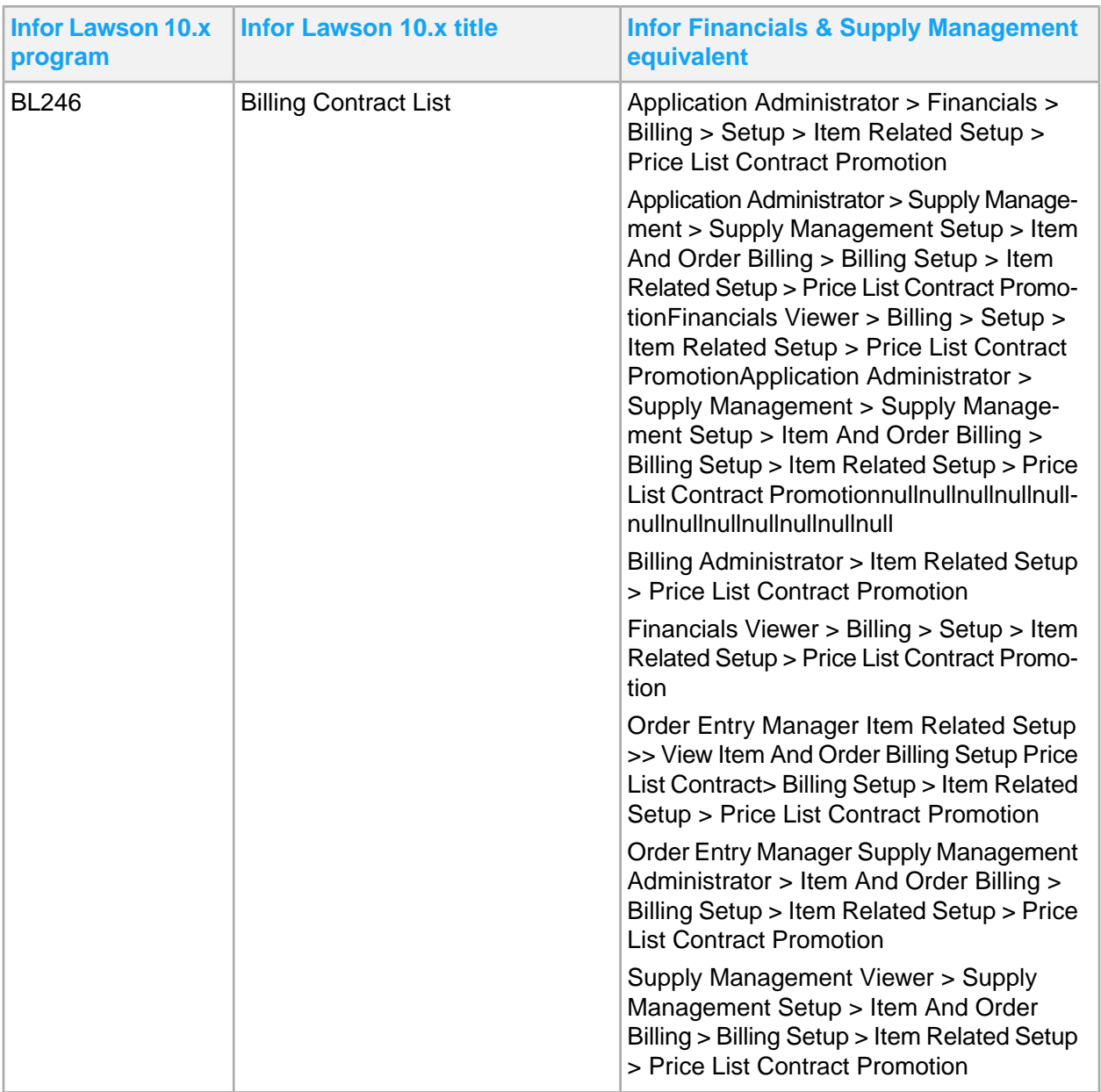

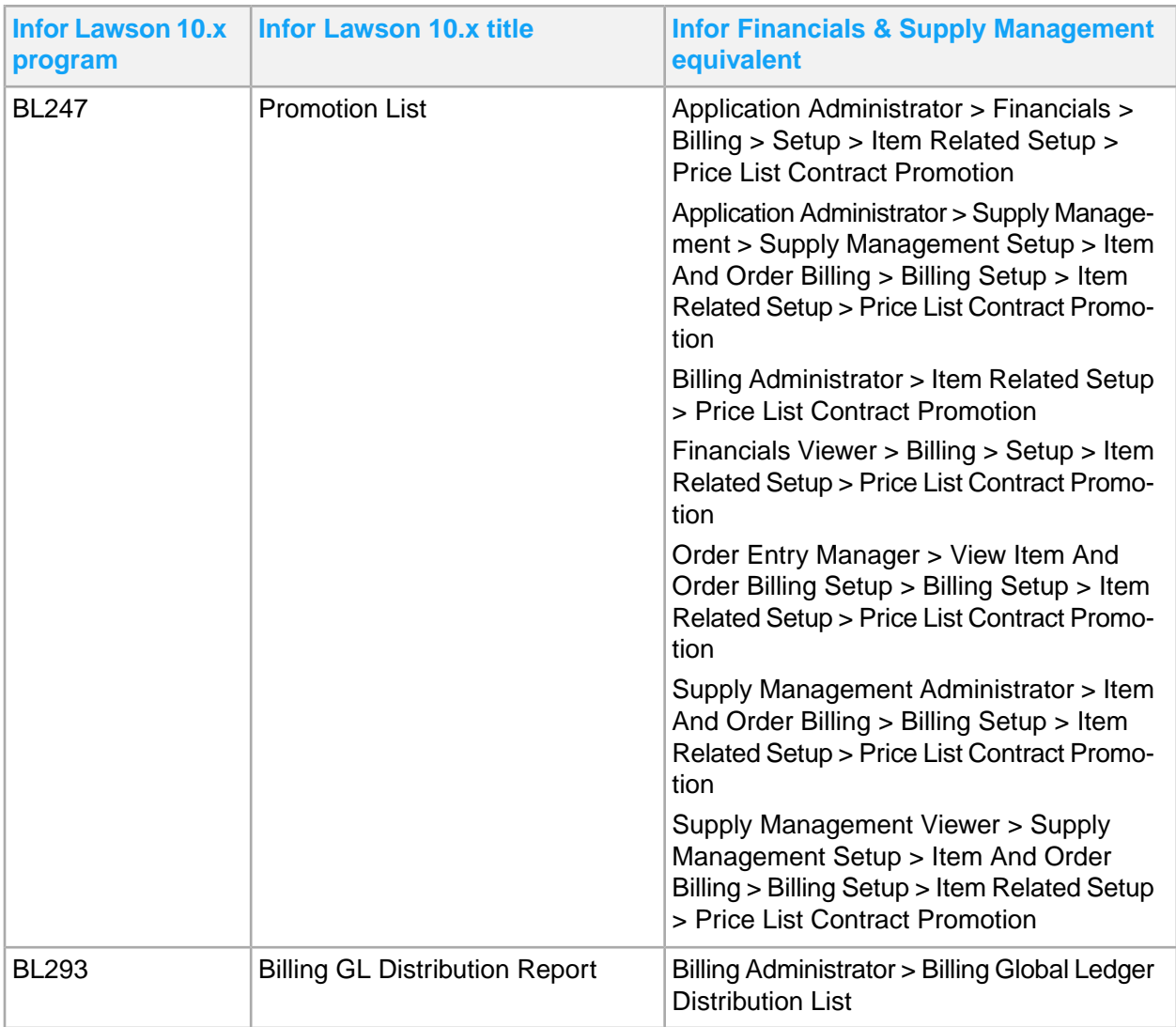

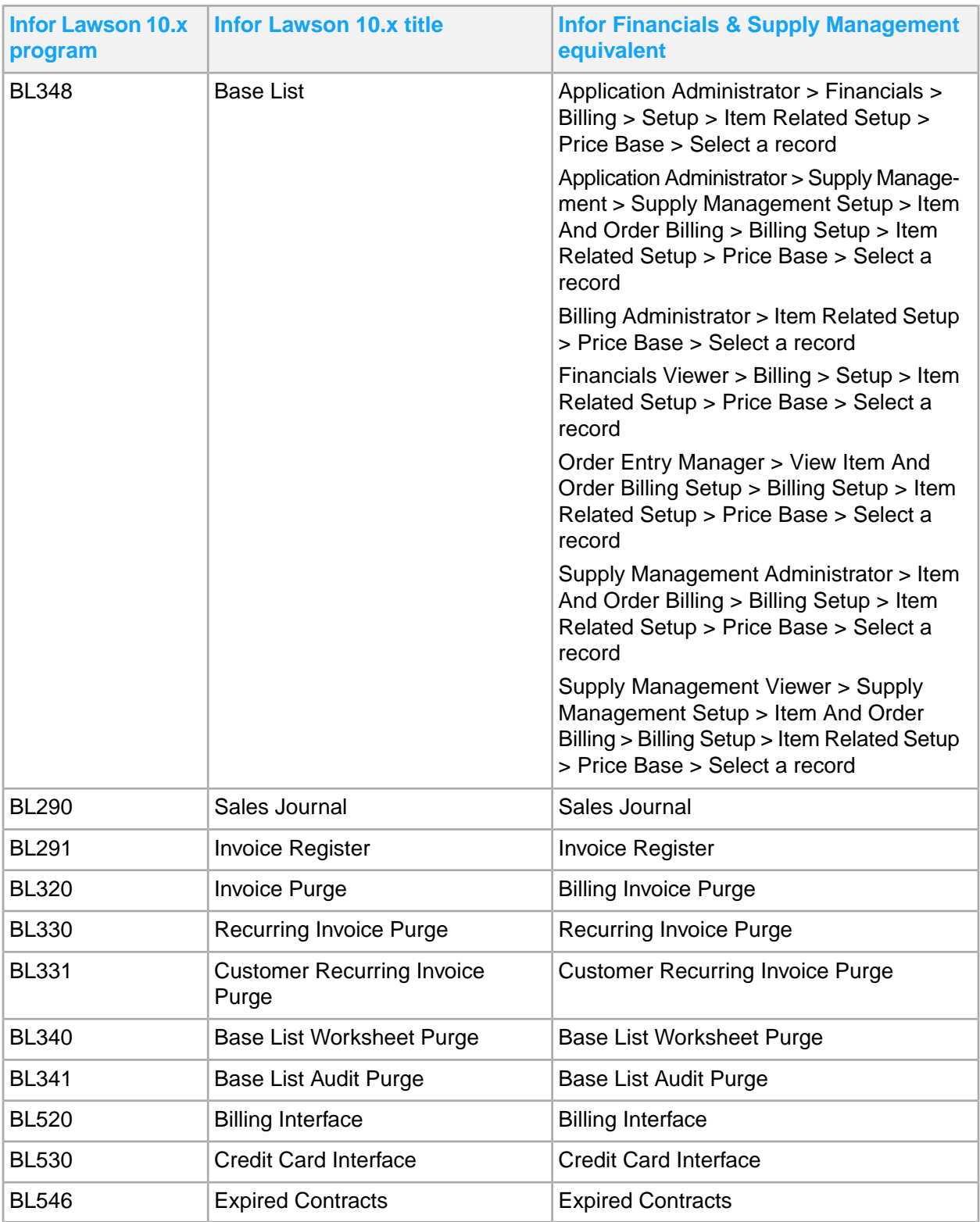

# Cash Management

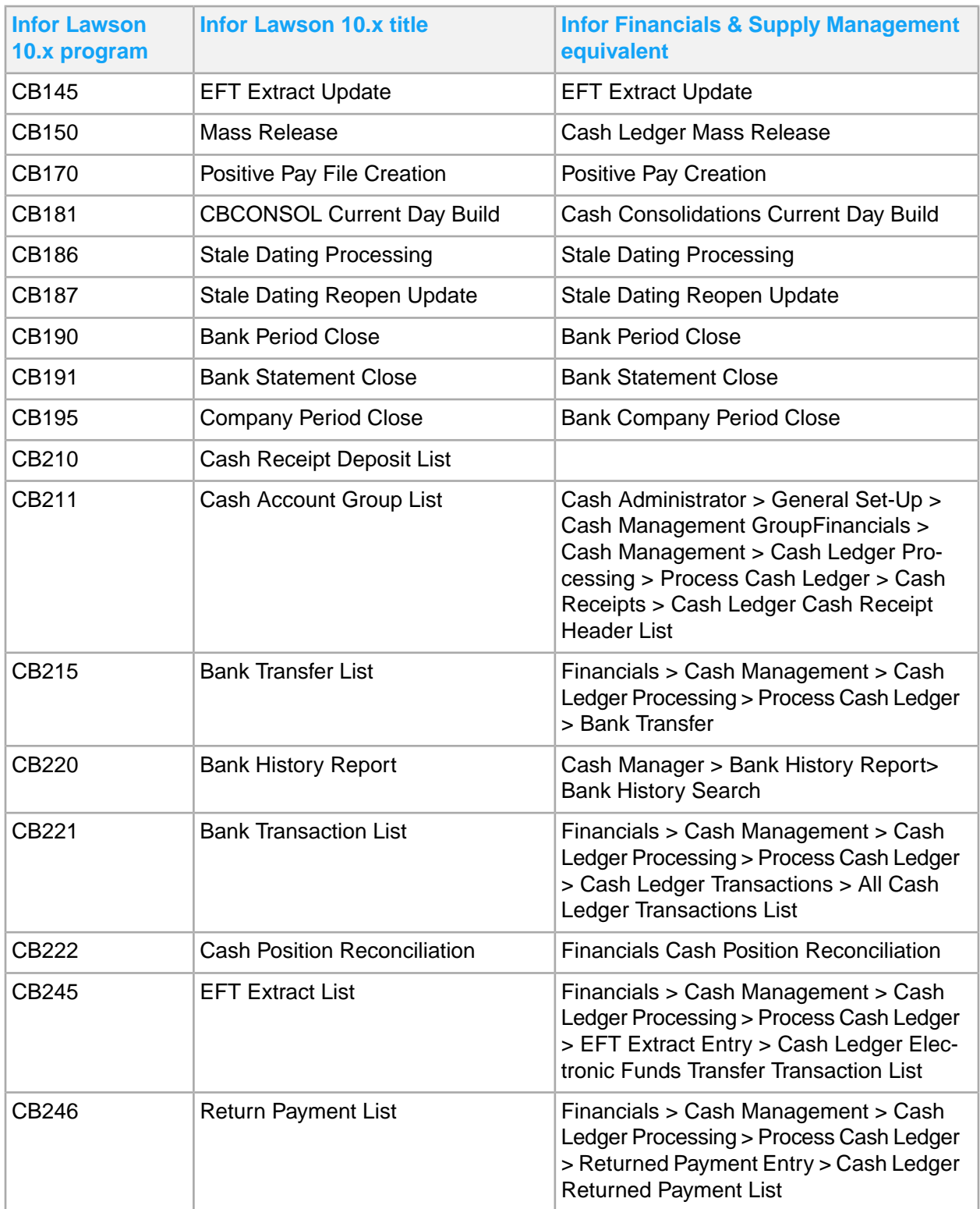

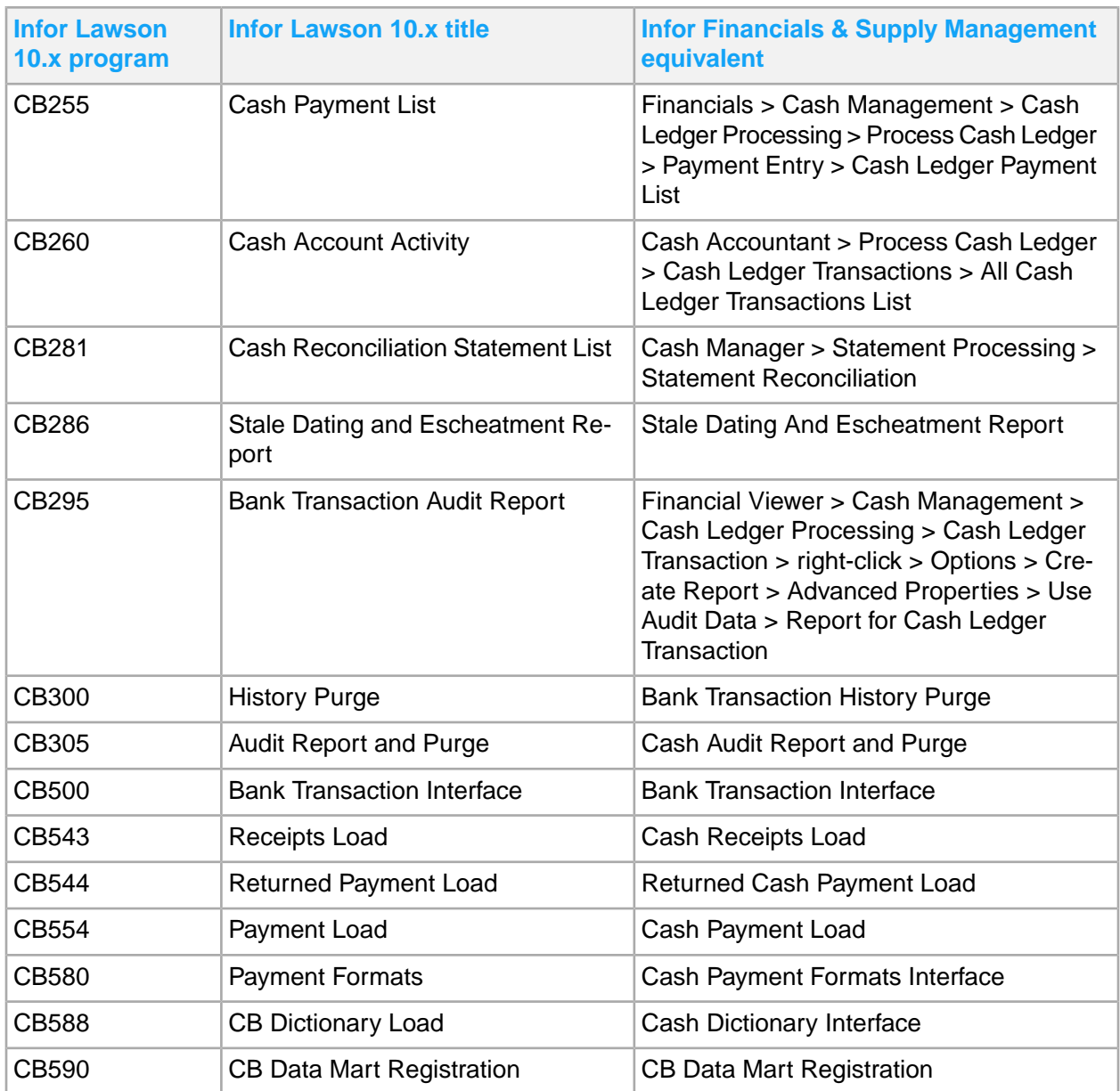

## **Distribution**

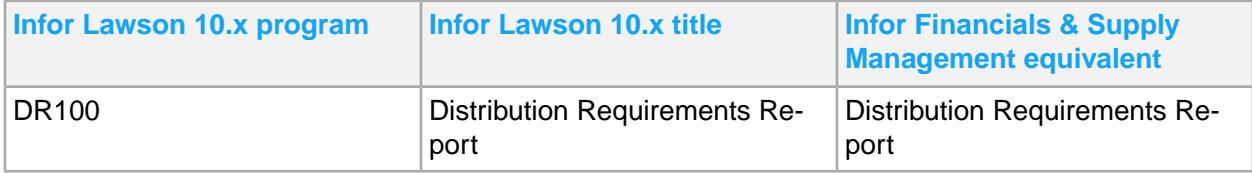

# Bill of Exchange

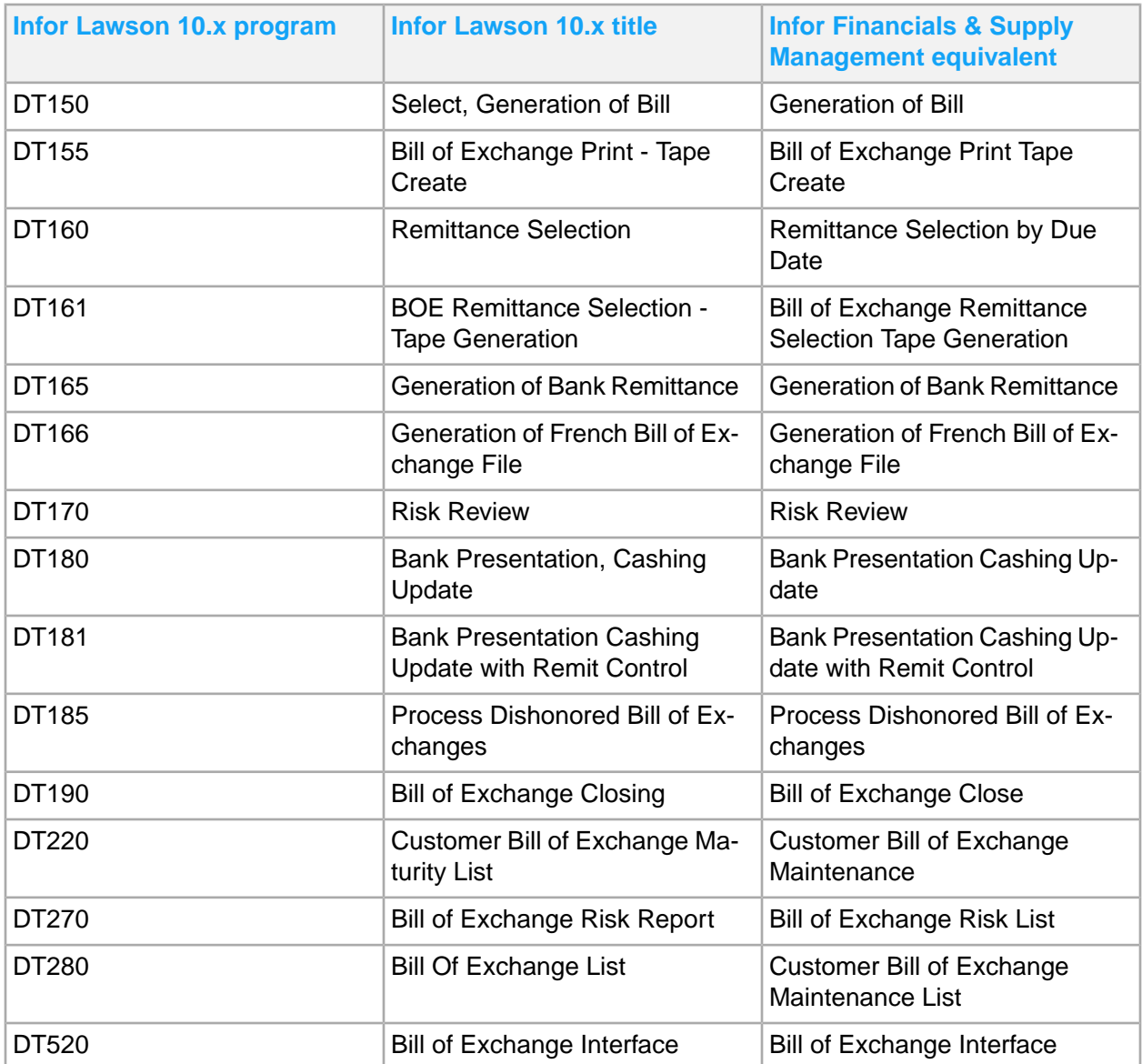

# **Currency**

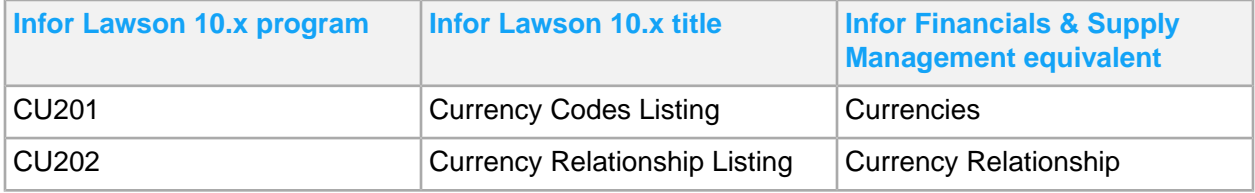

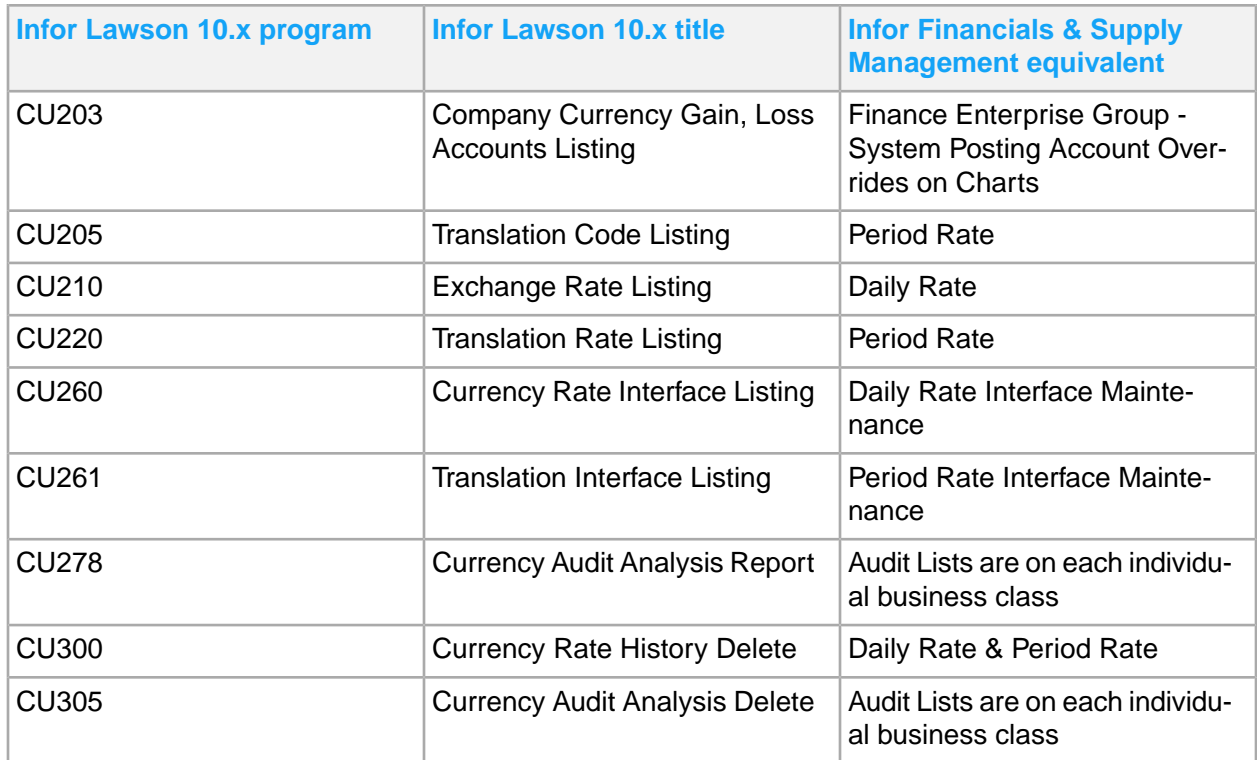

#### EDI

#### Electronic Data Interchange (EDI)

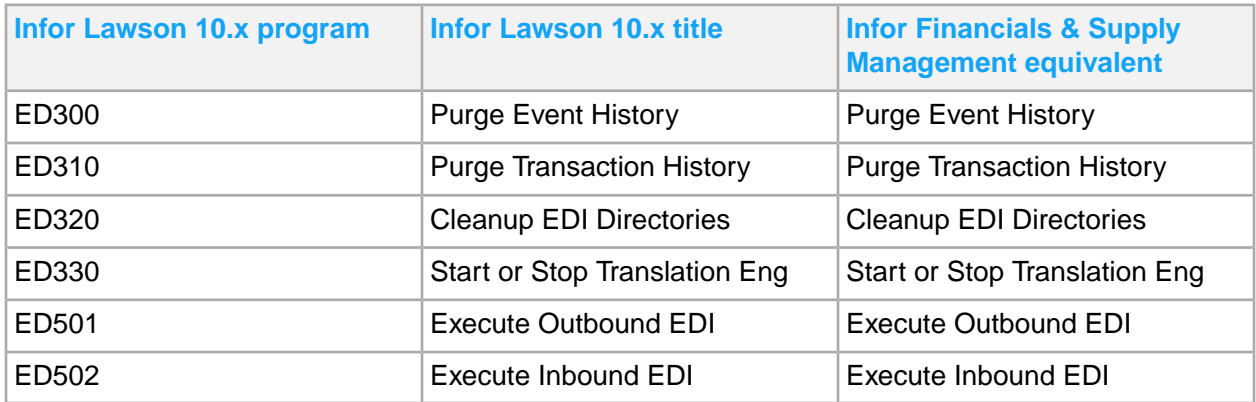

## Expense

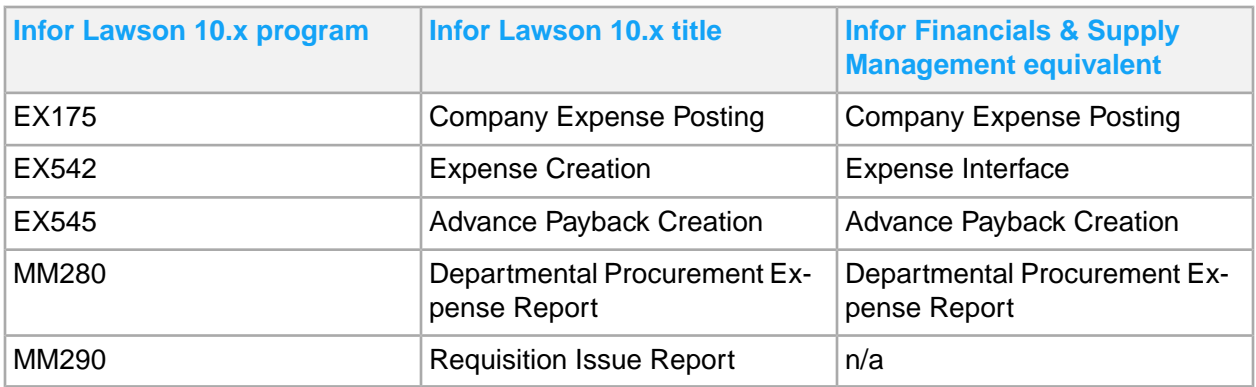

## Franchise Billing

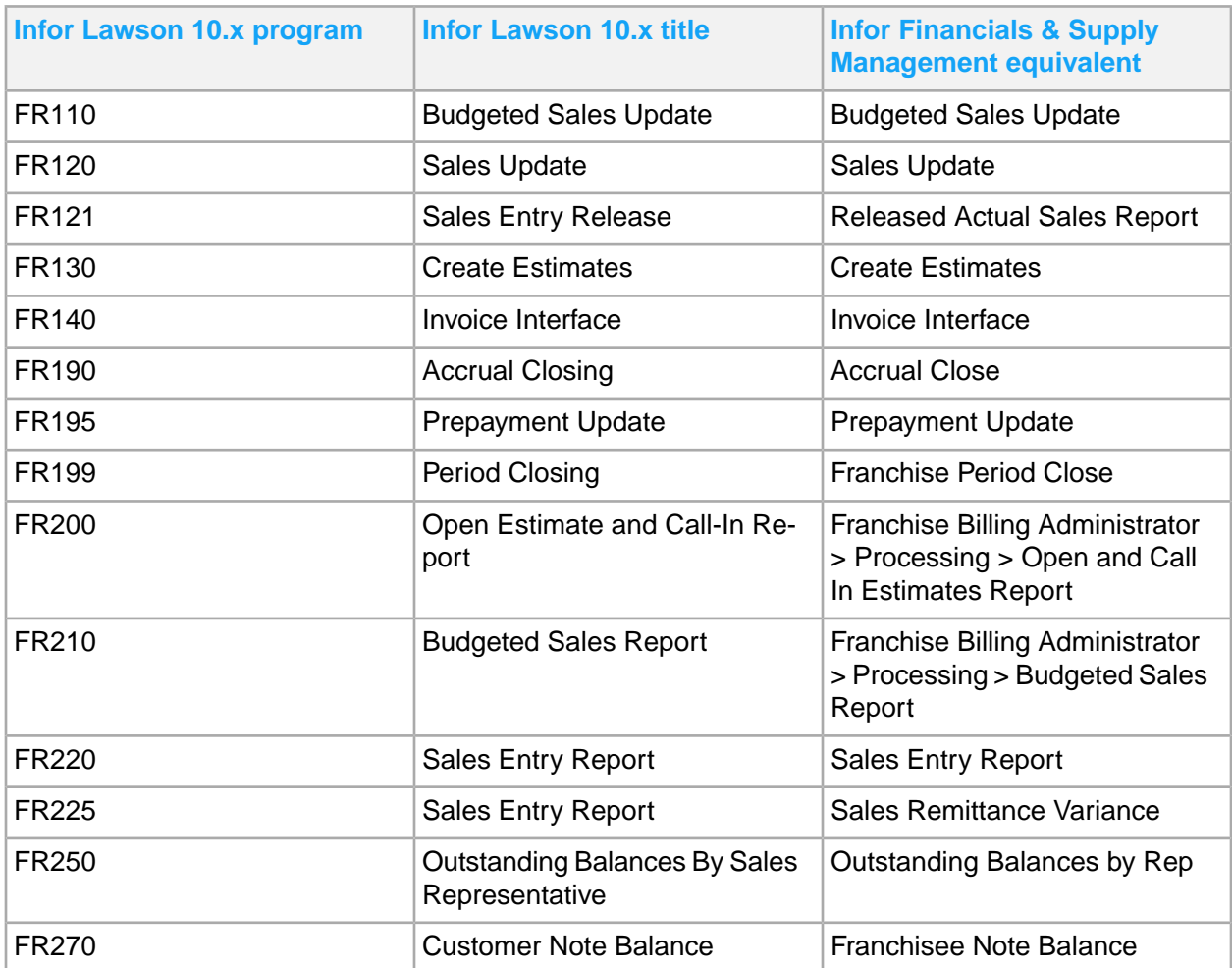

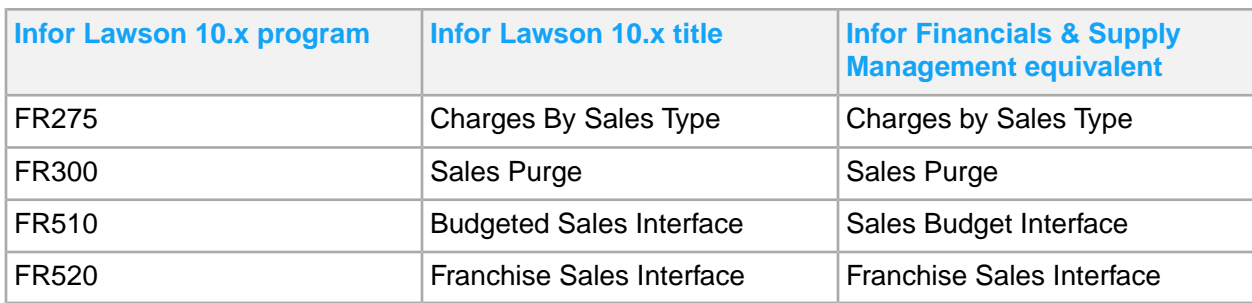

# Global Ledger

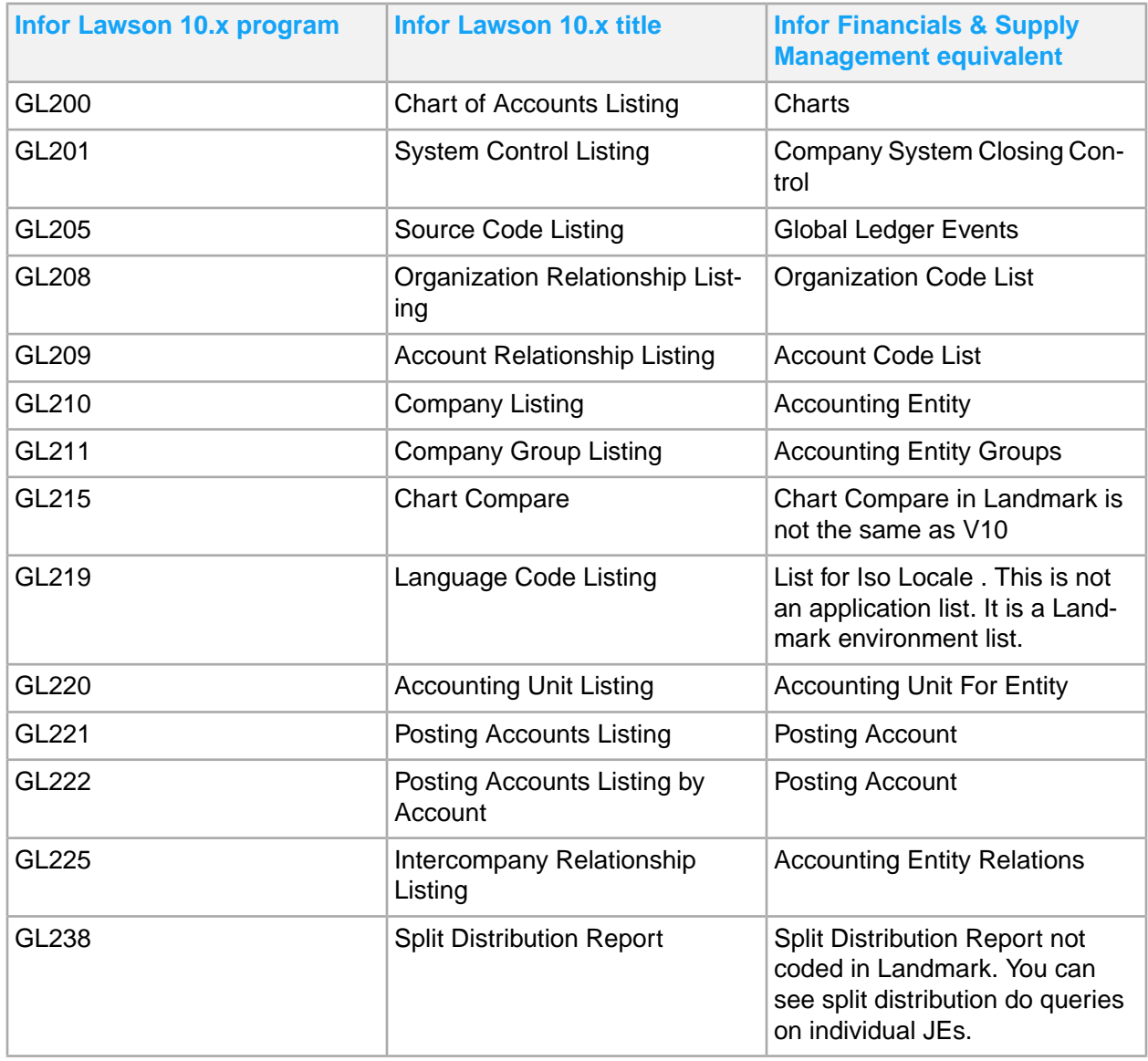

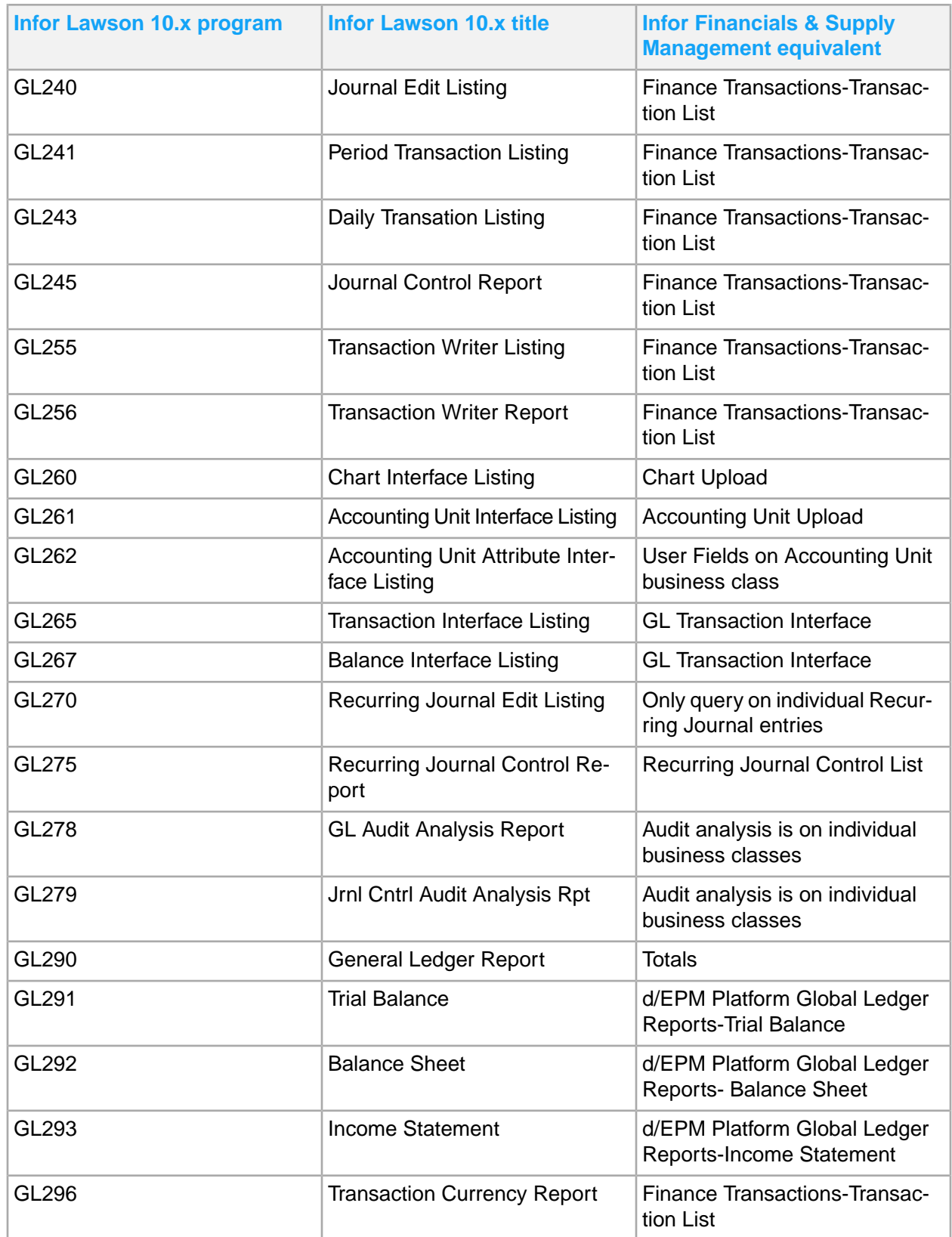

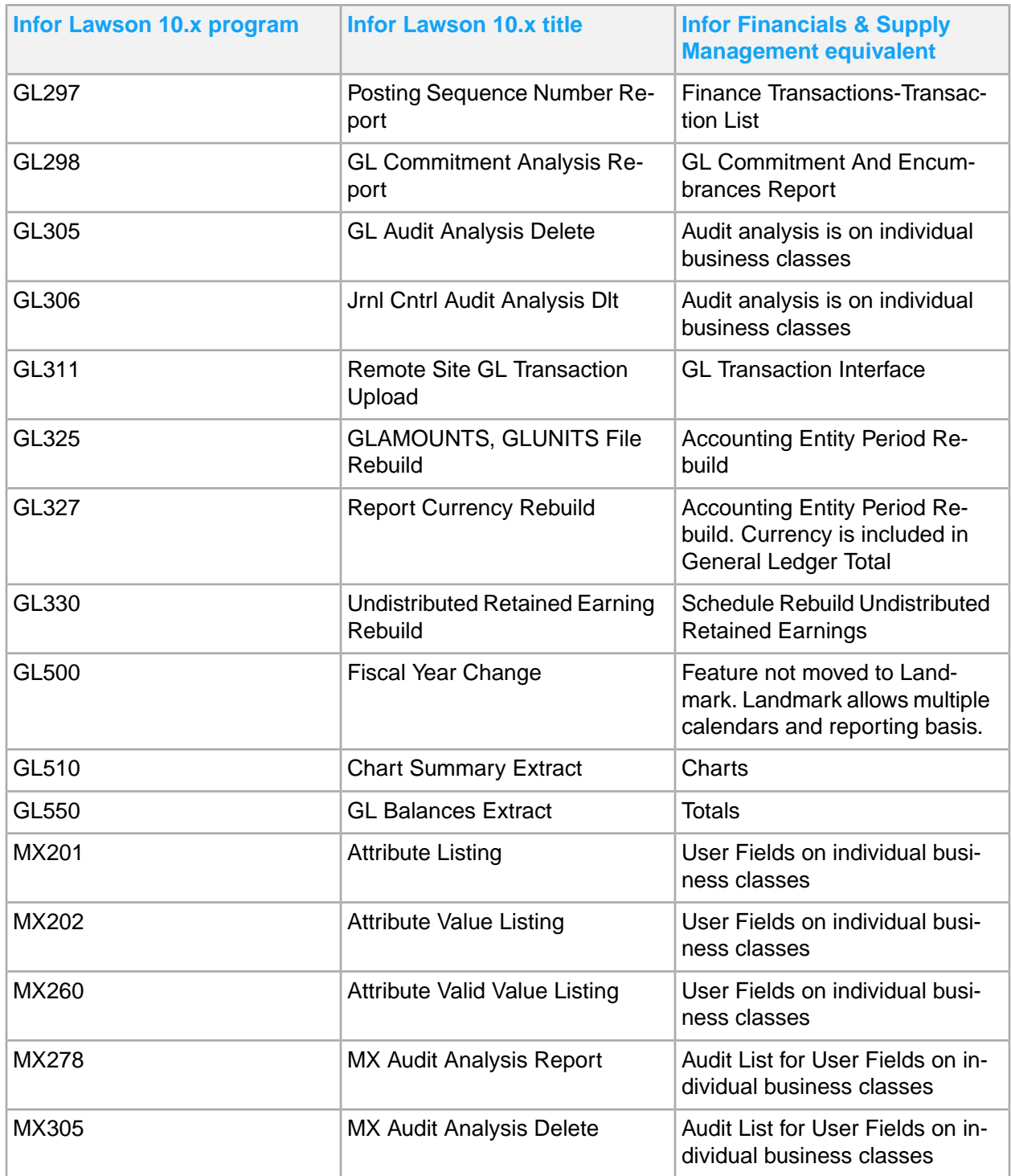

## Average Daily Balance

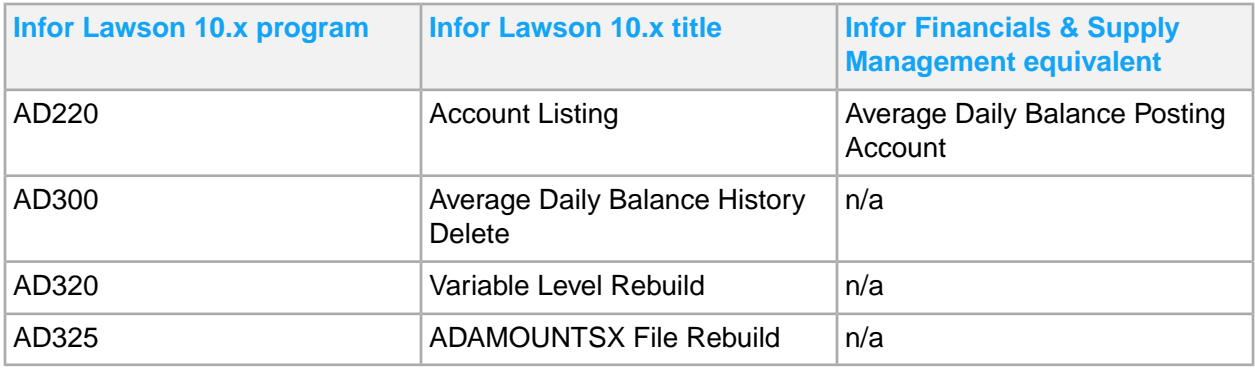

## Budget Ledger

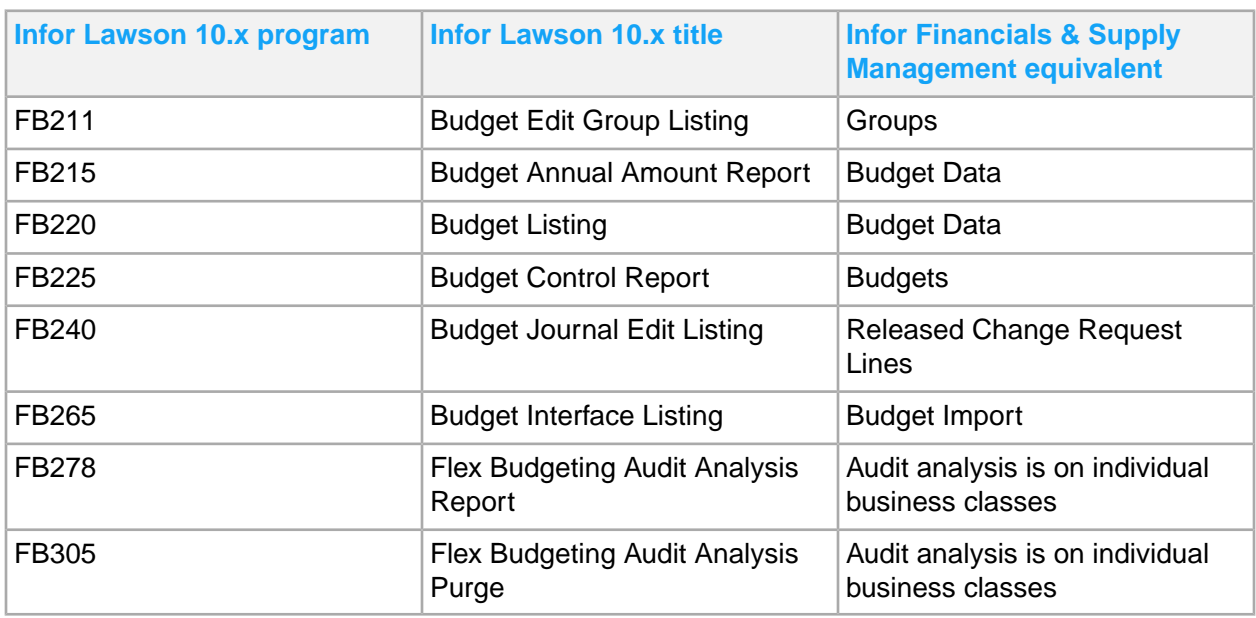

#### Global Ledger Allocations

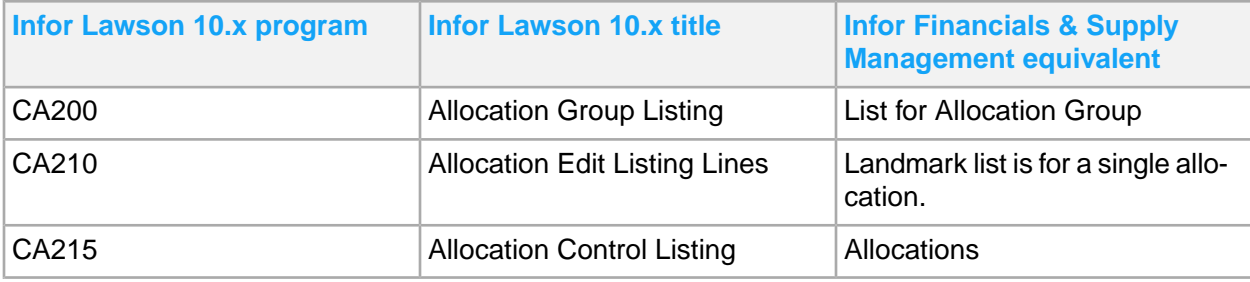

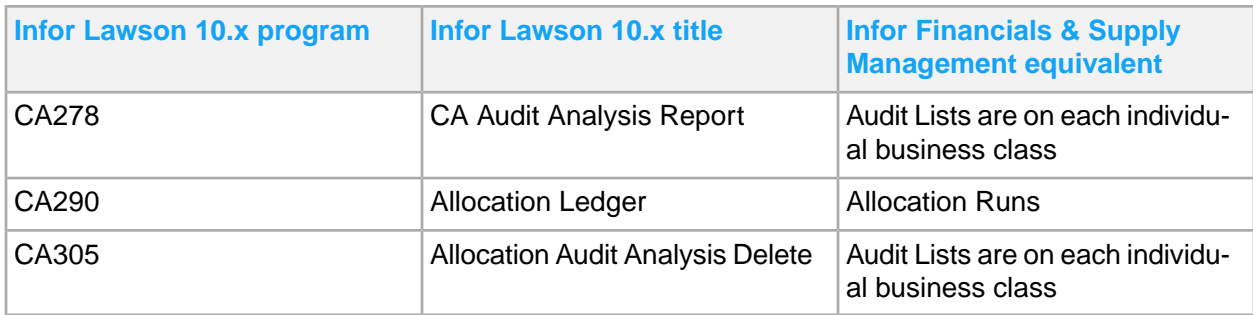

# Inventory Control

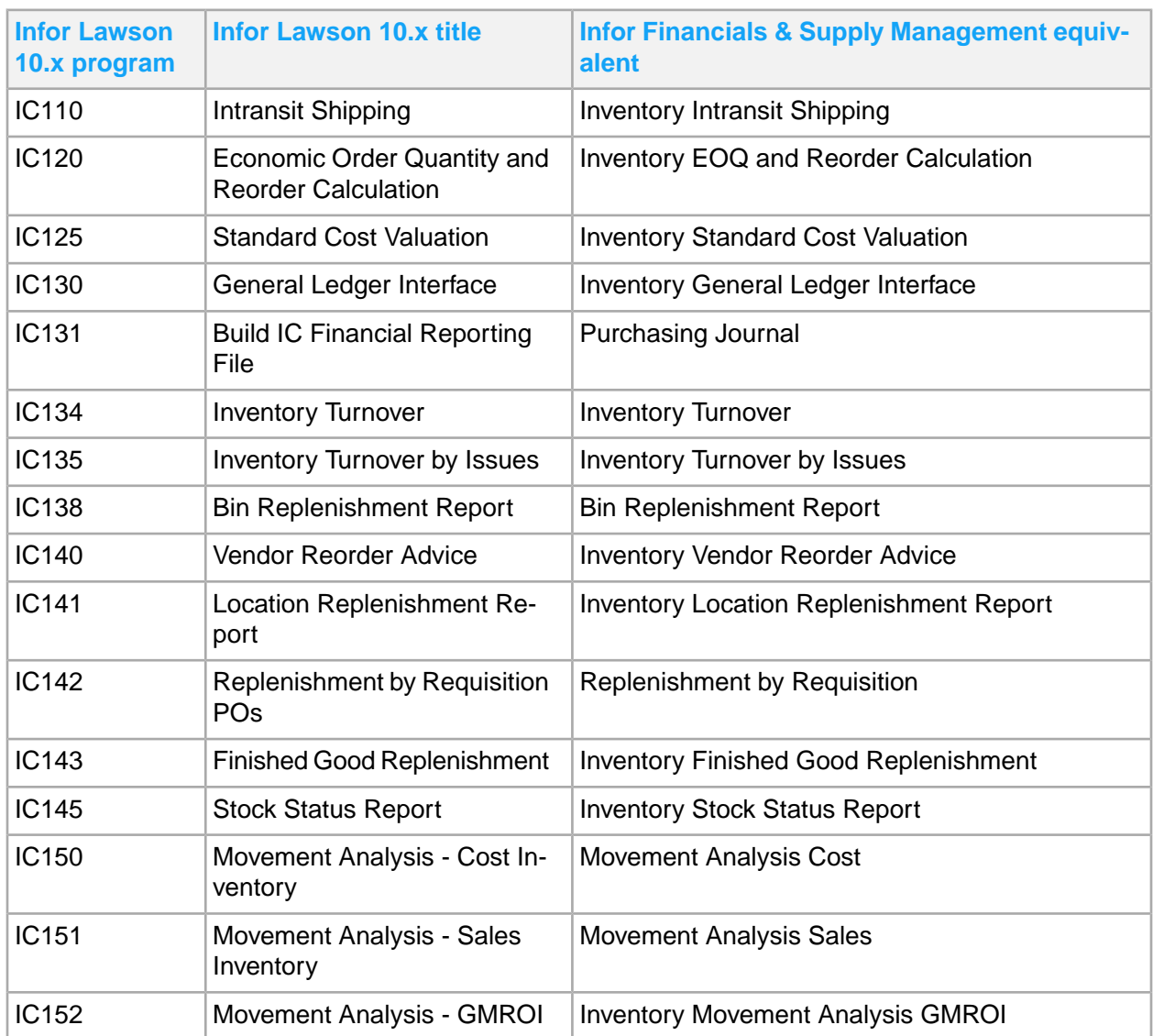

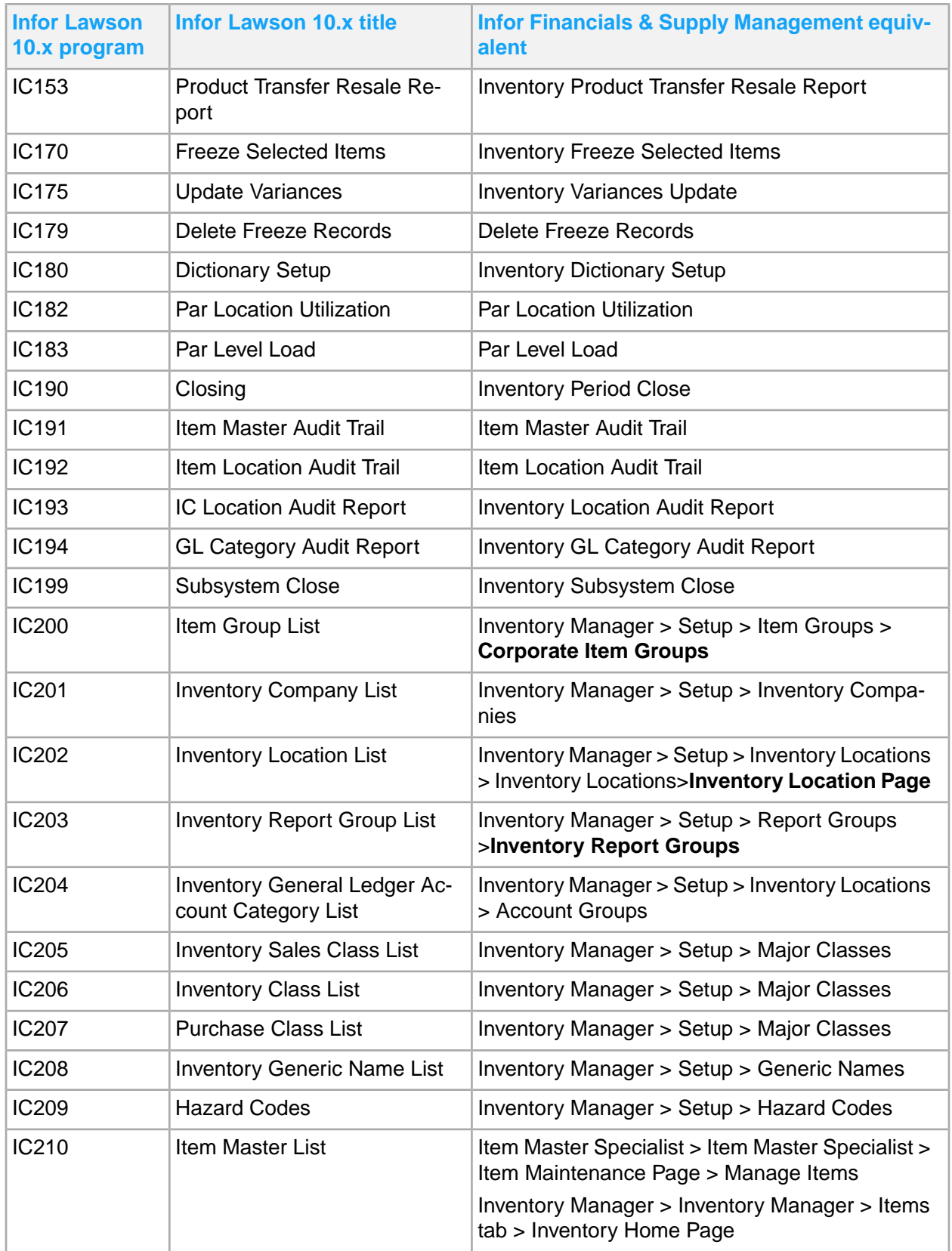

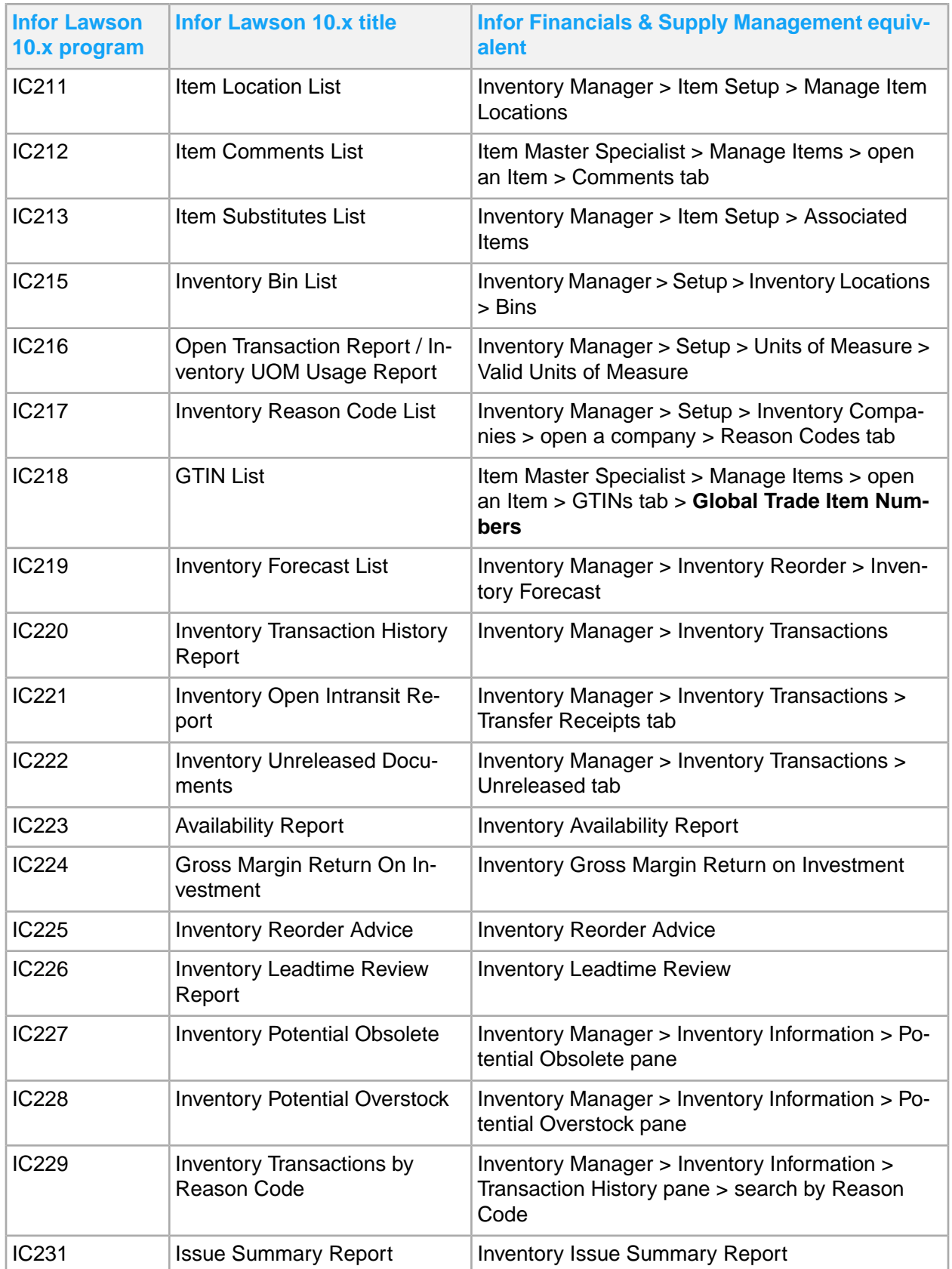
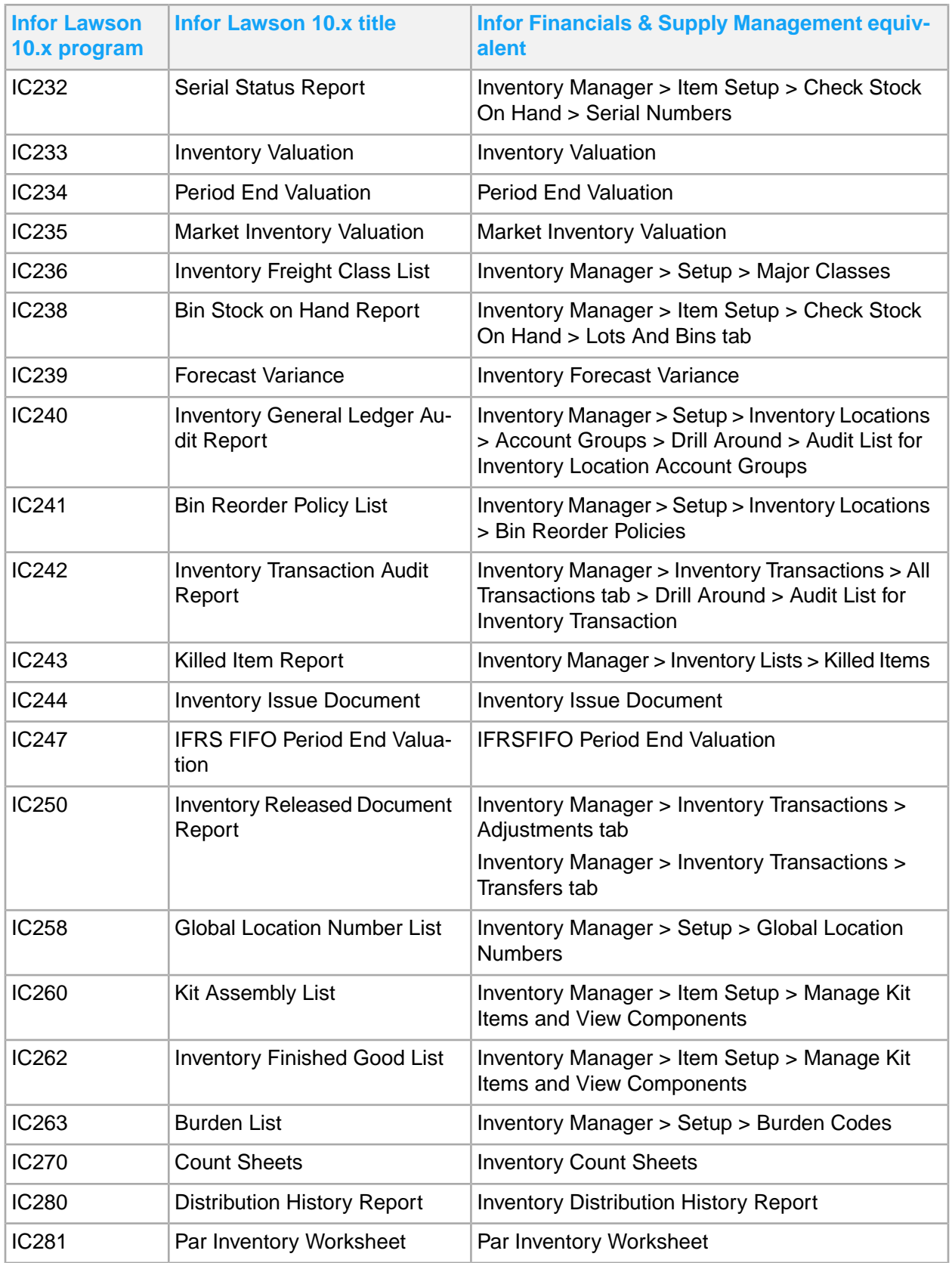

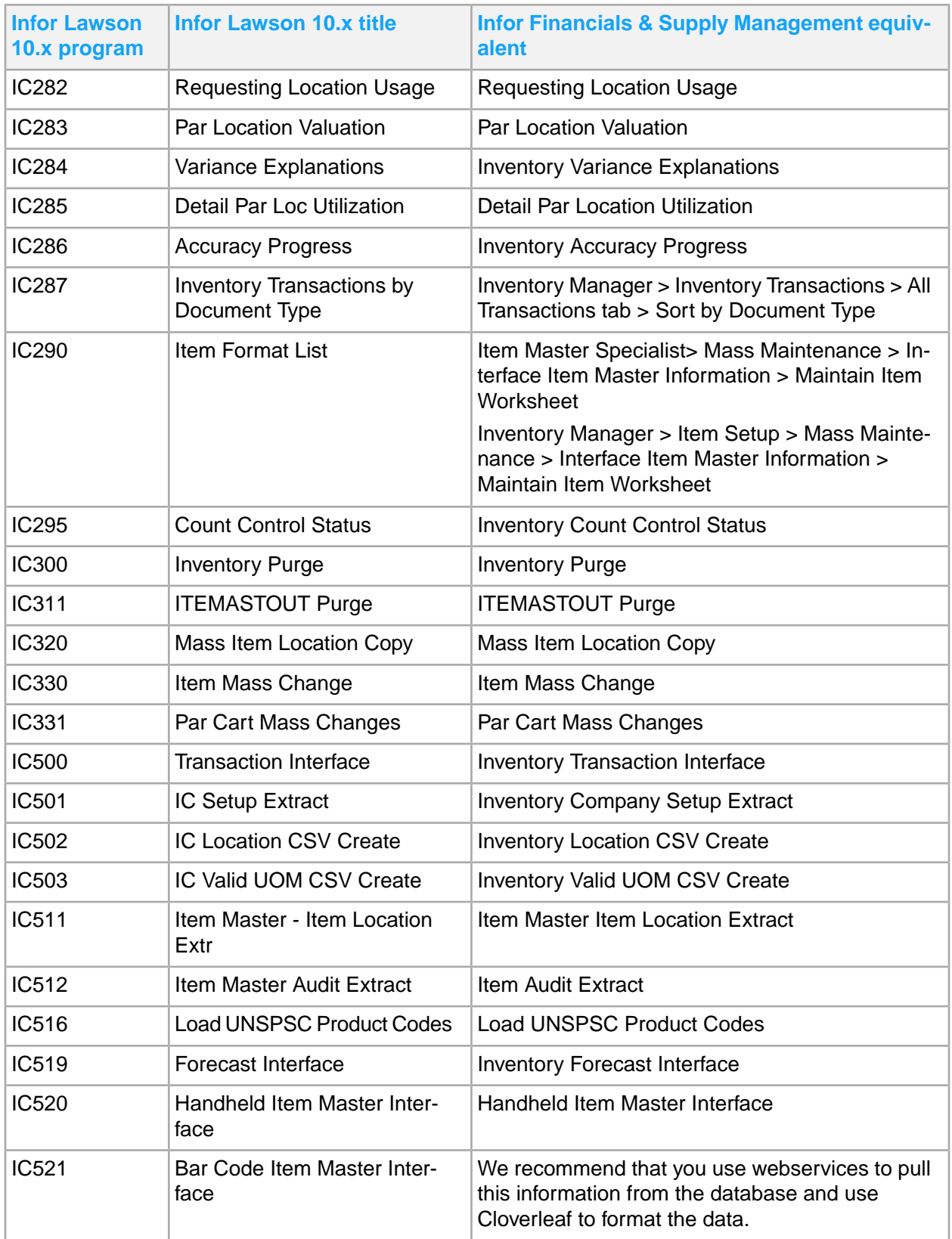

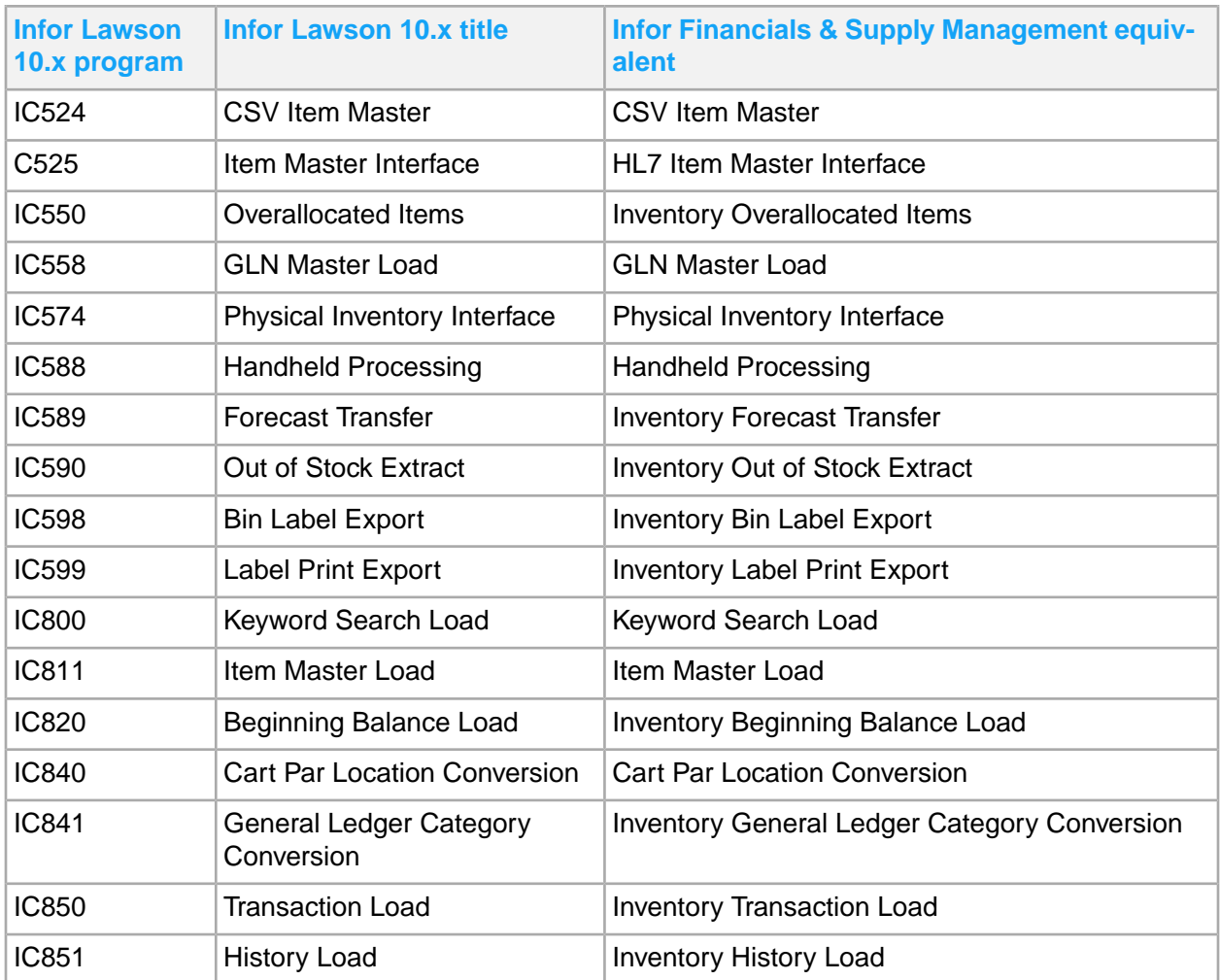

## Lease Accounting

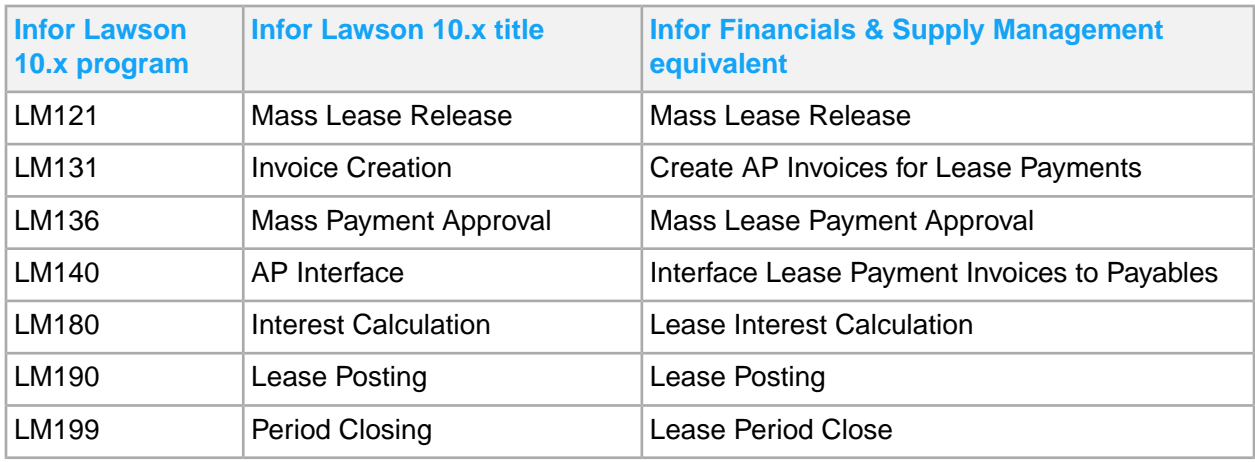

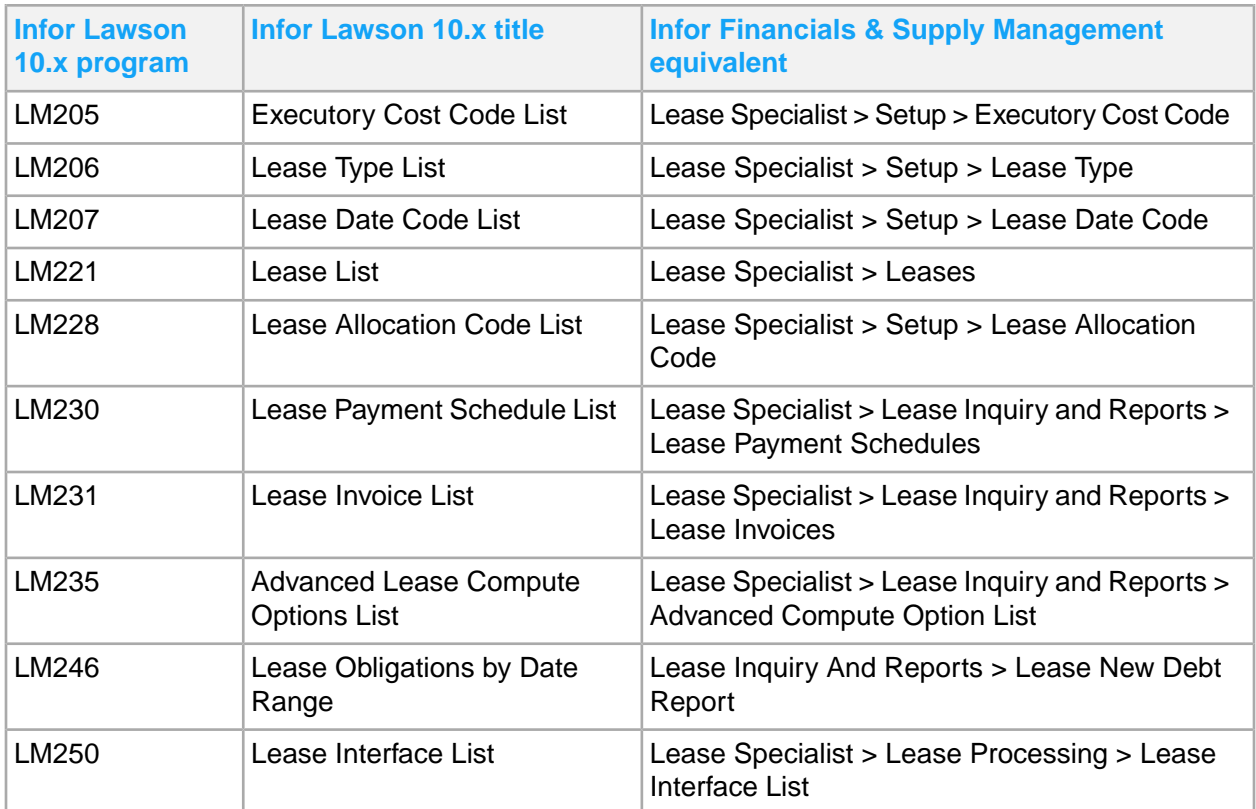

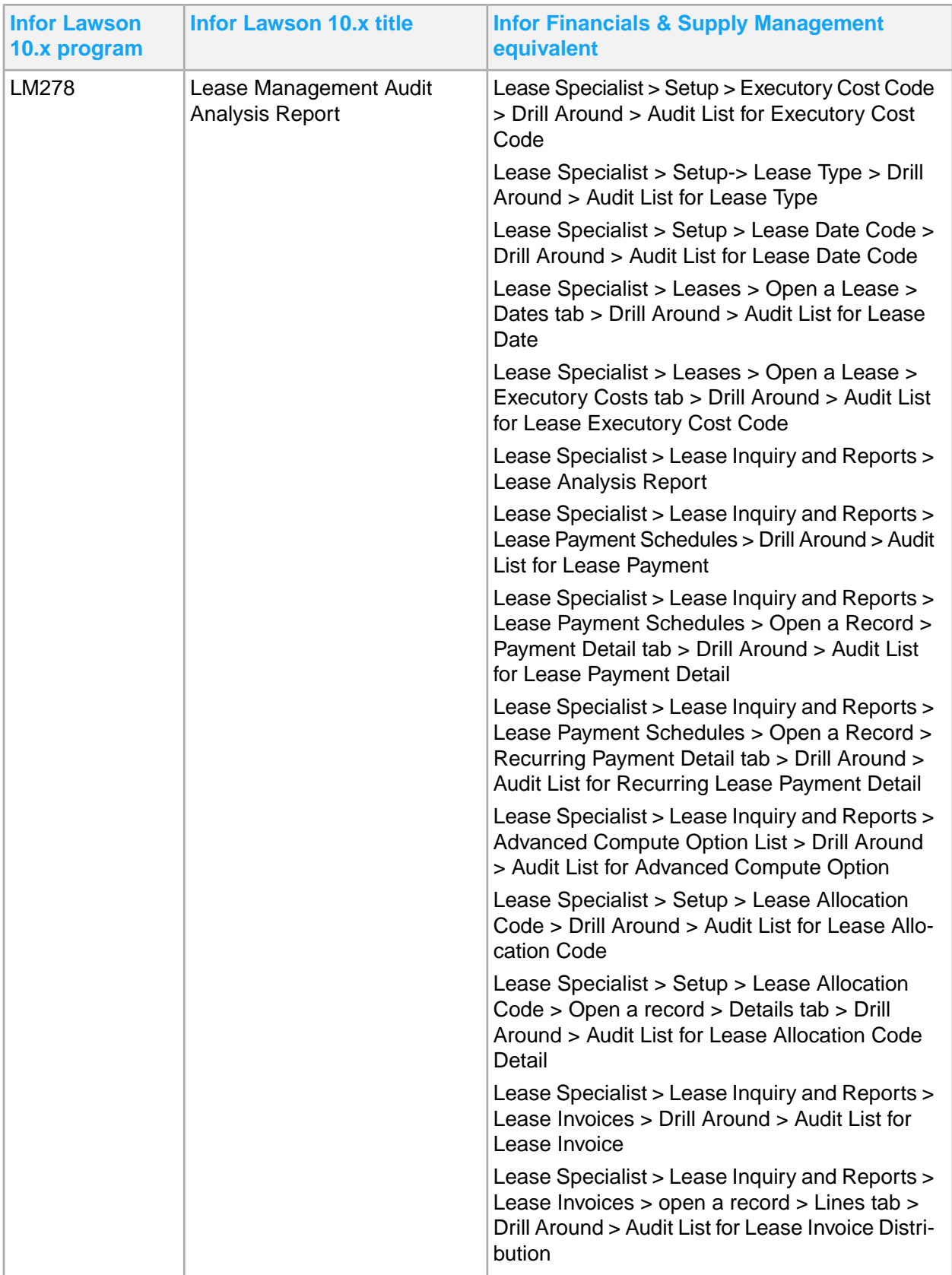

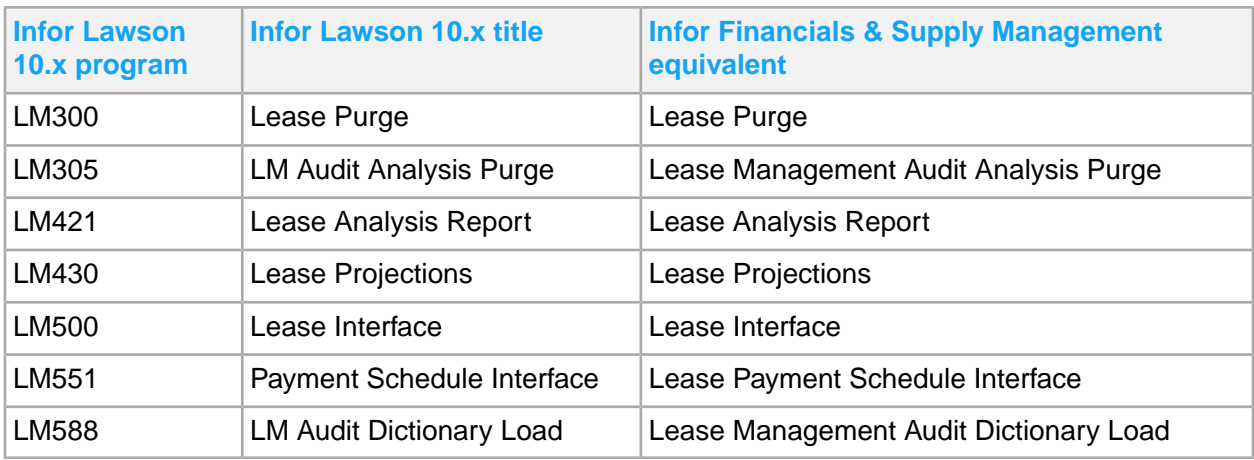

### Invoice Matching

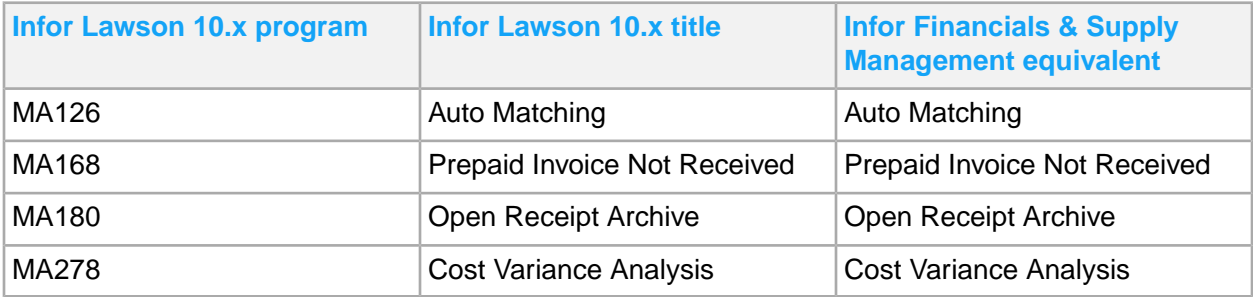

## Order Entry

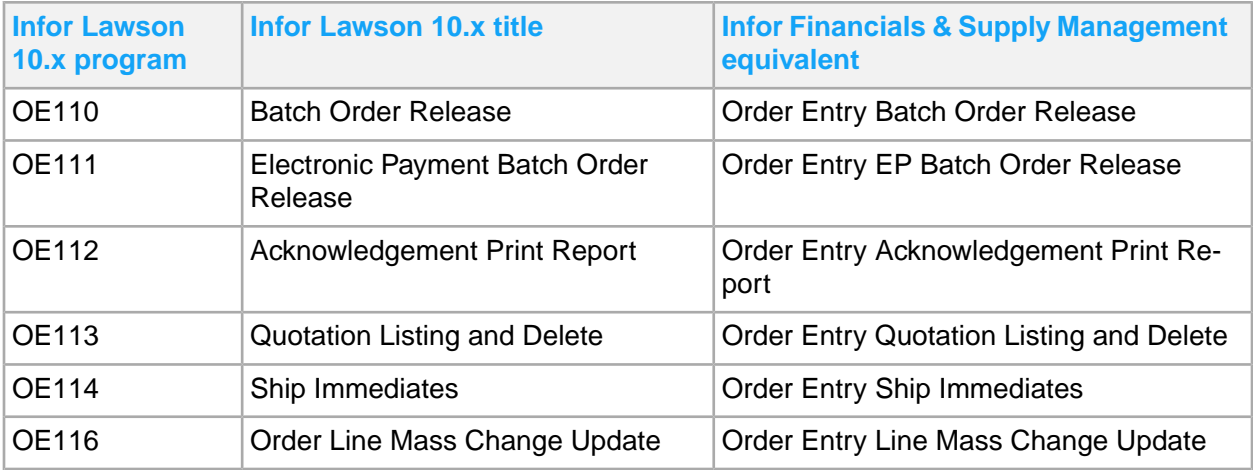

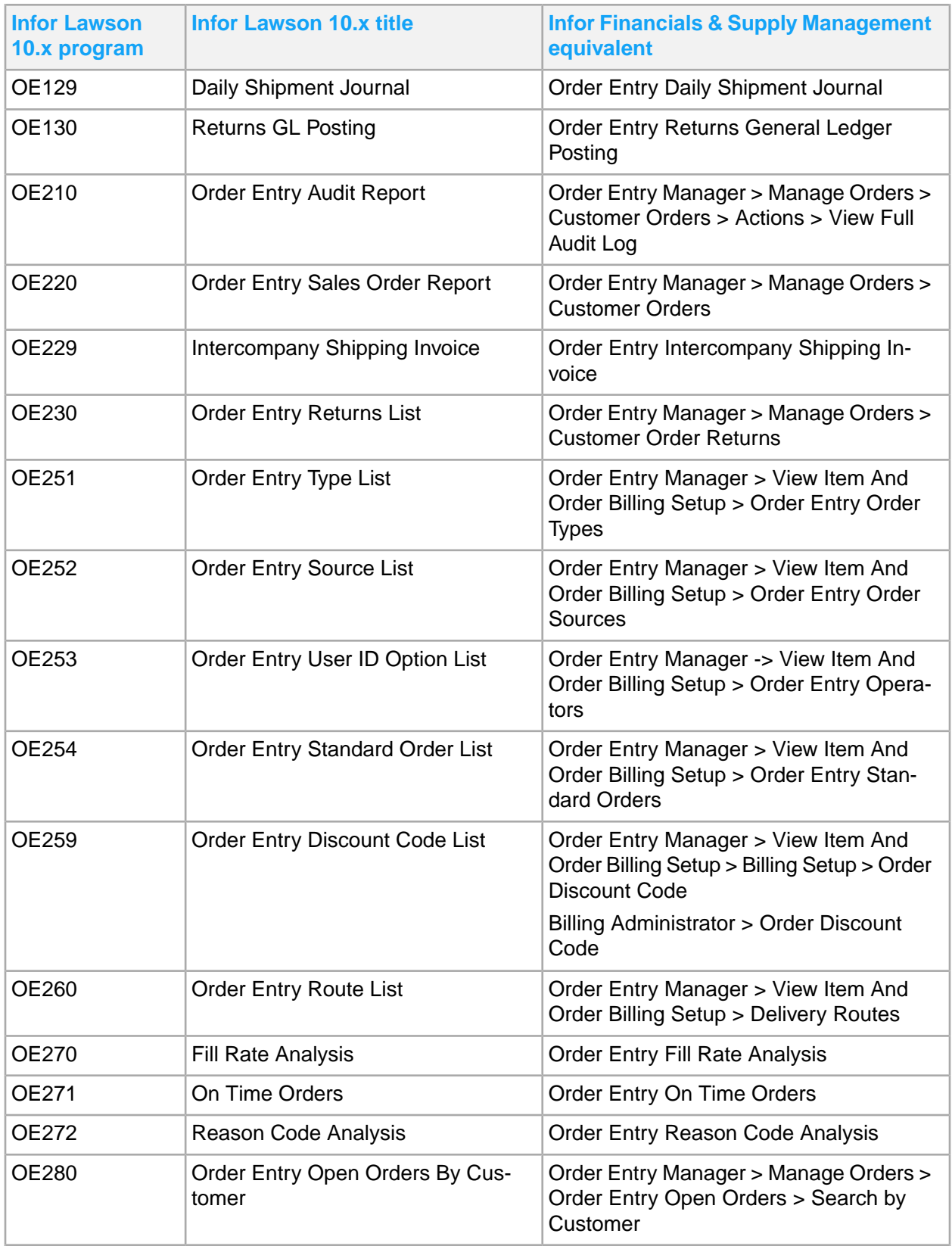

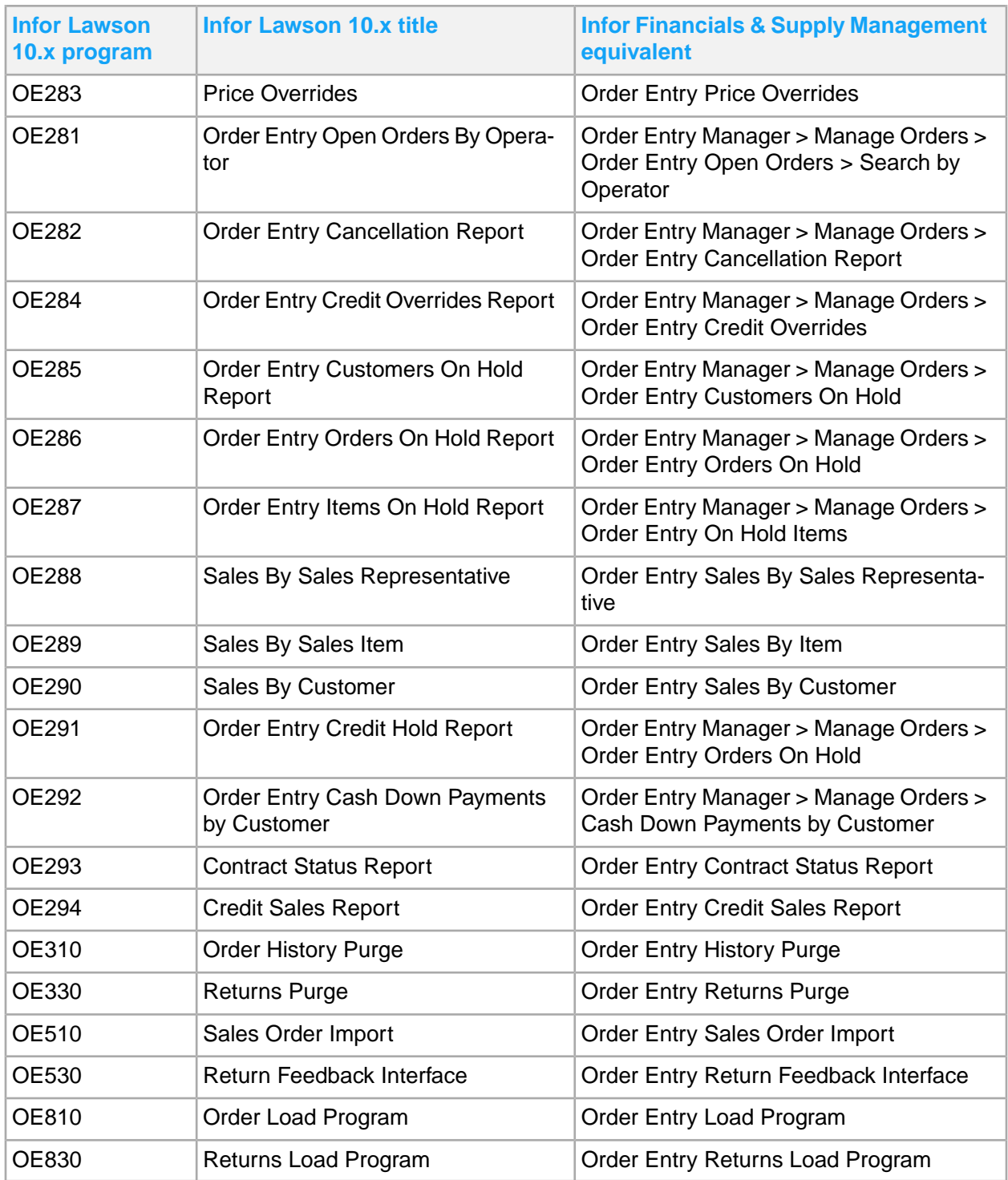

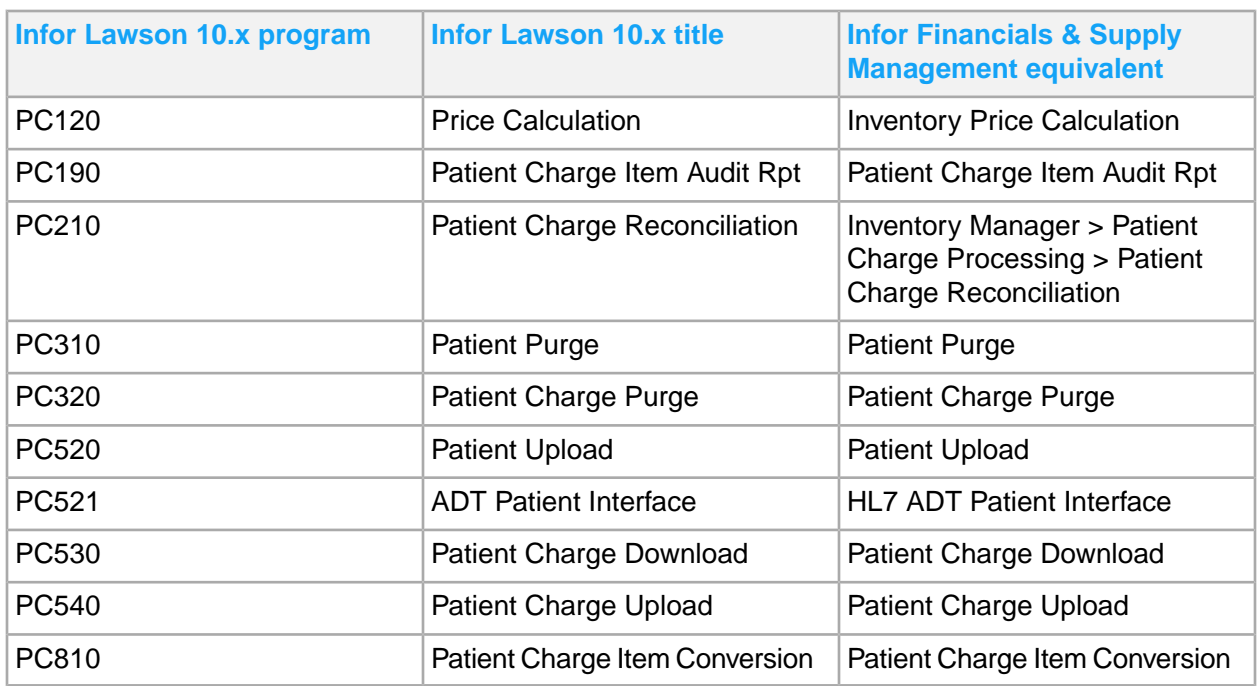

# Patient Charge

### Project Ledger

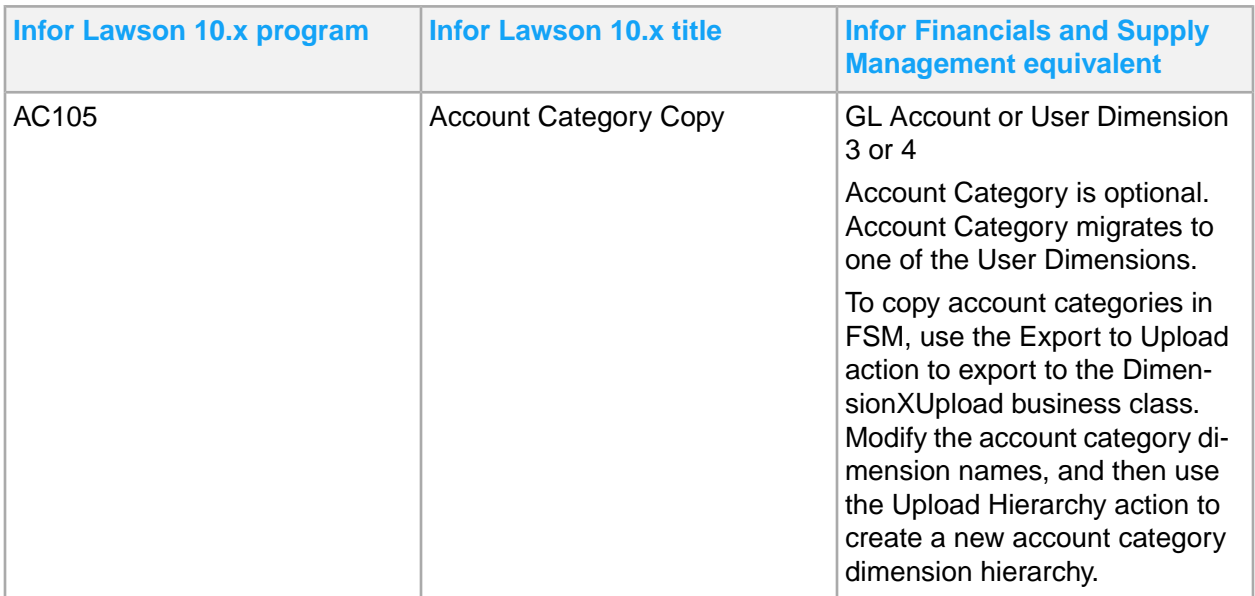

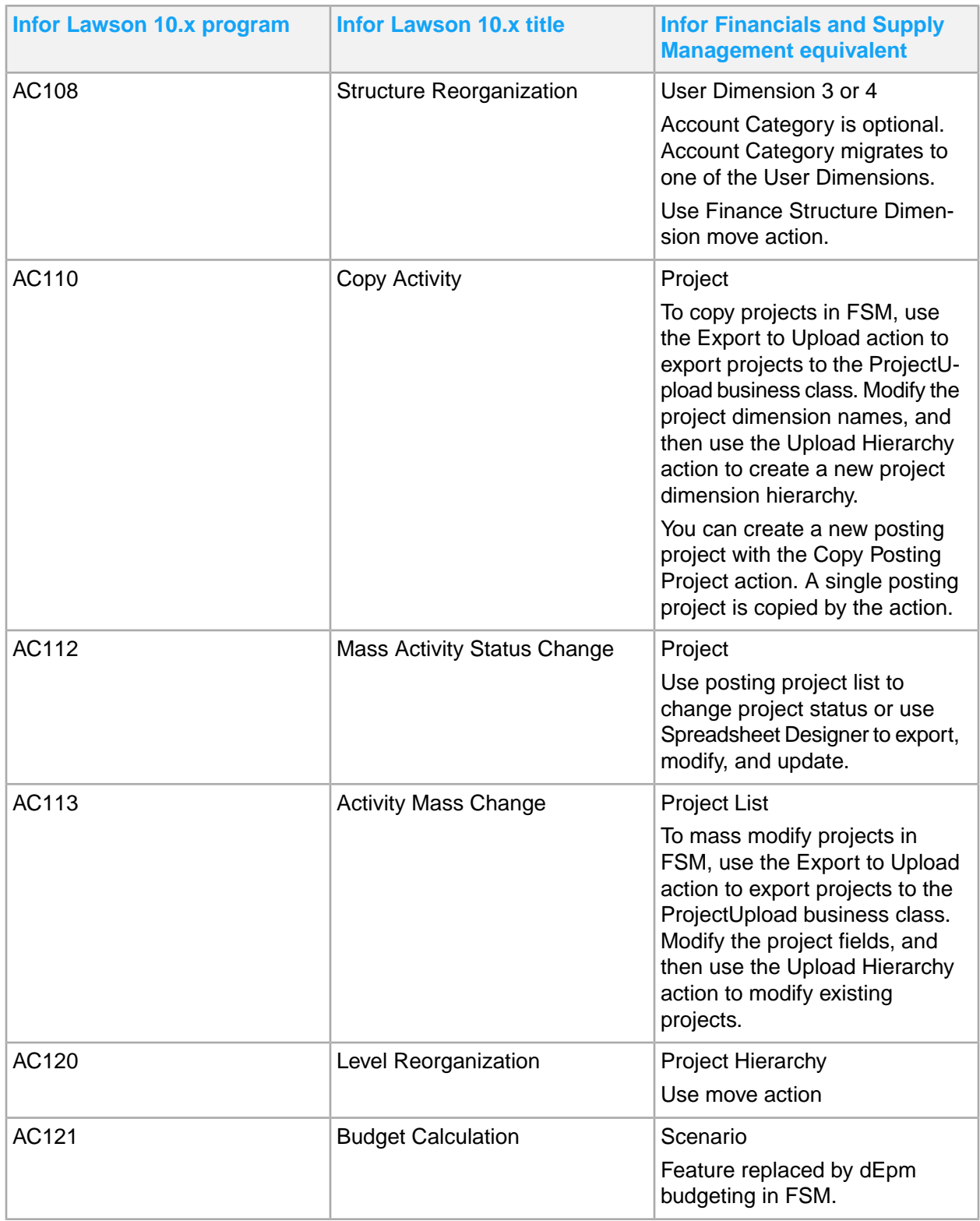

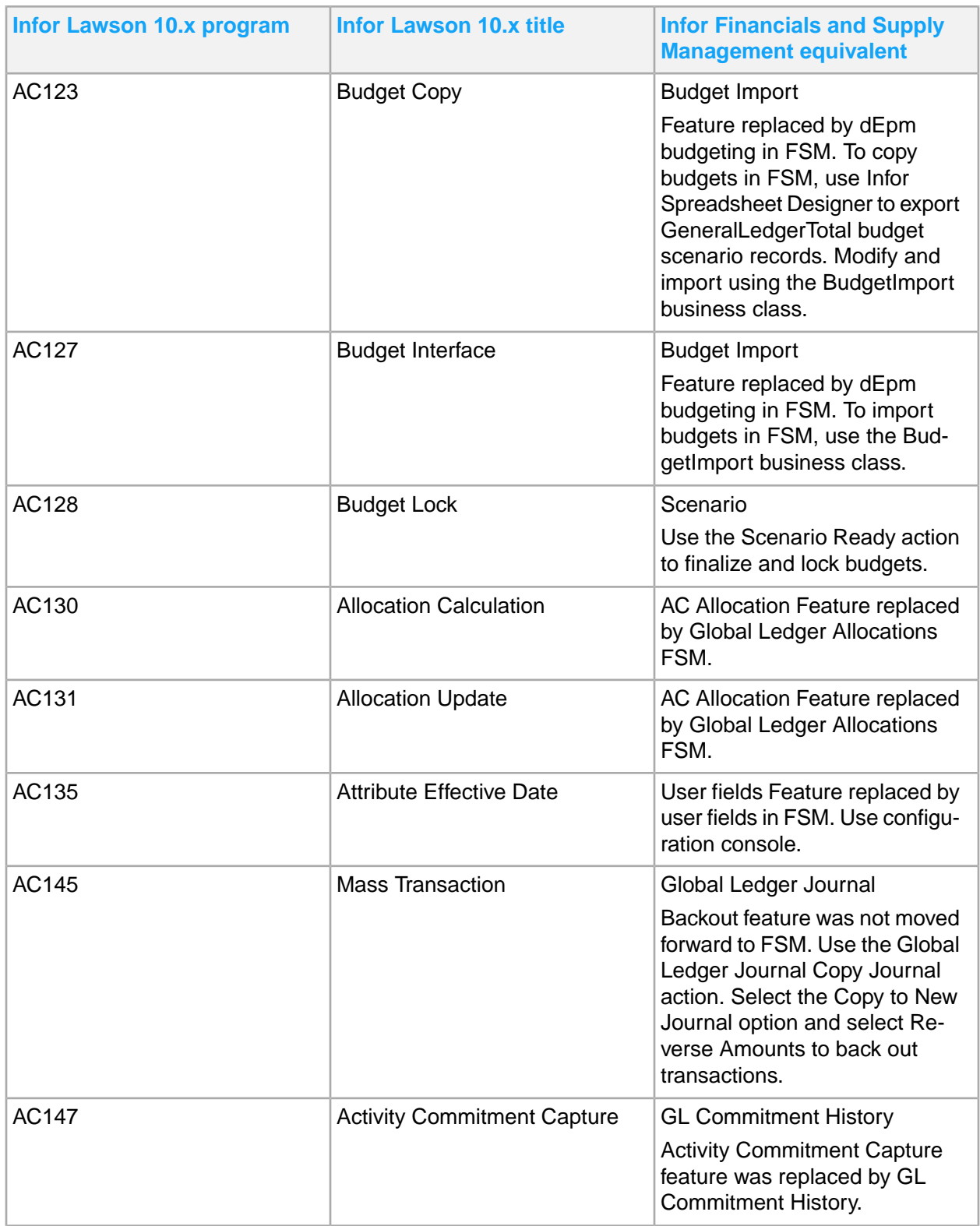

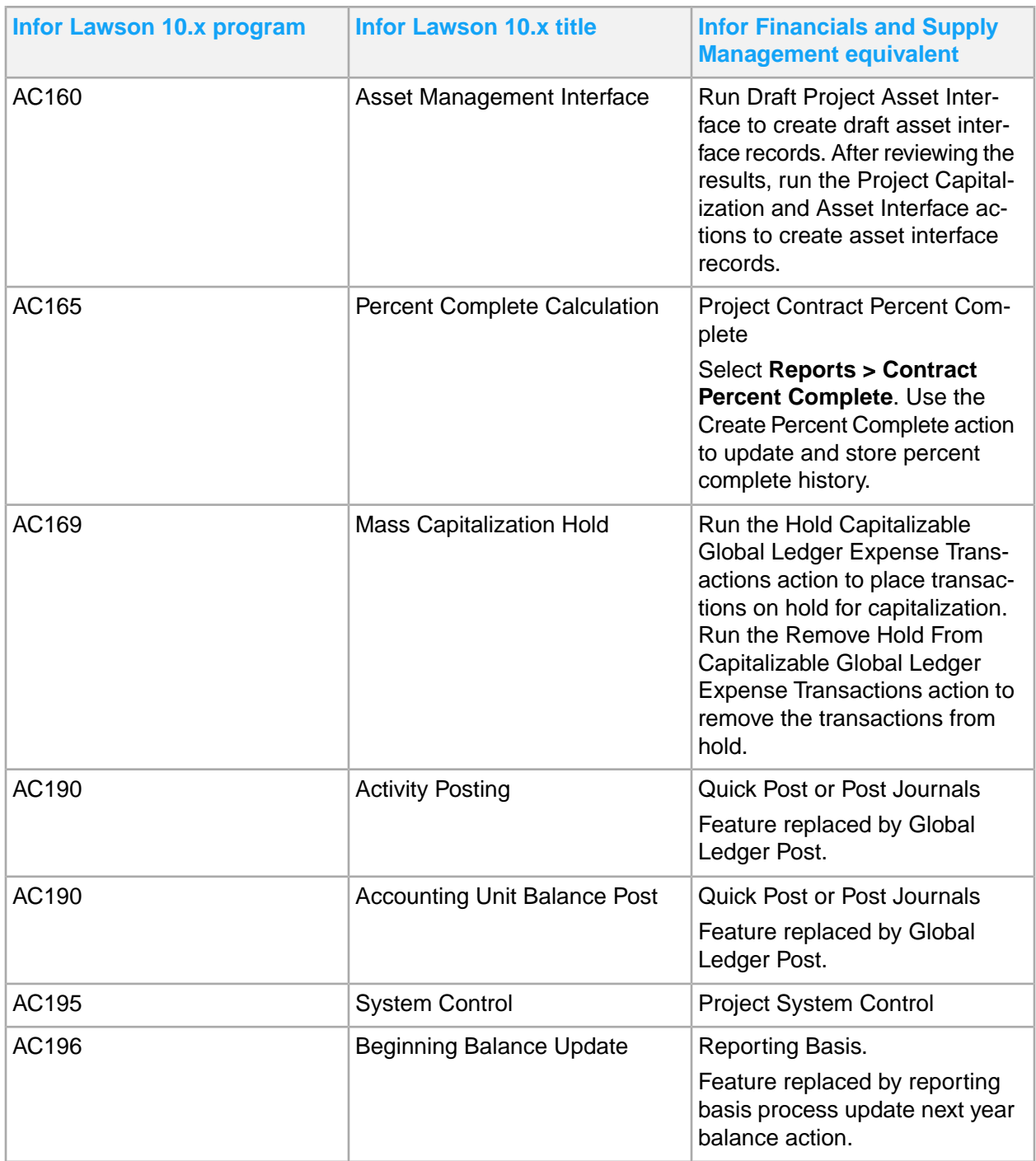

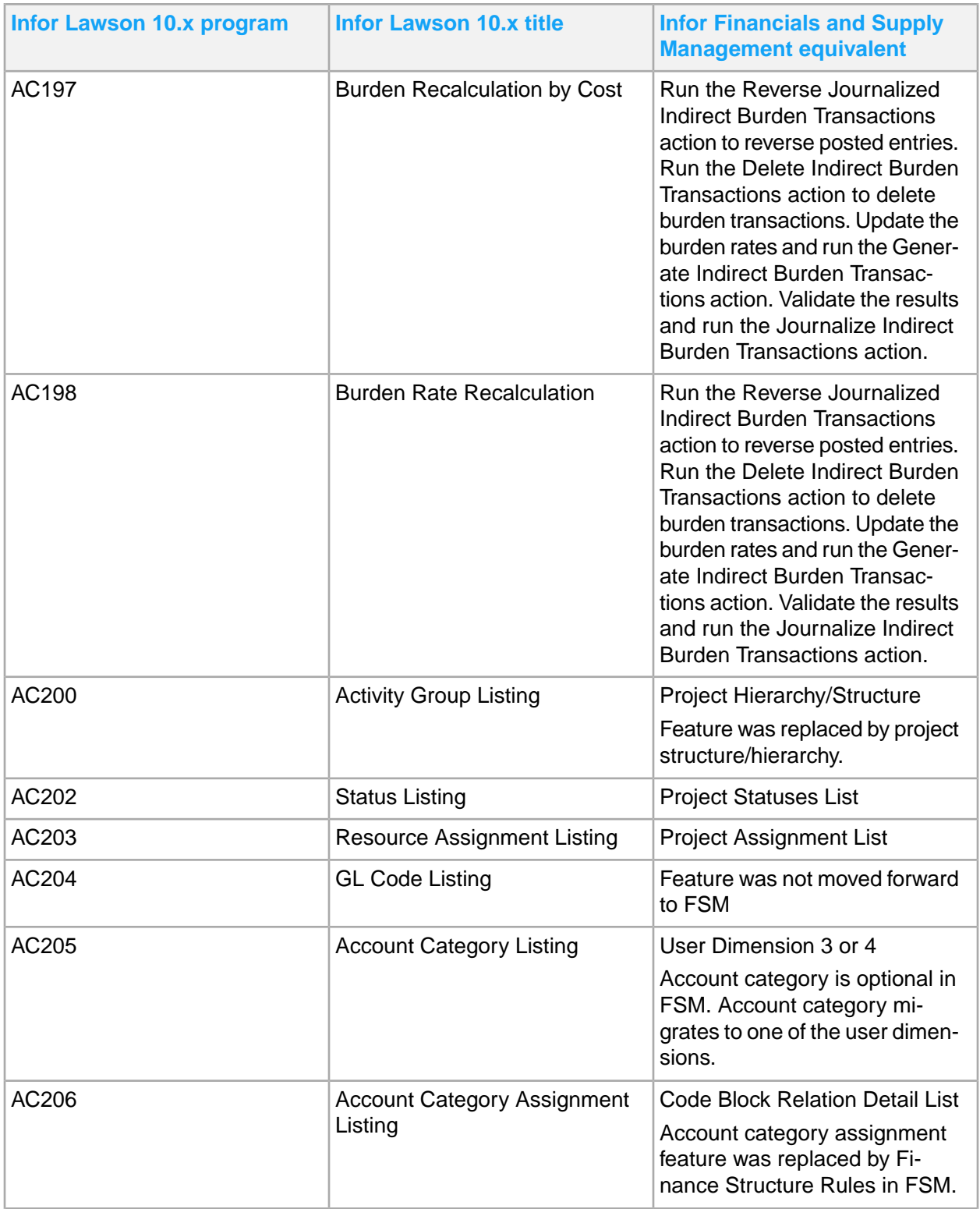

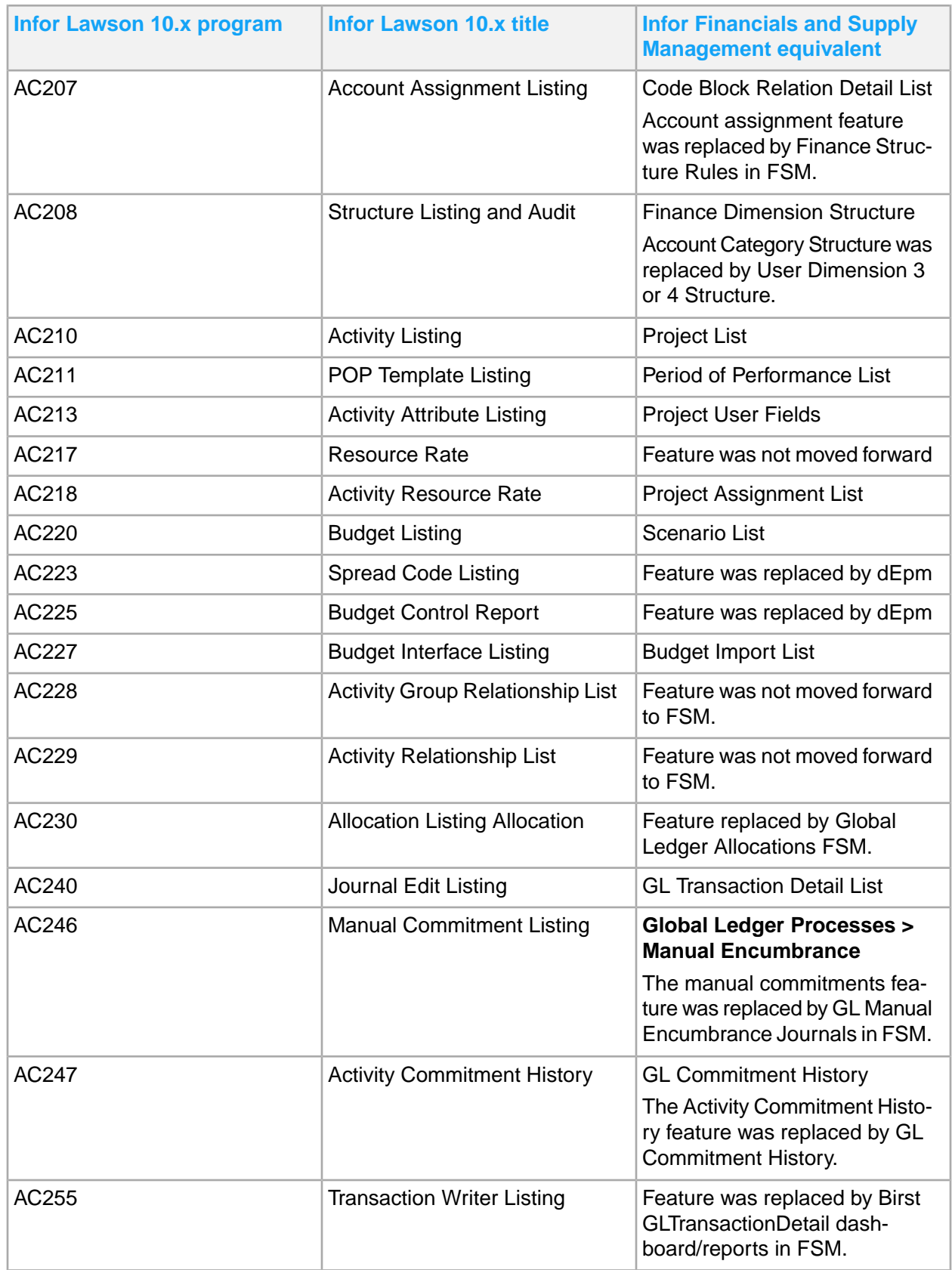

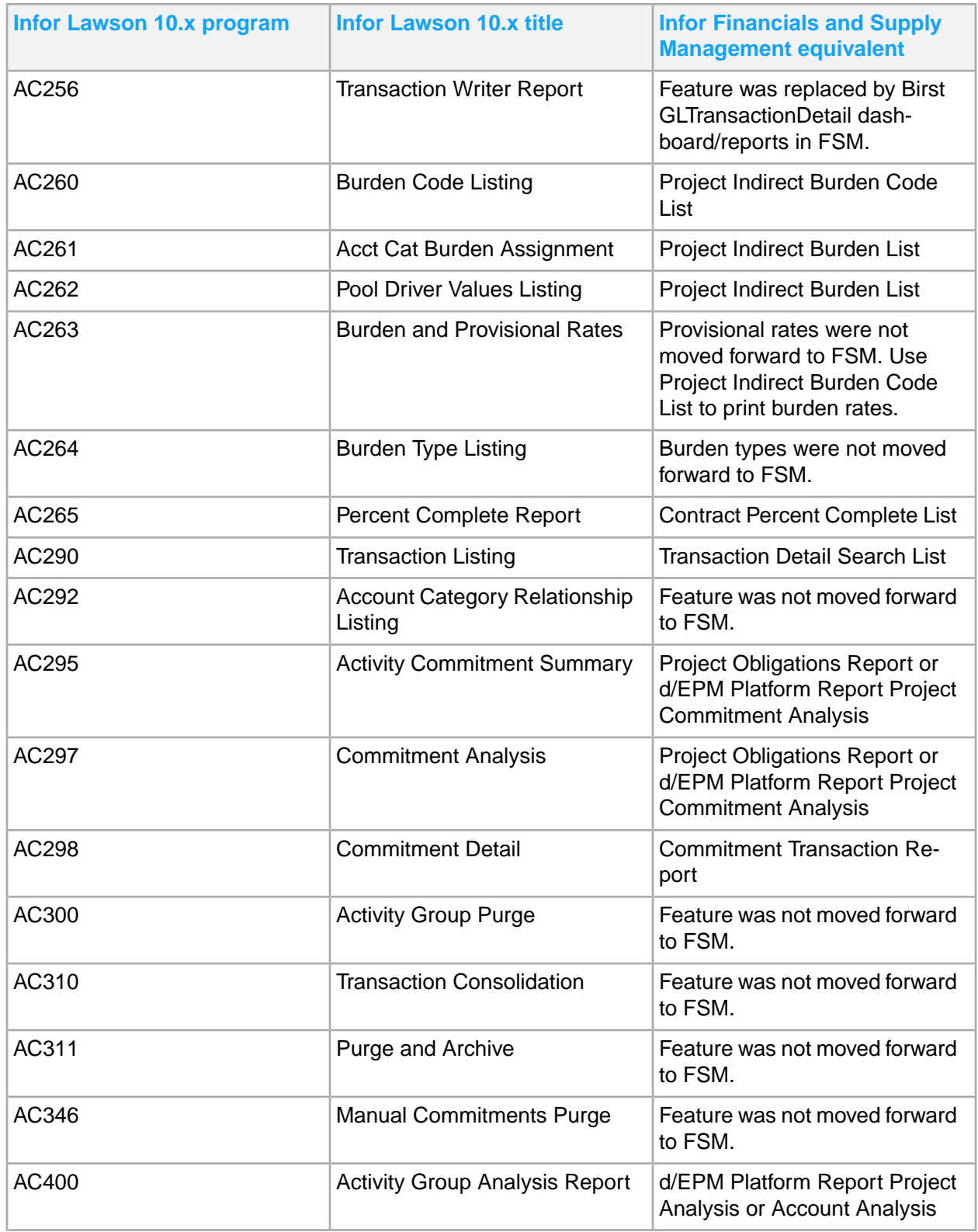

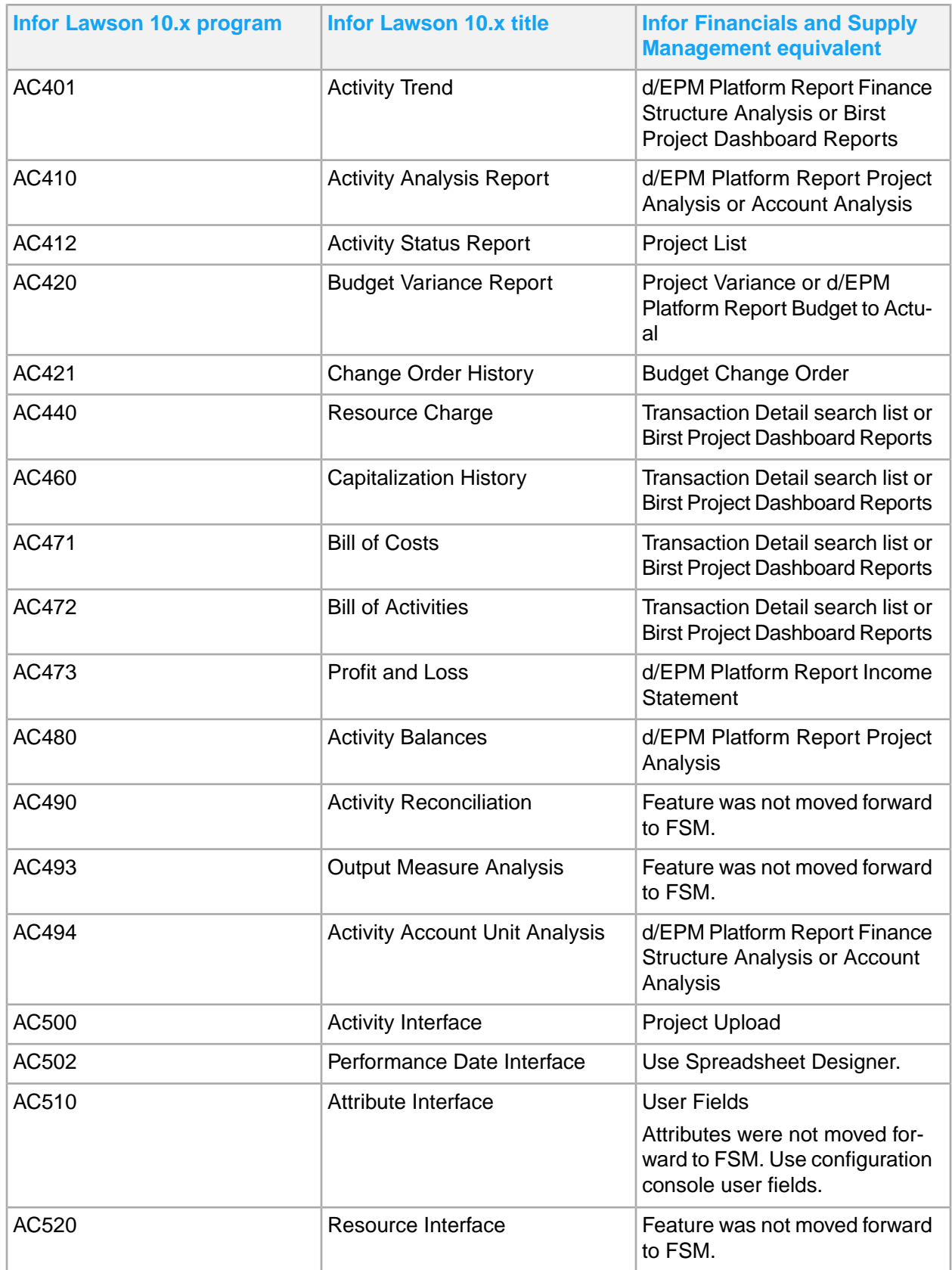

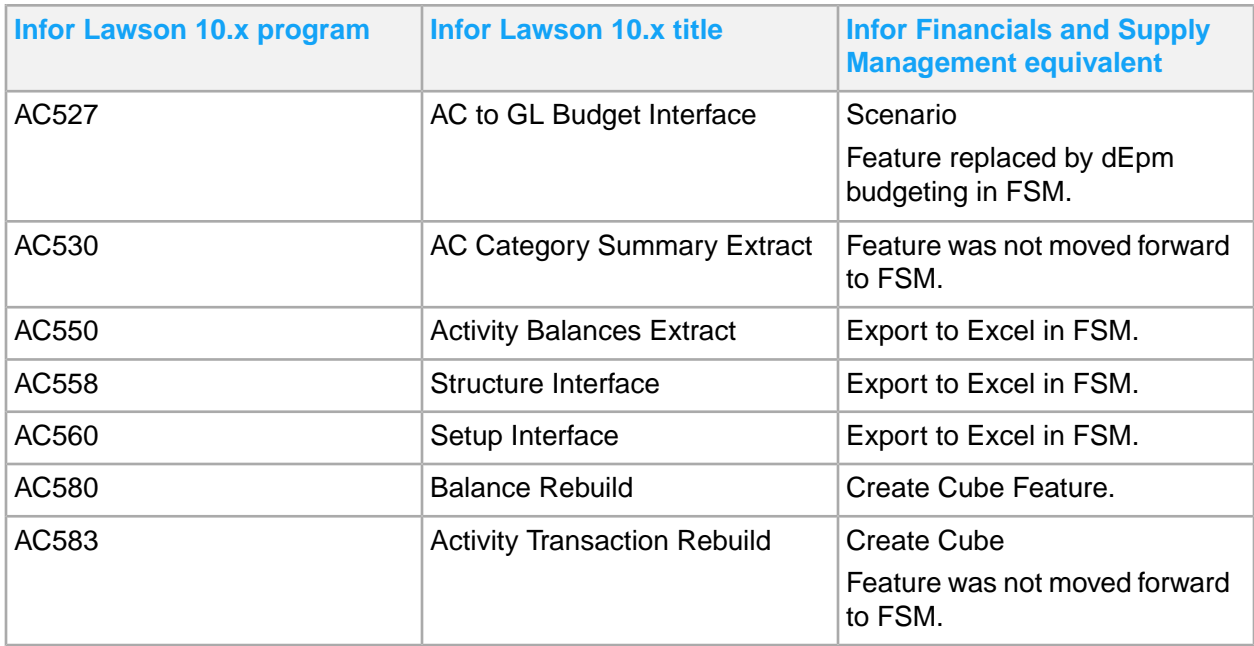

### Project Contract

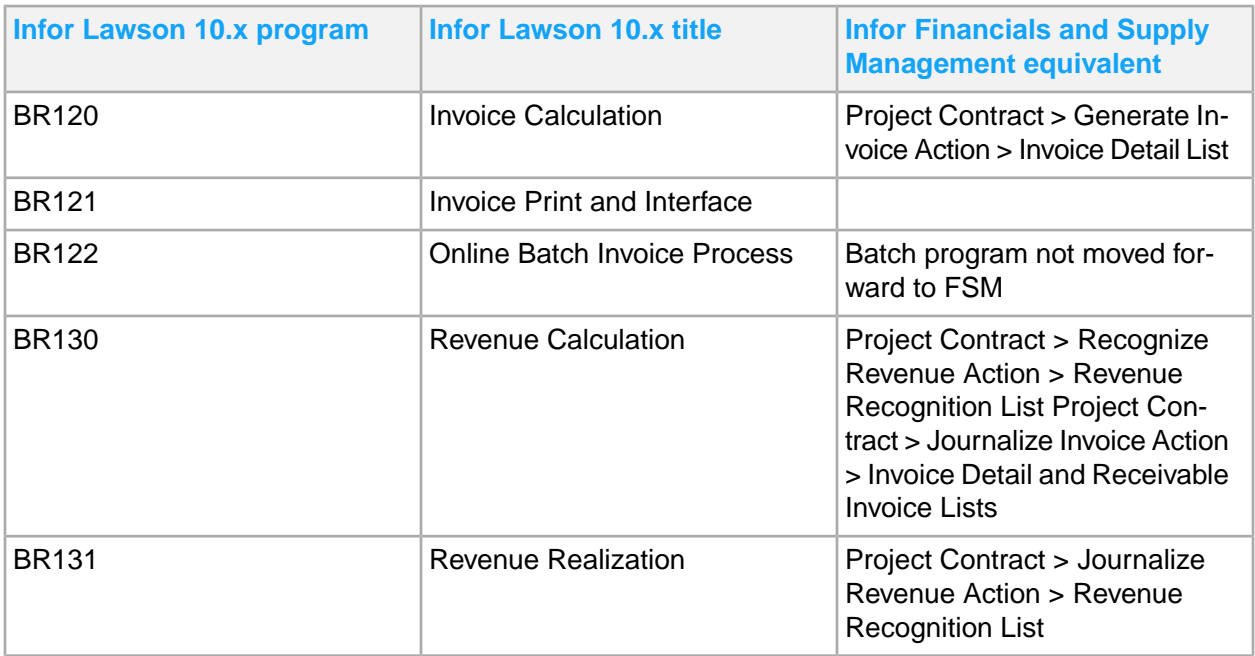

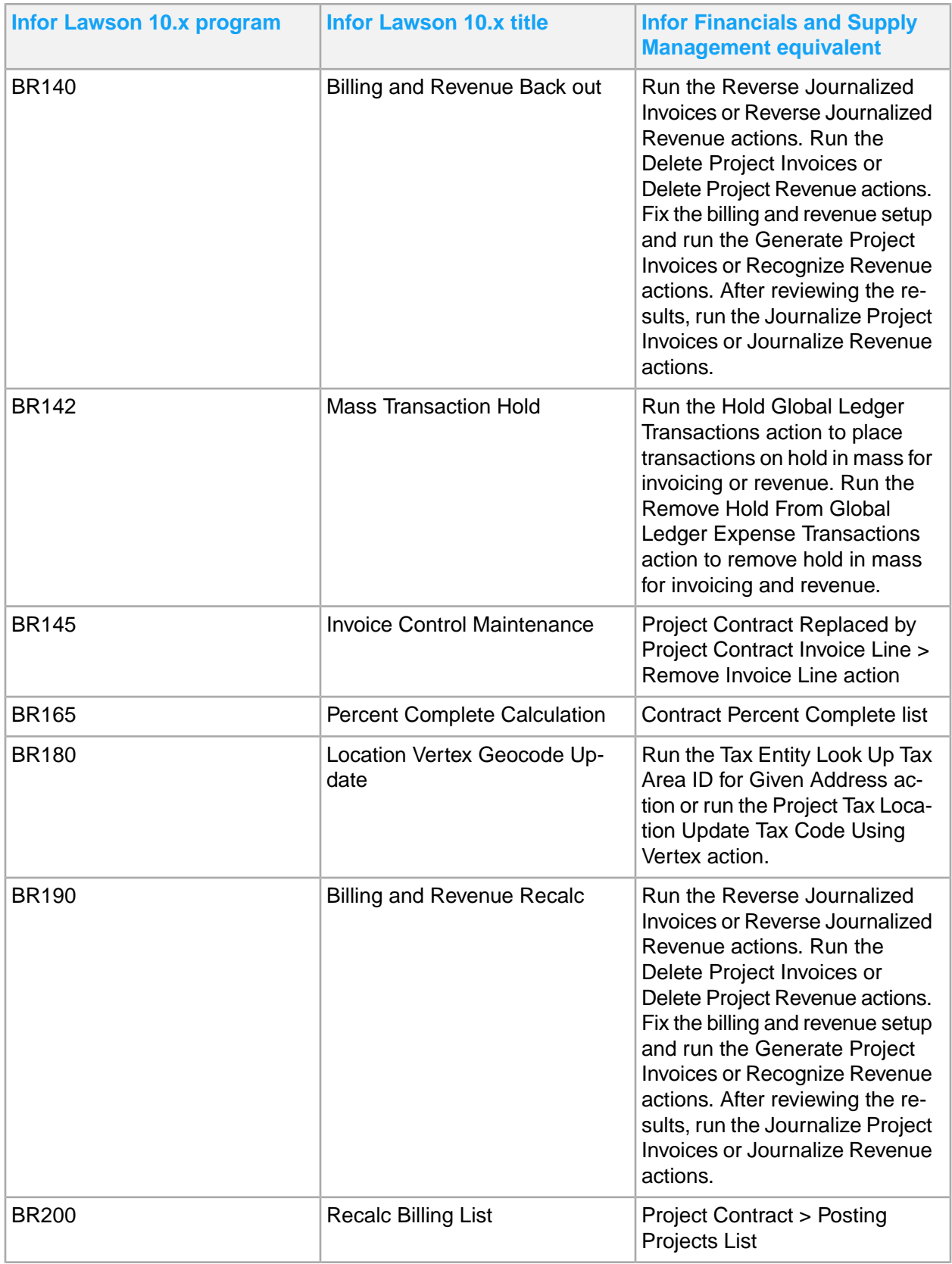

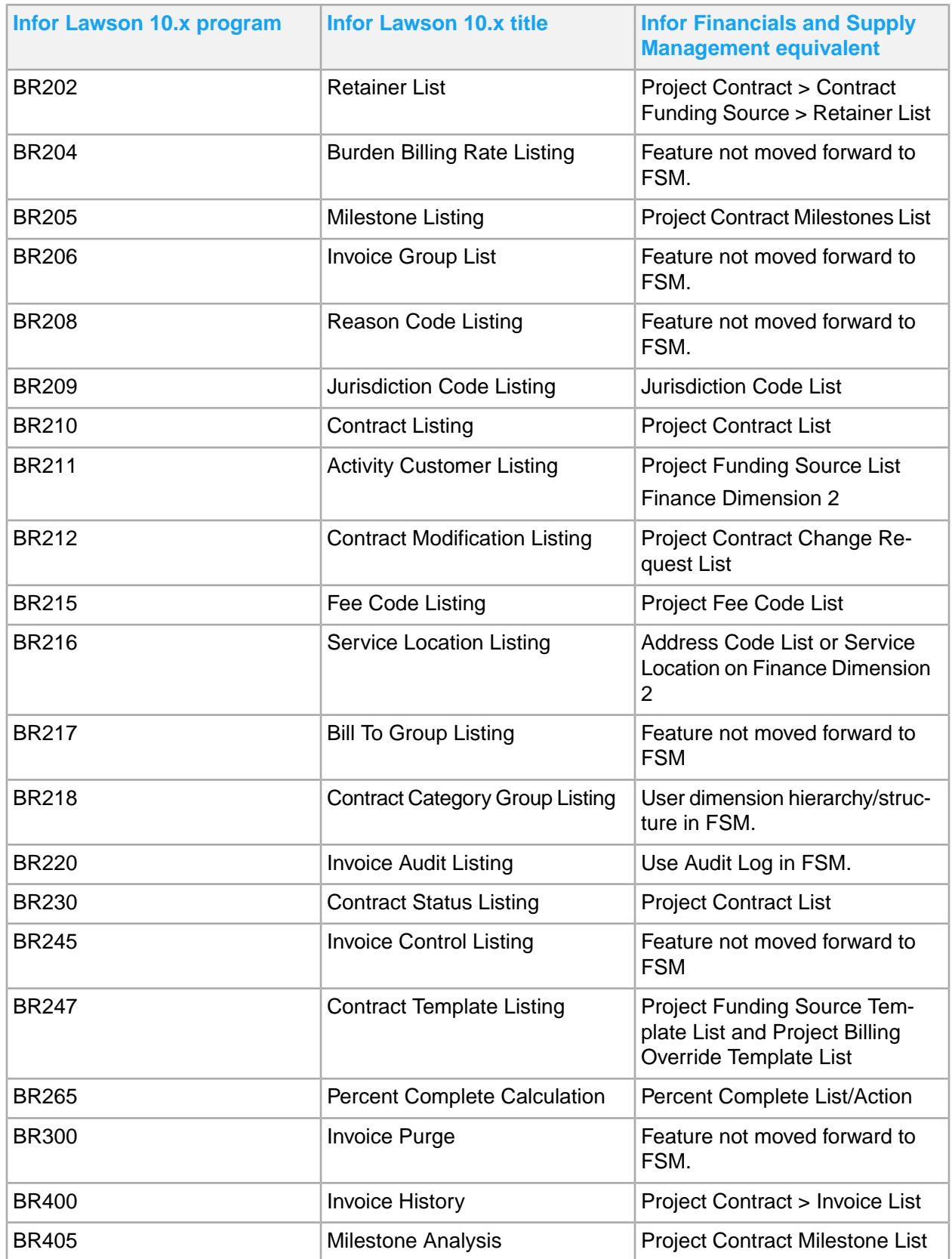

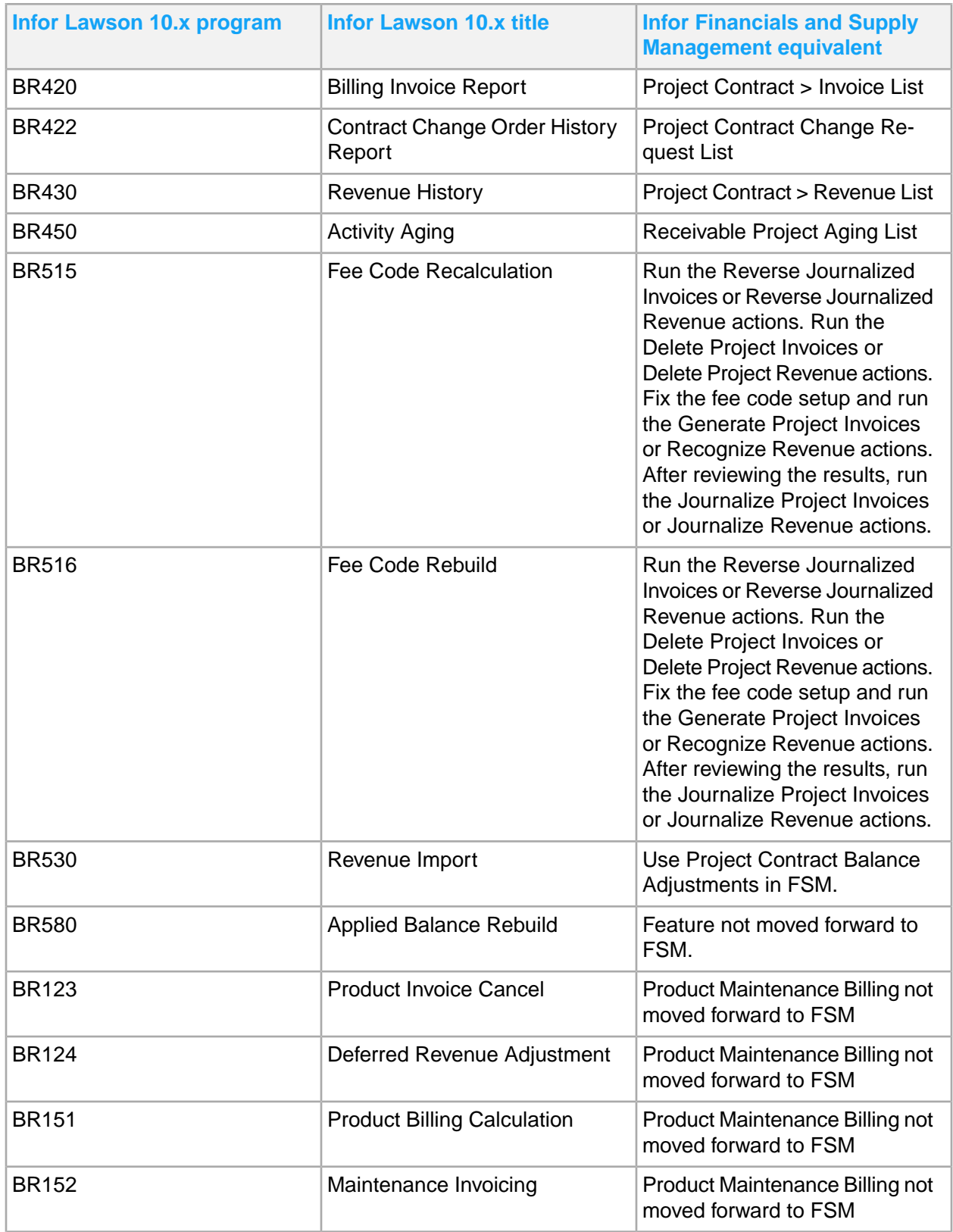

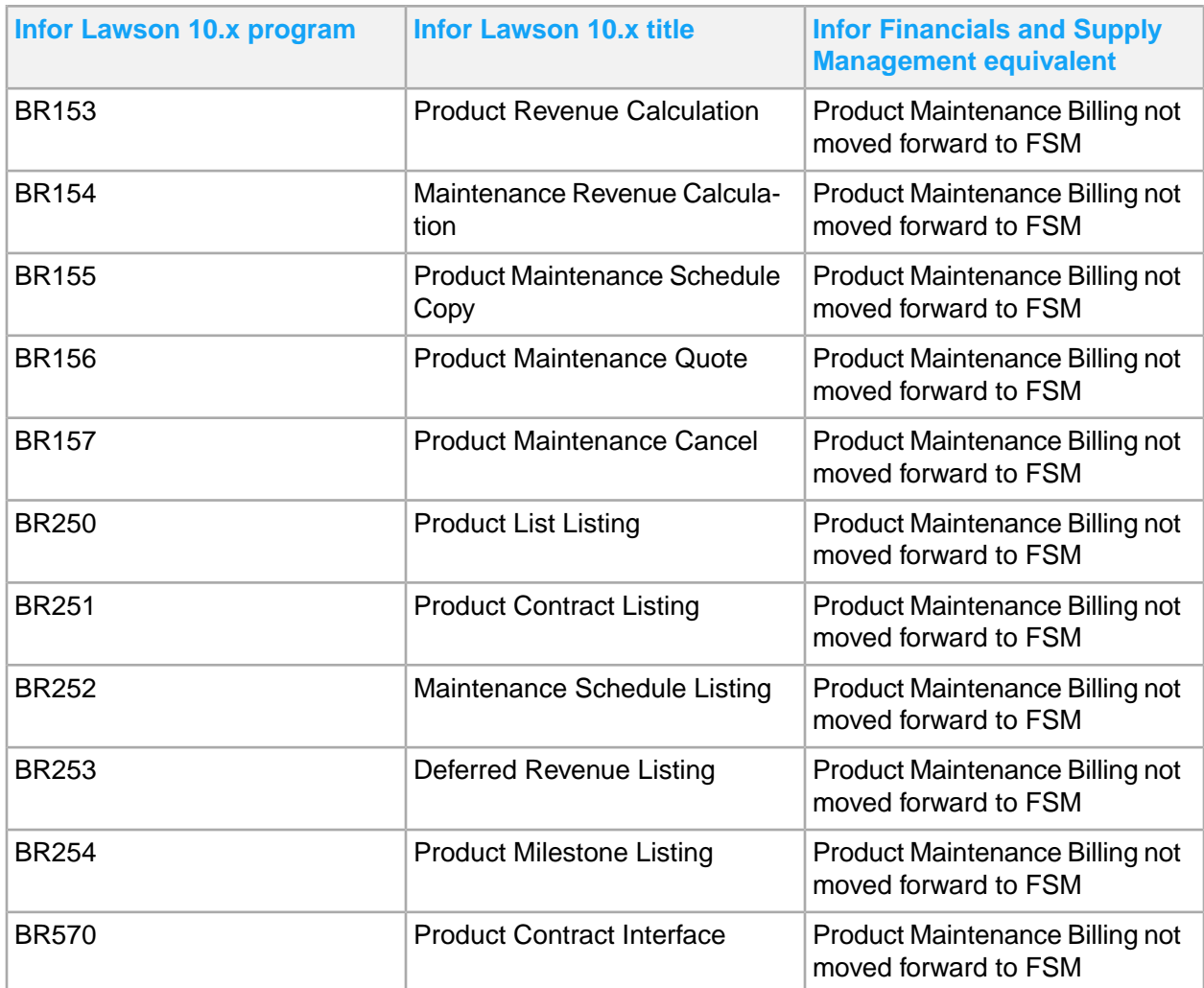

### **Grants**

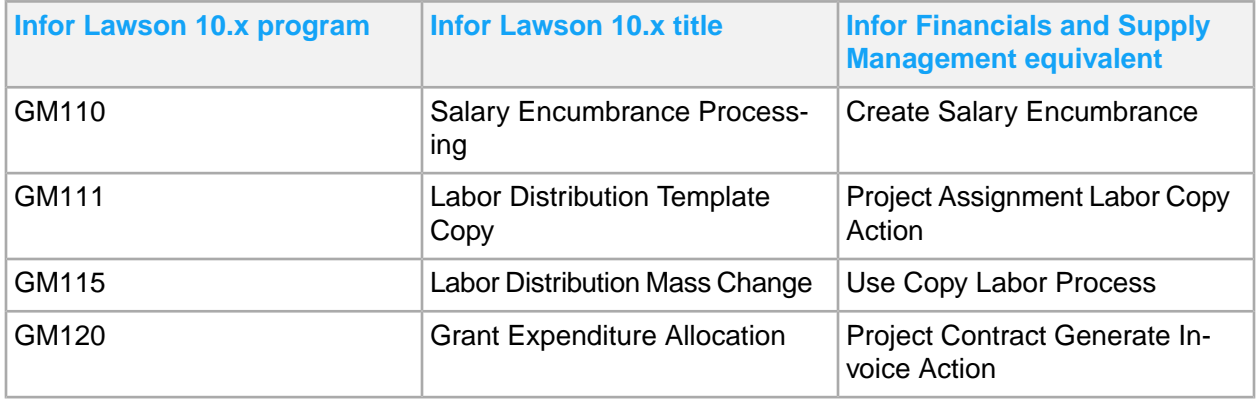

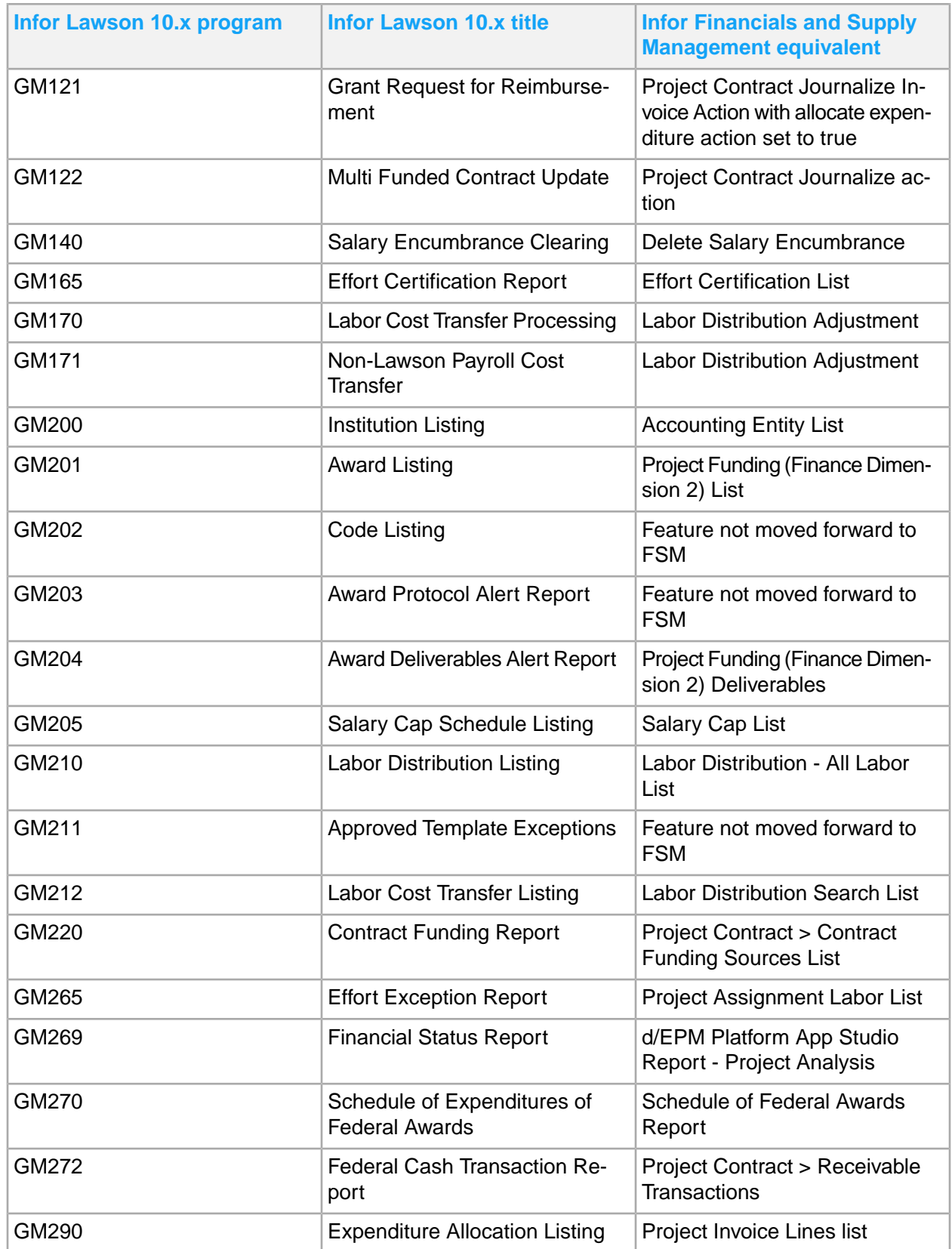

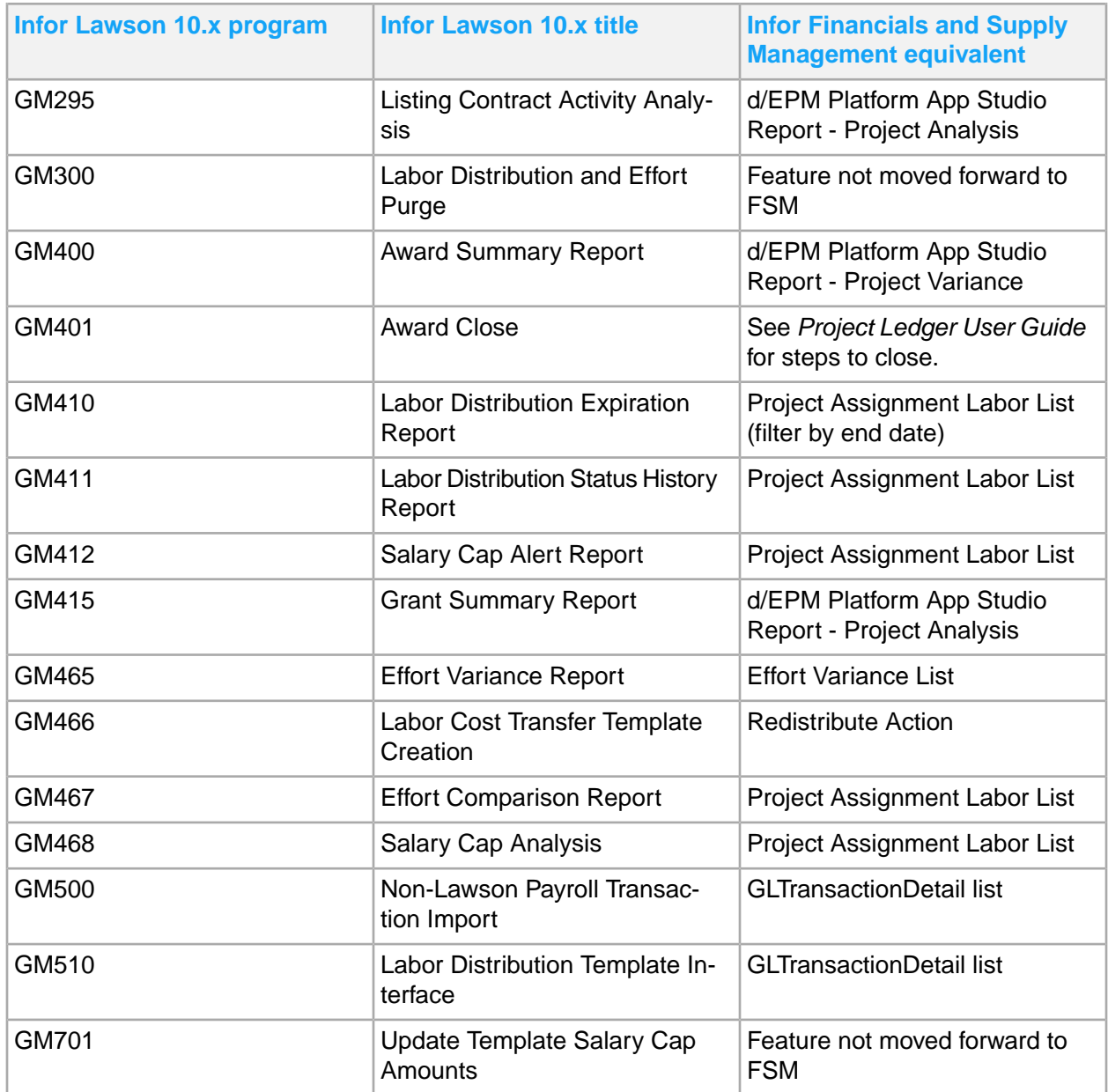

## Purchasing

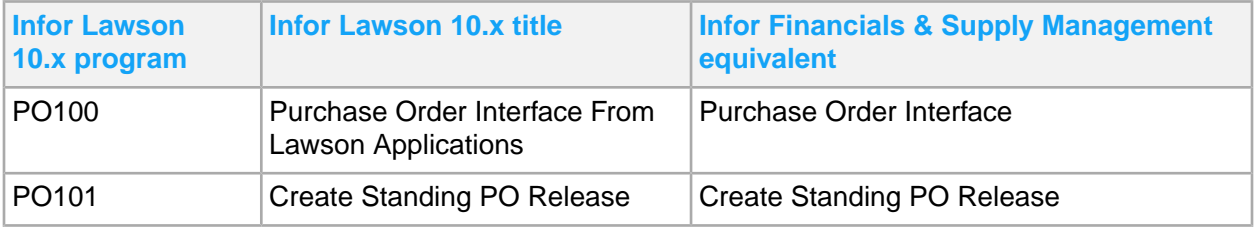

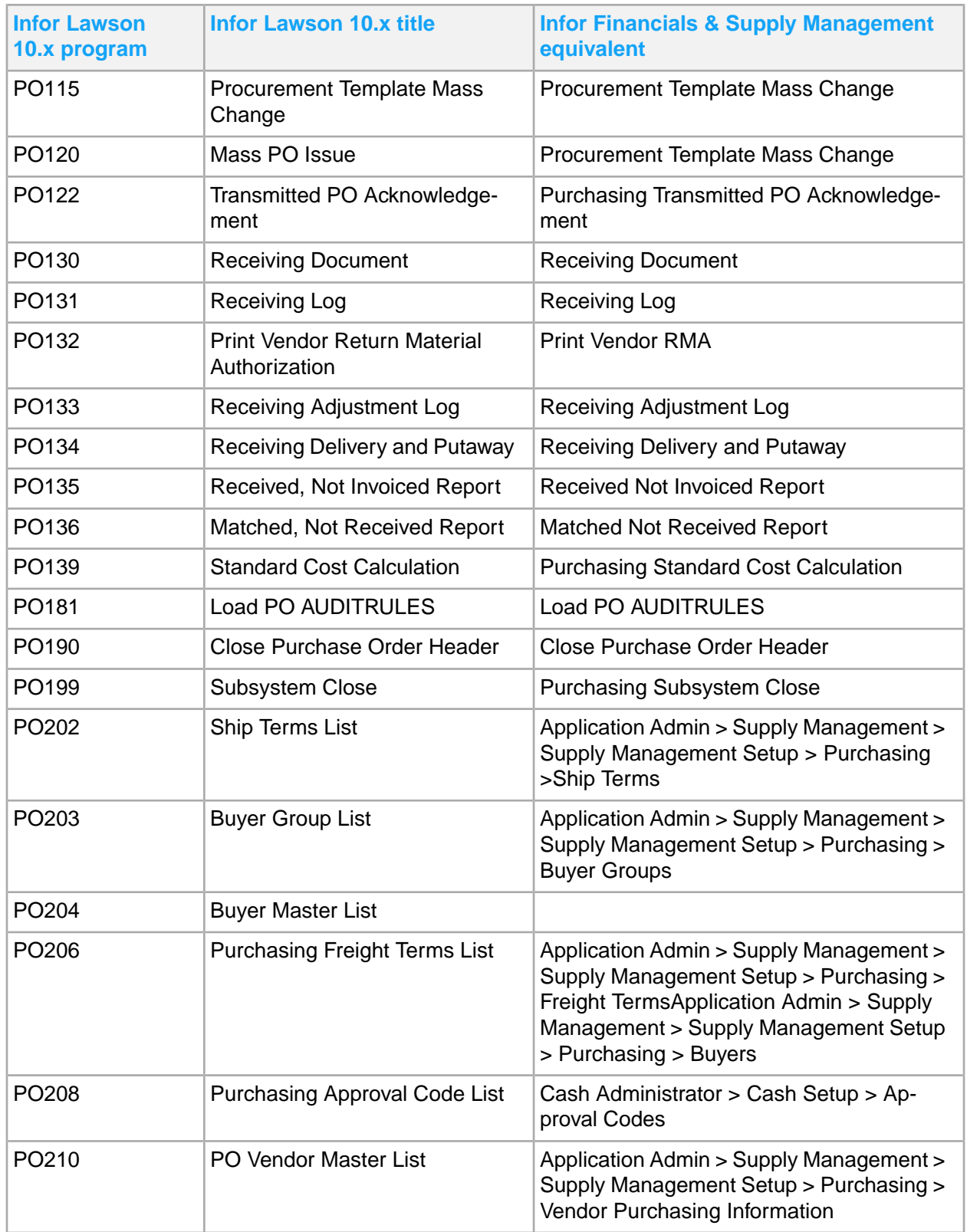

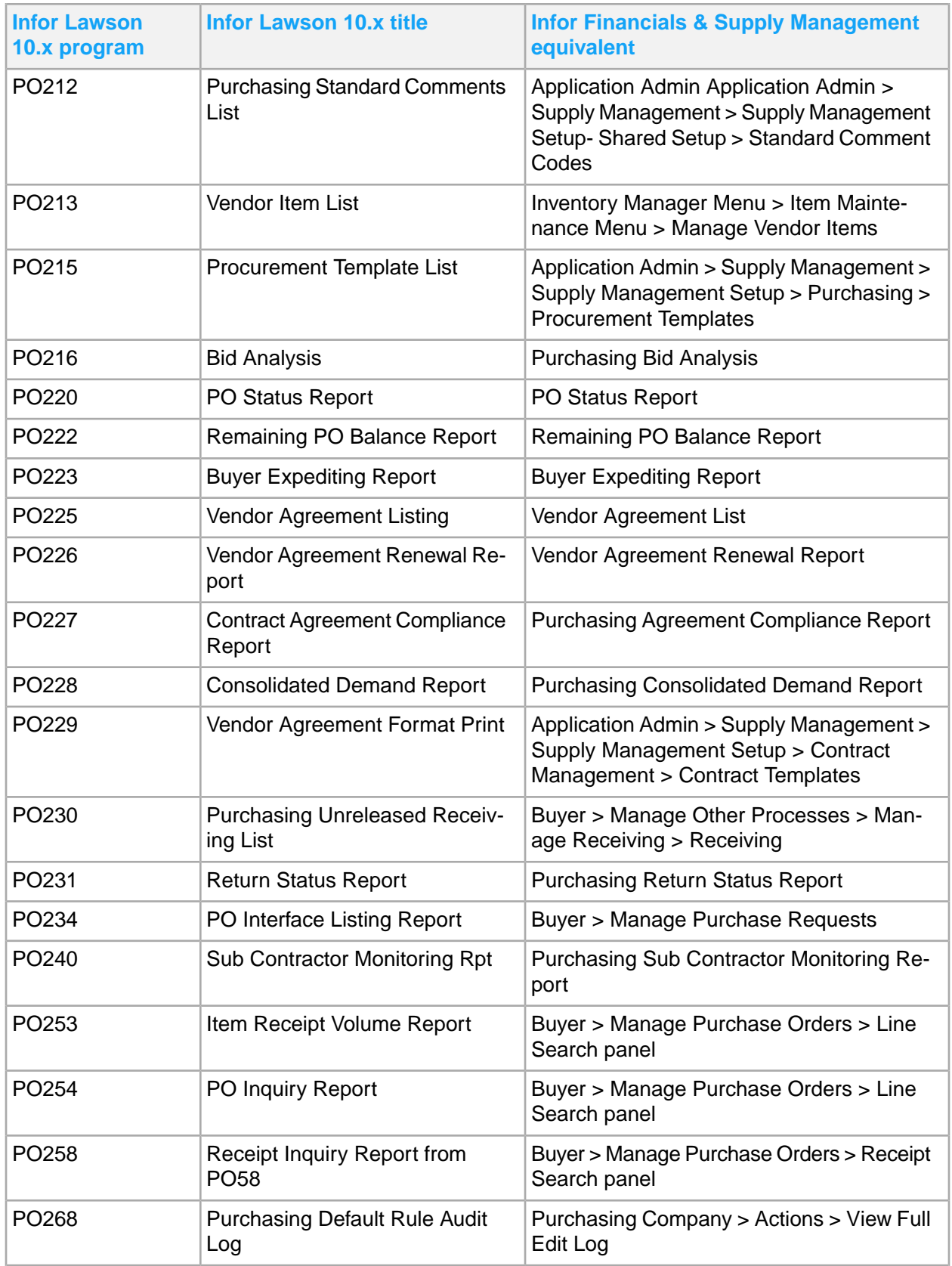

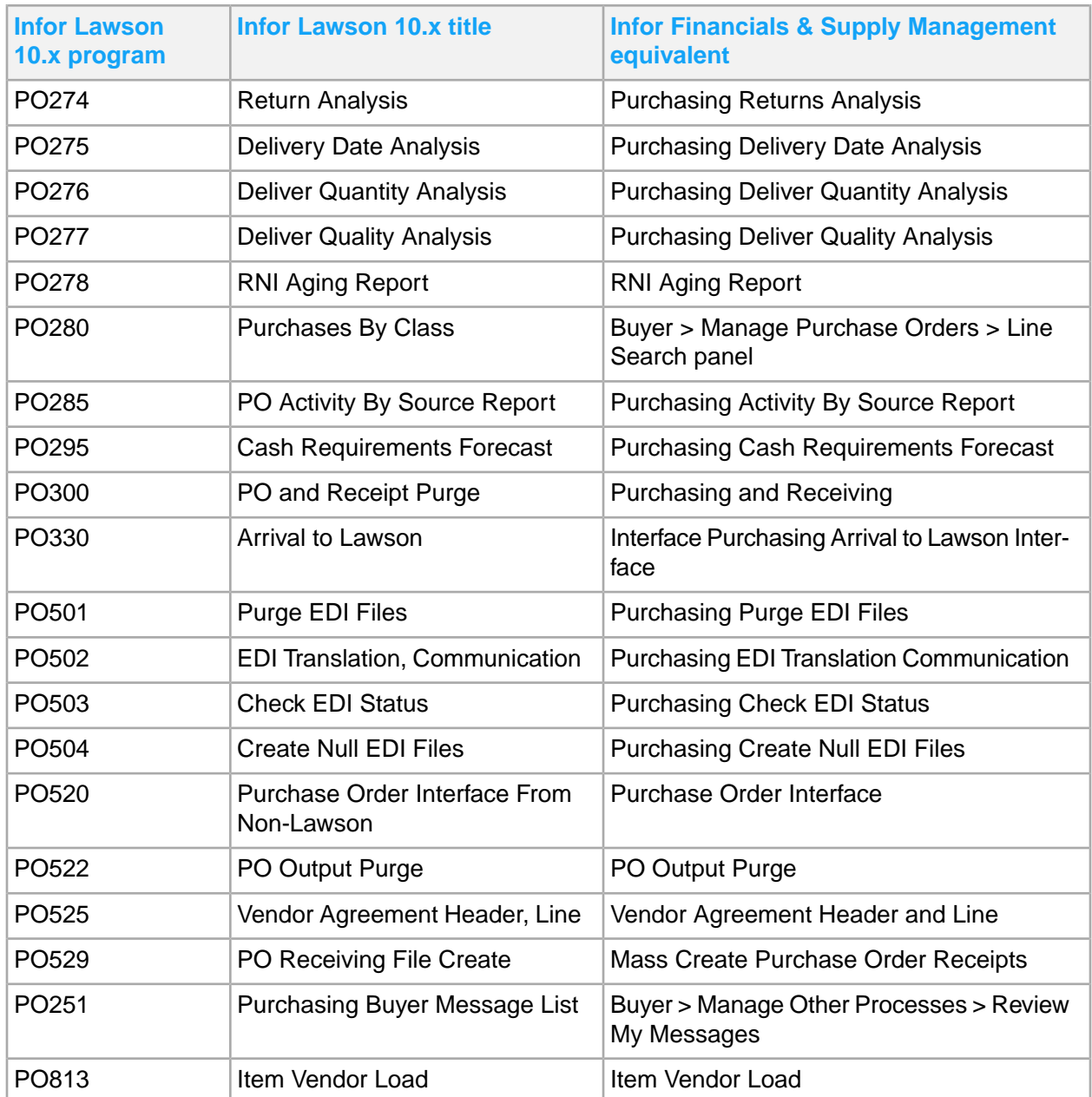

### Procurement Card

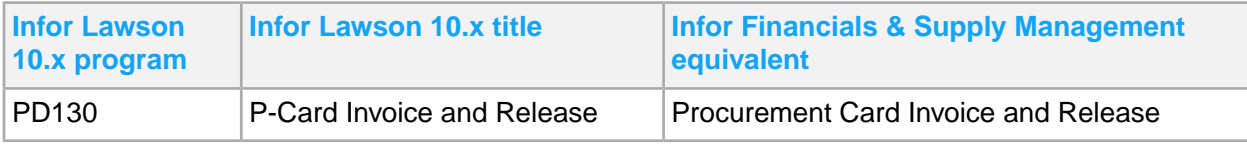

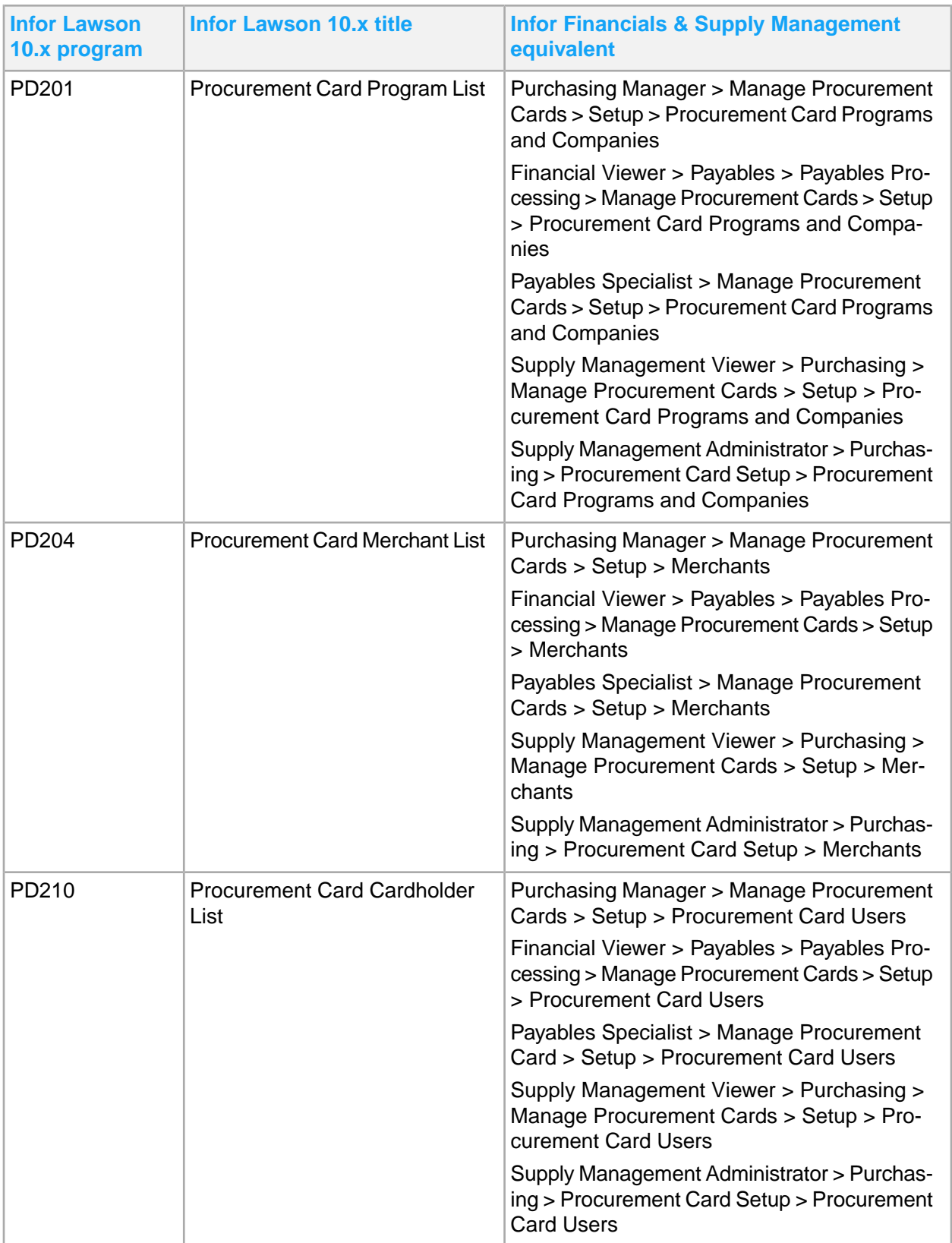

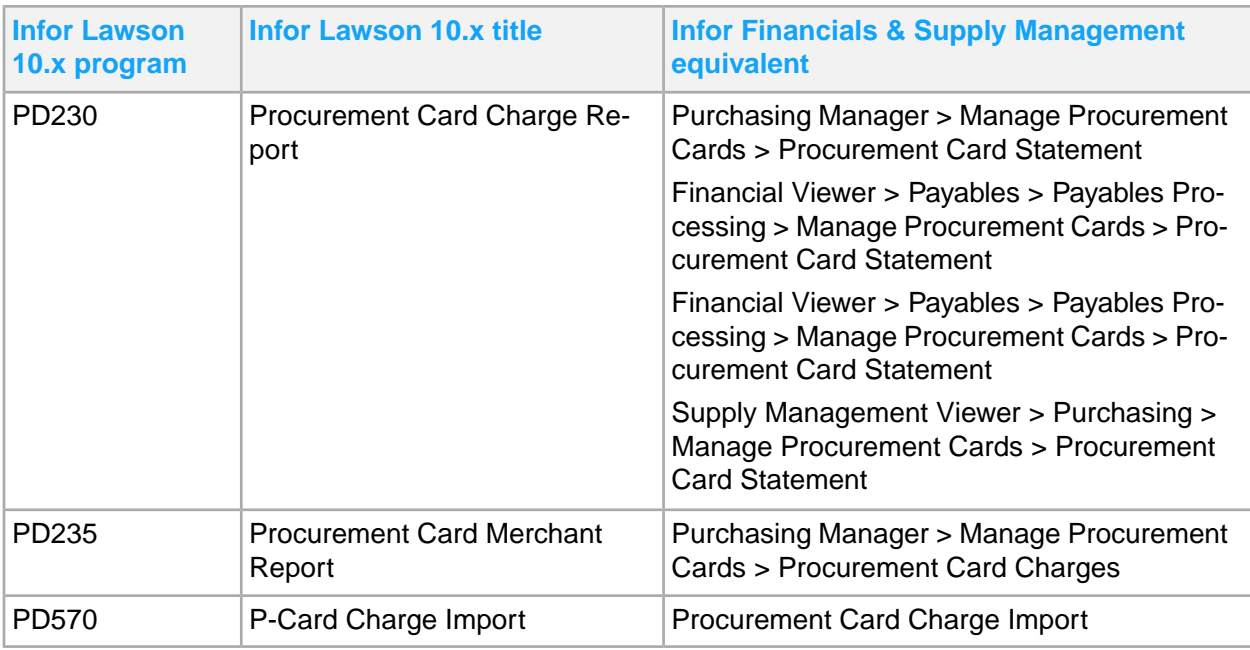

## **Requisitions**

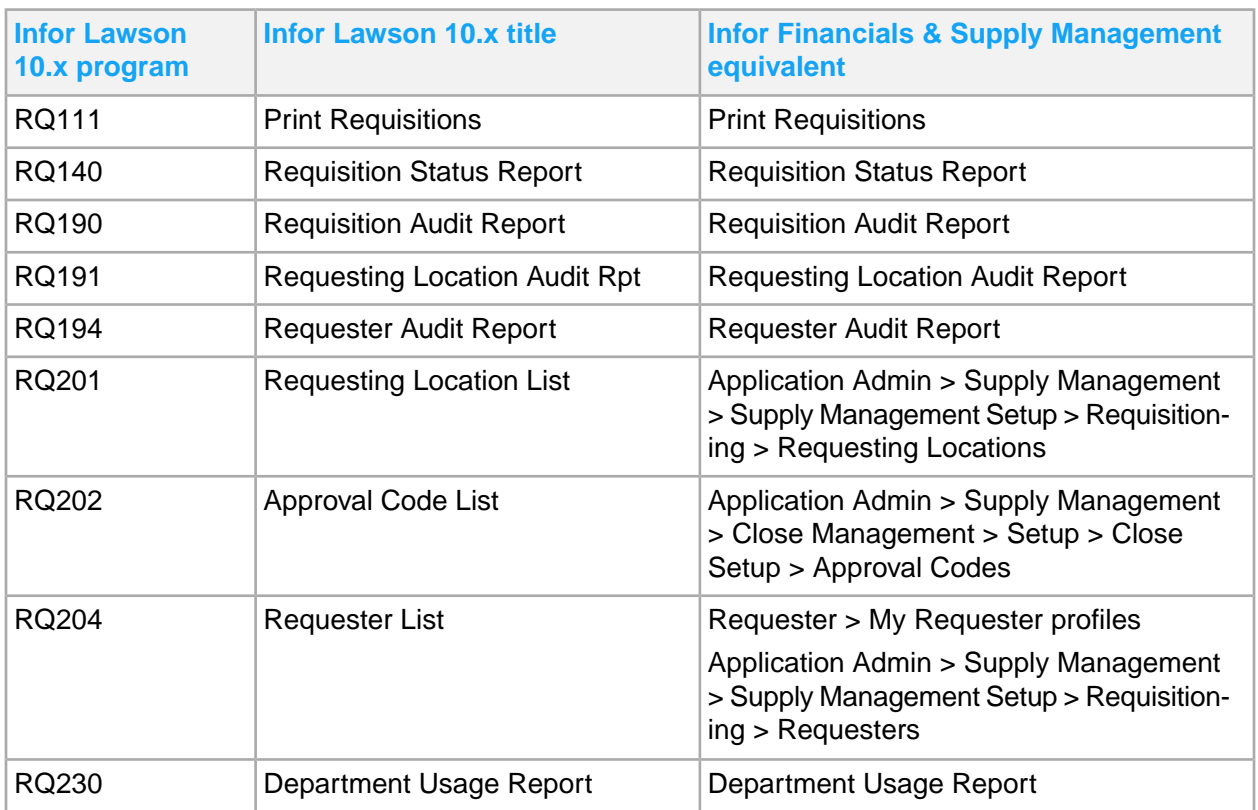

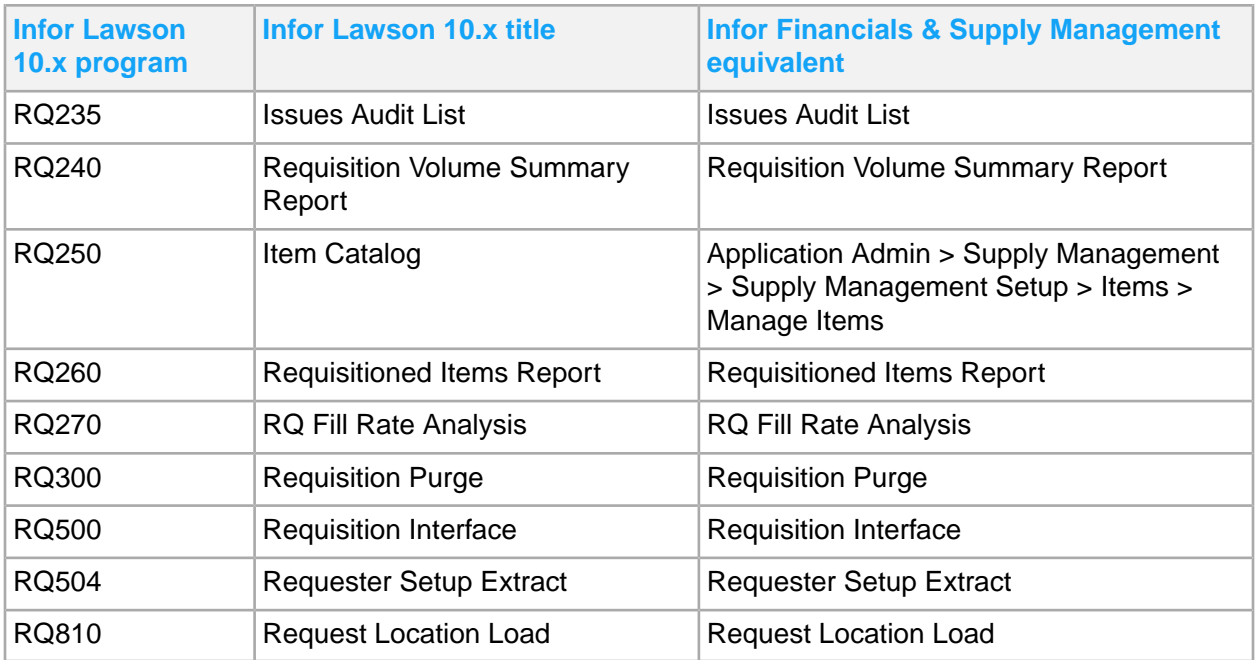

### **Tax**

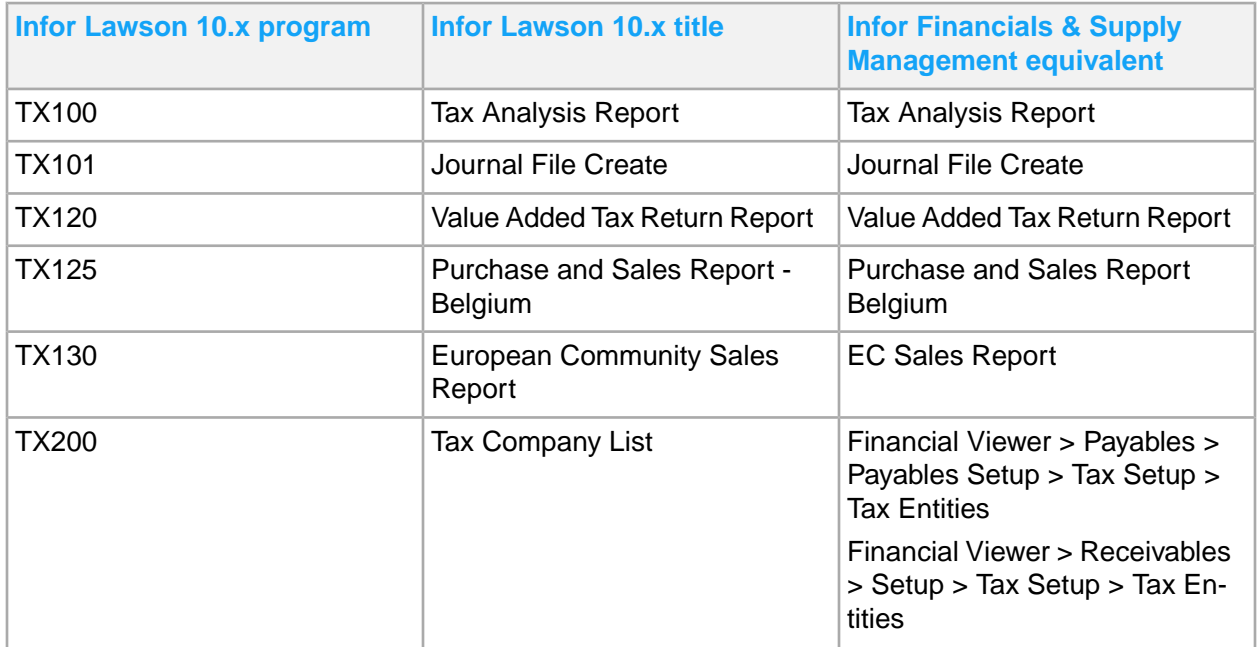

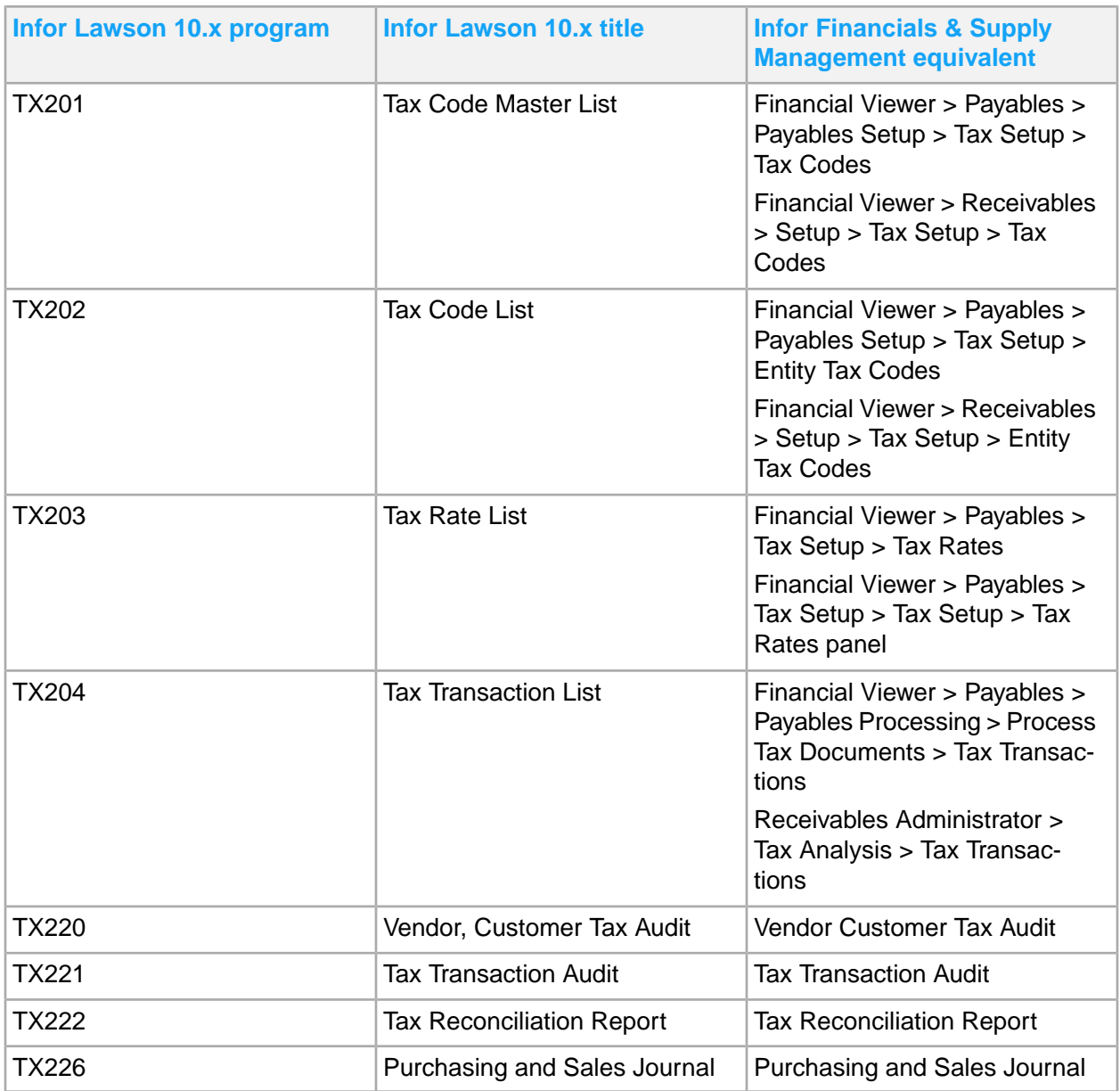

#### Intrastat

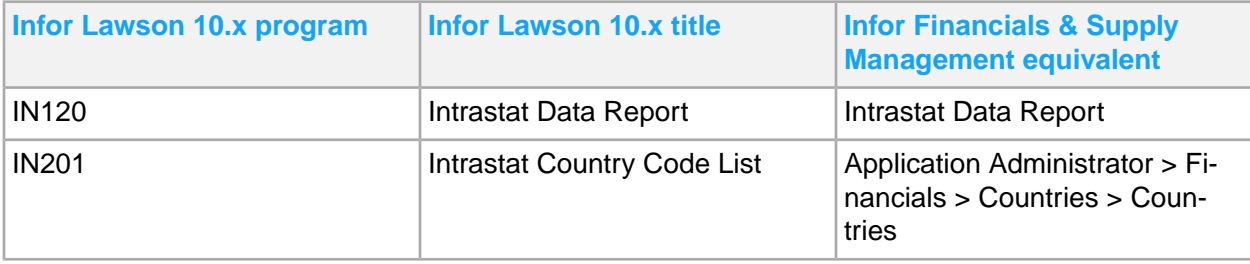

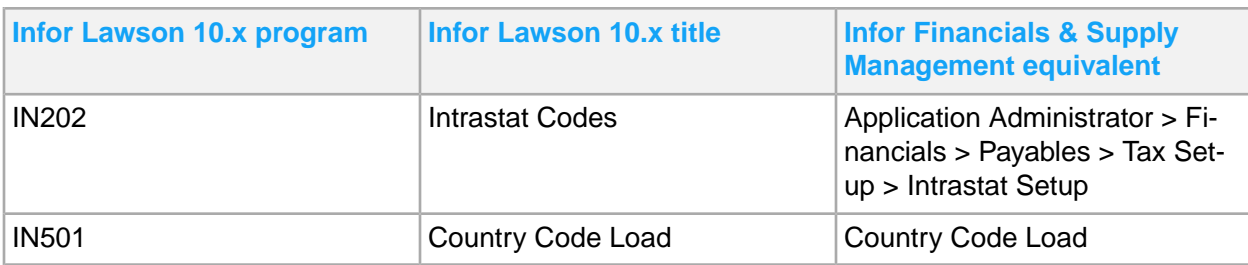

### **Terms**

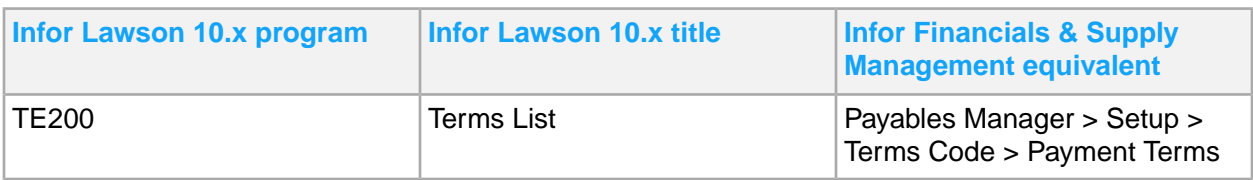

### **Warehouse**

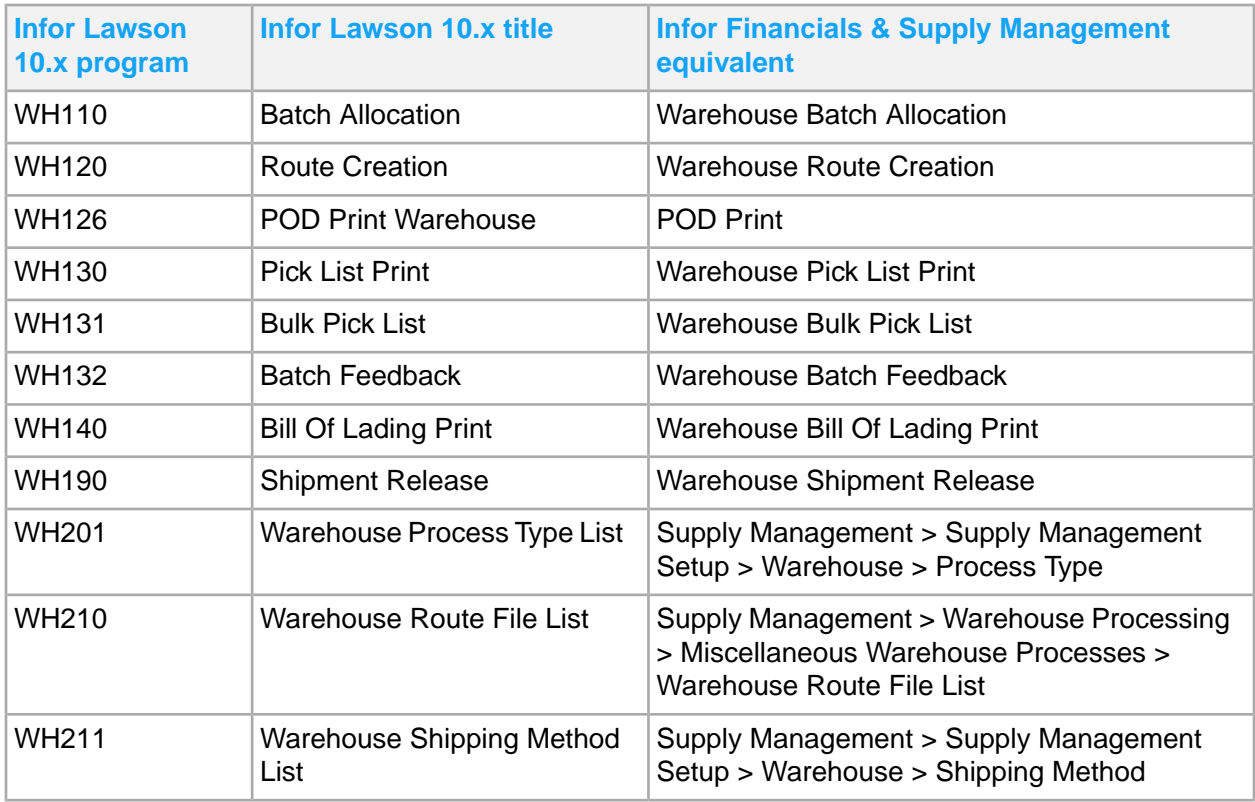

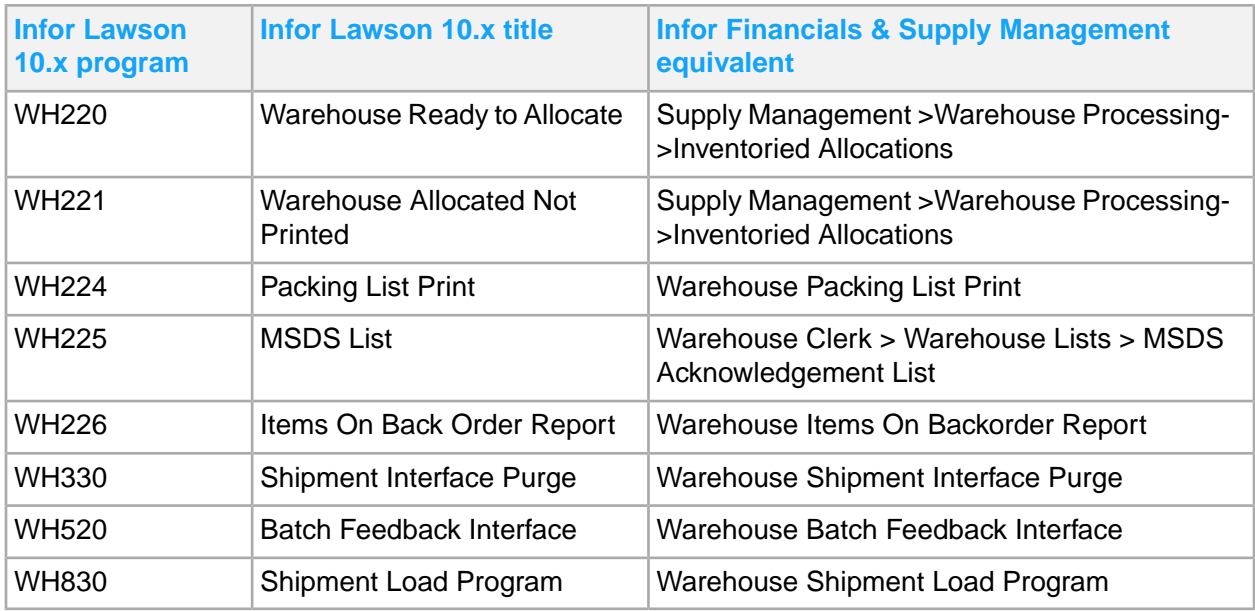

### Work Order

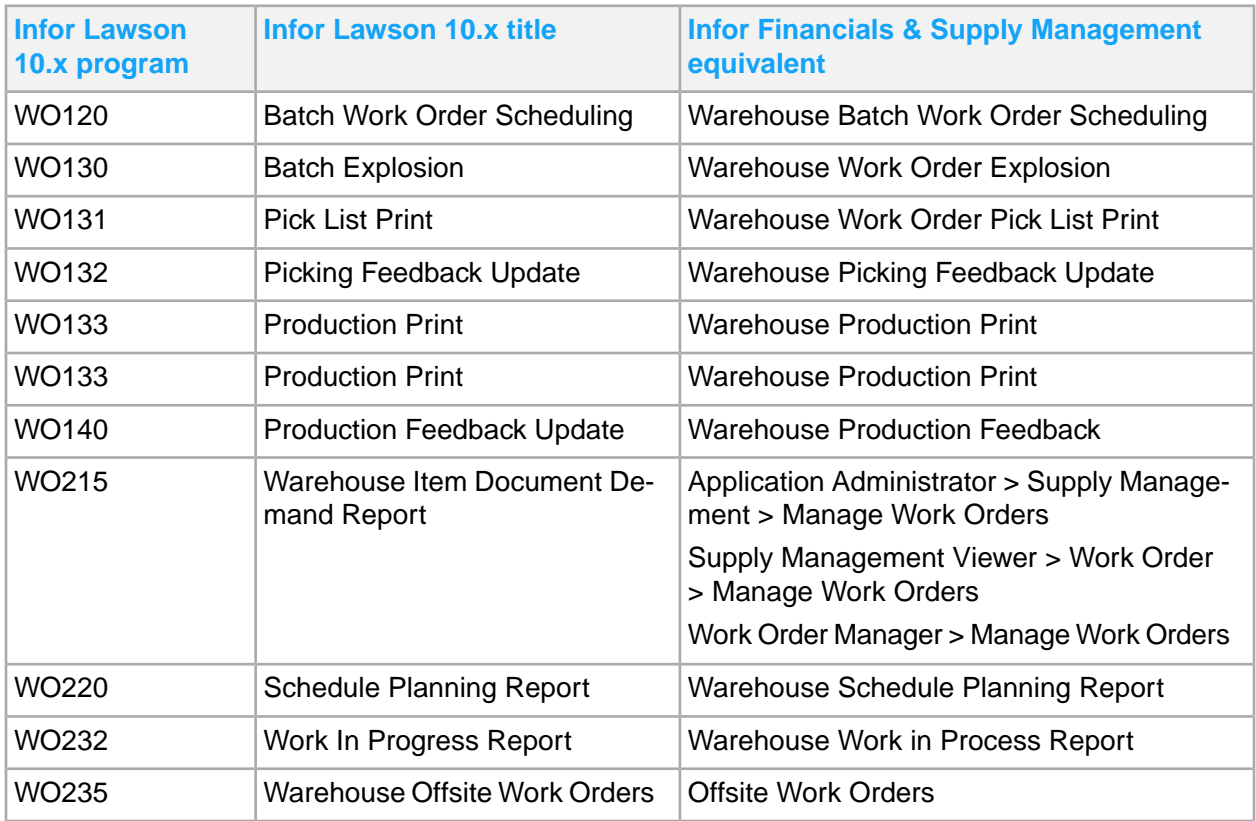

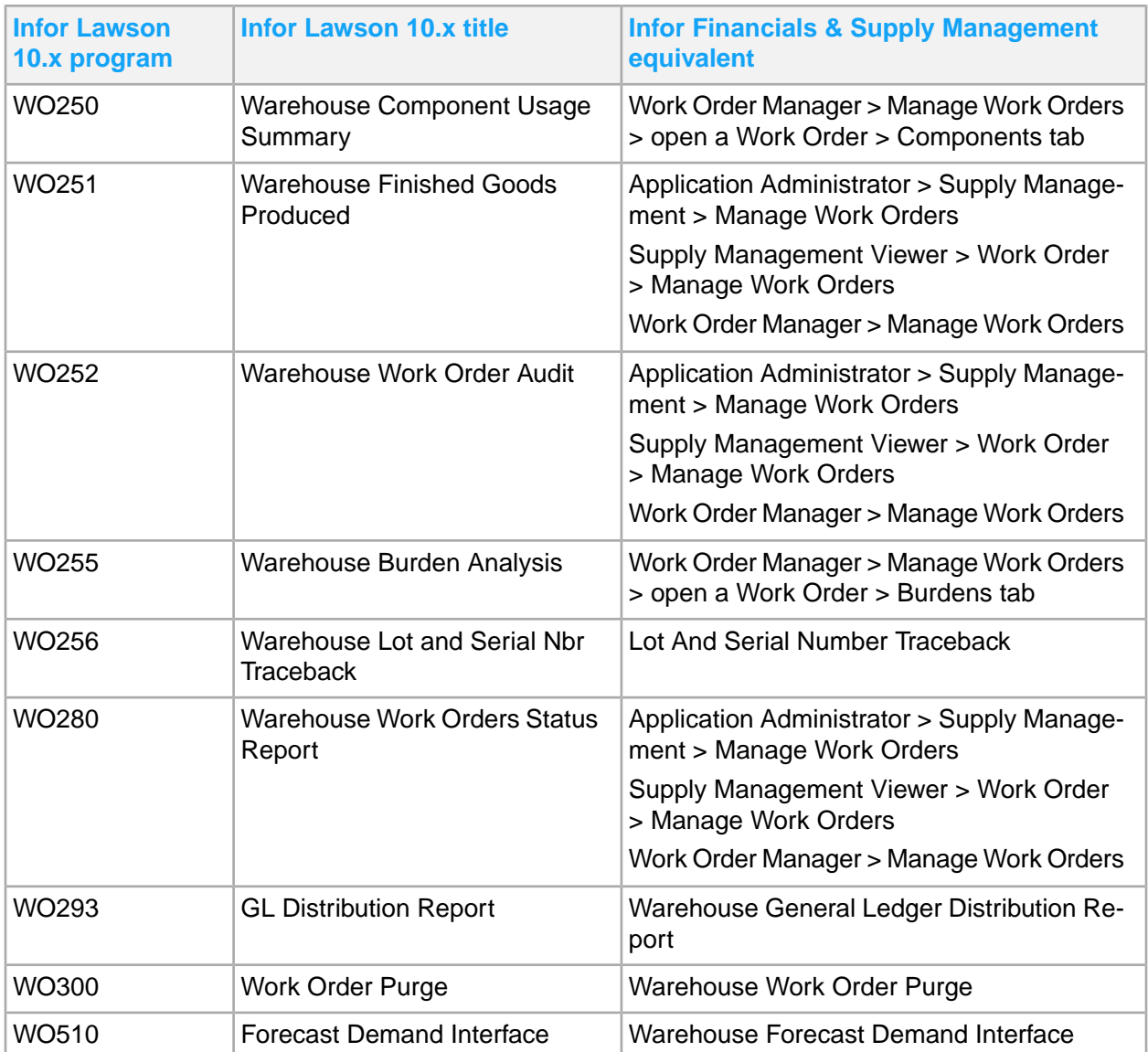